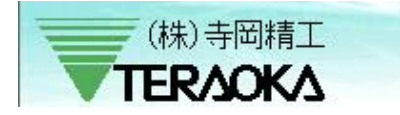

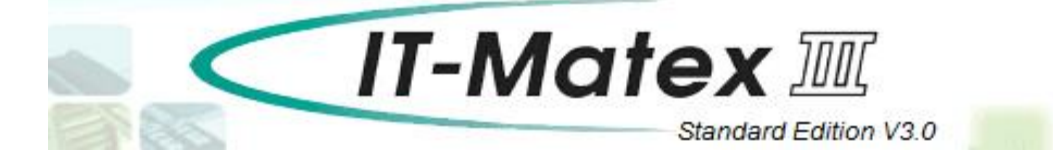

## 操作マニュアル

2019/05/17

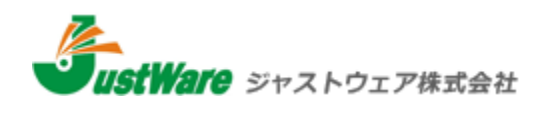

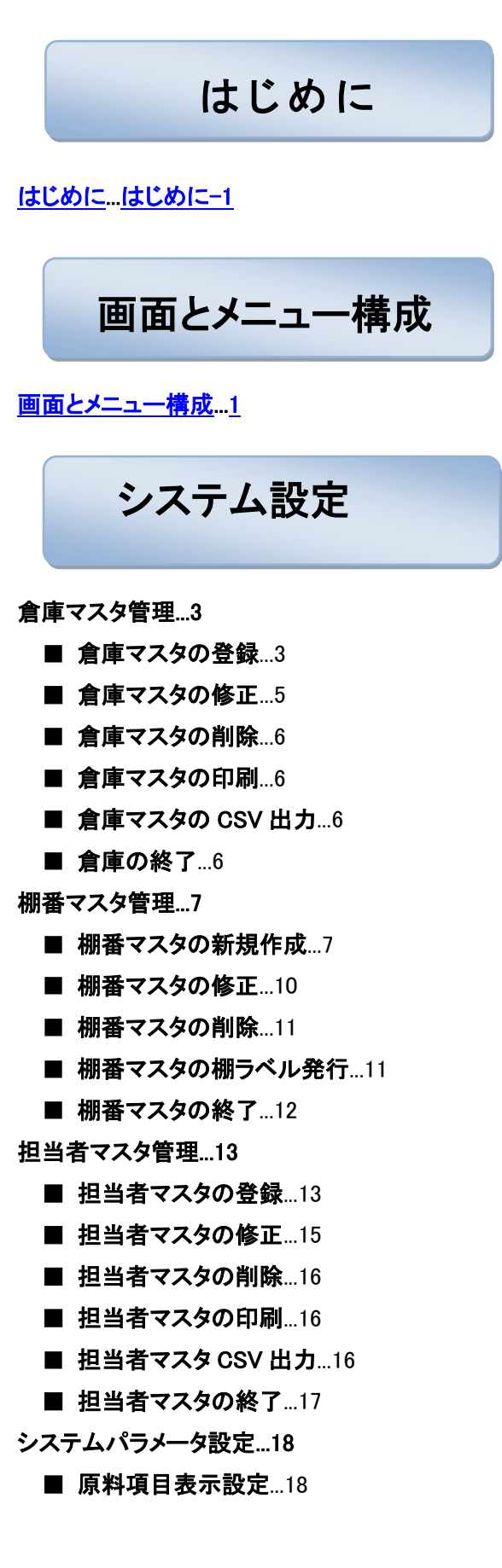

■ [製品項目表示設定](#page-29-0)...19 ■ [入出庫項目表示設定](#page-30-0)…20 ■ [生産指示項目表示設定](#page-31-0)...21 ■ [配合項目表示設定](#page-32-0)…22 ■ その他項日名称設定...23 ■ [送受信ファイル設定](#page-34-0)...24 ■ [原料入出庫送受信設定](#page-36-0)...26 ■ [配合送受信設定](#page-38-0)…28 ■ PDA・DC [端末設定](#page-39-0)...29 ■ DI2000 [端末設定](#page-40-0)...30 ■ [日次処理設定](#page-41-0)...31 ■ [表示設定](#page-47-0)...37 [入出庫データ受信設定](#page-48-0)...38 [入出庫実績データ送信設定](#page-52-0)...42 [在庫データ送受信設定](#page-56-0)...46 [棚卸データ送信設定](#page-60-0)...50 [原料データ受信設定](#page-62-0)...52 [製品データ受信設定](#page-64-0)...54 [レシピデータ受信設定](#page-66-0)...56 [担当者受信設定](#page-68-0)...58 [生産指示データ受信設定](#page-70-0)...60 [配合指示データ受信設定](#page-72-0)...62 [データベースのバックアップ](#page-76-0)...66 [データベースの復元](#page-77-0)...67

生産管理

[生産指示作成](#page-78-0)...68

- [生産指示新規作成](#page-78-1)...68
- [生産指示の検索](#page-79-0)…69
- [生産指示の削除](#page-80-0)…70
- [各種指示生成](#page-81-0)...71
- [生産指示リストの印刷](#page-82-0)...72
- 生産指示の伝票ラベルー括発行...73
- [生産指示の伝票ラベル個別発行](#page-83-1)...73
- [生産指示書印刷](#page-84-0)…74

■ [生産指示作成の終了](#page-84-1)…74

[配合指示作成](#page-85-0)...75

■ [配合指示の修正\(指示数のみ修正可](#page-85-1) 能)[...75](#page-85-1)

I

J

- [配合指示の伝票削除](#page-86-0)…76
- [配合指示の行削除](#page-87-0)...77
- [配合指示書の印刷](#page-87-1)...77
- 配合指示の伝票ラベルー括発行...78
- [配合指示の伝票ラベル個別発行](#page-89-0)...79
- [配合指示作成の終了](#page-89-1)…79
- [配合実績照会](#page-90-0)...80
	- [配合実績照会の検索](#page-90-1)...80
	- [配合実績照会の印刷](#page-92-0)…82
	- ■...[配合実績照会の](#page-92-1) CSV 出力...82
	- ■...[配合実績照会の](#page-93-0) DI2000 各種ラベル再発
	- 行[...83](#page-93-0)
	- [配合実績照会の終了](#page-94-0)…84
- [配合作業進捗モニター](#page-95-0)...85
	- [配合作業進捗モニター](#page-95-1)...85
	- [配合作業進捗モニターの終了](#page-96-0)…86
- [レシピデータ管理](#page-97-0)...87
	- [レシピマスタの新規作成](#page-97-1)...87
	- [製品構成の修正](#page-103-0)…93
	- [製品構成の削除](#page-103-1)…93
	- [レシピマスタの](#page-106-0) CSV 出力…96
	- [レシピマスタの印刷](#page-107-0)...97
	- [レシピマスタの終了](#page-107-1)...97
- [生産指示データ受信](#page-108-0)...98
	- [生産指示データ受信](#page-108-1)...98
	- [変換エラー表示](#page-110-0)...100
	- [変換エラー印刷](#page-110-1)…100
	- [生産指示データ受信の終了](#page-111-0)...101

#### [配合指示データ受信](#page-112-0)...102

- [配合指示データ受信](#page-113-0)...103
- [変換エラー表示](#page-114-0)...104
- [変換エラー印刷](#page-115-0)...105
- [配合指示データ受信の終了](#page-115-1)...105

[入庫指示作成](#page-116-0)...106 ■ [入庫指示作成の新規作成](#page-116-1)...106 ■ [新規入庫指示の登録](#page-117-0)...107 ■ [入庫指示伝票の検索](#page-120-0)...110 ■ [入庫指示伝票の修正](#page-120-1)...110 ■ [入庫指示伝票の削除](#page-121-0)...111 ■ [入庫指示伝票の行削除](#page-122-0)...112 ■ [入庫指示伝票リストの印刷](#page-122-1)...112 ■ [原料個別ラベルの発行](#page-123-0)...113 ■ [原料一括ラベルの発行](#page-124-0)...114 ■ [入庫指示伝票一覧の印刷](#page-125-0)...115 ■ [入庫指示作成の終了](#page-125-1)...115 [入庫実績登録](#page-126-0)...116 ■ [入庫実績伝票の登録](#page-126-1)...116 ■ [入庫実績の行削除](#page-127-0)...117 ■ [入庫実績リストの印刷](#page-128-0)...118 ■ [入庫ラベルの発行](#page-129-0)...119 ■ [入庫指示のコピー](#page-130-0)...120 ■ [入庫実績](#page-130-1) 「展開」について…120 ■ [入庫実績の確定と保存](#page-131-0)...121 ■ [入庫実績伝票の終了](#page-131-1)...121 [緊急入庫実績登録](#page-132-0)...122 ■ [緊急入庫指示の新規作成](#page-132-1)...122 ■ [新規緊急入庫実績の登録](#page-133-0)...123 ■ [緊急入庫実績の登録](#page-134-0)…124 ■ [緊急入庫実績の確定と保存](#page-135-0)...125 ■ [緊急入庫実績の行削除](#page-135-1)...125 ■ [緊急入庫実績リスト印刷](#page-136-0)...126 ■ [緊急入庫実績ラベル発行](#page-136-1)...126 ■ [緊急入庫実績の終了](#page-137-0)...127 [入庫実績照会](#page-138-0)...128 ■ [入庫実績照会の検索](#page-138-1)…128 ■ [入庫実績照会の印刷](#page-139-0)...129 ■ [入庫実績照会の](#page-139-1) CSV 出力...129 入出庫管理

■ [入庫実績ラベル発行](#page-140-0)...130 ■ [入庫実績照会の終了](#page-141-0)...131 [出庫指示作成](#page-142-0)...132 ■ [出庫指示作成の新規作成](#page-142-1)...132 ■ [新規出庫指示の登録](#page-144-0)...134 ■ [出庫指示伝票の検索](#page-146-0)...136 ■ [出庫指示伝票の修正](#page-147-0)...137 ■ [出庫指示伝票の削除](#page-147-1)...137 ■ [出庫指示伝票の行削除](#page-148-0)...138 ■ [出庫指示伝票リストの印刷](#page-149-0)...139 ■ [原料個別ラベル発行](#page-150-0)...140 ■ [原料一括ラベル発行](#page-151-0)...141 ■ [出庫指示伝票一覧の印刷](#page-152-0)...142 ■ [出庫指示作成の終了](#page-152-1)...142 [出庫実績登録](#page-153-0)...143 ■ [出庫実績伝票の登録](#page-154-0)…144 ■ [出庫実績の行削除](#page-155-0)...145 ■ [出庫実績リストの印刷](#page-156-0)...146 ■ [出庫ラベルの発行](#page-157-0)...147 ■ [出庫指示のコピー](#page-158-0)...148 ■ [出庫指示](#page-158-1) 「展開」について...148 ■ [出庫実績の確定と保存](#page-159-0)...149 ■ [出庫実績伝票の終了](#page-159-1)...149 [緊急出庫実績登録](#page-160-0)...150 ■ [緊急出庫指示の新規作成](#page-160-1)...150 ■ [新規緊急出庫実績の登録](#page-161-0)...151 ■ [緊急出庫実績の登録](#page-163-0)...153 ■ [緊急出庫実績の確定と保存](#page-164-0)...154 ■ [緊急出庫実績の行削除](#page-164-1)...154 ■ [緊急出庫実績リストの印刷](#page-165-0)...155 ■ [緊急出庫実績ラベル発行](#page-166-0)...156 ■ [緊急出庫実績の終了](#page-166-1)...156 [出庫実績照会](#page-167-0)...157 ■ [出庫実績照会の検索](#page-167-1)...157 ■ [出庫実績照会の印刷](#page-168-0)...158 ■ [出庫実績照会の](#page-168-1) CSV 出力...158

■ [出庫実績ラベル発行](#page-169-0)...159

■ [出庫実績照会の終了](#page-170-0)…160 [不足・欠品リスト](#page-171-0)...161 ■ [不足リストの表示](#page-171-1)...161 ■ [欠品リストの表示](#page-172-0)...162 ■ [不足・欠品リストの印刷](#page-173-0)...163 [原料入出庫指示受信](#page-174-0)...164 ■ [原料入庫指示データ受信](#page-174-1)...164 ■ [原料出庫指示データ受信](#page-176-0)...166 ■ [原料入出庫指示データ受信\(入庫・出庫一](#page-177-0) [括受信\)](#page-177-0)...167 ■ [変換エラー表示](#page-179-0)...169 ■ [変換エラー印刷](#page-179-1)...169 ■ [原料入出庫指示受信の終了](#page-179-2)...169 [入庫作業進捗モニター](#page-180-0)...170 ■ [入庫作業進捗モニターの検索](#page-180-1)...170 ■ [入庫作業進捗モニターの終了](#page-181-0)...171 [出庫作業進捗モニター](#page-182-0)...172 ■ 出庫作業准捗モニターの検索...172 ■ [出庫作業進捗モニターの終了](#page-183-0)...173 [棚卸指示作成](#page-184-0)...174 ■ [棚卸指示作成の新規作成](#page-184-1)...174 1. [棚卸指示の自動作成方法](#page-185-0)...175 2. 棚卸指示の手動作成方法...176 ■ [棚卸指示伝票の行削除](#page-187-0)...177 ■ [棚卸指示伝票リストの印刷](#page-188-0)...178 ■ [棚卸指示作成の終了](#page-188-1)...178 [棚卸実績登録](#page-189-0)...179 ■ [棚卸実績登録](#page-189-1)…179 ■ [実在庫数の修正](#page-190-0)…180 ■ [棚卸実績登録の追加](#page-191-0)...181 ■ [棚卸実績登録の終了](#page-192-0)…182 [棚卸実績照会](#page-193-0)...183 ■ [伝票指示検索方法](#page-193-1)...183 在庫管理

■ [実在庫数の修正](#page-194-0)…184

[■棚卸実績照会の印刷](#page-194-1)...184 ■ [棚卸実績照会の](#page-195-0) CSV 出力...185 ■ [棚卸実績照会の終了](#page-195-1)…185 [棚卸差異リスト](#page-196-0)...186 ■ [棚卸差異リストの表示](#page-196-1)...186 ■ [棚卸差異リストの印刷](#page-198-0)...188 **■ [棚卸差異リストの](#page-199-0) CSV 出力…189** ■ [棚卸差異リストの終了](#page-199-1)...189 [倉庫/棚移動](#page-200-0)...190 ■ 倉庫/[棚全部移動](#page-200-1)…190 ■ 倉庫/[棚部分移動](#page-201-0)...191 ■ 倉庫/[棚移動の削除](#page-202-0)…192 ■ 倉庫/[棚移動の終了](#page-202-1)…192 倉庫/[棚移動照会](#page-203-0)...193 ■ 倉庫/[棚移動照会の検索](#page-203-1)…193 ■ 倉庫/[棚移動照会の](#page-203-2) CSV 出力...193 ■ 倉庫/[棚移動照会の終了](#page-203-3)...193 [在庫照会と訂正](#page-204-0)...194 ■ [在庫照会の検索](#page-205-0)…195 ■ [理論在庫数の修正](#page-206-0)…196 ■ [在庫照会リストの印刷](#page-207-0)...197 ■ [在庫照会の](#page-208-0) CSV 出力...198 ■ [在庫データ明細を表示](#page-208-1)...198 ■ [在庫照会と訂正の終了](#page-208-2)...198 [在庫データ受信](#page-209-0)...199 ■ [在庫データ受信](#page-209-1)...199 ■ [変換エラー表示](#page-211-0)...201 ■ [変換エラー印刷](#page-211-1)…201 ■ [在庫データ受信の終了](#page-211-2)...201 [日次処理](#page-212-0)...202 ■ [日次処理](#page-212-1)…202 ■ [日次処理の終了](#page-213-0)…203 [入庫作業日報発行](#page-214-0)...204 ■ [入庫作業日報の印刷](#page-214-1)…204 日次処理

■ [入庫作業日報の](#page-215-0) CSV 出力…205 ■ [入庫作業日報発行の終了](#page-215-1)…205 [出庫作業日報](#page-216-0)...206 ■ [出庫作業日報の印刷](#page-216-1)…206 ■ [出庫作業日報の](#page-217-0) CSV 出力…207 ■ [出庫作業日報発行の終了](#page-217-1)…207 [作業履歴照会](#page-218-0)...208 ■ [作業履歴照会の表示](#page-218-1)…208 ■ [作業履歴照会の印刷](#page-219-0)…209 ■ [作業履歴照会の](#page-220-0) CSV 出力…210 ■ [作業履歴照会の終了](#page-220-1)…210 [配合履歴照会](#page-221-0)...211 ■ [配合履歴照会の表示](#page-221-1)…211 ■ [配合履歴照会の印刷](#page-222-0)…212 ■ [配合履歴照会のCSV出力](#page-222-1)...212 ■ [配合履歴伝票の展開](#page-223-0)…213 ■ [配合履歴照会の終了](#page-223-1)…213 [変更履歴照会](#page-224-0)...214 ■ [変更履歴照会の表示](#page-224-1)…214 ■ [変更履歴照会の終了](#page-224-2)…214 [単位マスタ管理](#page-225-0)...215 ■ [単位マスタの追加](#page-225-1)…215 ■ [単位マスタの修正](#page-226-0)…216 ■ [単位マスタの削除](#page-227-0)...217 ■ [単位マスタ](#page-228-0) CSV 出力…218 ■ [単位マスタの終了](#page-228-1)…218 [原料分類マスタ管理](#page-229-0)...219 ■ [原料分類マスタの追加](#page-229-1)…219 ■ [原料分類マスタの修正](#page-230-0)…220 ■ [原料分類マスタの削除](#page-231-0)...221 ■ [原料分類マスタの印刷](#page-231-1)...221 ■ [原料分類マスタ](#page-232-0) CSV 出力...222 ■ [原料分類マスタの終了](#page-232-1)…222 マスタ管理

[原料部門マスタ管理](#page-233-0)...223

■ [原料部門マスタの追加](#page-233-1)…223 ■ [原料部門マスタの修正](#page-234-0)…224 ■ [原料部門マスタの削除](#page-235-0)...225 **■ [原料部門マスタ](#page-235-1) CSV 出力…225** ■ [原料部門マスタの終了](#page-235-2)…225 [仕入先マスタ管理](#page-236-0)...226 ■ [仕入先マスタの追加](#page-236-1)...226 ■ [仕入先マスタの修正](#page-237-0)…227 ■ [仕入先マスタの削除](#page-238-0)…228 ■ [仕入先マスタの印刷](#page-239-0)...229 ■ [仕入先マスタ](#page-239-1) CSV 出力...229 ■ 什入先マスタの終了…229 [出庫先マスタ管理](#page-240-0)...230 ■ [出庫先マスタの追加](#page-240-1)...230 ■ [出庫先マスタの修正](#page-241-0)…231 ■ [出庫先マスタの印刷](#page-242-0)…232 ■ [出庫先マスタ](#page-243-0) CSV 出力...233 ■ [出庫先マスタの終了](#page-243-1)…233 [作業理由マスタ管理](#page-244-0)...234 ■ [作業理由マスタの追加](#page-244-1)...234 ■ [作業理由マスタの修正](#page-245-0)…235 ■ [作業理由マスタの削除](#page-246-0)...236 ■ [作業理由マスタの印刷](#page-246-1)...236 ■ [作業理由マスタ](#page-247-0) CSV 出力 237 ■ [作業理由マスタの終了](#page-247-1)…237 [原料マスタ管理](#page-248-0)...238 ■ [原料マスタの新規追加](#page-248-1)...238 ■ [原料マスタの検索](#page-251-0)…241 ■ [原料マスタの修正](#page-252-0)…242 ■ [原料マスタの削除](#page-253-0)…243 ■ [原料マスタの一覧印刷](#page-254-0)…244 ■ [原料マスタのバーコード印刷](#page-255-0)...245 ■ [原料マスタ](#page-255-1) CSV 出力…245 ■ [原料マスタの終了](#page-255-2)…245 [製品マスタ管理](#page-256-0)...246 ■ [製品マスタの新規追加](#page-256-1)…246 ■ [製品マスタの検索](#page-259-0)…249

■ [製品マスタの修正](#page-259-1)…249 ■ [製品マスタの削除](#page-261-0)...251 ■ [製品マスタの一覧印刷](#page-262-0)...252 ■ [製品マスタ](#page-262-1) CSV 出力...252 ■ [製品マスタの終了](#page-262-2)…252 [製品分類管理](#page-263-0)...253 ■ [製品分類マスタの追加](#page-263-1)...253 ■ [製品分類マスタの修正](#page-264-0)…254 ■ [製品分類マスタの削除](#page-265-0)...255 ■ [製品分類マスタの印刷](#page-265-1)…255 ■ [製品分類マスタ](#page-266-0) CSV 出力...256 ■ [製品分類マスタの終了](#page-266-1)…256 [代替原料マスタ管理](#page-267-0)...257 ■ [代替原料マスタの追加](#page-267-1)...257 ■ [代替原料マスタの修正](#page-268-0)…258 ■ [代替原料の削除](#page-269-0)…259 ■ [代替原料マスタ](#page-270-0) CSV 出力...260 ■ [代替原料マスタの終了](#page-270-1)…260 [マスタデータ受信](#page-271-0)...261 ■ [原料データ受信](#page-271-1)...261 ■ [製品データ受信](#page-273-0)…263 ■ [レシピデータ受信](#page-276-0)...266 ■ [出庫先データ受信](#page-278-0)...268 ■ [仕入先データ受信](#page-280-0)...270 ■ [担当者データ受信](#page-282-0)…272 ■ [変換エラー表示](#page-284-0)...274 ■ [変換エラー印刷](#page-284-1)...274 ■ [マスタデータ受信の終了](#page-284-2)…274 ヘルプ

[バージョン情報](#page-285-0)...275

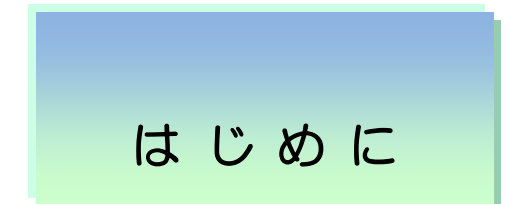

この度は、アプリケーションソフトウェア「IT-MATEXⅢ」をお買い上げいただきありがとうございます。

このソフトウェアは、Windows10 に対応した在庫管理システムです。本マニュアルでは、「IT-MATEXⅢ」の導 入や各メニューの使い方について説明します。ソフトウェアの機能、操作、設定方法をご理解いただくために、 ご使用前には必ず本マニュアルをよくお読みください。本マニュアルが皆様のお役に立つことを願っており ます。

ご注意:

- 1. このソフトウェアに重大な か 瑕 し 疵が発見された場合は、無償で交換します。
- 2.このソフトウェア及びマニュアルを運用した結果の影響については、一切責任を負いかねますので、 ご了承下さい。
- 3.このソフトウェアの仕様及び本マニュアルに記載されている事柄は、将来予告なしに変更すること があります。
- 4.このソフトウェアを利用するには、緑 ID キーが必要です。

#### パッケージの内容

「IT-MATEXⅢ」のパッケージの内容は以下の通りですので,ご確認下さい。

- ・ 「IT-MATEXⅢ」セットアップ CD-ROM1枚
- ・ USB-ID キー1個
- ・ 操作マニュアル 1 部

## 動 作 環 境

- ・ 対応機種:DOS/V PC(デスクトップパソコンとノートパソコン)
- ・ CPU:Pentium 100MHz 以上
- ・ OS:Windows10
- ・ メモリ:512MB 以上
- ・ ディスプレイ:Windows 対応のカラーディスプレイ( 解像度 800×600 以上 推奨)
- ・ ドライブ:USB インターフェース、LAN ポート、CD-ROM ドライブ各1基以上
- ・ ハードディスク:空き容量100MB 以上
- ・ マウス:Windows 対応マウス
- ・ 日本語 FEP:Windows 対応の日本語変換システム

セットアップ (Windows10)

1.Windows を起動します。

...

※その他のプログラムを起動している場合は、あらかじめプログラムを全て終了させてください。

2.「IT-MATEXⅢ」のセットアップ CD-ROM を CD-ROM ドライブにセットします。

3.〔スタート〕をクリックし、〔ファイル名を指定して実行〕をクリックします。

例えば CD-ROM ドライブが E の場合、名前に「E:\setup」と入力し、〔OK〕をクリックします。

4.ユーザーID 番号を入力し、〔次へ〕ボタンをクリックします。

(図-1)

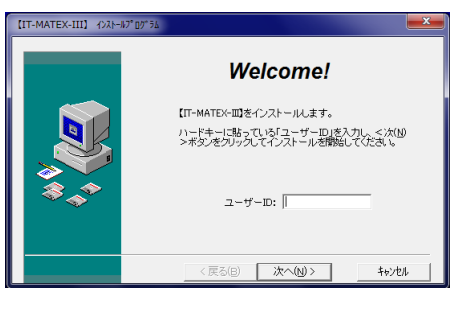

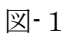

5.「インストール先のディレクトリ名」を入力します。 デフォルトは「c:\ IT-MatexIII」になります。(図-2) 「次へ〕をクリックすると次のインストール準備画面 に入ります。(図-3、図-4) 〔キャンセル〕をクリックすると取り消されます。

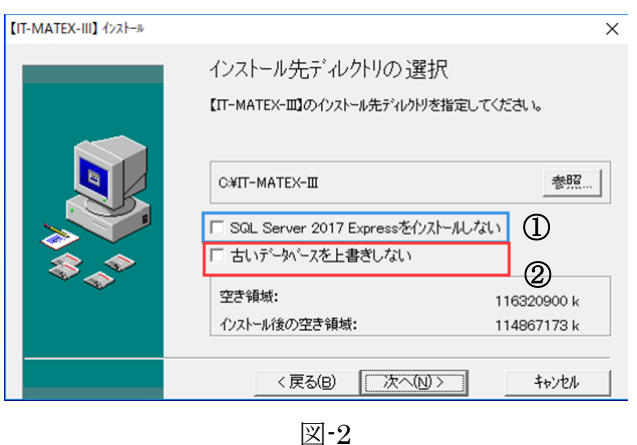

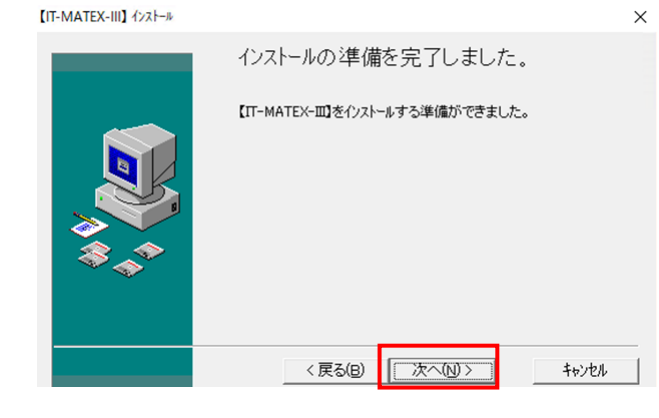

インストール中  $\overline{\mathbf{x}}$ 北°-中…ファイル:<br>C:\IT-MATEX-III\TOOLS\msxmljpn.msi  $\overline{7\%}$ キャンセル 図-4

図-3

5-①「SQLServer 2017Express をインストールしない」に☑をクリックすると、SQLServer はイ ンストールされません。セットアップするPCに SQLServer が既に存在している場合は☑ をクリックしてください。 存在しない場合は、□のままで〔次へ〕をクリックすると、SQLServer 設定の確認メッセ

ージが表示されます。自動で SQLServer がインストールされます。(図-5、図-6)

〔キャンセル〕をクリックすると取り消されます。

- 5-2 「古いデータベースを上書きしない」に☑をすると、古いデータベースは更新しません。□ であれば更新します。
	- ※注:この機能はあくまでも再インストールする際に使う機能なので、初めてインストール する際に☑をすると、DB のフォルダが空白になります。

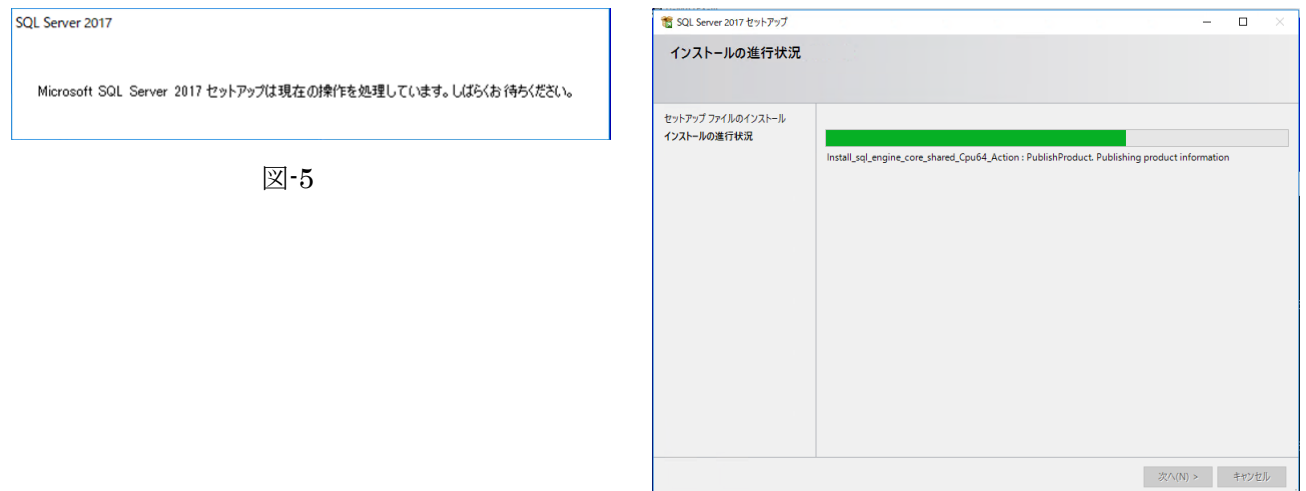

図-6

6.「SQLServer2017」をインストールした後、「Micorsoft SQL Server management Studio」のインストール画面 が表示されます。

「インストール」をクリックするとインストールします。(図-7)

「閉じる」をクリックすると画面が閉じます。

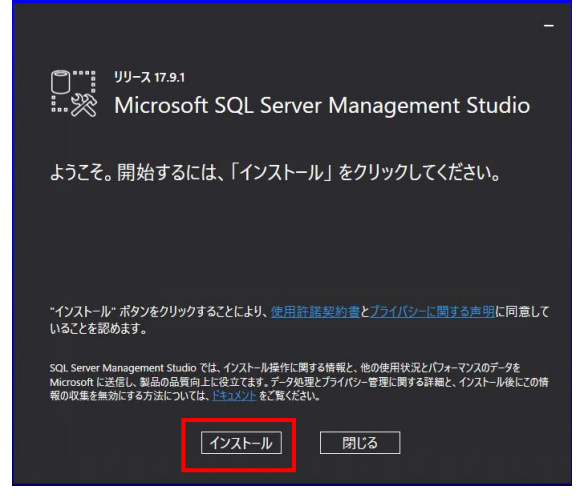

インストールに時間がかかりますので、処理が終わるまでお待ちください。(図-8、図-9)

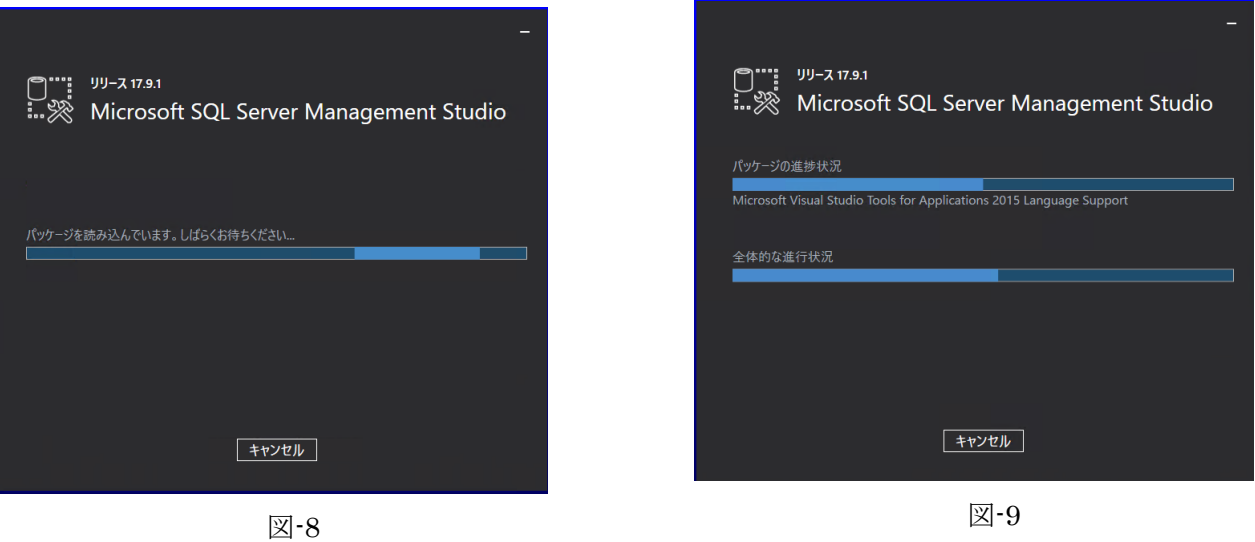

最後、「セットアップが完了しました」の画面が表示されるので、「閉じる」をクリックします。(図-10)

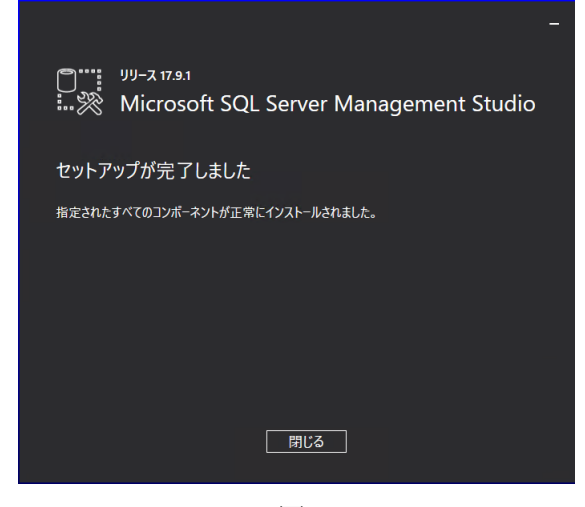

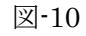

7.インストールが終了したら、〔完了〕をクリックします。(図-11)

「スタート」>「プログラム」の中に「IT-MATEXⅢ」の

メニューが登録され、その中に「アンインストール」、

「IT-MATEXⅢ」、「帳票デザイン」、「JISコンバーター」、

「HT通信サーバー」、「DC通信サーバー」の 6 つのメニューが登録されます。

8.完了後、パソコン再起動のメッセージが表示されます。(図-12) 〔OK〕をクリックすると再起動します。 〔キャンセル〕をクリックすると再起動されません。

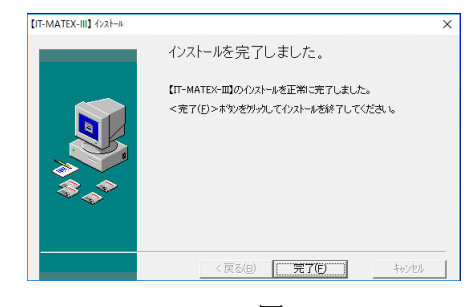

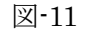

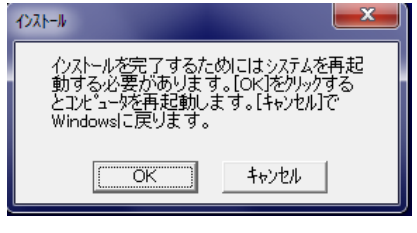

図-12

9.IT‐MATEX-III/DB/DelPassword のバッチファイルは必ずダブルクリックして実行してください。 セットアップ時に内部的に使用したパスワードを削除します。

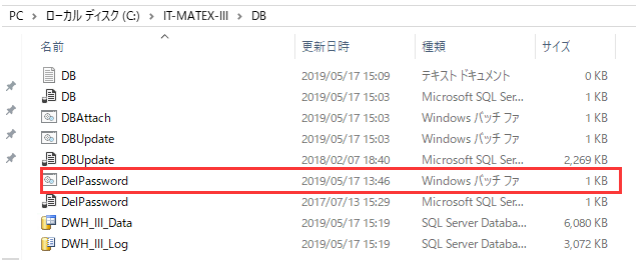

## 10. IT‐MATEX-III/EXE/IT-MATEX-III のアプリを起動します。

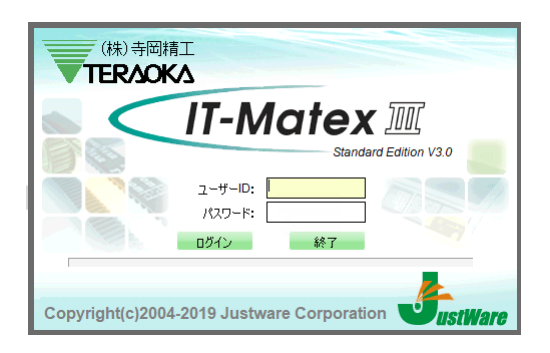

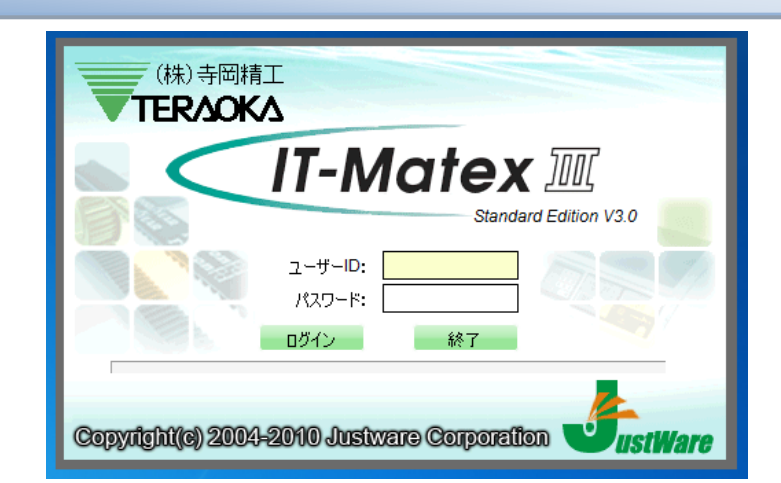

画 面 と メ ニ ュ ー 構 成

『IT-MATEXⅢ』を起動すると、ログイン画面が表示されるので、ユーザーIDとパスワードを入力して〔ログ イン〕をクリックします。 メニューバー

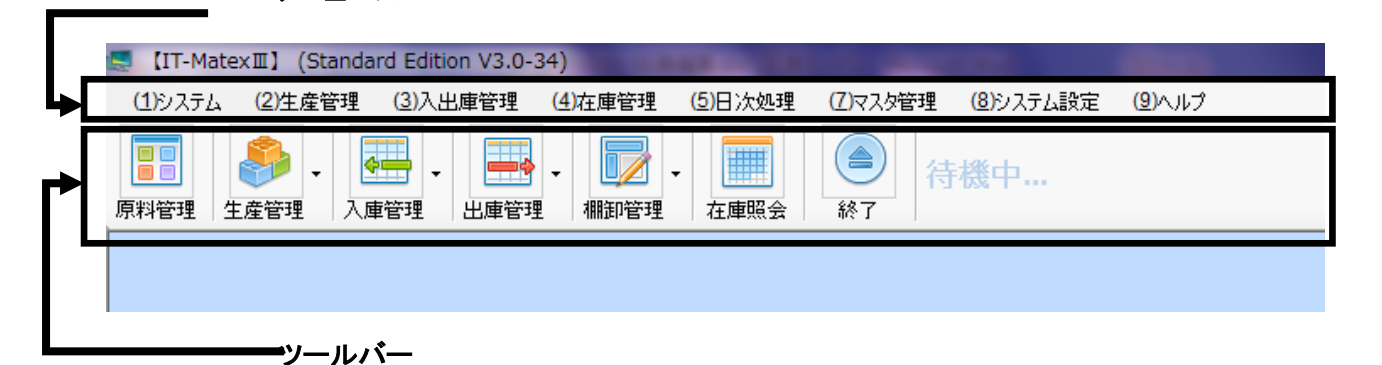

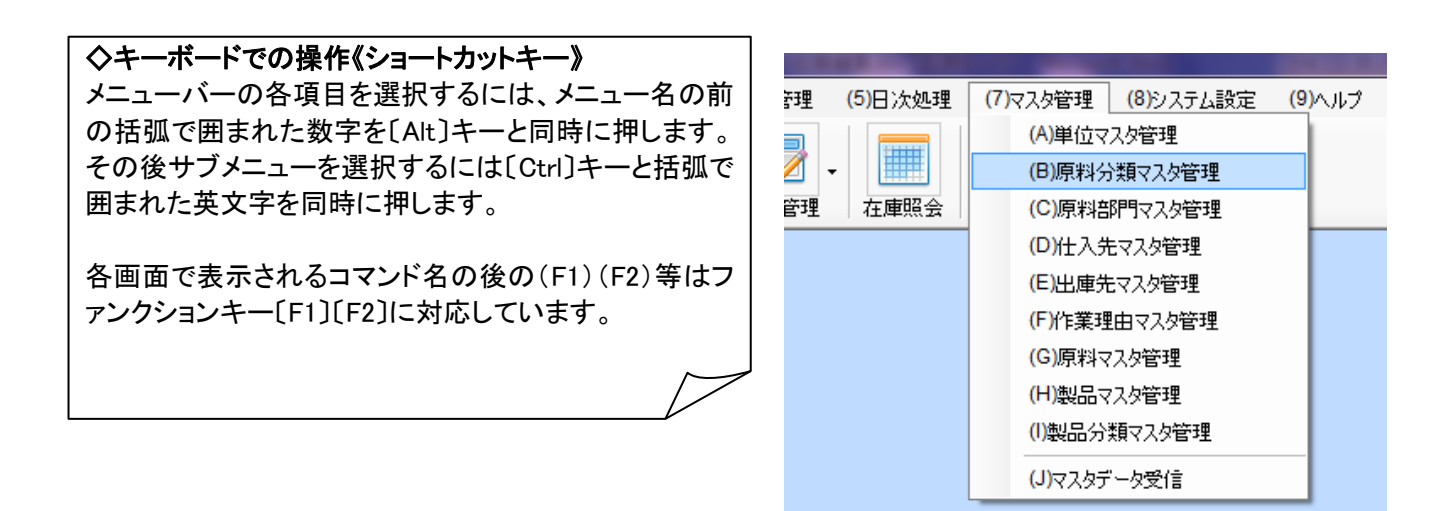

業務は上図の各メニューバー、ツールバーのボタンから選択して行います。

# シ ス テ ム 設 定

※システム設定では「ITMATEXⅢ」を使用するための基本事項の登録・設定を行います。

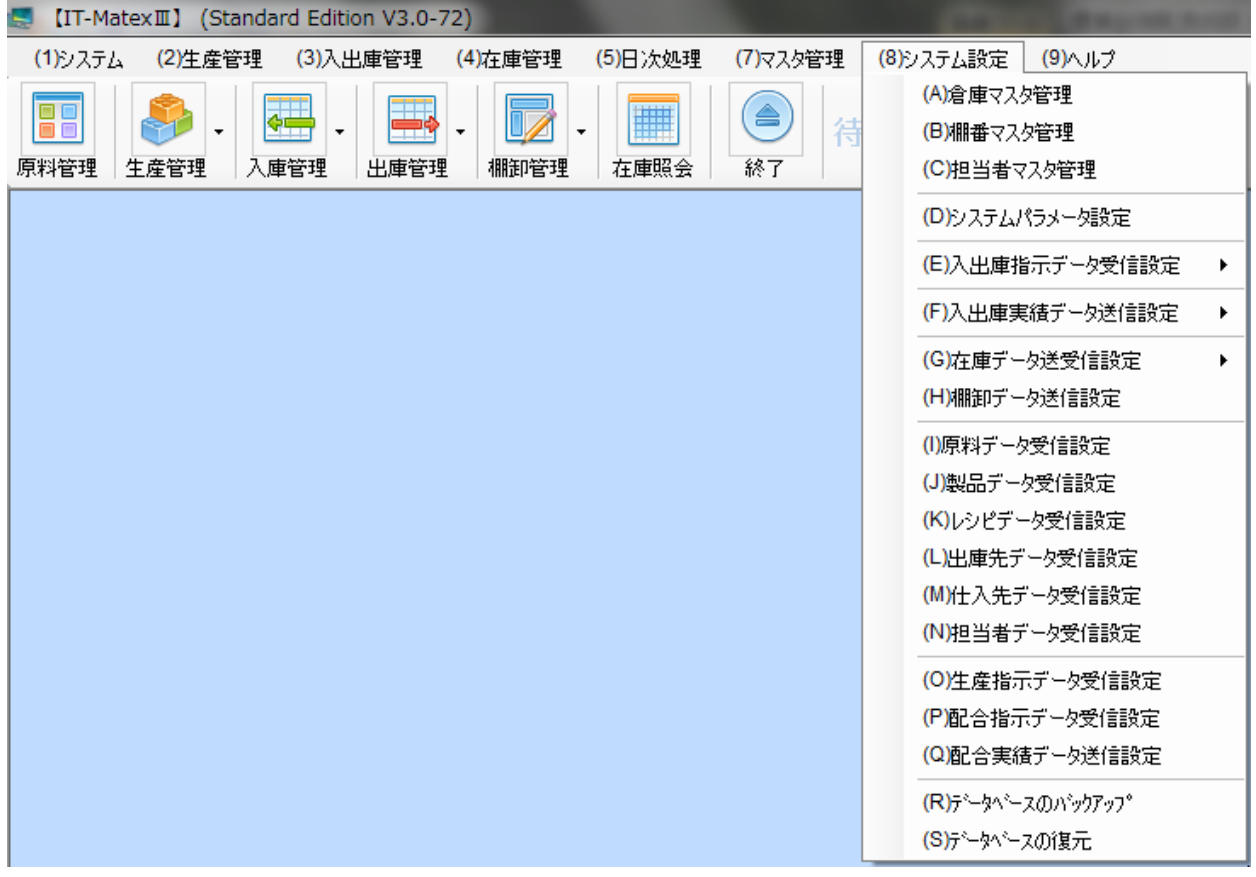

## <span id="page-13-0"></span>【システム設定>倉庫マスタ管理】

倉庫の番号、名称、種類、棚数、列数、仕切数、又は入出庫の指示呼出方法、作業方式及びロケーション 区分等の設定を行います。

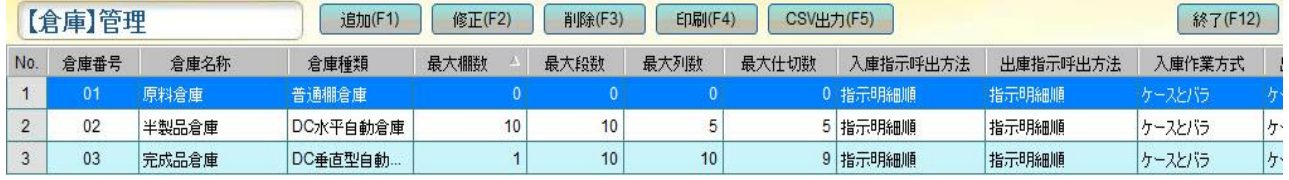

## <span id="page-13-1"></span>■ 倉庫マスタの登録

①〔追加〕をクリックすると、「【倉庫】登録・修正画面」が表示されます。

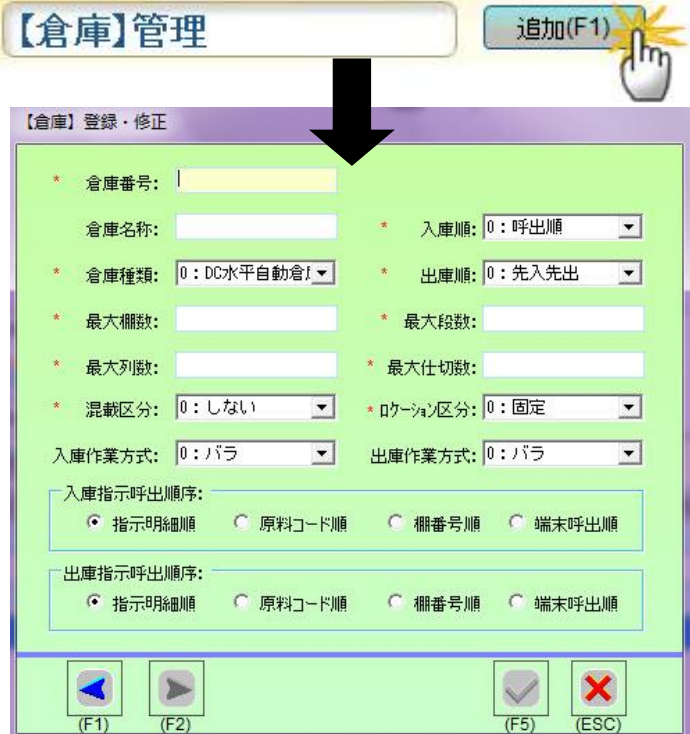

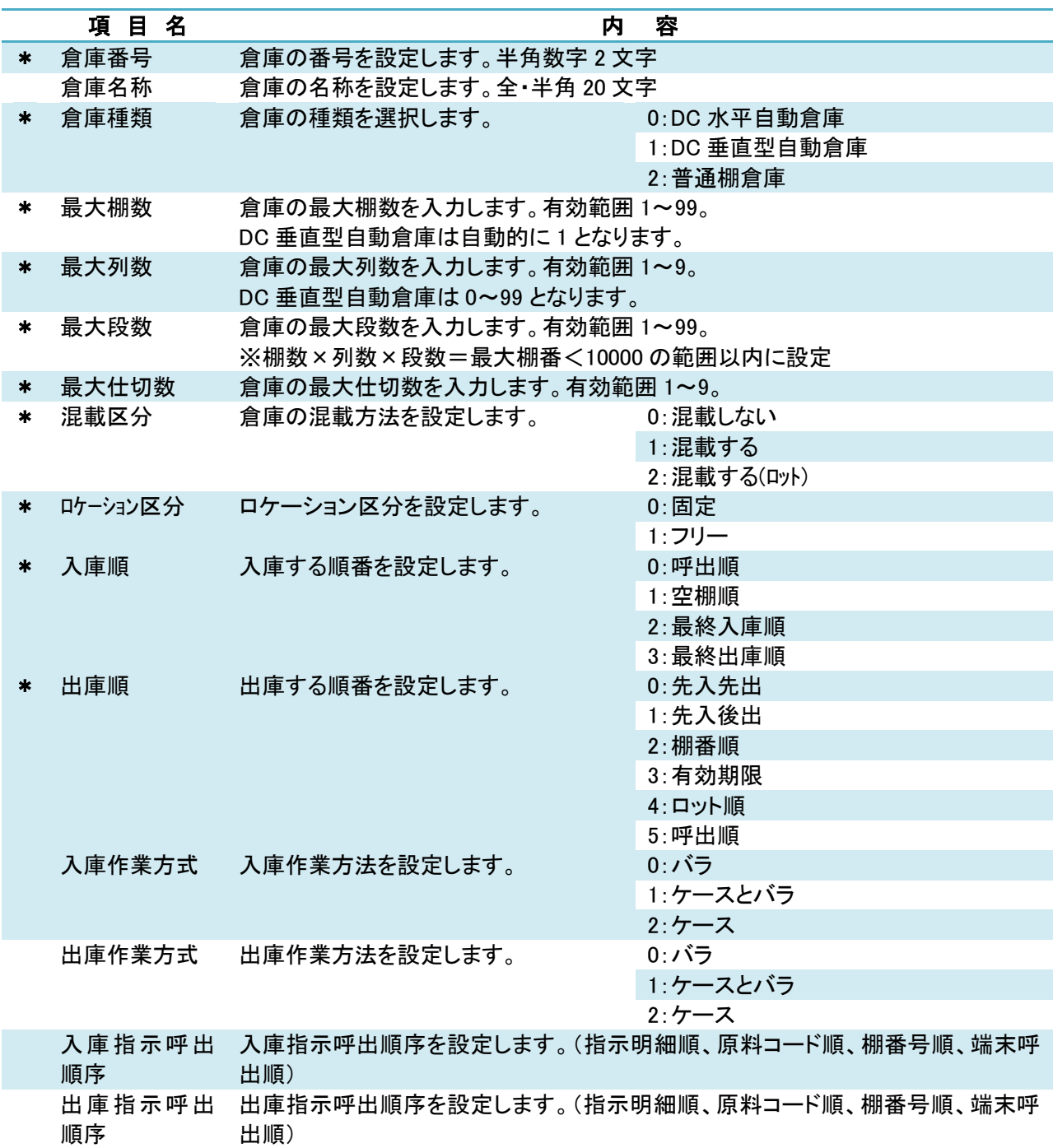

②各項目を入力後、 (F5)ボタンをクリックすると登録されます。

## <span id="page-15-0"></span>■ 倉庫マスタの修正

①【倉庫】管理画面より修正したいデータを選択し〔修正〕をクリック、 または、修正したいデータをダブルクリックすると「【倉庫】登録・修正画面」が表示されます。

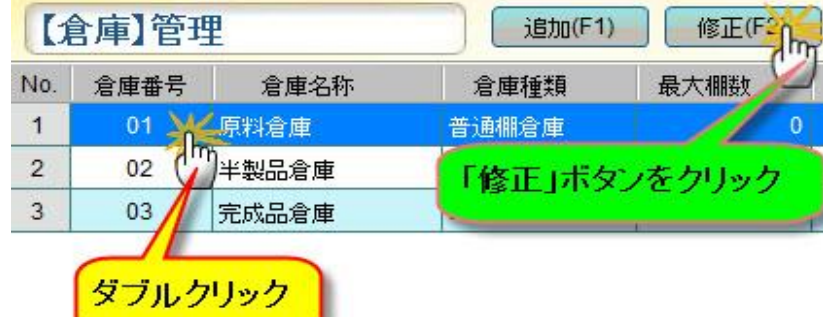

(例)倉庫名称 を 原料倉庫 → 倉庫A に修正したい場合

②変更後、√をクリックすると修正が保存されます。 ( X <sub>をクリックすると画面が閉じられ.</sub> 保存は実行されません。)

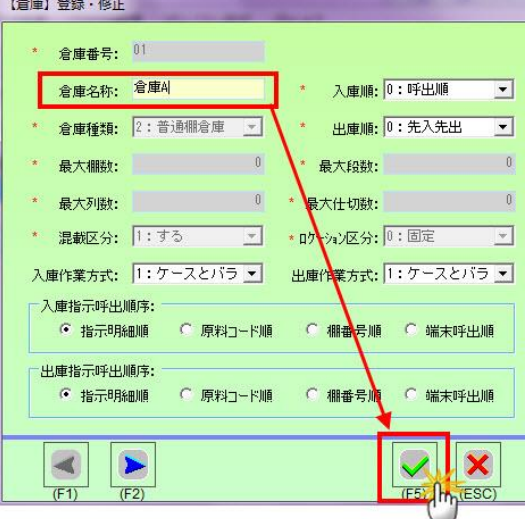

★もしくは、下記の方法でも修正可能です。

- ① 〔修正〕をクリックすると「【倉庫】登録・修正画面」が表示されます。
- ② 修正を行うデータを表示画面左下の で選択します。
- 3 変更後、√をクリックすると修正が保存されます。 ( X <sub>をクリックすると画面が閉じられ、</sub>

保存は実行されません。)

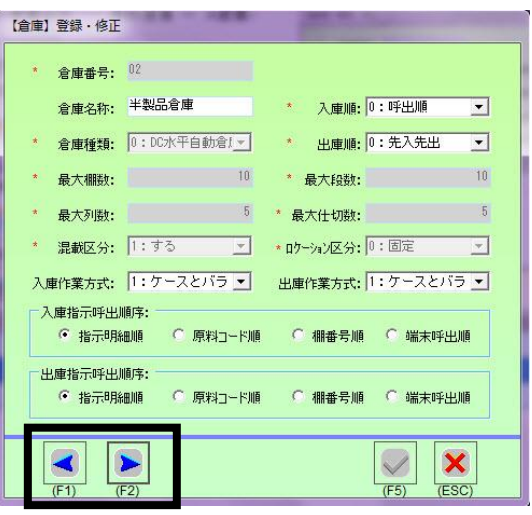

#### <span id="page-16-0"></span>■ 倉庫マスタの削除

①削除したいデータを選択し、〔削除〕をクリックすると確認メッセージが表示されます。

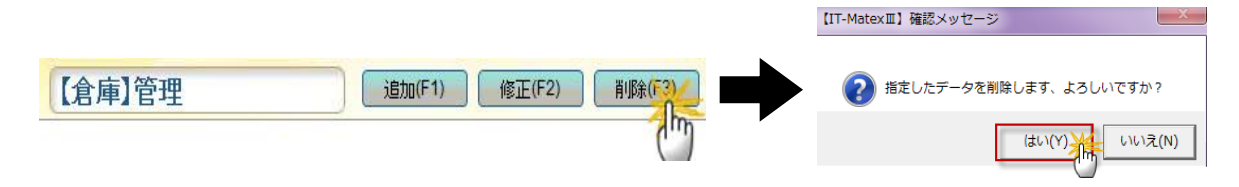

②〔はい〕をクリックすると選択したデータのみ削除されます。 削除しない場合は〔いいえ〕をクリックして下さい。

### <span id="page-16-1"></span>■ 倉庫マスタの印刷

①〔印刷〕をクリックします。

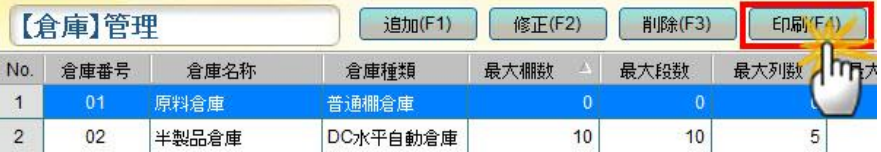

②確認メッセージが表示されるので、 印刷する場合は[はい]、 印刷しない場合は〔いいえ〕を選択してください。

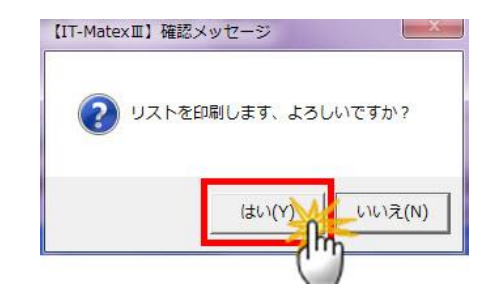

## <span id="page-16-2"></span>■ 倉庫マスタの CSV 出力

①〔CSV 出力〕をクリックします。

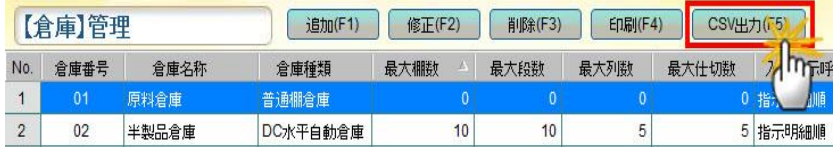

② ファイル指定の画面が表示されるので保存先を指定します。 「ファイル名」を入力し、「保存」ボタンをクリックします。

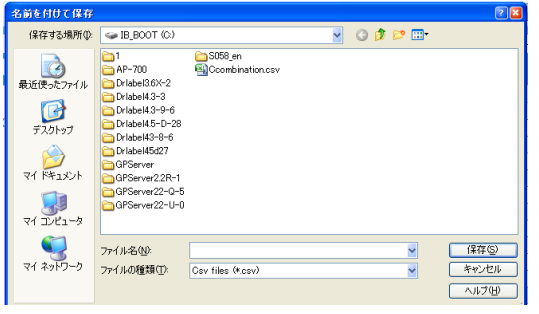

#### <span id="page-16-3"></span>■ 倉庫の終了

[終了]をクリックすると、「【倉庫】管理画面」を終了します。 适加(F1) 修正(F2) 削除(F3) 印刷(F4) CSV出力(F5) 【倉庫】管理 終了(F1)

<span id="page-17-0"></span>棚番マスタ管理

#### 【システム設定>棚番マスタ管理】

...普通棚倉庫の棚番号の設定・削除を行います。

## 注意:

【棚番マスタ管理】で追加できるのは普通棚倉庫のみです。 ※DC水平自動倉庫、DC垂直自動倉庫の場合は【倉庫マスタ管理】にて登録した「棚・段・列・仕切数」 によって自動で作成されるため、修正・追加・削除等はできません。

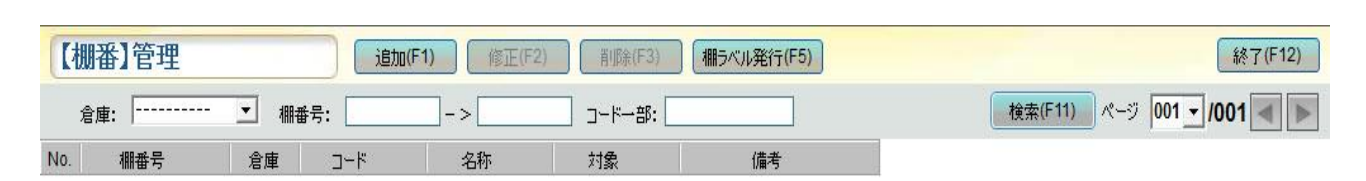

### ※棚番号の構成方法

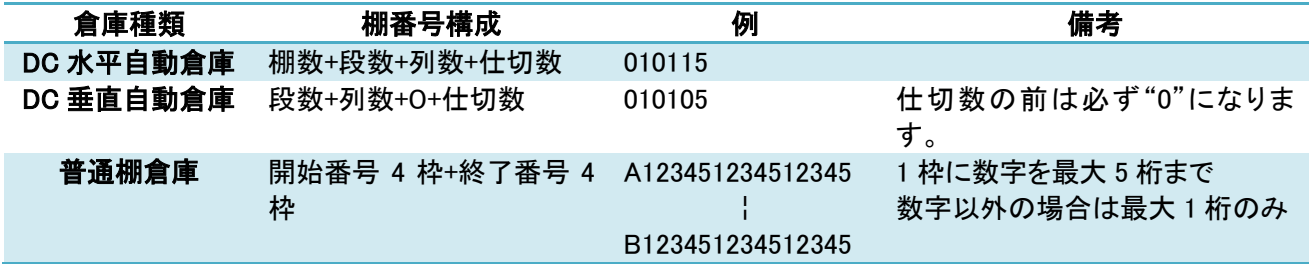

#### <span id="page-17-1"></span>■ 棚番マスタの新規作成

① 「倉庫」フィルタで倉庫名を選択し、〔追加〕をクリックします。

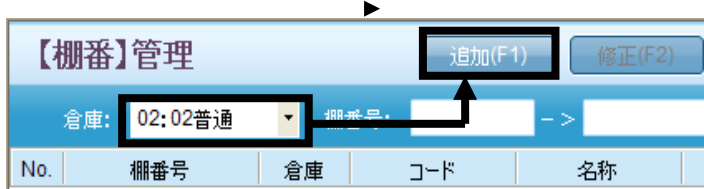

②「棚番追加」画面が表示されます。ここで普通棚の棚番範囲を設定します。

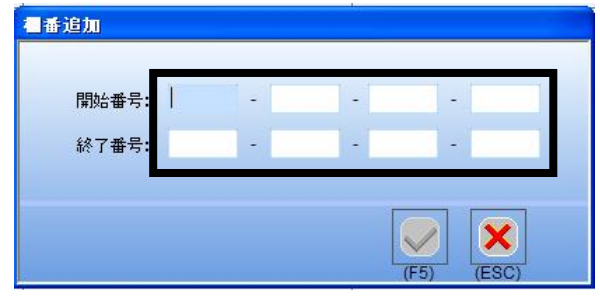

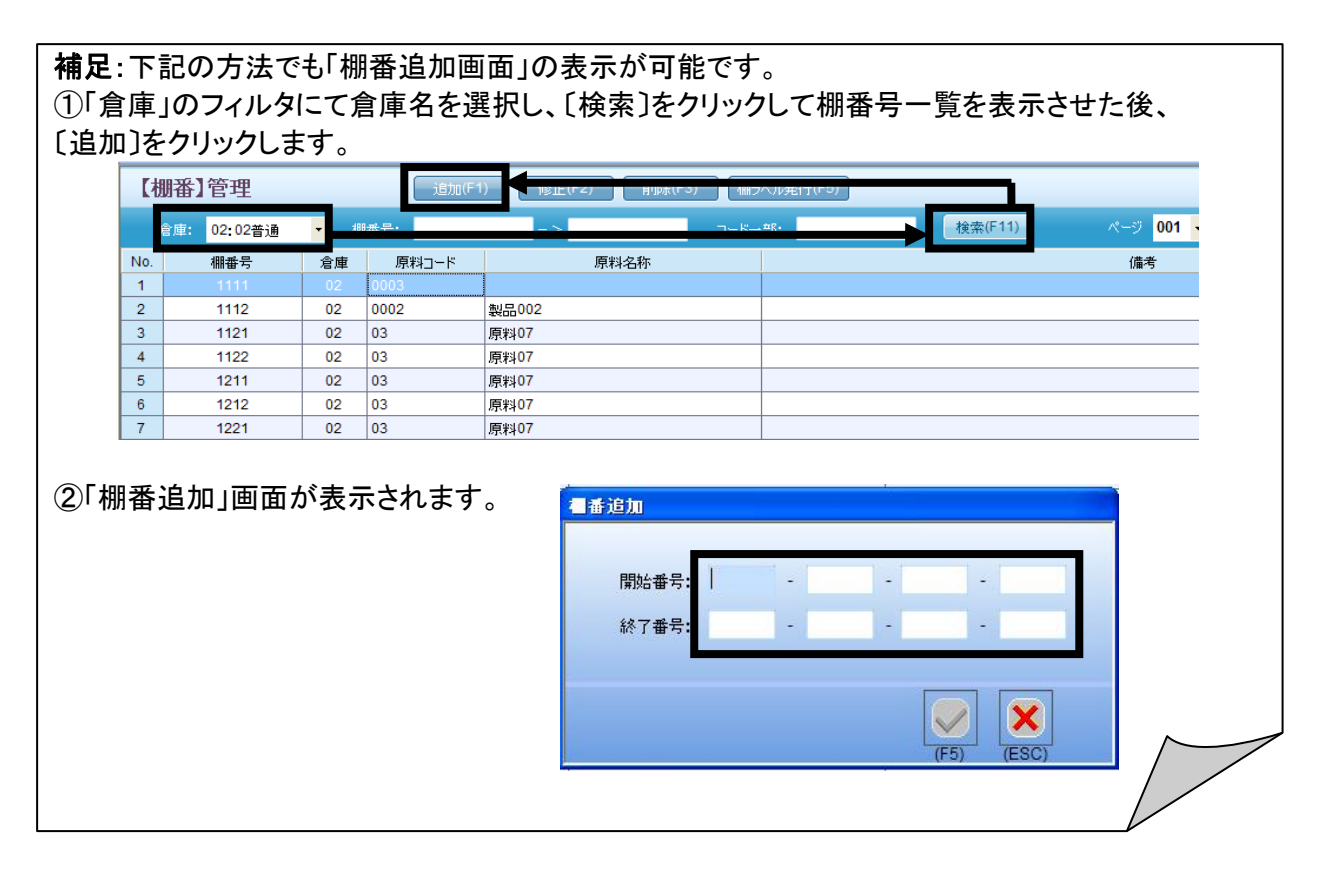

③棚番追加画面には「開始番号」と「終了番号」2 項目があり、それぞれに4つの棚番入力枠があります。 1枠の最大入力可能文字数は、数字の場合最大 5 桁まで、数字以外の場合は 1 桁に設定されており、 4枠合計 10 桁までの入力が可能です。

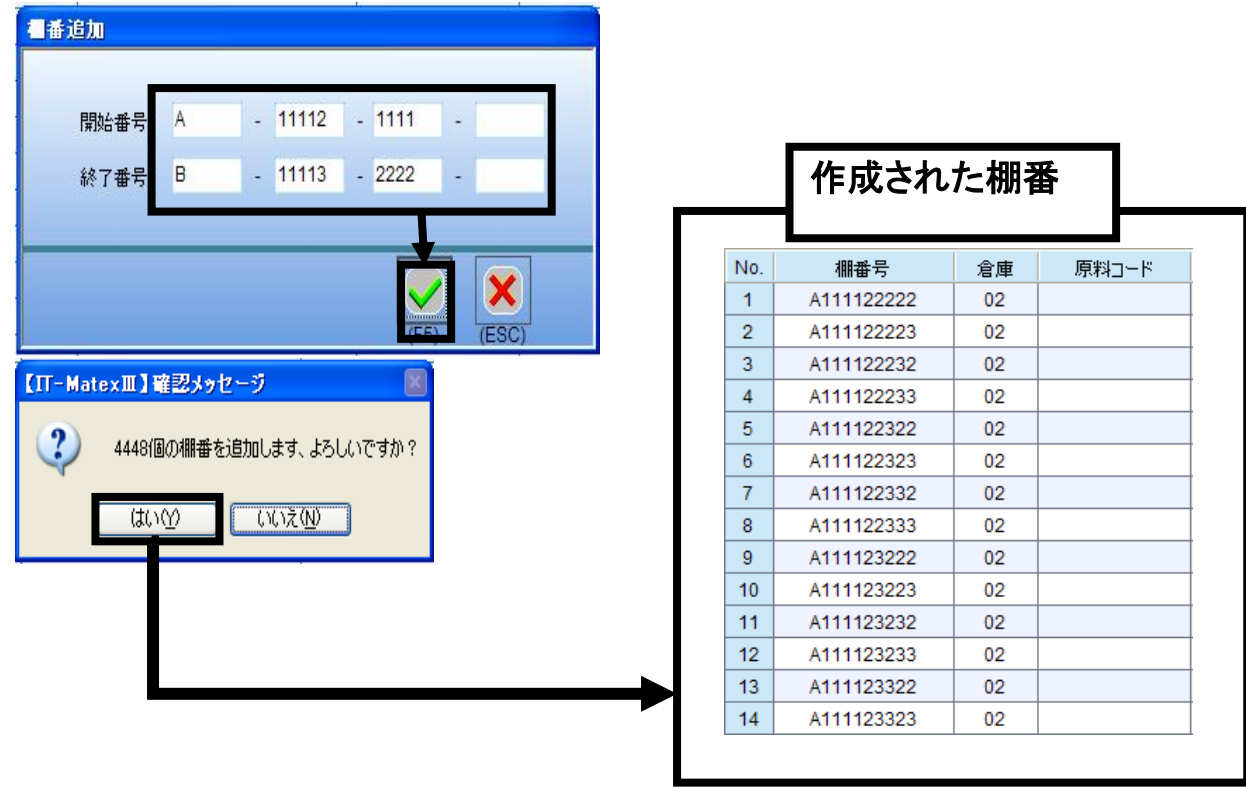

## 注意1:

終了番号は、開始番号より大きい数字でないと登録することができません。

## 注意2:

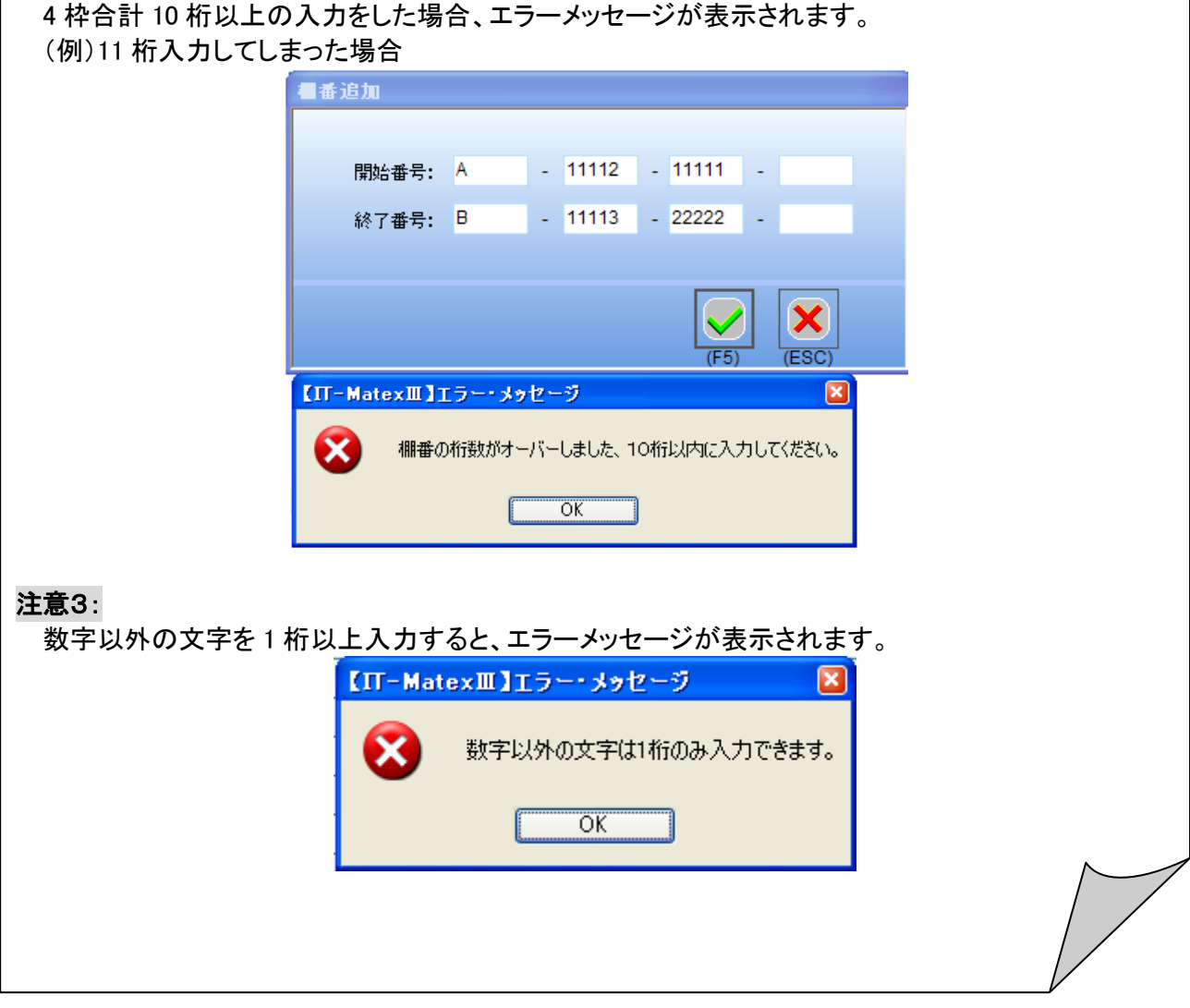

<span id="page-20-0"></span>■ 棚番マスタの修正

普通倉庫の棚番の「備考欄」のみ、修正が可能です。

① 「倉庫」フィルタで倉庫名を選択します。

注意:

②〔検索〕をクリックして棚番号一覧を表示させます。

③一覧で修正したい棚番を選択します。

④一覧で選択した状態で〔修正〕をクリックすると「【棚番】登録・修正」ポップアップ画面が表示されます。 (③の修正したい棚番をダブルクリックする方法でも、「【棚番】登録・修正」ポップアップ画面を表示させるこ とができます。)

⑤内容を入力してチェックボタンをクリックします。

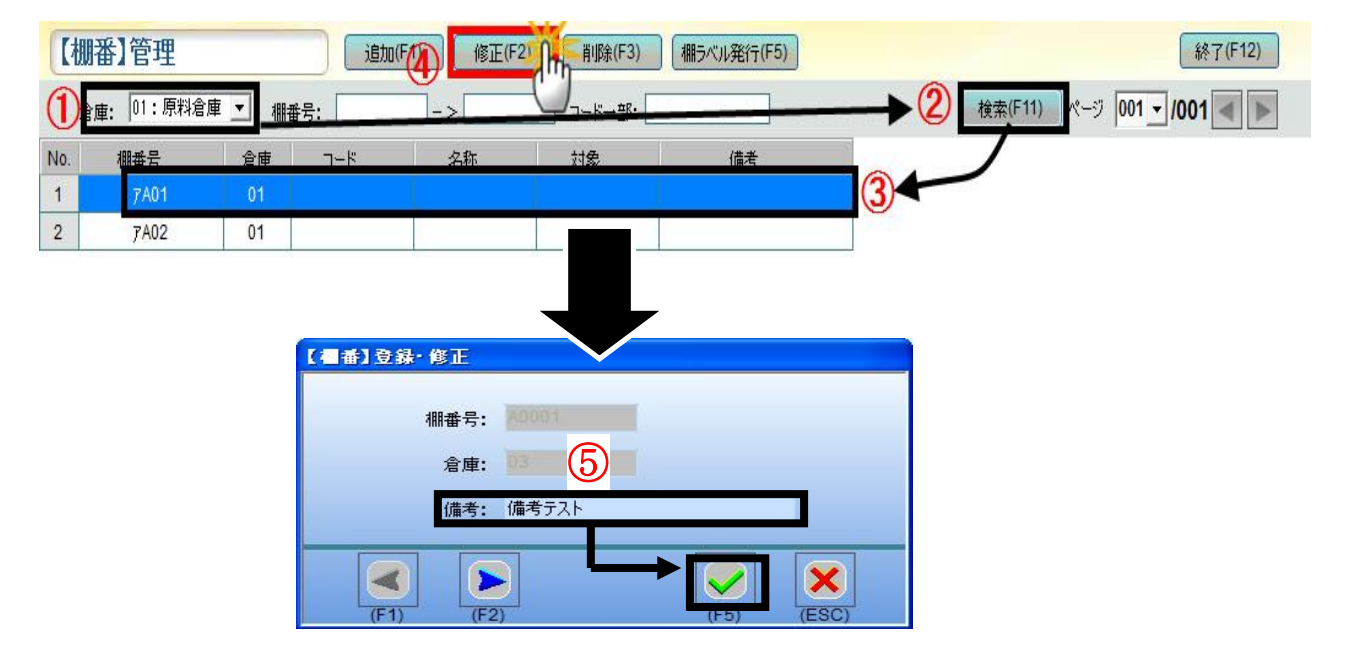

#### <span id="page-21-0"></span>■ 棚番マスタの削除

①「倉庫」フィルタで削除したい倉庫名を選択し、〔検索〕をクリックして棚番号一覧を表示させます。 ②削除したい棚番号の行を選択し、〔削除〕をクリックします。

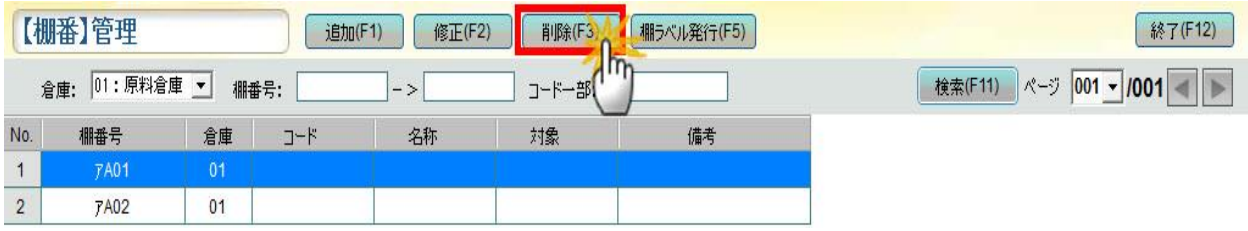

#### 注意1:

削除ができるのは普通倉庫の棚番号のみです。

#### 注意2:

棚に在庫がある場合は、削除する事ができません。

メニュー>「在庫管理」>「倉庫/棚移動」画面で、削除したい棚番号の倉庫在庫を空にして下さい。

#### 補足:削除機能について

連番で複数の項目を選択する場合は、 マウスの左鍵を押したまま削除したい範囲をスクロールして選択し、〔削除〕をクリックします。 連番ではない複数の項目を選択する場合は、〔Ctrl〕キーを押しながら項目を選択し、 〔削除〕をクリックすると選択箇所を同時に削除する事ができます。

#### <span id="page-21-1"></span>■ 棚番マスタの棚ラベル発行

① 「倉庫」フィルタで倉庫名を選択し、 〔検索〕をクリックします。 ②棚番号一覧が表示され、〔棚ラベル発行〕をクリックすると確認メッセージが表示されます。

- ③ 〔はい〕をクリックすると選択した倉庫内全ての棚番ラベルを発行します。
	- ラベルの発行をしない場合は〔いいえ〕をクリックして下さい。

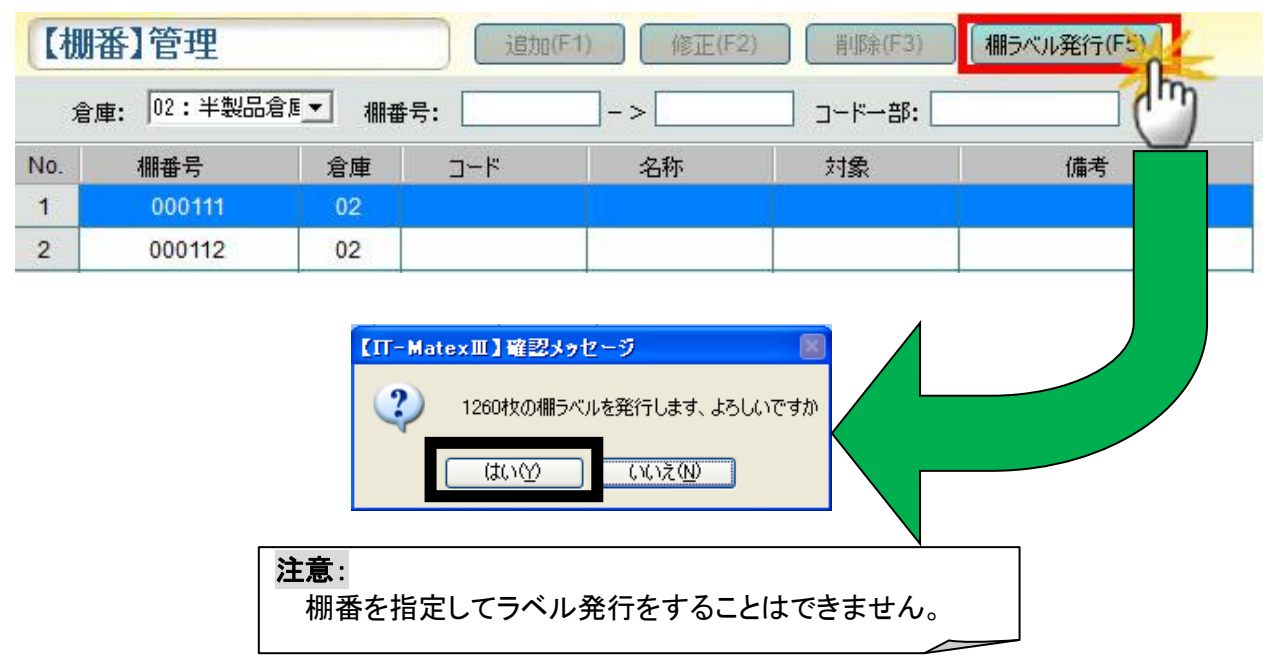

## <span id="page-22-0"></span>■ 棚番マスタの終了

〔終了〕をクリックすると、【棚番】管理画面を終了します。

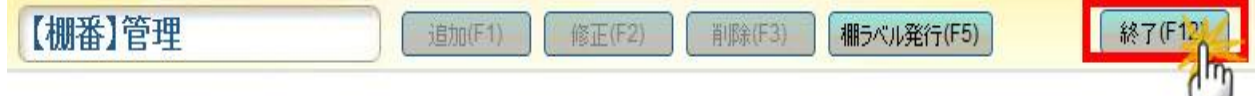

<span id="page-23-0"></span>担当者マスタ管理 担当者マスタ管理

#### 【システム設定>担当者マスタ管理】

## 担当者のIDとパスワードの設定を行います。

ここで設定をしたパスワードは、PDA・DI-2000 と共通のパスワードとなります。

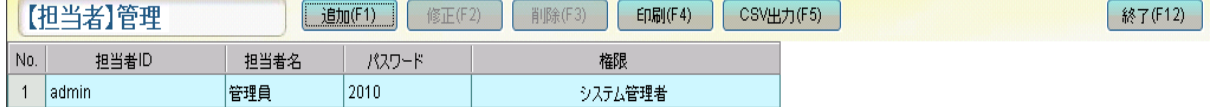

## <span id="page-23-1"></span>■ 担当者マスタの登録

ľ

デフォルトでは担当者ID「admin」・担当者名「管理員」・パスワード当年「YYYY」と設定されています。

①〔追加〕をクリックすると「【担当者】登録・修正画面」が表示されます。

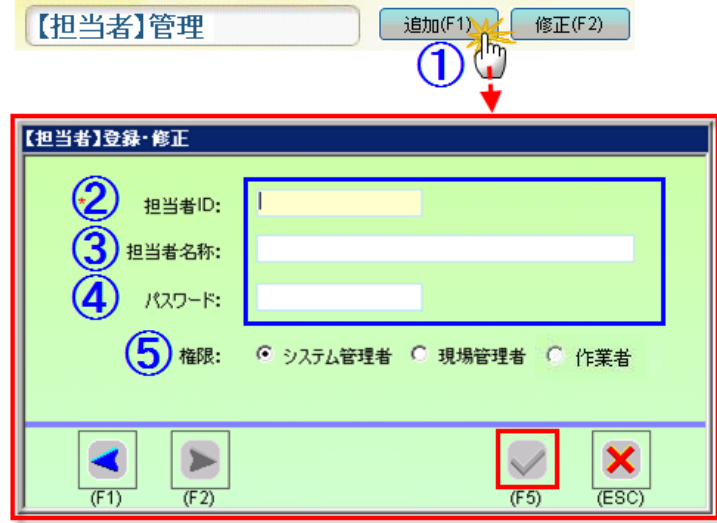

②担当者IDを全角・半角16文字以内で入力します。(必須入力項目)

【担当者】登録·修正 担当者IDを入力後、√のボタンをクリックすれば、 担当者IDのみで登録する事も可能です。(右図) 担当者ID:  $|00|$ 担当者名称: パスワード: 権限: 6 システム管理者 < 現場管理者 C 作業者  $\blacktriangleleft$  $\begin{array}{c} \hline \end{array}$  $\boldsymbol{\mathsf{x}}$ FSC<sup>1</sup>  $(F1)$  $(F2)$ 

③担当者名称を全角・半角 50 文字以内で入力します。 ④パスワードを英数半角文字 10 文字以内で入力します。 ⑤権限を「システム管理者」、「現場管理者」、「作業者」の中から選択します。

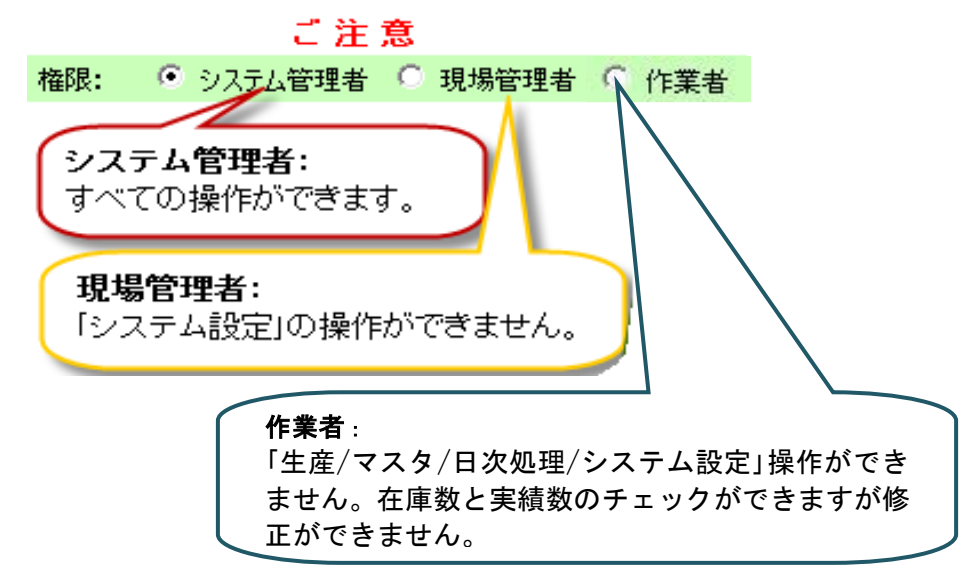

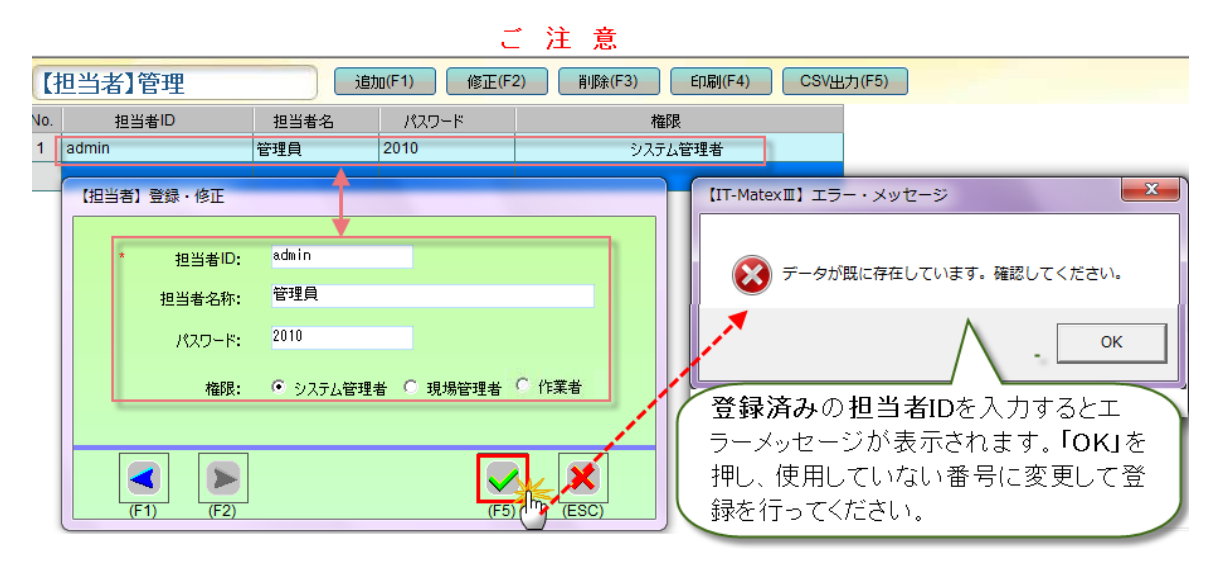

#### <span id="page-25-0"></span>■ 担当者マスタの修正

## 注意:

担当者ID以外の変更が可能です。 担当者 ID を変更したい場合は、一度削除を行ってから再度登録をしてください。

①「【担当者】管理画面」で修正したいデータを選択し〔修正〕をクリック、 または、修正したいデータをダブルクリックすると【担当者】登録・修正画面が表示されます。

(例)担当者名称 を テスト用 → サブ管理者 に 修正したい場合

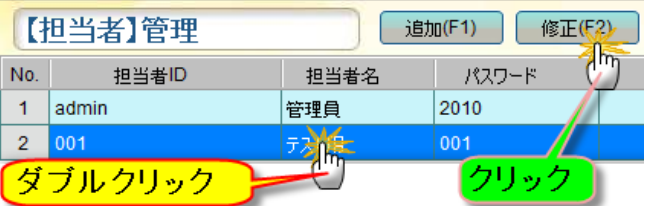

②変更後、 √をクリックすると修正が保存されます。 ...( X <sub>をクリックすると画面が閉じられ、</sub> ...保存は実行されません。)

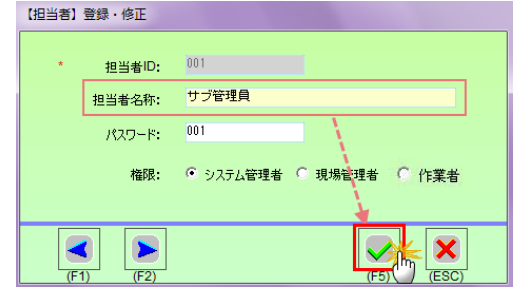

★もしくは、下記の方法でも修正可能です。

① 〔修正〕をクリックすると「【担当者】登録・修正画面」が表示されます。

② 修正を行うデータを表示画面左下の ■ 下選択します。

3 変更後、 ★クリックすると修正が保存されます。

( <mark>■ キクリックすると画面が閉じられ、保存は実行されません。)</mark>

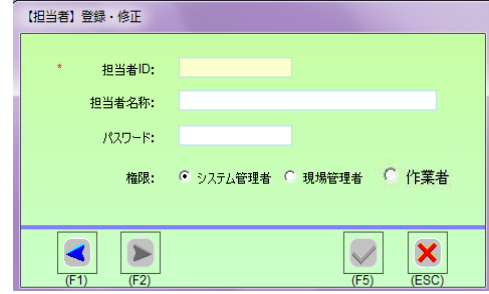

## <span id="page-26-0"></span>■ 担当者マスタの削除<br>①削除したいデータを<sup>選:</sup>

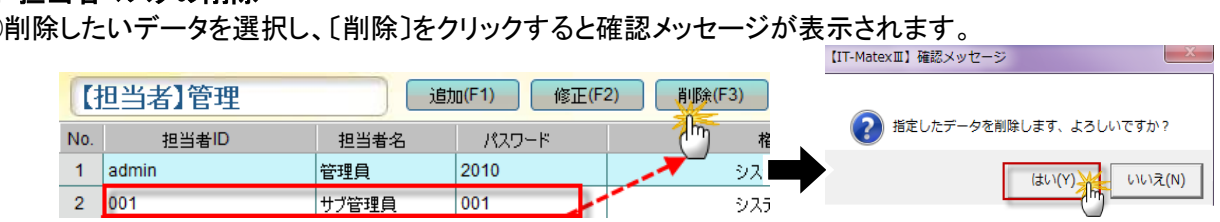

②〔はい〕をクリックすると選択したデータのみ削除されます。 削除しない場合は〔いいえ〕を選択して下さい。

## <span id="page-26-1"></span>■ 担当者マスタの印刷

①〔印刷〕をクリックします。

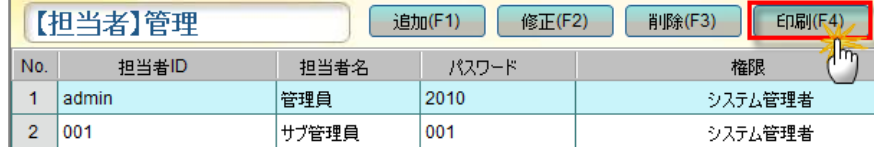

②確認メッセージが表示されるので、 印刷する場合は〔はい〕、 印刷しない場合は〔いいえ〕を選択してください。

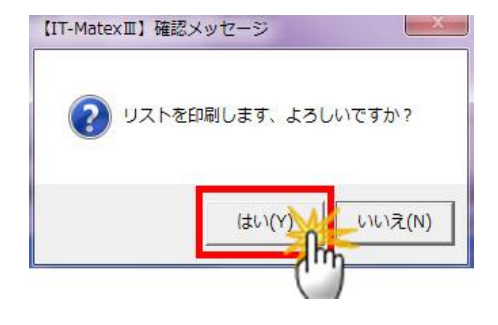

## <span id="page-26-2"></span>■ 担当者マスタ CSV 出力

①〔CSV 出力〕をクリックします。

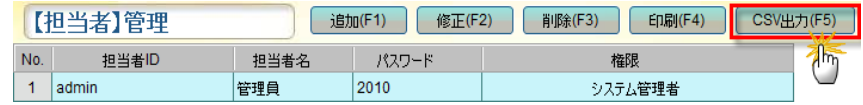

② ファイル指定の画面が表示されるので、保存先を指定します。 「ファイル名」にファイル名称を入力し、「保存」ボタンをクリックします。

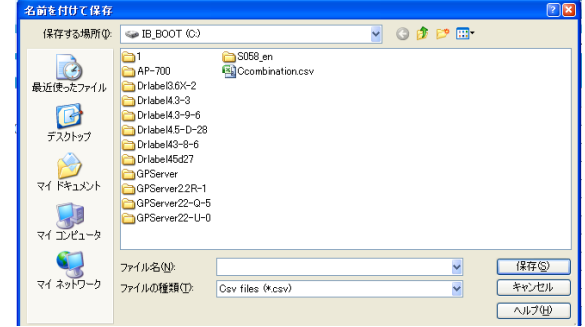

③ 出力が完了すると報告メッセージが表示されるので、 〔OK〕をクリックしてメッセージ画面を閉じて下さい。

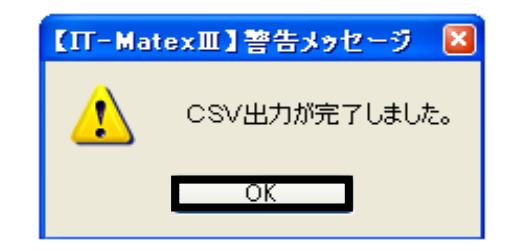

## <span id="page-27-0"></span>■ 担当者マスタの終了

- ----- --<br>〔終了〕をクリックして、「【担当者】管理画面」を終了します。

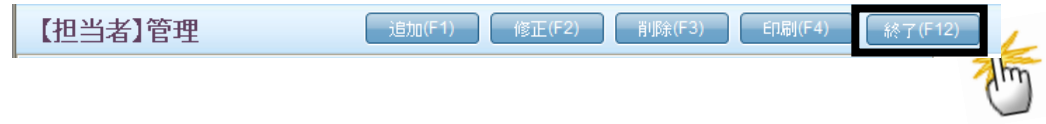

<span id="page-28-0"></span><mark>システムパラメータ設定</mark>

## 【システム設定>システムパラメータ設定】 各設定項目のタブを切替え、システムパラメータの設定を行います。

<span id="page-28-1"></span>■ 原料項目表示設定

Ņ

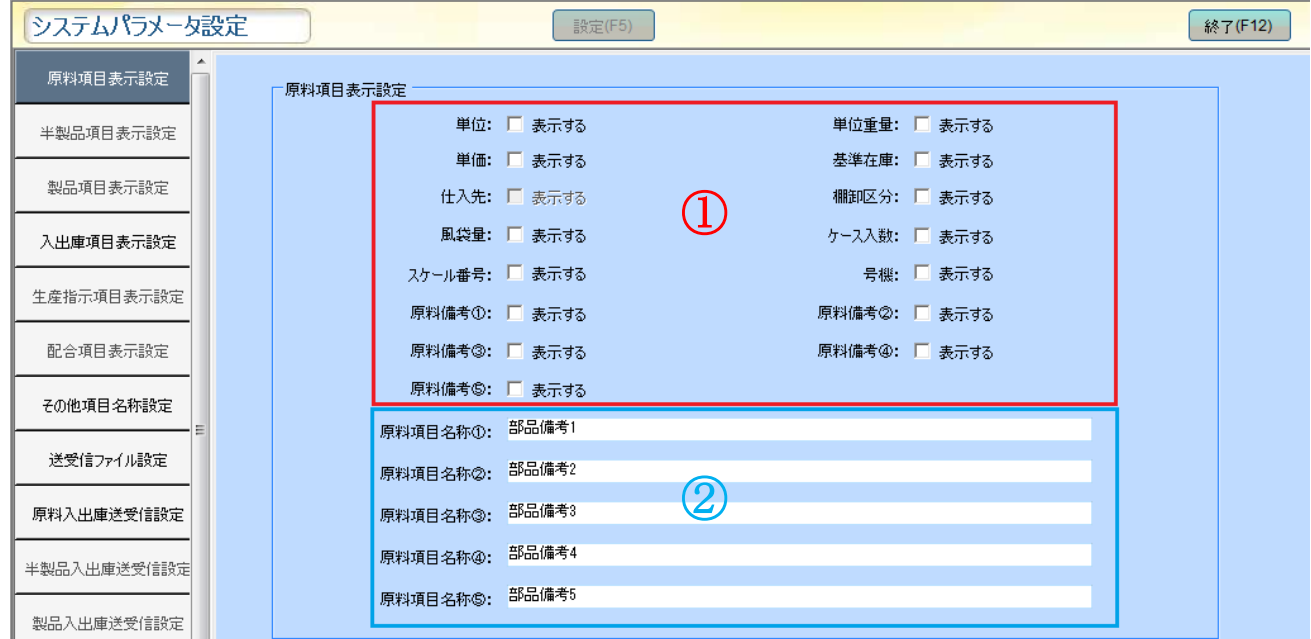

①.単位、単価、風袋量、単位重量、基準在庫、棚卸区分、ケース入数、原料備考①~⑤の、 表示・非表示の設定をします。 表示設定のチェックボックスが■の場合は表示します。■の場合は表示しません。

②原料項目名称①~⑤ 「マスタ管理」→「原料マスタ管理」で表示する備考項目名称を設定します。 デフォルトでは「部品備考 1~5」に設定されています。

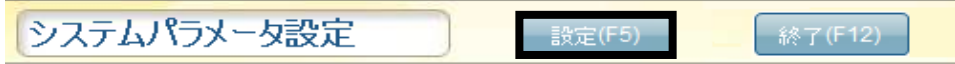

## <span id="page-29-0"></span>■ 製品項目表示設定

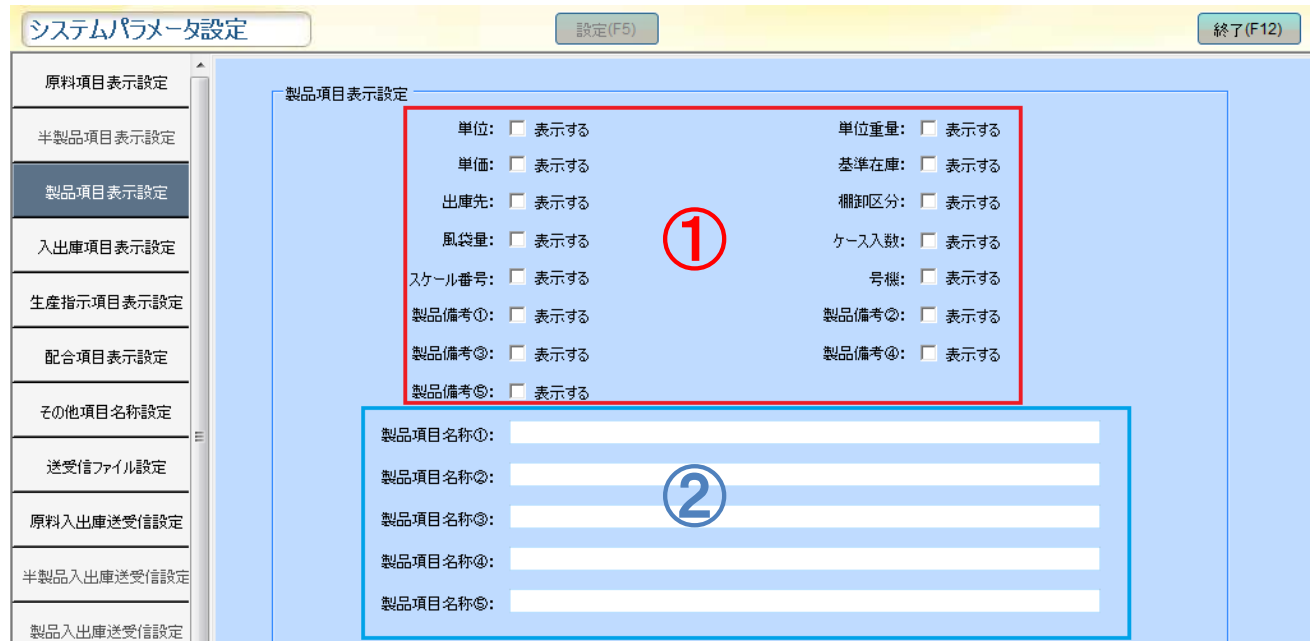

①.単位、単価、風袋量、単位重量、基準在庫、棚卸区分、ケース入数、製品備考①~⑤の、 表示・非表示の設定をします。 表示設定のチェックボックスが図の場合は表示します。□の場合は表示しません。

②製品項目名称①~⑤ の空欄に内容を入力すれば「マスタ管理」→「製品マスタ管理」で表示する備考項 目名称を設定します。

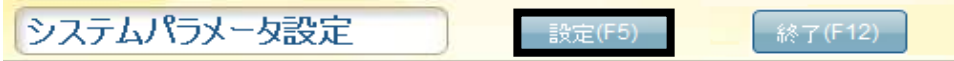

## <span id="page-30-0"></span>■ 入出庫項目表示設定

#### ...入庫項目名称設定または出庫項目名称設定で設定した項目を入庫・出庫指示作成画面での表示設定が 行えます。

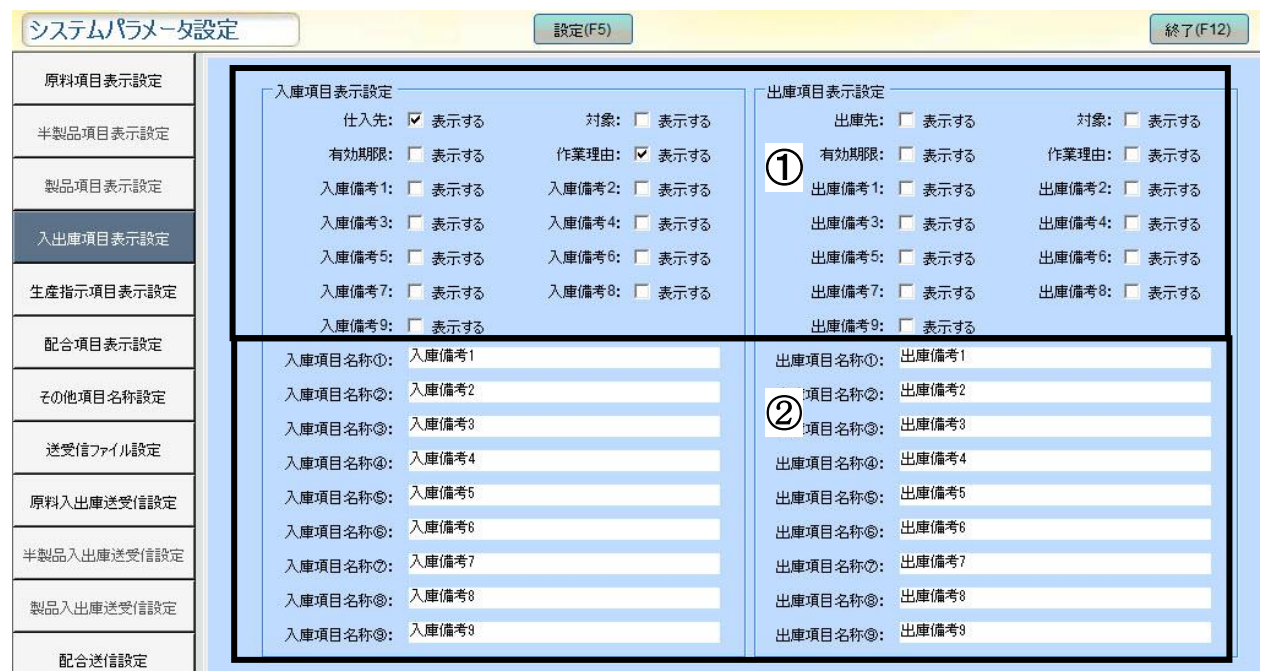

仕入先、有効期限、対象、作業理由、出庫先、入/出庫項目名称①~⑨デフォルトで設定してあります。

①表示設定のチェックボックスが■の場合は表示します。□の場合は表示しません。

②入/出庫項目①~⑨名称「入/出庫管理」→「入/出庫管理」で表示する項目名称を設定します。 デフォルトでは「入/出庫備考 1~9」に設定してあります。

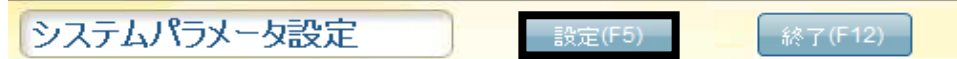

## <span id="page-31-0"></span>■ 生産指示項目表示設定

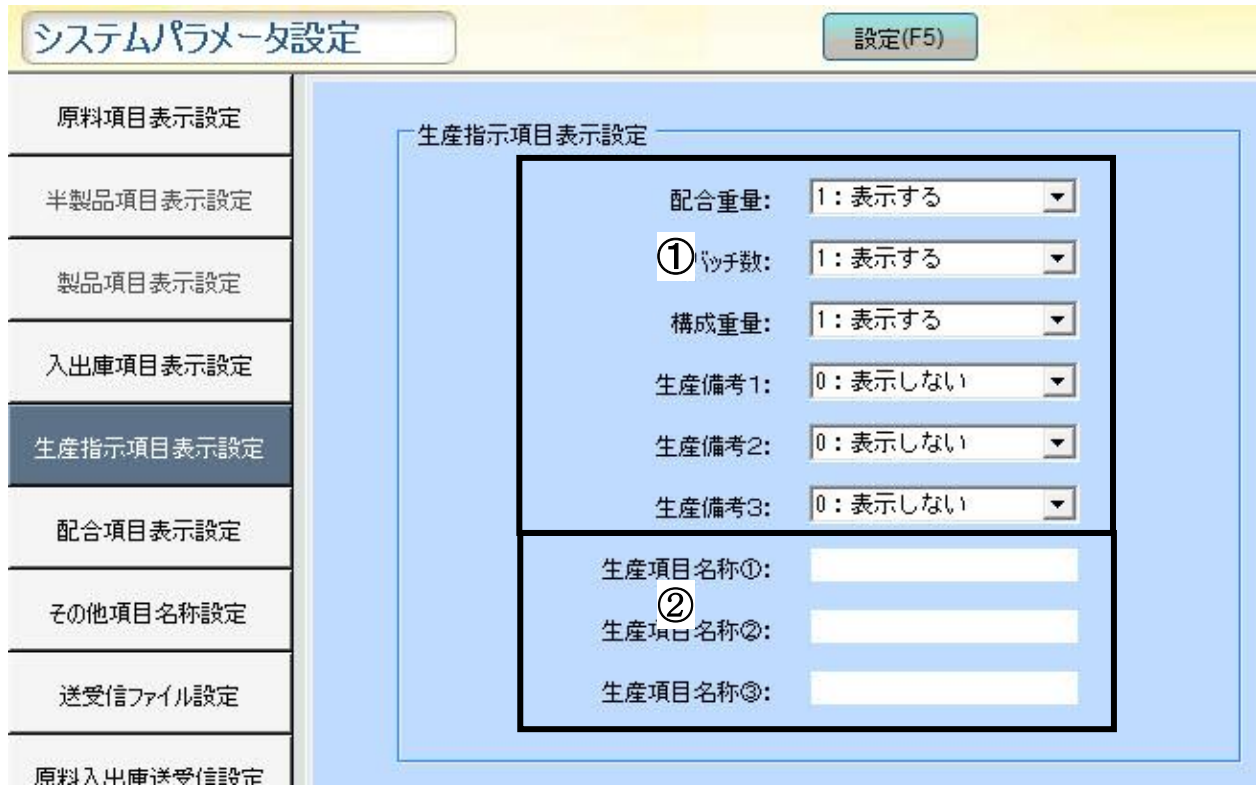

①配合重量、バッチ数、構成重量、生産備考1~3の、表示・非表示の設定をします。 フィルタで、0:表示しない 1:表示する を設定して下さい。 ※デフォルトでは「1:表示する」 に設定されてあります。

#### ②生産指示項目名称

生産備考 1~3の名称を編集します。

(例)①で生産備考1を「1:表示する」に設定した場合、

②「生産項目名称①」の空欄に内容を入力すれば「生産管理」→「生産指示作成」で 編集した名称が表示されます。

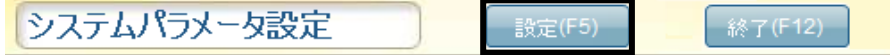

## <span id="page-32-0"></span>■ 配合項目表示設定

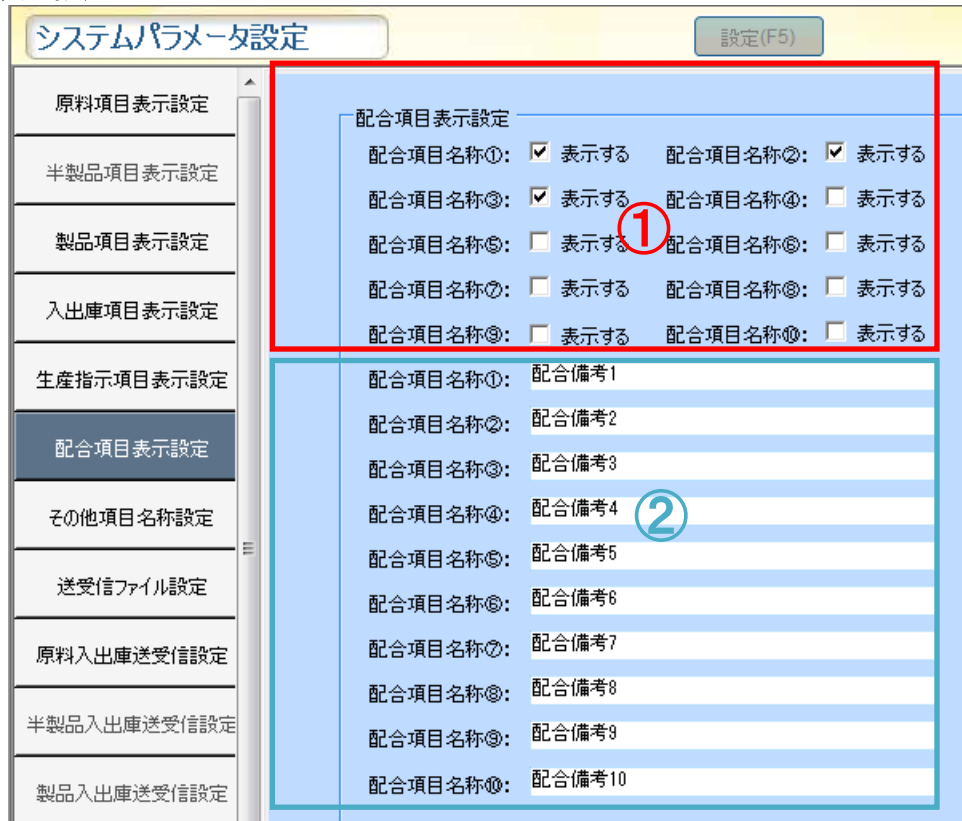

①配合項目の表示設定をします。

チェックボックスに☑を入れた場合は表示され、□の場合は表示されません。

②配合項目名称

配合備考 1~10の欄に名称を入力します。

(例)①で配合備考1☑を入れた場合、②の「配合項目名称①」の空欄に内容を入力すると 「生産管理」→「配合指示作成」で編集した名称が表示されます。

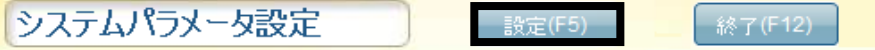

#### <span id="page-33-0"></span>■ その他項目名称設定

#### ...「部品」→「原料」への変更がデフォルトで設定されています。 マスタ管理での項目名称「製品」、及び「伝票」名称、「有効期限」「出庫先」「ロット/シリアルNo」 「仕入先」名称を変更する事ができます。

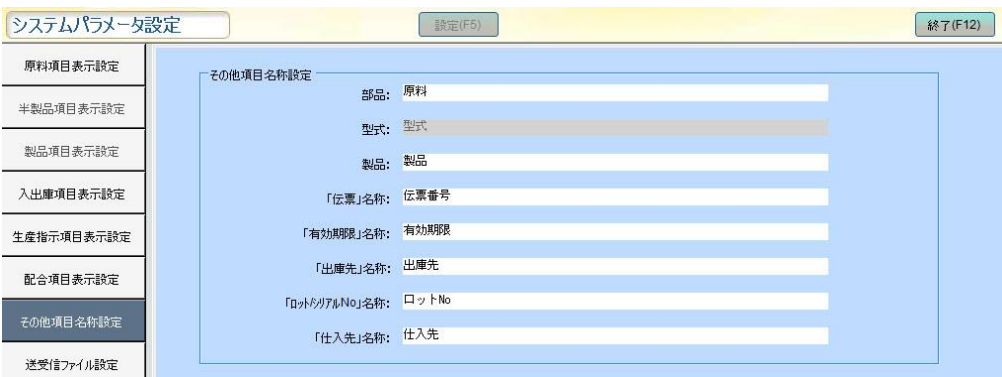

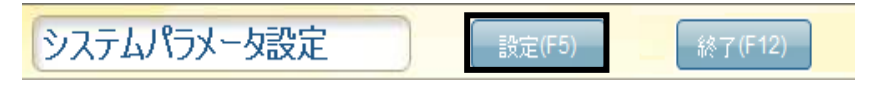

#### <span id="page-34-0"></span>■ 送受信ファイル設定

原料データ、製品データ、レシピデータ、出庫先データ、仕入先データ、生産指示データ、在庫デ ータ、配合指示データ、担当者データの受信元のファイルパスを設定します。

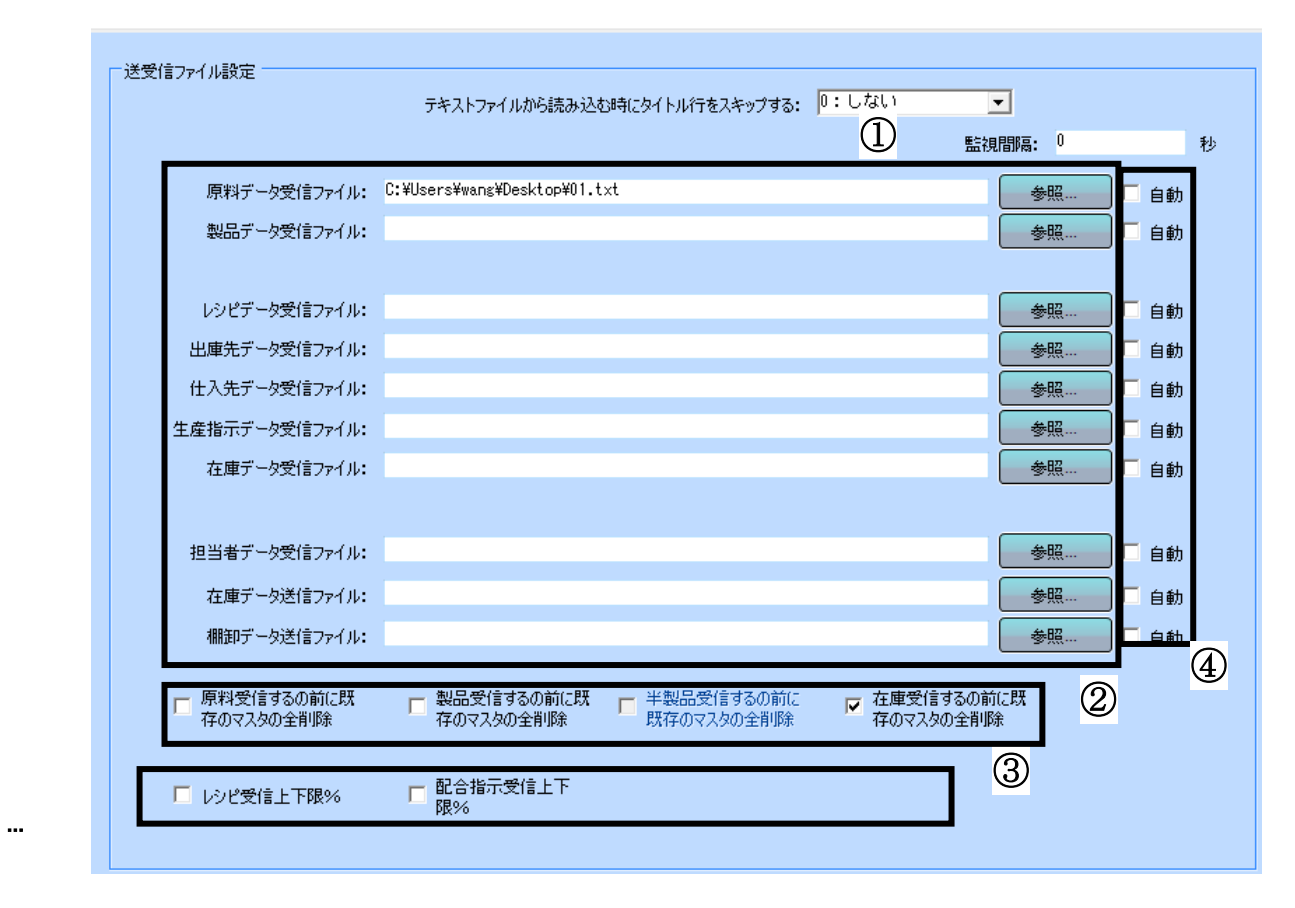

CSVファイルから読み込む時にタイトル行をスキップする ・・・ 0:しない 1:する

(「1:する」:第一行目に項目名等が入力されているCSVファイルの受信時、

一行目をタイトル行として無視し、二行目からのデータのみを取込みます。この設定は、全て の受信操作データに適用されます。)

デフォルトでは「0:しない」に設定されています。

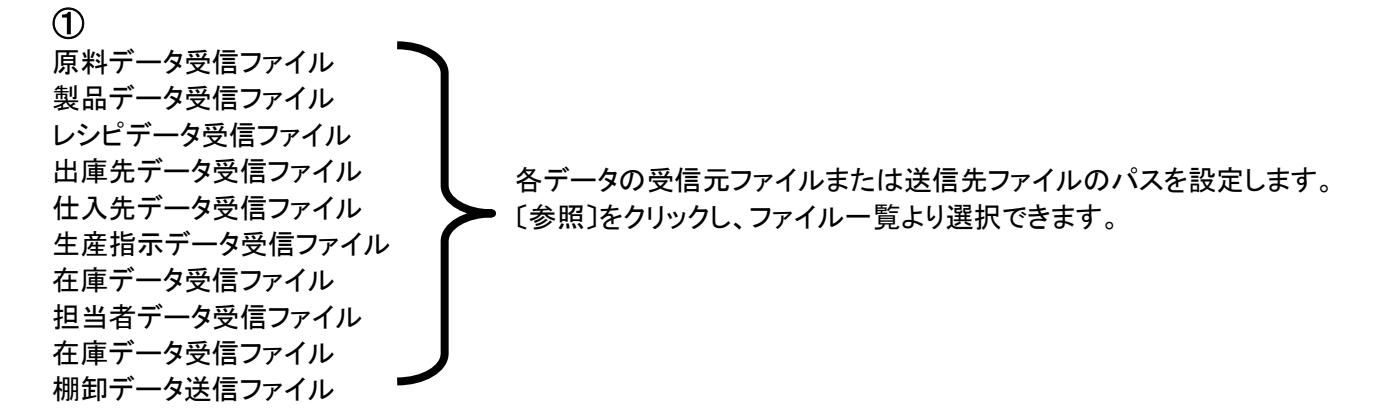

## ②

原料受信する前に既存のマスタ全削除 製品受信する前に既存のマスタ全削除 在庫受信する前に既存のマスタ全削除 ボックスにΩした場合は、 原料/製品マスタの受信時、既存のマスタデータが全削除 されます。 ボックスが□の場合は受信したデータは追加されます。

## 注意1: マスタ全削除 受信に失敗した場合でも全てのデータが削除されます。 注意2: 「半製品受信する前に既存のマスタを全削除」は高級版の機能のため、選択出来ません。

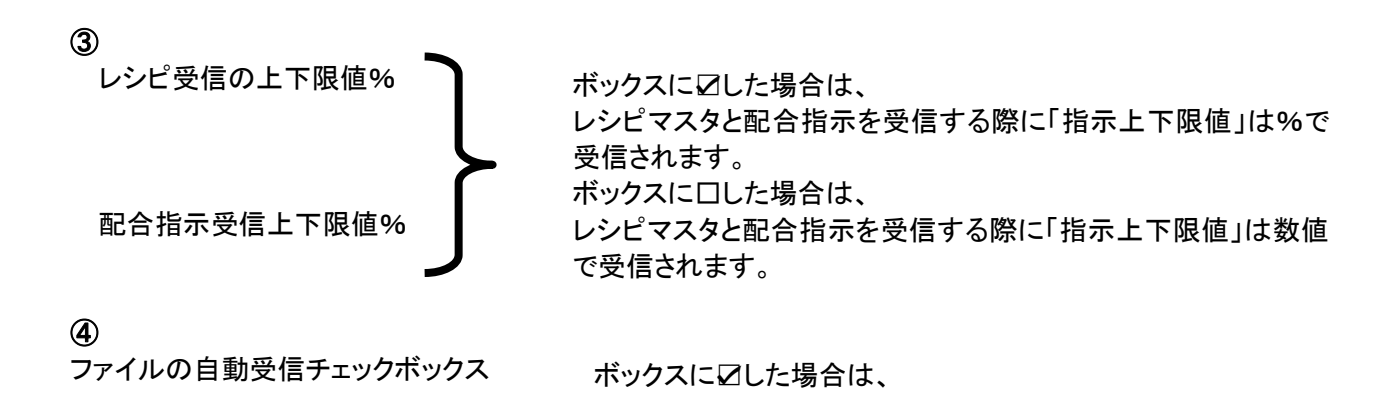

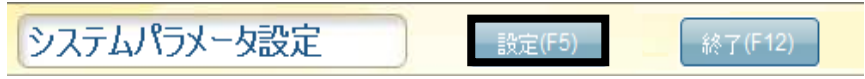
#### ■ 原料入出庫送受信設定

...原料入出庫実績データファイルの自動取込のポーリング間隔、各受信元ファイルのパス設定、原料入 出庫指示データファイルの自動送信のポーリング間隔と各送信先ファイルのパス設定を行います。

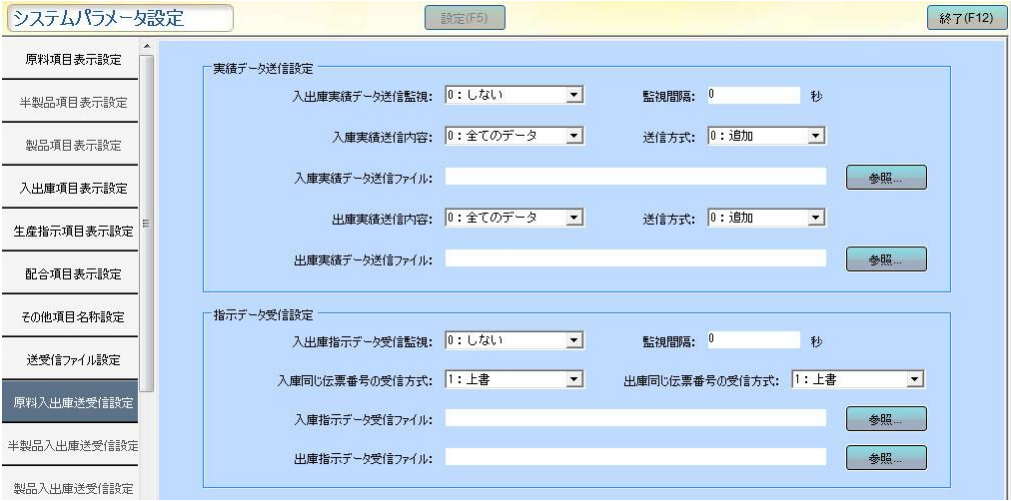

#### 実績データ送信設定

・入出庫実績データ送信監視・・・入出庫実績データの自動送信を選択します。 0:しない 1:する ・監視間隔(ポーリング間隔)・・・0~99999999(秒)で設定します。0 はポーリングしません。

・入庫実績送信内容 ・・・ 送信する入庫実績データの内容を選択します。

0:全てのデータ 1:予約のデータ 2:緊急のデータ

・送信方式 ・・・ 入庫実績データの送信方式を設定します。

0:追加 送信された実績を追加で表示します。

1:上書 既存の実績をクリアし、新たな送信実績を表示します。

2:複数ファイル 送信された実績はファイル(ファイル名称 YYMMDDhhmmss)毎に保 存されます。

 複数ファイル送信の場合は予め日次処理設定→送信バックアップ先を設定します。 送信実績は一旦送信バックアップ先に保存された後、実績送信先にコピーします。

・入庫実績データ送信ファイル ・・・ 入庫実績データの送信先ファイルパスを設定します。 〔参照〕をクリックし、ファイル一覧より選択できます。

- ・出庫実績送信内容 ・・・ 送信する出庫実績データの内容を選択します。
	- 0:全てのデータ 1:予約のデータ 2:緊急のデータ
- ・送信方式 ・・・ 出庫実績データの送信方式を設定します。

0:追加 送信された実績を追加で表示します。

1:上書 既存の実績をクリアし、新たな送信実績を表示します。

2:複数ファイル 送信された実績はファイル(ファイル名称 YYMMDDhhmmss)毎に保 存されます。

複数ファイル送信の場合は予め日次処理設定→送信のバックアップ先を設定します。

送信実績は一旦送信バックアップ先に保存された後、実績送信先にコピーします。

・出庫実績データ送信ファイル ・・・ 出庫実績データの送信先ファイルパスを設定します。

### 指示データ受信設定

. ・入出庫指示データ受信監視・・・ 入出庫指示データの自動受信の選択をします。 0:しない 1:する ・監視間隔(ポーリング間隔) ・・・ 0~99999999(秒)で設定します。(0はポーリングしません。) ・入庫同じ伝票番号の受信方式 ・・・ 同じ伝票番号の入庫指示データの受信方式を設定します。 0:追加 未処理の指示データを追加します。 1:行単位上書 未処理の指示データが一行ずつ更新され ます。 2:伝票単位上書 伝票中にすべての指示が未処理の場合に更新されま す。 ・出庫同じ伝票番号の受信方式 ・・・同じ伝票番号の出庫指示データの受信方式を設定します。 0:追加 未処理の指示データを追加します。 1:行単位上書 未処理の指示データが一行ずつ更新され ます。 2:伝票単位上書 伝票中のすべて指示が未処理の場合に更新されます。 ・入庫指示データ受信ファイル ・・・ 入庫指示データの受信元ファイルパスを設定します。 〔参照〕をクリックし、ファイル一覧より選択します。 ・出庫指示データ受信ファイル ・・・ 出庫指示データの受信元ファイルパスを設定します。 〔参照〕をクリックし、ファイル一覧より選択します。

補足:監視間隔(ポーリング間隔) IT-MATEXⅢを起動中、設定したパスを自動ポーリングし、 指定したファイルがある場合は自動的に取込み、または送信します。 取り込まれたCSVファイルは、自動的に日付を付加した名称に変更し保存されます。

※ 設定変更後は、〔設定〕をクリックし、 保存を行ってください。 変更箇所がある時のみ、〔設定〕のマスクが解除され、クリックすることができます。)

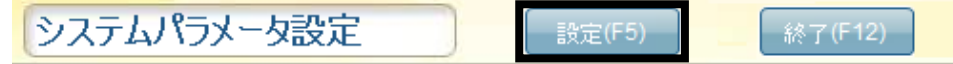

#### ■ 配合送受信設定 配合実績のデータ送受信設定を行います

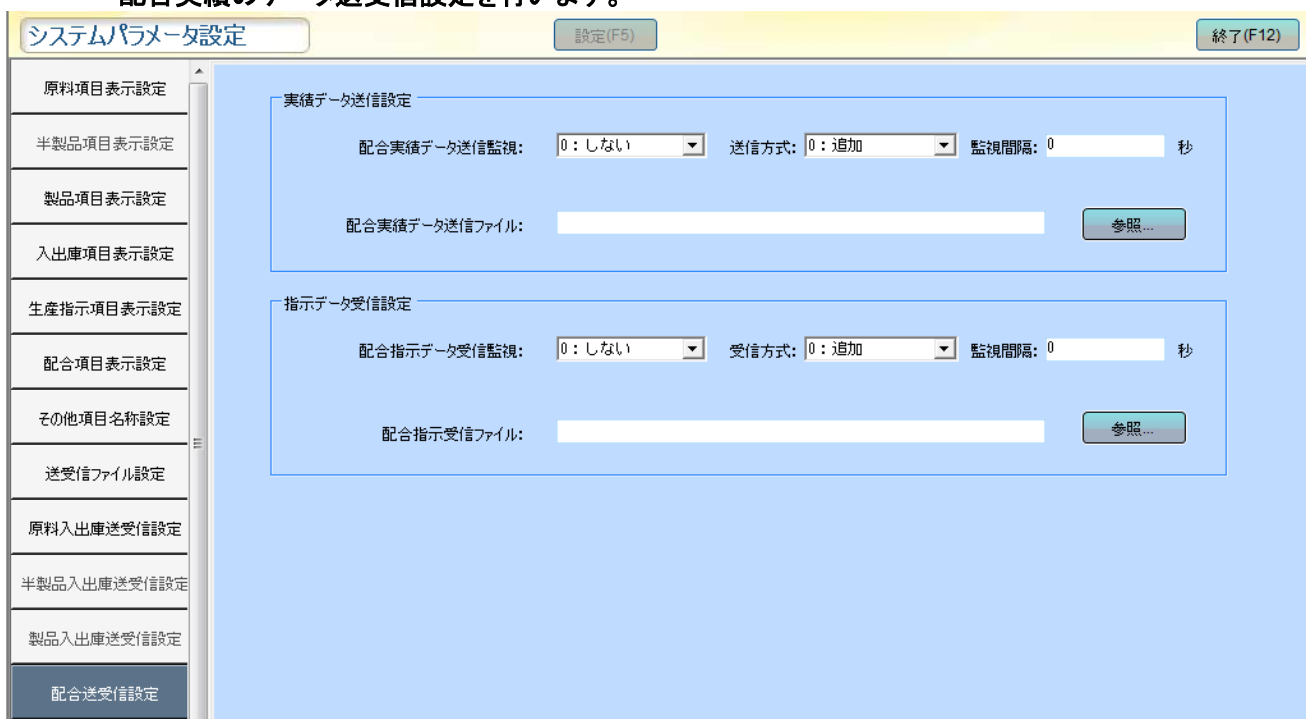

実績データ送信監視 ・・・ 配合実績データの自動送信の選択をします。 0:しない 1:する

実績データ送信監視 ・・・ 配合実績データの送信方式の設定をします。

0:追加 送信された実績を追加で表示します。

- 1:上書 既存の実績をクリアし、新たな送信実績を表示します。
- 2:複数ファイル 送信された実績はファイル(ファイル名称 YYMMDDhhmmss)毎に保

存されます。

複数ファイル送信の場合は予め日次処理設定→送信のバックアップ先を設定します。

- 送信実績は一旦送信バックアップ先に保存された後、実績送信先にコピーします。
- 監視間隔(ポーリング間隔) ・・・ 0~99999999(秒)で設定します。(0はポーリングしません。)
- 実績データ送信ファイル … 実績データの送信先ファイルパスを設定します。
- 〔参照〕をクリックし、ファイル一覧より選択できます 配合指示データ受信方式 ・・・同じ伝票番号の配合指示データの受信方式を設定します。
	- 0:追加 未処理の指示データを追加します。

1:行単位上書 未処理の指示データが一行ずつ更新されます。

2:伝票単位上書 一つ伝票中の指示がすべて未処理の場合に更新されます。

配合指示受信ファイル ・・・ 指示データの受信先ファイルパスを設定します。

〔参照〕をクリックし、ファイル一覧より選択できます)

※ 設定変更後は、〔設定〕をクリックし、保存を行ってください。 変更箇所がある時のみ、〔設定〕のマスクが解除され、クリックすることができます。)

システムパラメータ設定 設定(F5) 終了(F12)

### ■ PDA DC 端末設定

PDA(ハンディターミナル)・DC の号機によっての倉庫設定と各 PDA(ハンディターミナル)入出荷時の検 品照合方式、ラベル発行 有効期限の設定を行います。PDA(ハンディターミナル)・DC の号機の設定は 最大 10 台まで設定する事ができます。

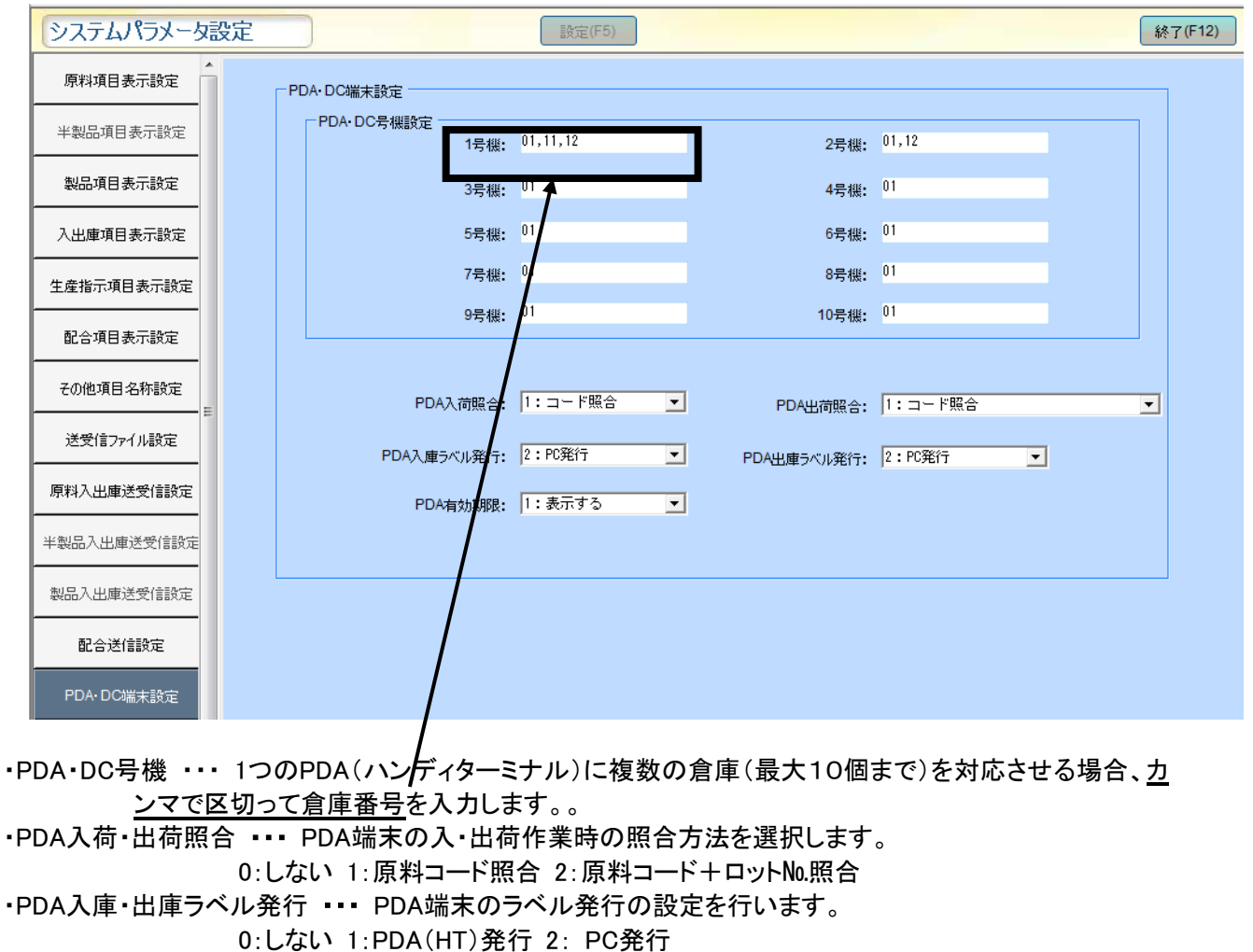

・PDA 有効期限・・・PDA 端末の有効期限を表示するかを選択します。

0:表示しない 1:表示する

※ 設定変更後は、〔設定〕をクリックし、保存を行ってください。 変更箇所がある時のみ、〔設定〕のマスクが解除され、クリックすることができます。)

システムパラメータ設定 終了(F12) - 設定(F5)

#### ■ DI2000 端末設定

DI2000 の端末設定をします。

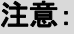

設定した内容はDI-2000側でも確認できます。(「環境設定」画面>「操作」項目)

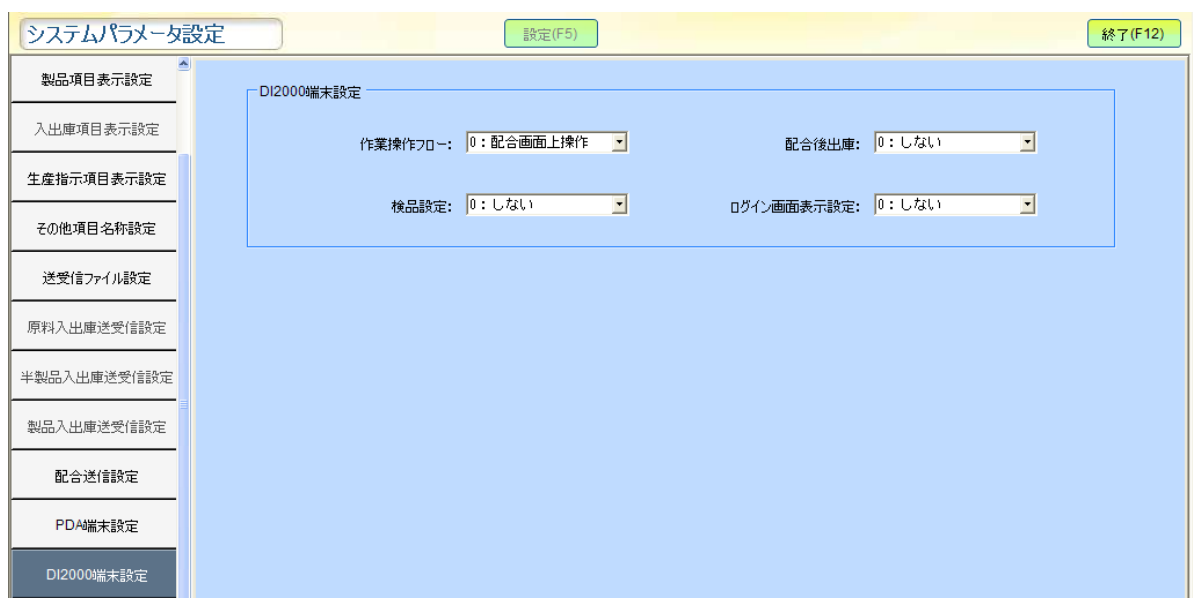

作業操作フロー・・・ DI-2000作業の流れを選択します。

0:配合画面上作業 1:ウィザート方式

- 配合後出庫・・・ DI-2000で配合実績を登録すると、同時に出庫実績に登録を行うかを選択します。 0:しない 1:する
- 検品設定 ・・・ 各原料を計量前に検品を行うかを選択します。

0:しない 1:原料コード 2:原料コード+有効期限

- ログイン画面設定 ・・・ 配合作業時に作業者のログイン認証を行うかの選択をします。 0:しない 1:する
- ※ 設定変更後は、〔設定〕をクリックし、保存を行ってください。 (変更箇所がある時のみ、〔設定〕のマスクが解除され、クリックすることができます。)

システムパラメータ設定 設定(F5) 終了(F12)

#### ■ 日次処理設定

日次処理の各作業項目の設定を行います。

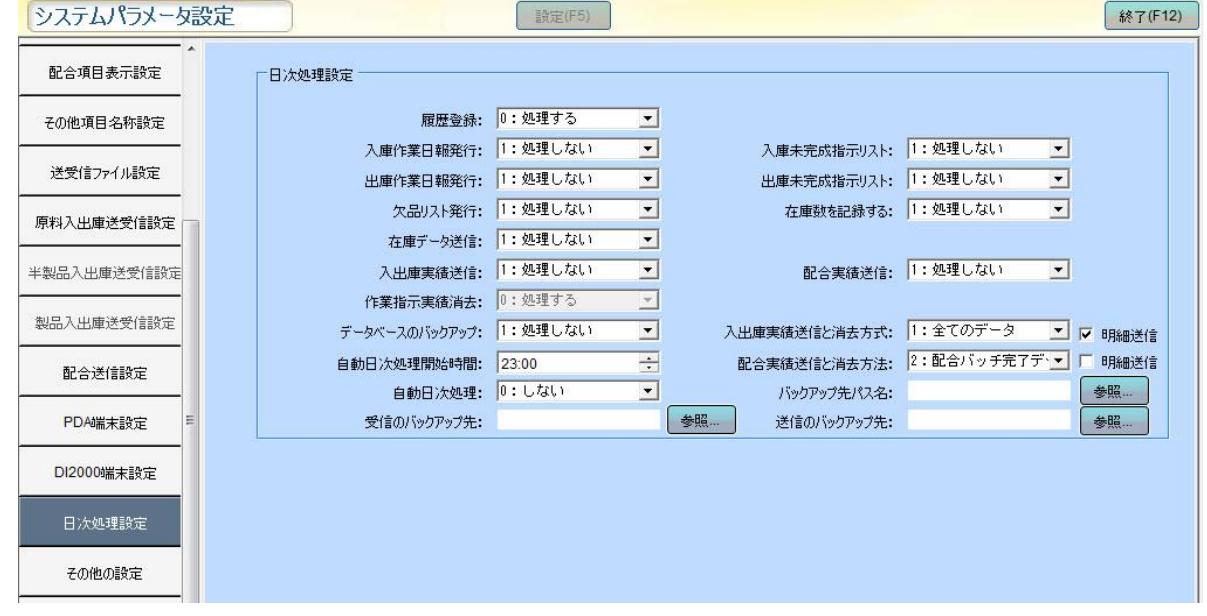

- ・ 履歴登録 ・・・履歴の有無を選択します。 0:処理する 1:処理しない
- ・ 入庫作業日報発行の有無を選択します。
	- 0:処理する 1:処理しない
- ・入庫未完成指示リスト ・・・ 入庫未完成指示リスト発行の有無を選択します。
	- 0:処理する 1:処理しない
- ・出庫作業日報発行 ・・ 出庫作業日報発行の有無を選択します。
	- 0:処理する 1:処理しない
- ・ 出庫未完成指示リスト ・・・ 出庫未完成指示リスト発行の有無を選択します。
	- 0:処理する 1:処理しない
- ・欠品リスト発行 ・・・ 欠品リスト発行の有無を選択します。
	- 0:処理する 1:処理しない
- ・在庫数を記録する ・・・作業履歴照会画面の在庫数表示の有無。
	- . 0:処理する 1:処理しない
- 在庫データ送信 ・・・在庫データを「送受信ファイル設定」で設定した送信先に送信の有無を選択します。 0:処理する 1:処理しない
- 入出庫実績送信 ・・・入出庫実績データを「製品送受信設定」で設定した送信先に送信を選択します。 0:処理する 1:処理しない
- 配合実績送信 ・・・配合実績送信の有無を選択します。
	- 0:処理する 1:処理しない
- ・作業指示実績消去 ・・・ 作業実績消去の選択をします。
	- 0:処理する 1:処理しない

※二重送信を防ぐ為、「作業履歴登録」「入出庫実績送信」 の両方を「0:処理しない」に設定した場合のみ、 マスクが解除されて、 変更が可能になります。

- データベースのバックアップ ・・・データベースのバックアップを選択します。
	- 0:処理する 1:処理しない
- 入出庫実績送信と消去方式 ・・・ 入出庫実績送信を「処理する」と選択した場合の、
	- データ送信方法を選択します。
- 明細送信 ・・・ チェックを入れると実績を明細で送信します。

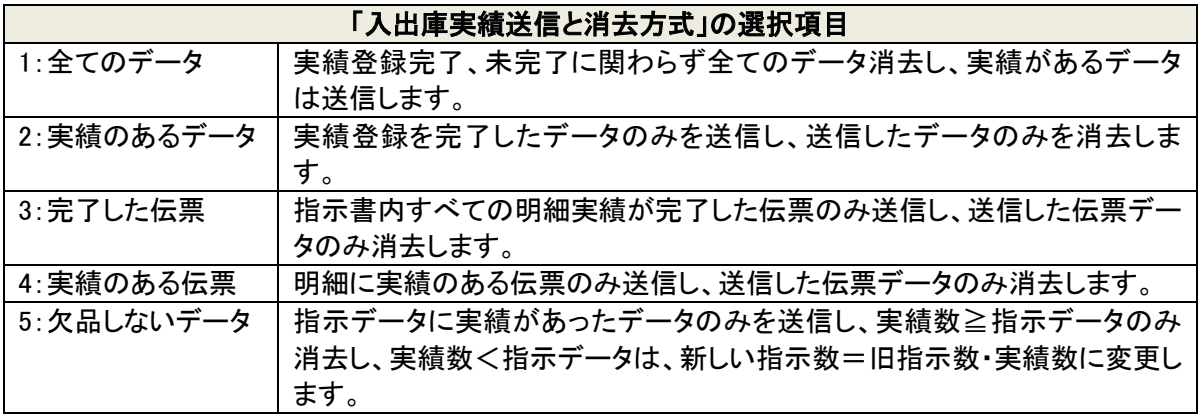

・自動日次処理開始時間 ・・・ 自動で日次処理を行う開始時刻を設定します。

(次項目、「自動日次処理」が「1:する」を選択時のみ有効)

- 配合実績送信と消去方式 ・・・ 入出庫実績送信を「処理する」と選択した場合の、データ送信方法を選択 します。
- 明細送信 ・・・ チェックを入れると実績を明細で送信します。

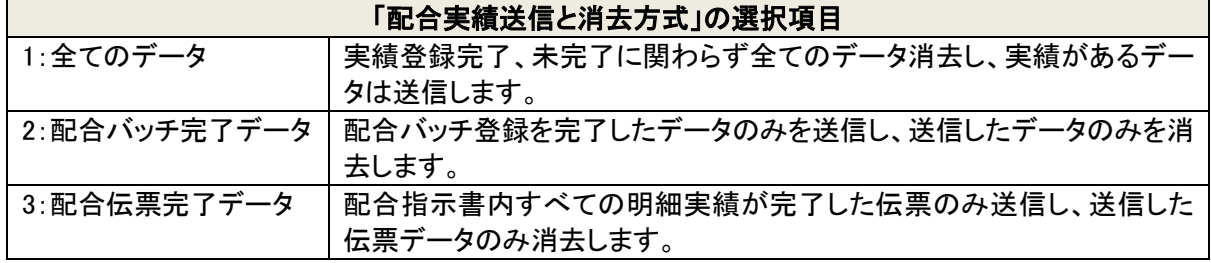

▪ 自動日次処理 ・・・ 指定した時刻に日次処理を自動で行う処理を選択します。 0:しない 1:する

- バックアップ先パス名 ・・・データベースのバックアップ先パス名を設定します。
- 受信のバックアップ先 ・・・指示の受信バックアップ先パス名を設定します。
- 送信のバックアップ先 ・・・実績の送信バックアップ先パス名を設定します。

## ■ その他の設定

追跡管理、履歴/生産指示の保存期間、在庫数量/配合構成数量の桁数設定、出庫指示の生成方式、 管理する倉庫、レシピの上下限値の設定

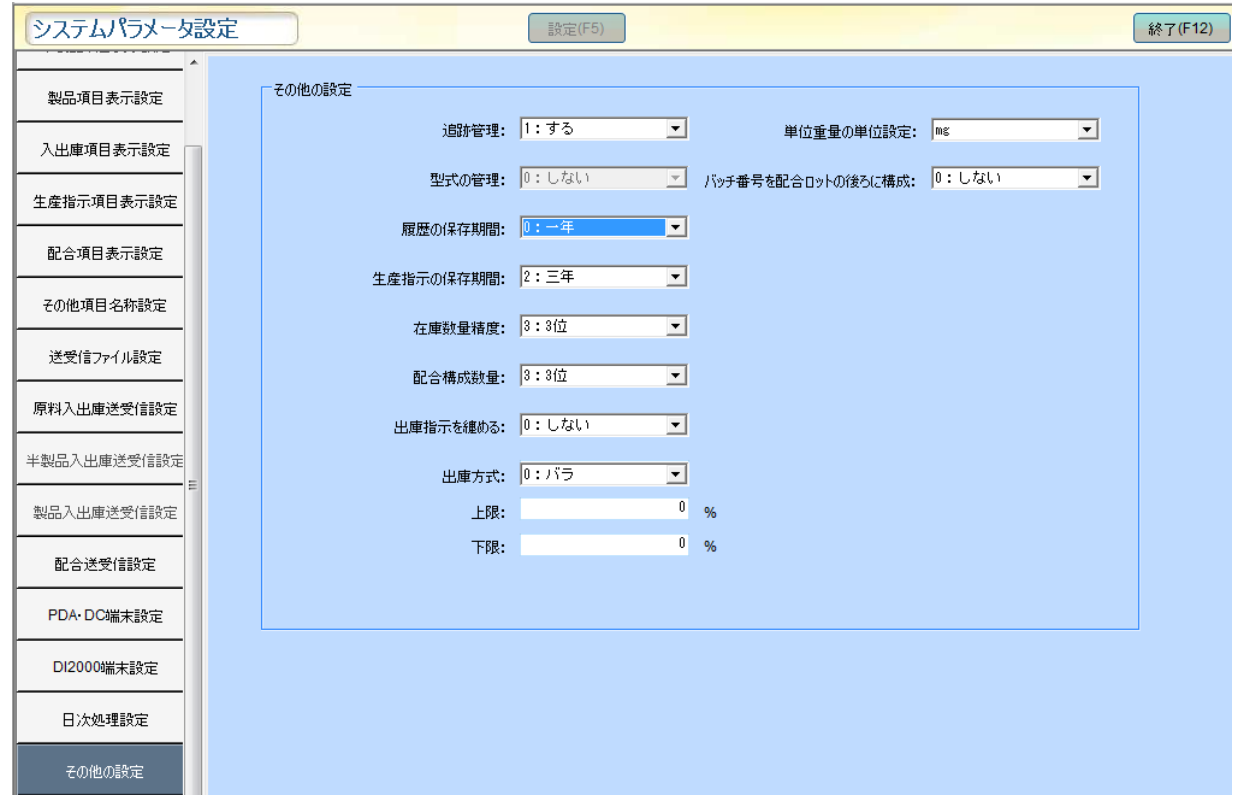

#### 追跡管理 ・・・ 0:しない 1:する

(「1:する」に設定をすると、入出庫をする際にロット No で管理することができます。 「0:しない」に設定すると、入出庫をする際にロット No で管理はできません。)

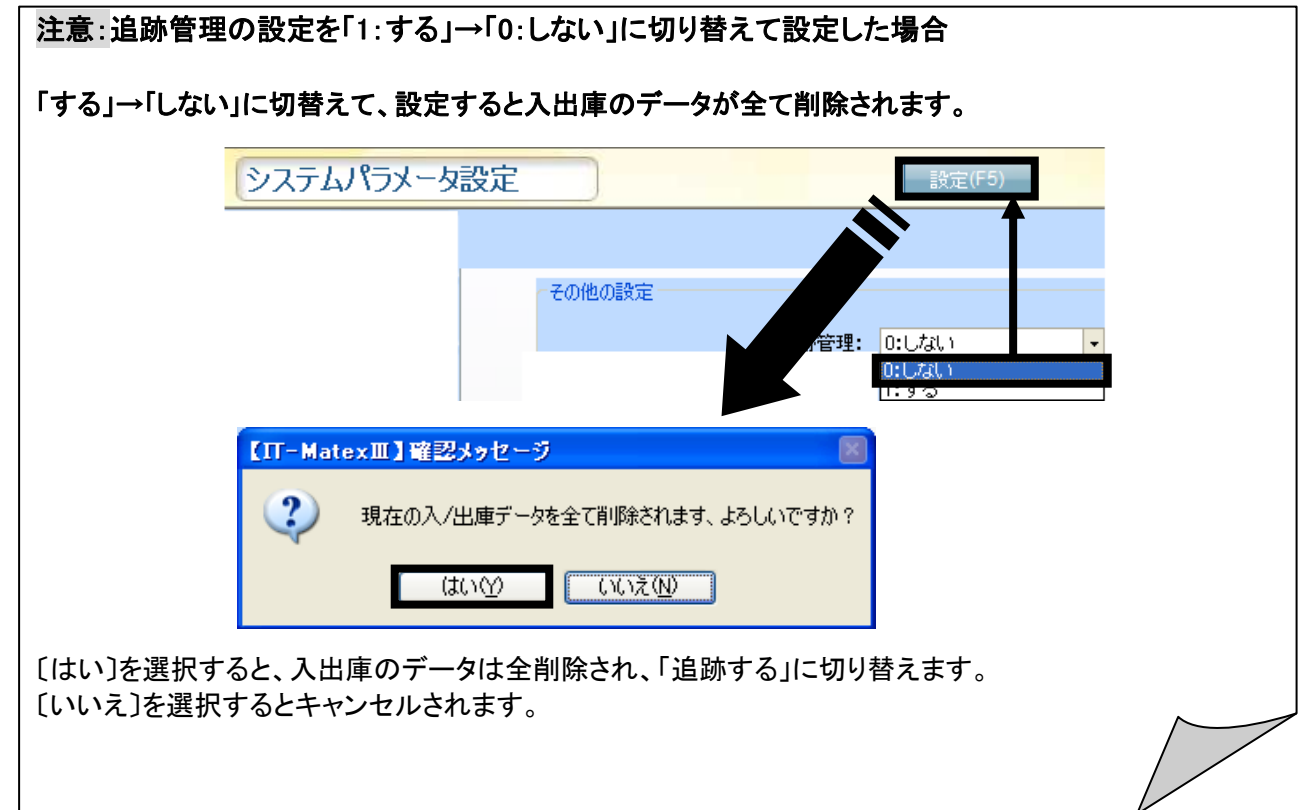

履歴の保存期間・・・0:一年 1:二年 2:三年 日次処理する際に設定期間以内の履歴を削除します。 生産指示の保存期間・・・0:一年 1:二年 2:三年 日次処理する際に設定期間以内の履歴を削除します。 在庫数量の精度・・・在庫数の小数点精度を設定します。 0:無 1:一位 2:二位 3:三位 4:四位 5:五位 6:六位 配合構成数量・・・配合関連の小数点精度を設定します。 0:無 1:一位 2:二位 3:三位 4:四位 5:五位 6:六位 7:七位 8:八位 ※DI2000II 本体→環境設定→表示設定→【計量画面の表示単位 マスタ設定単位】に設定す ると計量する際に配合構成数量の精度によって指示量と実績量の小数点桁数が表

示されます。

出庫指示を纏める ・・・生産指示作成画面中の【各種指示作成】を行う際に生成された出庫指示の方式

0:しない 生産指示作成する際に同じアイテムがあった場合は纏めてない事 1:生産指示 生産指示作成する際に同じアイテムがあった場合は纏めて表示する 2:生産一括 複数の生産指示を同時に【各種指示作成】を行う際に生成された出 庫指示を纏めて表示します。

3:バッチ毎方式 出庫指示はバッチ毎に表示します。

例:【各種指示作成】を行うと

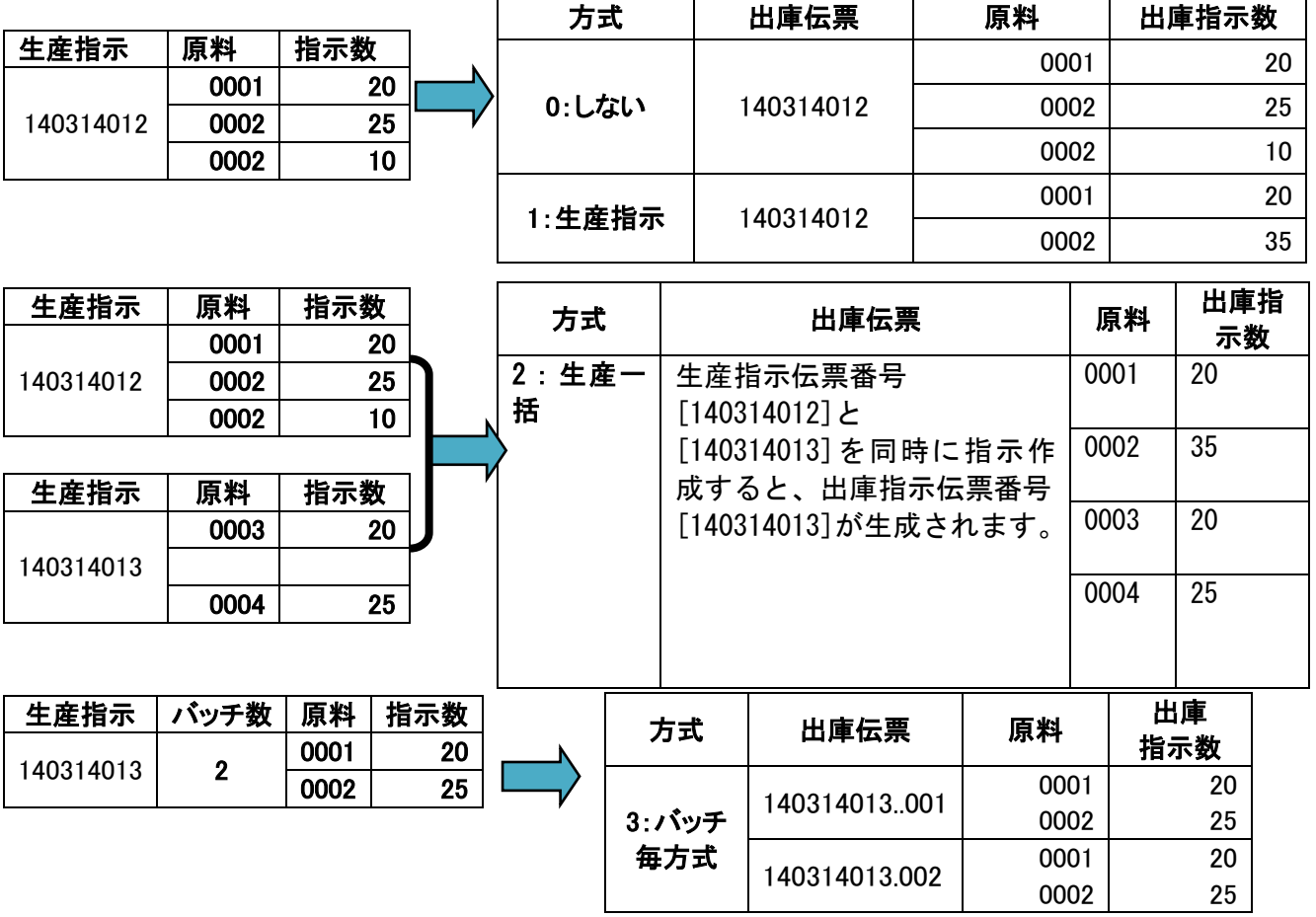

#### 出庫方式 ・・・生産指示作成画面中の【各種指示作成】を行う際に生成された出庫の方式

0:バラ 出庫指示はバラで生成されます。

1:ケース 出庫指示は原料のケース入数を計算して生成されます。

2:ケースとバラ 出庫指示はケースとバラに分けて生成されます。 出庫指示伝票番号(バラ)の場合は【生産指示伝票番号】で表示されます。

 出庫指示伝票番号(ケース)の場合は【生産指示伝票番号.C】で表示されま す。

0002

24

例:【各種指示作成】を行うと

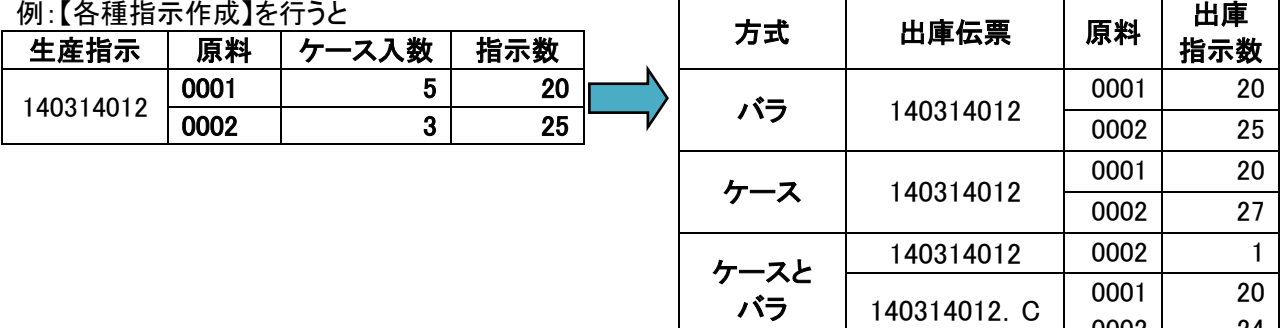

上位からレシピデータと配合指示を受け取った際、自動的に上下限値を何%設定します。 注:上位データ中には上下限値が存在した場合は上位データの方を優先します。

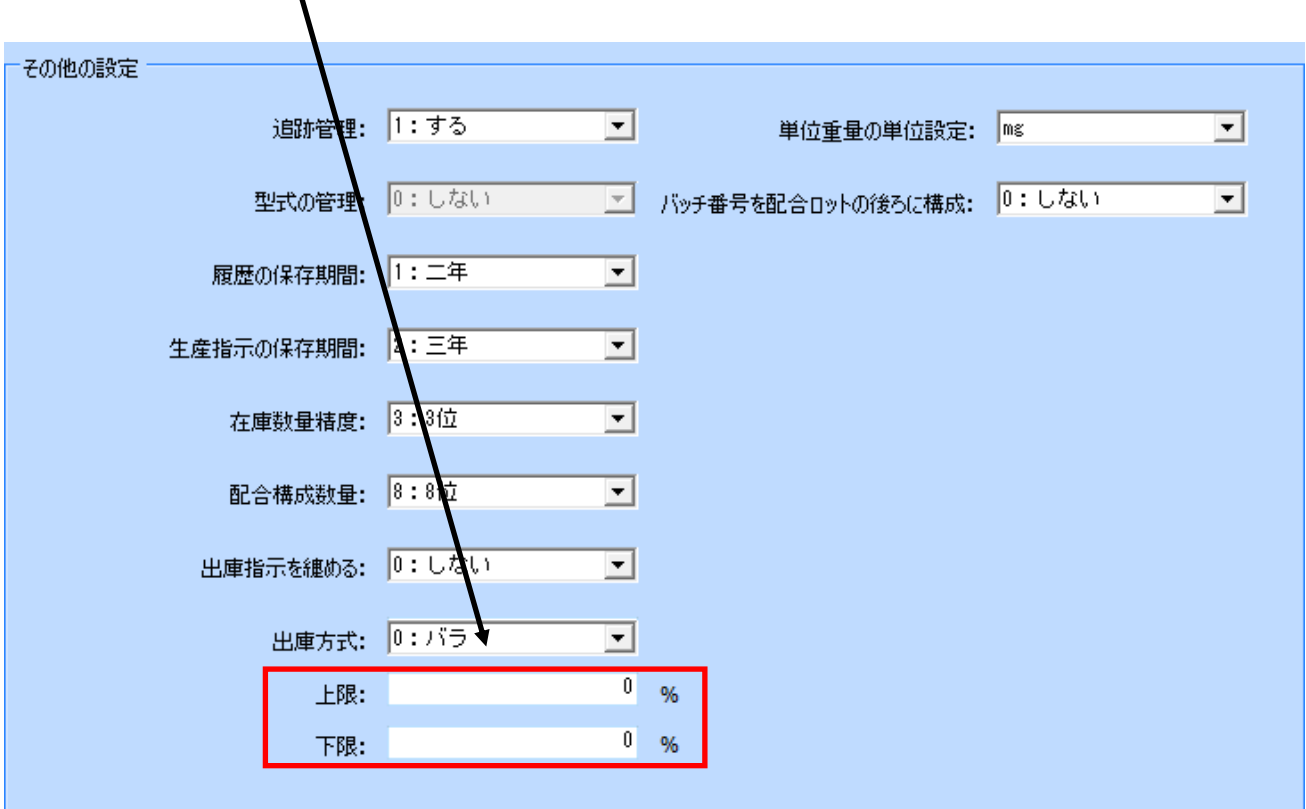

単位重量の単位設定・・・原料マスタの単位重量の単位を設定します。

g mg

※DC350 で計量する際に単位重量によって個数を量ります。

バッチ番号を配合ロットの後ろに構成:オンライン版の DI2000II で緊急計量する際に配合ロットの後ろにバッ チ番号を付けるかどうかの設定です。

0:しない 1:する

※ 設定変更後は、〔設定〕をクリックし、保存を行ってください。 (変更箇所がある時のみ、〔設定〕のマスクが解除され、クリックすることができます。)

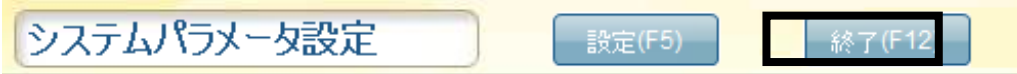

ļ

## ■ 表示設定

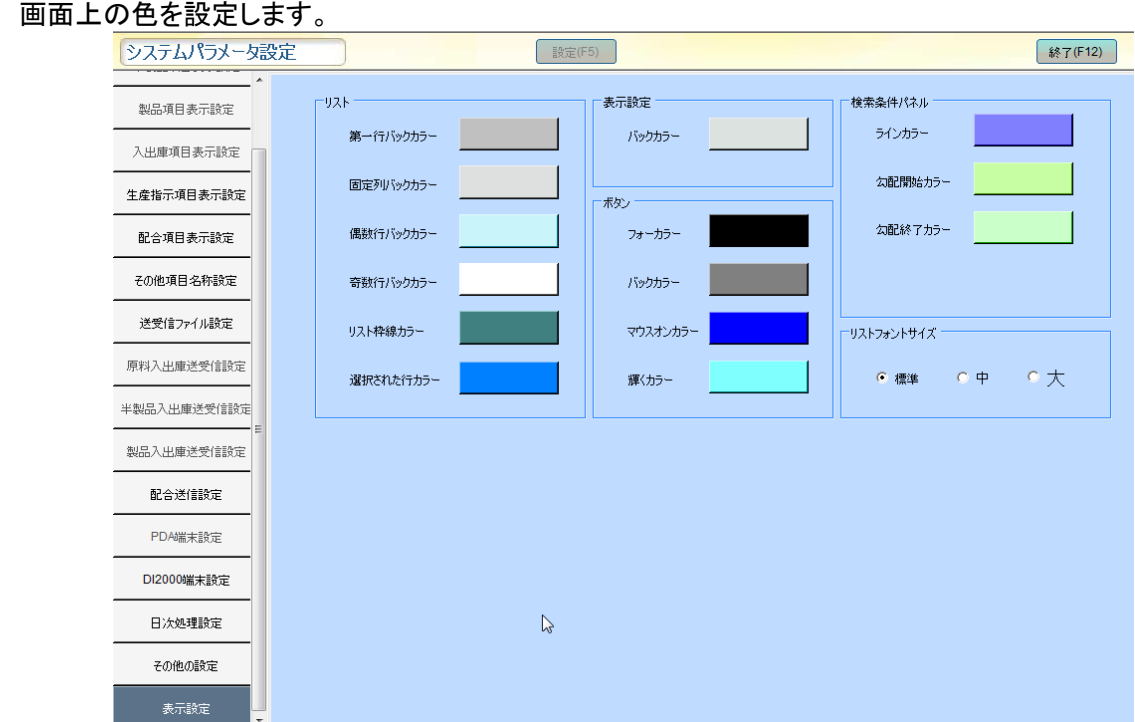

※ 設定変更後は、〔設定〕をクリックし、保存を行ってください。 (変更箇所がある時のみ、〔設定〕のマスクが解除され、クリックすることができます。)

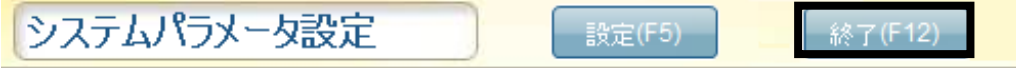

Į

入出庫データ受信設定 入出庫データ受信設定

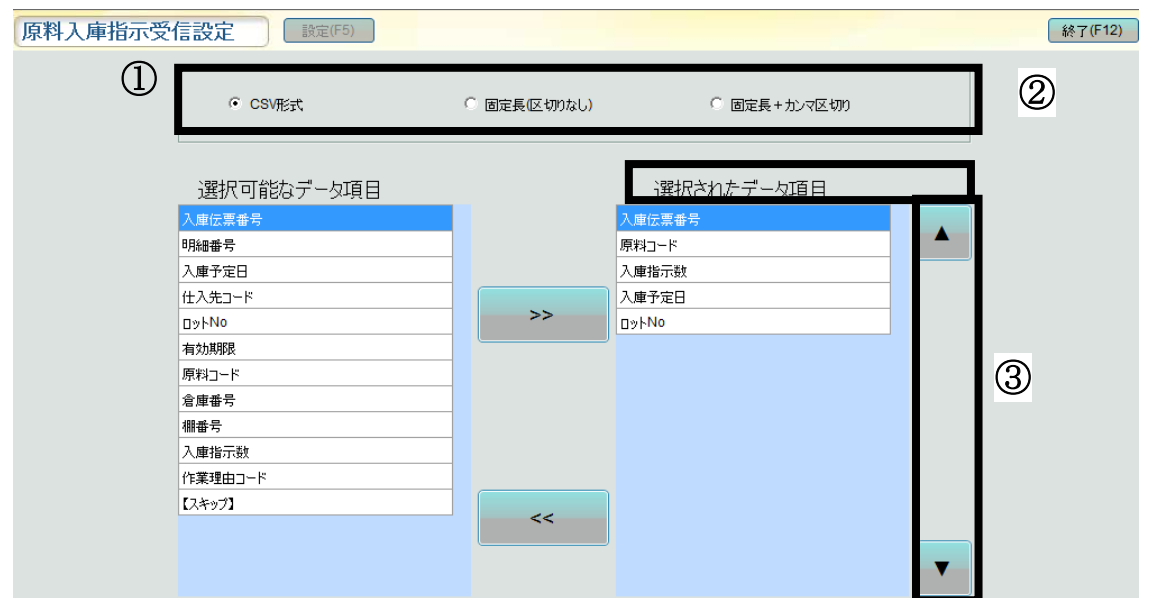

【システム設定>入出庫データ受信設定>原料入庫指示受信設定】

①受信するデータの形式設定を選択します。

● CSV形式 | ◎ 固定長(区切りなし) ◎ 固定長+カンマ区切り

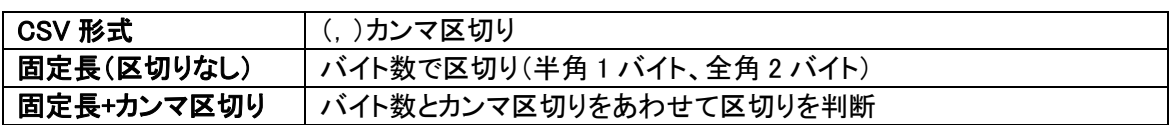

②-1 「選択されたデータ項目」へ追加する場合、 画面左側の「選択可能なデータ項目」一覧で受信する項目を選択し、 <>>>>>>>>>>>>>

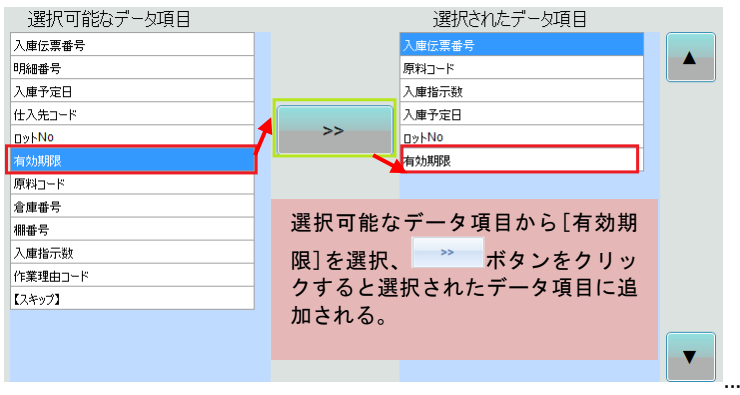

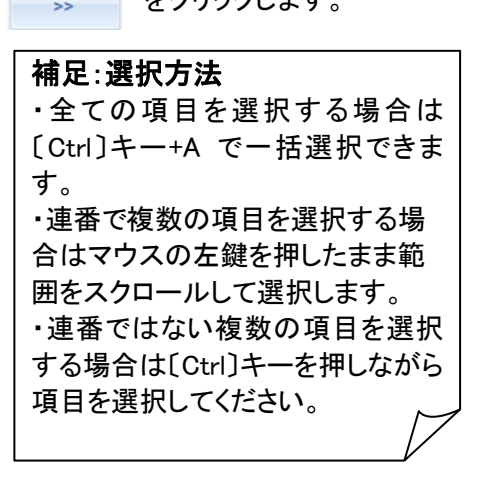

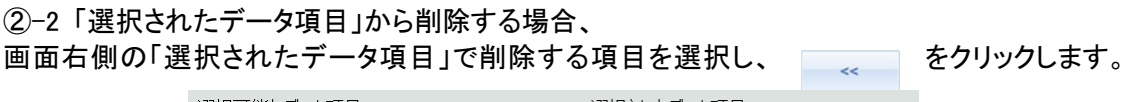

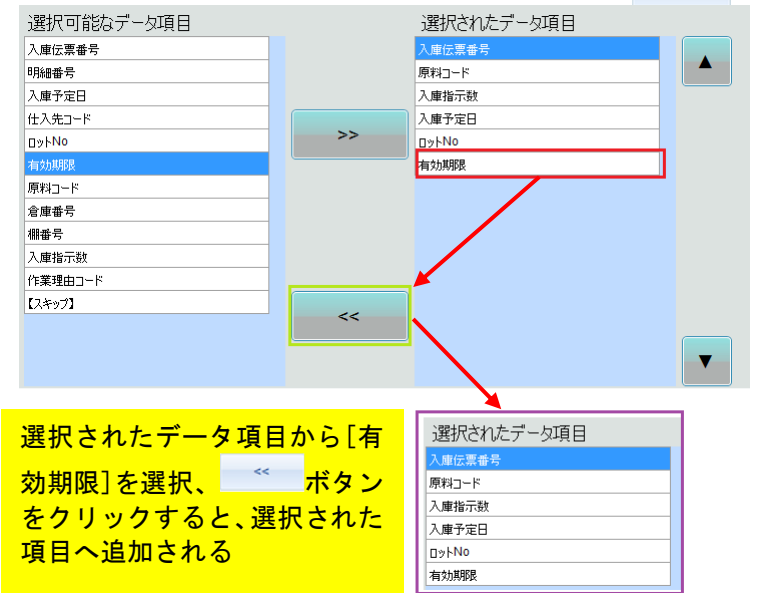

③ 「選択されたデータ項目」の並び順を変更する場合

(例)「ロットNO」の並び順を変更するとします。変更する項目を選び、画面右側にある \* ボタンを 1 回クリッ クすると、順番が 1 つ上に上がります。

上記と同じ要領で ▲ ボタンを 1 回クリックすると順番が 1 つ下がります。

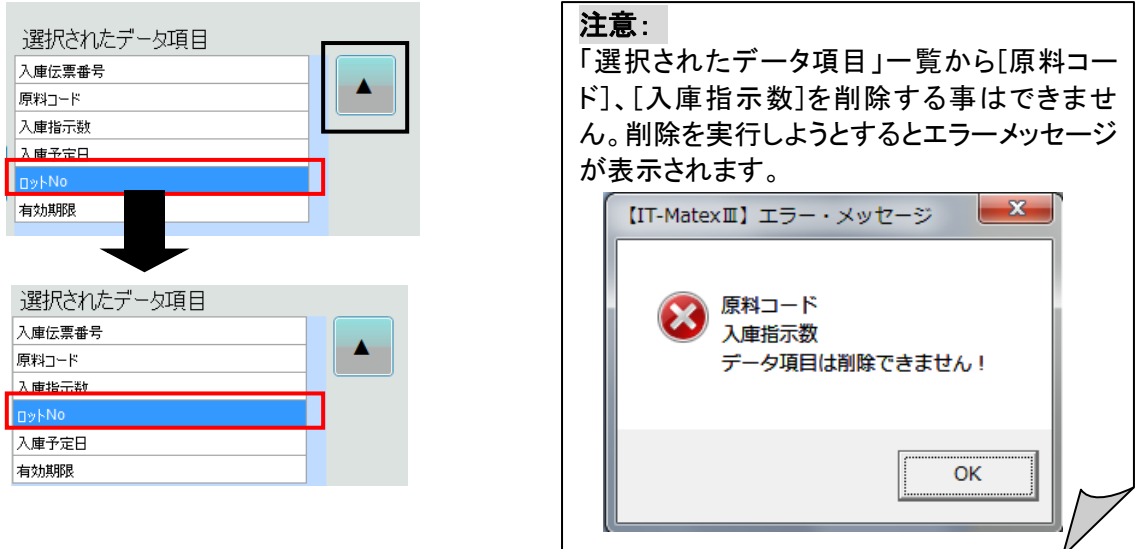

※ 設定変更後は、〔設定〕をクリックし、 保存を行ってください。 (変更箇所がある時のみ、〔設定〕のマスクが外れクリックすることができます。)

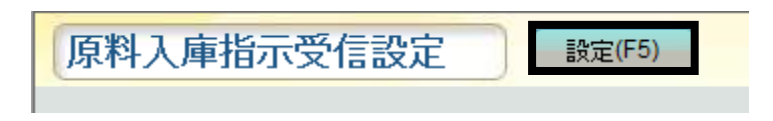

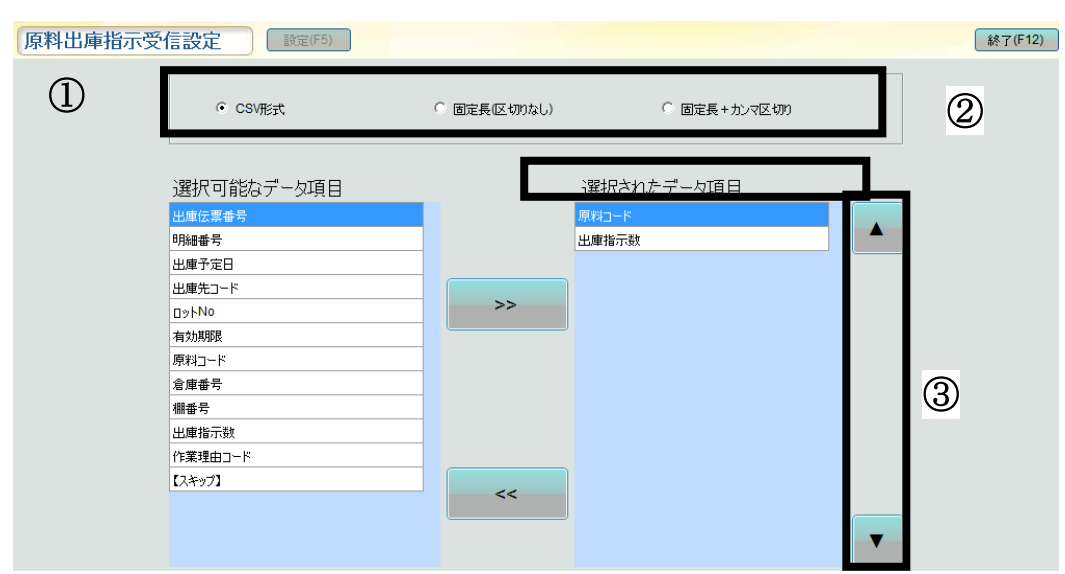

## 【システム設定>入出庫データ受信設定>原料出庫指示受信設定】

①受信するデータの形式設定を選択します。

 $\odot$  CSV形式 ◎ 固定長(区切りなし) ◎ 固定長+ カンマ区切り

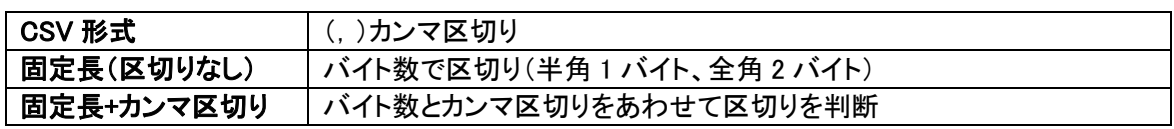

## ②-1 「選択されたデータ項目」へ追加する場合、 画面左側の「選択可能なデータ項目」一覧で受信する項目を選択し、 <>>>>>>>>>>>>>>

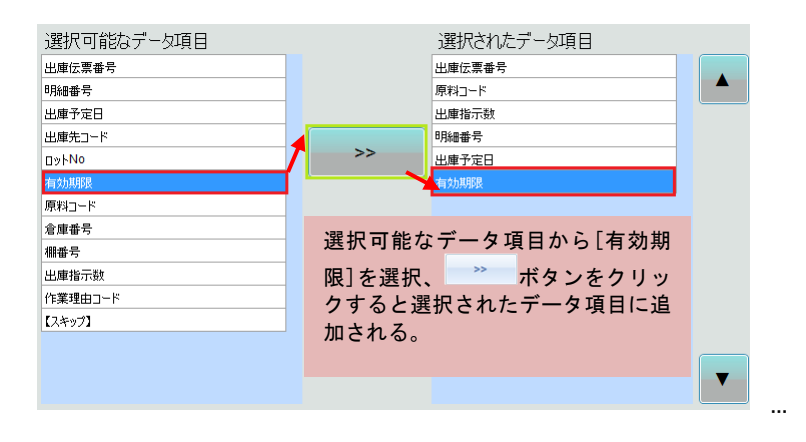

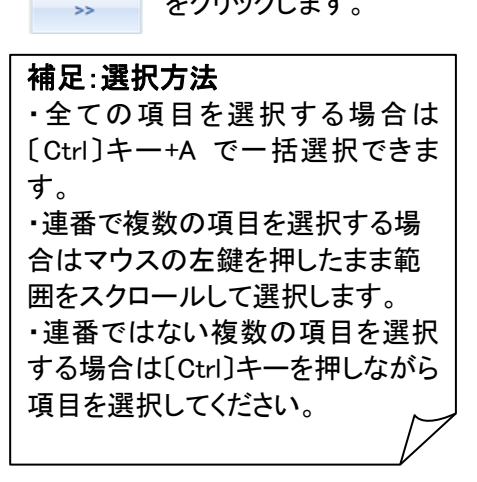

②-2 「選択されたデータ項目」から削除する場合、

画面右側の「選択されたデータ項目」で削除する項目を選択し、 きりリックします。

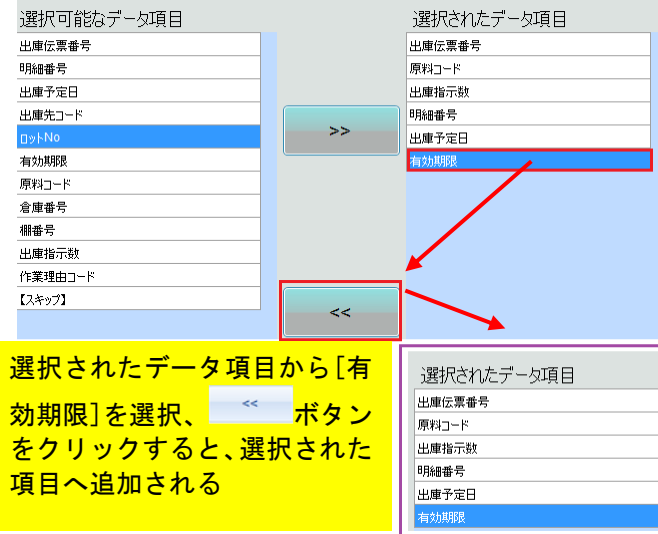

③ 「選択されたデータ項目」の並び順を変更する場合

原料出庫指示受信設定

(例)「ロットNO」の並び順を変更するとします。変更する項目を選び、画面右側にある \* ボタンを 1 回クリッ クすると、順番が 1 つ上に上がります。

上記と同じ要領で \* ボタンを1回クリックすると順番が1つ下がります。

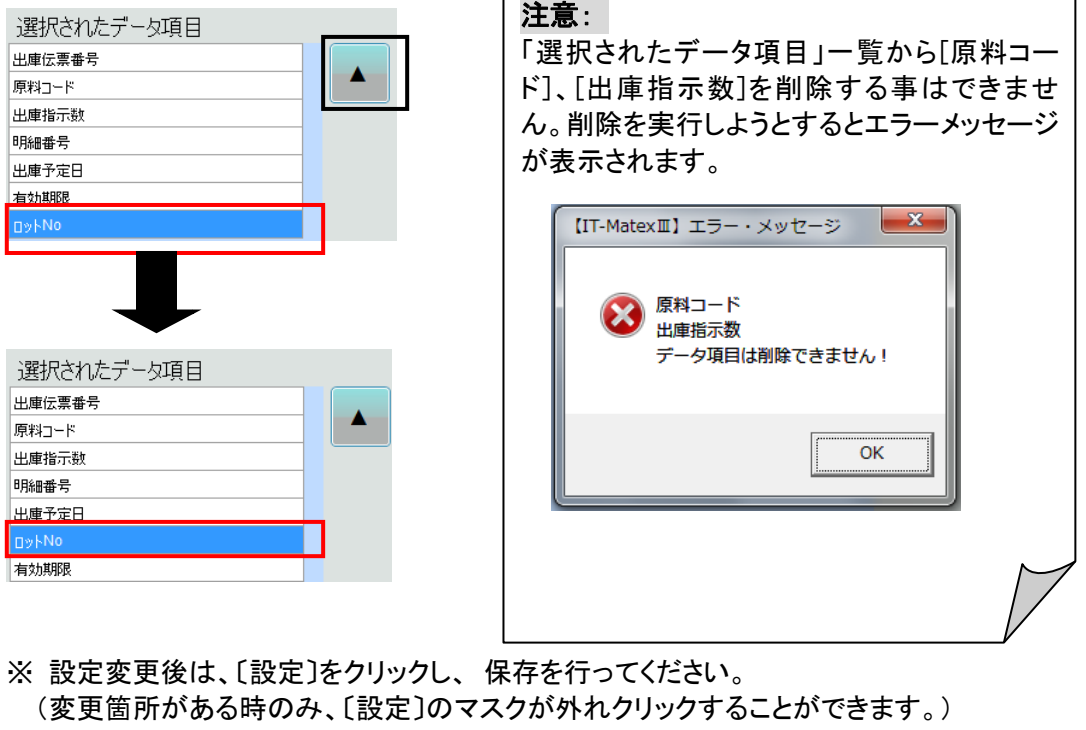

41

設定(F5)

入出庫実績データ送信設定 入出庫実績データ送信設定

## 【システム設定>入出庫実績データ送信設定>原料入庫実績送信設定】

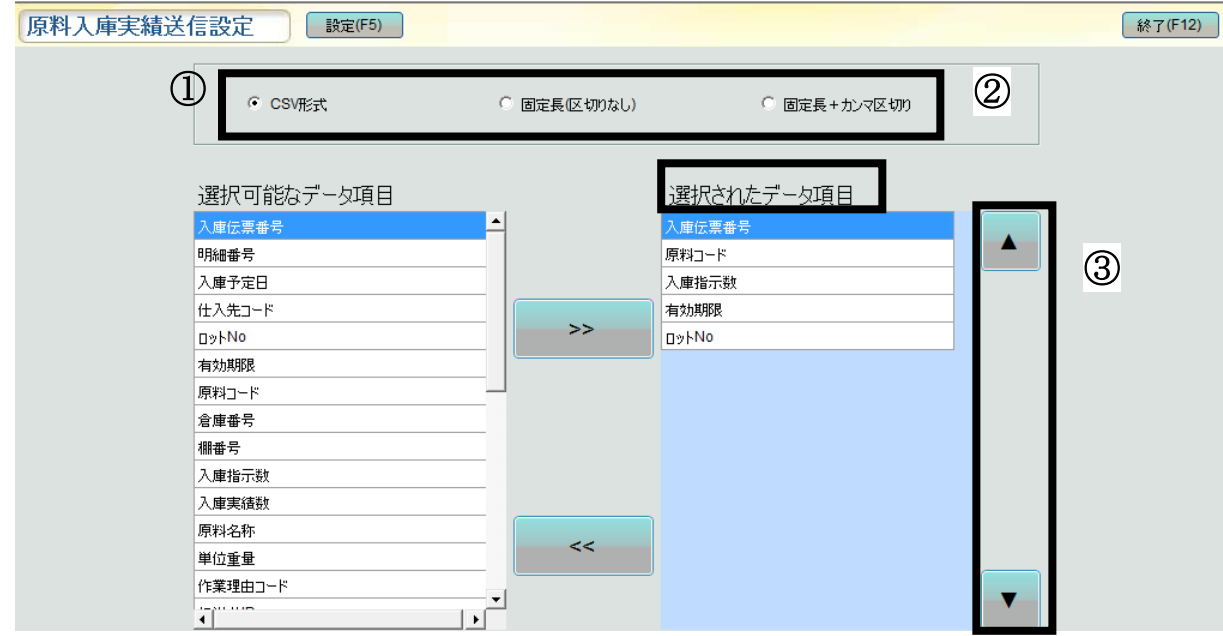

①受信するデータの形式設定を選択します。

◎ CSV形式 | ◎ 固定長(区 切りなし) ◎ 固定長+ カンマ区 切り

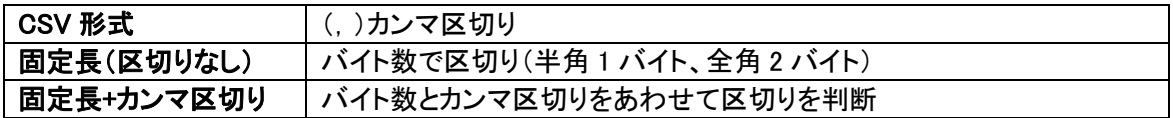

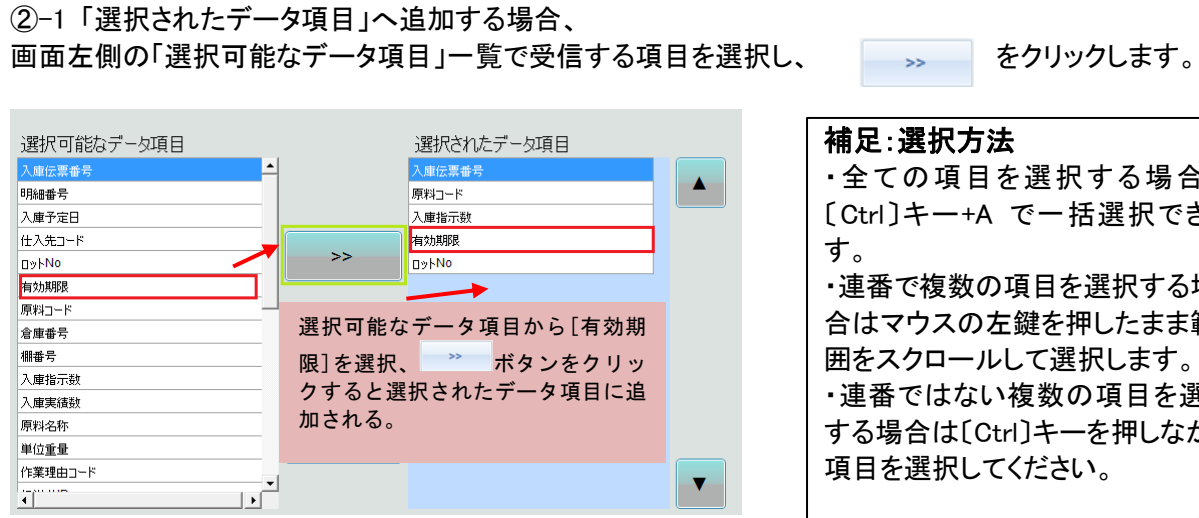

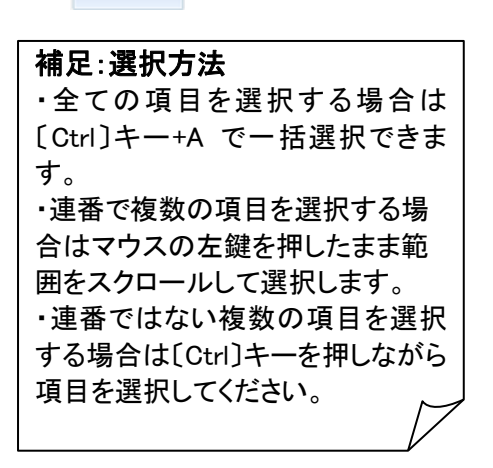

②-2 「選択されたデータ項目」から削除する場合、 画面右側の「選択されたデータ項目」で削除する項目を選択し、 きりックします。

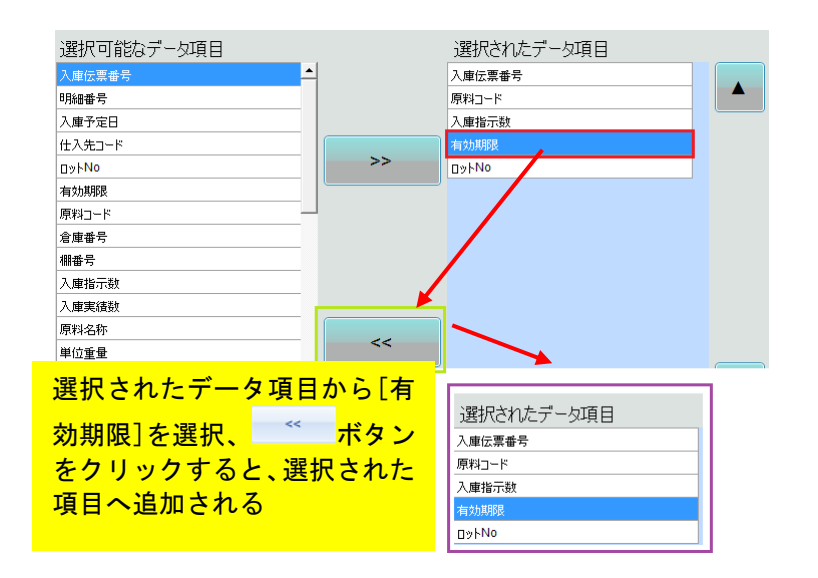

- ③ 「選択されたデータ項目」の並び順を変更する場合
- (例)「ロットNO」の並び順を変更するとします。変更する項目を選び、画面右側にある \* ボタンを 1 回クリッ クすると、順番が 1 つ上に上がります。

上記と同じ要領で ▲ ボタンを 1 回クリックすると順番が 1 つ下がります。

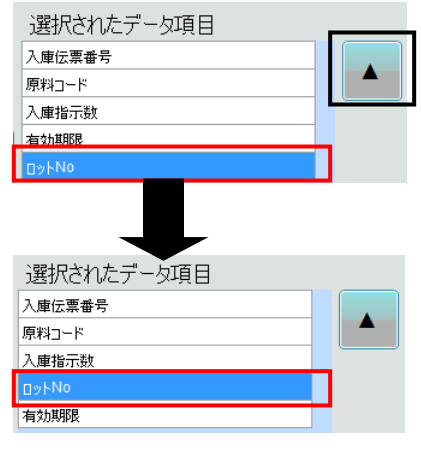

※ 設定変更後は、〔設定〕をクリックし、 保存を行ってください。 (変更箇所がある時のみ、〔設定〕のマスクが外れクリックすることができます。)

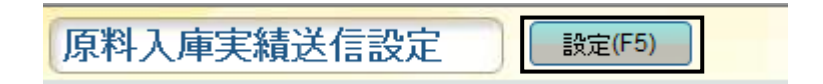

## 【システム設定>入出庫実績データ送信設定>原料出庫実績送信設定】

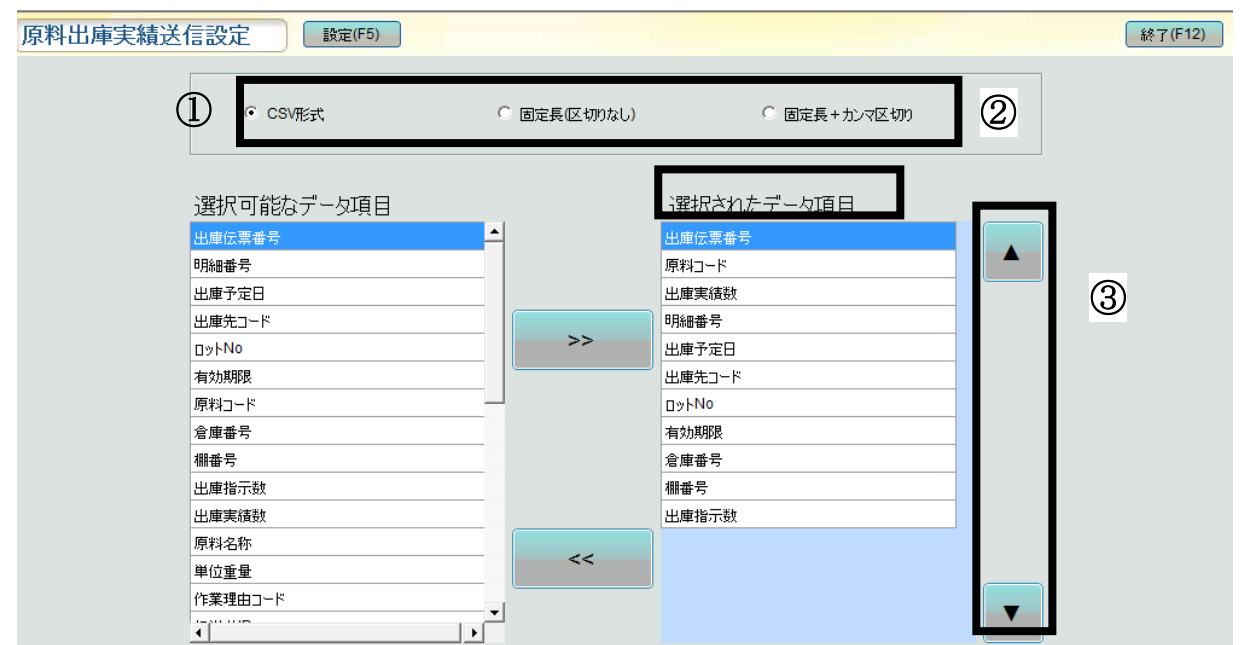

①受信するデータの形式設定を選択します。

● CSV形式 ● 固定長(区切りなし) ● 固定長+カンマ区切り

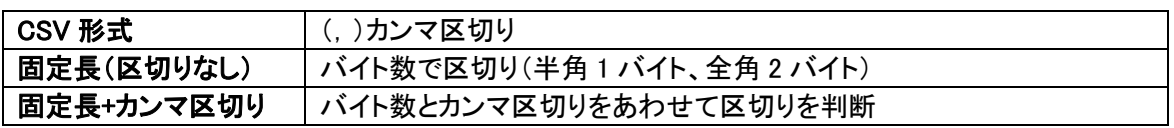

②-1 「選択されたデータ項目」へ追加する場合、 画面左側の「選択可能なデータ項目」一覧で受信する項目を選択し、 <>>>>>>>>>>>>>>>>>>>

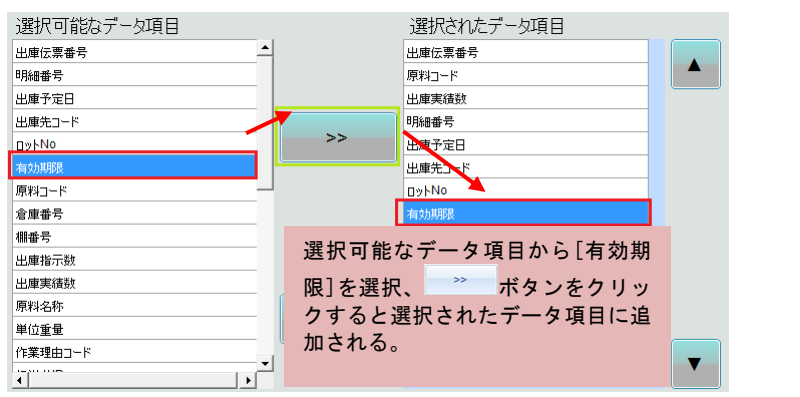

補足:選択方法 ・全ての項目を選択する場合は 〔Ctrl〕キー+A で一括選択できま す。 ・連番で複数の項目を選択する場 合はマウスの左鍵を押したまま範 囲をスクロールして選択します。 ・連番ではない複数の項目を選択 する場合は〔Ctrl〕キーを押しながら 項目を選択してください。

②-2 「選択されたデータ項目」から削除する場合、 画面右側の「選択されたデータ項目」で削除する項目を選択し、 きりリックします。

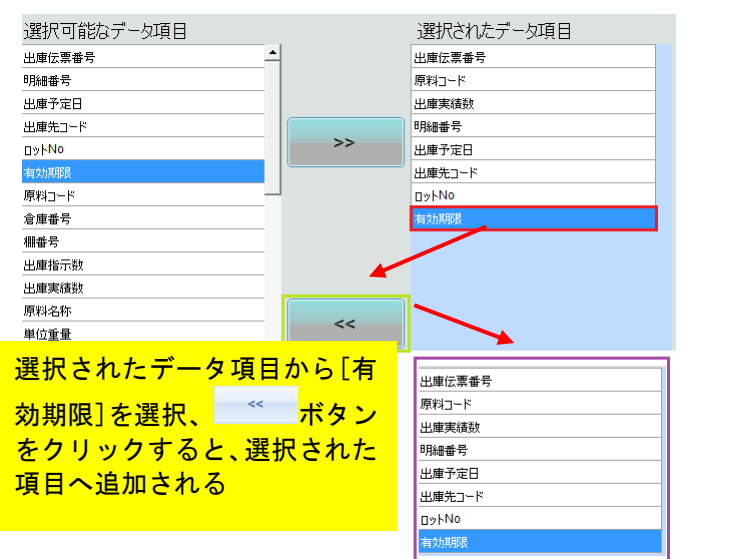

- ③ 「選択されたデータ項目」の並び順を変更する場合
- (例)「ロットNO」の並び順を変更するとします。変更する項目を選び、画面右側にある \* ボタンを 1 回クリッ クすると、順番が 1 つ上に上がります。

上記と同じ要領で ▲ ボタンを 1 回クリックすると順番が 1 つ下がります。

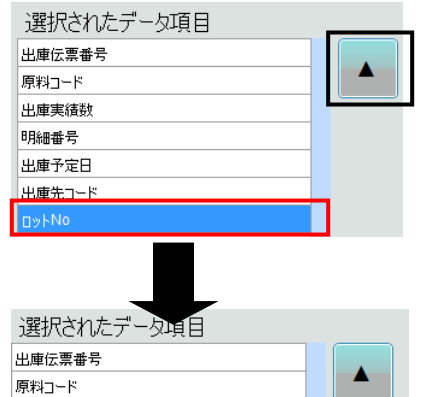

...

出庫実績数

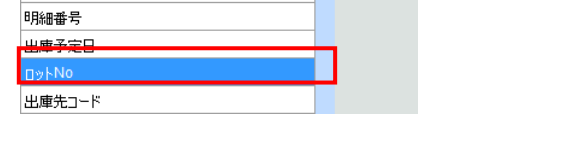

※ 設定変更後は、〔設定〕をクリックし、 保存を行ってください。 (変更箇所がある時のみ、〔設定〕のマスクが外れクリックすることができます。)

原料出庫実績送信設定 設定(F5)

在庫データ送受信設定 在庫データ送受信設定

【システム設定>在庫データ送受信設定>在庫データ受信設定】

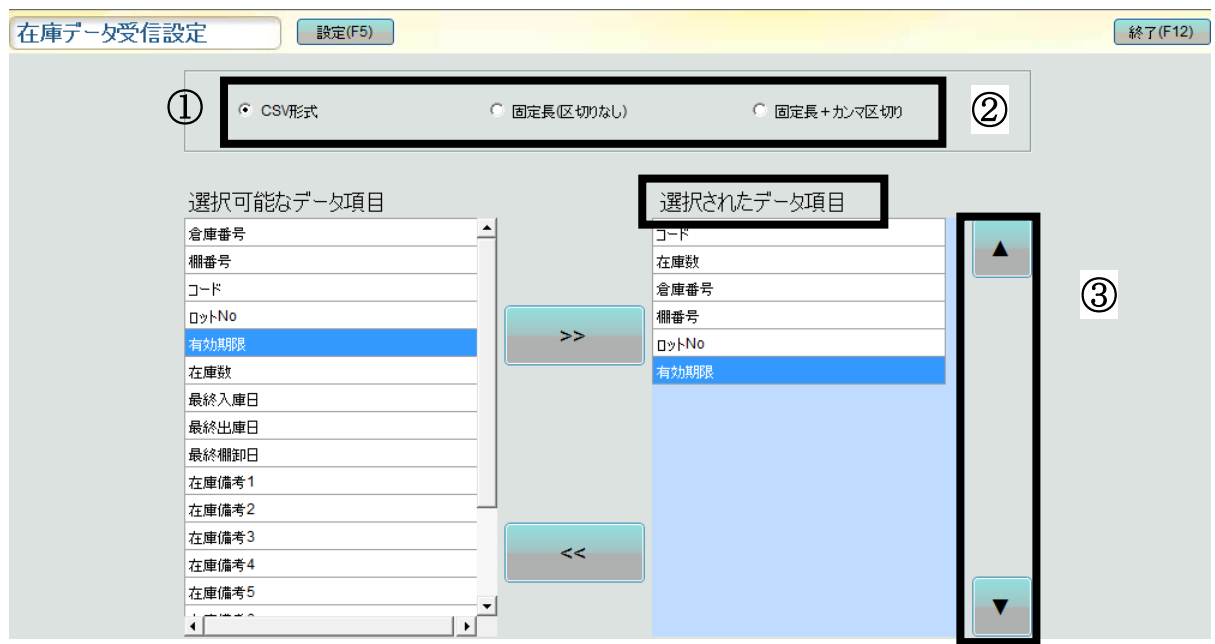

①受信するデータの形式設定を選択します。

● CSV形式 | ● 固定長(区切りなし) ● 固定長+カンマ区切り

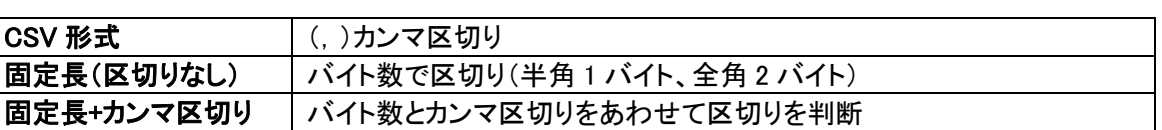

②-1 「選択されたデータ項目」へ追加する場合、

画面左側の「選択可能なデータ項目」一覧で受信する項目を選択し、 みちゅう をクリックします。

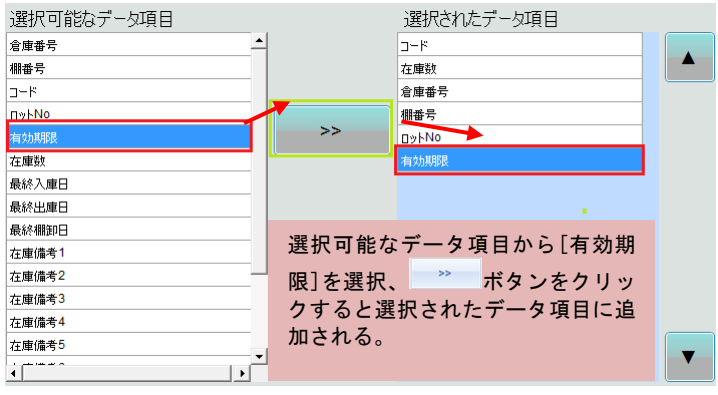

補足:選択方法 ・全ての項目を選択する場合は 〔Ctrl〕キー+A で一括選択できま す。 ・連番で複数の項目を選択する場 合はマウスの左鍵を押したまま範 囲をスクロールして選択します。 ・連番ではない複数の項目を選択 する場合は〔Ctrl〕キーを押しながら 項目を選択してください。

②-2 「選択されたデータ項目」から削除する場合、 画面右側の「選択されたデータ項目」で削除する項目を選択し、 きりリックします。

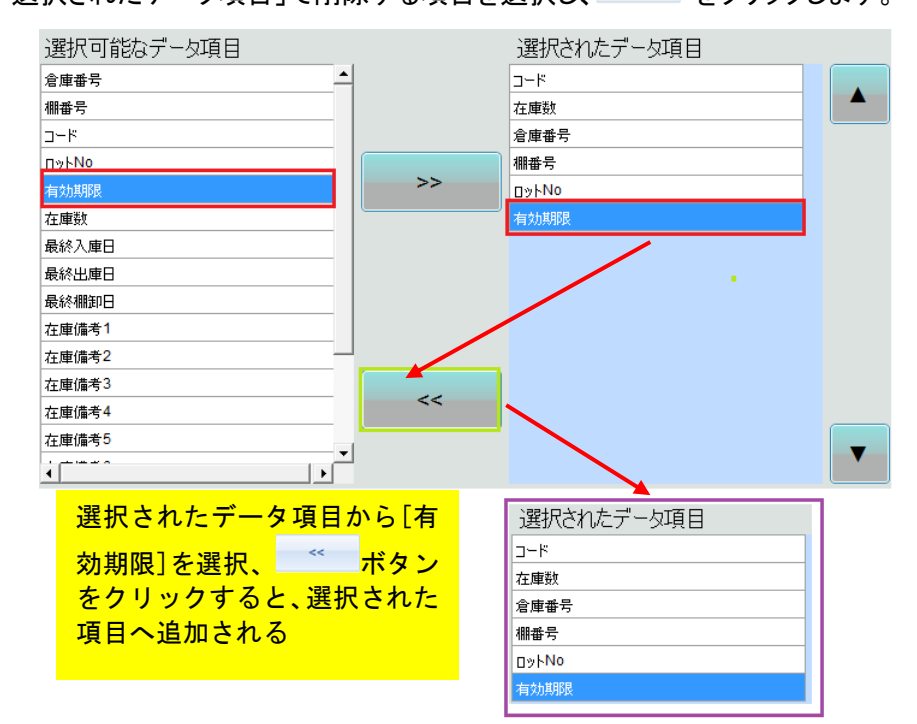

③ 「選択されたデータ項目」の並び順を変更する場合

(例)「ロットNO」の並び順を変更するとします。変更する項目を選び、画面右側にある \* ボタンを 1 回クリッ クすると、順番が 1 つ上に上がります。

上記と同じ要領で ▲ ボタンを 1 回クリックすると順番が 1 つ下がります。

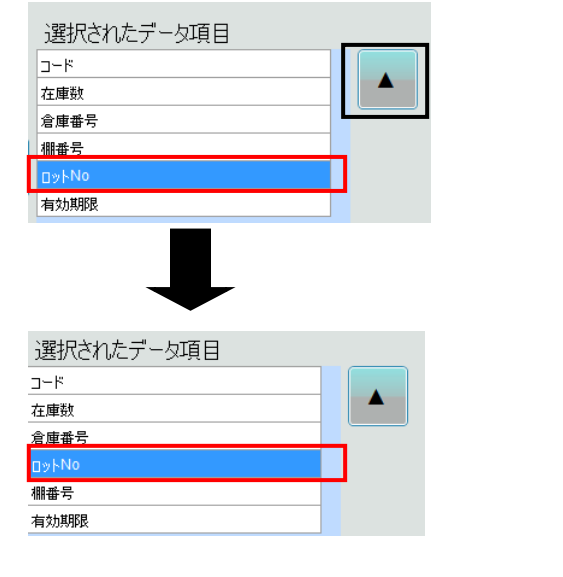

注意: 「選択されたデータ項目」一覧から[コード]、 [在庫数]を削除する事はできません。削除を 実行しようとするとエラーメッセージが表示さ れます。 $\mathbf{x}$ 【IT-MatexⅢ】エラー・メッセージ 3 コード 在庫数 データ項目は削除できません! OK

※ 設定変更後は、〔設定〕をクリックし、 保存を行ってください。 (変更箇所がある時のみ、〔設定〕のマスクが外れクリックすることができます。)

在庫データ受信設定 設定(F5)

## 【システム設定>在庫データ送受信設定>在庫データ送信設定】

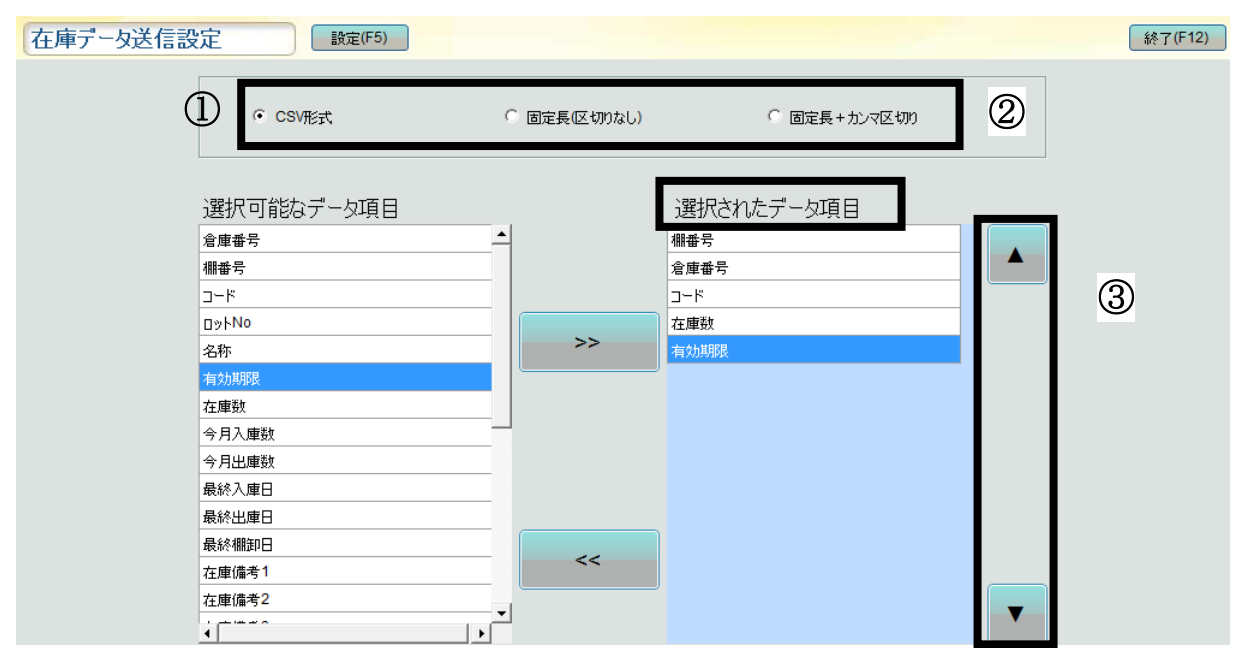

①受信するデータの形式設定を選択します。

◎ CSV形式 | ◎ 固定長(区切りなし) ◎ 固定長+カンマ区切り

CSV 形式 () () カンマ区切り 固定長(区切りなし) バイト数で区切り(半角 1 バイト、全角 2 バイト) 因定長+カンマ区切り | バイト数とカンマ区切りをあわせて区切りを判断

②-1 「選択されたデータ項目」へ追加する場合、

画面左側の「選択可能なデータ項目」一覧で受信する項目を選択し、 <>>>>>>>>>>>>>

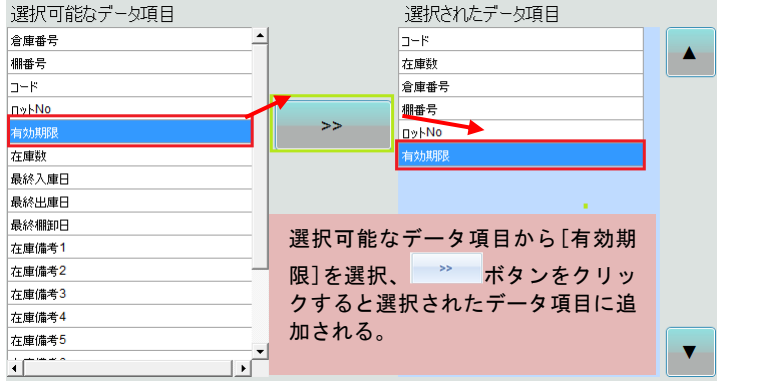

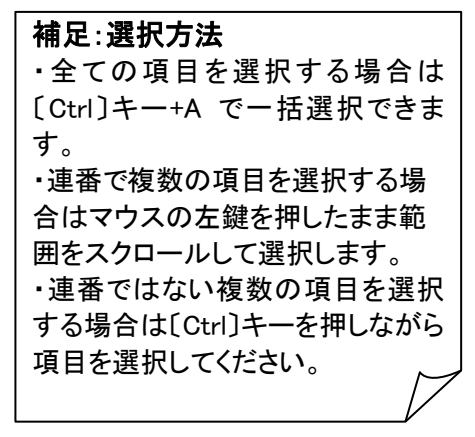

②-2 「選択されたデータ項目」から削除する場合、

画面右側の「選択されたデータ項目」で削除する項目を選択し、 きりリックします。

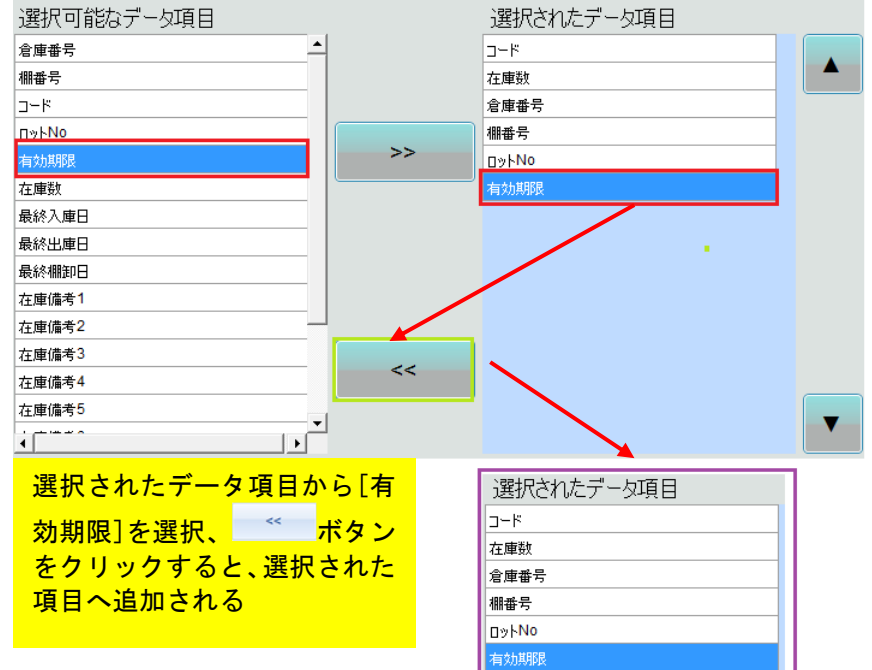

- (3)「選択された
- (例)「ロットNO」の並び順を変更するとします。変更する項目を選び、画面右側にある ▲ ボタンを 1 回クリッ クすると、順番が 1 つ上に上がります。

上記と同じ要領で \* ボタンを 1 回クリックすると順番が 1 つ下がります。

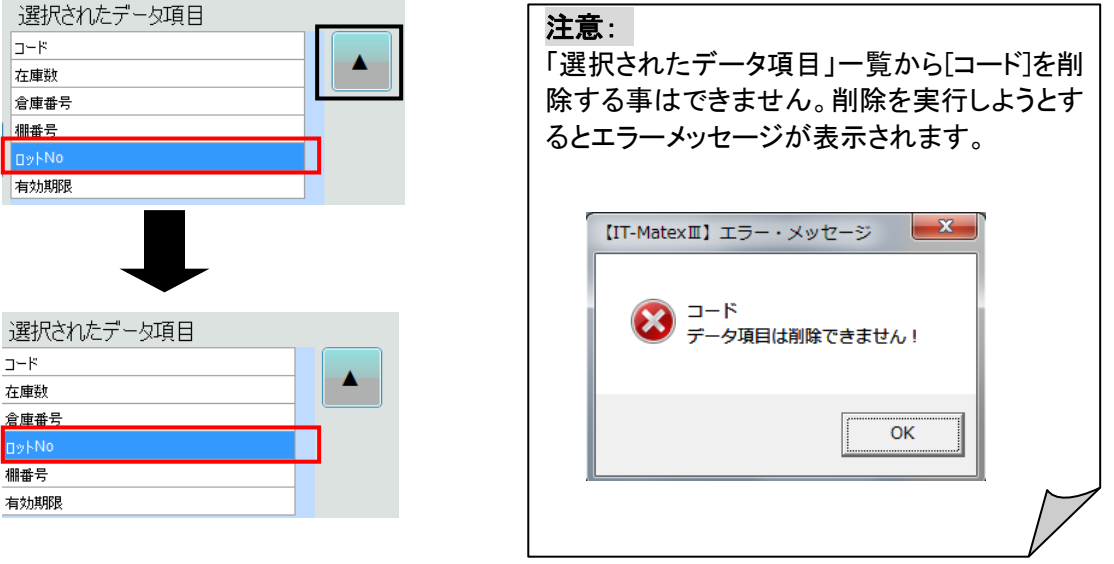

※ 設定変更後は、〔設定〕をクリックし、 保存を行ってください。 (変更箇所がある時のみ、〔設定〕のマスクが外れクリックすることができます。)

在庫データ送信設定 設定(F5)

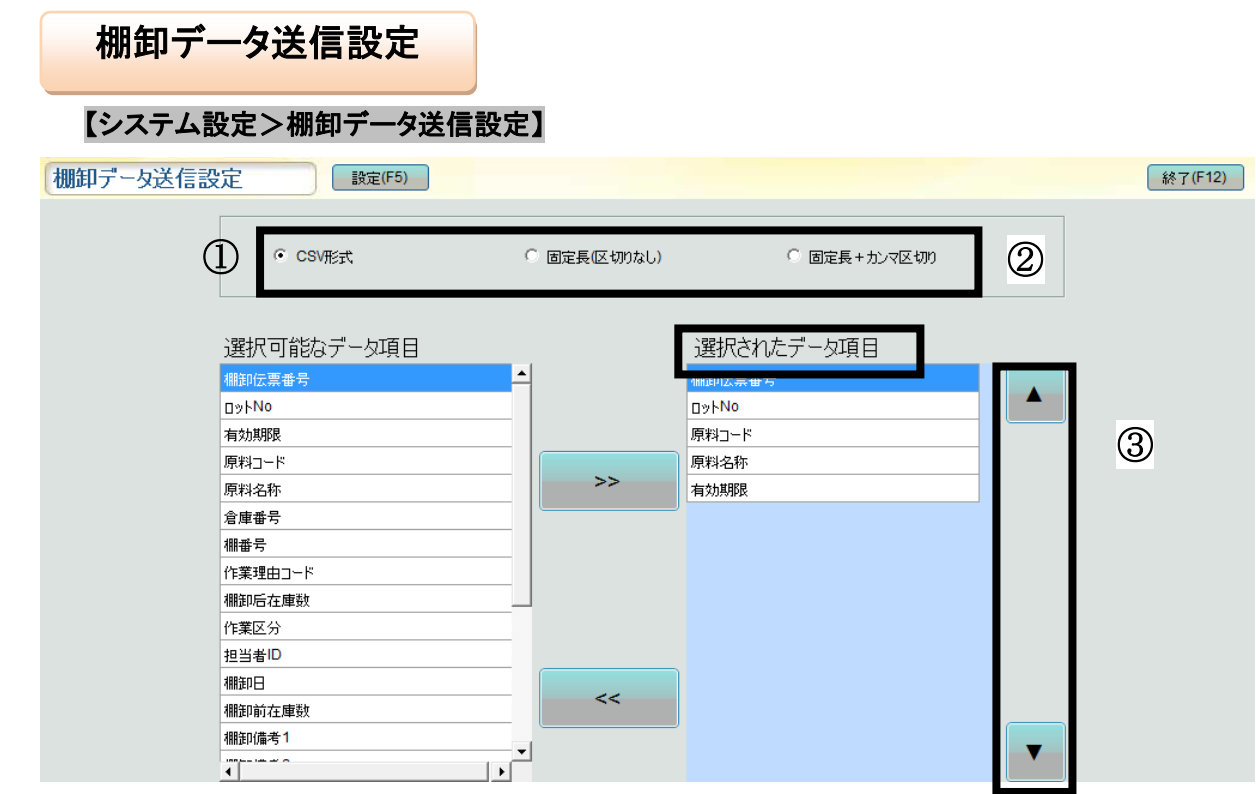

... ①受信するデータの形式設定を選択します。

> ●CSV形式 ◎ 固定長(区切りなし) ◎ 固定長+ カンマ区切り

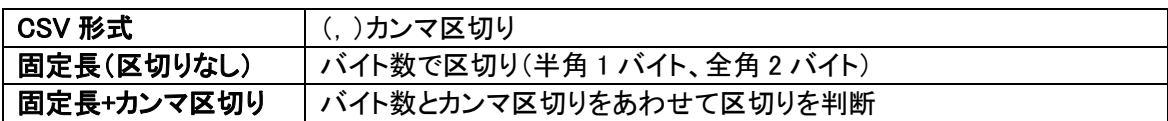

#### ②-1 「選択されたデータ項目」へ追加する場合、

画面左側の「選択可能なデータ項目」一覧で受信する項目を選択し、 <>>>>>>> をクリックします。

選択可能なデータ項目 選択されたデータ項目 補足:選択方法 棚卸伝票番号 棚卸伝票番号  $\blacktriangle$ **D**y Mo  $Dv|N0$ ・全ての項目を選択する場合は 有効 原料コード 〔Ctrl〕キー+A で一括選択できま 原料コート 原材料  $\Rightarrow$ 原料名称 す。 倉庫番号 ・連番で複数の項目を選択する場 棚番号 作業理由コード 合はマウスの左鍵を押したまま範 棚卸后在庫数 選択可能なデータ項目から[有効期 作業区分 囲をスクロールして選択します。 限]を選択、 ボタンをクリッ 担当者ID ・連番ではない複数の項目を選択 クすると選択されたデータ項目に追 棚卸日 棚卸前在庫数 する場合は〔Ctrl〕キーを押しながら 加される。棚卸備考1  $\begin{array}{c} \hline \hline \hline \hline \hline \end{array}$ 項目を選択してください。  $\frac{1}{\sqrt{1-\frac{1}{2}}}$ 

②-2 「選択されたデータ項目」から削除する場合、 画面右側の「選択されたデータ項目」で削除する項目を選択し、 きちクリックします。

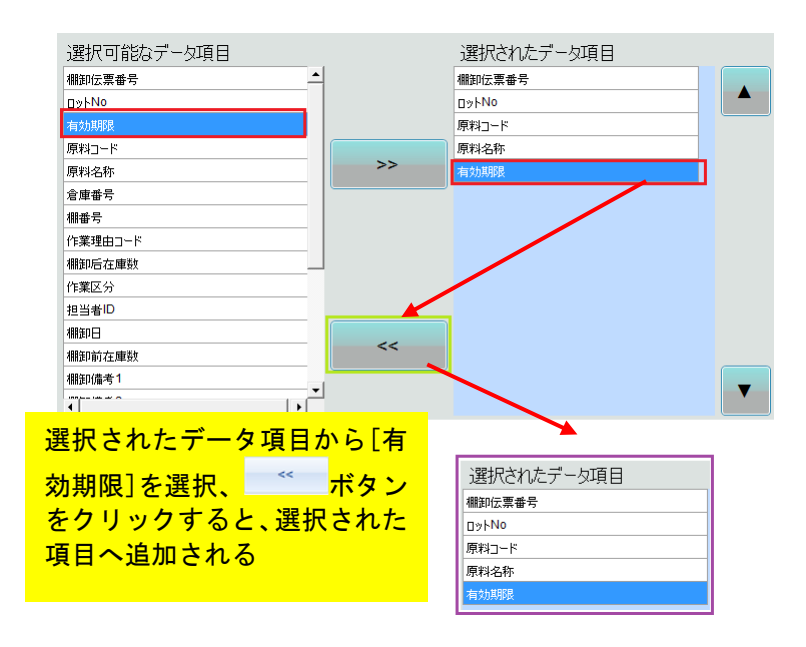

- ③ 「選択されたデータ項目」の並び順を変更する場合
- (例)「ロットNO」の並び順を変更するとします。変更する項目を選び、画面右側にある \* ボタンを 1 回クリッ クすると、順番が 1 つ上に上がります。
- 上記と同じ要領で ▲ ボタンを 1 回クリックすると順番が 1 つ下がります。

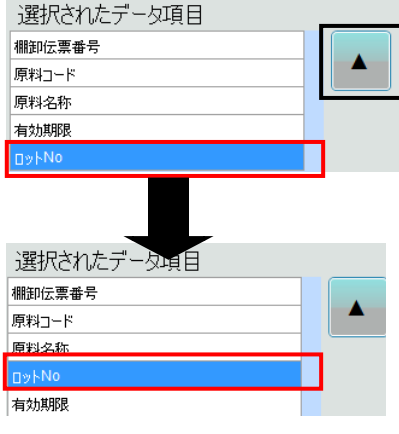

※ 設定変更後は、〔設定〕をクリックし、 保存を行ってください。 (変更箇所がある時のみ、〔設定〕のマスクが外れクリックすることができます。)

棚卸データ送信設定 設定(F5)

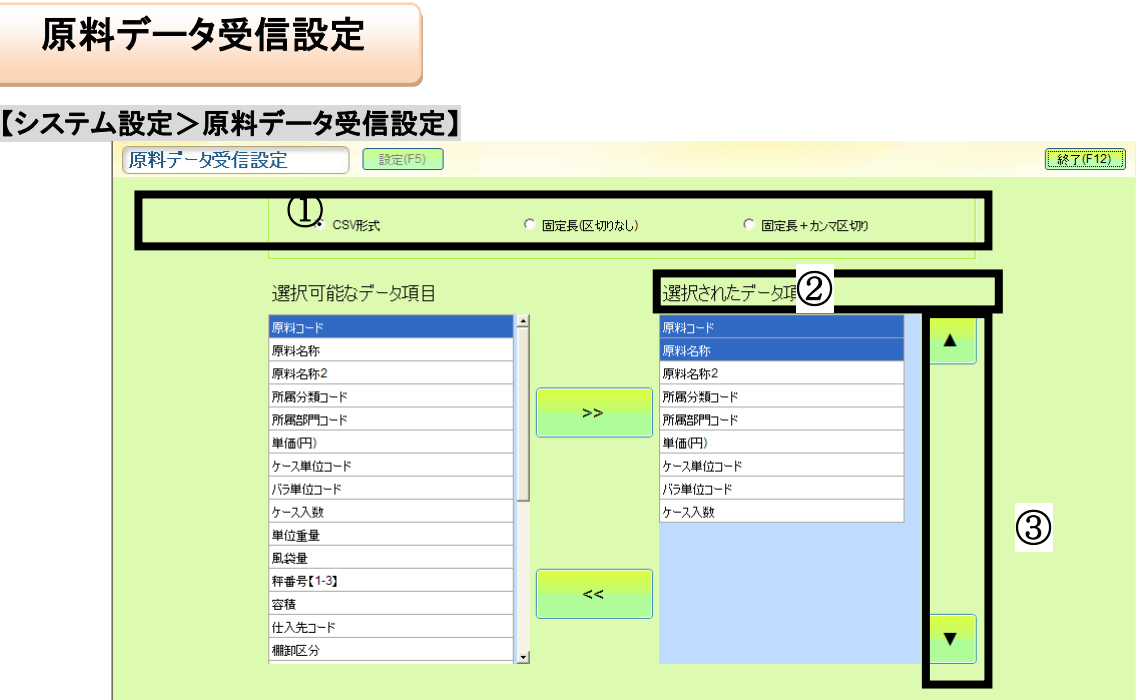

①受信するデータの形式設定を選択します。

**◎ CSV形式** ◎ 固定長(区切りなし) ◎ 固定長+ カンマ区切り

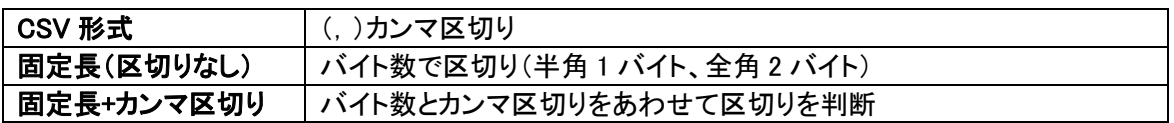

②-1 「選択されたデータ項目」へ追加する場合、 画面左側の「選択可能なデータ項目」一覧で受信する項目を選択し、 <>>>>>>>>>>>>>>

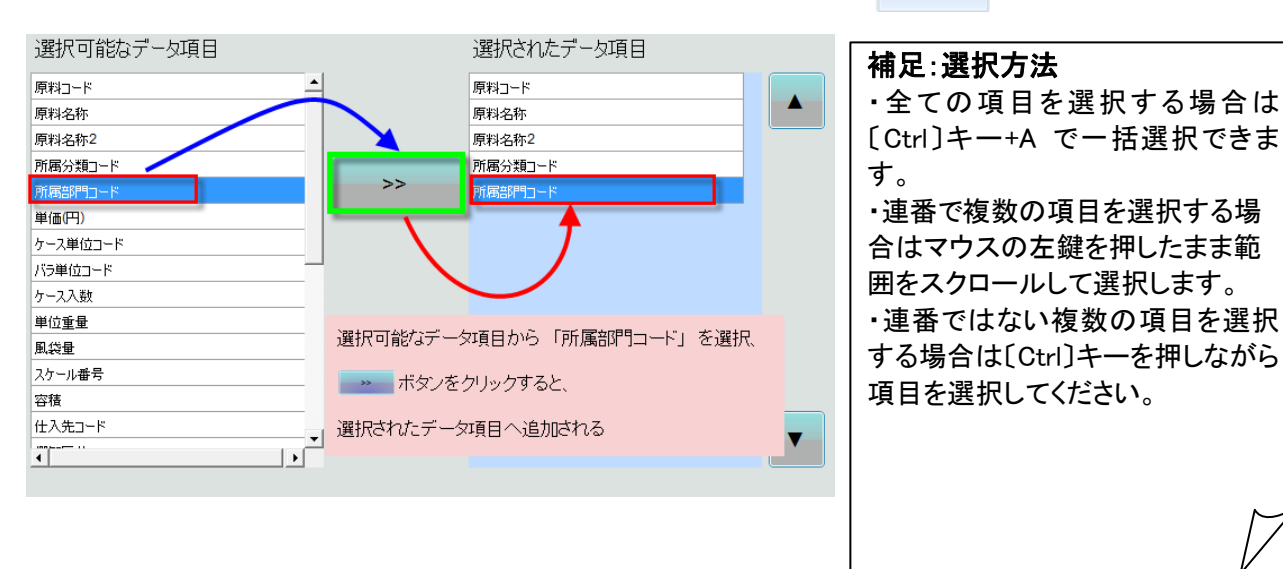

②-2 「選択されたデータ項目」から削除する場合、 画面右側の「選択されたデータ項目」で削除する項目を選択し、 をクリックします。

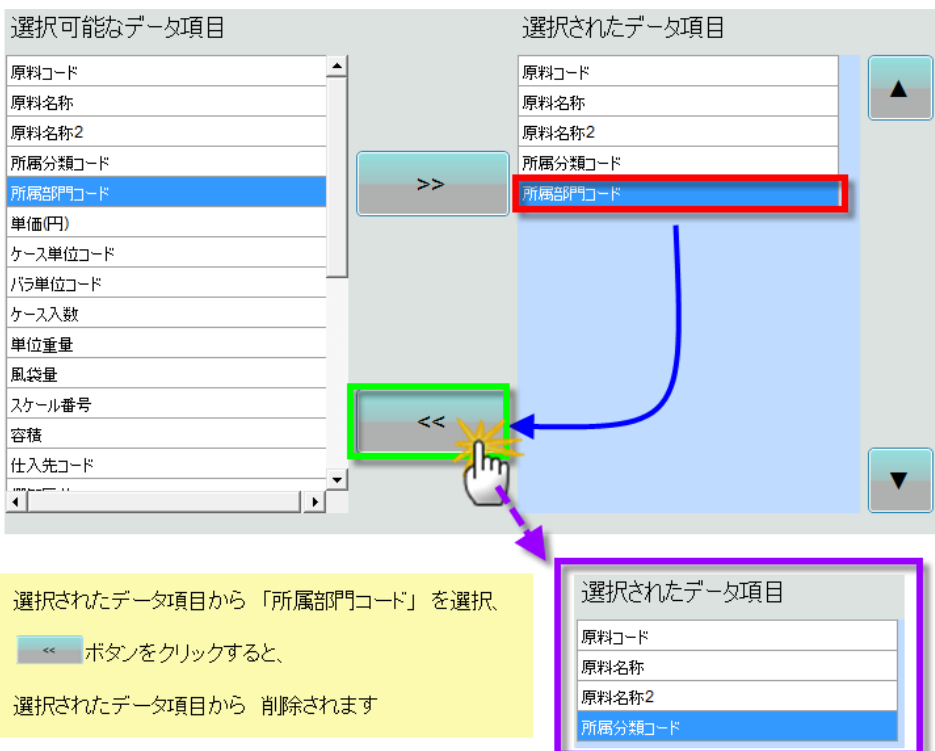

③ 「選択されたデータ項目」の並び順を変更する場合

(例)「原料名称」の並び順を変更するとします。変更する項目を選び、画面右側にある \* ボタンを1回クリッ クすると、順番が 1 つ上に上がります。

上記と同じ要領で ▲ ボタンを 1 回クリックすると順番が 1 つ下がります。

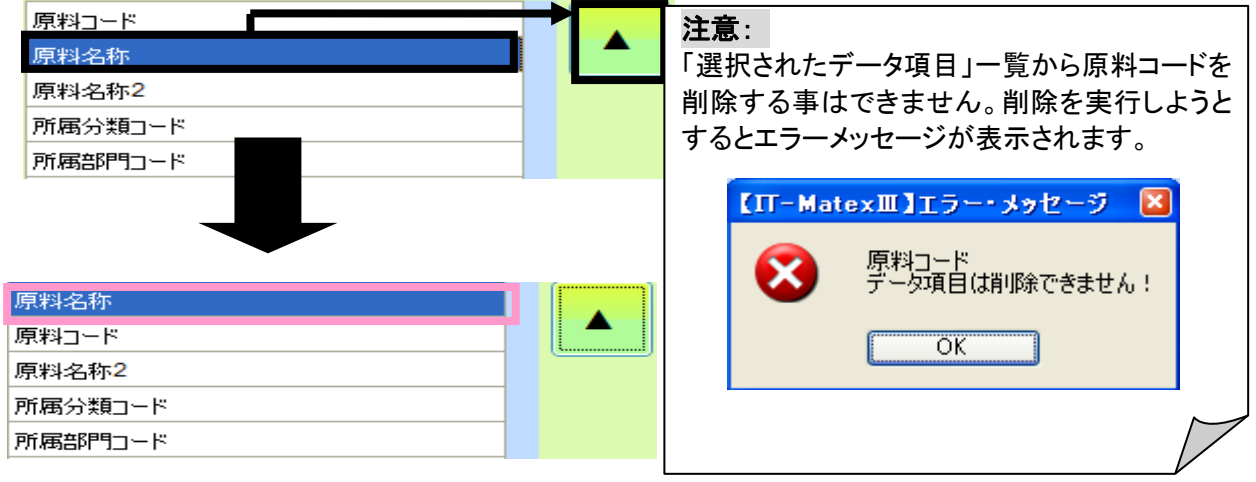

※ 設定変更後は、〔設定〕をクリックし、 保存を行ってください。 (変更箇所がある時のみ、〔設定〕のマスクが外れクリックすることができます。)

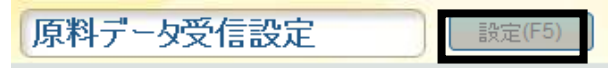

# 製品データ受信設定 製品データ受信設定

j

## 【システム設定>製品データ受信設定】

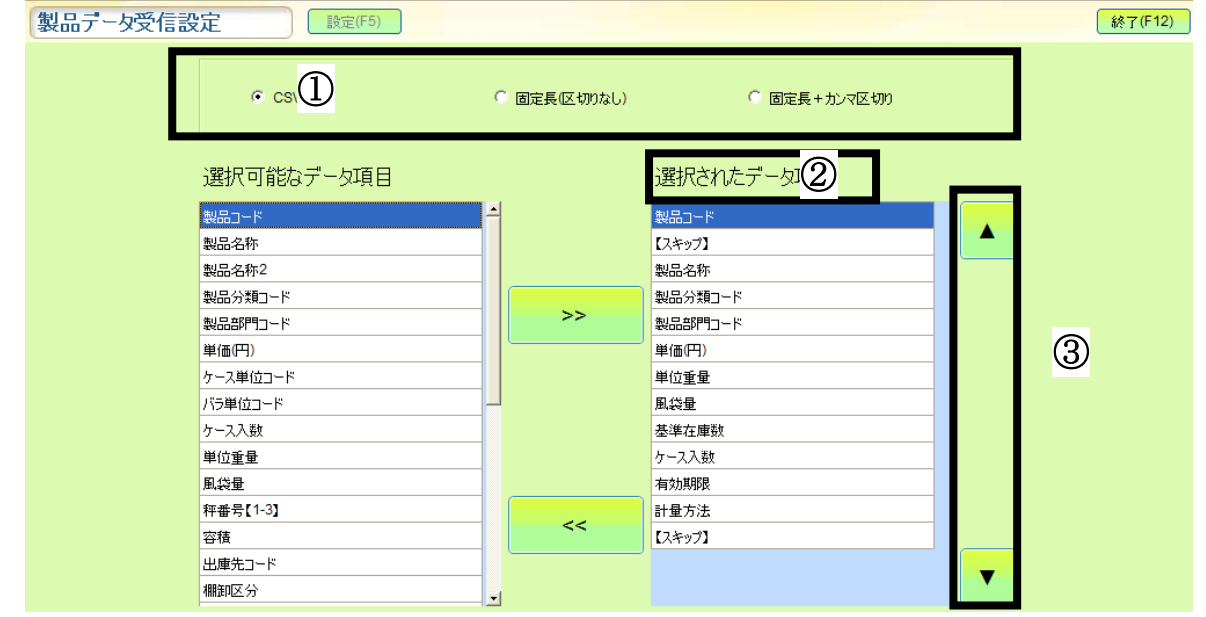

①受信するデータの形式設定を選択します。

◎ CSV形式 | ◎ 固定長(区切りなし) ◎ 固定長+カンマ区切り

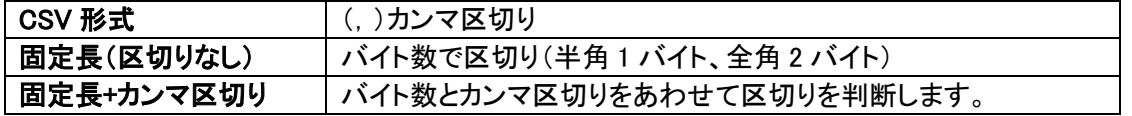

②-1 「選択されたデータ項目」へ追加する場合、

画面左側の「選択可能なデータ項目」一覧で受信する項目を選択し、<>>>>>>>>>>>>>>>>

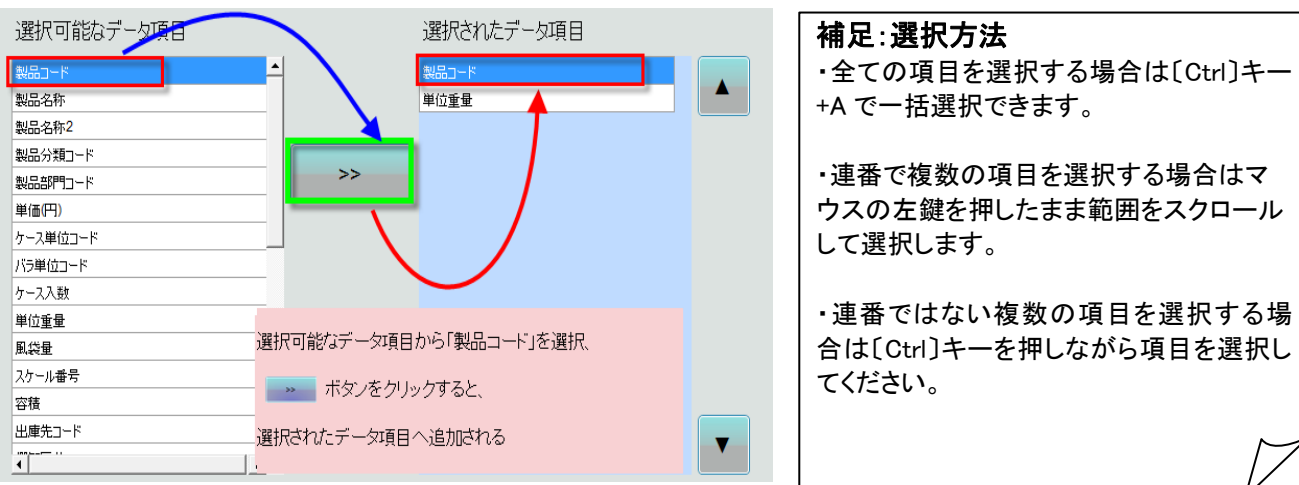

②-2 「選択されたデータ項目」から削除する場合、 画面右側の「選択されたデータ項目」で削除する項目を選択し、 <>>>>

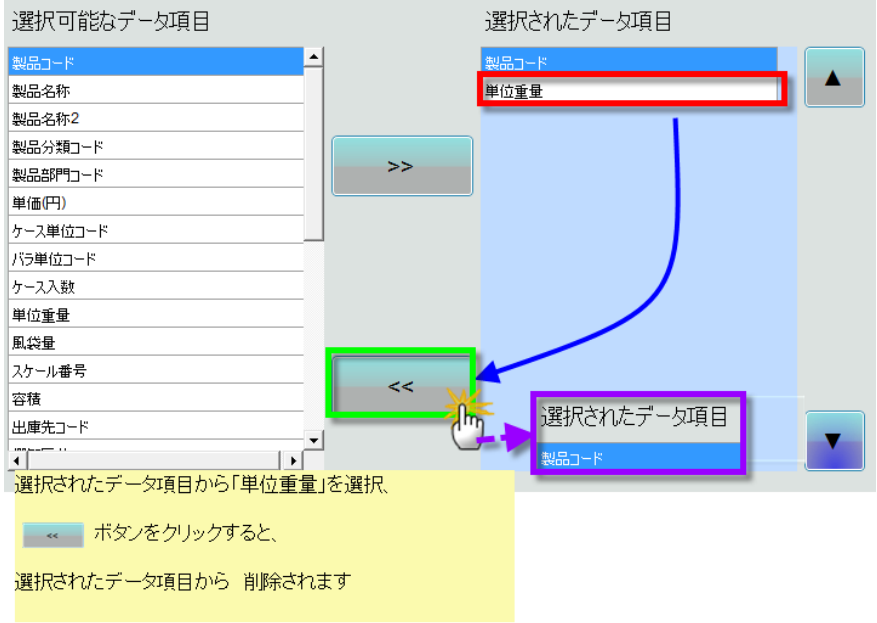

③ 「選択されたデータ項目」の並び順を変更する場合

(例)「製品名称」の並び順を変更するとします。変更する項目を選び、画面右側にある \* ボタンを1回クリッ クすると順番が1つ上に上がります。 上記と同じ要領で ボタンを1回クリックすると順番が 1つ下がりま す。

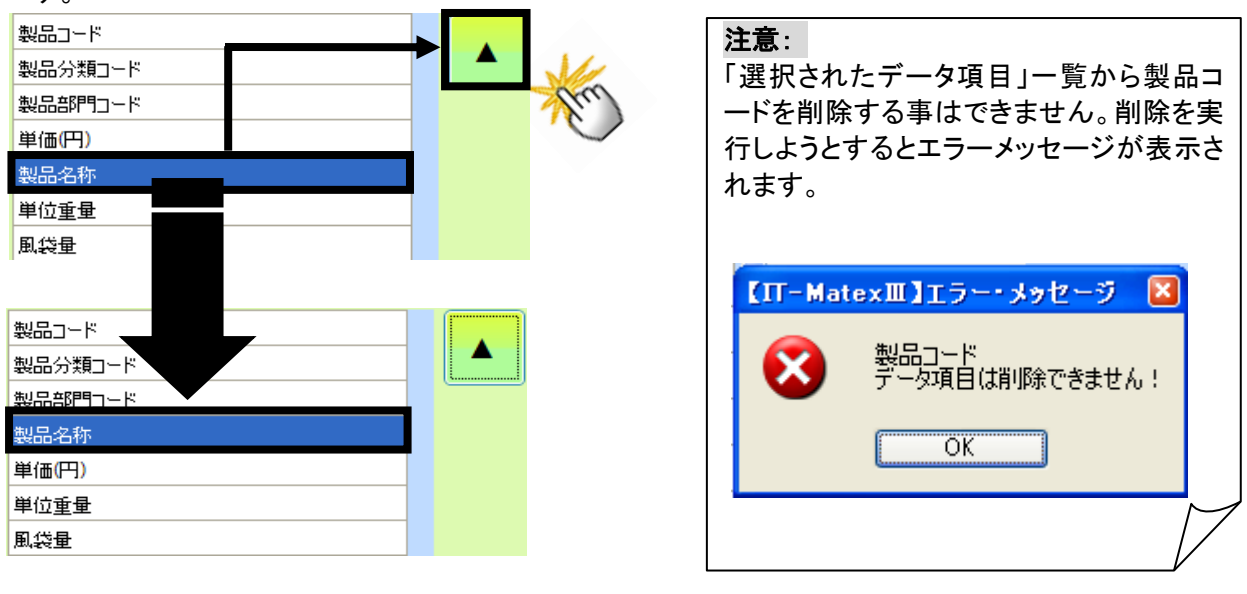

※設定変更後は、〔設定〕をクリックし、 保存を行ってください。 (変更箇所がある時のみ、〔設定〕のマスクが外れクリックすることができます。)

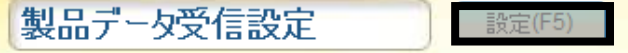

 $\mathcal{L}$ レシピデータ受信設定

【システム設定>レシピデータ受信設定】

レシピデータ受信設定 ● 最定(F5) [終了(F12)]  $\Omega$  $C$  CSV#2#\* ○ 固定長(区切りなし) ○ 固定長 + カンマ区切り 選択可能なデータ項目 ② 選択されたデータ項目  $\blacktriangle$ 原料コード 原料コード  $\overline{3}$ 作業形態 作業形態 順番 順番  $\Rightarrow$ 重量容量数量 重量容量做量 上限値 上限値 下限値 下限値 l≫⊦ ∣⊐≫⊦ スケール番号 スケール番号 麵型 類型 号機 暑機 副除区分 副除区分  $<<$ 【スキップ】  $\overline{\mathbf{v}}$ I,

① 受信するデータの形式設定を選択します。

**OCSV形式** ◎ 固定長(区切りなし) ◎ 固定長+ カンマ区切り

CSV 形式 () () カンマ区切り 固定長(区切りなし) バイト数で区切り(半角 1 バイト、全角 2 バイト) 固定長+カンマ区切り │ バイト数とカンマ区切りをあわせて区切りを判断

②-1 「選択されたデータ項目」へ追加する場合、

画面左側の「選択可能なデータ項目」一覧で受信する項目を選択し、 みょう をクリックします。

選択可能なデータ項目 選択されたデータ項目 製品コード 製品コード  $\blacktriangle$ 原料コード 原料コード 作業形態 作業形態 順番 重量容量数量  $\rightarrow$ 重量容量数量 上限値% 上限値% 下限値% **FDIRING** วx≻ انلادا スケール番号 選択可能なデータ項目から「順番」を選択、 類型 削除区分 ■■■ ボタンをクリックすると、 【スキップ】 選択されたデータ項目へ追加される  $\blacktriangledown$ 

補足:選択方法 ・全ての項目を選択する場合は 〔Ctrl〕キー+A で一括選択できま す。

・連番で複数の項目を選択する場 合はマウスの左鍵を押したまま範 囲をスクロールして選択します。

・連番ではない複数の項目を選択 する場合は〔Ctrl〕キーを押しながら 項目を選択してください。

②-2 「選択されたデータ項目」から削除する場合 画面右側の「選択されたデータ項目」で削除する項目を選択し、 をクリックします。

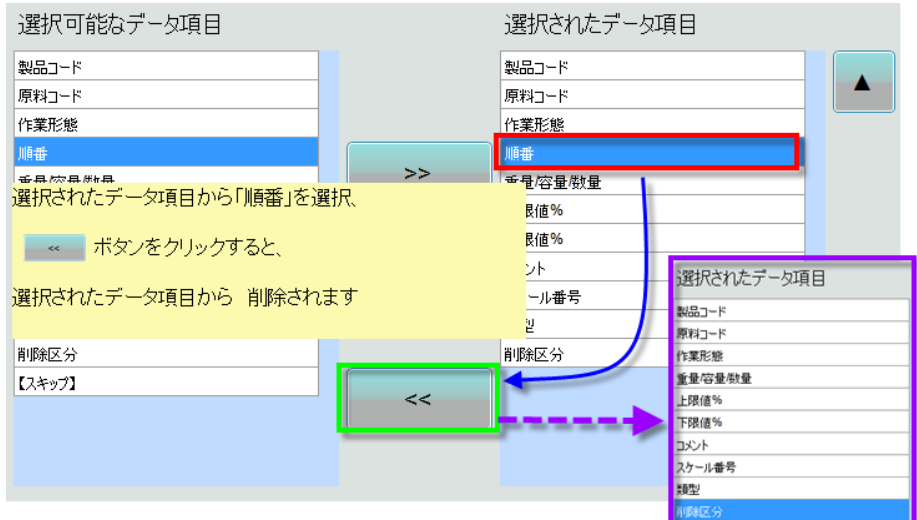

③ 「選択されたデータ項目」の並び順を変更する場合

(例)「順番」の並び順を変更するとします。変更する項目を選び、画面右側にある \* ボタンを 1 回クリックす ると順番が 1 つ上に上がります。上記と同じ要領で ボタンを 1 回クリックすると順番が 1 つ下がります。

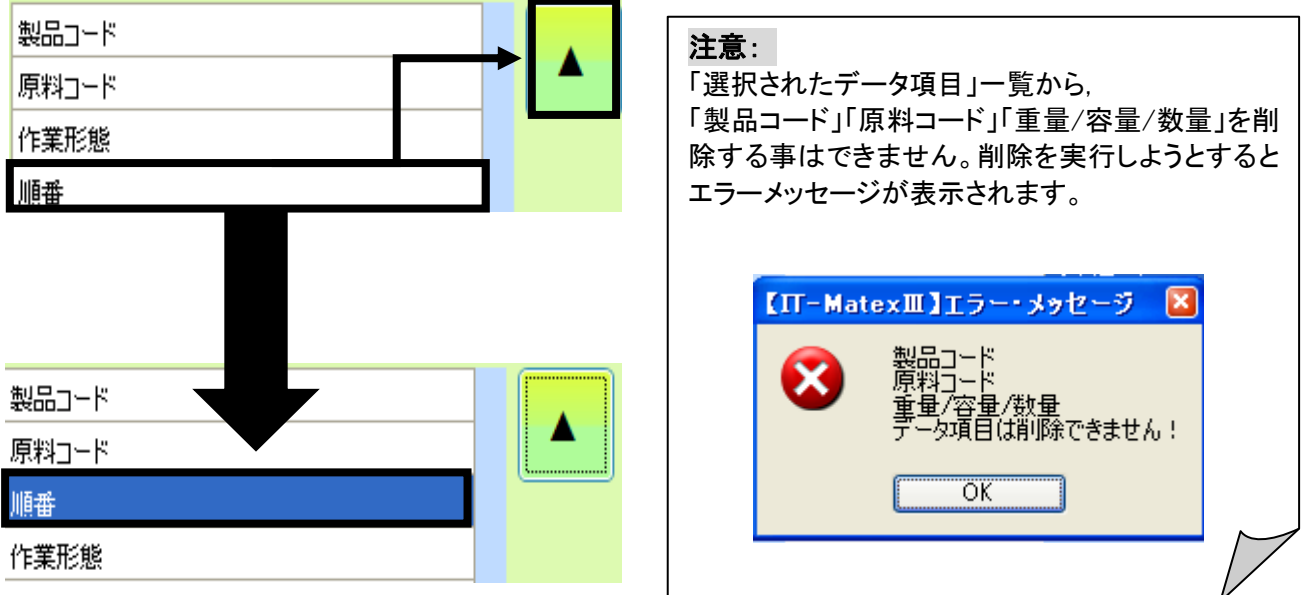

※設定変更後は、〔設定〕をクリックし、 保存を行ってください。 (変更箇所がある時のみ、〔設定〕のマスクが外れクリックすることができます。)

レシピデータ受信設定 | 設定(F5)

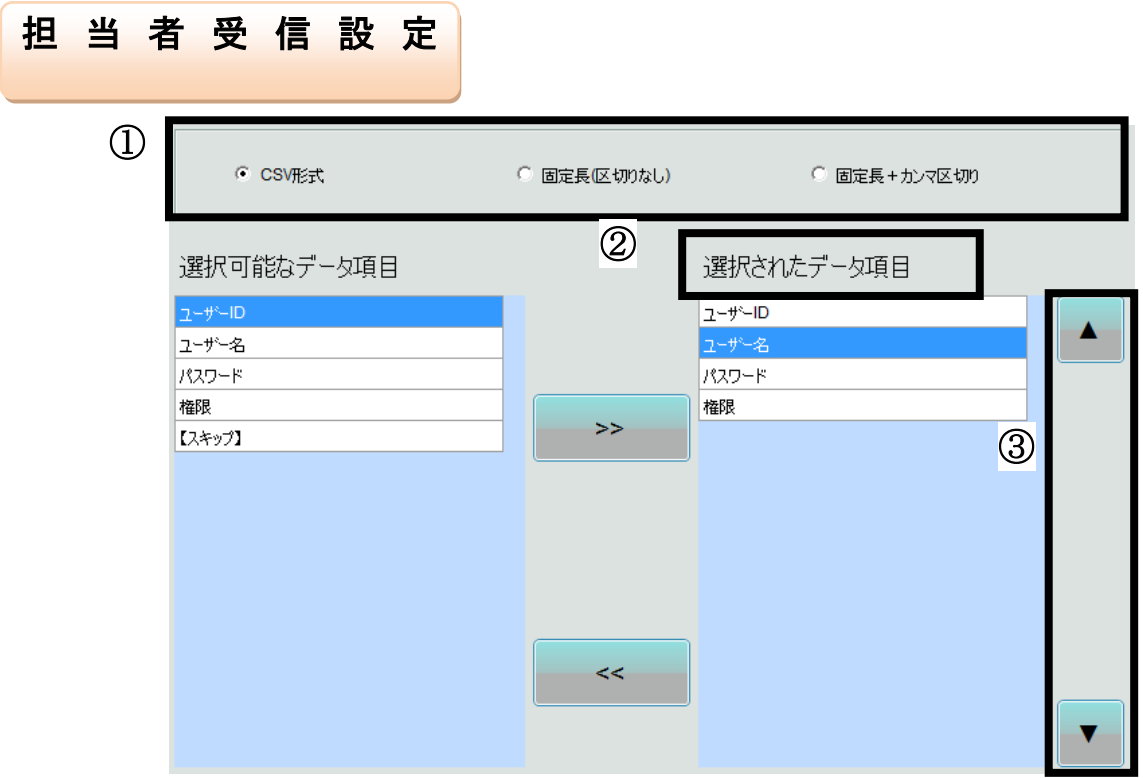

① 受信するデータの形式設定を選択します。

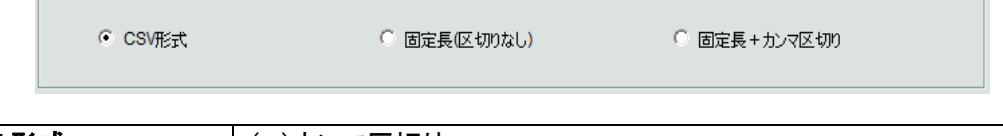

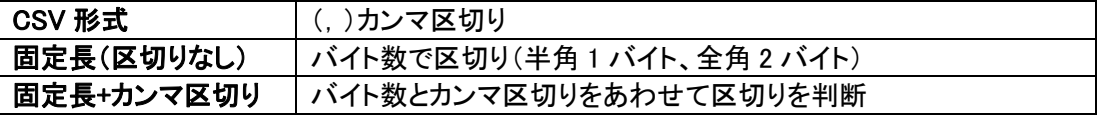

②-1 「選択されたデータ項目」へ追加する場合、 画面左側の「選択可能なデータ項目」一覧で受信する項目を選択し、 | > | をクリックします。

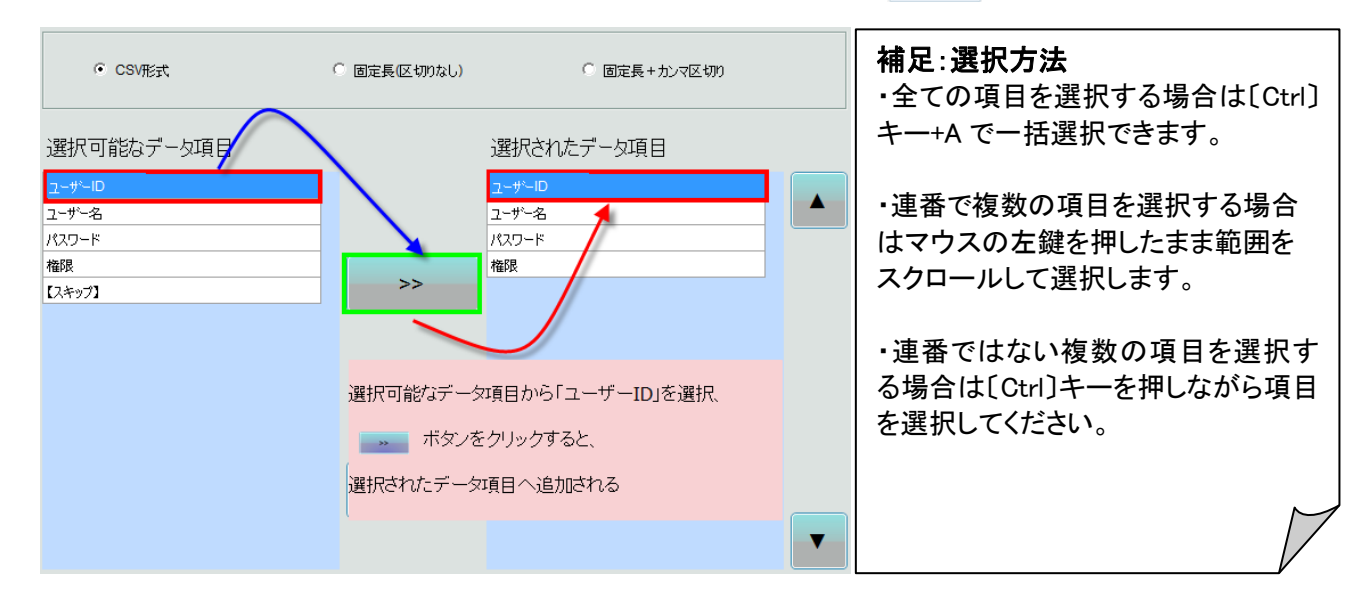

②-2 「選択されたデータ項目」から削除する場合、 画面右側の「選択されたデータ項目」で削除する項目を選択し、 << おをクリックします。

> 選択可能なデータ項目 選択されたデータ項目 ユーザーID ユーザーID ユーザー名  $2 - 4$ パスワード パスワード 権限 権限  $\mathbf{C}$ 選択されたデータ項目から「ユーザーID」を選択、 - « ボタンをクリックすると、 選択されたデータ項目から 削除されます 選択されたデータ項目  $<<$ ユーザーID パスワード 法服

③ 「選択されたデータ項目」の並び順を変更する場合

(例)「ユーザー名」の並び順を変更するとします。変更する項目を選び、画面右側にある ボタンを 1 回クリ ックすると順番が 1 つ上に上がります。上記と同じ要領で ▼ ボタンを 1 回クリックすると順番が 1 つ下がり ます。

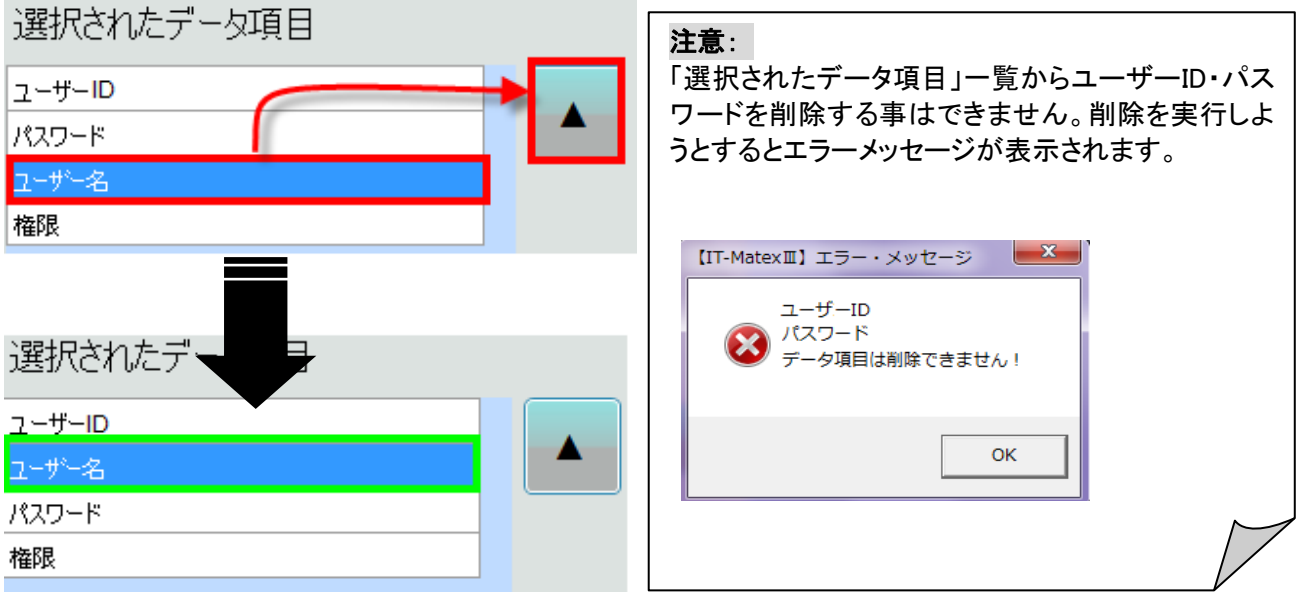

※ 設定変更後は、〔設定〕をクリックし、保存を行ってください。 (変更箇所がある時のみ、〔設定〕のマスクが外れクリックすることができます。)

担当者データ受信設定 設定(F5)

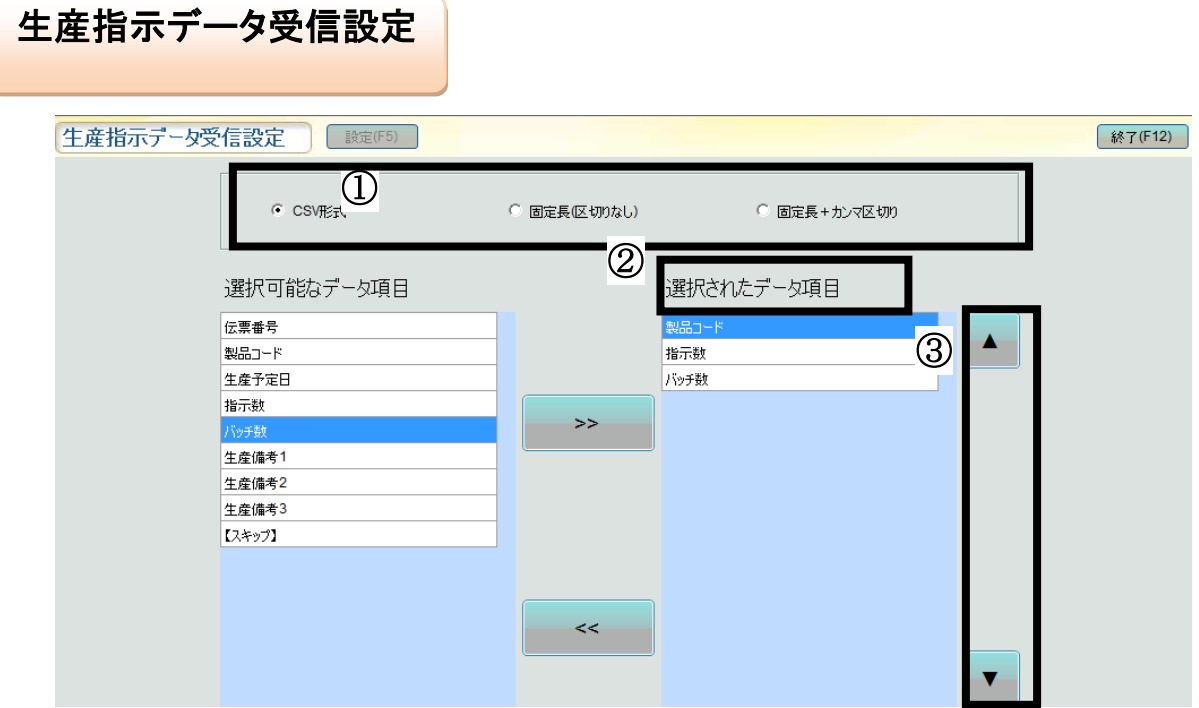

① 受信するデータの形式設定を選択します。

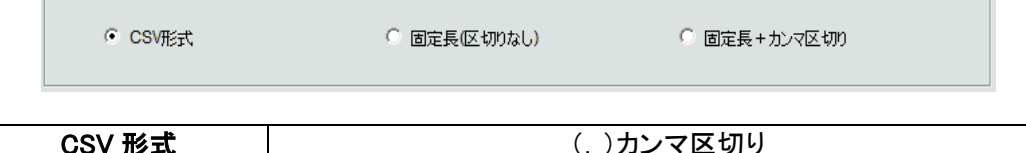

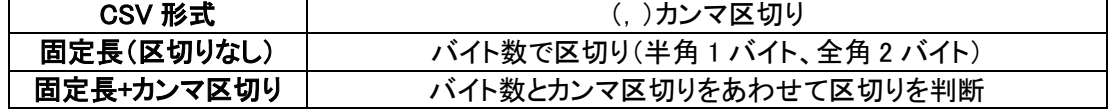

②-1 「選択されたデータ項目」へ追加する場合、

画面左側の「選択可能なデータ項目」一覧で受信する項目を選択し、 → おクリックします。

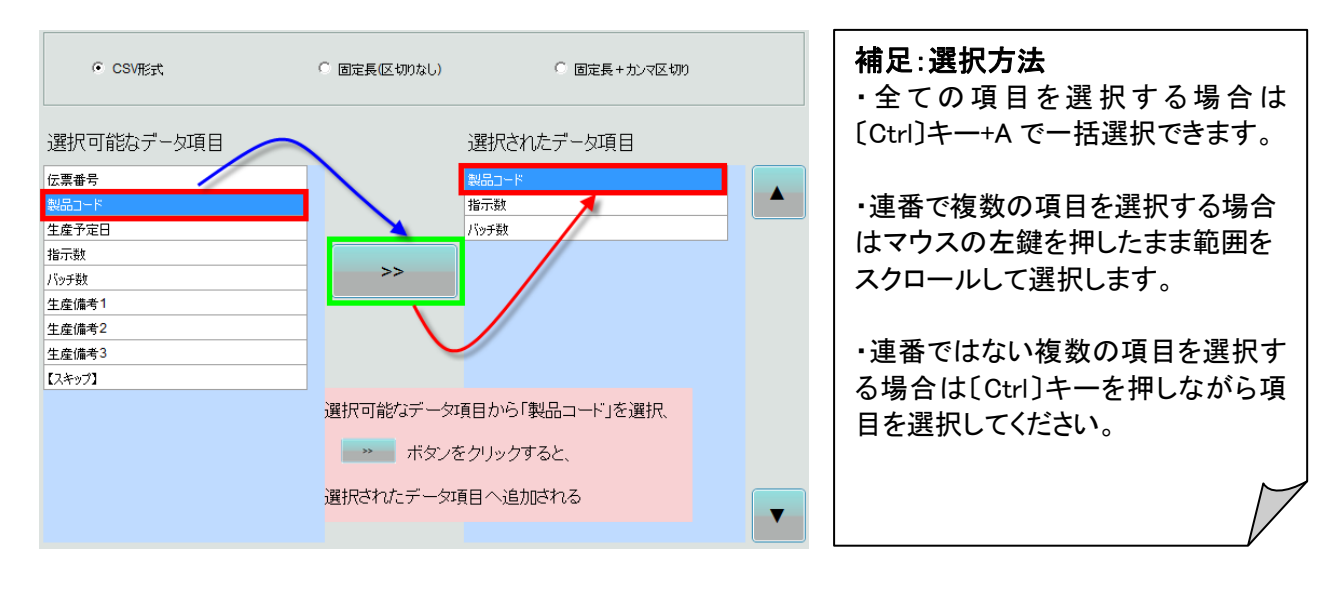

②-2 「選択されたデータ項目」から削除する場合、 画面右側の「選択されたデータ項目」で削除する項目を選択し、 << < おとクリックします。

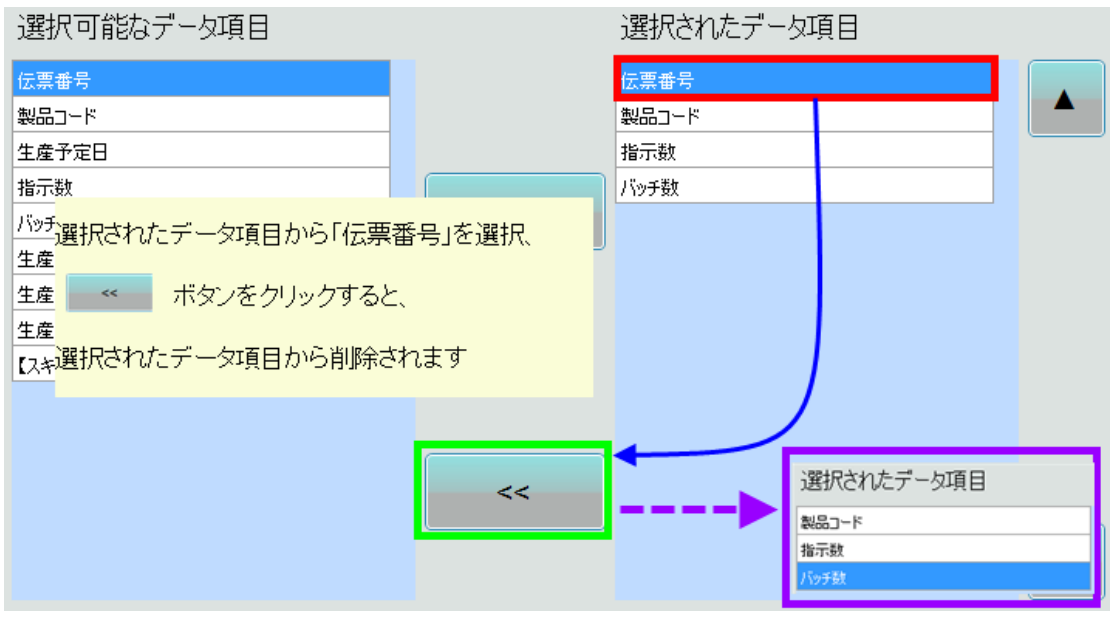

③ 「選択されたデータ項目」の並び順を変更する場合

(例)「伝票番号」の並び順を変更するとします。変更する項目を選び、画面右側にある \* ボタンを 1 回クリッ クすると順番が 1 つ上に上がります。上記と同じ要領で ボタンを 1 回クリックすると順番が 1 つ下がりま す。

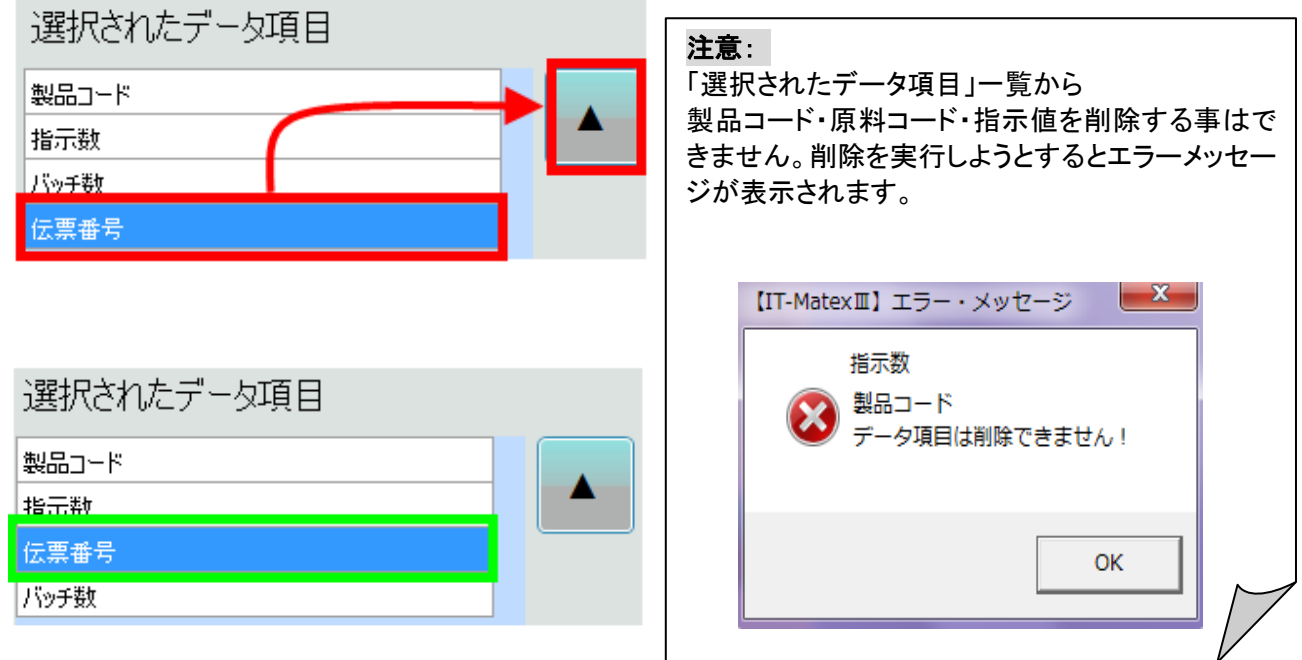

※ 設定変更後は、〔設定〕をクリックし、保存を行ってください。 (変更箇所がある時のみ、〔設定〕のマスクが外れクリックすることができます。)

生産指示データ受信設定 設定(F5)
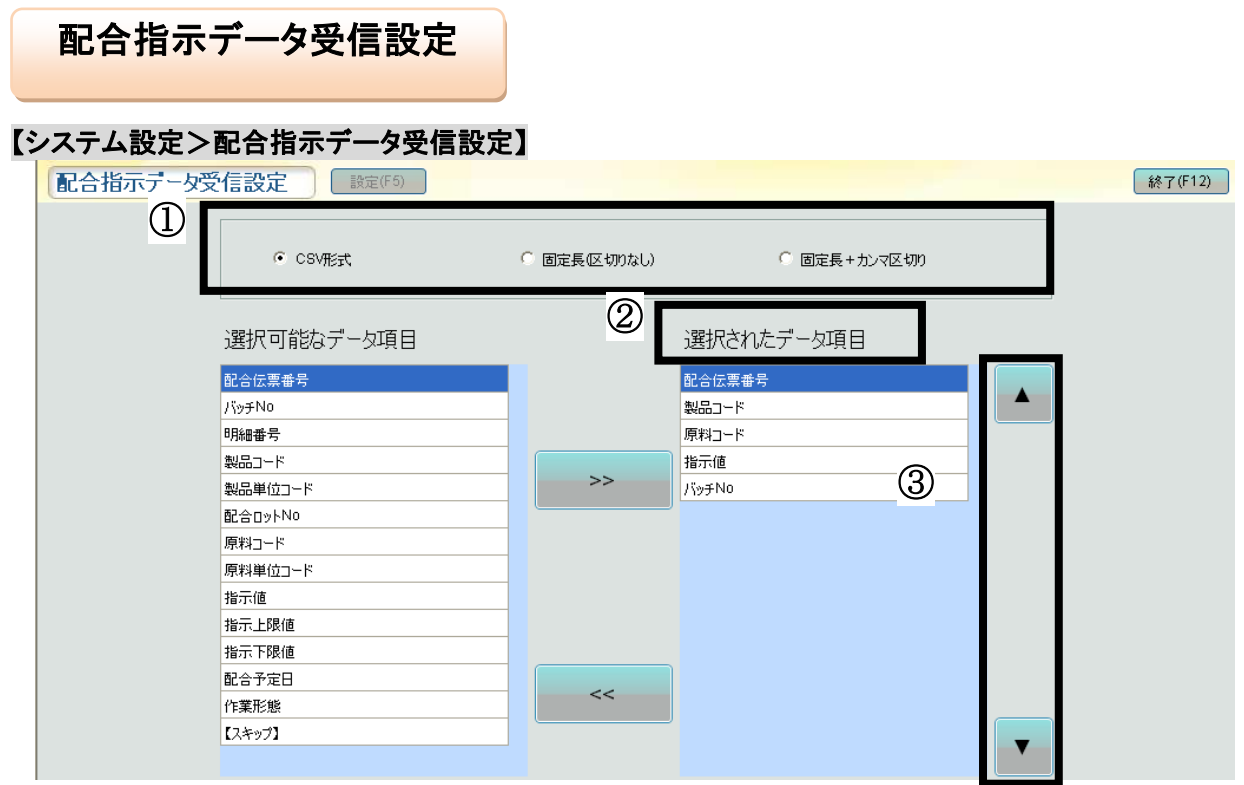

① 受信するデータの形式設定を選択します。

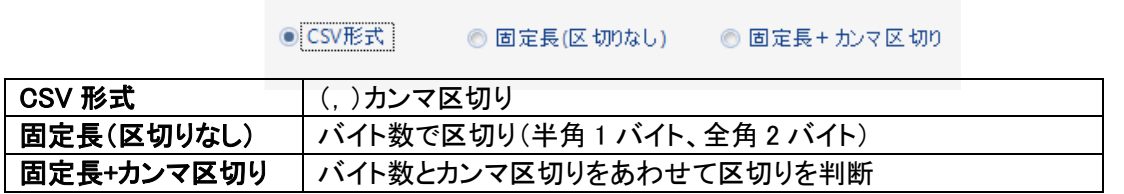

②-1 「選択されたデータ項目」へ追加する場合、画面左側の「選択可能なデータ項目」一覧で 受信する項目を選択し、 → をクリックします。

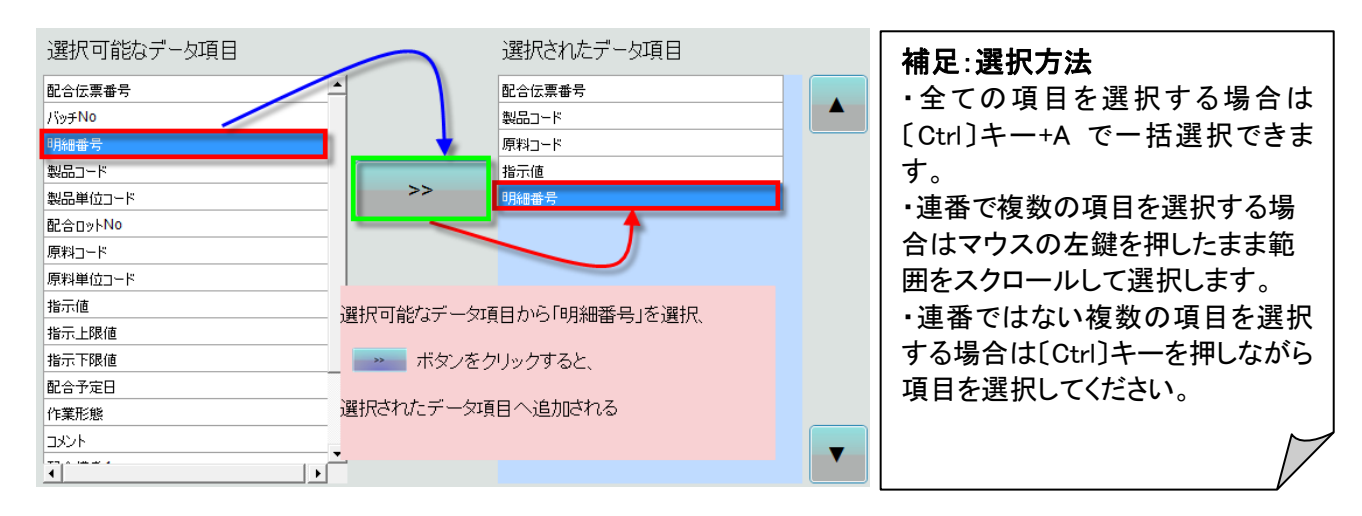

②-2 「選択されたデータ項目」から削除する場合、 画面右側の「選択されたデータ項目」で削除する項目を選択し、<>>><<>><<>>

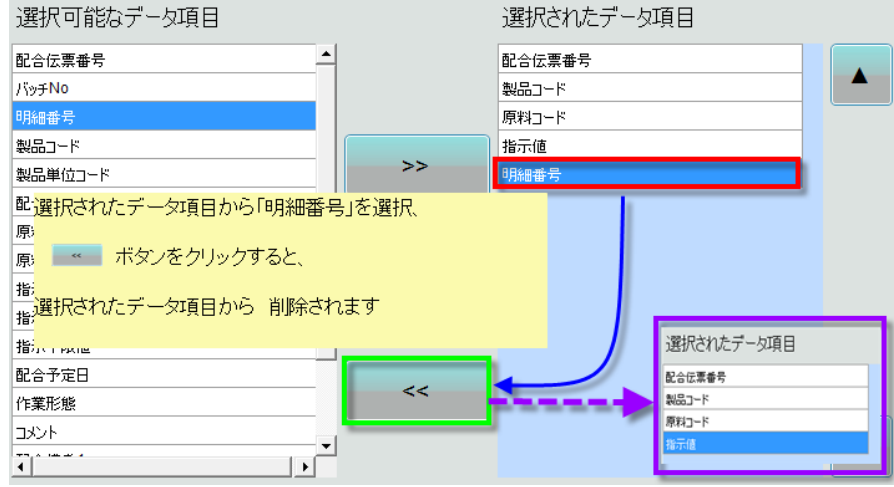

③ 「選択されたデータ項目」の並び順を変更する場合

(例)「原料名称」の並び順を変更するとします。変更する項目を選び、画面右側にある ・ ボタンを 1 回クリッ クすると順番が 1 つ上に上がります。上記と同じ要領で ボタンを 1 回クリックすると順番が 1 つ下がりま す。

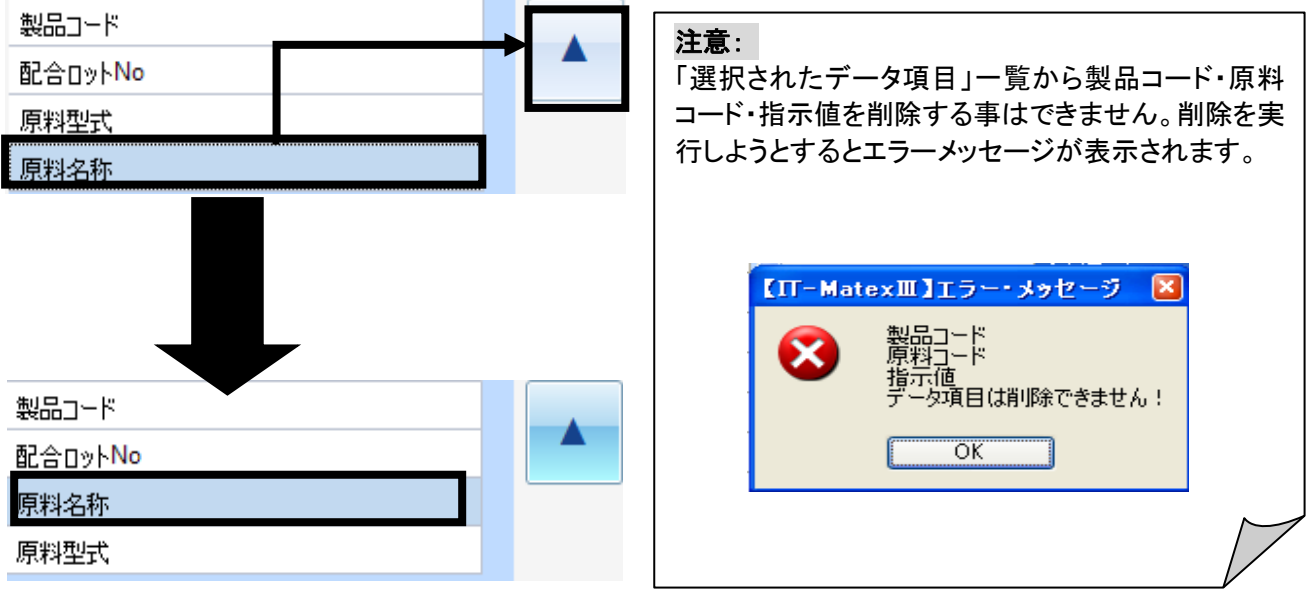

※ 設定変更後は、〔設定〕をクリックし、保存を行ってください。 (変更箇所がある時のみ、〔設定〕のマスクが外れクリックすることができます。)

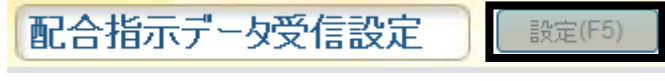

配合実績データ受信設定 配合実績データ送信設定

## 【システム設定>配合実績データ送信設定】

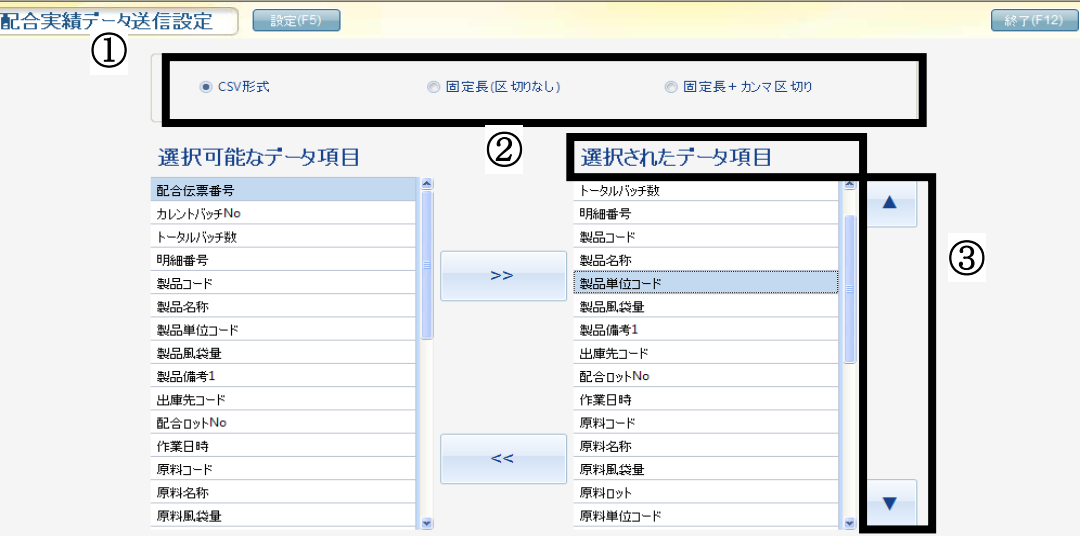

- ① 受信するデータの形式設定を選択します。
	- ◎ CSV形式 | ◎ 固定長(区切りなし) ◎ 固定長+カンマ区切り

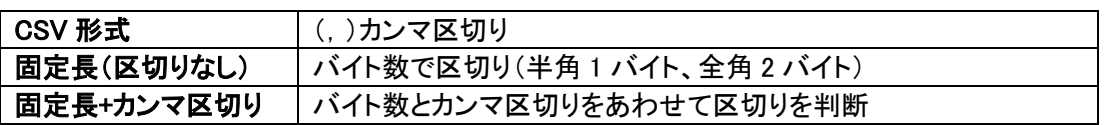

②-1 「選択されたデータ項目」へ追加する場合、画面左側の「選択可能なデータ項目」一覧より受信する項 目を選択し、 → をクリックします。

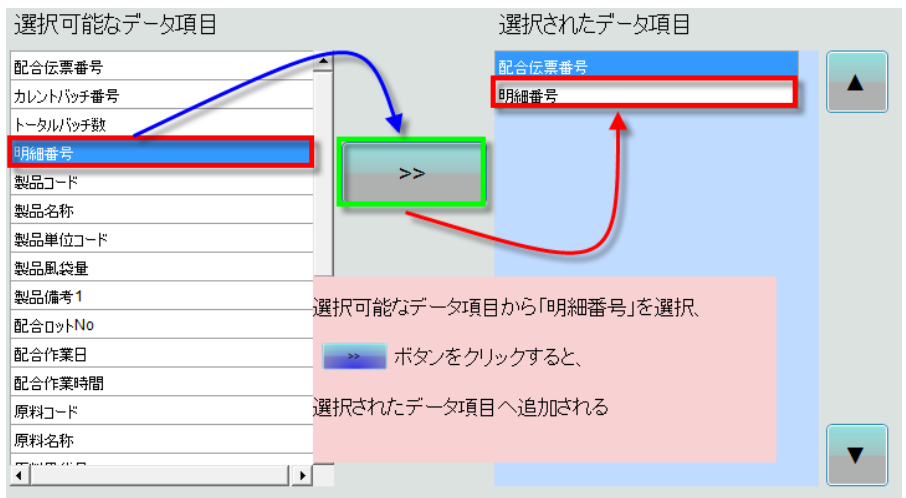

削除する項目を選択し、 をクリックします。

②-2「選択されたデータ | ■ 項目」から削除する場合、画面右側の「選択されたデータ項目」で

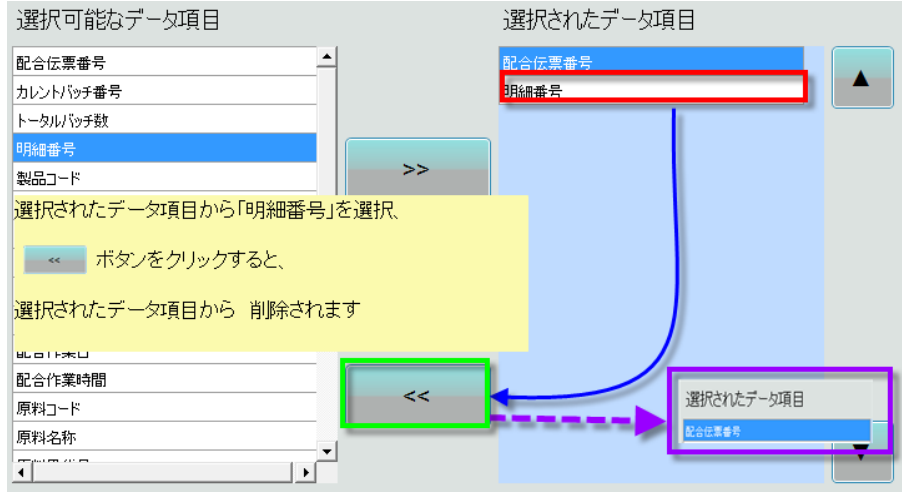

③ 「選択されたデータ項目」の並び順を変更する場合

(例)「製品名称」の並び順を変更するとします。変更する項目を選び、画面右側にある \* ボタンを1回クリッ クすると順番が 1 つ上に上がります。上記と同じ要領で ボタンをク v リックすると順番が 1 つ下がりま す。

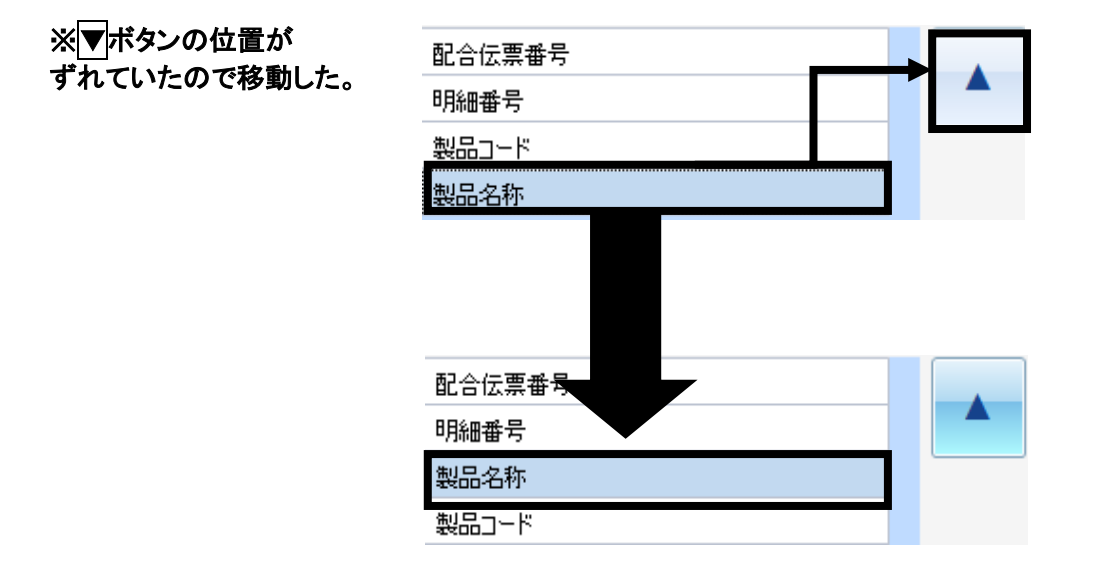

※ 設定変更後は、〔設定〕をクリックし、保存を行ってください。 (変更箇所がある場合のみ、〔設定〕のマスクが外れクリックすることができます。

配合実績データ送信設定 設定(F5

データベースのバックアップ データベースのバックアップ

## 【システム設定>データベースのバックアップ】 データベースのバックアップを保存します。 システムパラメータ設定画面で指定したパスにtxtファイルが作成されます。

補足:パスの設定 「システムパラメータ設定」>「日次処理設定」>「バックアップ先パス名」

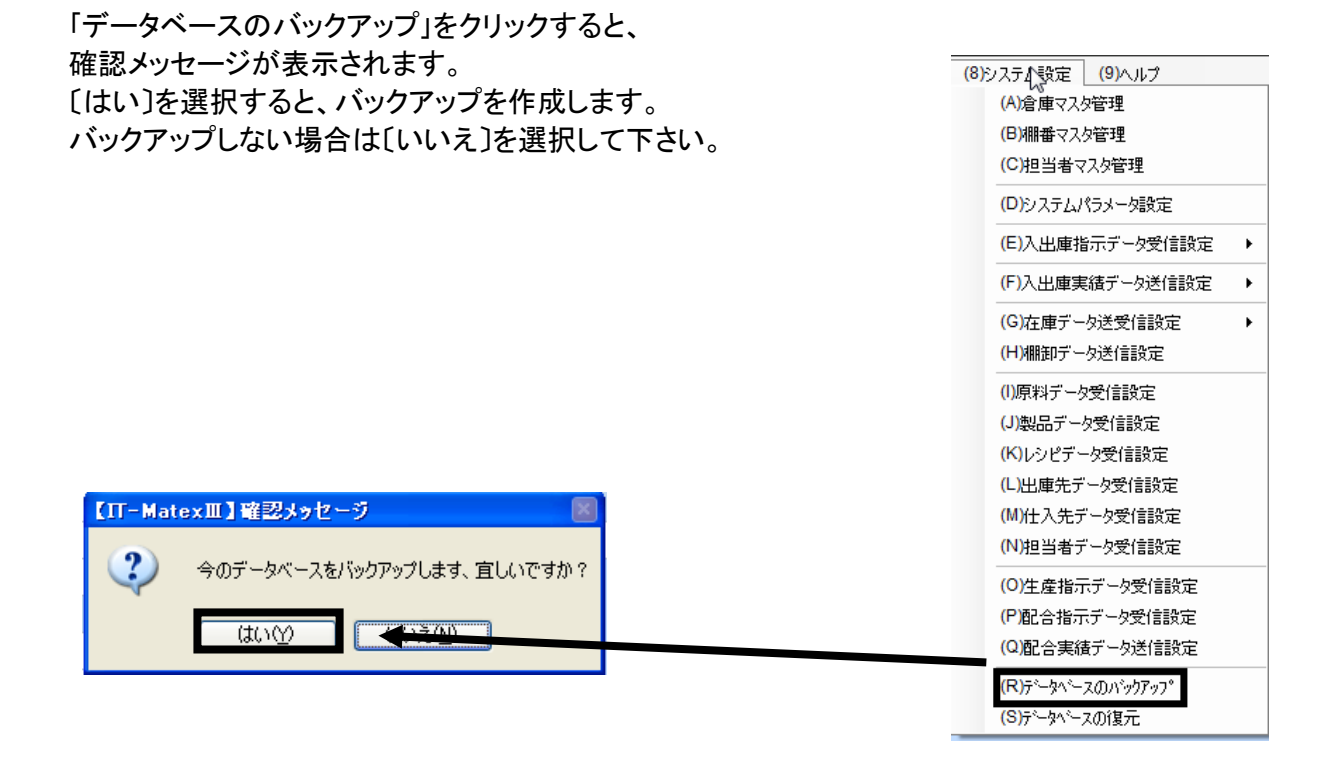

データベースの復元 データベースの復元

## 【システム設定>データベースの復元】 保存されているバックアップデータを参照し、復元を行います。

「データベースの復元」をクリックすると、 確認メッセージが表示されます。 〔はい〕を選択すると、前回バックアップしたデータを参照し、 データベースの復元を行います。 復元を行わない場合は〔いいえ〕を選択して下さい。

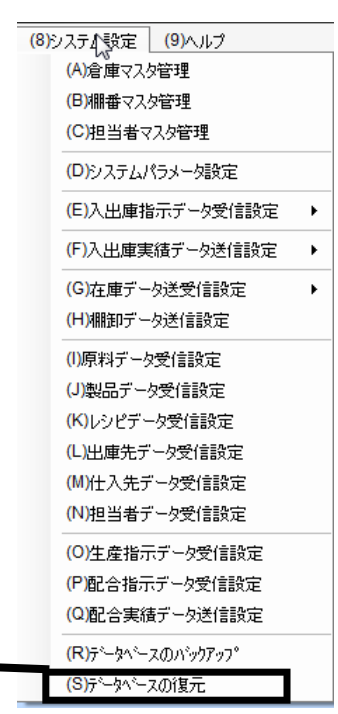

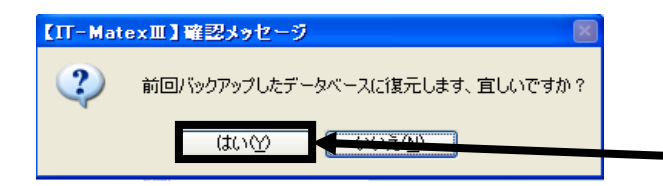

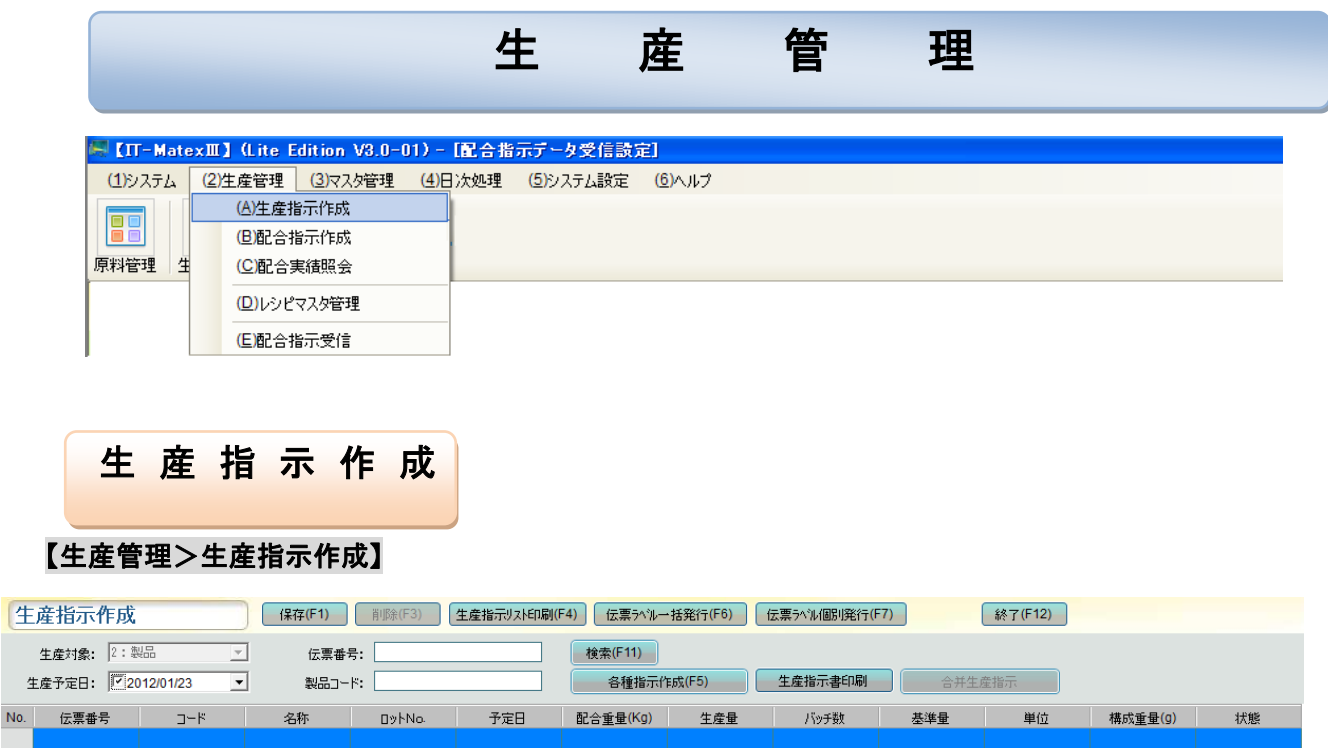

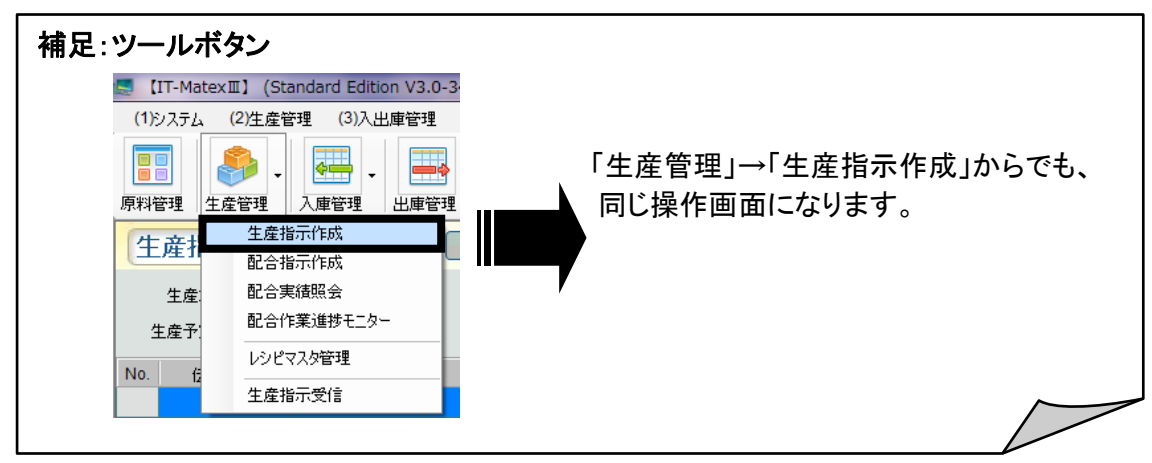

生産対象:デフォルトで設定されています。 生産予定日:デフォルトでチェックが入っており、当日の日付が設定されています。

## ■ 生産指示新規作成

①「伝票番号」下のセルをダブルクリック、もしくはセル上で〔スペース〕キーを押すと自動で伝票番号が入力 されます。

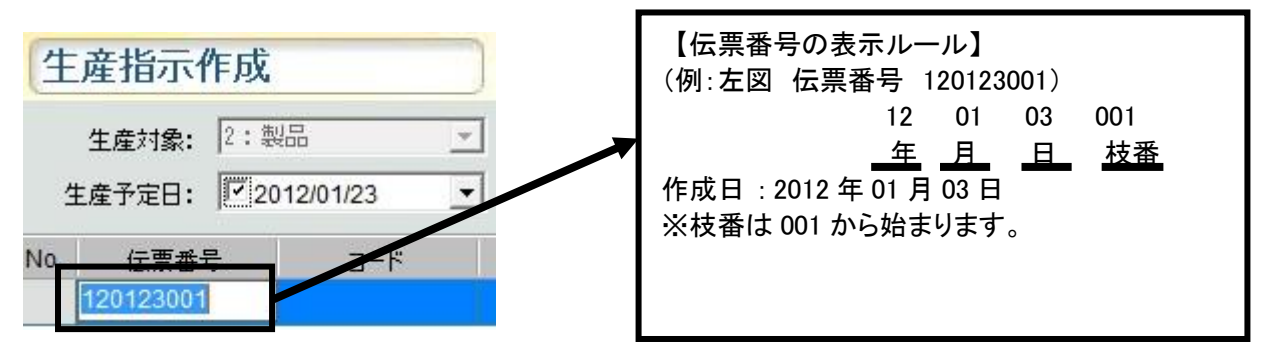

※伝票番号を手入力する場合

自動で採番された番号を〔Delete〕キーで消去し、半角英数字16桁以内で伝票番号を入力します。 〔Enter〕キーを押すか、他のセルをクリックすると画面に反映されます。

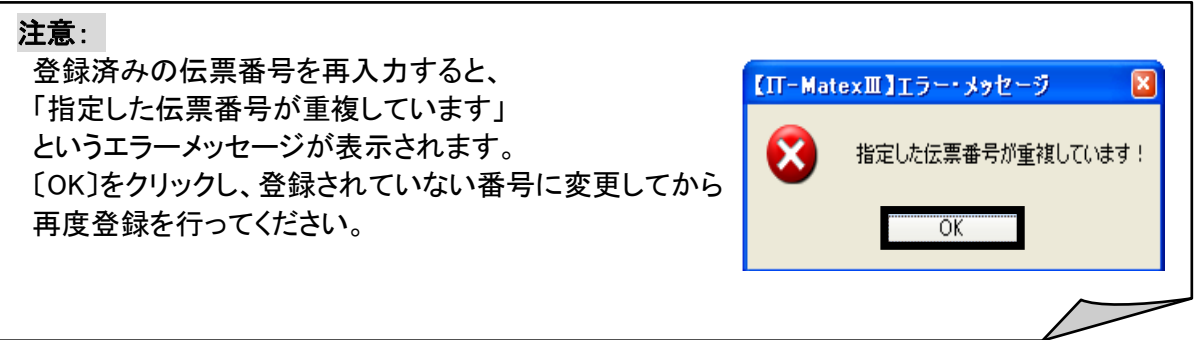

②「コード」「名称」「ロット No」等の各項目を入力し、〔保存〕をクリックします。 すると、入力内容が赤文字から黒文字へ切り替わり、保存が完了します。

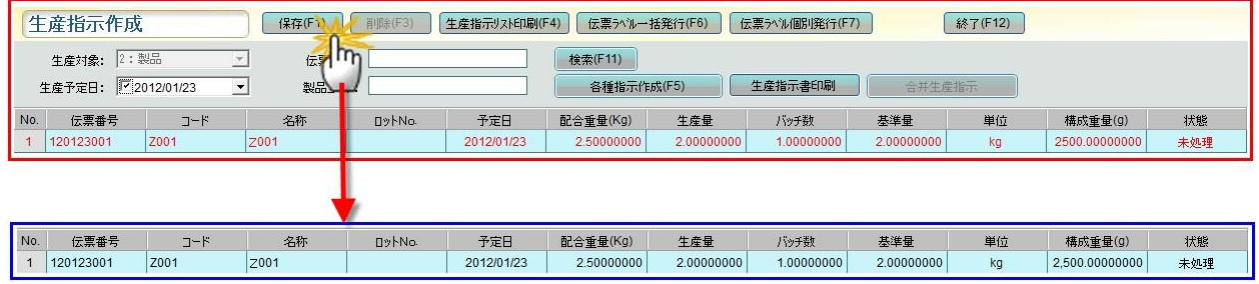

■ 生産指示の検索

検索条件を指定して検索をします

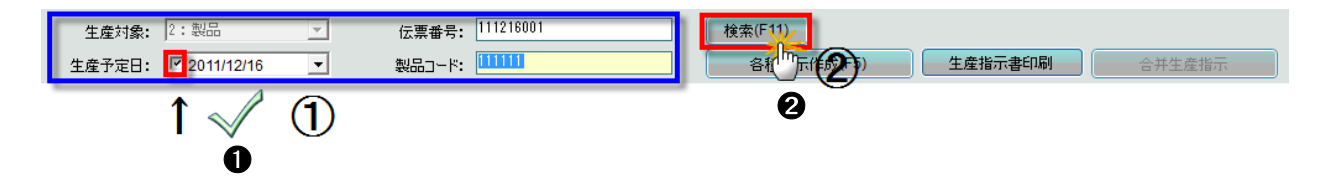

① 「生産対象」「伝票番号」「生産予定日」「製品コード」の検索条件を入力、もしくは選択します。 ②〔検索〕をクリックすると、条件に対応したデータが一覧表示されます。

検索条件を指定しない場合(全てのデータ表示)

- ➊ 「生産予定日」のチェックを外します。
- ➋ 〔検索〕をクリックすると、全てのデータが一覧表示されます。

#### 補足:【生産予定日検索方法】

「生産予定日」のフィルタをクリックするとカレンダーが表示されるので、カレンダーの日付をクリッ クし、生産予定日を設定します。

※「生産予定日」のチェックボックスにチェックが入っている場合は、生産予定日の日付が検索条 件に追加されます。入っていない場合は、検索条件に追加されません。

## ■ 生産指示の削除

削除が行えるデータは、配合・出庫指示生成前のデータのみとなります。

① 削除する行を選択し、〔削除〕をクリックします。

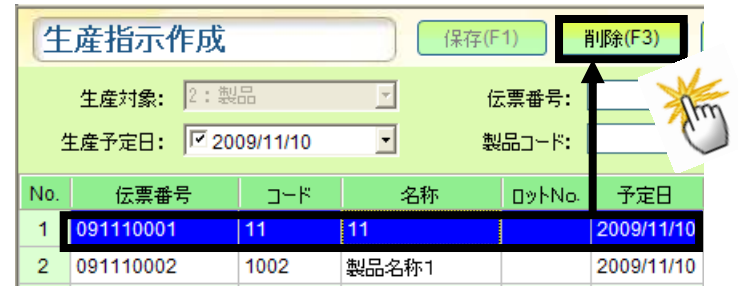

② 確認メッセージが表示されるので、

〔はい〕を選択すると選択したデータのみ削除されます。 削除しない場合は〔いいえ〕を選択してください。

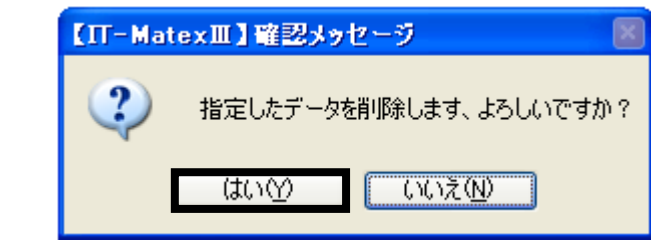

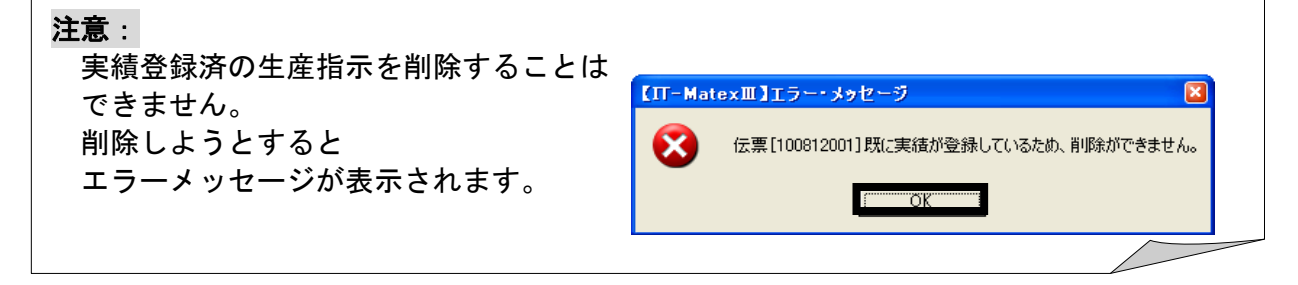

#### ■ 各種指示生成

① 配合指示生成をする、

生産指示の該当データを表示させます。

(例)2011/12/16生産予定日で検索

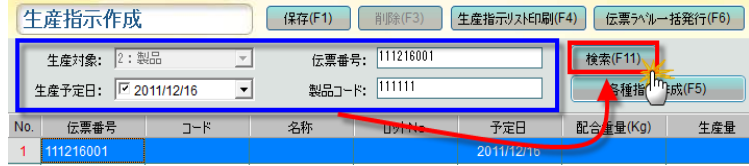

② データを選択して〔各種指示生成〕をクリックすると、選択されたデータの配合指示が作成されます。

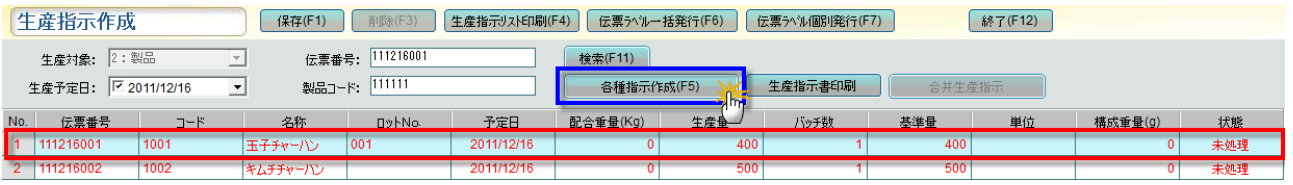

③ 確認メッセージが表示されるので、 配合指示生成をする場合は〔はい〕、 生成をしない場合は〔いいえ〕を選択してください。

【IT-MatexⅢ】確認メッセージ  $\overline{?}$ レシピを展開して各種指示を生成します、よろしいですか?  $\boxed{\begin{array}{|c|c|c|}\hline \text{C}\text{C}\text{C}\text{Z}\text{W} & \text{I}\end{array}}$ はいい

④展開を完了すると黒字から青字に変わり、 「状態」の欄が「未処理」から「処理済」に 変わります。この処理で配合指示にデータが 反映されます.

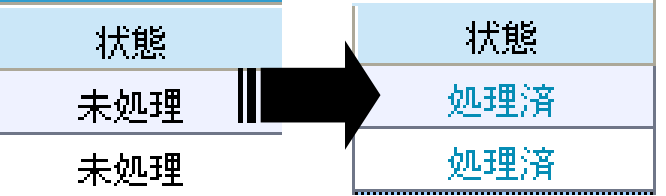

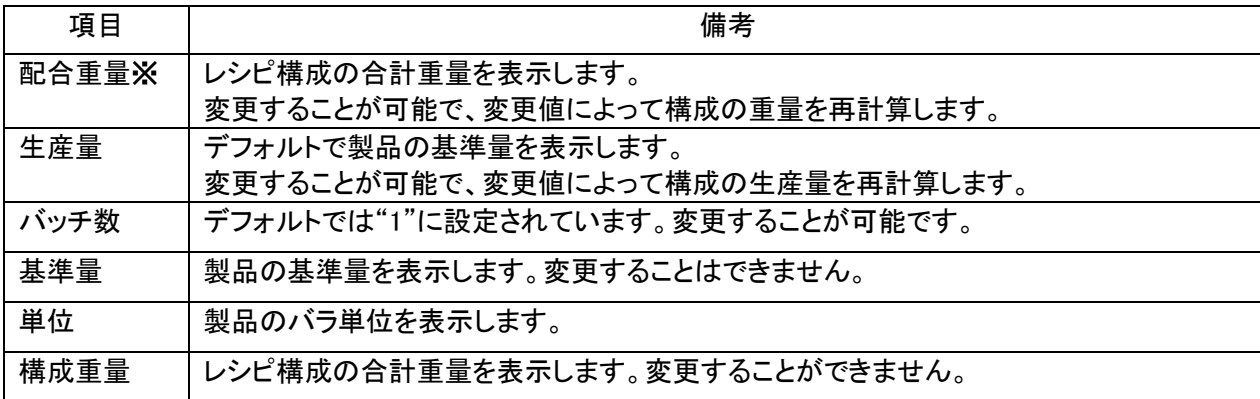

## 注意:

配合重量"0"の場合は各種指示生成を行うことができません。 予め「レシピデータ管理」構成の重量を登録しておいてください。

#### ■ 生産指示リストの印刷

①-1 全ての生産指示リストを印刷する場合 「生産予定日」のチェックを外し、〔生産指示リスト印刷〕をクリックします。

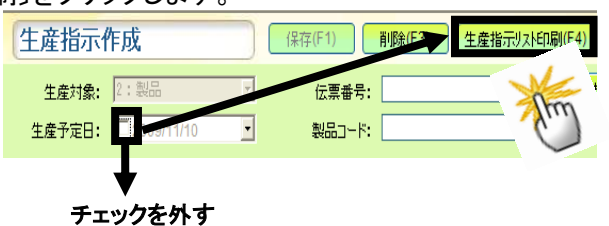

22 23 24 25 26 27 28 2930 1 2 3 4 5 ○今日: 2010/08/10

①-2 生産予定日を指定し、生産指示リストを印刷する場合日付を変更する場合 「生産予定日」のフィルタをクリックすると 生産指示作成 保存(F1) 削除 生産指示リスト印刷(F4 カレンダーが表示されるので、 リストを発行したい日付を選択し、 生産対象: 2:製品 〔生産指示リスト印刷〕をクリックします。 生産予定日: 72009/11/10  $\vert \cdot \vert$ 製品コード: ■2009年11月  $No.$ 伝票番号 ロットNo. 予定日 | バッチ重量(Kg) 1 091110001 日月火水木金土 2009/11/19 1.00000000 10.00 2 091110002 2009/11/10  $0.000000000$  1.0000  $4234567$ 3 091110003 2009/11/10 1.00000000 9,000. 8 9 10 11 12 13 14 15 16 17 18 19 20 21

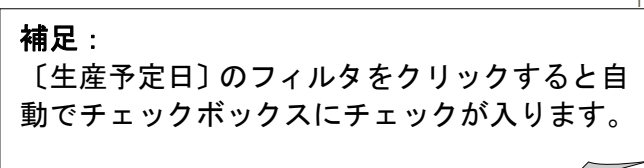

② 確認メッセージが表示されるので、 印刷する場合は[はい]、 印刷しない場合は〔いいえ〕を選択してください。

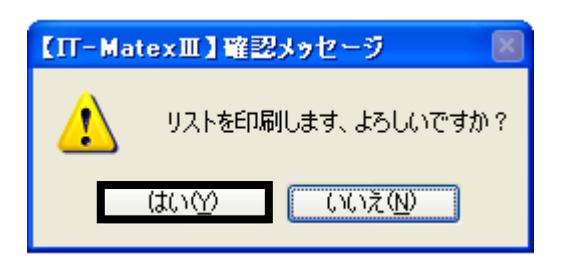

生産

#### ■ 生産指示の伝票ラベル一括発行

状態が「未処理」の伝票ラベルを一括で発行できます。

① ラベル発行するデータを表示し、 〔伝票ラベル一括発行〕をクリックします。

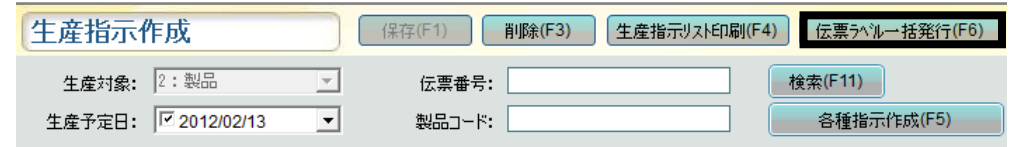

② 確認メッセージが表示されるので、 発行する場合は[はい]、 発行しない場合は〔いいえ〕を選択してください。

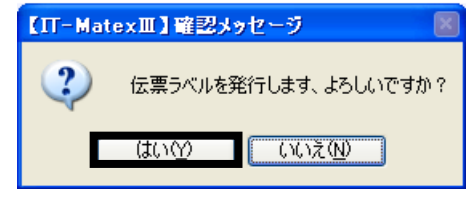

③ 発行が完了すると報告メッセージが表示されるので、 〔OK〕をクリックしてメッセージ画面を閉じて下さい。

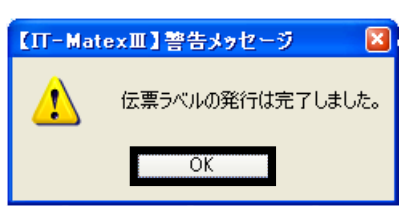

#### ■ 生産指示の伝票ラベル個別発行

配合指示生成確定前に、ラベルを個別で1枚毎に発行します。

① 〔伝票ラベル個別発行〕をクリックします。

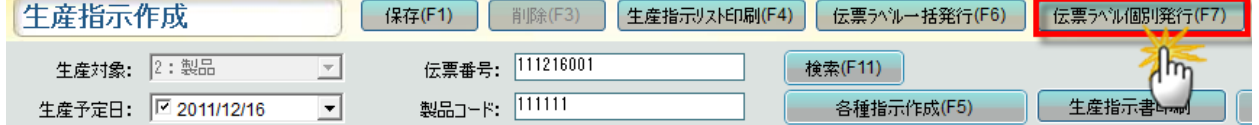

② 確認メッセージが表示されるので、 印刷する場合は〔はい〕、 印刷しない場合は〔いいえ〕を選択してください。

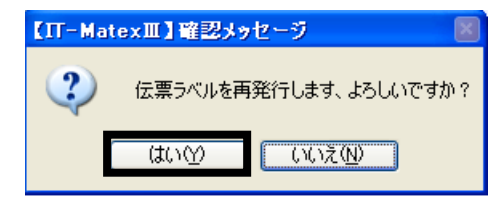

③ 発行が完了すると報告メッセージが表示されるので、 〔OK〕をクリックしてメッセージ画面を閉じて下さい。

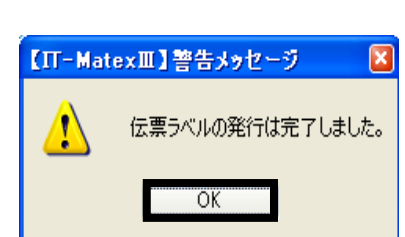

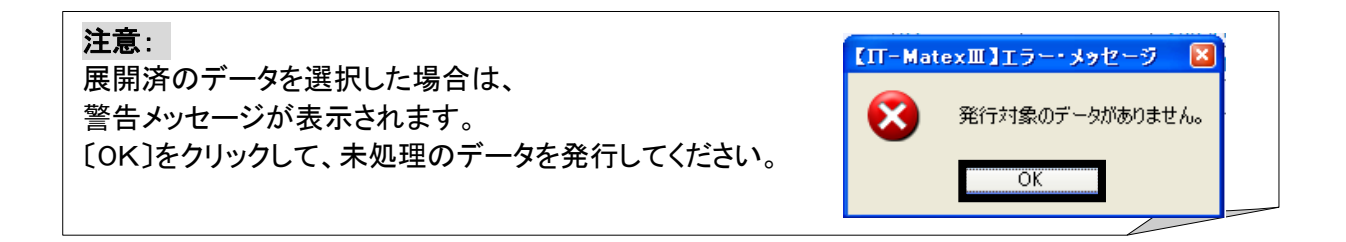

## ■ 生産指示書印刷

各種指示作成データを生成後、生産指示毎に指示書を発行します。

① 〔生産指示書印刷〕をクリックします。

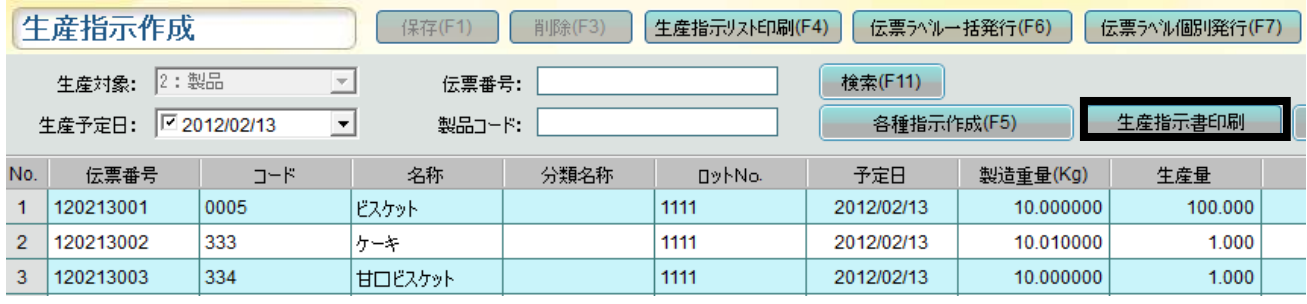

② 確認メッセージが表示されるので、 印刷する場合は〔はい〕、 印刷しない場合は〔いいえ〕を選択してください。

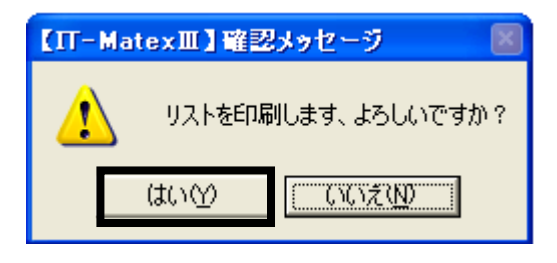

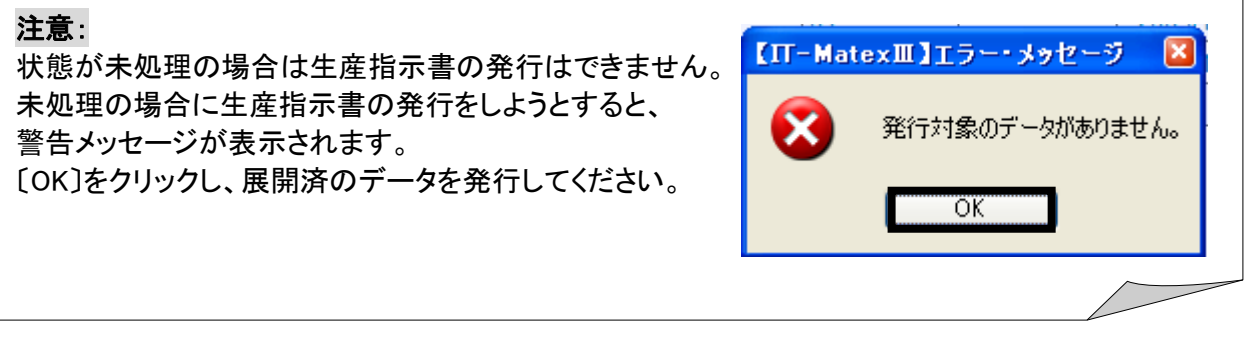

## ■ 生産指示作成の終了...

〔終了〕をクリックすると、【生産指示作成】管理画面を終了します。

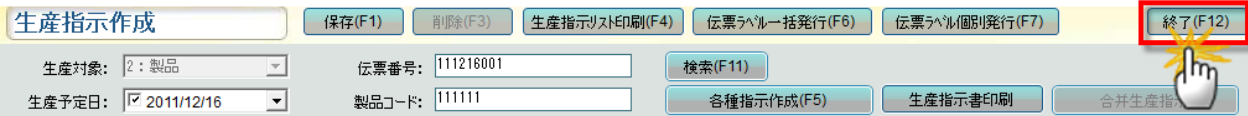

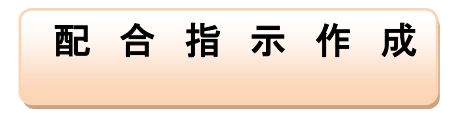

## 【生産管理>配合指示作成】

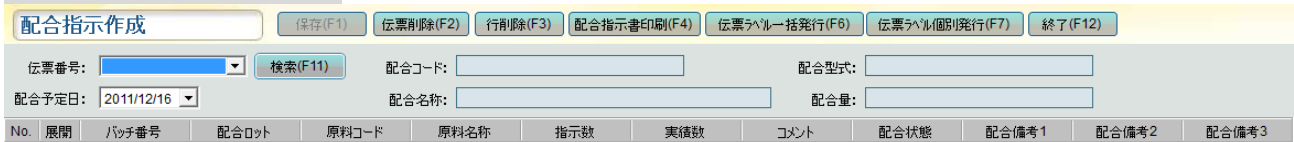

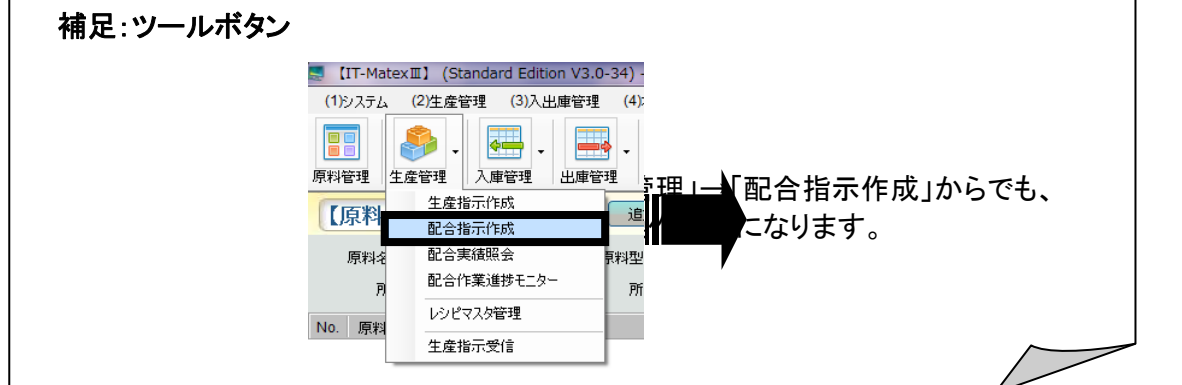

#### ■ 配合指示の修正(指示数のみ修正可能)

①変更したい伝票番号を「伝票番号」のフィルタで選択します。 (例)伝票番号 120213001

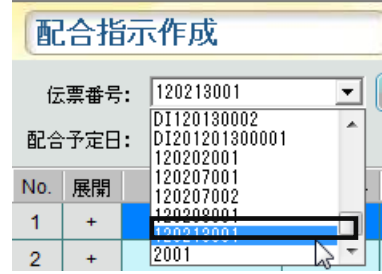

② 選択した伝票番号の内容が表示されるので、修正したい行の項目箇所をダブルクリックします。 指示数のみ変更が可能です。

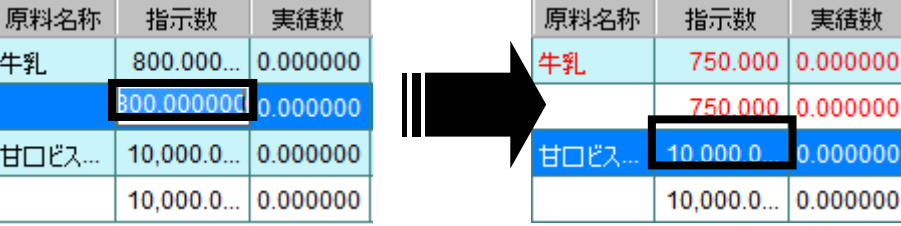

③ 変更終了後、〔保存〕をクリックします。

データ保存が実行されると、データが赤字から黒字へ変わります。 〔保存〕をクリックせず終了した場合は、データの保存は実行されません。

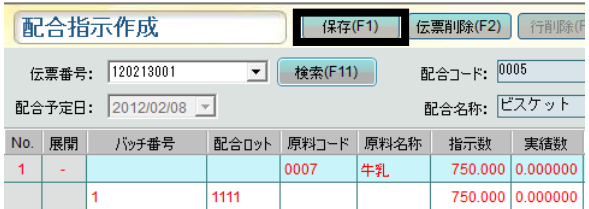

#### ■ 配合指示の伝票削除

① 削除する伝票番号をフィルタで選択します。 (例) 091110001

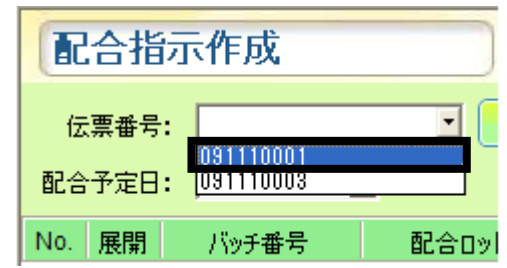

② 選択した伝票番号内容が画面表示された後、 〔伝票削除〕をクリックします。

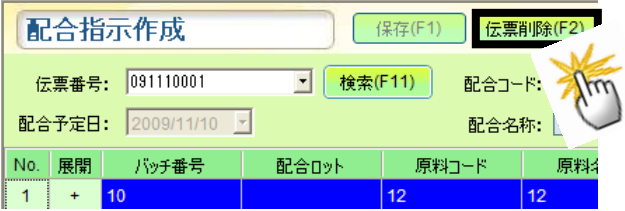

③ 確認メッセージが表示され、〔はい〕を選択すると選択した伝票データが削除されます。 削除しない場合は〔いいえ〕を選択してください。 尚、処理済の配合指示は削除することができません。

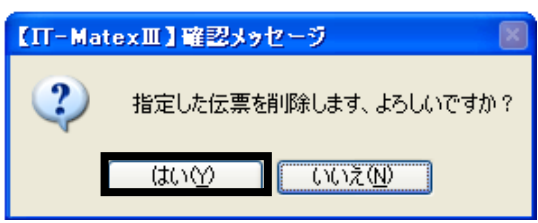

#### 注意:

一度伝票の削除をすると、「生産指示作成」で「各種指示生成」を再度行ってもデータは反映され ません。反映が必要な場合は、「生産指示作成」にある元データを削除して再作成してください。

#### ■ 配合指示の行削除

実績を登録してない指示を削除します。

①削除した指示の明細行を選択して〔行削除〕をクリックします。

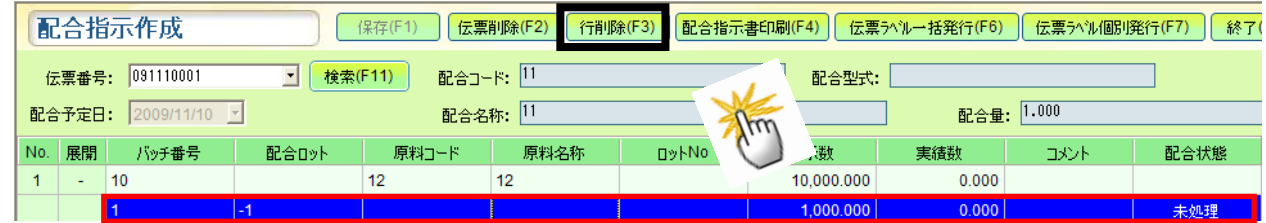

②確認メッセージが表示されるので、〔はい〕を選択すると選択した伝票データが削除されます。 削除しない場合は〔いいえ〕を選択してください。

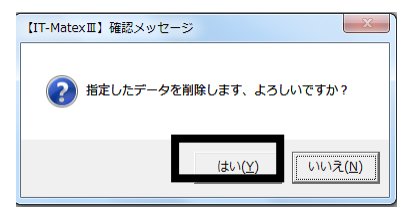

③行削除してから〔保存〕をクリックすると、行削除作業が保存されます。 尚、処理済の配合指示は行削除することができません。

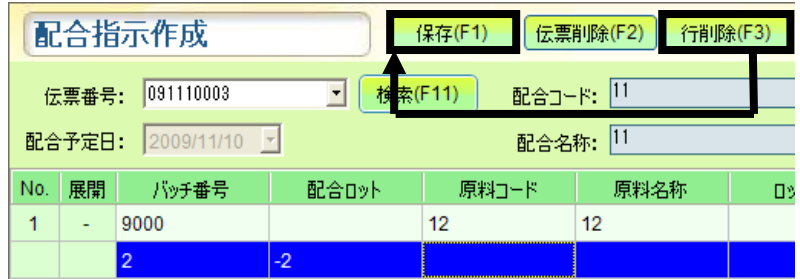

#### ■ 配合指示書の印刷

① 印刷する「伝票番号」をフィルタで選択します。

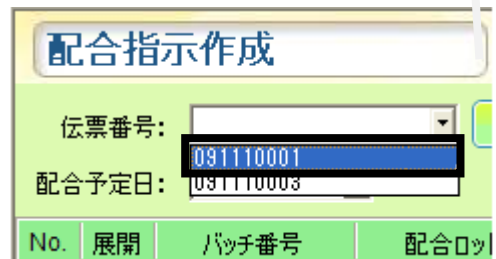

② 伝票内容が表示されるので、〔配合指示書印刷〕をクリックします。

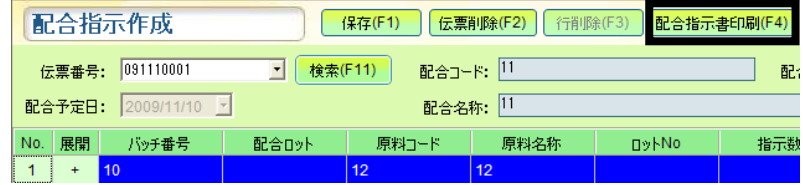

③ 確認メッセージが表示されるので、 印刷する場合は[はい]、 印刷しない場合は〔いいえ〕を選択してください。

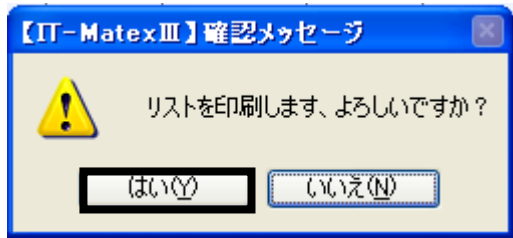

- 配合指示の伝票ラベル一括発行 ...配合指示登録された伝票ラベルを一括発行します。
- ① 〔伝票ラベル一括発行〕をクリックします。
	- この時、伝票が画面表示されている場合でも、していない場合でも、全ての配合指示伝票ラベルを発行 することになります。

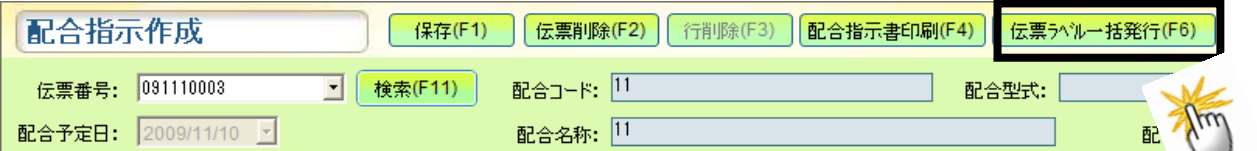

- ② 確認メッセージが表示されます。 【IT-MatexⅢ】確認メッセージ 印刷する場合は[はい]、 印刷しない場合は〔いいえ〕を選択してください。
	- ③発行が完了すると報告メッセージが表示されるので、 〔OK〕をクリックしてメッセージ画面を閉じて下さい。

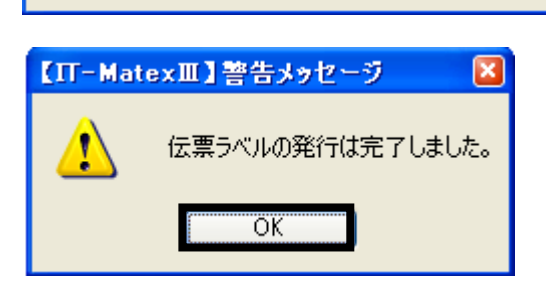

はい①

伝票ラベルを発行します、よろしいですか?

<u>ていえの</u>

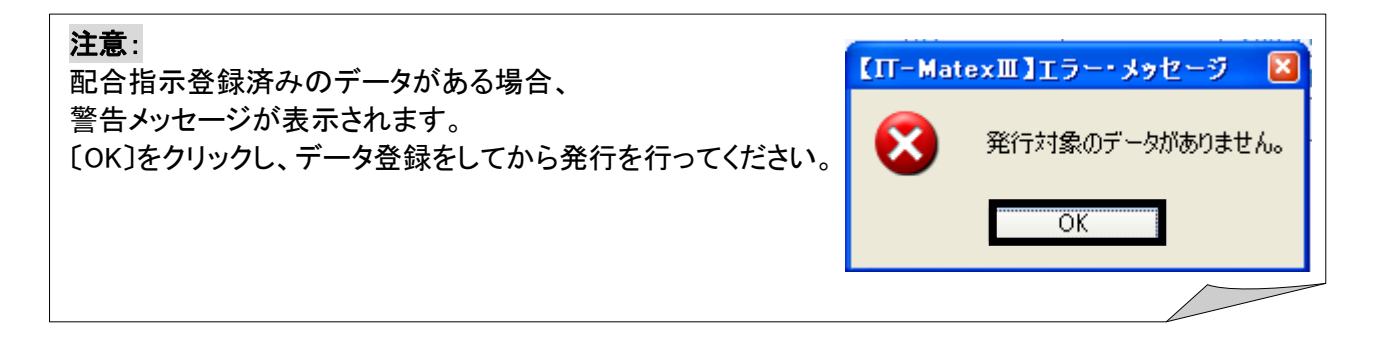

## ■ 配合指示の伝票ラベル個別発行

伝票を選択し、ラベルを個別に発行します。

- ① ラベル発行する「伝票番号」をフィルタで選択します。
- 配合指示作成 伝票番号: - 2001110001<br>配合予定日: 2001110003 No. 展開 バッチ番号 配合ロット ② 〔伝票ラベル個別発行〕をクリックします。 配合指示作成 | 保存(F1) ||伝票削除(F2) || 行削除(F3) ||配合指示書印刷(F4) || 伝票ラベル一括発行(F6) || 伝票ラベル個別発行(F7) 伝票番号: 091110003 □ 後索(F11) 配合コード: 11 配合型式: 配合予定日: 2009/11/10 <u>-</u> 配合名称: 11 配合量: 1.000 【IT-MatexⅢ】確認メッセージ ③ 確認メッセージが表示されます。  $\mathbf{?}$ 伝票ラベルを再発行します、よろしいですか? 印刷する場合は〔はい〕、 印刷しない場合は〔いいえ〕を選択してください。 <u> ແທຜ Γທ≳ໜ |</u> 【IT-MatexⅢ】警告メッセージ 伝票ラベルの発行は完了しました。  $\langle \pmb{\mathsf{r}} \rangle$ ④発行が完了すると報告メッセージが表示されるので、 〔OK〕をクリックしてメッセージ画面を閉じて下さい。  $\overline{\alpha}$ ... 注意: 【IT-MatexⅢ】エラー・メッセージ [×] 伝票選択を行っていない場合、 エラーメッセージが表示されます。  $\mathbf x$ 伝票を選択してください。 〔OK〕をクリックし、伝票選択をしてから発行をしてください。 $\overline{\overline{\text{OK}}}$

## ■ 配合指示作成の終了

〔終了〕をクリックすると、【配合指示作成】管理画面を終了します。

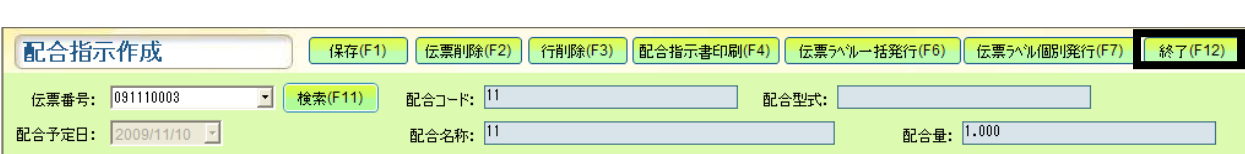

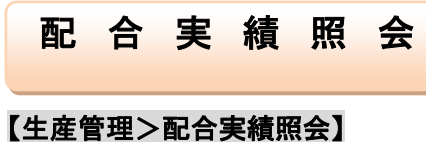

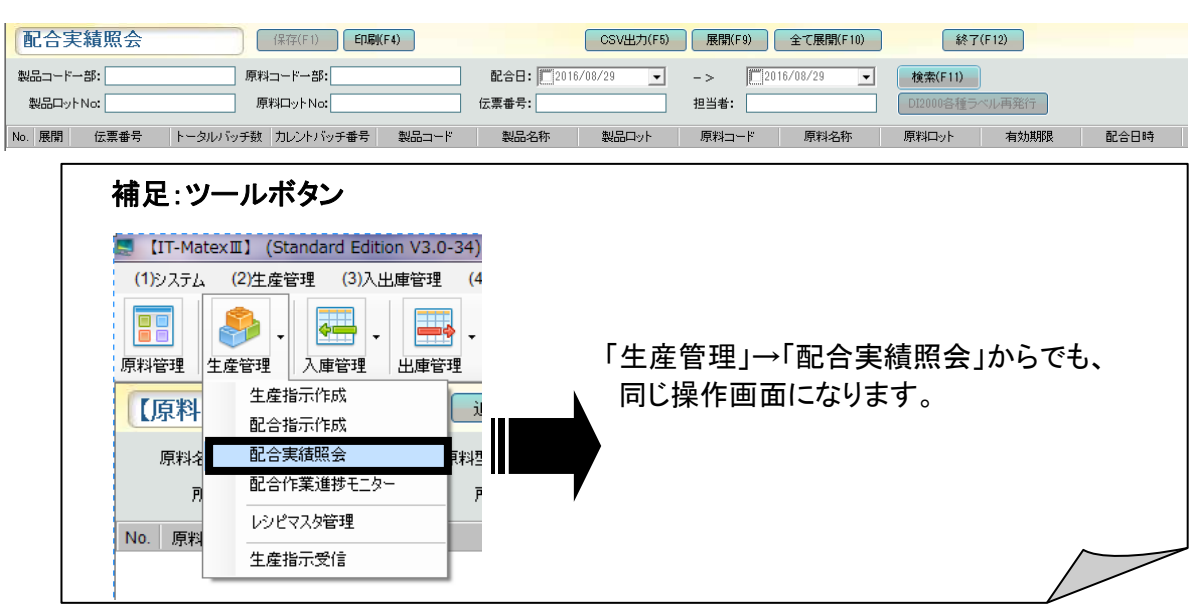

#### ■ 配合実績照会の検索

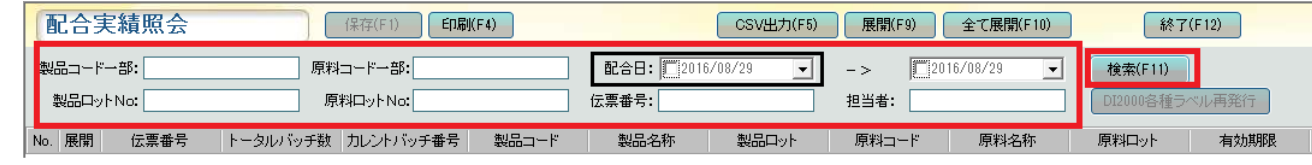

- ① 「配合コード一部」「原料コード一部」「配合日」「配合ロットNo」「原料ロットNo」「伝票番号」「担当者」の検 索条件を入力もしくは選択し、〔検索〕をクリックします。
- ② 条件に該当するデータが一覧表示されます。

# 補足: 配合日のチェックを両方とも外し、条件入力せずに〔検索〕をクリックすると、全ての配合実績データを表示 します。

#### ※【配合日検索方法】

「配合日」のフィルタをクリックするとカレンダーが表示されます。

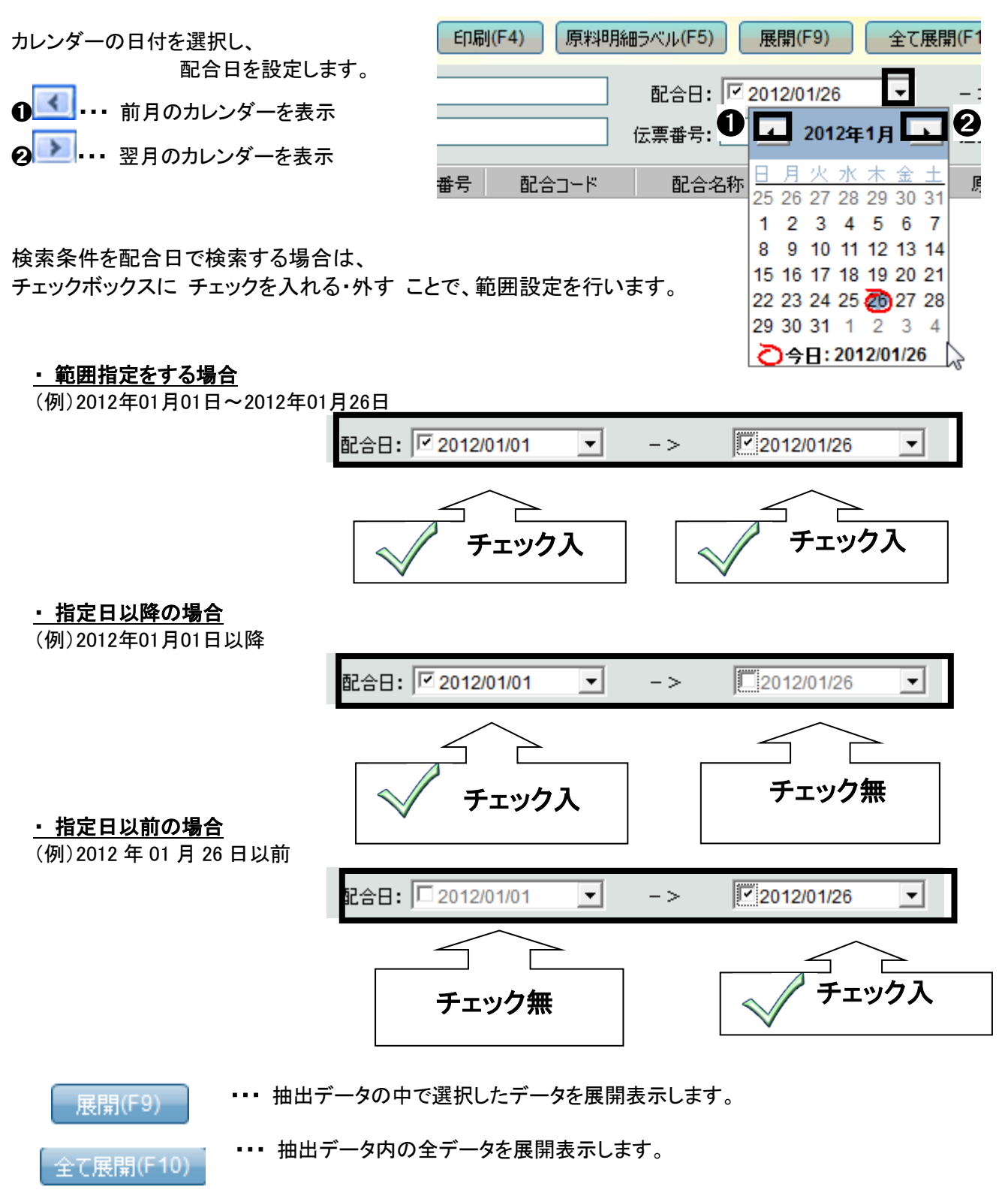

## ■ 配合実績照会の印刷

① 〔印刷〕をクリックします。

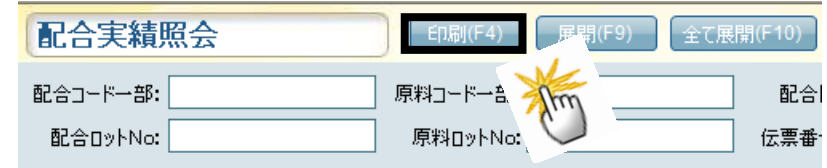

② 確認メッセージが表示されるので、 印刷する場合は[はい]、 印刷しない場合は〔いいえ〕を選択してください。

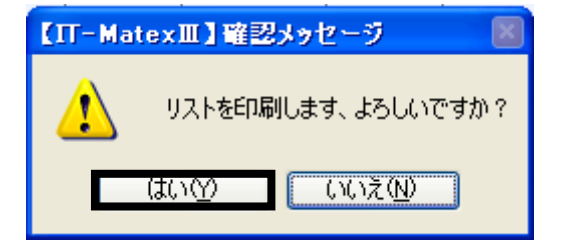

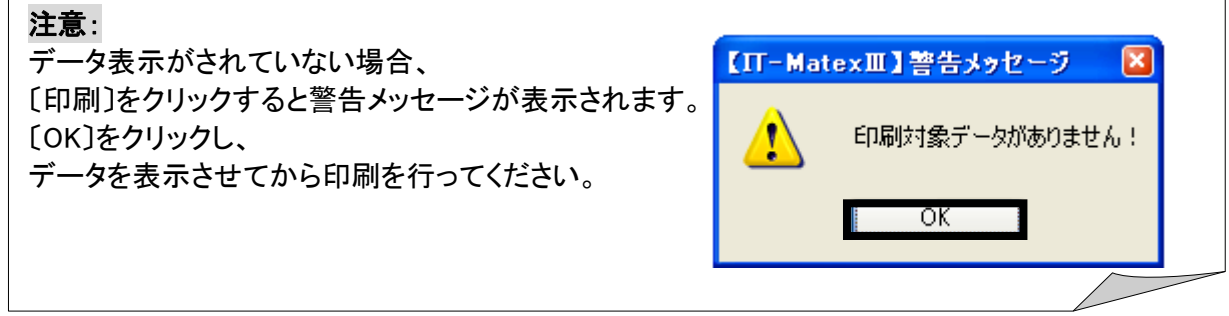

## ■ 配合実績照会の CSV 出力

①〔CSV 出力〕をクリックします。

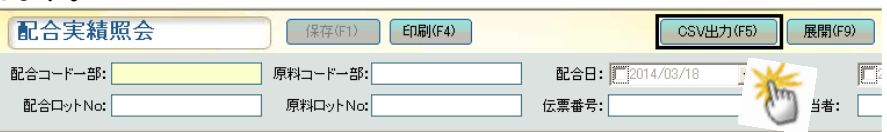

② ファイル指定の画面が表示されるので保存先を指定します。 「ファイル名」を入力し、「保存」ボタンをクリックします。

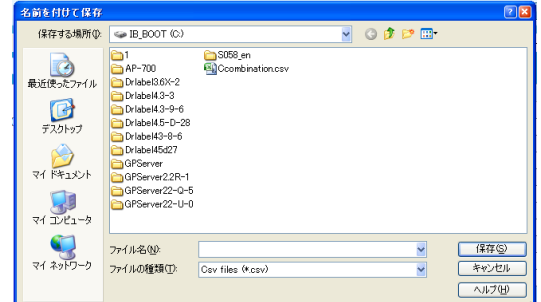

## ■ 配合実績照会の DI2000 各種ラベル再発行

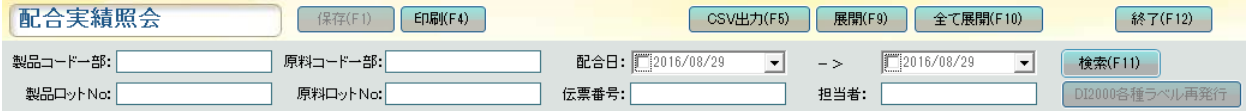

①DI2000IIで発行したの各種ラベルを再発行します。 デフォルトでマスクをかけています。リスト中の配合実績を選択すると有効になります。

|                      |        | 配合実績照会    | 印刷(F4)<br>保存(F1)     |                    |       | 終了(F12)<br>展開(F9)<br>全て展開(F10)<br>CSV出力(F5) |       |                                                     |      |                           |      |
|----------------------|--------|-----------|----------------------|--------------------|-------|---------------------------------------------|-------|-----------------------------------------------------|------|---------------------------|------|
| 製品コード一部:<br>製品ロットNo: |        |           | 原料コード一部:<br>原料ロットNo: |                    |       | 配合日: 02016/08/29<br>$\cdot$<br>伝票番号:        |       | 12016/08/29<br>$\vert \cdot \vert$<br>$-$ ><br>担当者: |      | 検索(F11)<br>DI2000各種ラベル再発行 |      |
|                      | No. 展開 | 伝票番号      |                      | トータルバッチ数 カレントバッチ番号 | 製品コード | 製品名称                                        | 製品ロット | 原料コード                                               | 原料名称 | 原料ロット                     | 有効期限 |
|                      |        | 160829001 |                      |                    | 1001  | 玉子チャーハン                                     |       |                                                     |      |                           |      |
|                      |        |           |                      |                    |       |                                             |       | 001                                                 | 玉子   | 111                       |      |
|                      |        |           |                      |                    |       |                                             |       | $ 003\rangle$                                       | ライス  | 111                       |      |
|                      |        |           |                      | n                  |       |                                             |       | 001                                                 | 玉子   | 111                       |      |
|                      |        |           |                      |                    |       |                                             |       | $ 003\rangle$                                       | ライス  | 111                       |      |
|                      |        |           |                      | 3                  |       |                                             |       | 001                                                 | 玉子   | 111                       |      |
|                      |        |           |                      |                    |       |                                             |       | 003                                                 | ライス  | 111                       |      |

②[DI2000 各種ラベル再発行]をクリックすると発行選択画面が表示されます。 外名行したいラベル種類を選択します。

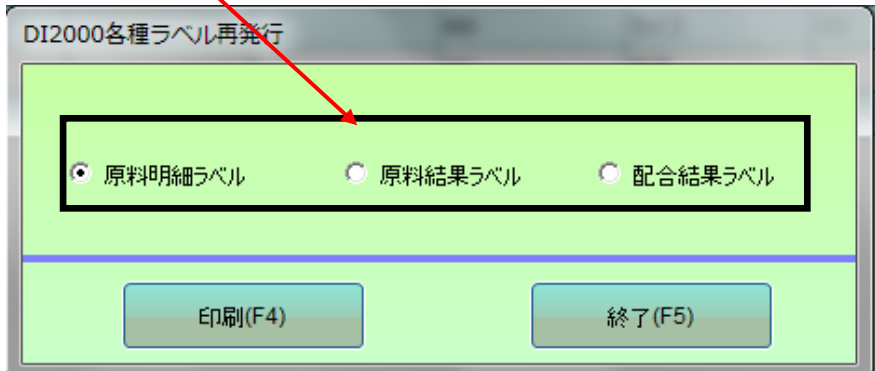

③[印刷]ボタン或いは[F4]を押すと確認メッセージが表示され、[はい]を押すと 発行されます、[いいえ]を押すとキャンセルします。

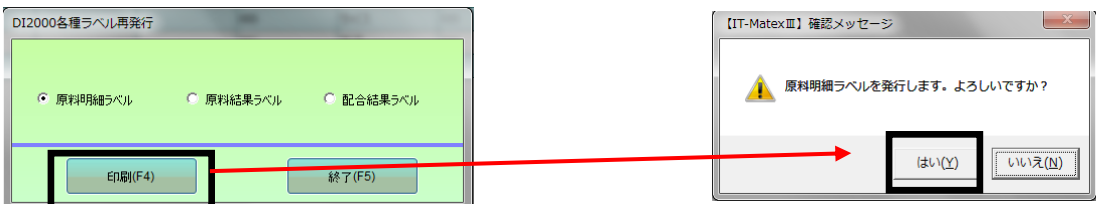

4.[終了]を押すと発行をキャンセルします。

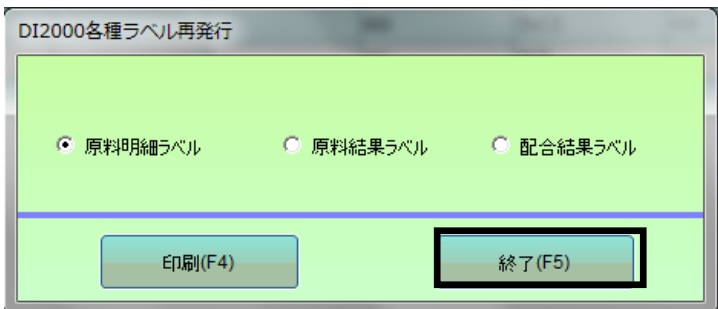

## ■ 配合実績照会の終了

# 〔終了〕をクリックすると、【配合実績照会】管理画面を終了します。

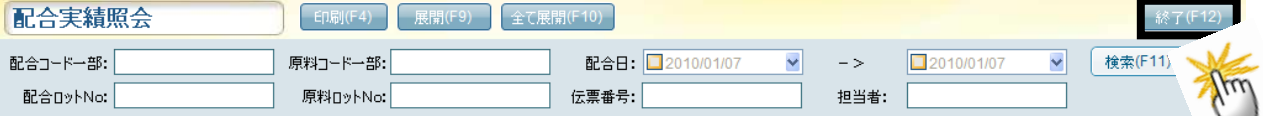

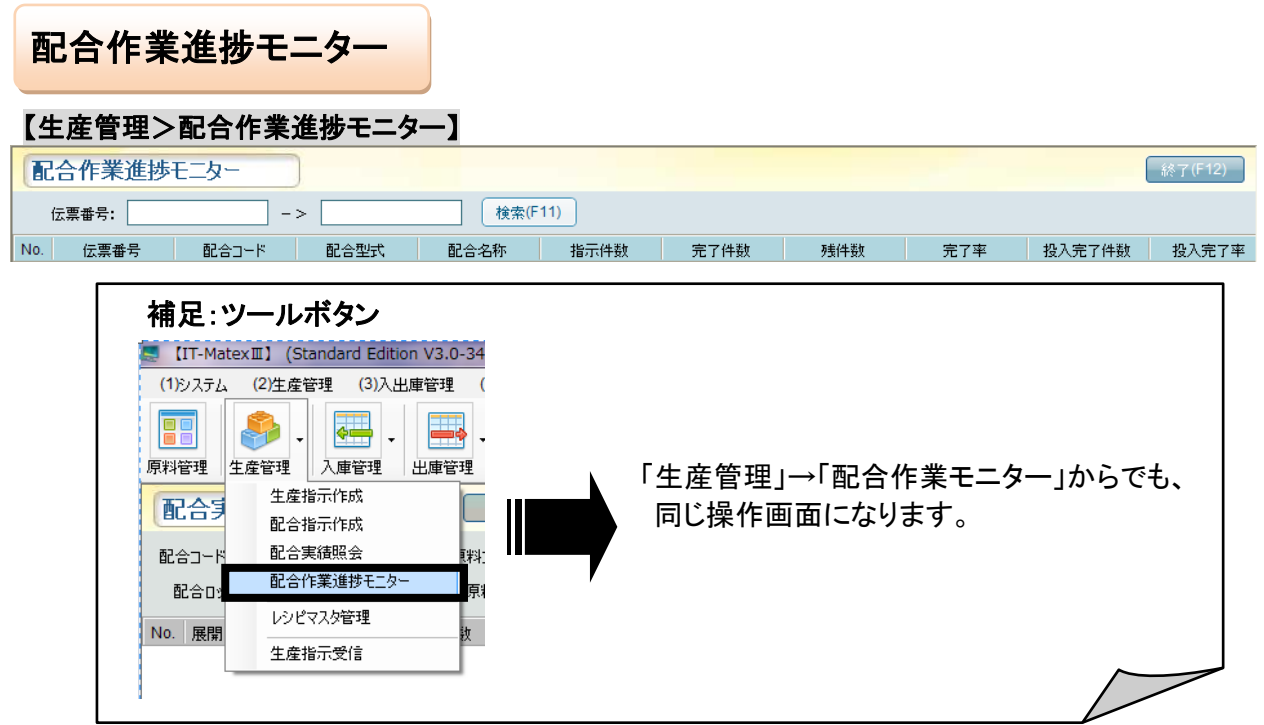

#### ■ 配合作業進捗モニター

現在の配合作業の進捗状況は伝票単位で表示します。

①-1 伝票番号を指定して一覧表示させたい場合

「伝票番号」欄に画面表示したい伝票番号の範囲を指定し、 検索をクリックすると、指定した該当範囲の 進捗状況が一覧で表示されます。

(例)伝票番号140314001~140314008の進捗状況を一覧表示させる。

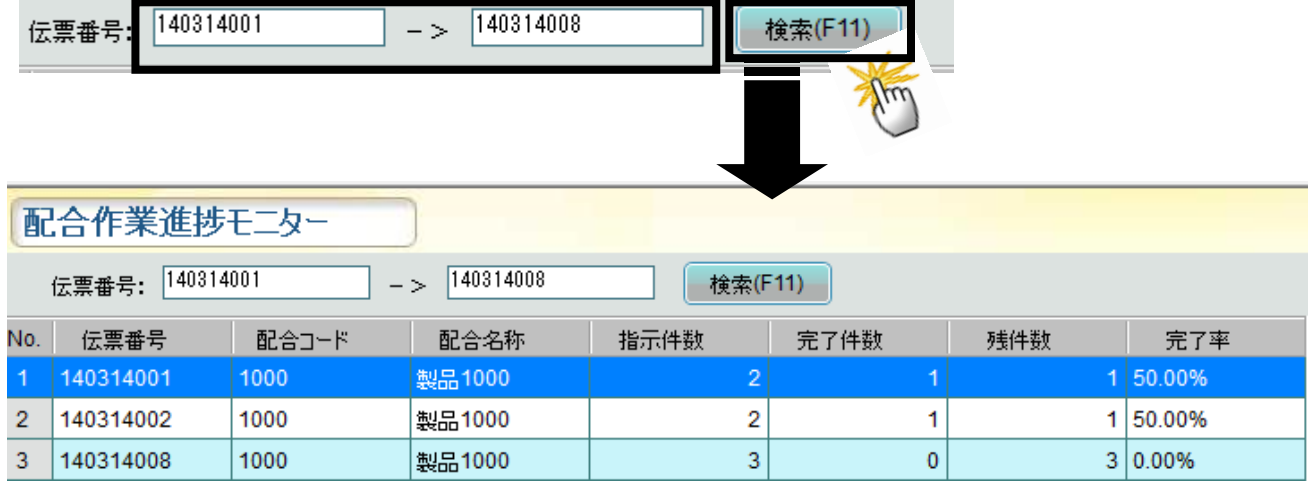

## ①-2 全てのデータ表示一覧の場合

「伝票番号」欄を空欄にしたまま〔検索〕をクリックすると、全進捗状況が一覧で表示されます。

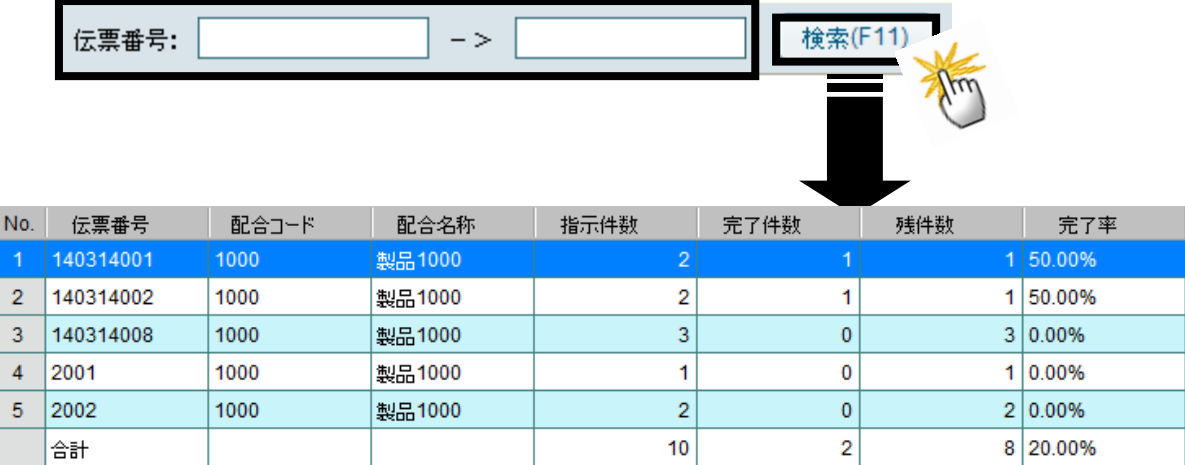

## ■ 配合作業進捗モニターの終了

〔終了〕をクリックすると、【配合作業進捗モニター】管理画面を終了します。

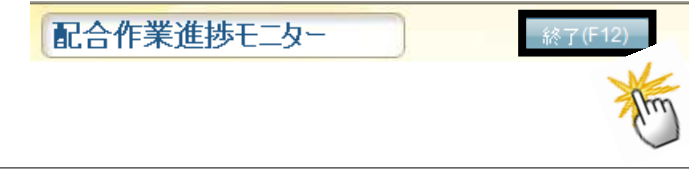

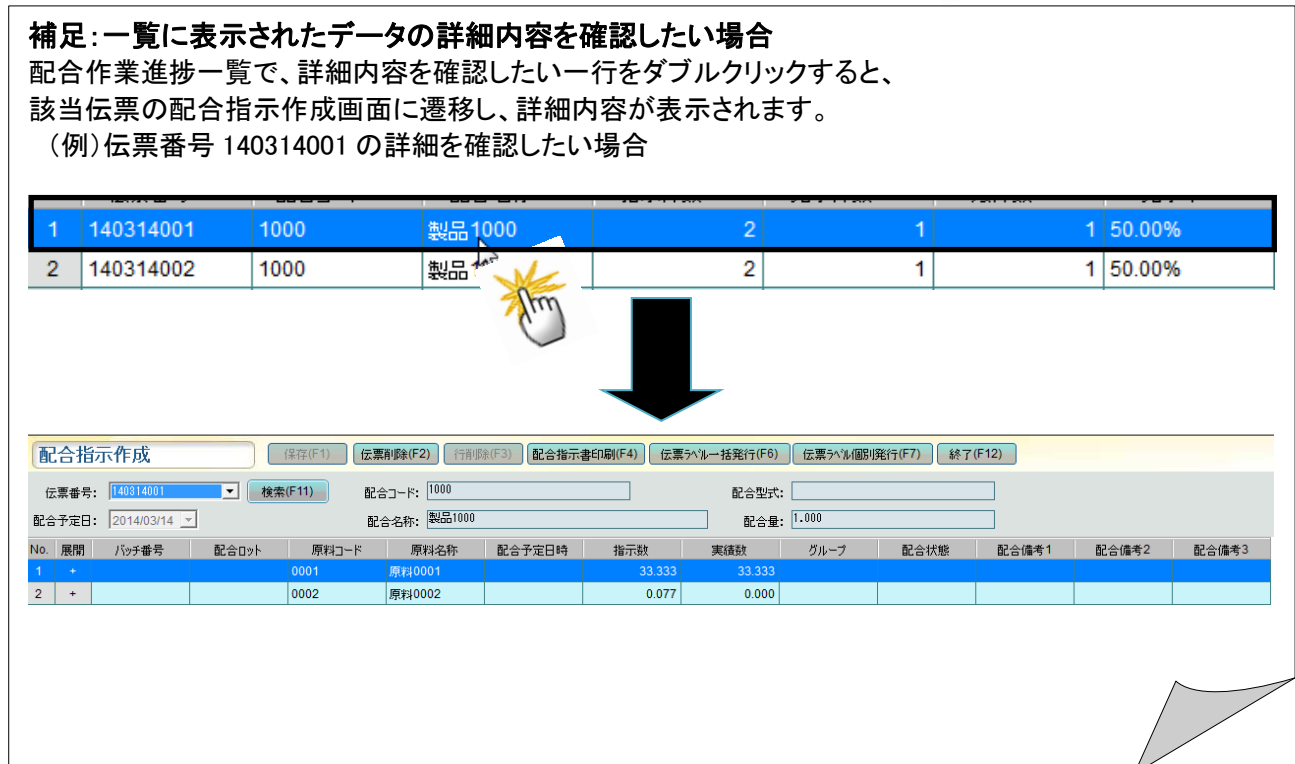

# レシピデータ管理 レ シ ピ マ ス タ 管 理

#### 【生産管理>レシピマスタ管理】

#### 製品のレシピマスタ登録、修正をします。

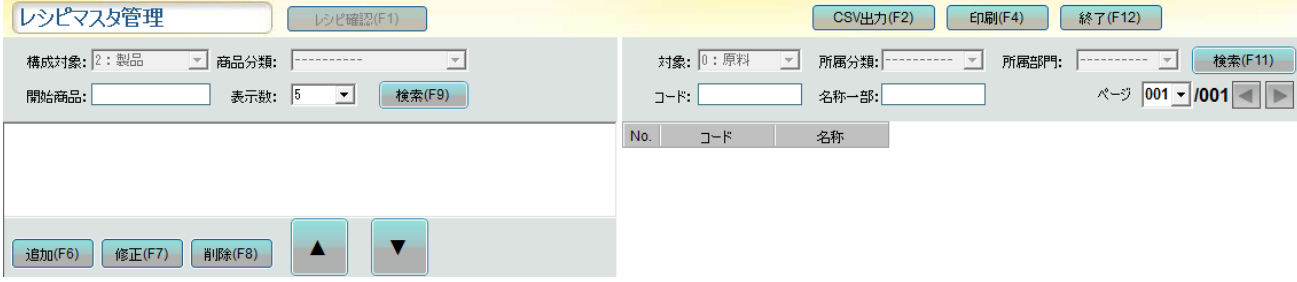

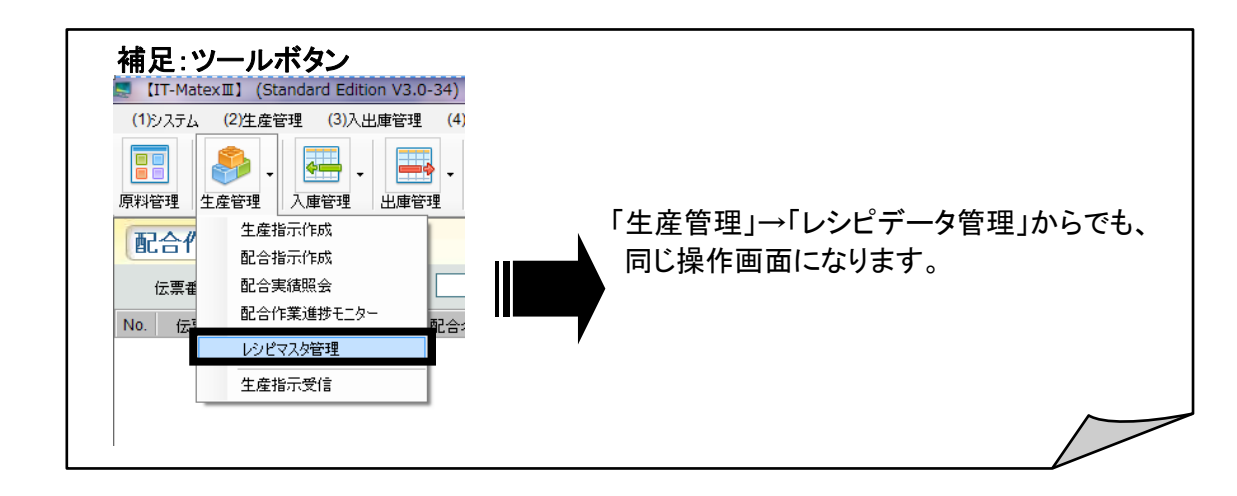

## ■ レシピマスタの新規作成

①レシピ側(左枠)の〔検索〕をクリックすると、 マスタ管理>製品マスタの登録済データが 全て表示されます。

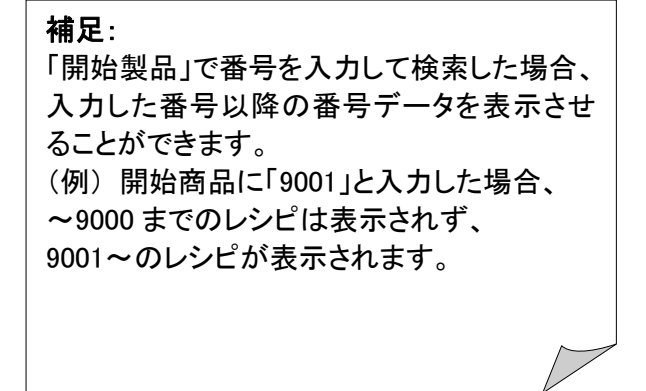

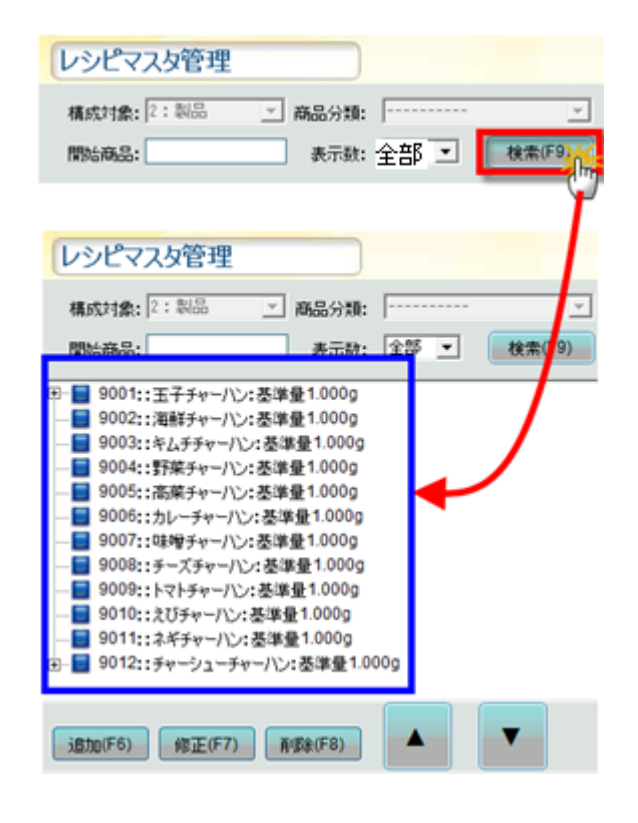

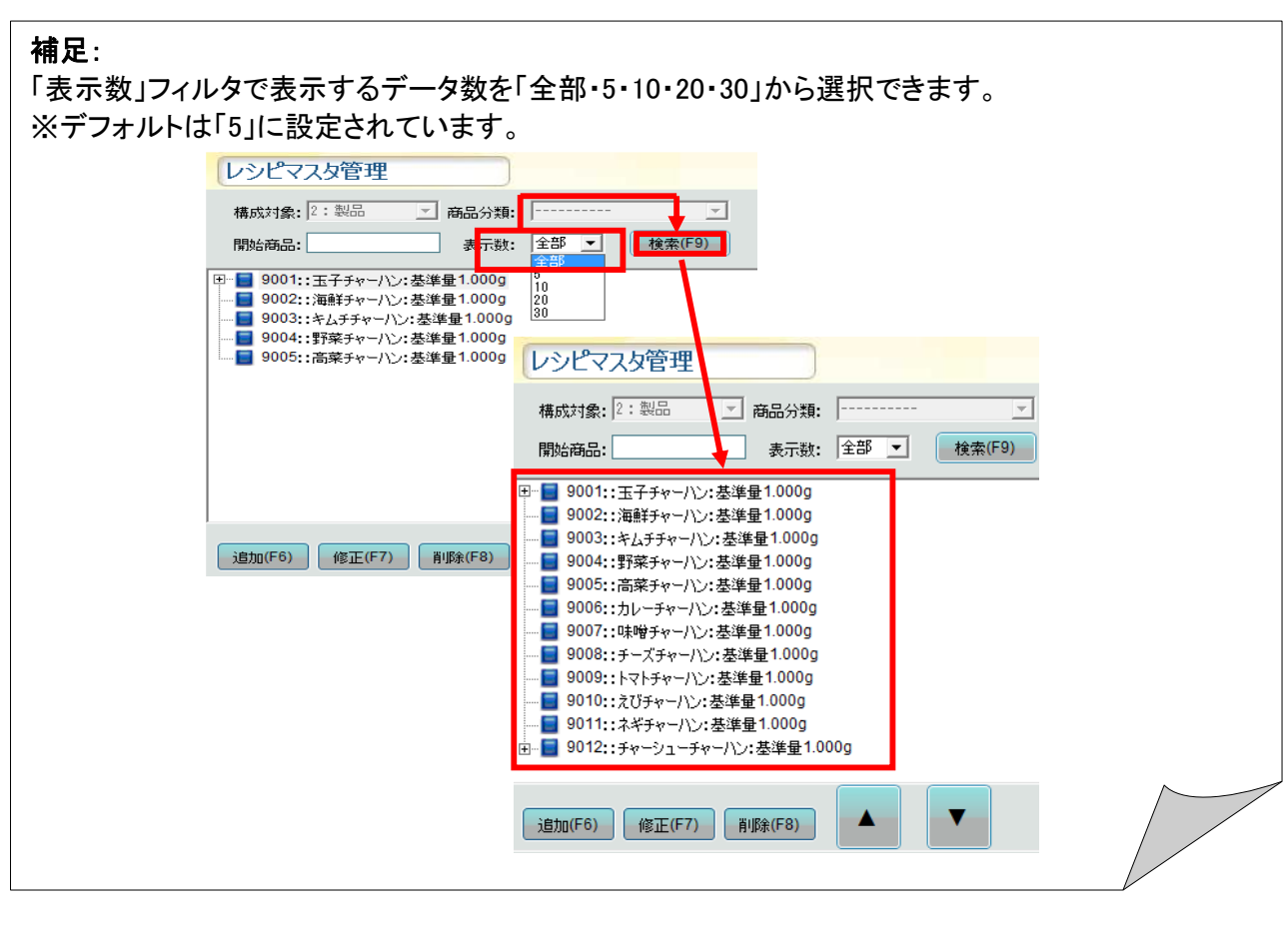

②作成したいレシピデータをクリックし、 選択します。(例)9001

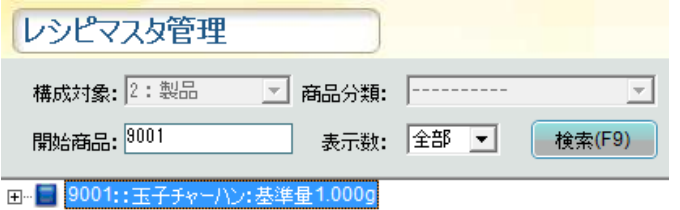

## ③原料側(右枠)画面で操作原料の選択をします。

下図のように、検索条件を全て空欄にしたまま〔検索〕をクリックすると、

## 登録されている原料項目が全て表示されます。

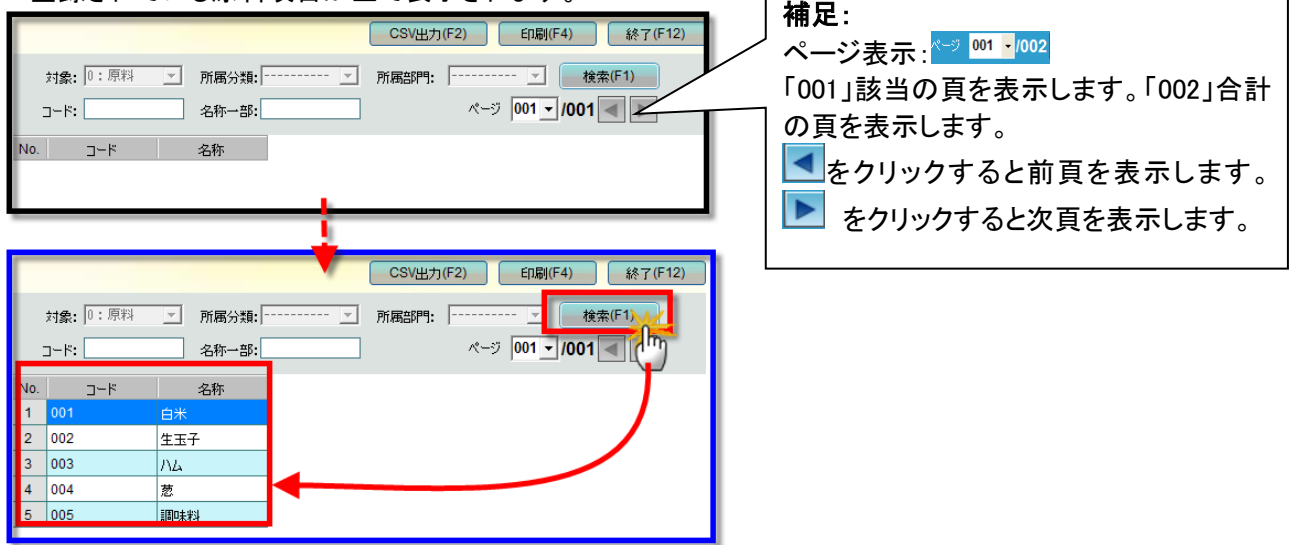

## ※原料側(右枠)で条件入力し、原料を絞込み表示させる場合

......(例)原料「豚肉」を検索します。 名称一部に「豚」と入力し、〔検索〕をクリックすると、 原料一覧に「豚肉」が表示されます。 印刷(F4) CSV出力(F2) 終了(F12) 対象: 0:原料  $\overline{\mathbb{F}}$ |所属部門: |----------検索(F1) 名称一部: 豚 ページ 001 - /001  $J-F:$  $No.$   $\neg$   $\neg$ 名称 │ 所属分類コード │ 所属分類 所属部門 豚肉 005

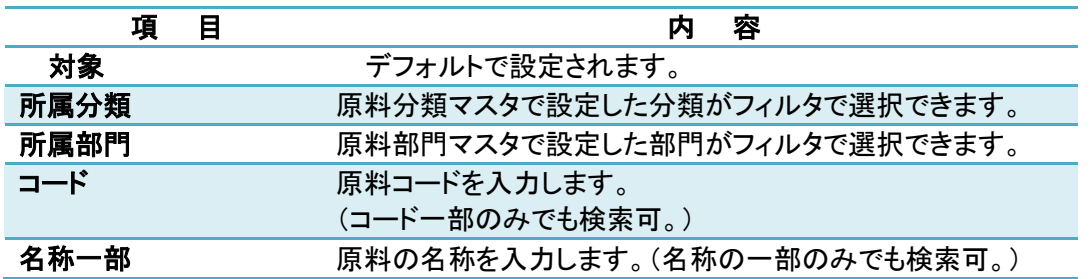

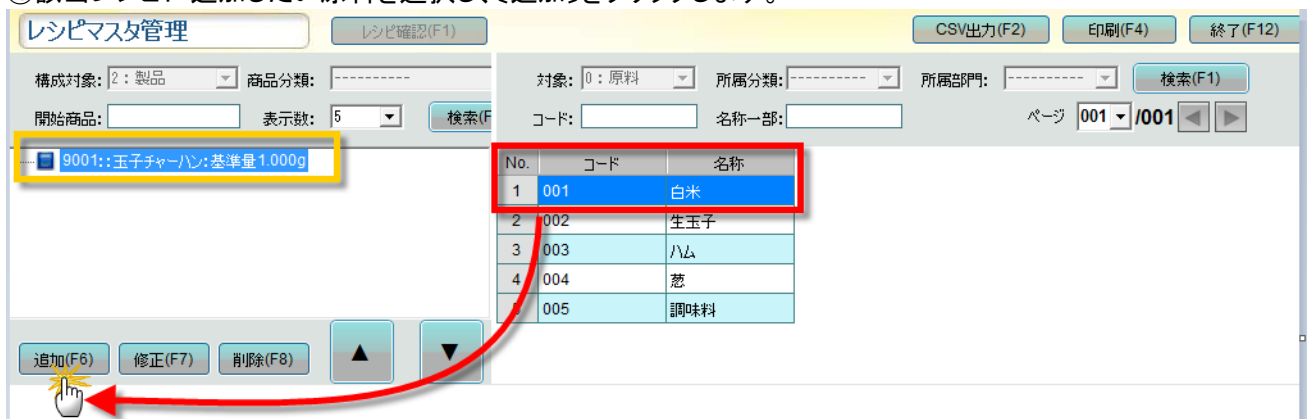

## ④該当レシピに追加したい原料を選択し、〔追加〕をクリックします。

⑤〔追加〕をクリックすると、追加選択した原料のポップアップページが表示されます。

詳細内容を登録し、√をクリックすると、レシピに原料データが追加されます。

ス<mark>ヌ</mark>

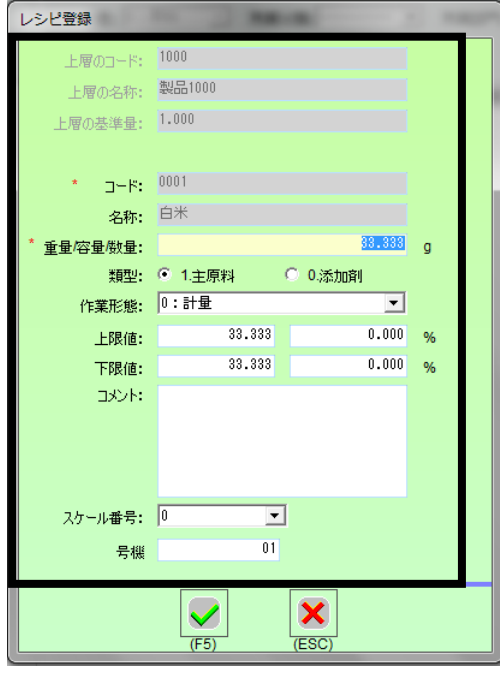

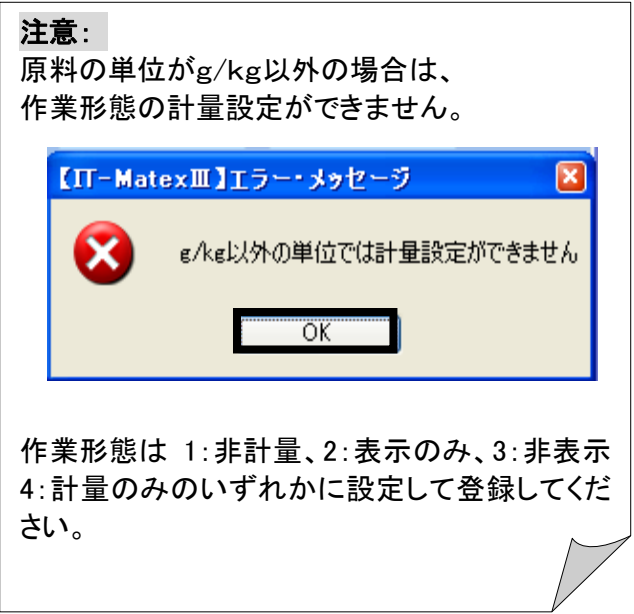

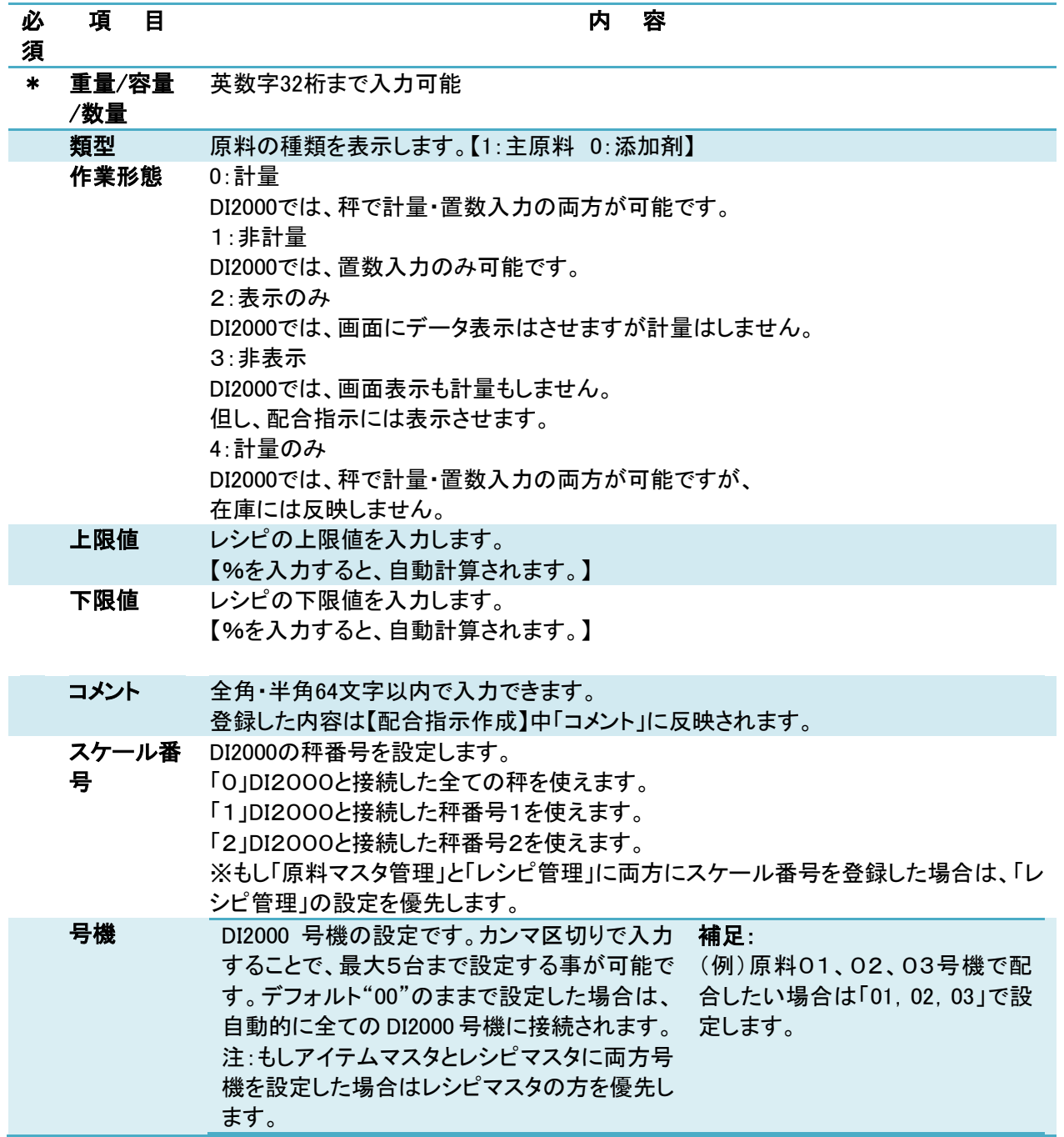

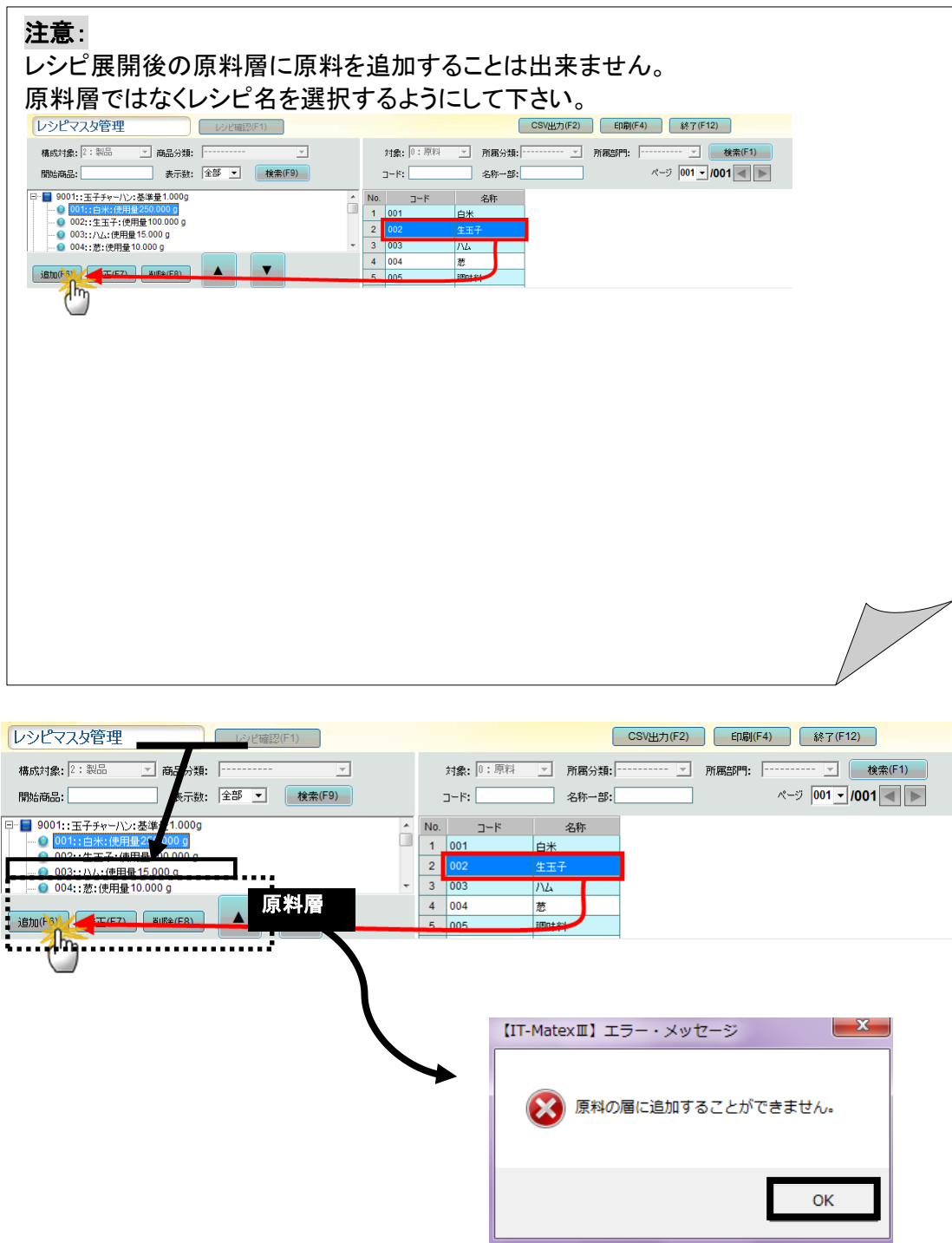

⑥ 製品データの中に構成原料データが紐付けされます。

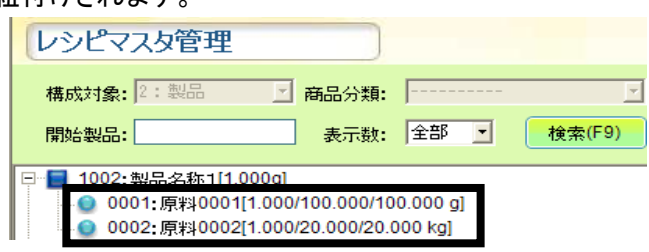

## ■ 製品構成の修正

① 修正する構成原料データをダブルクリック。もしくは、 修正する構成原料データを選択し〔修正〕をクリックします。

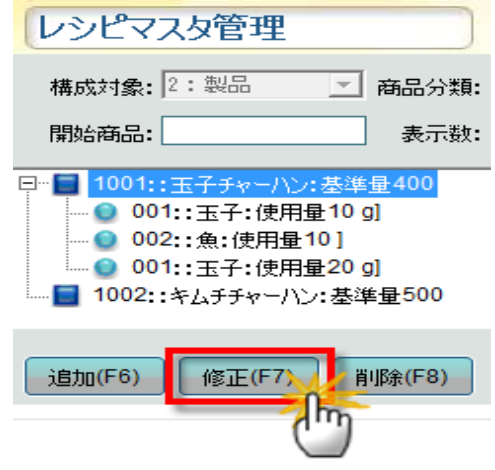

② レシピ登録画面が表示され、コード・名称以外の修正ができます。

内容変更後、■クリックすると登録保存されます。

 $\vert x \vert$ をクリックすると画面を閉じ、登録保存はされません。

(例) 重量/容量/数量 100g → 200gに修正する場合

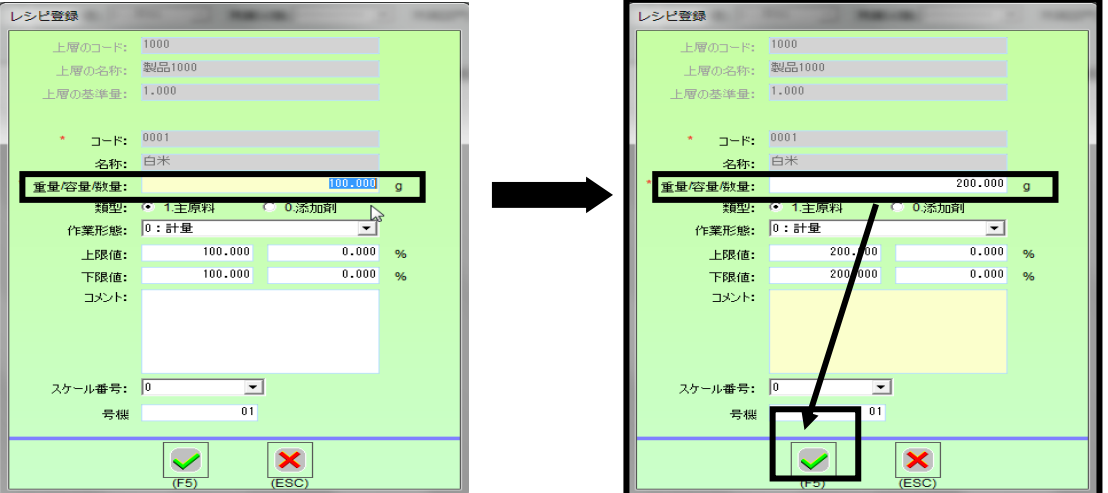

#### ■ 製品構成の削除

- ① 削除する構成原料データを選択し〔削除〕をクリックします。
- ② 〔はい〕を選択すると、選択したデータのみ削除されます。 削除しない場合は〔いいえ〕を選択して下さい。

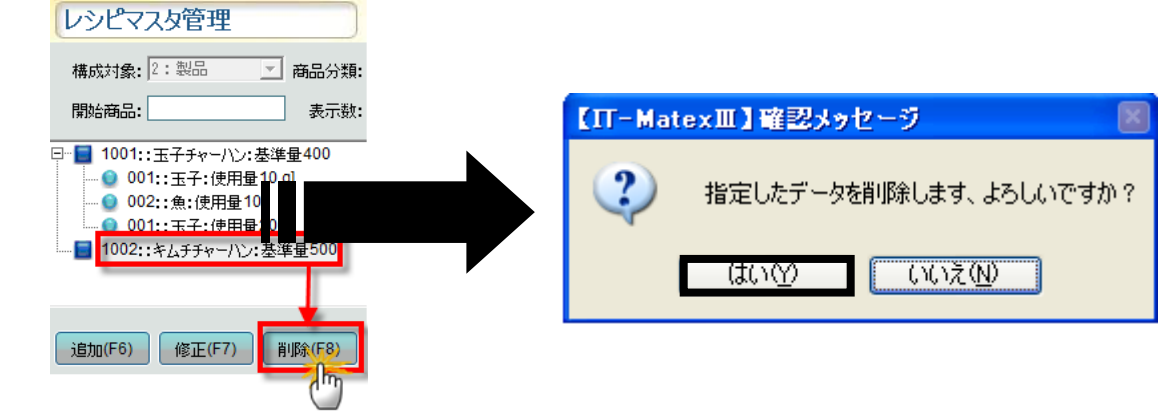

#### ■ レシピ確認

上下層のレシピ内容を確認します。デフォルトでマスクをかけます。

レシピマスタ管理 レシピ確認(F1) CSV出力(F2)  $E[\mathbb{R}]/[F4]$ **終了(F12)** 

①カーソルは確認したい上層レシピを選択します。【レシピ確認】ボタンのマスクを解消されます。

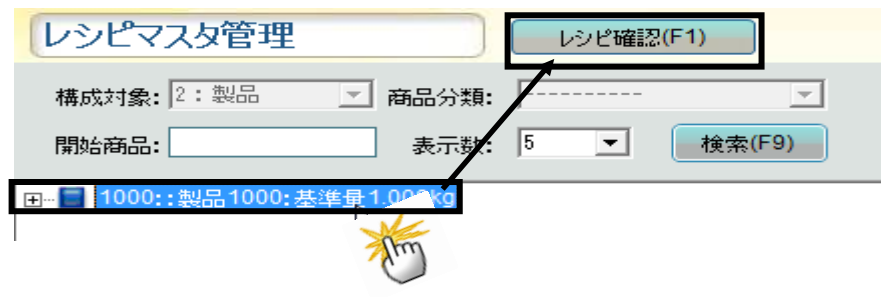

②選択したレシピの上層のコード、型式(高級版以上使える機能)、名称、基準量及び下層のコード、名称、 対象、重量/容量/数量、類型、作業形態、上限値、下限値、コメント、スケール NO が表示されます。

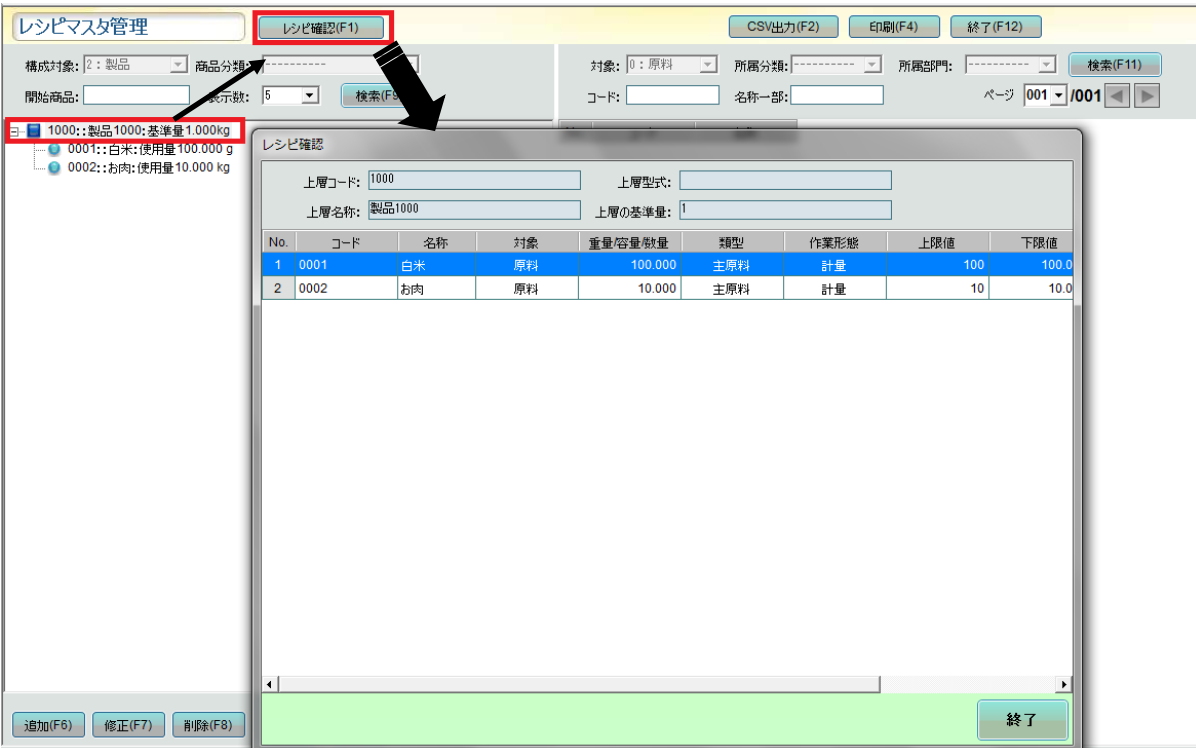

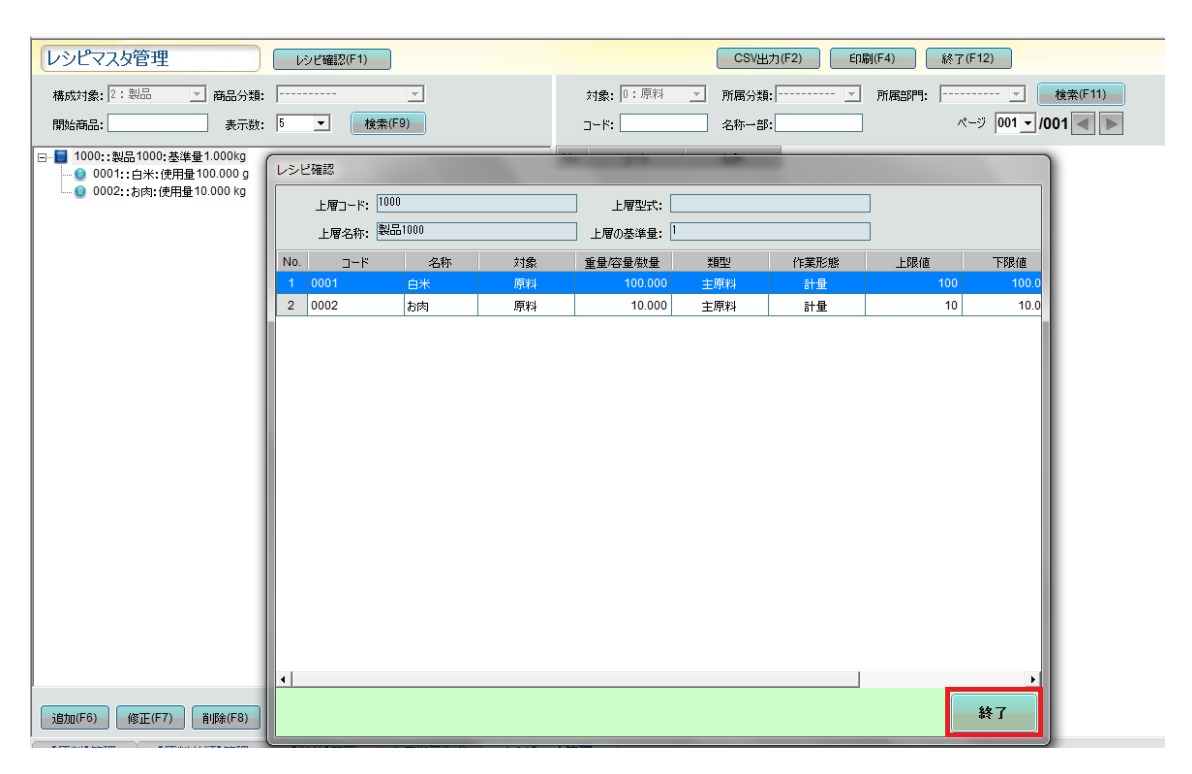

## ③レシピ確認画面を閉じる場合は右下の【終了】ボタンを押します。

## ■ レシピマスタの CSV 出力

① 〔CSV出力〕をクリックします。

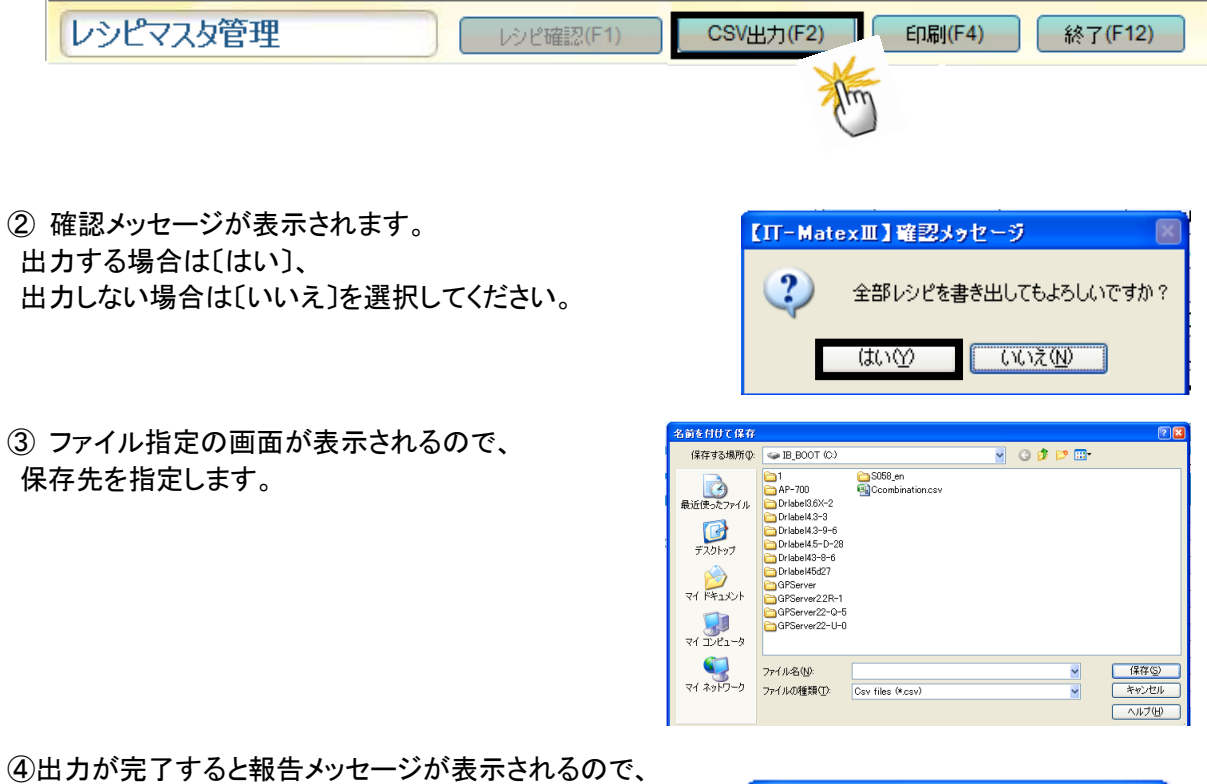

〔OK〕をクリックしてメッセージ画面を閉じて下さい。

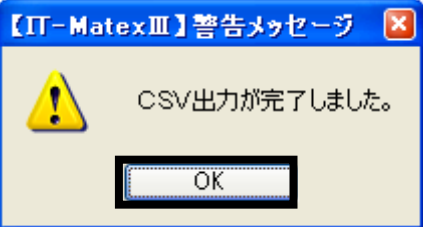

## ■ レシピマスタの印刷

① 構成がある製品を選択し、 〔印刷〕をクリックします。

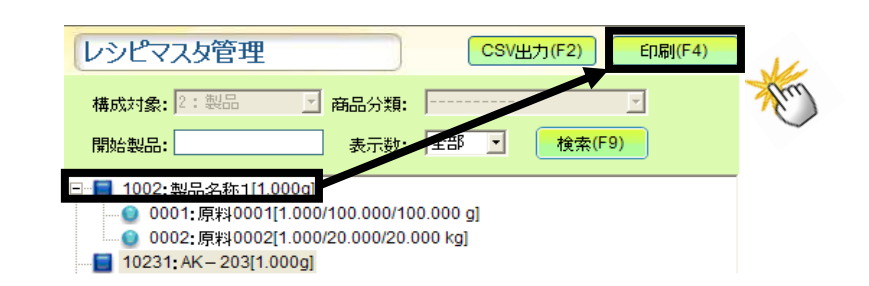

② 確認メッセージが表示されるので、 印刷する場合は〔はい〕、 印刷しない場合は〔いいえ〕を選択してください。

印刷を実行すると、 選択した製品のリストが印刷されます。

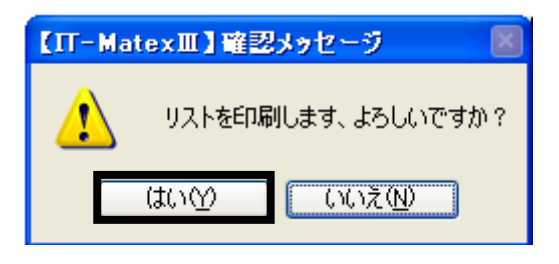

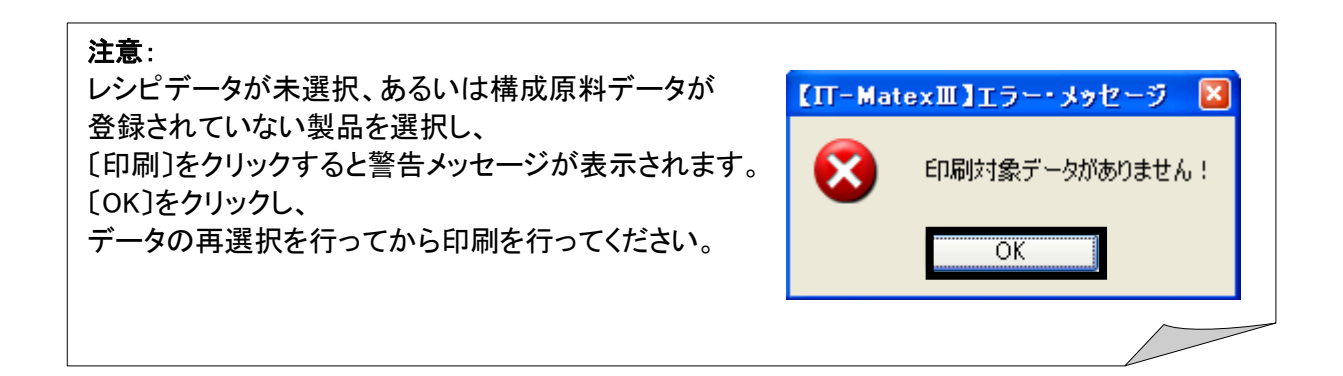

## ■ レシピマスタの終了

〔終了〕をクリックすると、【レシピマスタ】管理画面を終了します。

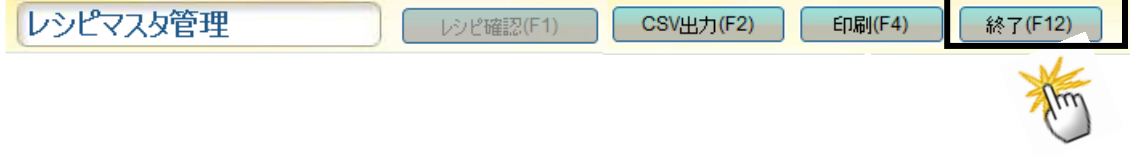
$\mathcal{L}$ 生産指示データ受信

# 【生産管理>生産指示受信】

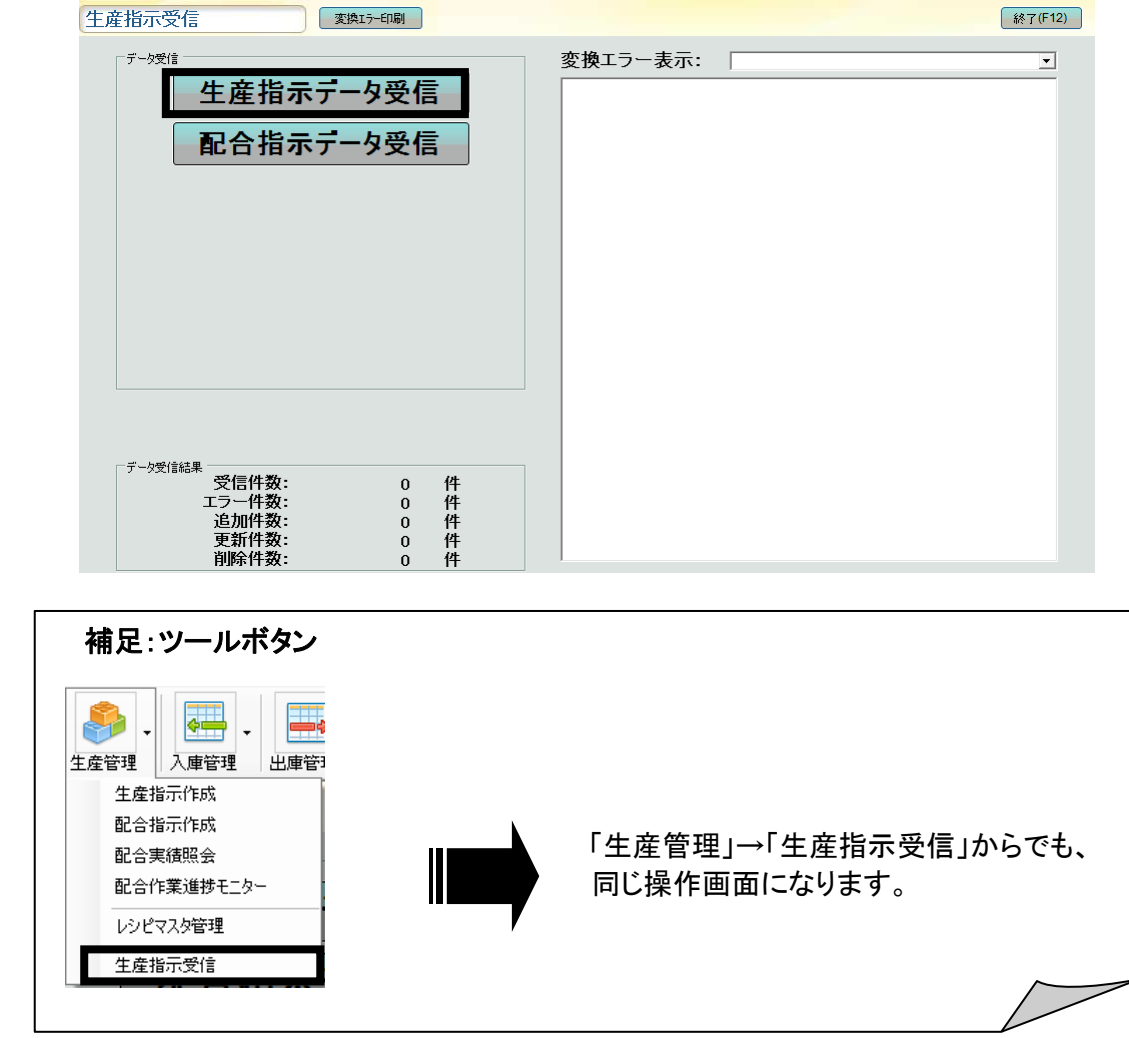

# ■ 生産指示データ受信

テキストファイル(CSV)で保存されている生産指示データを取り込みます。 予め、「システム設定」>「システムパラメータ設定」→「送受信ファイル設定」で設定を行ってください。

① 〔生産指示データ受信〕をクリックします。

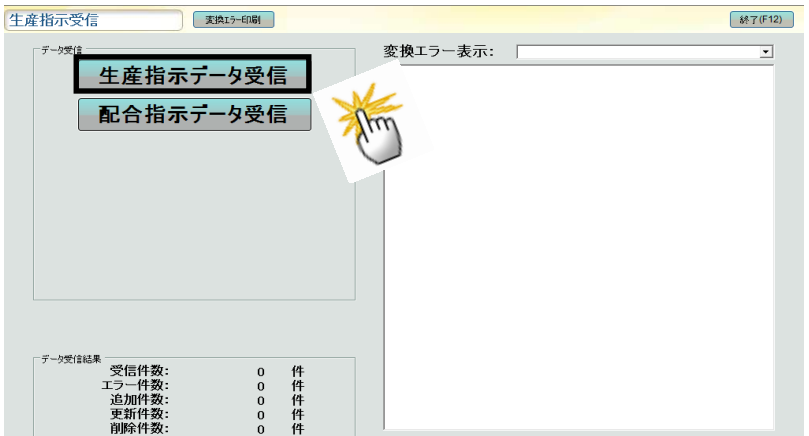

② 確認メッセージが表示されるので データを受信する場合は〔はい〕、 受信しない場合は〔いいえ〕を選択してください。

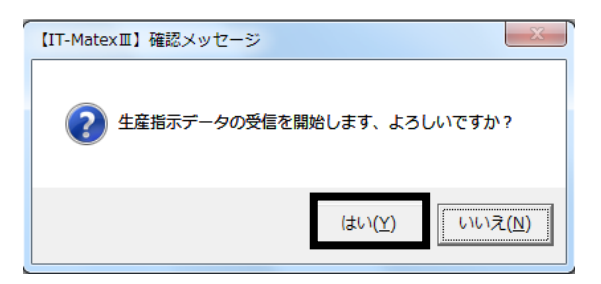

③ 報告メッセージが表示されるので、〔OK〕をクリックすると、 受信件数・エラー件数・新規追加件数・更新件数・削除件数がデータ受信結果として、表示されます。

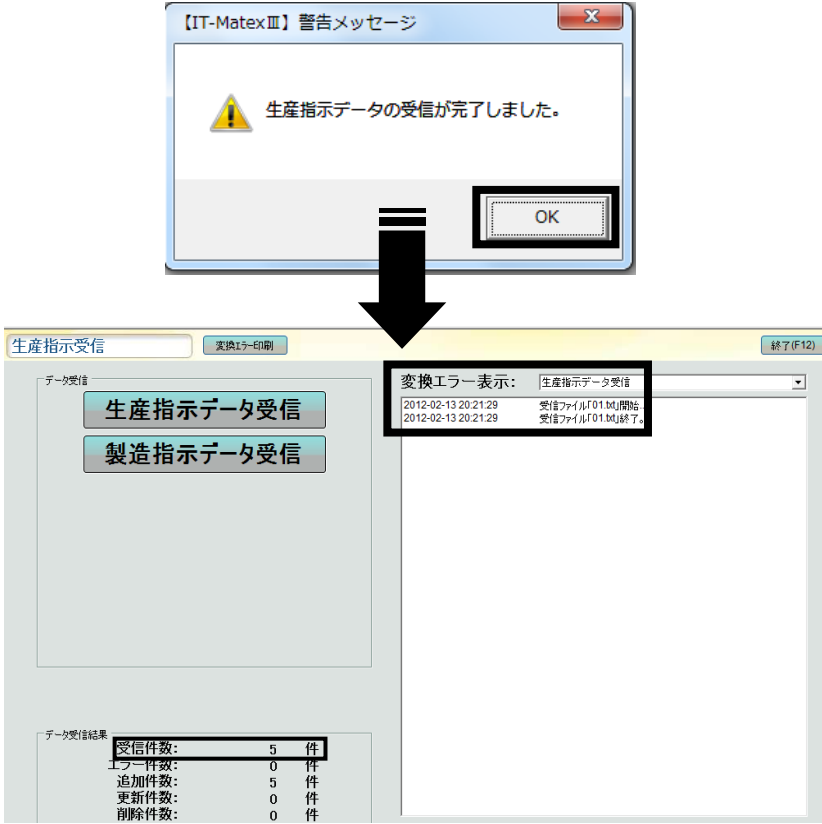

# 注意:

生産指示データ受信の設定を行っていない場合、エラーメッセージが表示されます。 〔OK〕をクリックし、生産指示データ受信の設定を行ってください。

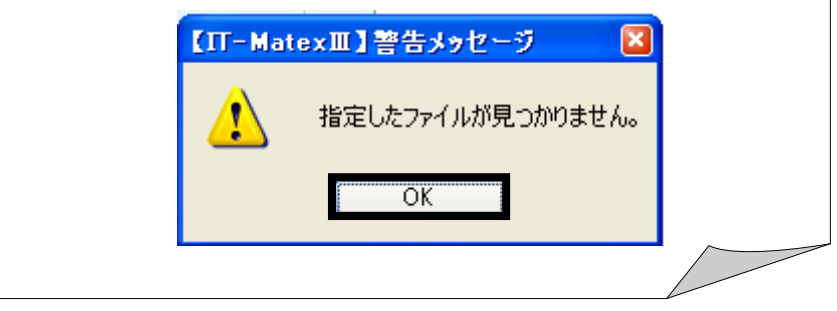

#### ■ 変換エラー表示

〔変換エラー表示〕フィルターで、「生産指示データ受信」を選択します。 ※「空白」にするとエラー欄に表示はされません。

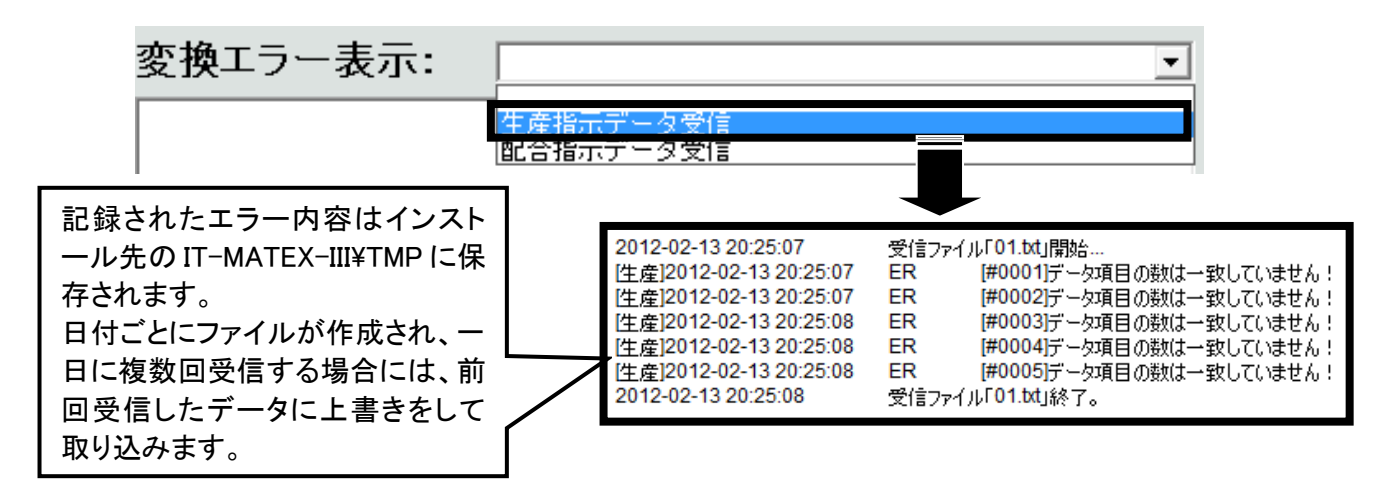

### ■ 変換エラー印刷

①変換エラー表示欄で印刷する生産指示データ受信を選択します。

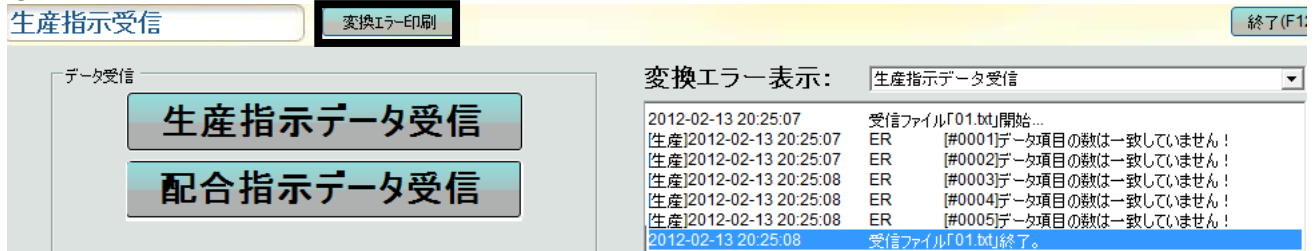

②エラーメッセージが表示されます。[変換エラー印刷]ボタンをクリックします。

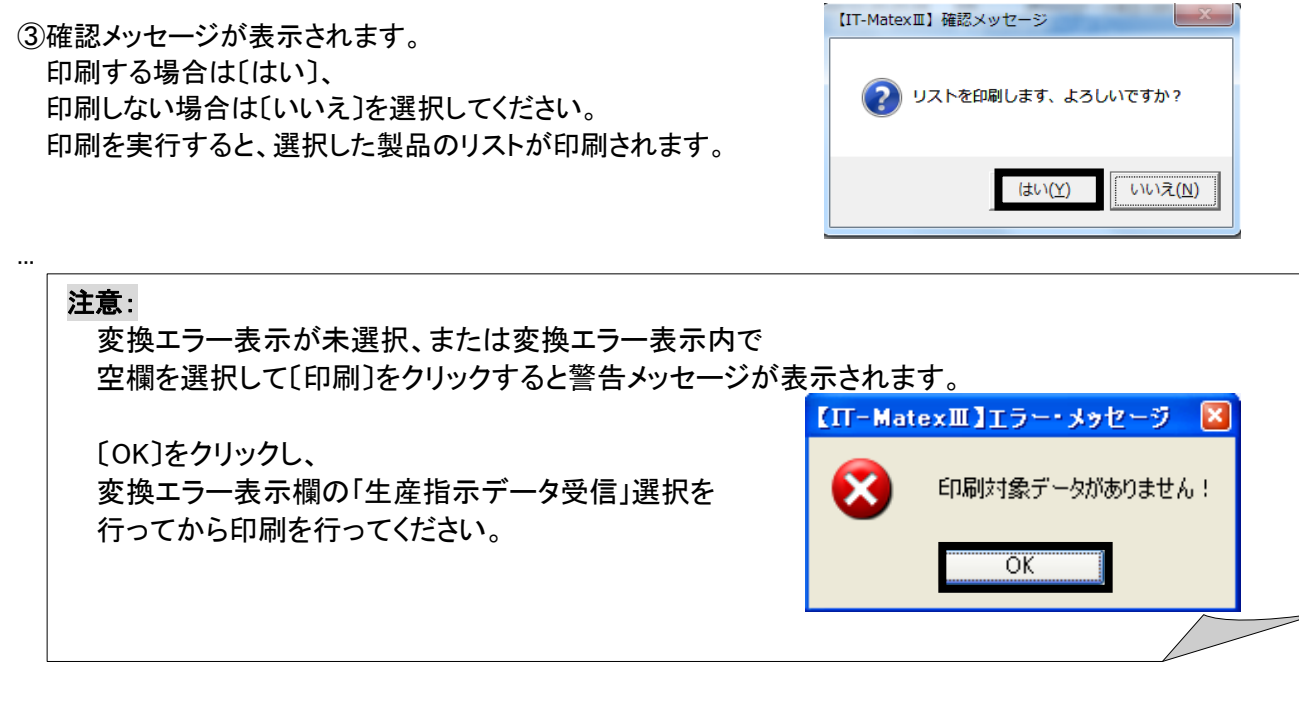

# ■ 生産指示データ受信の終了

〔終了〕をクリックすると、【生産指示データ受信】管理画面を終了します。

生産指示受信

● 変換エラー印刷 →

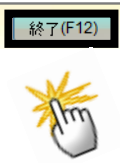

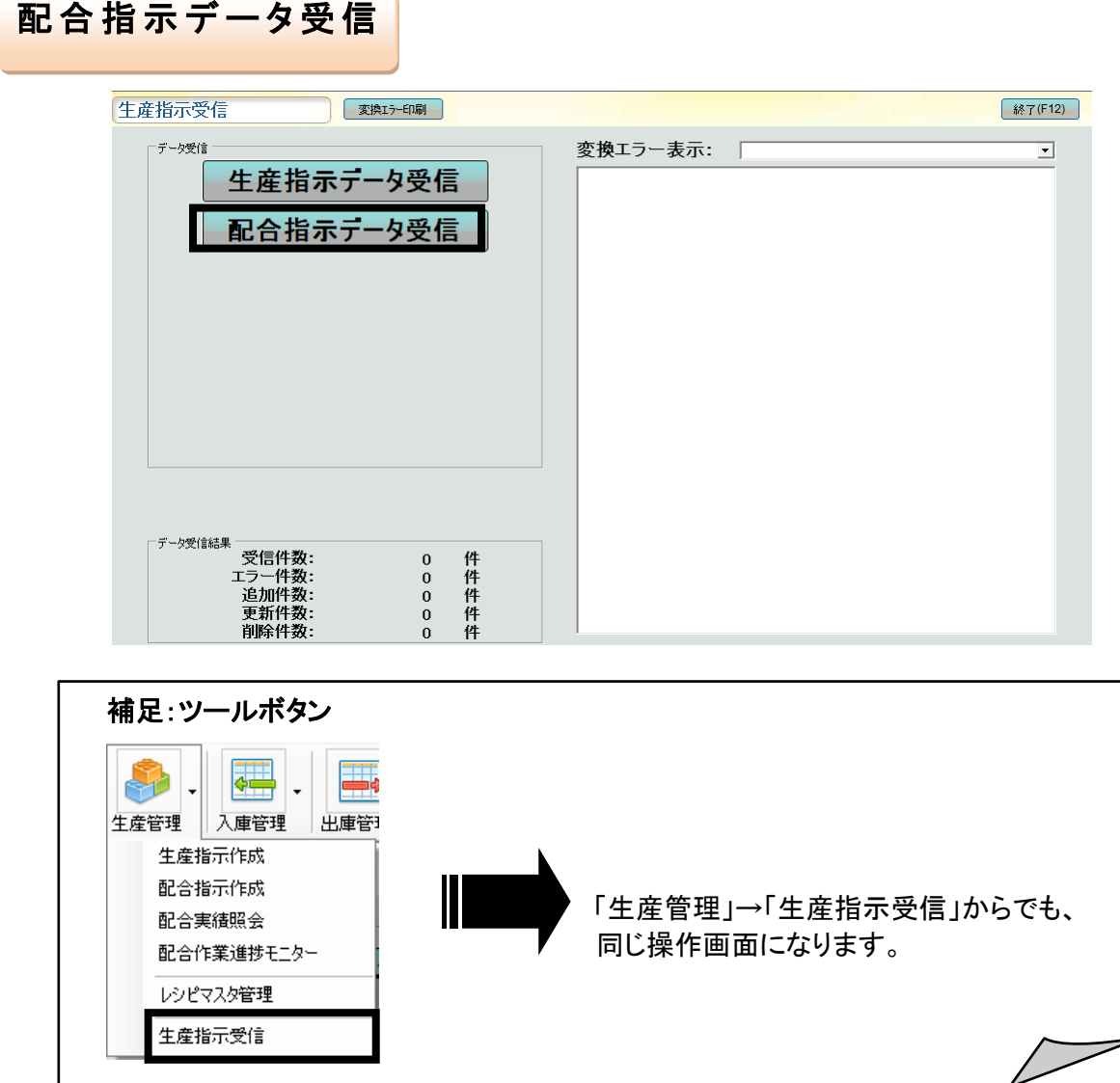

I

#### ■ 配合指示データ受信

テキストファイル(CSV)で保存されている配合指示データを取り込みます。 予め、「システム設定」>「システムパラメータ設定」→「送受信ファイル設定」で設定を行ってください。

① 〔配合指示データ受信〕をクリックします。

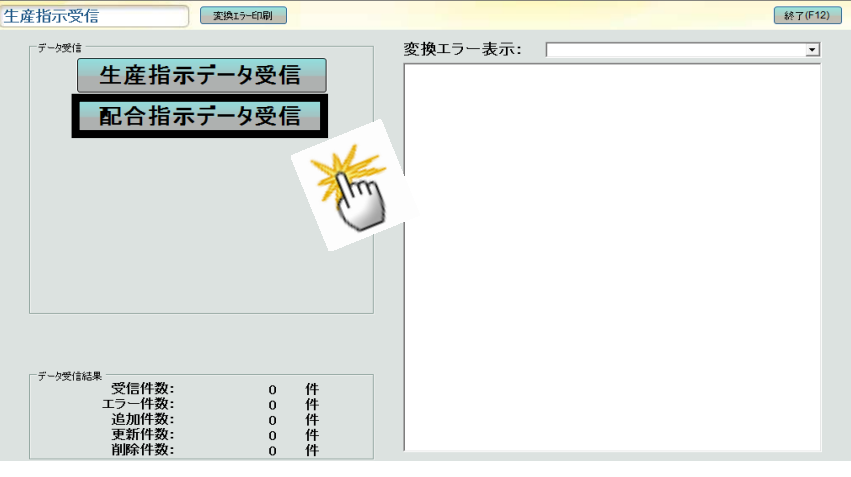

② 確認メッセージが表示されるので データ受信する場合は〔はい〕、 受信しない場合は〔いいえ〕を選択してください。

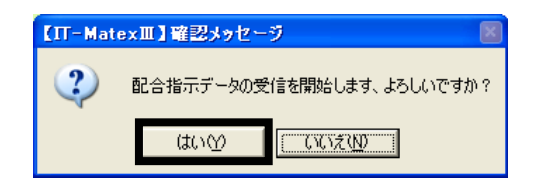

③ 報告メッセージが表示されるので、〔OK〕をクリックすると、

受信件数・エラー件数・新規追加件数・更新件数・削除件数がデータ受信結果として、表示されます。

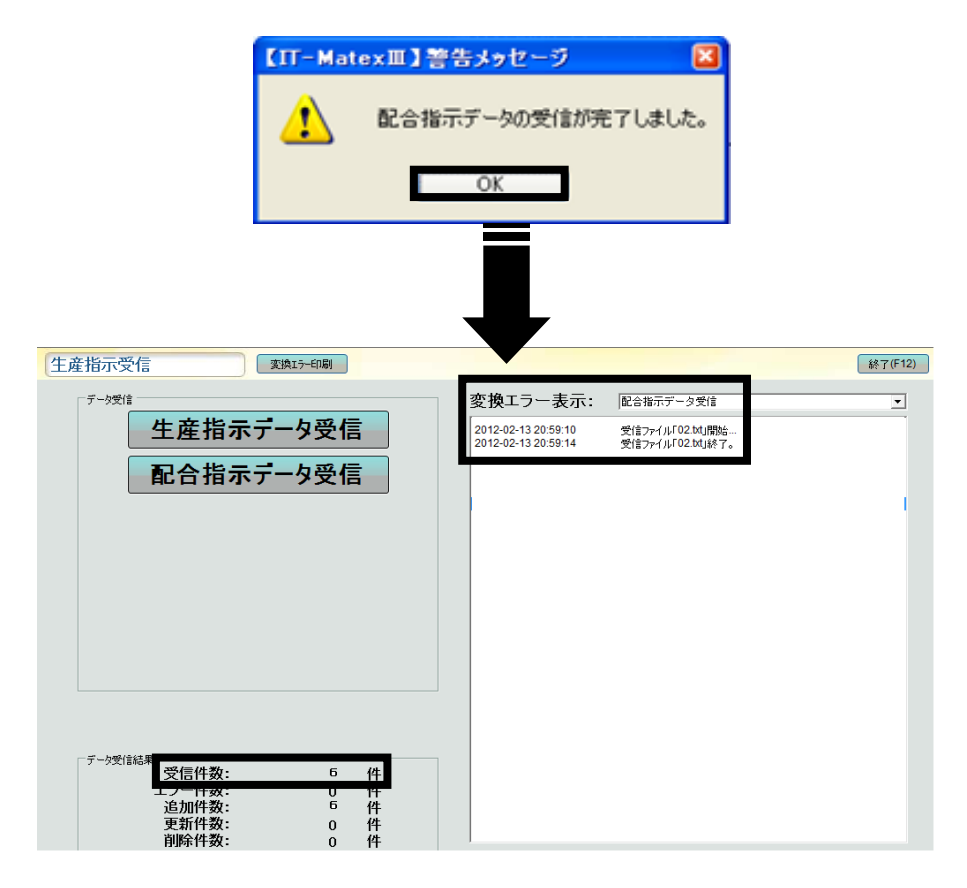

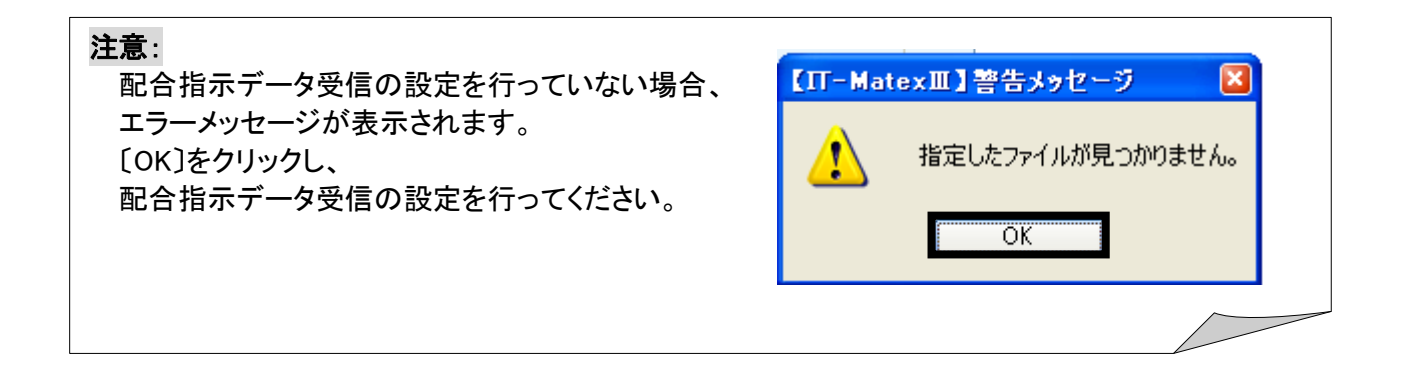

### ■ 変換エラー表示

「配合指示データ受信」、「配合指示データ受信」を行うことで、表示されたエラーを確認できます。 「変換エラー表示〕フィルターで、「配合指示データ受信」または「配合指示データ受信」を選択します。 ※「空白」にするとエラー欄に表示はされません。

選択した受信項目に該当する受信エラーが表示されます。 (例)「配合指示データ受信」を選択する場合

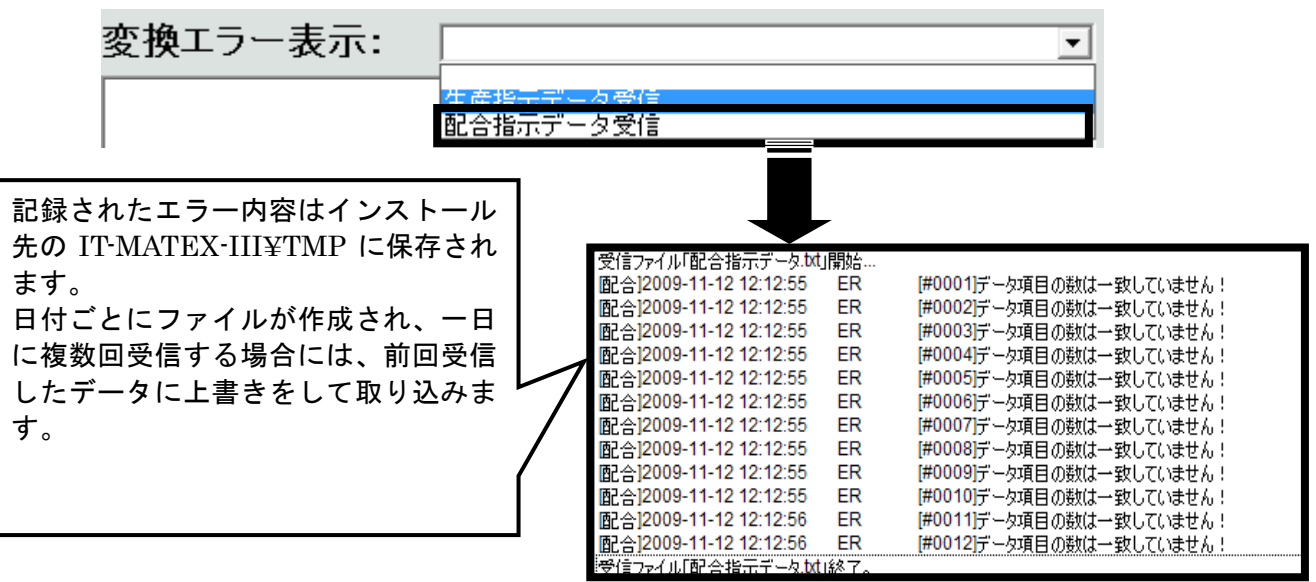

### ■ 変換エラー印刷

①変換エラー表示欄に配合指示データ受信を選択します。 生産指示受信 変換エラー印刷 終了(F12) データ受信 変換エラー表示: 配合指示データ受信  $\overline{\phantom{a}}$ 2012-02-13 20:58:41 受信ファイル「02.txt」開始.<br>ER [#0001]データ 生産指示データ受信 いっと.xu.rypeg=...<br>[#0001]データ項目の数は一致していません!<br>[#0002]データ項目の数は一致していません!<br>[#0003]データ項目の数は一致していません! | 2012 02 15 20:50:41<br>|[製造]2012-02-13 20:58:42 |製造||2012-02-13 20:58:42<br>|製造||2012-02-13 20:58:42<br>||製造||2012-02-13 20:58:42 ER<br>ER 配合指示データ受信 [製造]2012-02-13 20:58:42  $ER$ |#0004]データ項目の数は一致していません!<br>|#0004]データ項目の数は一致していません!<br>|#0005]データ項目の数は一致していません!<br>|#0006]データ項目の数は一致していません! |後片書12012-02-13 20:58:42 **FR** |製造]2012-02-13 20:58:42  $\overline{ER}$ 2012-02-13 20:58:42 ー・<br>受信ファイル「02.txt」終了。<br>受信ファイル「02.txt」開始… 2012-02-13 20:59:10

②エラーメッセージが表示されます。[変換エラー印刷]ボタンをクリックします。

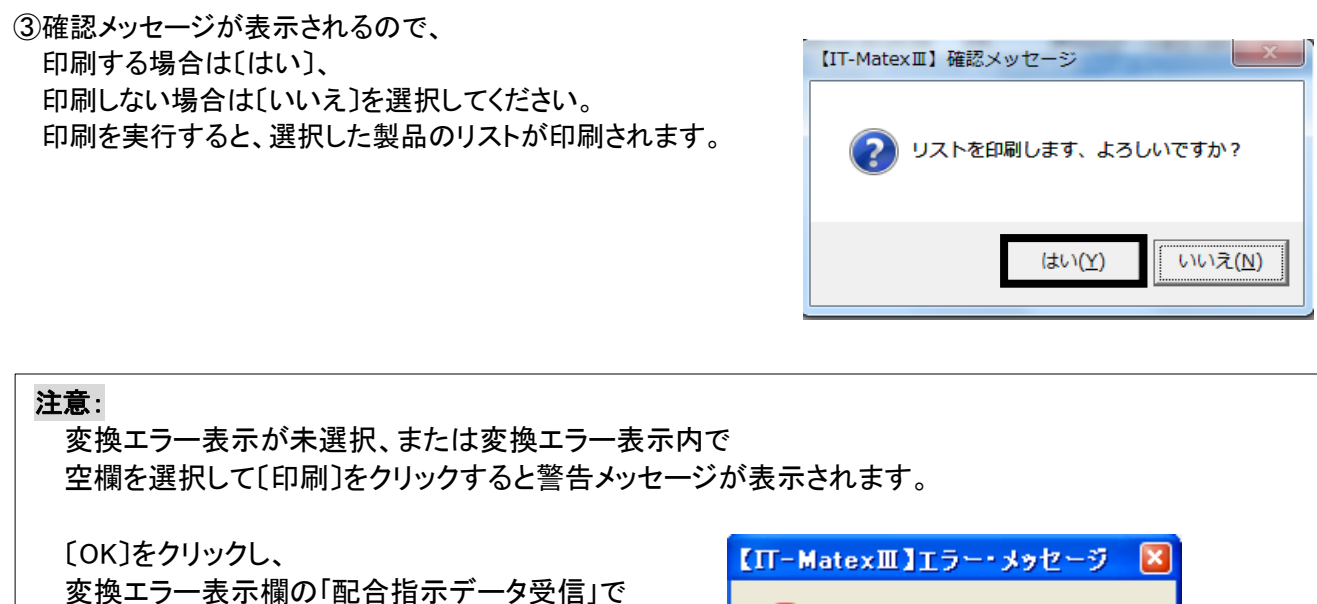

データを選択してから、印刷を行ってください。

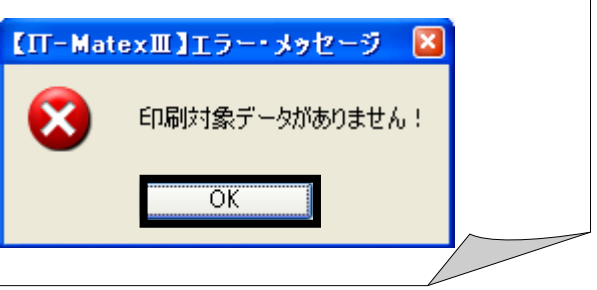

### ■ 配合指示データ受信の終了

〔終了〕をクリックすると、【配合指示データ受信】管理画面を終了します。

変換エラー印刷

生産指示受信

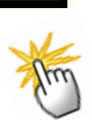

| 終了(F12)

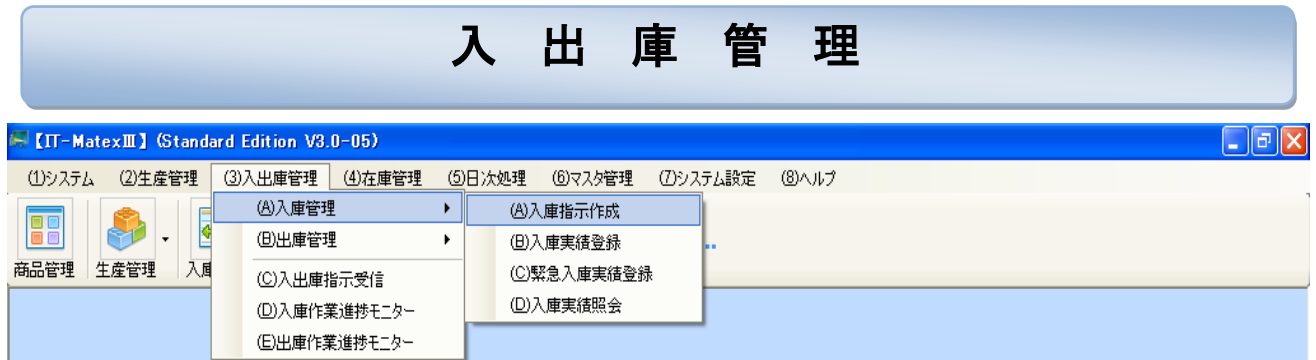

# 入庫指示作成 入庫指示作成

# 【入出庫管理>入庫管理>入庫指示作成】

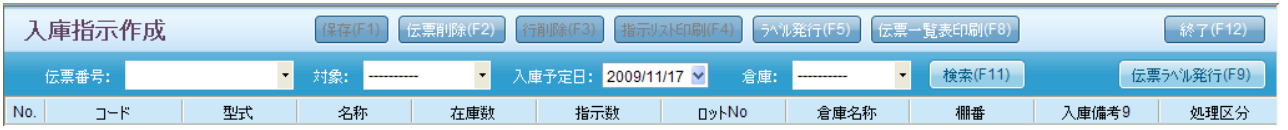

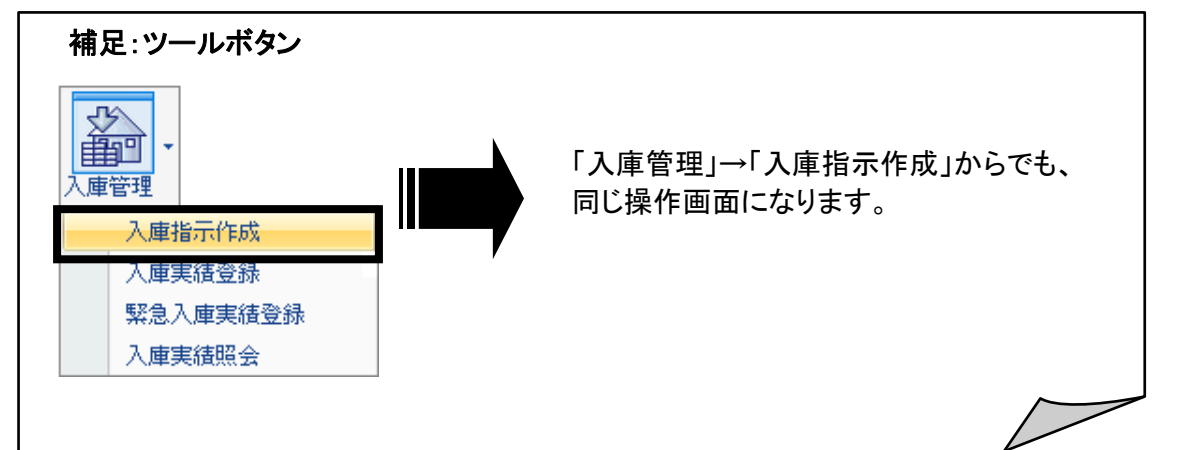

# ■ 入庫指示作成の新規作成

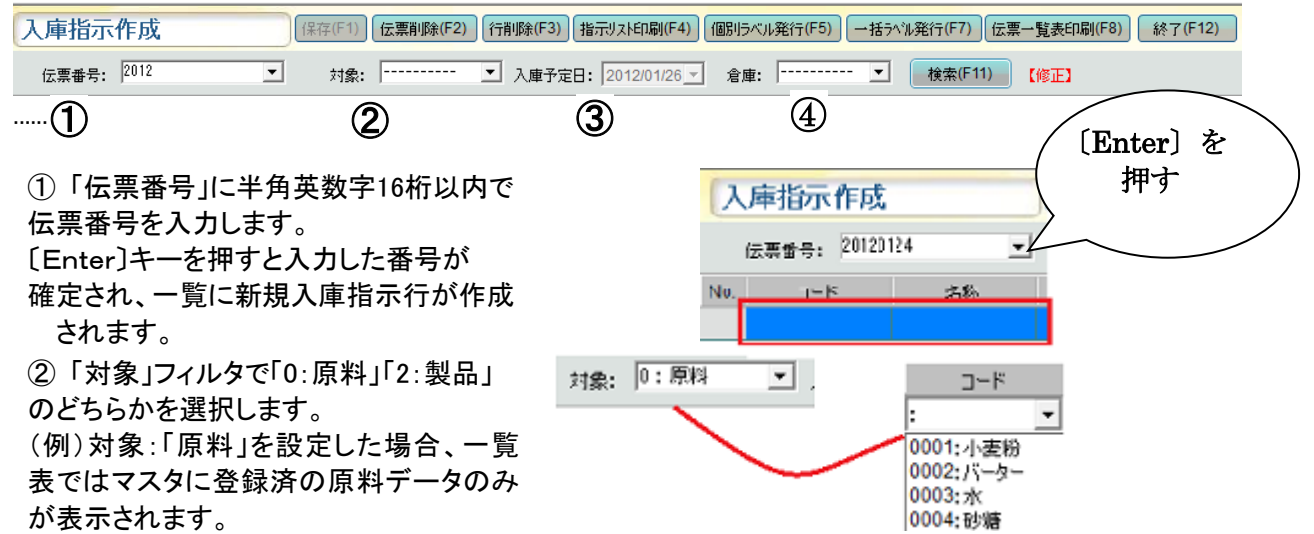

③ 「入庫予定日」フィルタをクリックすると カレンダーが表示されます。 カレンダーの日付を選択し、入庫予定日を  $D2F$ 設定します。 ➊ ・・・ 前月のカレンダーを表示 2 → … 翌月のカレンダーを表示

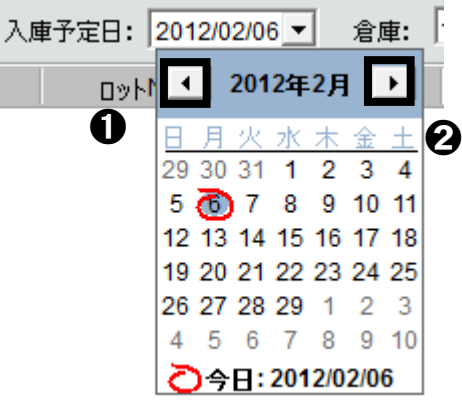

④「倉庫」フィルタで倉庫名を選択します。

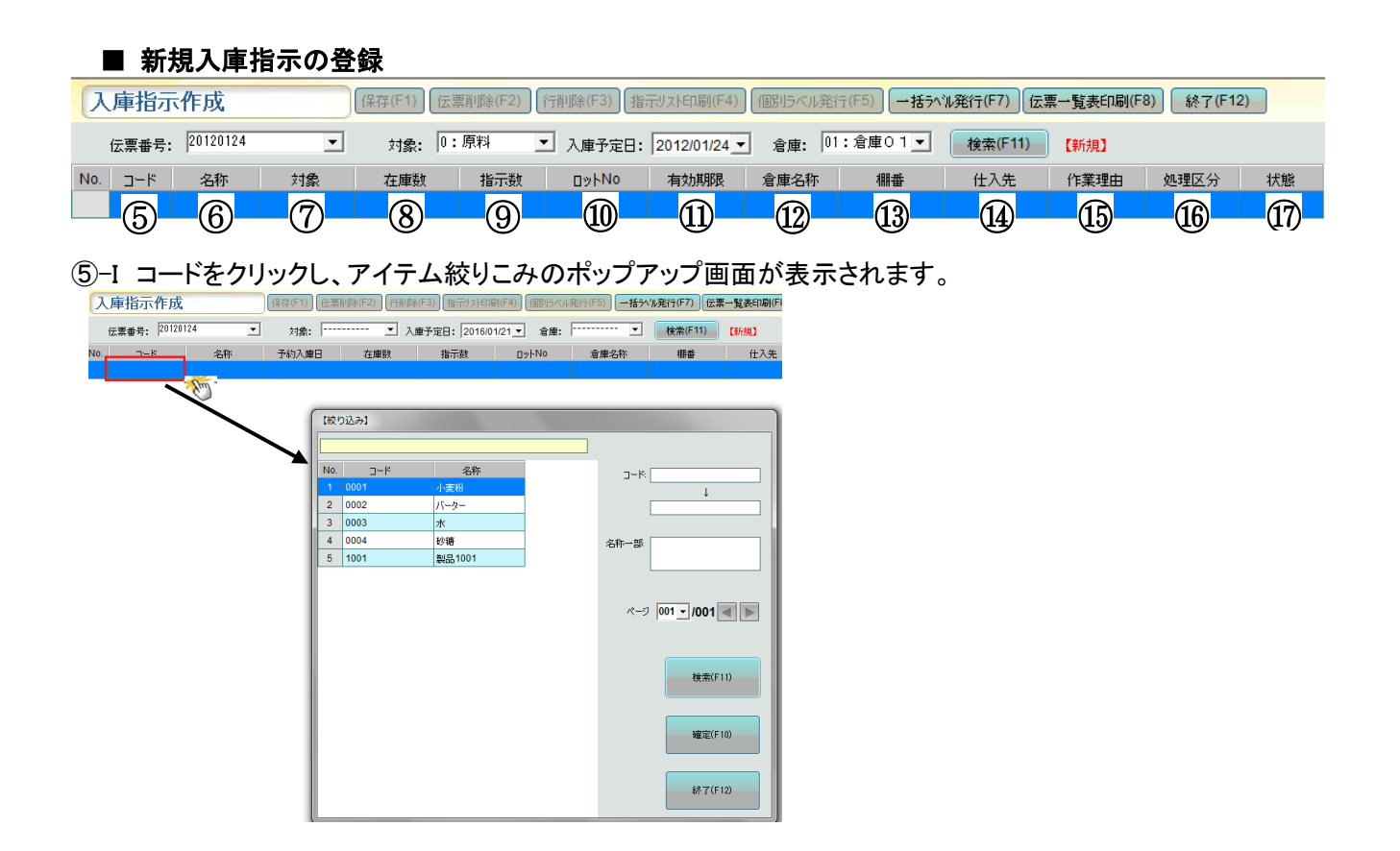

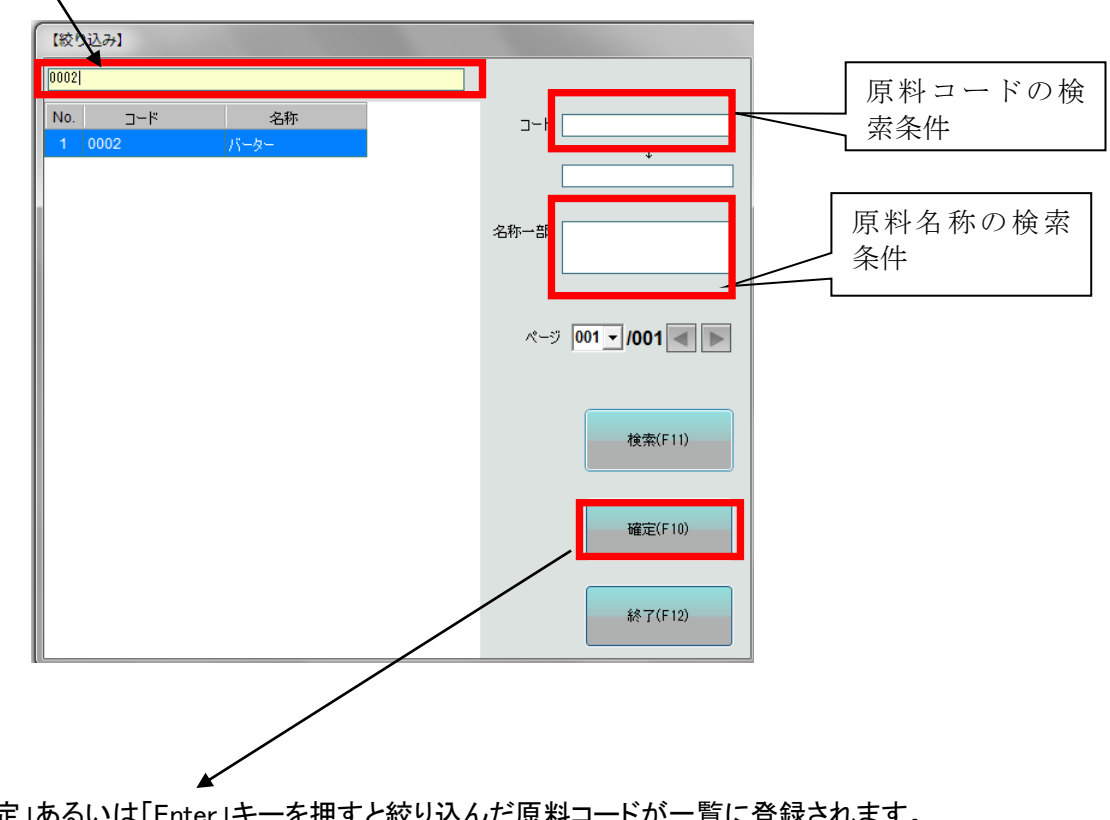

⑤-II 絞りこみの枠中に原料コードを入力し、3秒ほどになると自動的に検索されます。

⑤-III 「確定」あるいは「Enter」キーを押すと絞り込んだ原料コードが一覧に登録されます。

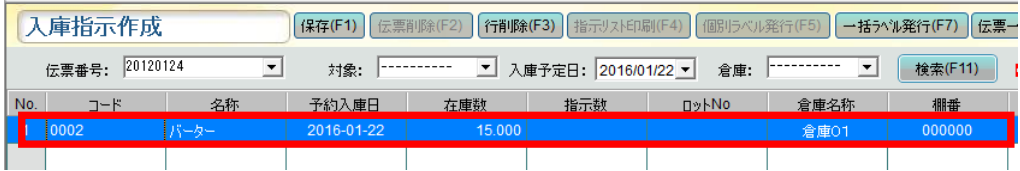

⑥選択したコードの名称が表示されます。 (例)コード0001の名称

⑦選択したコードの対象が表示されます。 (例)コード0001の対象

⑧選択したコードの在庫数が表示されま す。

(例)コード0001の在庫数

⑨選択したコードの指示数を入力します。 (例)コード0001の入庫指示数100を入力しま す。

 $000$ 

⑩選択したコードのロットNo.を入力します。 また、既存データがある場合、ロットNo.を修 正することも可能です。

(例)コード0001の入庫ロットNo.QLB-001を入 力します。

※「システム設定」>「システムパラメータ」 >「その他の設定」>「追跡管理」を[1:する」 に設定している場合は、一覧に「ロットNo.」 の入力列が表示されます。「2:しない」に設 定している場合は、「ロットNo.」の入力列は 表示されません。

⑪有効期限を入力します。原料マスタに「有 効期限」日数を既に登録済の場合は、シス テムが自動的に当日+有効日数で計算しま す。

⑫倉庫を選択します。

⑬選択された倉庫の棚番を選択します。

⑭仕入データを選択します。

⑮作業理由を選択します。

(f6)ハンディに送信するかどうかを選択しま す。

「1:する」を設定した場合はハンディに送信 します。

「0:しない」を設定した場合はハンディ に送 信しません。 ⑰現在の入庫指示作業の状態を表示しま

新規入庫指示入力後、 〔保存〕をクリックするとデータを保存します。

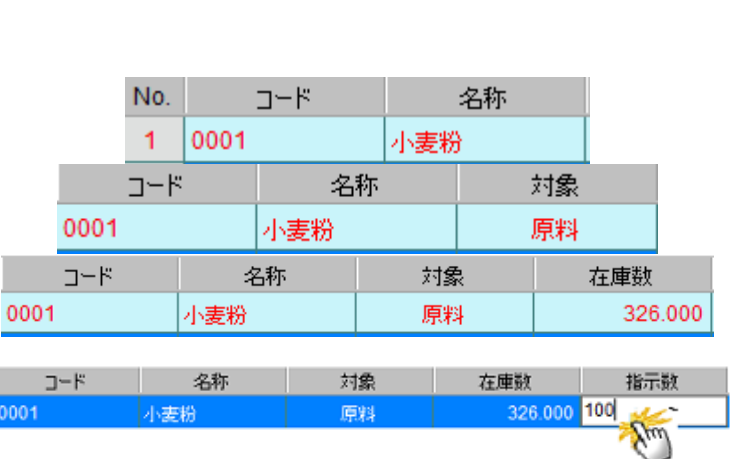

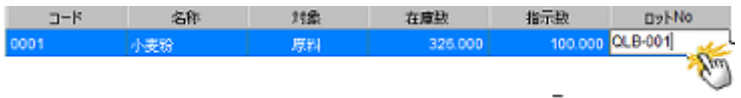

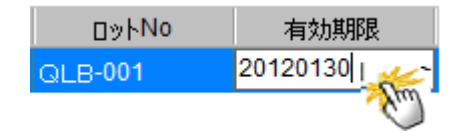

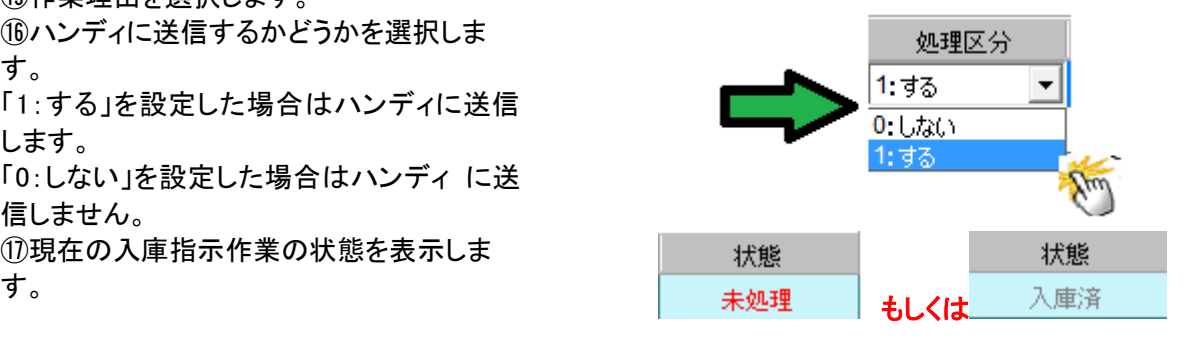

入庫指示作成

保存(F1

データ保存が実行されるとデータが赤字から黒字へ変わります。 〔保存〕をクリックせずに終了した場合、データ保存はされません。

#### ■ 入庫指示伝票の検索

...選択した伝票データを検索条件「対象」・「倉庫」別に表示します。

① 「伝票番号」フィルタで検索したい伝票番号を選択します。 (例)20120124

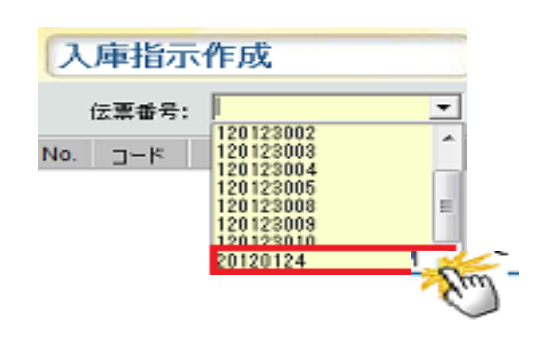

② フィルタで「対象」・「倉庫」を選択し、〔検索〕をクリックします。

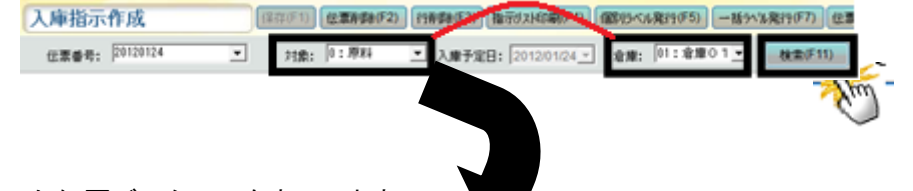

a ser

③ 選択した検索条件に該当した伝票データのみを表示します。

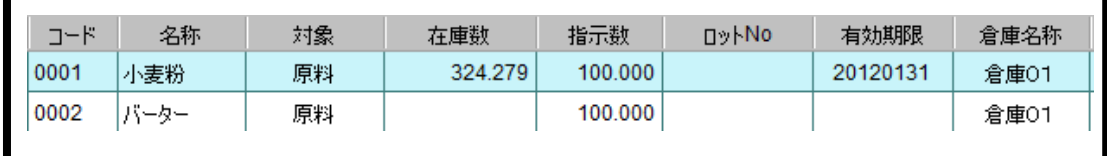

#### ■ 入庫指示伝票の修正

① 修正したい伝票番号を「伝票番号」のフィルタから選択します。 (例)1010

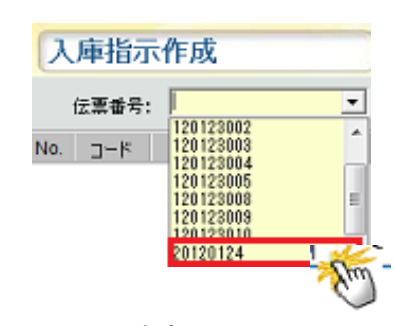

② 選択した伝票番号の一覧が表示されるので、修正したい項目箇所をダブルクリックします。

※「対象」「棚番」「在庫数」「状態」以外の 項目箇所の変更が可能です。

(例)No2 指示数 100 →200 に修正した場合 修正箇所の行が赤字に変わります。

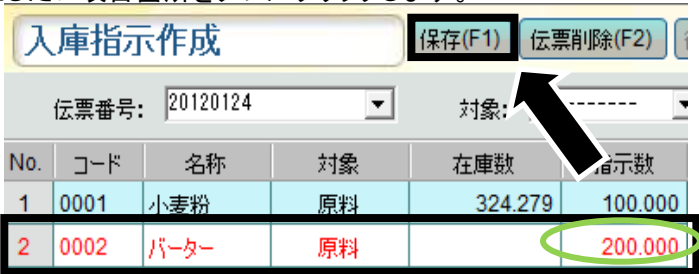

③ 修正終了後、〔保存〕をクリックしてデータ保存を実行すると、データが赤字から黒字へ切り替わります。 〔保存〕をクリックせず終了した場合、データ保存はされません。

## ■ 入庫指示伝票の削除

① 伝票番号フィルタで削除したい伝票番号を選択し、〔伝票削除〕をクリックします。

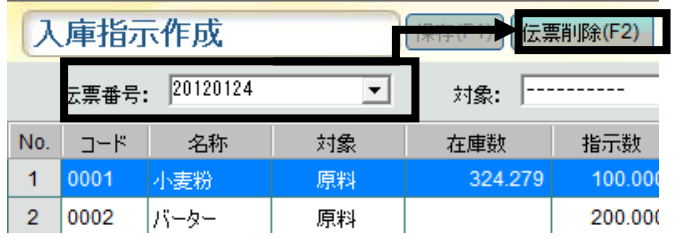

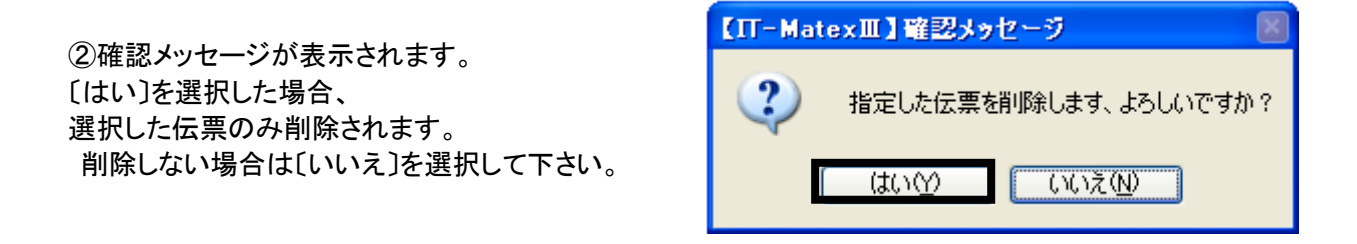

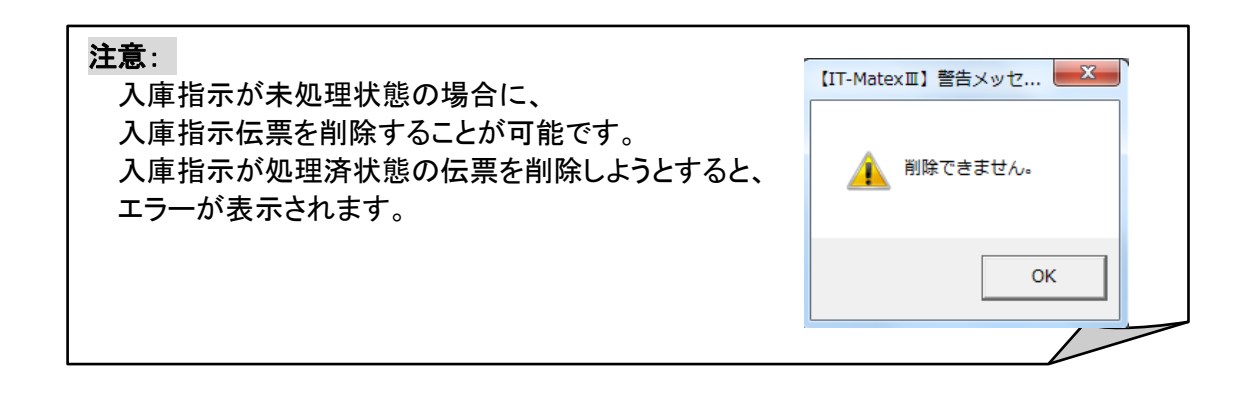

# ■ 入庫指示伝票の行削除

① 一覧で削除したいデータを選択し、 〔行削除〕をクリックすると 確認メッセージが表示されます。

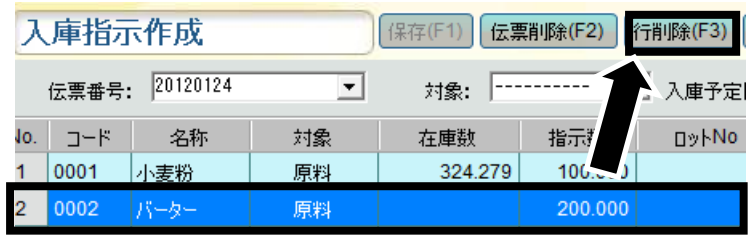

② 〔はい〕を選択すると、選択したデータのみ削除されます。 削除しない場合は〔いいえ〕を選択して下さい。

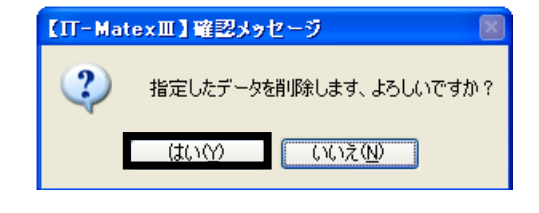

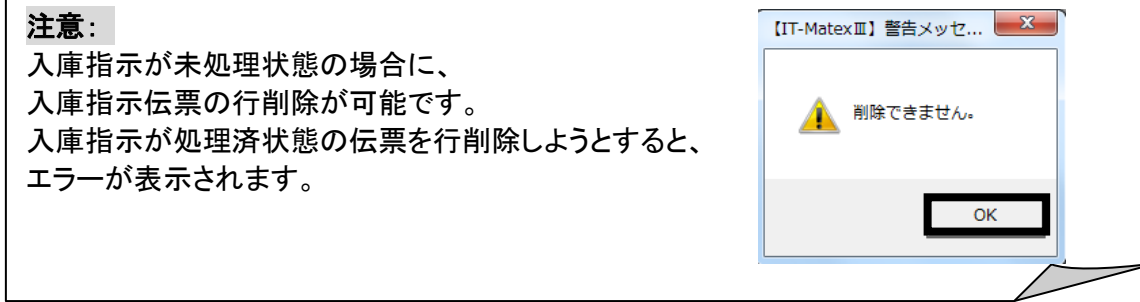

### ■ 入庫指示伝票リストの印刷

① 伝票番号フィルタで、

指示内容を印刷したい伝票番号を選択し、〔指示リスト印刷〕をクリックします。

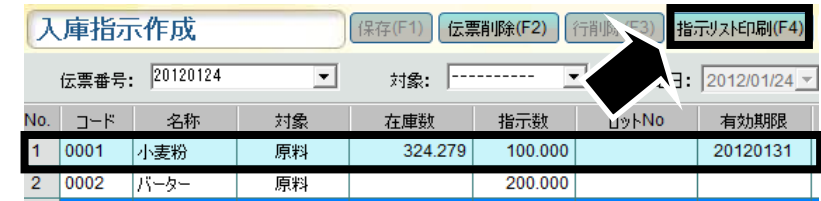

② 確認メッセージが表示されます。 〔はい〕を選択すると、選択した伝票のみ削除されます。 削除しない場合は〔いいえ〕を選択してください。

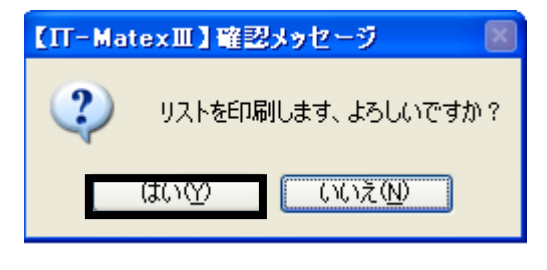

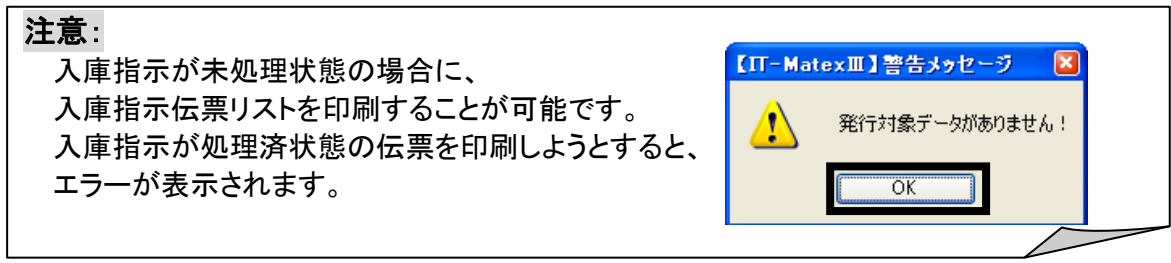

#### ■ 原料個別ラベルの発行

原料の入庫ラベルを発行します。

① 発行したい原料入庫指示行を選択して、〔ラベル発行〕をクリックします。

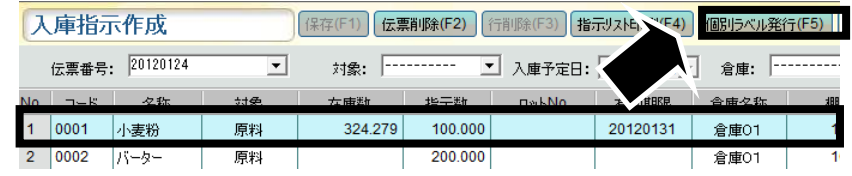

② 確認メッセージが表示されるので、

発行する場合は「はい」、発行しない場合は「いいえ〕を選択してください。

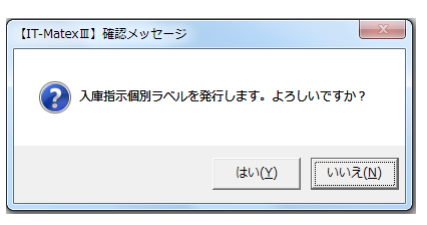

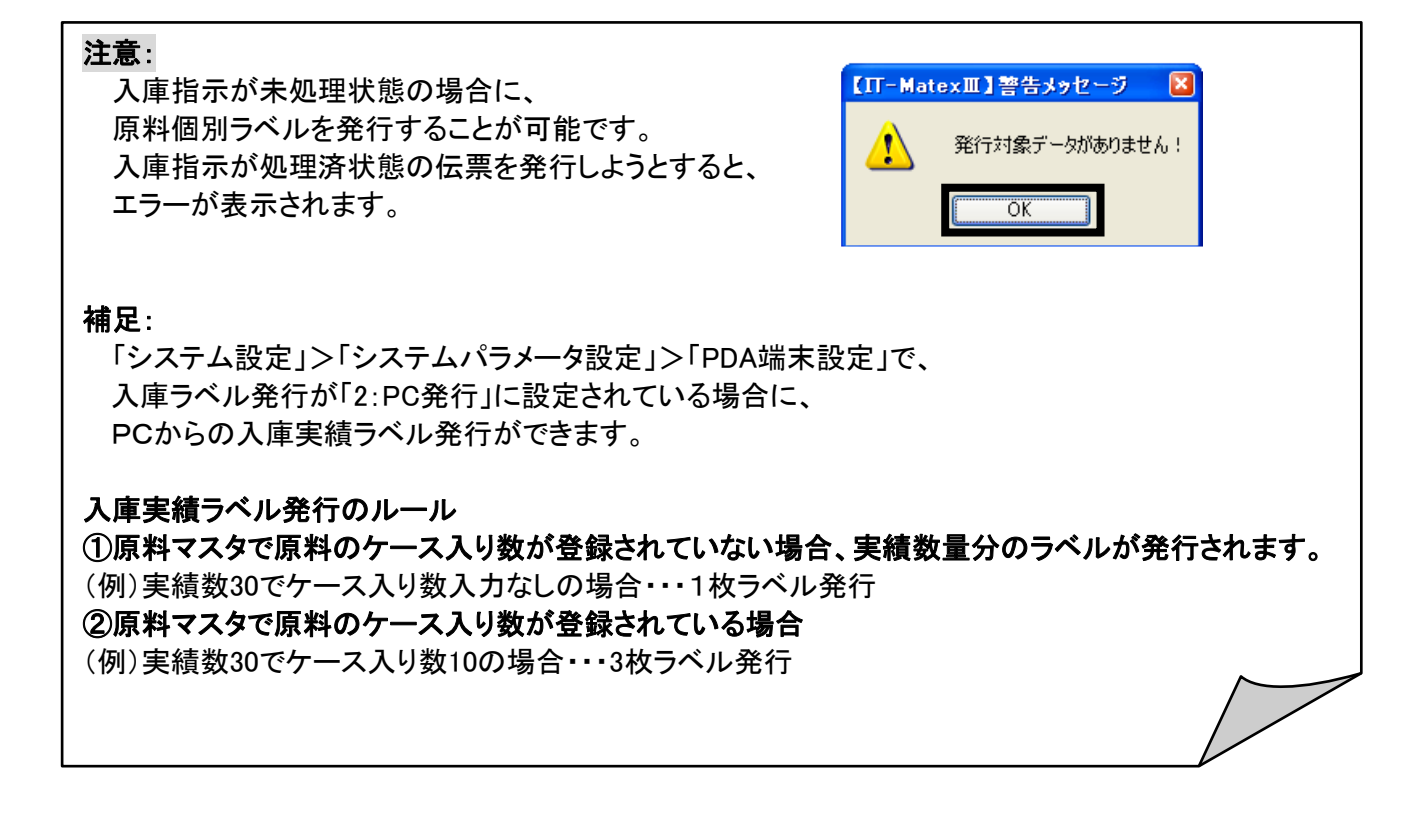

#### ■ 原料一括ラベルの発行

伝票番号中の原料の入庫ラベルを一括発行します。

① 〔一括発行ラベル〕をクリックします。

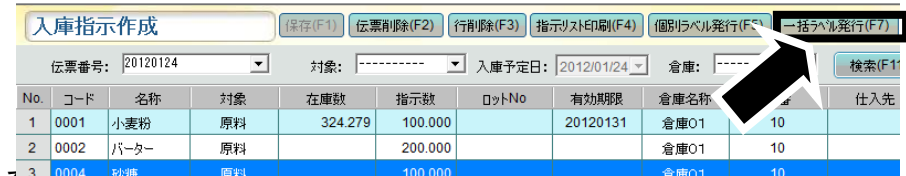

② 確認メッセージが表示される。

発行する場合は〔はい〕、発行しない場合は〔いいえ〕を選択してください。

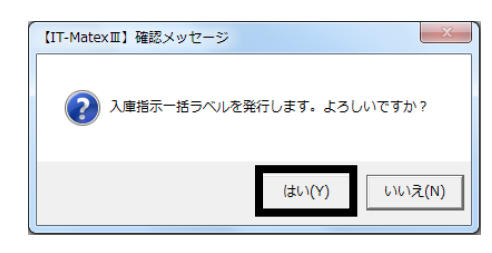

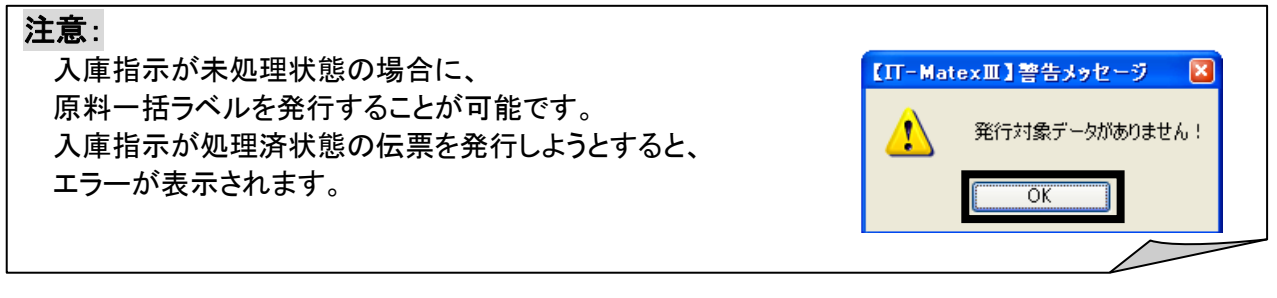

# ■ 入庫指示伝票一覧の印刷

① 〔伝票一覧表印刷〕をクリックします。

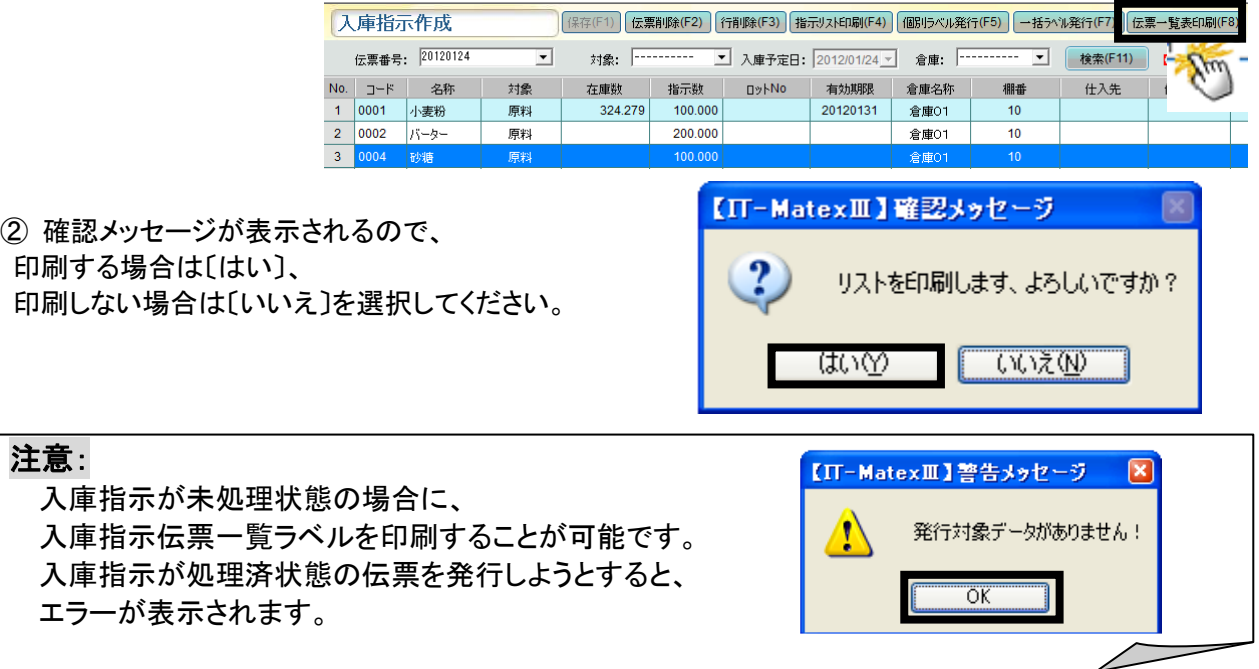

# ■ 入庫指示作成の終了

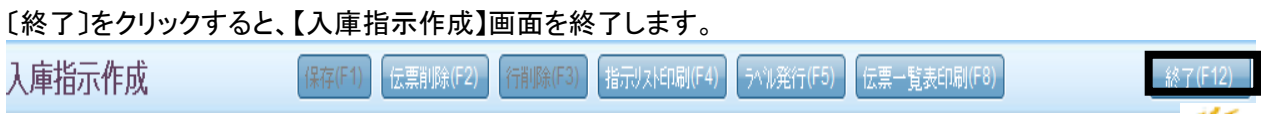

Yui

入庫実績登録 入庫実績登録

# 【入出庫管理>入庫管理>入庫実績登録】

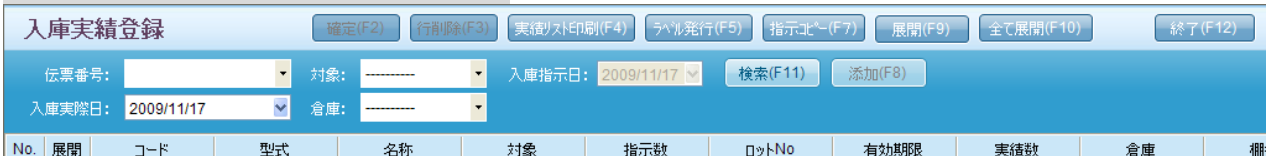

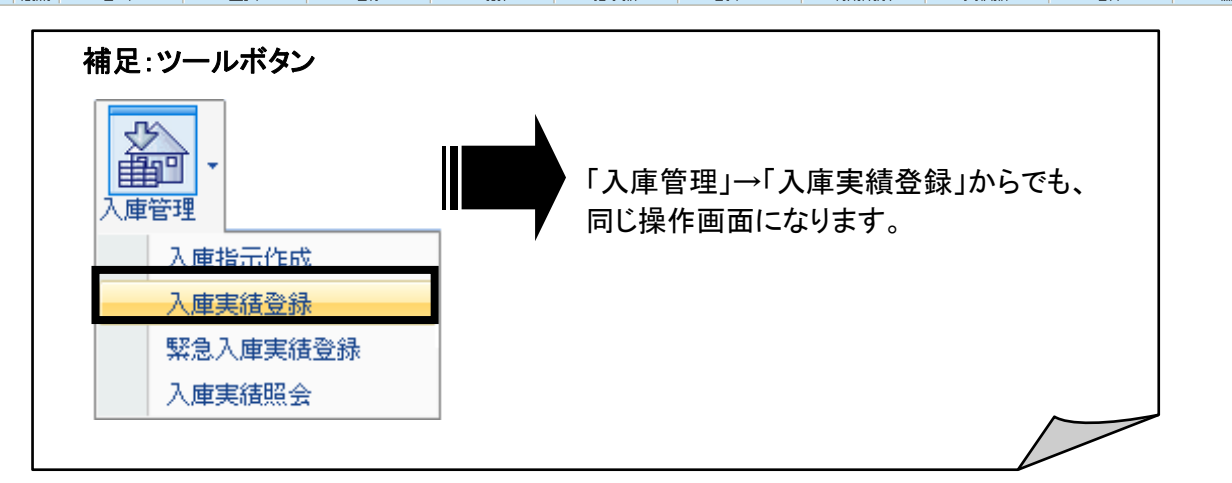

# ■ 入庫実績伝票の登録

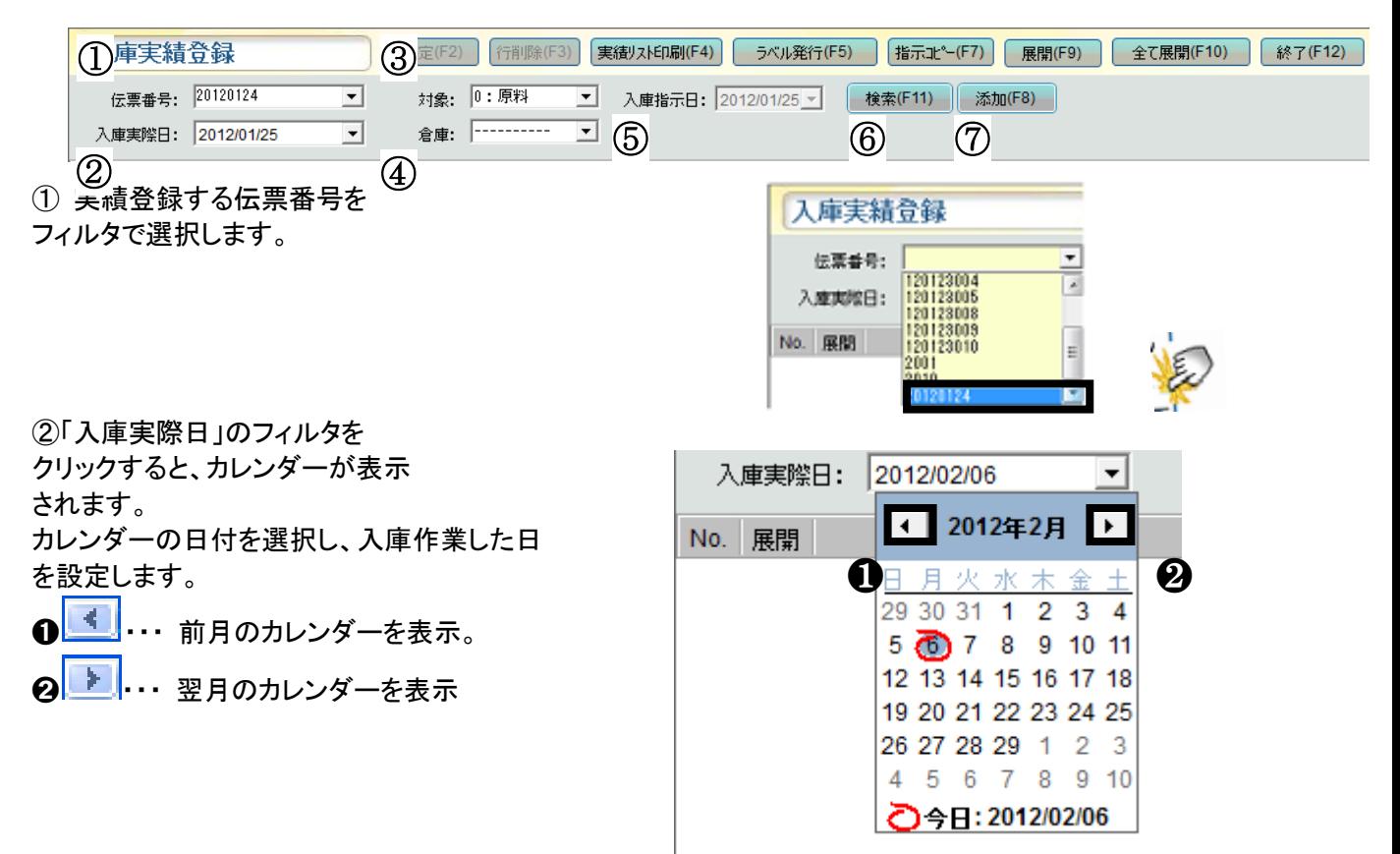

③「対象」フィルタで「0:原料」「2:製品」の どちらかを選択し、〔検索〕をクリックする と、検索条件「伝票番号」で指定している

伝票内から、選択した対象のみを検索す ることができます。 ④倉庫番号を指定して検索をすると、 検索条件「伝票番号」で指定している伝票 内から、指定した倉庫のみを表示すること ができます。 ⑤入庫指示作成画面で設定された「入庫予 定日」を表示します。 ⑥各条件を選択してから〔検索〕をクリックし ます。 ⑦既存の入庫指示データに、別ロットで入 庫実績を登録したい場合に「添加〕をクリ ックすると、別ロットの入力行が追加表示 されます。

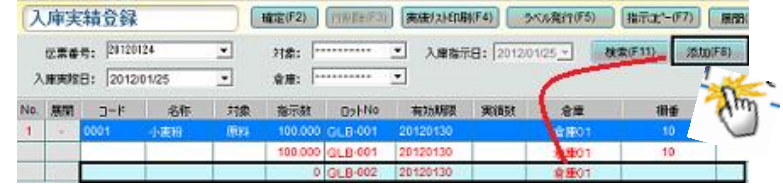

#### ■ 入庫実績の行削除

①削除したい指示データ明細行を選択し、〔削除〕をクリックします。

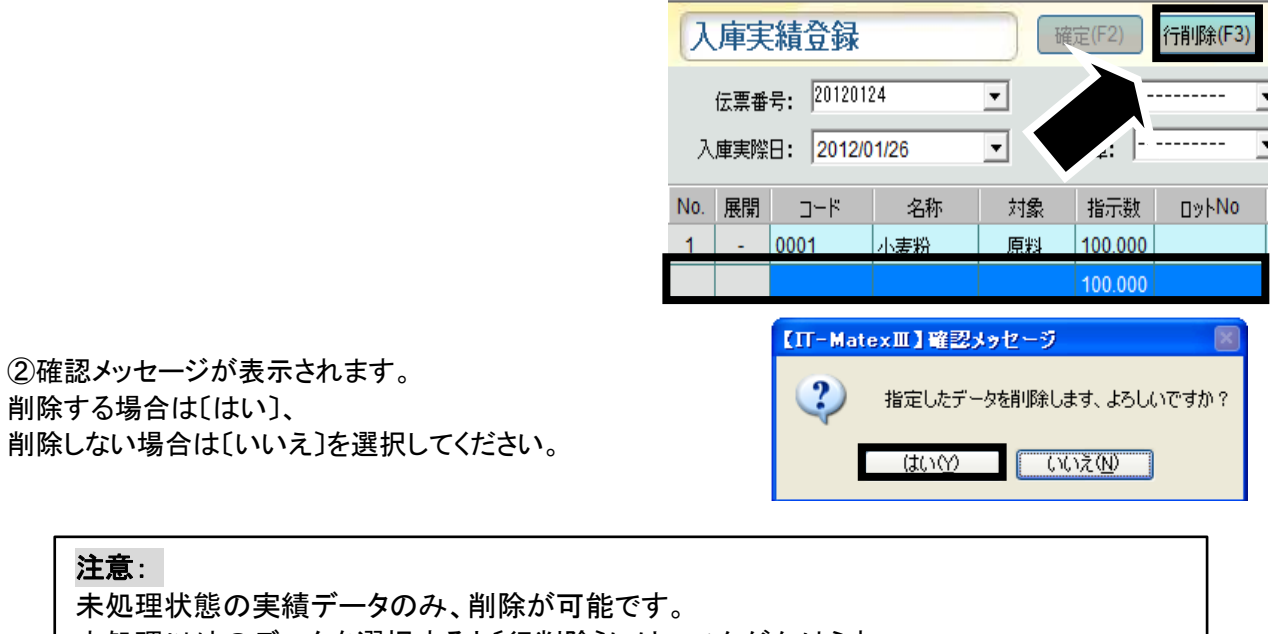

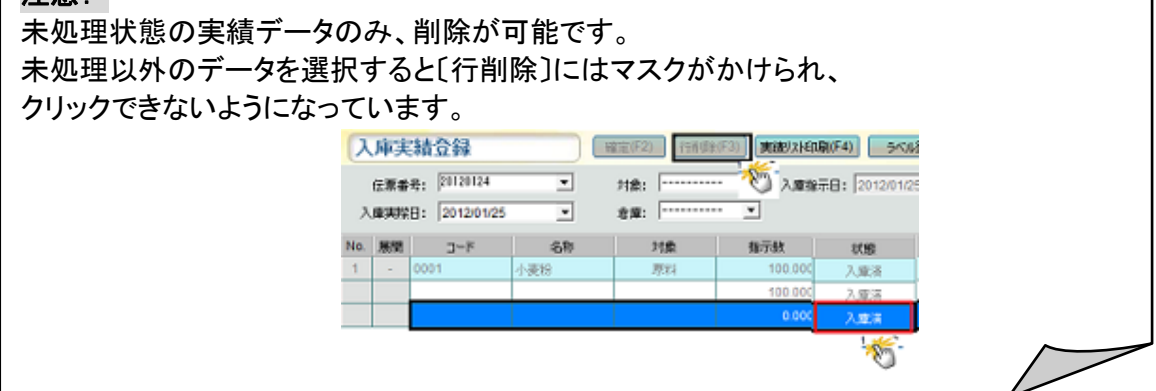

# ■ 入庫実績リストの印刷

① 〔実績リスト印刷〕をクリックします。

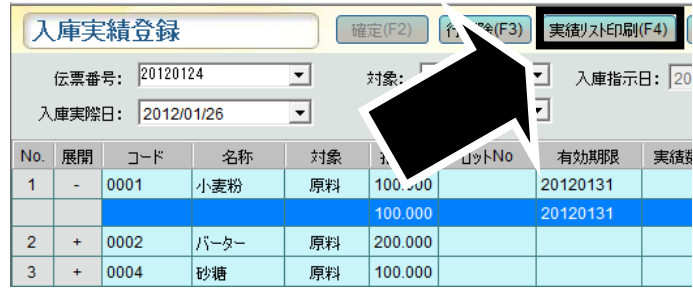

② 確認メッセージが表示されるので、

印刷する場合は〔はい〕、印刷しない場合は〔いいえ〕を選択してください。

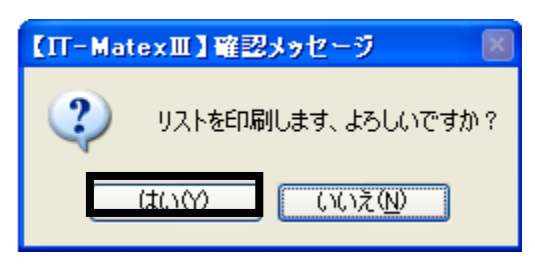

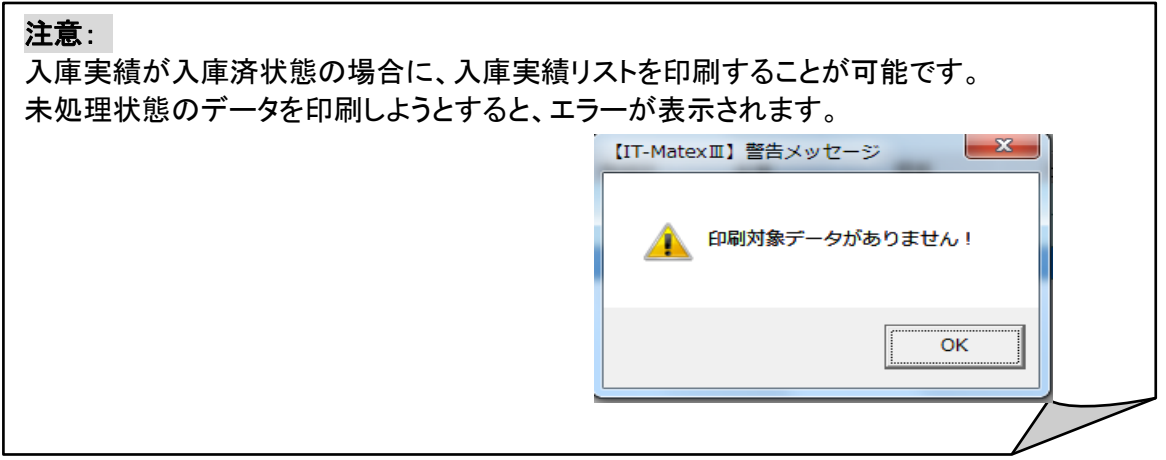

# ■ 入庫ラベルの発行

① 〔ラベル発行〕をクリックします。

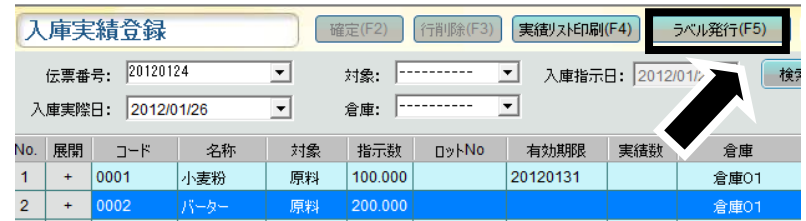

② 確認メッセージが表示されるので、

発行する場合は〔はい〕、発行しない場合は〔いいえ〕を選択してください。

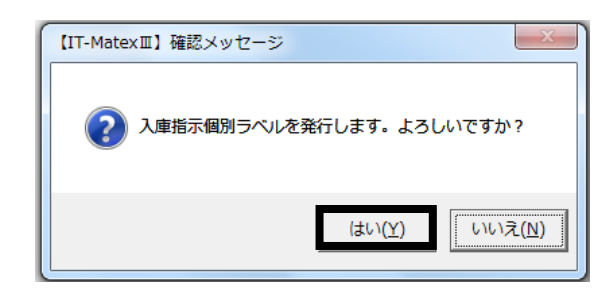

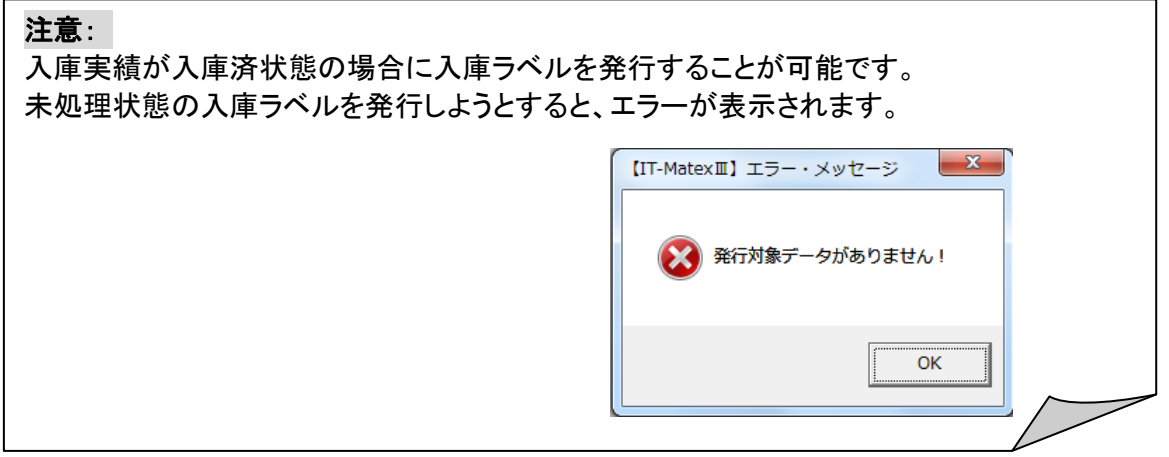

### ■ 入庫指示のコピー

実績数が指示数と同じ場合、〔指示コピー〕をクリックすると「指示数」が「実績数」の欄にコピーされます。 実績数にコピーが反映されると黒文字から赤文字にかわります。

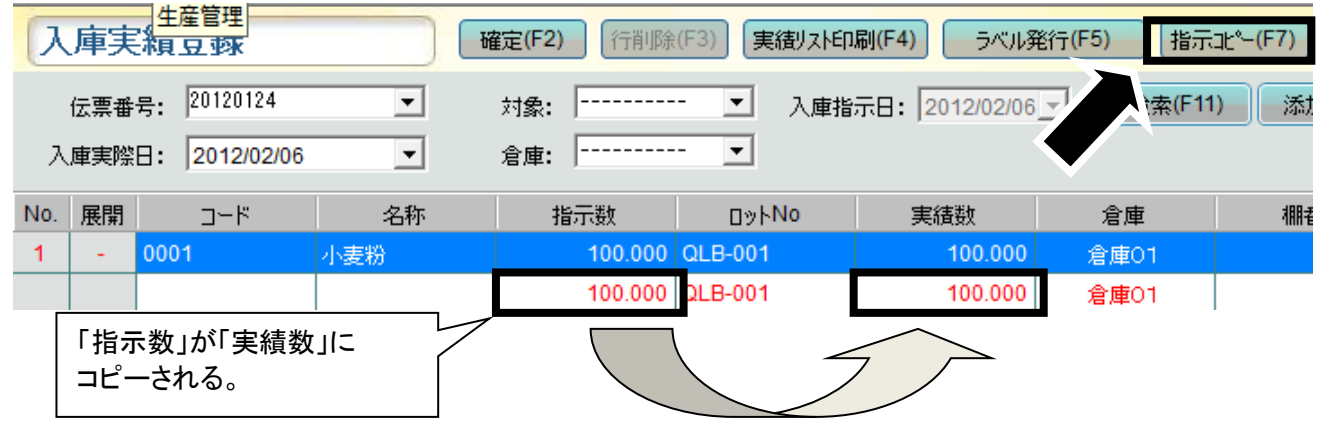

### ■ 入庫実績「展開」について 実績数が指示数と違う場合の入力方法

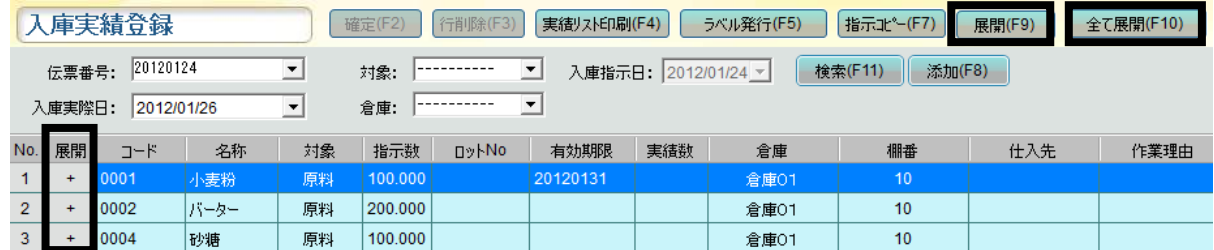

### ・〔展開〕

上図の状態で、一覧で展開したいコード行を選択後に〔展開〕をクリック、または展開欄にある $\begin{array}{c|c} \vspace{2mm} \vspace{2mm} \end{array}$ を クリックすると、選択した行の明細行が表示されます。 表示された明細行で、追加入力・修正したいセルをダブルクリックすると、入力ができるようになります。

「確定(F2) [行即降(F3) 実績リスト印刷(F4) ラベル発行(F5) 相示(L(F7) (期間(F9) 入庫実績登録 展開すると、 伝票番号: 20120124  $\overline{\phantom{0}}$ 対象: ----------- ■ 入庫指示日: 2012/01/24 v 検索(F11) 添加(F8)  $\frac{1}{1}$  $\pm$ 入建実践日: 2012/01/26 ↴  $\overline{\phantom{0}}$ lo. 展開 コード 名称 対象 指示数 ロットNo 有効期限 実績数 金庫 相手 仕入先 かわります。 0001 小麦粉 原料 100.000 20120131 倉庫01  $10$ 

### ・〔全て展開〕

〔全て展開〕をクリックすると一覧に表示されている全ての伝票データの配下に、明細行が追加されます。 表示された明細行で、追加入力・修正したいセルをダブルクリックすると、入力ができるようになります。

## ■ 入庫実績の確定と保存

全ての入庫実績の登録を終えてから〔確定〕をクリックして保存します。 「実績数」が登録されていないデータがある場合は | MODEST | THERESA | MODESTERED 入庫実績登録 〔確定〕にマスクがかけられ、確定できません。  $\pm 244$  Found  $\overline{\phantom{a}}$ ABRIED 20120125  $\overline{\mathbf{r}}$ NH, 802 3-F 406 735 3-FR 01-No 30008 90001 100300 019-001 20120120 補足:「入庫済」状態は「未処理」状態に戻すことができます。 状態 ①入庫実績の明細行「状態」項目のセルをダブルクリックします。 入庫済 入庫済 【IT-MatexⅢ】確認メッセージ ②確認メッセージが表示されます。 〔はい〕を選択すると「未処理」状態に戻ります。 2 当該のデータを「未処理」状態に戻します、よろしいですか? 「いいえ〕を選択すると、「入庫済」状態のままになります。 (はい(Y)

ダブル クリック

 $\begin{array}{|c|c|c|c|c|}\hline & \mathbf{x} & \\\hline \end{array}$ 

いいえ(N)

# ■ 入庫実績伝票の終了

〔終了〕をクリックすると、【入庫実績伝票】管理画面を終了します。 「確定(F2) 行削除(F3) 実績リスト印刷(F4) ラベル発行(F5) 指示コピー(F7) 展開(F9) 全て展開(F10) 入庫実績登録

# 緊急入庫実績登録 緊急入庫実績登録

#### 【入出庫管理>入庫管理>緊急入庫実績登録】

入庫指示書のない入庫作業の場合、緊急入庫実績画面で入庫実績登録を行います。 ハンディでも同様の処理ができます。

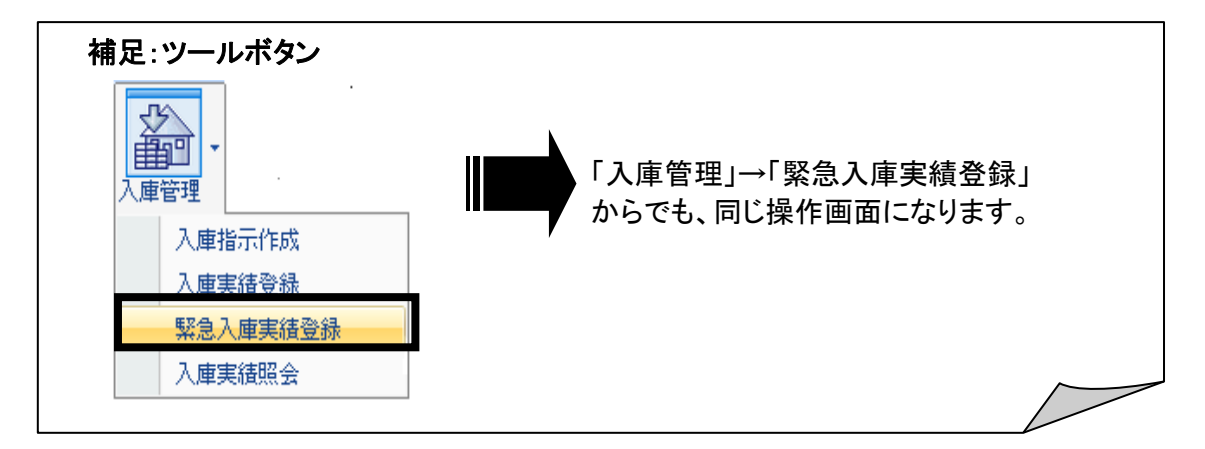

### ■ 緊急入庫指示の新規作成

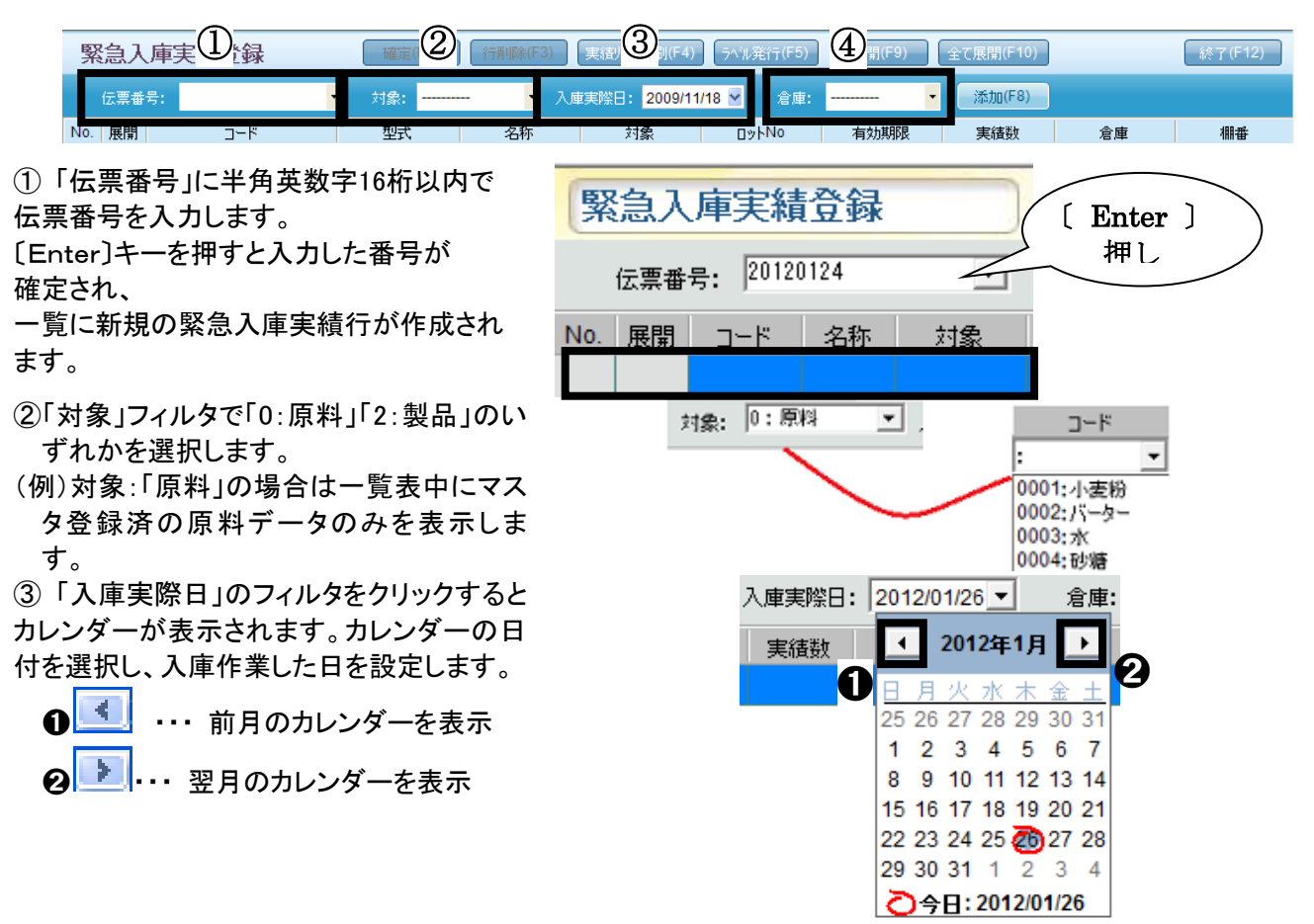

④「倉庫」フィルタで倉庫名を選択します。

# ■ 新規堅急入庫実績の登録

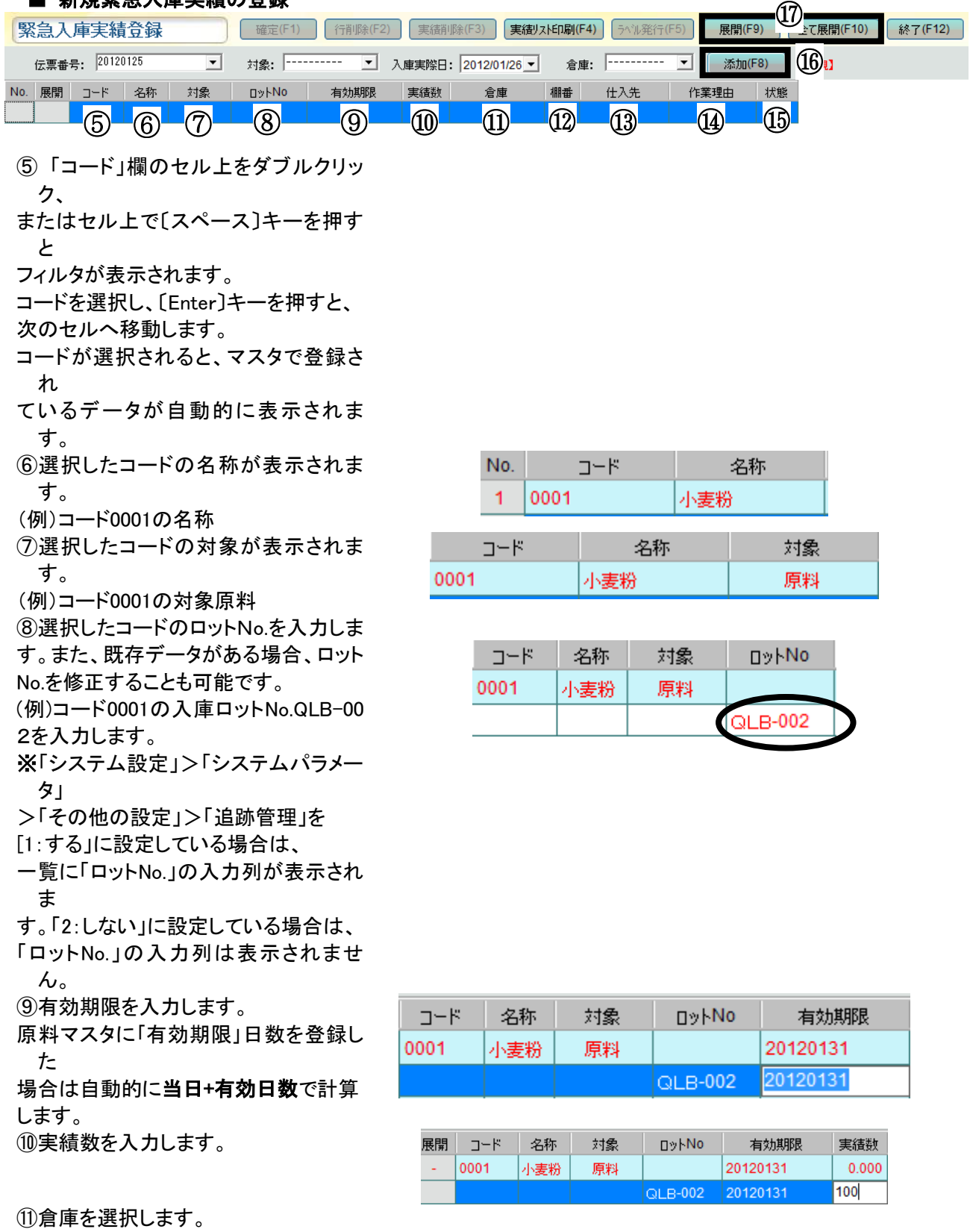

⑫選択された倉庫の棚番を選択しま

す。

⑬仕入先マスタに登録されている仕入 先を選択します

⑭作業理由マスタに登録されている作 業理由を選択します。

⑮現在入庫指示の作業状態を表示しま

⑯実績を入力するための明細行を表示 します

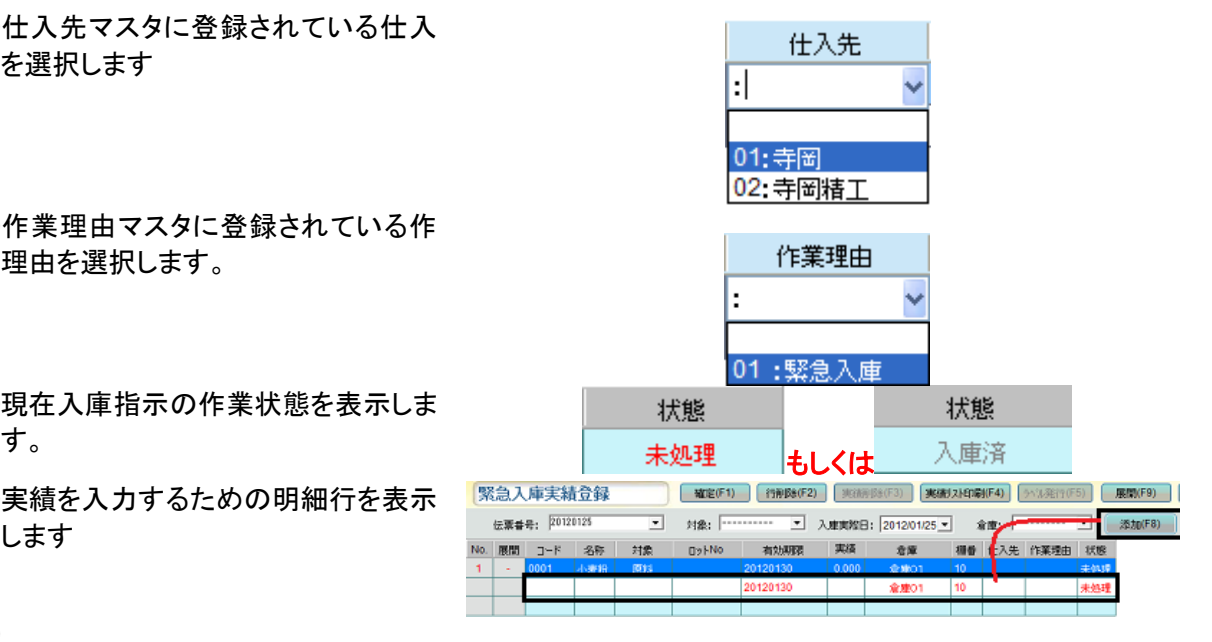

 $\mathcal{D}$ 

〔展開〕:クリックすると、一覧で選択され ている伝票データの下に、データ入 力が可能な明細行が表示されます。 〔全て展開〕:クリックすると、一覧に表 示されている全ての伝票データの下 に、入庫実績数入力行が1行作成さ れます。

#### ■ 緊急入庫実績の登録

①複数の実績を登録したい入庫指示行を選択し、〔添加〕をクリックします。

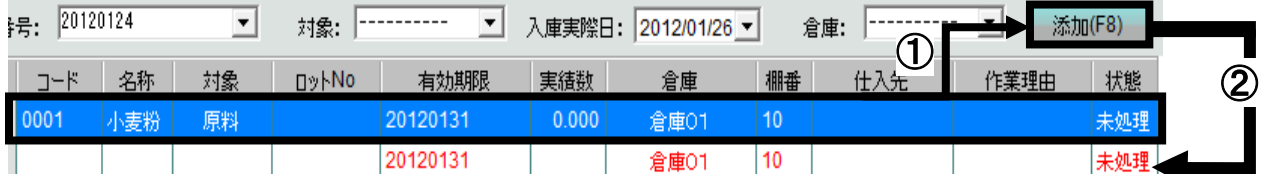

②選択した実績登録の下に、実績入力が可能な明細行が表示されます。

追加したい実績分だけ〔添加〕をクリックして、入力行を表示させる必要があります。

(以下例:〔添加〕を2回クリックして、2つの緊急入庫実績を登録する場合。

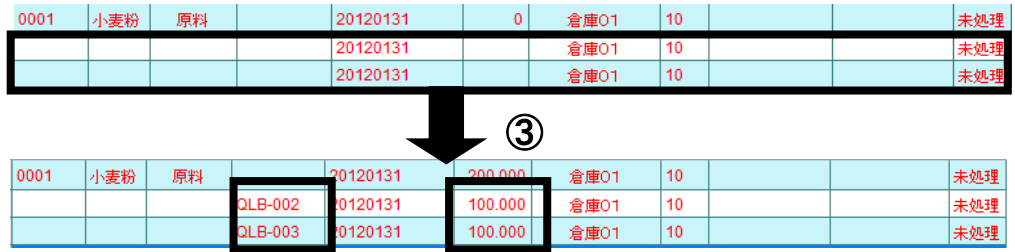

③添加2行に実績数、ロットNO、有効期限をそれぞれ入力します。

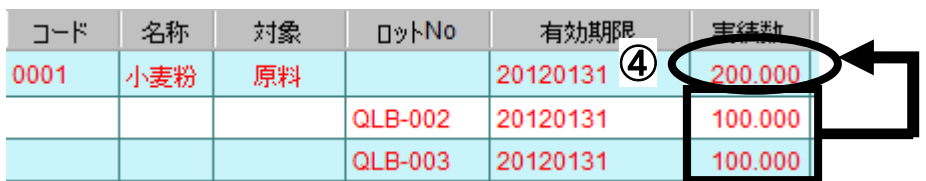

④すると、添加データ実績の合計数を自動で計算し、展開元のデータ実績数に合計数を反映します。

### ■ 緊急入庫実績の確定と保存

〔確定〕をクリックすると、確認メッセージが表示されます。

緊急入庫実績登録

確定(F2)

〔はい〕を選択すると、確定されます。 〔いいえ〕を選択すると確認メッセージが閉じられ、確定はされま せん

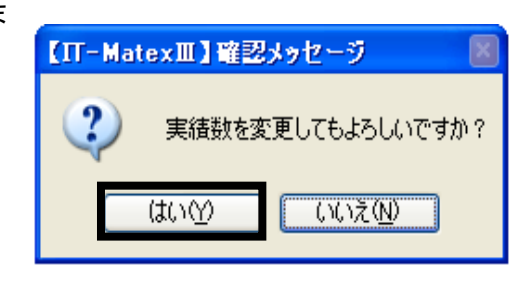

■ 緊急入庫実績の行削除

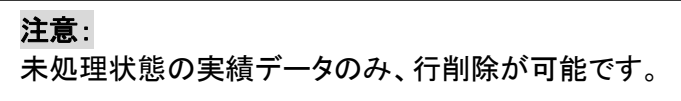

①削除したい行を選択し、行削除ボタンをクリックします。

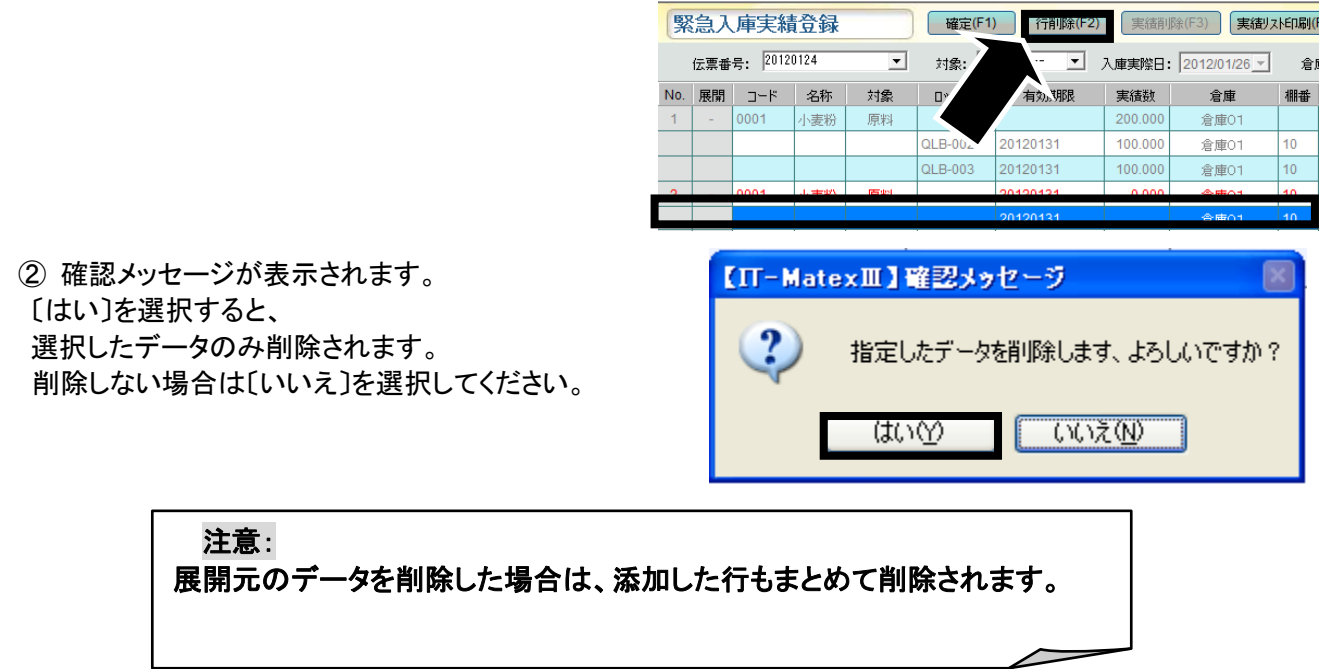

## ■ 緊急入庫実績リスト印刷

① 〔入庫実績リスト印刷〕をクリックします。

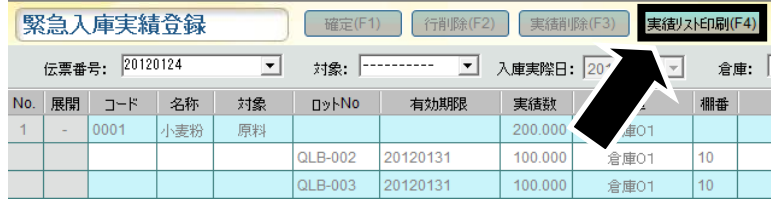

② 確認メッセージが表示されるので、

印刷する場合は〔はい〕、印刷しない場合は〔いいえ〕を選択してください。

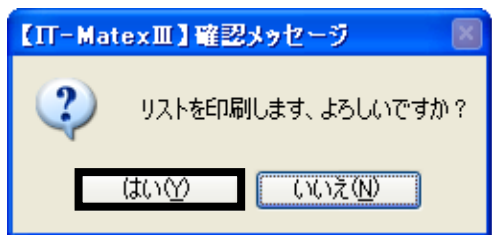

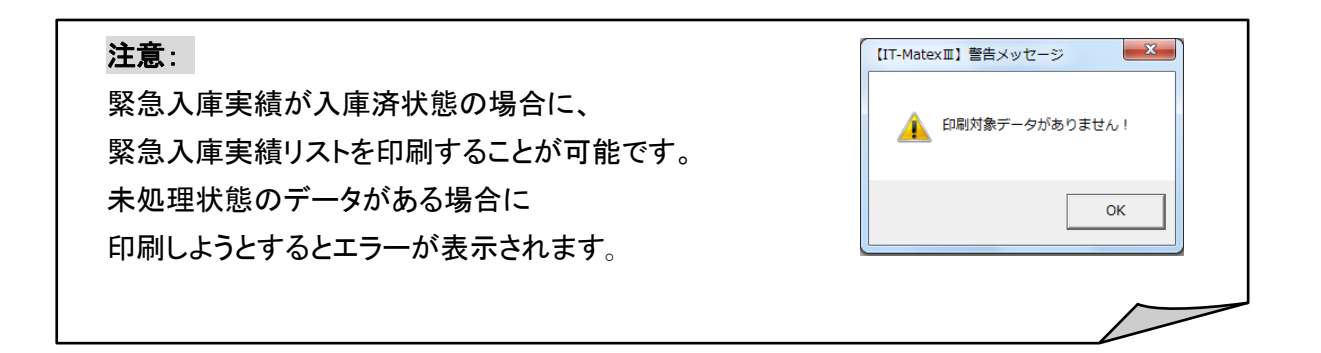

## ■ 緊急入庫実績ラベル発行

入庫実績データごとにラベルを発行します。

① 発行したい入庫実績行を選択し [ラベル発行]をクリックします

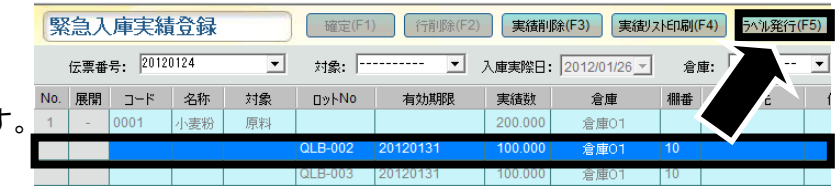

② 確認メッセージが表示されるので、 発行する場合は〔はい〕、 発行しない場合は〔いいえ〕を選択してください。

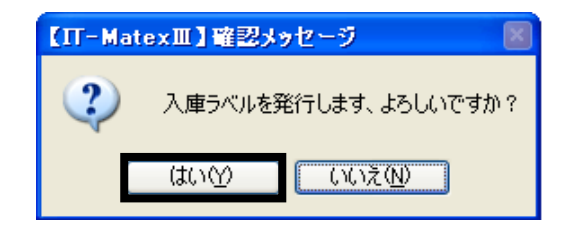

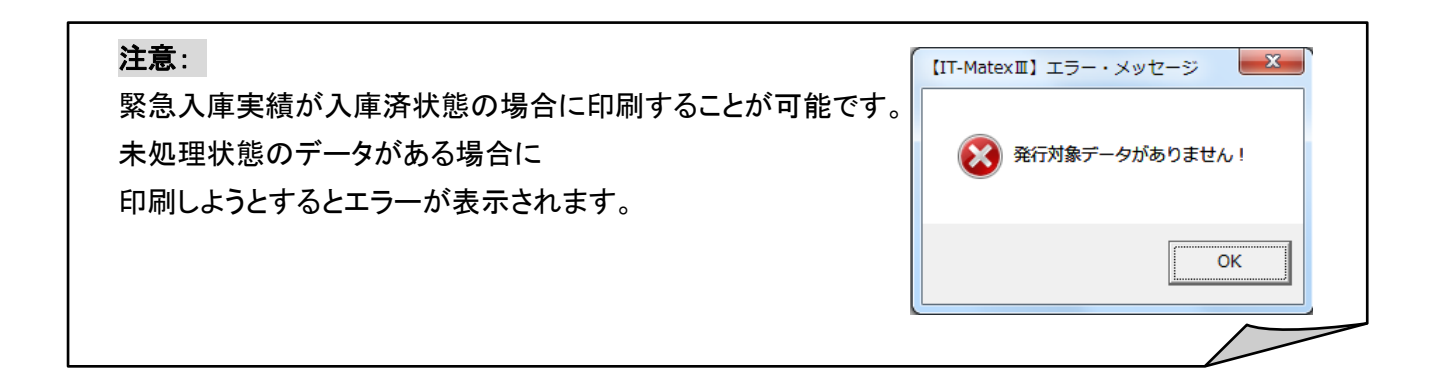

# ■ 緊急入庫実績の終了

〔終了〕をクリックすると、緊急入庫実績画面を終了します。

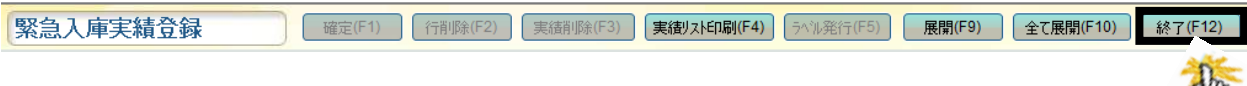

入庫実績照会 入庫実績照 会

## 【入出庫管理>入庫管理>入庫実績照会】

入庫実績の照会ができます。

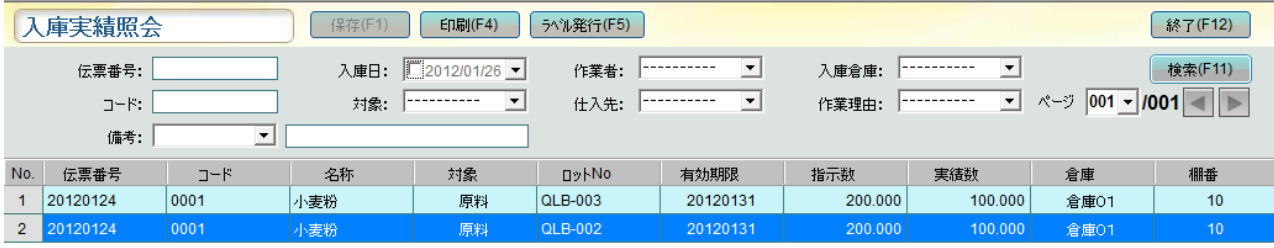

L

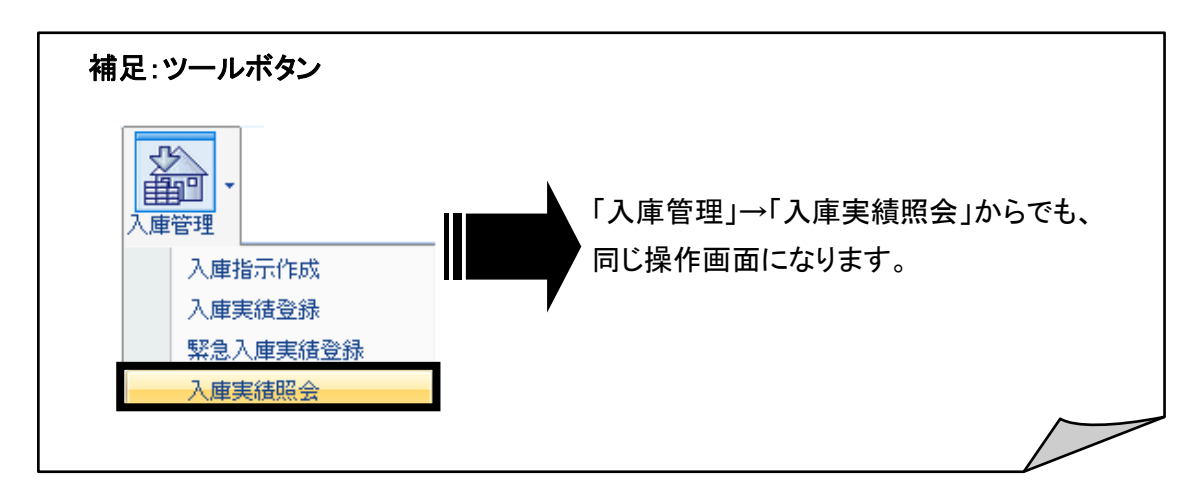

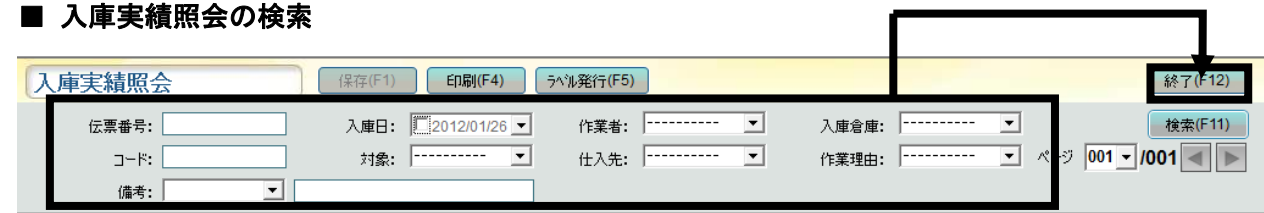

① 「伝票番号」・「入庫日」・「作業者」・「入庫倉庫」・「コード」・「対象」・「仕入先」・「作業理由」・「各備考」の 検索条件を入力もしくは選択し、〔検索〕をクリックします。

② 条件に対応したデータが一覧表示されます。

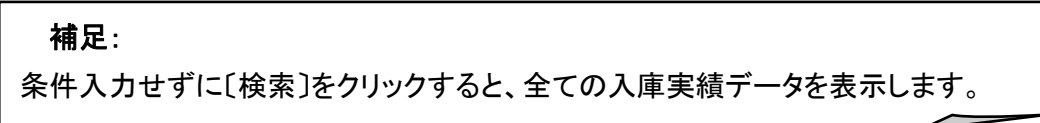

### ■ 入庫実績照会の印刷

①〔印刷〕をクリックします。

入庫実績照会

保存(F1) 印刷(F4)

② 確認メッセージが表示されるので、

印刷する場合は〔はい〕、印刷しない場合は〔いいえ〕を選択してください。

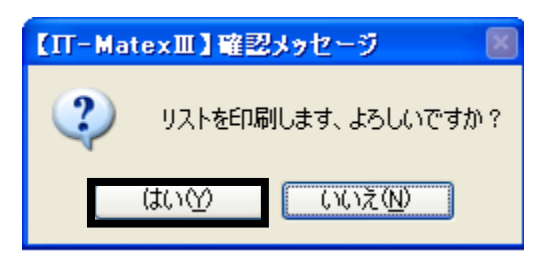

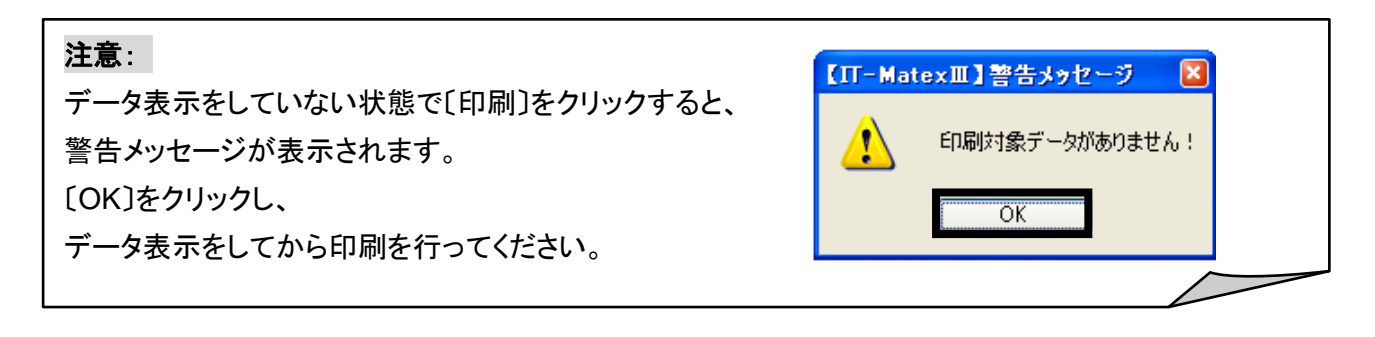

# ■ 入庫実績照会の CSV 出力

①〔CSV 出力〕をクリックします。

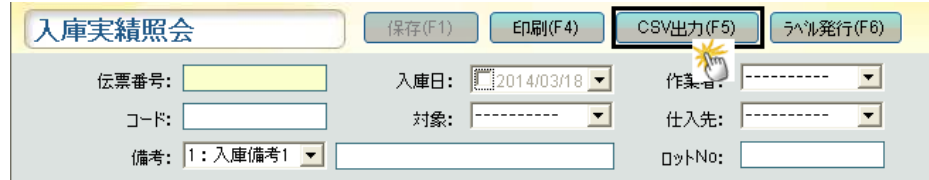

② ファイル指定の画面が表示されるので保存先を指定します。

「ファイル名」を入力し、「保存」ボタンをクリックします。

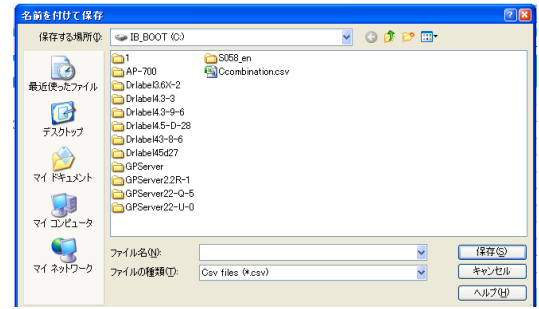

# ■ 入庫実績ラベル発行

入庫実績データごとにラベルを発行します。

① 発行したい入庫実績行を選択し 〔ラベル発行〕をクリックします。

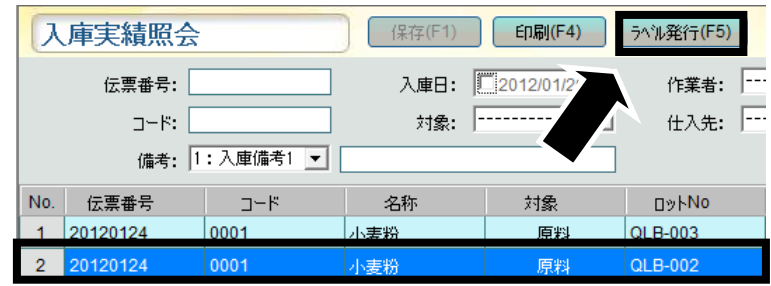

② 確認メッセージが表示されるので、 発行する場合は〔はい〕、 発行しない場合は〔いいえ〕を選択してください。

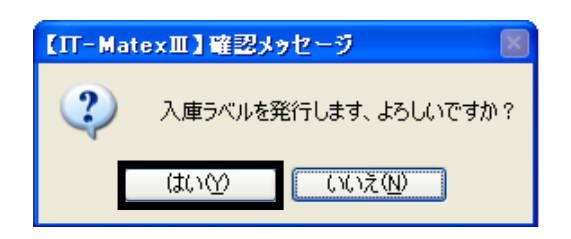

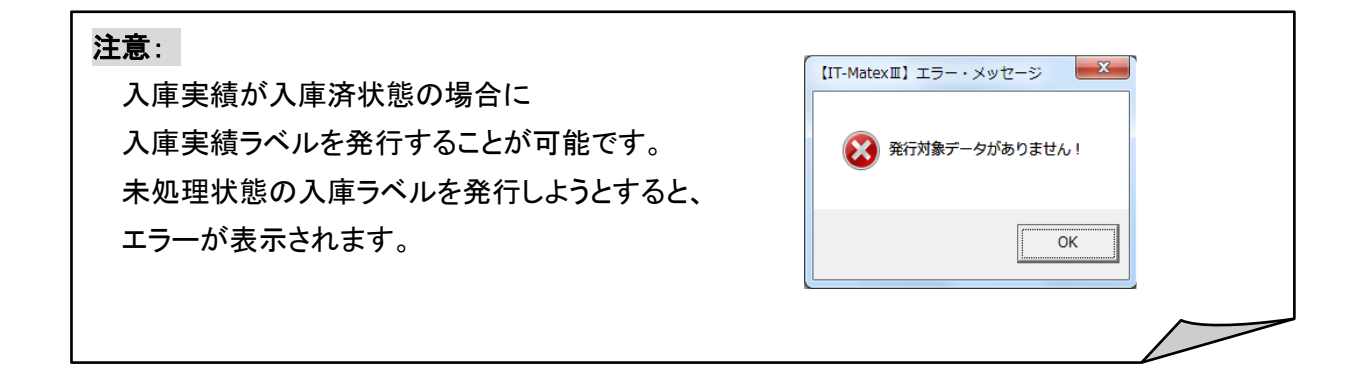

# ■ 入庫実績照会の終了

〔終了〕をクリックすると、【入庫実績照会】画面を終了します。

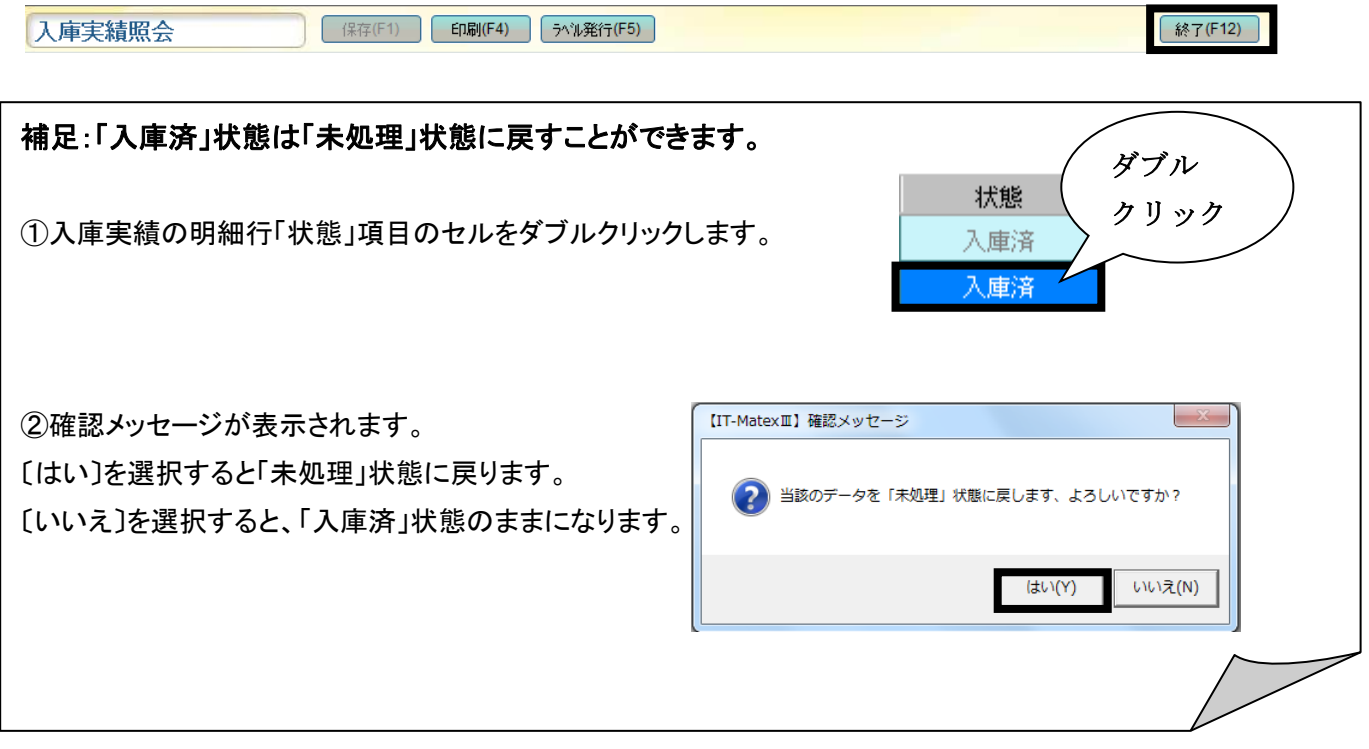

# 出庫指示作成 出庫指示作成

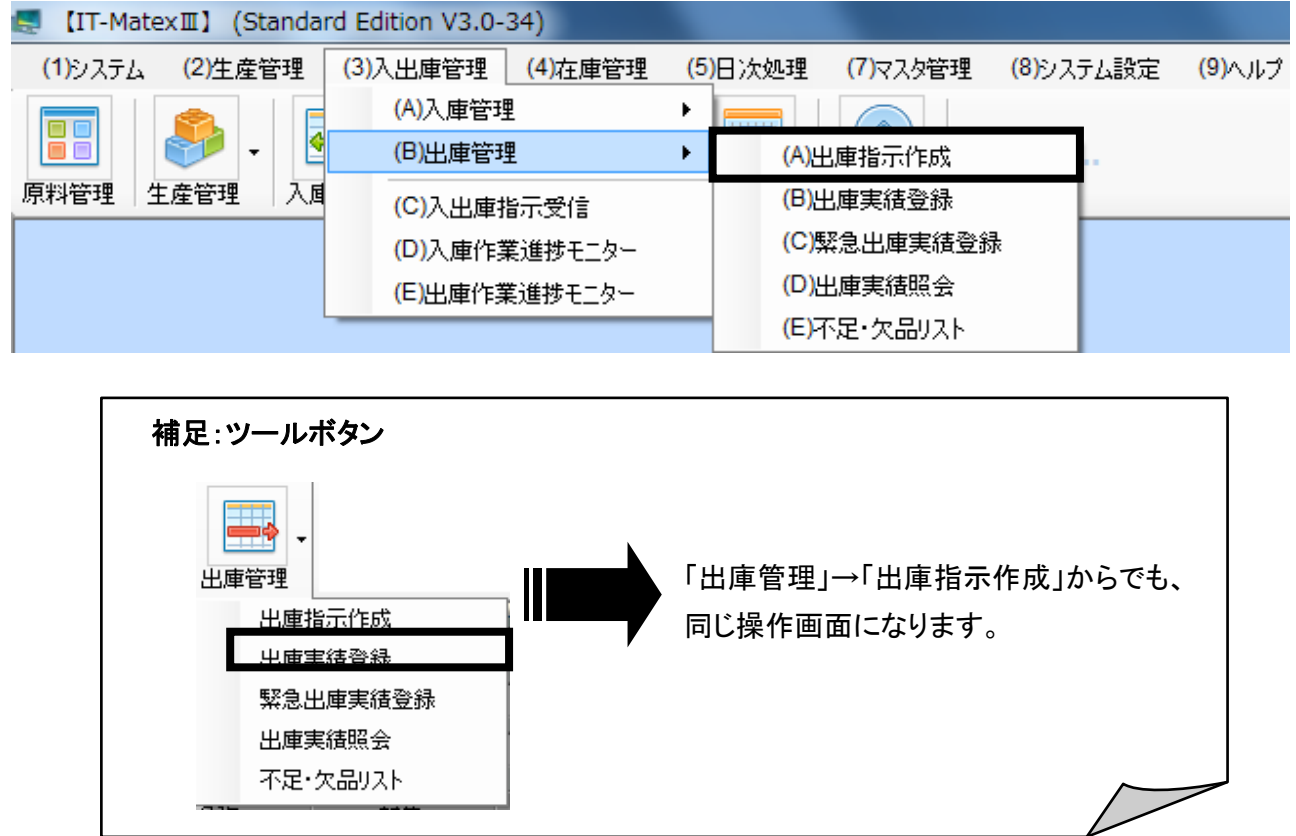

# ■ 出庫指示作成の新規作成

 $\mathbf{I}$ 

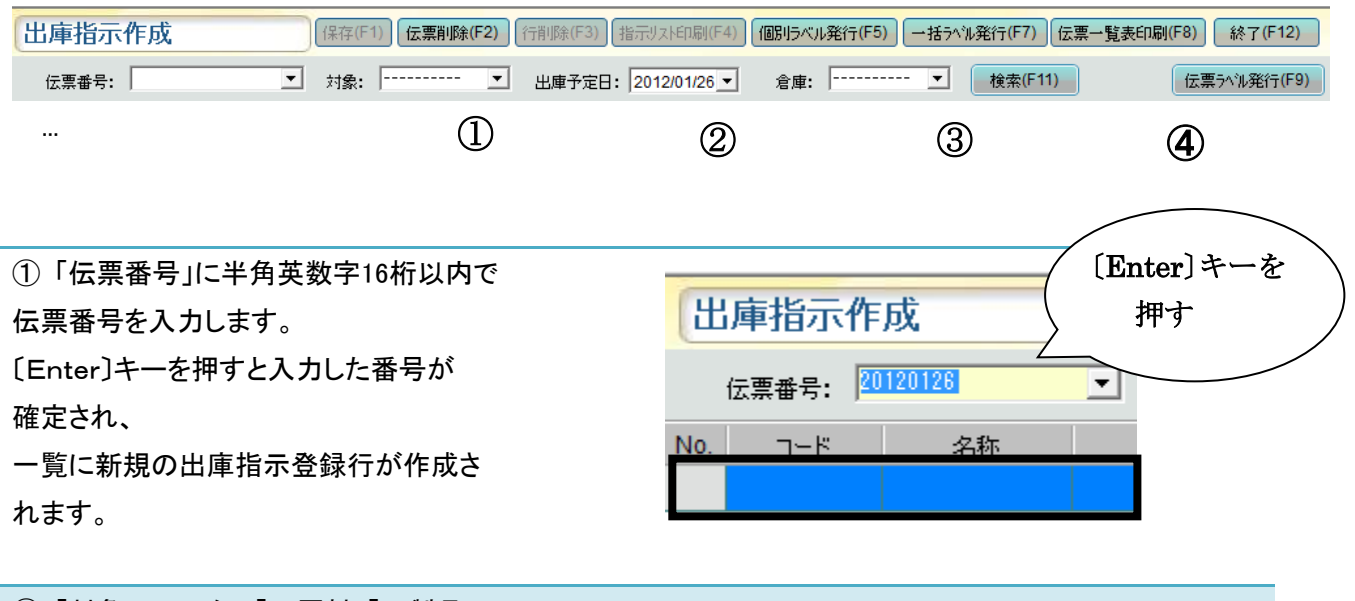

② 「対象」フィルタで「0:原料」「2:製品」

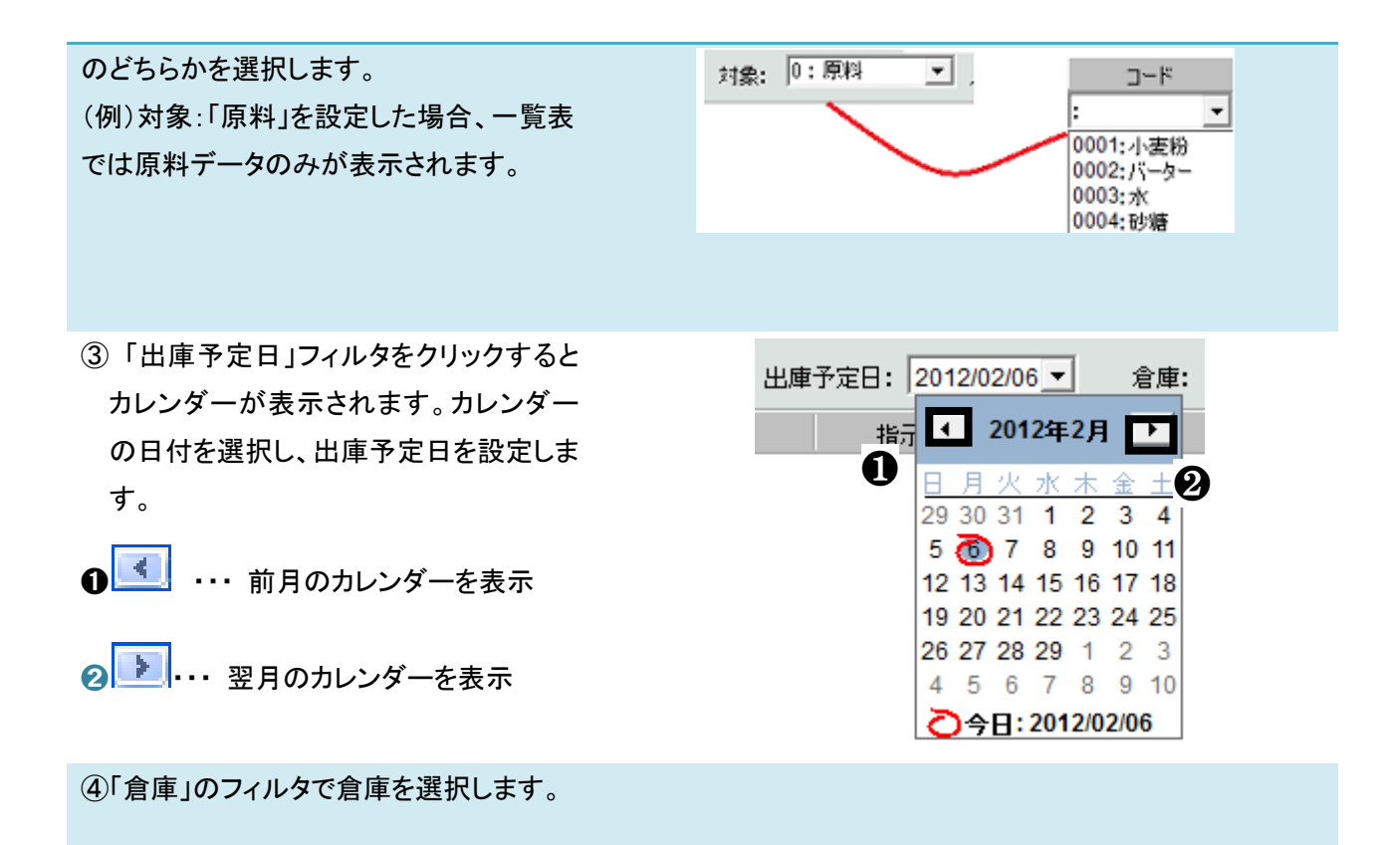
# ■ 新規出庫指示の登録

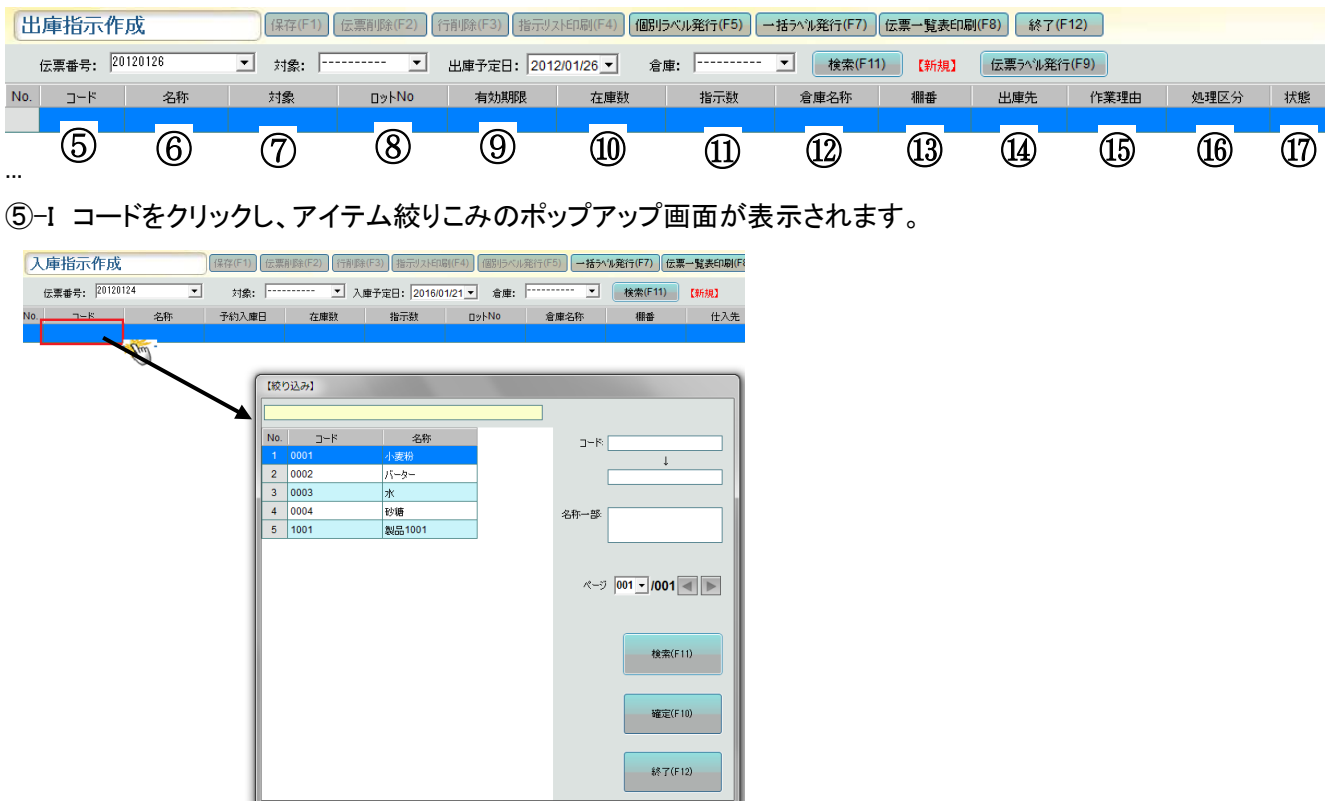

⑤-II 絞りこみの枠中に原料コードを入力し、3秒ほどになると自動的に検索されます。

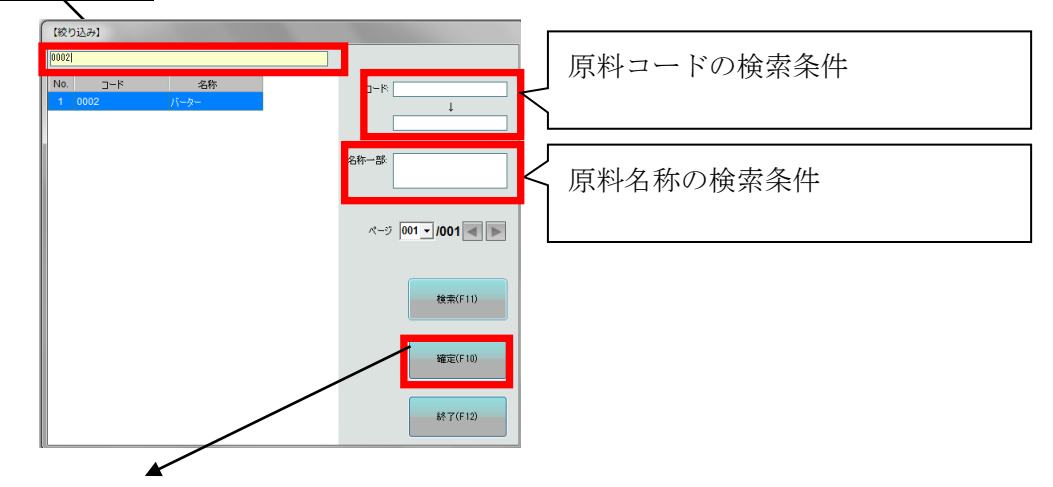

⑤-III 「確定」あるいは「Enter」キーを押すと絞り込んだ原料コードが一覧に登録されます。

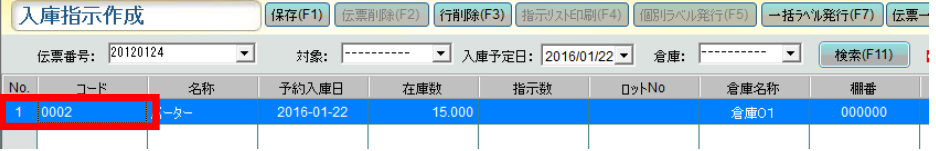

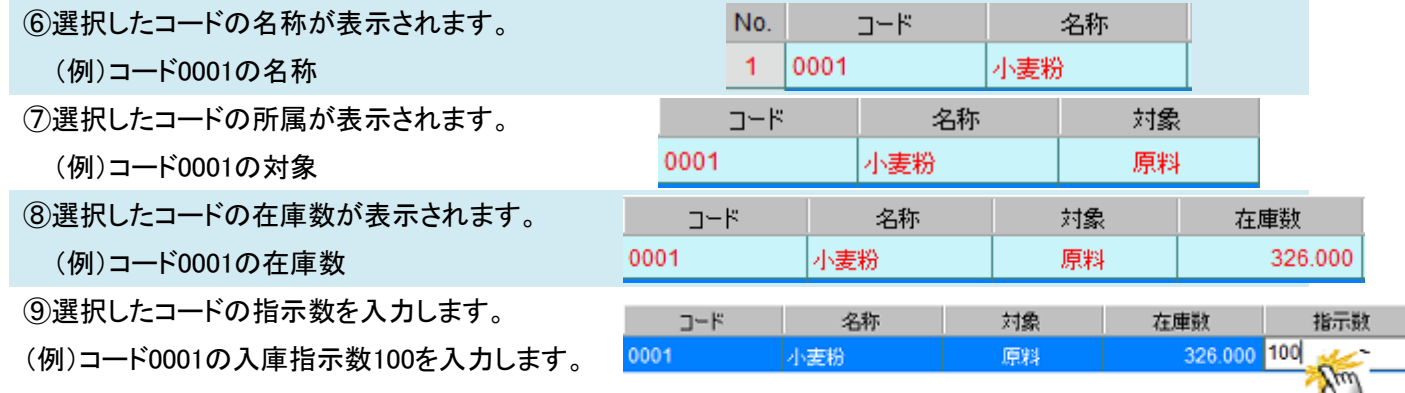

⑩選択したコードのロットNo.を入力します。ま た、既存データがある場合、ロットNo.を修正する ことも可能です。

(例)コード0001の入庫ロットNo.QLB-003を入力し ます。

※「システム設定」>「システムパラメータ」>「そ の他の設定」>「追跡管理」を[1:する」に設定し ている場合は、一覧に「ロットNo.」の入力列が表 示されます。「2:しない」に設定している場合は、 「ロットNo.」の入力列は表示されません。

⑪該当ロットの有効期限を表示します。

⑫倉庫を選択します。

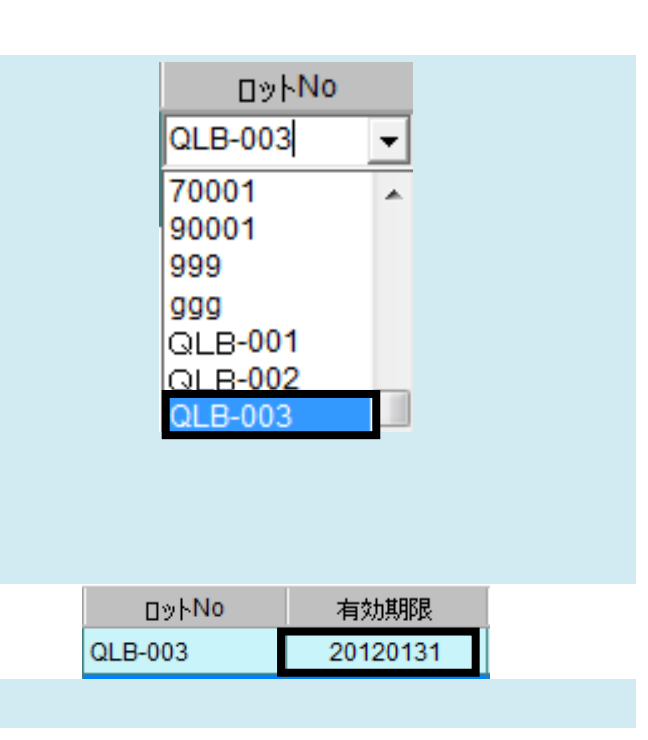

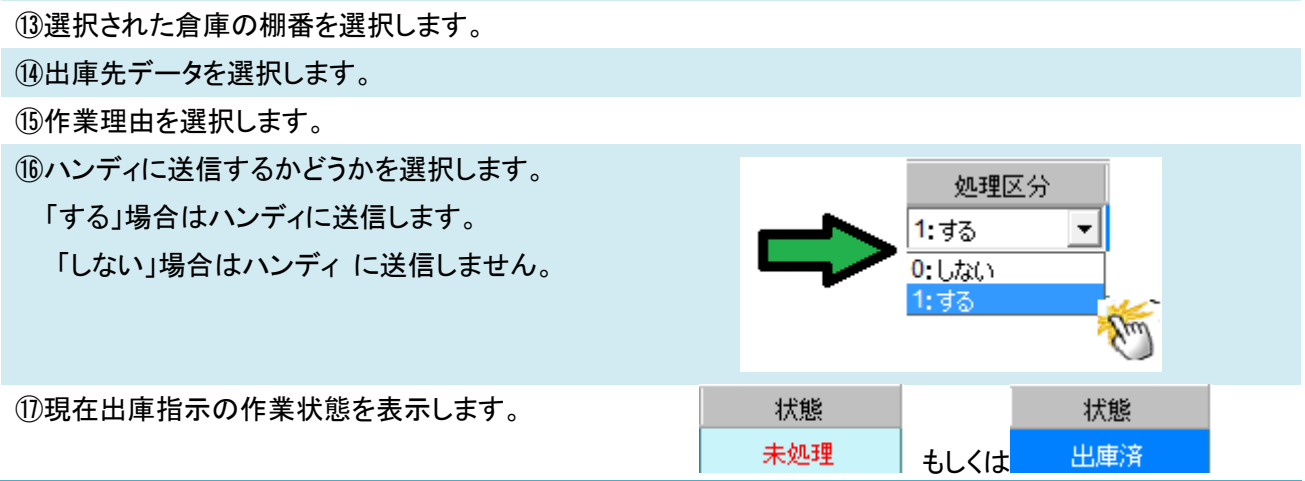

〔保存〕をクリックしてデータを保存します。

データ保存が完了すると、データが赤文字から黒字文字へ変わります。

〔保存〕をクリックせずに終了した場合、 データ保存はされません。

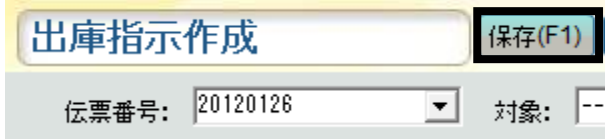

#### ■ 出庫指示伝票の検索

選択した伝票データを検索条件「対象」・「倉庫」別に表示します。

① 「伝票番号」フィルタで検索を行う伝票番号を選択します。 (例)20120126

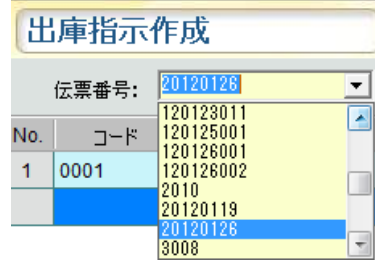

② フィルタで「対象」・「倉庫」を選択し、〔検索〕をクリックします。

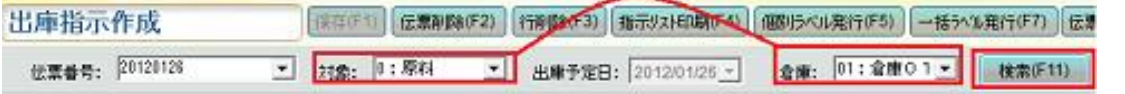

③ 選択した検索条件に該当する伝票データのみを表示します。

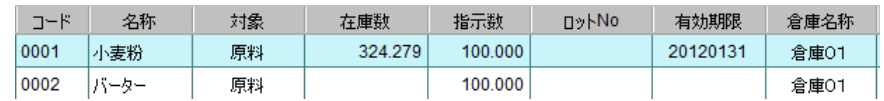

#### ■ 出庫指示伝票の修正

① 変更したい伝票番号を「伝票番号」フィルタで選択します。 (例)20120126

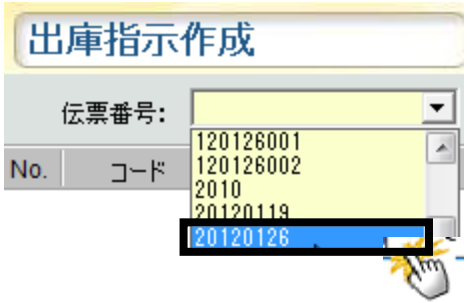

② 選択した伝票番号の一覧が表示されるので、修正したい行の項目箇所をダブルクリックして下さい。 「対象」・「棚番」・「在庫数」・「状態」項目以外の変更が可能です。 変更すると、変更した伝票データの行が赤文字に変ります。

③修正終了後、〔保存〕をクリックしてデータ保存を実行すると、データが赤字から黒字へ切り替わります。

〔保存〕をクリックせず終了した場合、データ保存はされません。

(例)指示数 100 →200 に変更する場合

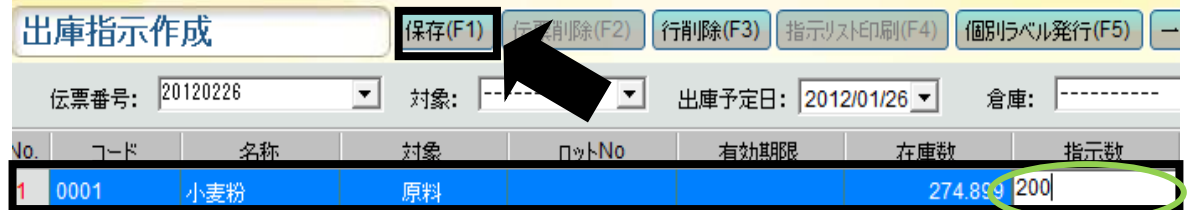

## ■ 出庫指示伝票の削除

①伝票番号フィルタで削除したい伝票番号を選択し、〔伝票削除〕をクリックします。

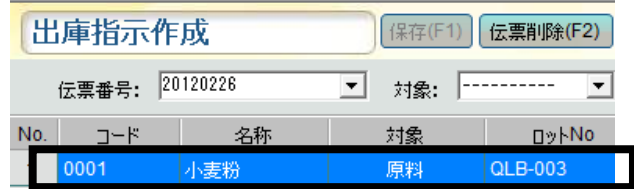

②確認メッセージが表示されます。

〔はい〕を選択した場合、選択した伝票のみ削除されます。 削除しない場合は〔いいえ〕を選択してください。

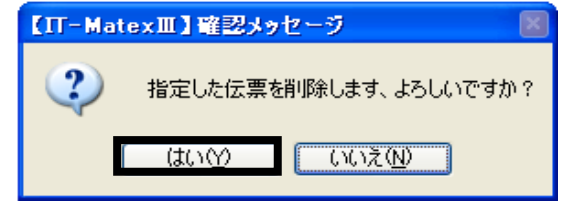

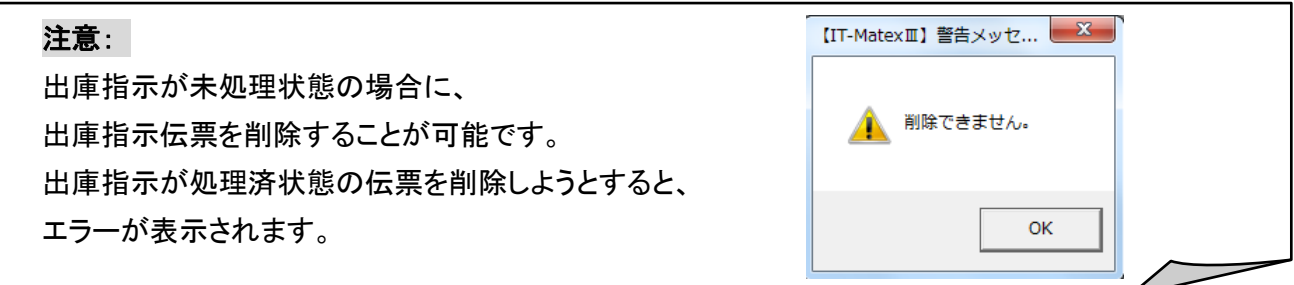

## ■ 出庫指示伝票の行削除

① 一覧で削除したいデータを選択し、〔行削除〕をクリックします。

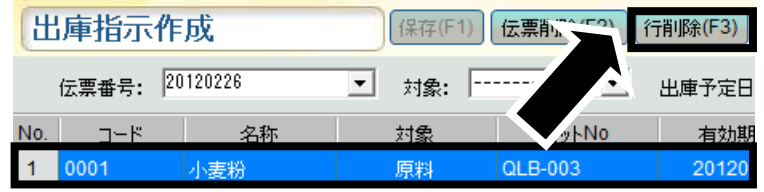

②確認メッセージが表示されます。

〔はい〕を選択すると、選択したデータのみ削除されます。 削除しない場合は〔いいえ〕を選択してください。

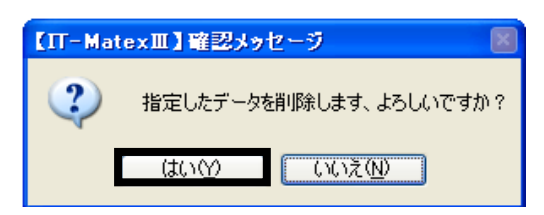

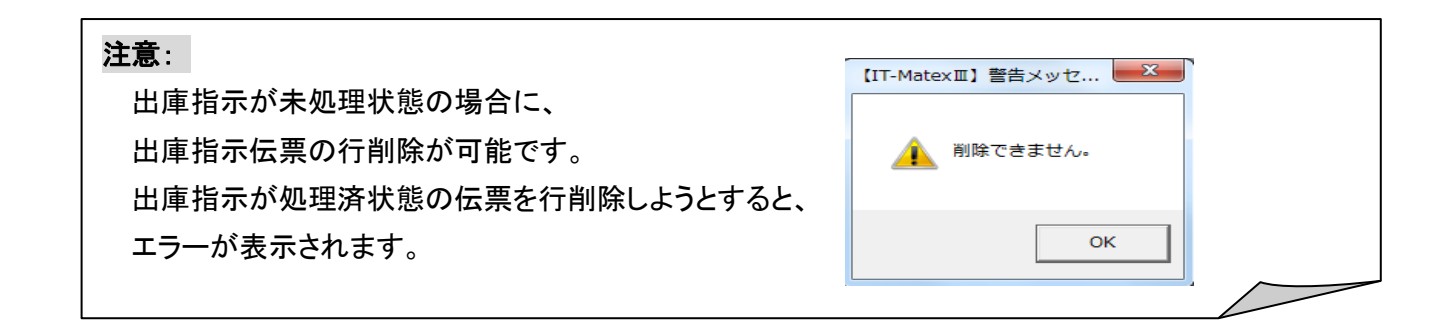

## ■ 出庫指示伝票リストの印刷

①指示内容を印刷したい伝票番号を「伝票番号フィルタ」で選択し、〔指示リスト印刷〕をクリックします。

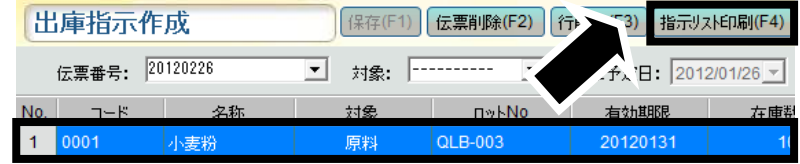

② 確認メッセージが表示されます。 〔はい〕を選択すると、選択した伝票のみ削除されます。 印刷しない場合は〔いいえ〕を選択してください。

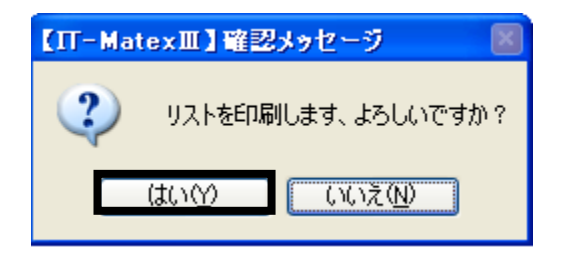

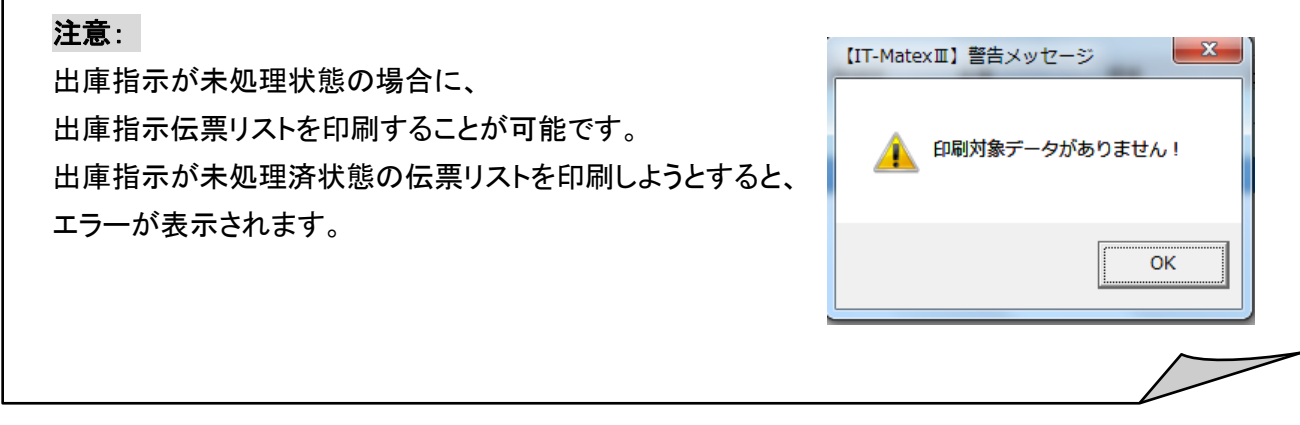

## ■ 原料個別ラベル発行

原料の出庫ラベルを発行します。

① 発行したい原料入庫指示行を選択して〔ラベル発行〕をクリックします。

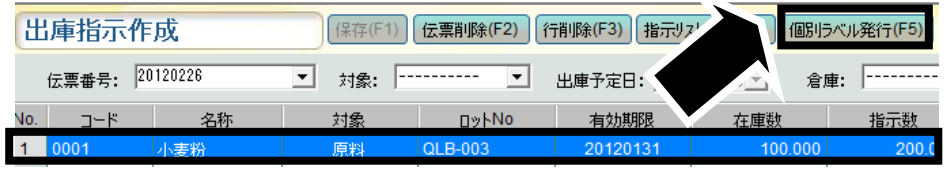

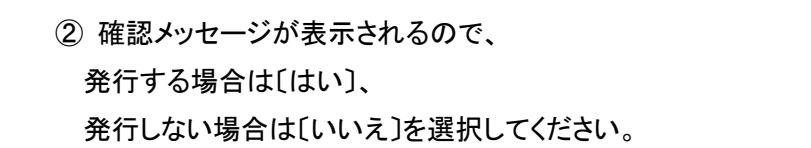

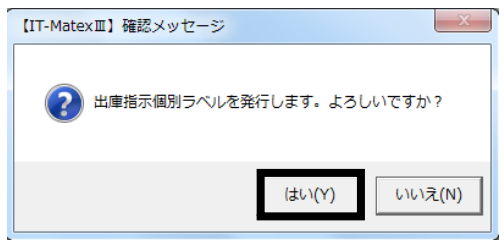

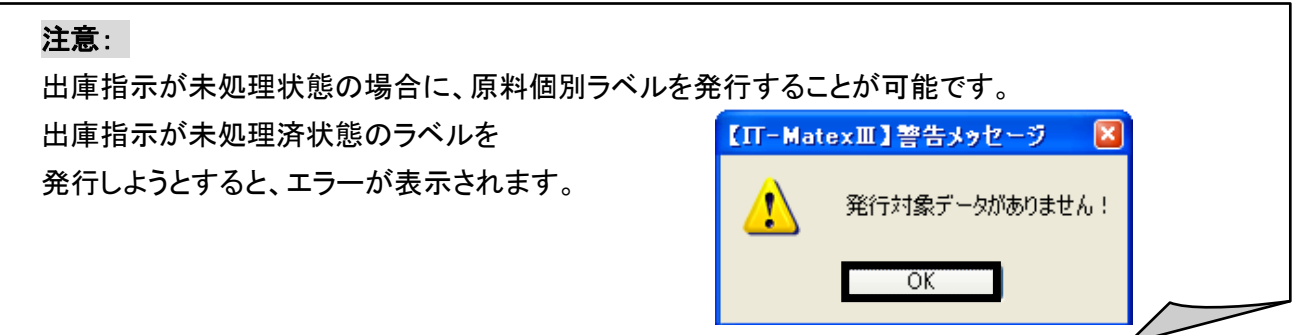

## ■ 原料一括ラベル発行

一覧に表示されている、全ての伝票番号の原料の出庫ラベルを一括発行します。

① 〔一括発行ラベル〕をクリックします。

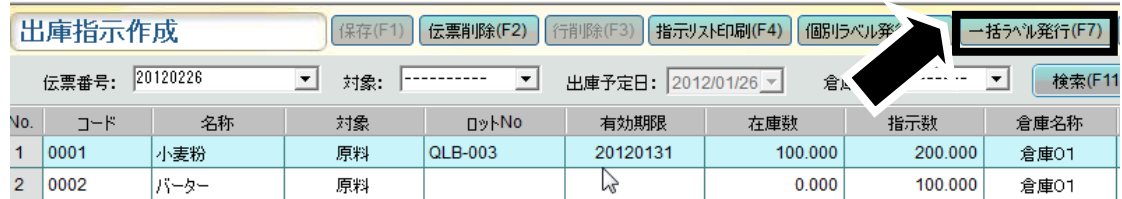

② 確認メッセージが表示されるので、 印刷する場合は〔はい〕、 印刷しない場合は〔いいえ〕を選択してください。

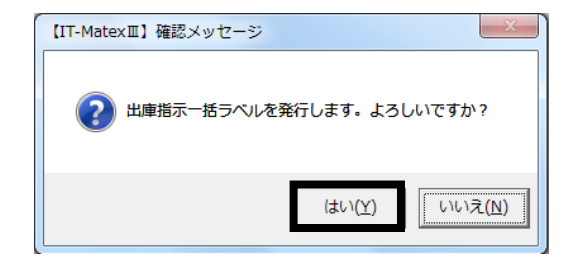

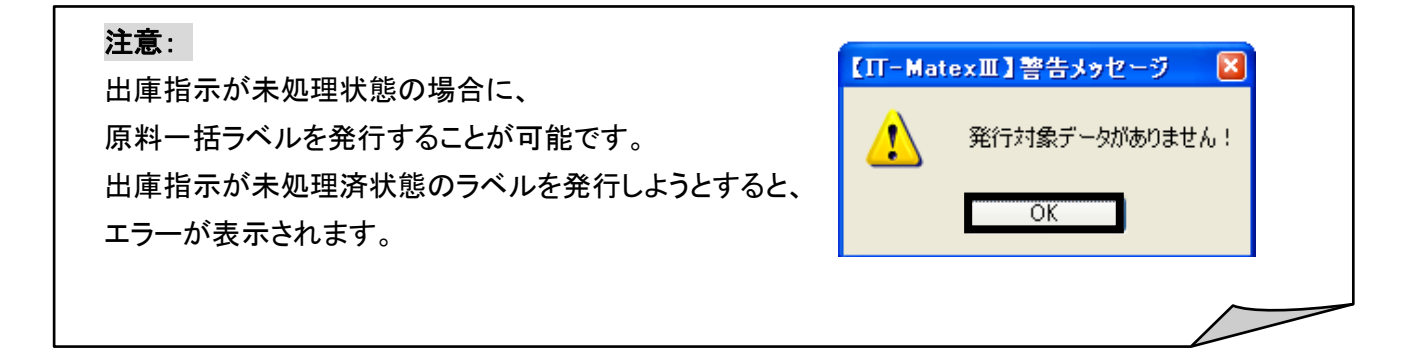

## ■ 出庫指示伝票一覧の印刷

① 〔伝票一覧表印刷〕をクリックします。

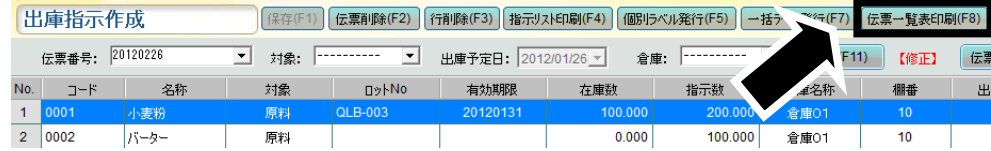

② 確認メッセージが表示されるので、 印刷する場合は[はい]、 印刷しない場合は〔いいえ〕を選択してください。

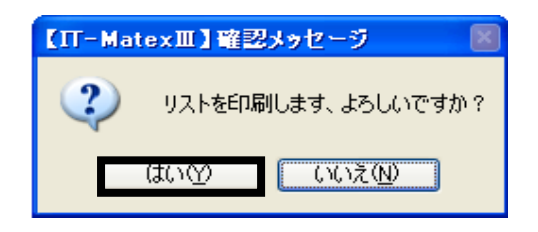

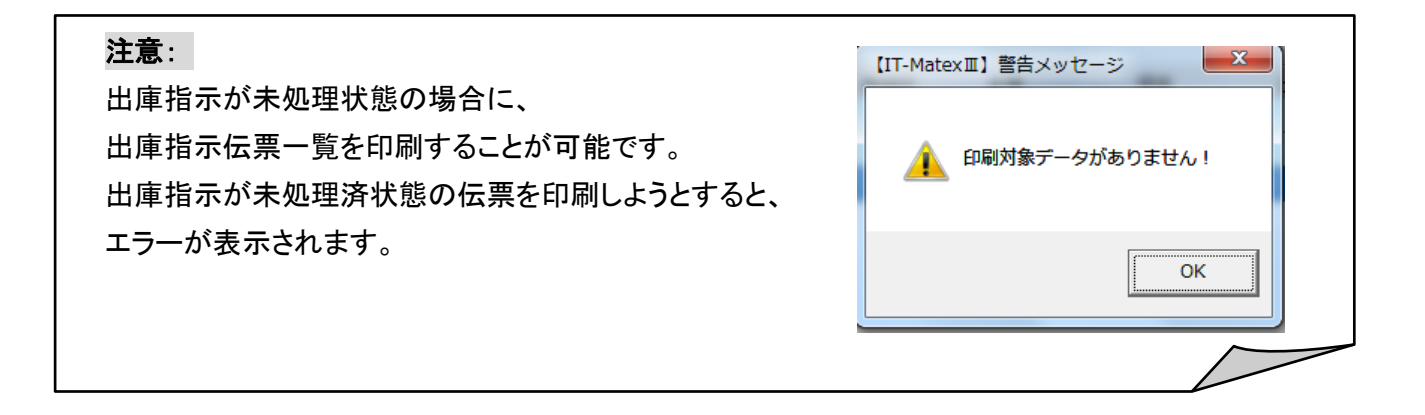

#### ■ 出庫指示作成の終了

〔終了〕をクリックすると、【入庫指示作成】画面を終了します。

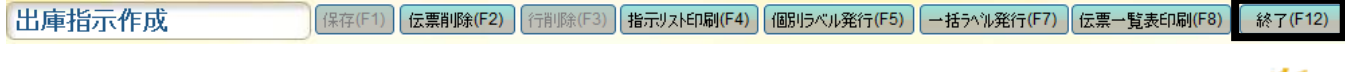

#### $\blacksquare$ 出庫実績登録

# 【入出庫管理>出庫管理>出庫実績登録】

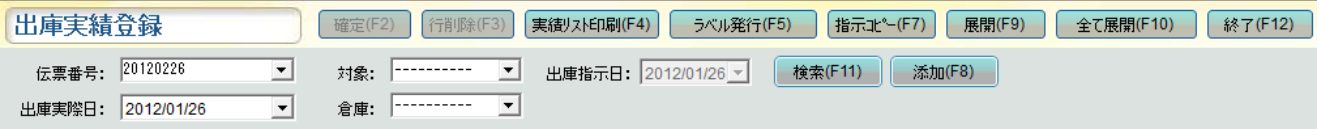

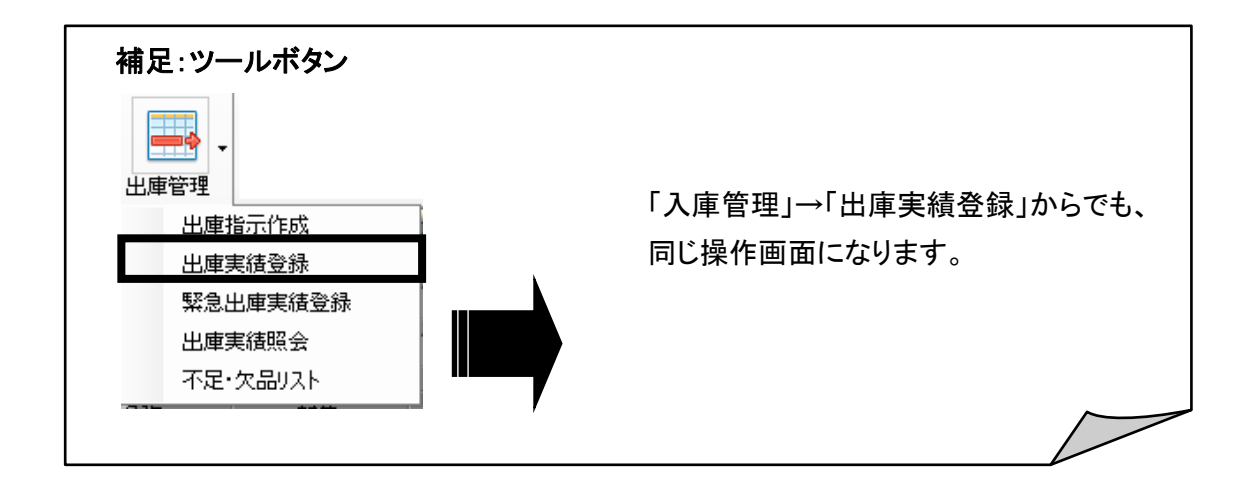

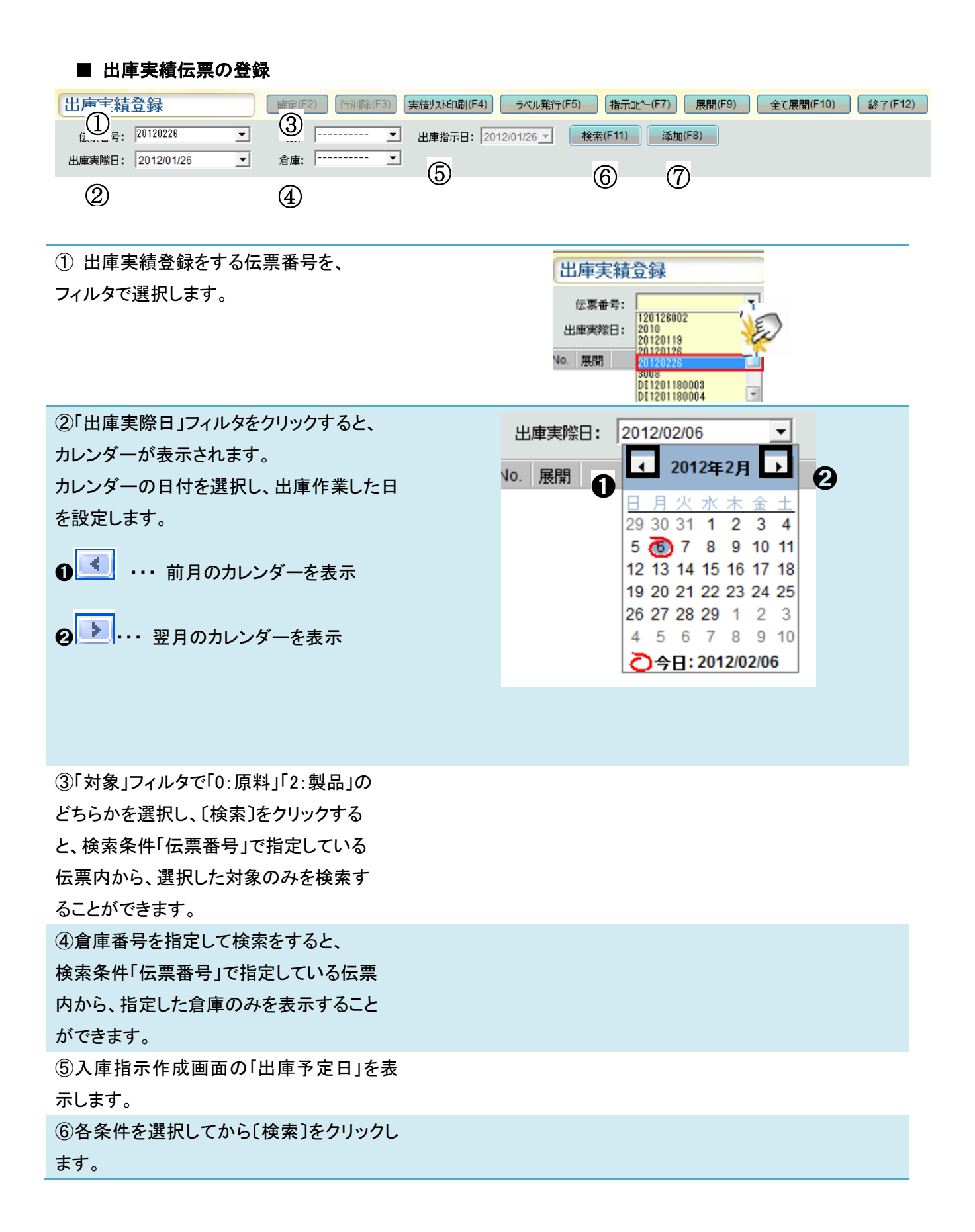

⑦既存の出庫指示データに、 別ロットで出庫実績を登録したい場合に 〔添加〕をクリックすると、別ロットの入力行 が追加表示されます。

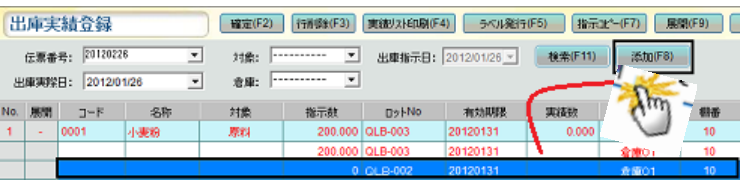

## ■ 出庫実績の行削除

г

①指示データ明細行を選択し、〔削除〕をクリックします。

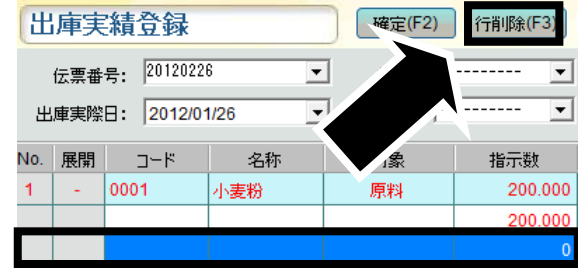

②確認メッセージが表示されます。 削除する場合は〔はい〕 削除しない場合は〔いいえ〕を選択してください。

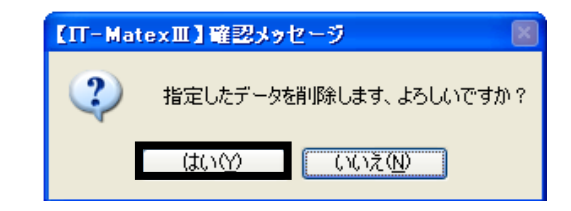

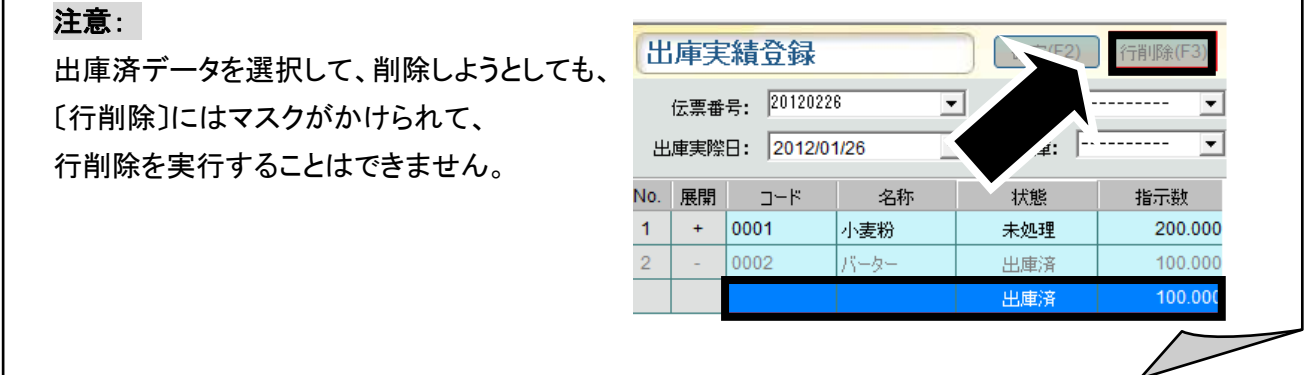

## ■ 出庫実績リストの印刷

① 〔実績リスト印刷〕をクリックします。

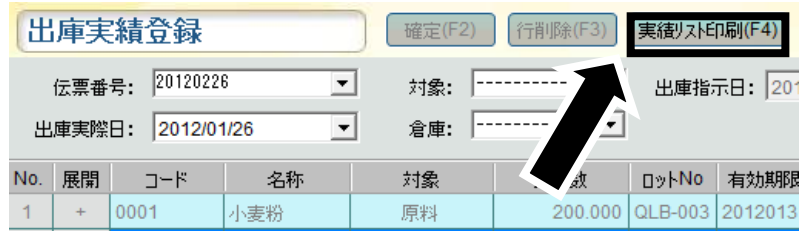

② 確認メッセージが表示されますので、 印刷する場合は〔はい〕、 印刷しない場合は〔いいえ〕を選択してください。

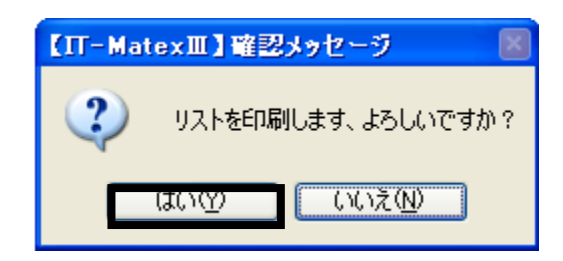

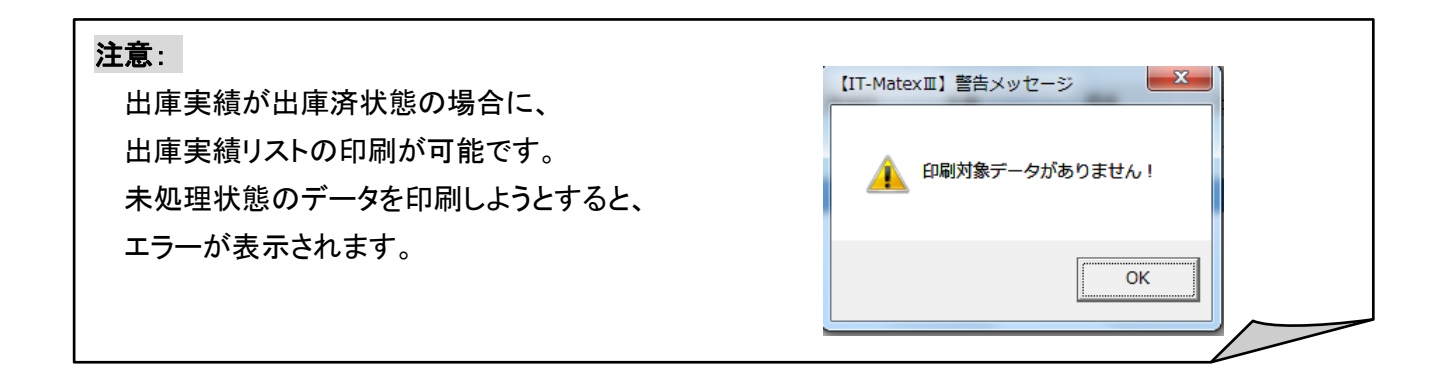

## ■ 出庫ラベルの発行

①〔ラベル発行〕をクリックします。

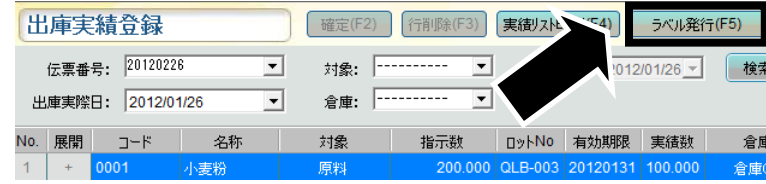

② 確認メッセージが表示されるので、 発行する場合は〔はい〕、 発行しない場合は〔いいえ〕を選択してください。

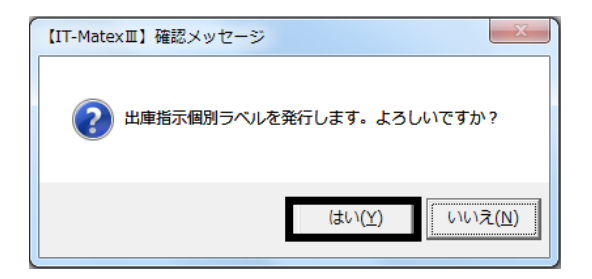

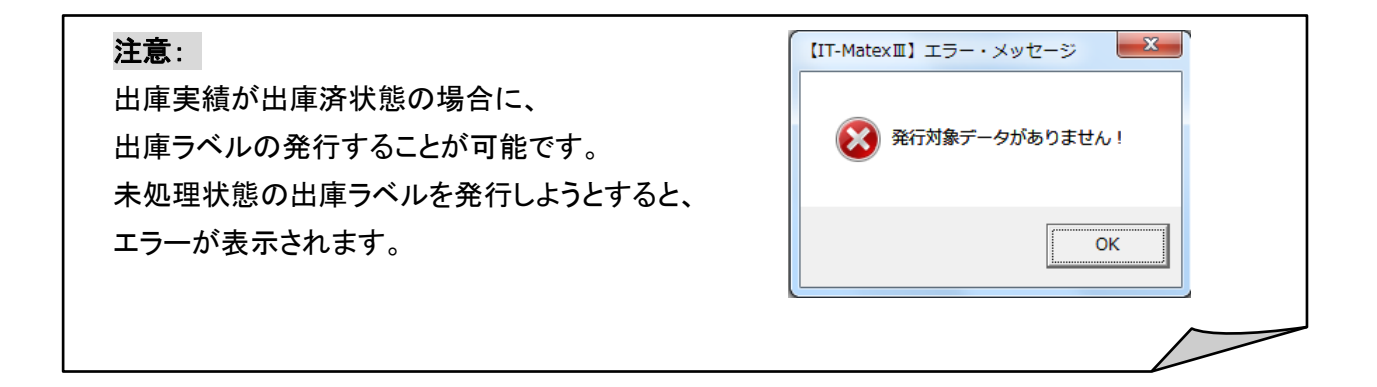

## ■ 出庫指示のコピー

実績数が指示数と同じ場合

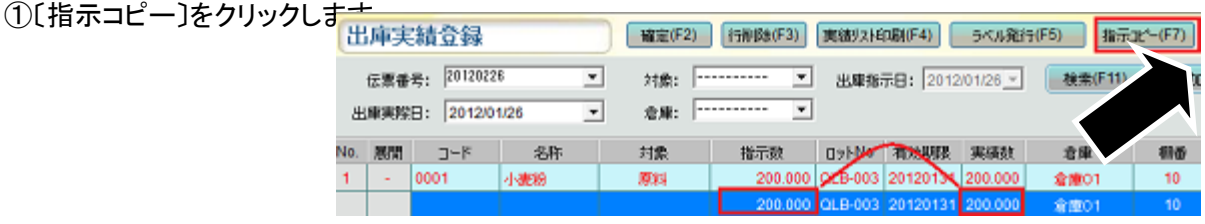

②「指示数」が「実績数」の欄にコピーされます。

実績数にコピーが反映されると黒文字から赤文字にかわります。

## ■ 出庫指示 「展開」 について

# 実績数が指示数と違う場合の入力方法

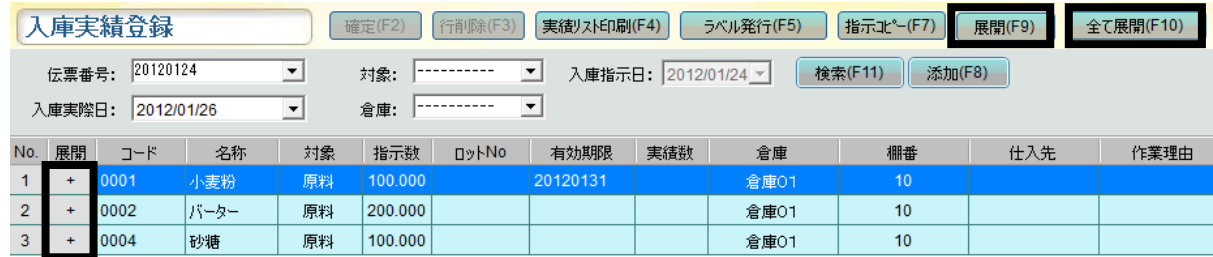

## ・〔展開〕

上図の状態で、一覧で展開したいコード行を選択後に〔展開〕をクリック、または展開欄にある<mark>・・</mark>を クリックすると、選択した行の明細行が表示されます。

表示された明細行で、追加入力・修正したいセルをダブルクリックすると、入力ができるようになります。

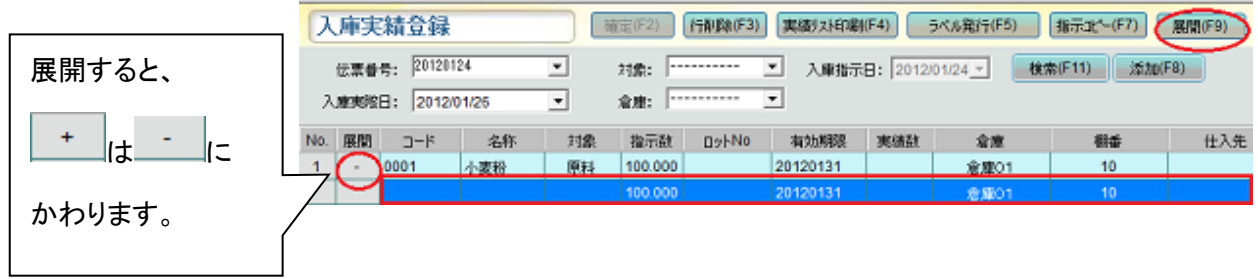

## ・〔全て展開〕

〔全て展開〕をクリックすると一覧に表示されている全ての伝票データの下に、明細行が追加されます。 表示された明細行で、追加入力・修正したいセルをダブルクリックすると、入力ができるようになります。

#### ■ 出庫実績の確定と保存

入庫実績を全て登録した後、〔確定〕をクリックして保存します。

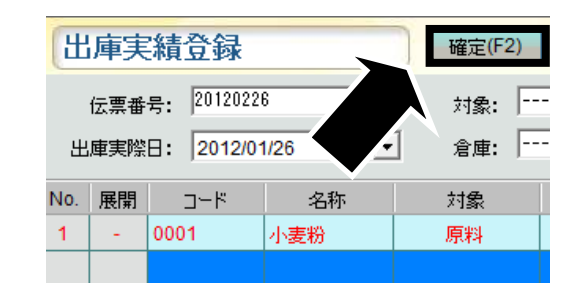

「実績数」が登録されていないデータがある場合は 〔確定〕ボタンにマスクがかけられ、 確定することができません。

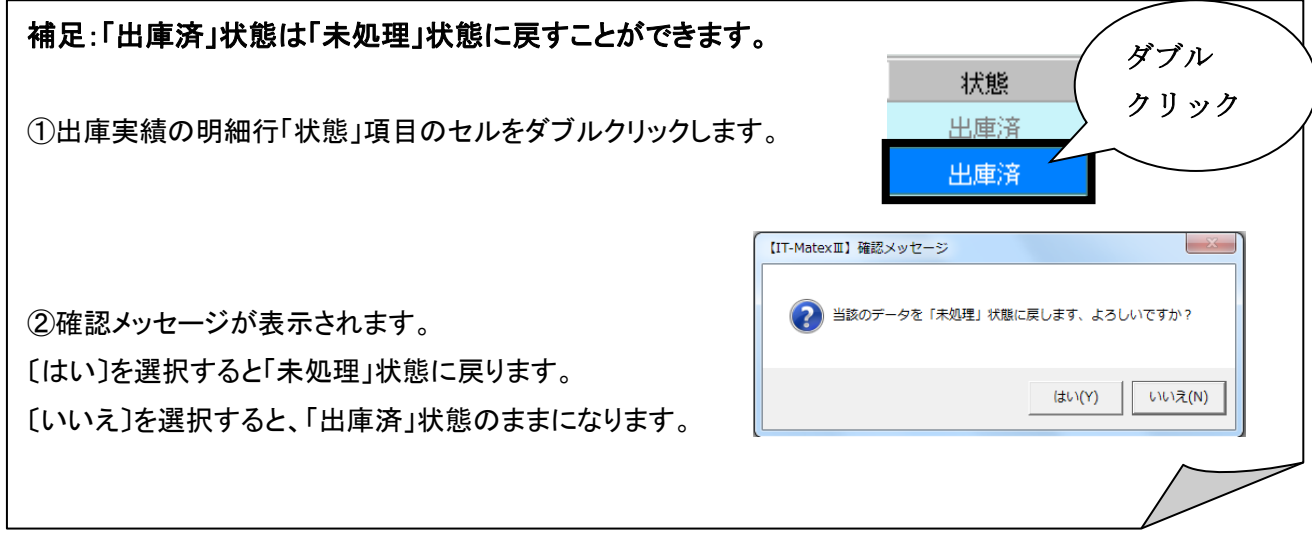

## ■ 出庫実績伝票の終了

〔終了〕をクリックすると、出庫実績伝票画面を終了します。 出庫実績登録 **「確定(F2) 行削除(F3) 実績リスト印刷(F4) ラベル発行(F5) 指示コピー(F7) 展開(F9) 全て展開(F10)** 終了(F12)

# 緊急出庫実績登録

## 【入出庫管理>出庫管理>緊急出庫実績登録】

出庫指示書のない出庫の場合、緊急出庫実績画面で出庫実績登録を行います。 ハンディでも同様の処理ができます。

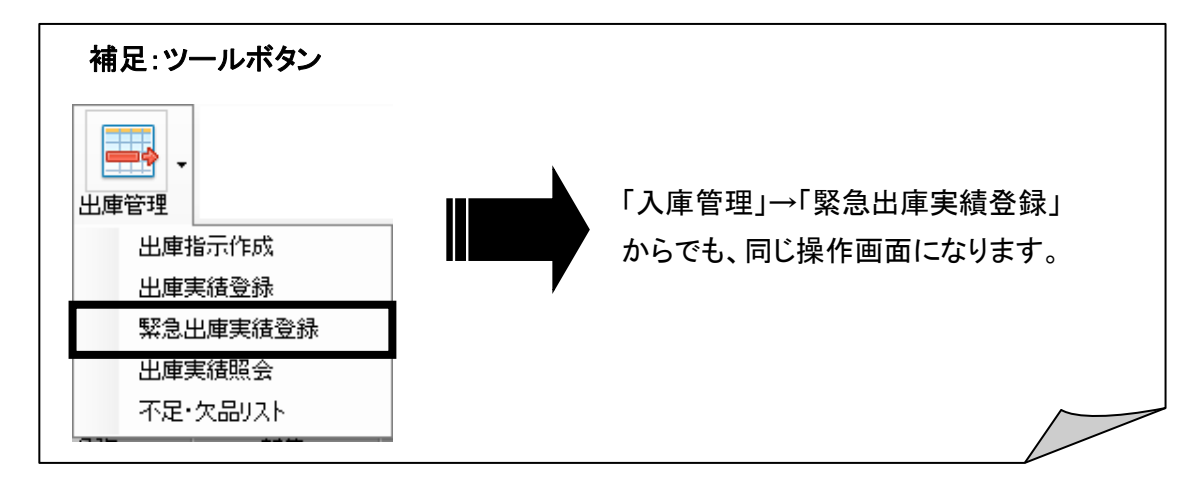

## ■ 緊急出庫指示の新規作成

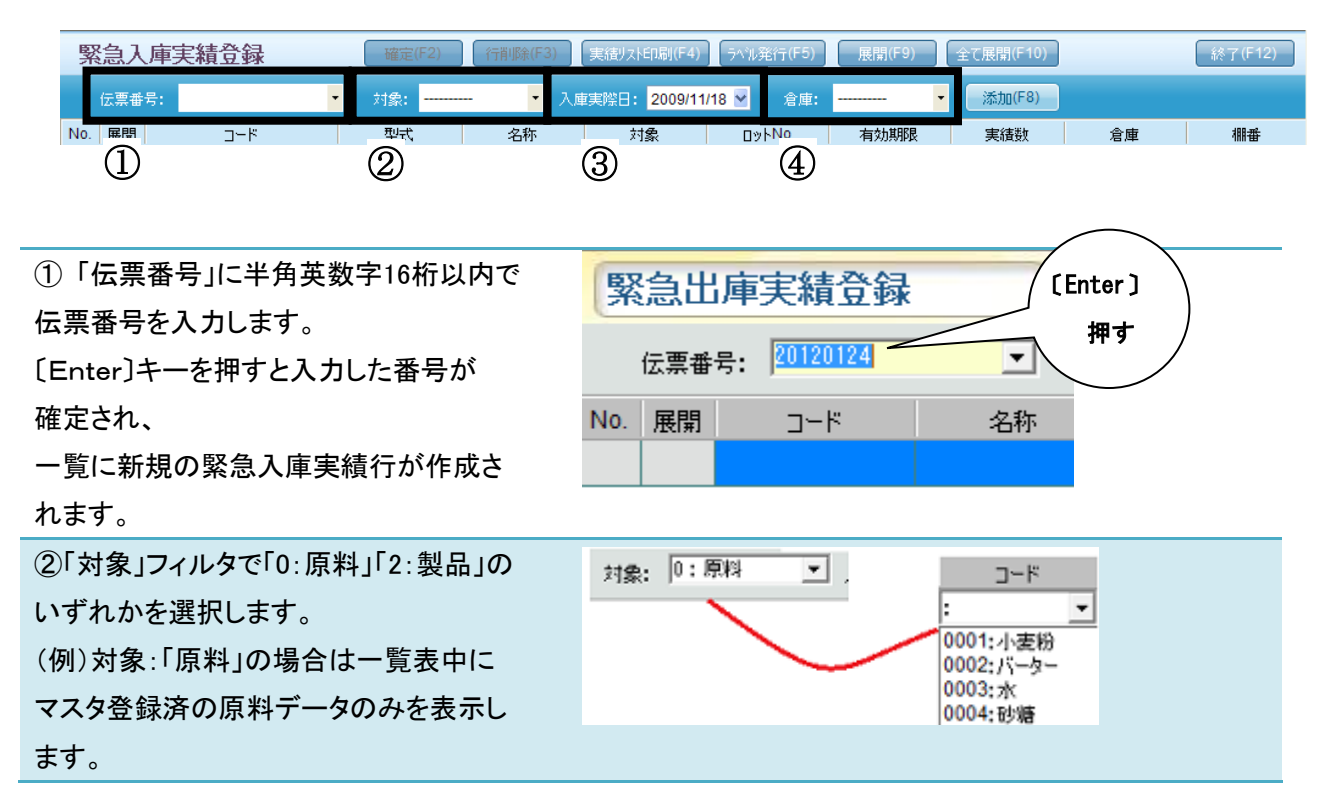

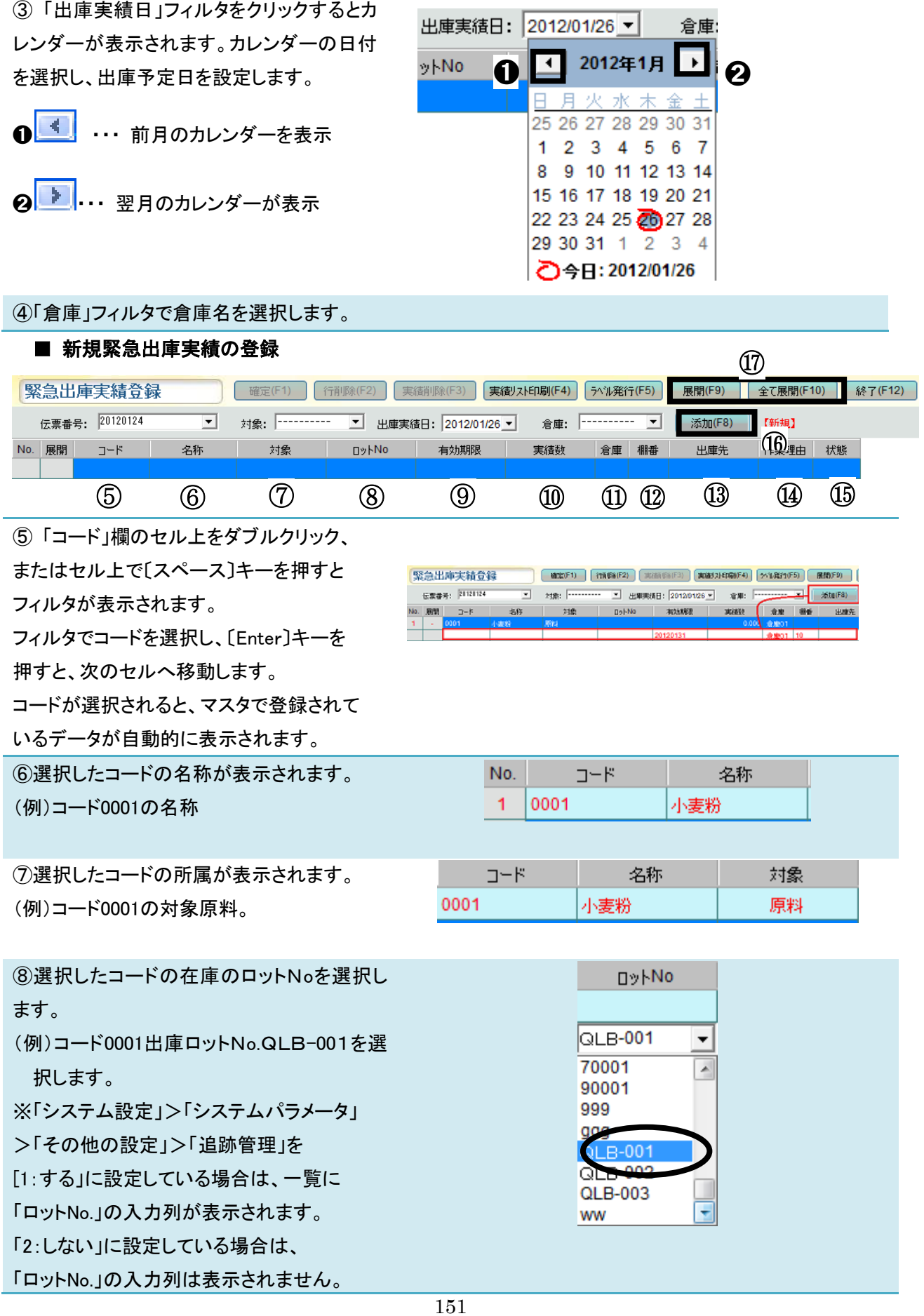

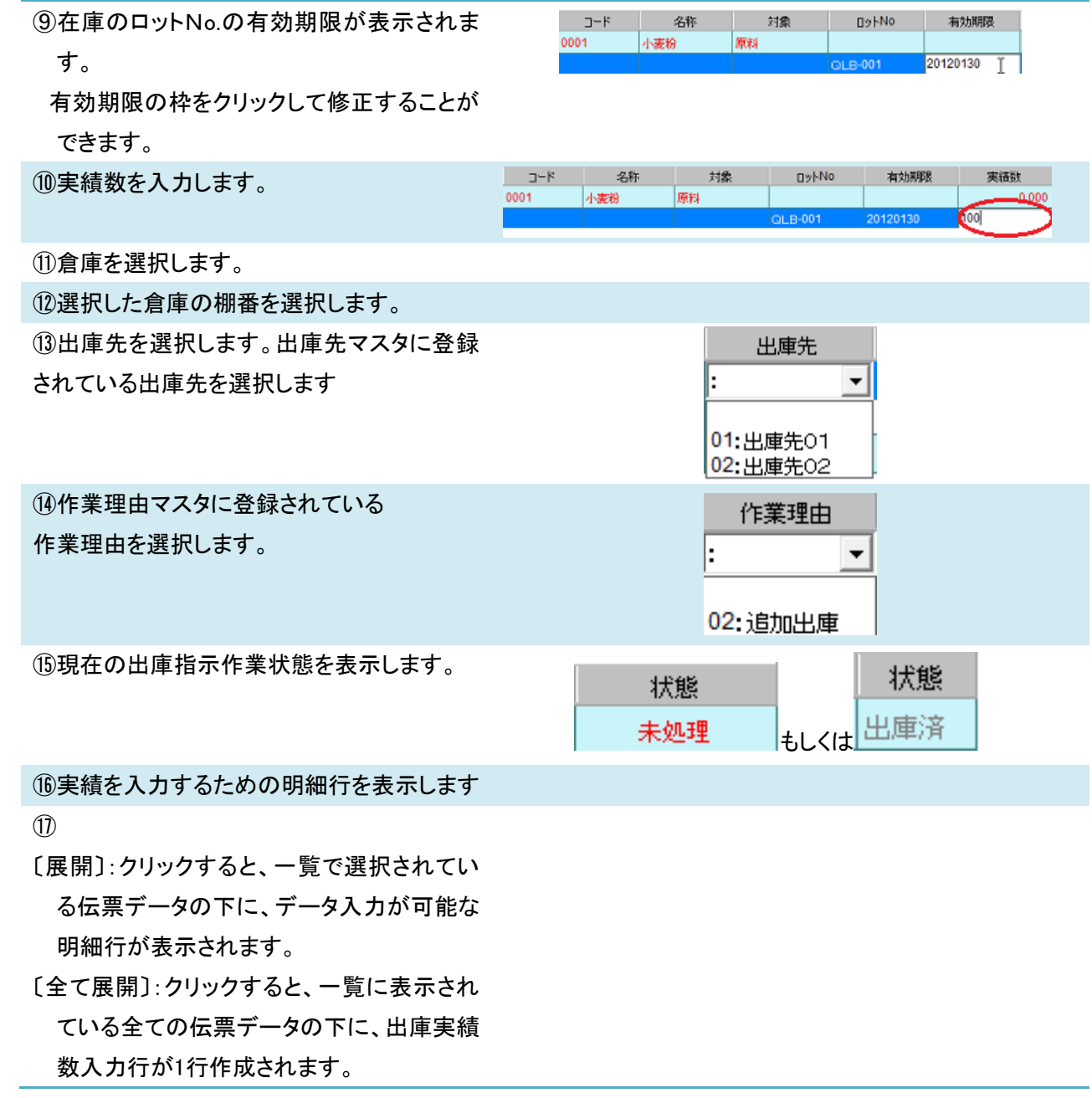

有効期限

⑨在庫のロットNo.の有効期限が表示されま

## ■ 緊急出庫実績の登録

①複数の実績を登録したい出庫指示行を選択し、〔添加〕をクリックします。

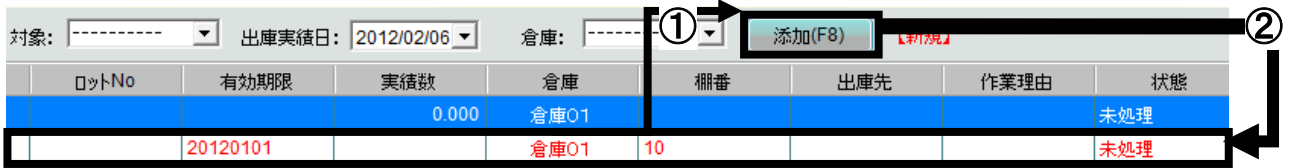

②選択した実績登録の下に、実績入力が可能な明細行が表示されます。

追加したい実績分だけ〔添加〕をクリックして、入力行を表示させる必要があります。

(以下例:〔添加〕を2回クリックして、2つの緊急入庫実績を登録する場合。

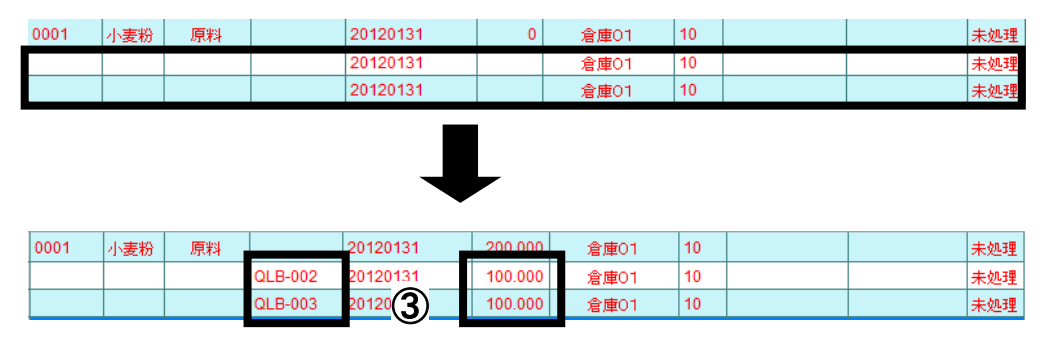

③添加2行に実績数、ロットNO、有効期限をそれぞれ入力します。

④すると、添加データ実績の合計数を自動で計算し、展開元のデータ実績数に合計数を反映します。

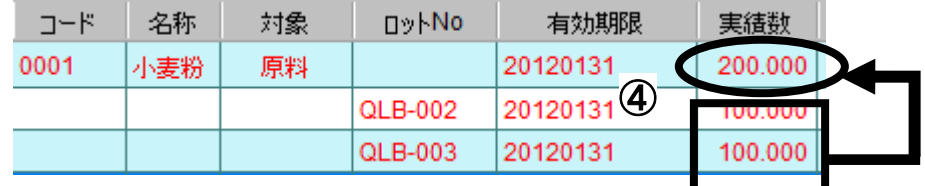

緊急出庫実績登録

確定(F1)

〔確定〕をクリックすると、確認メッセージが表示されます。

〔はい〕を選択すると、確定されます。

(〔いいえ〕を選択すると確認メッセージが閉じられ、確定はされません。)

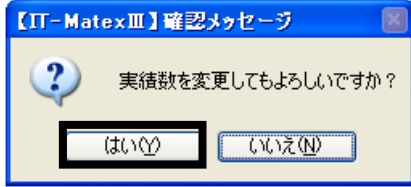

## ■ 緊急出庫実績の行削除

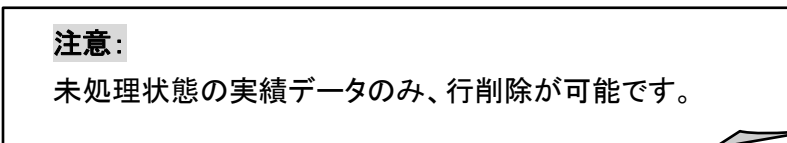

①削除したい行を選択し、削除します。

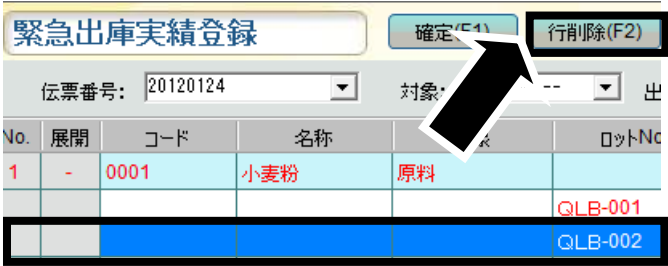

② 確認メッセージが表示されます。  $\blacksquare$ 【IT-MatexⅢ】確認メッセージ 〔はい〕を選択すると、 選択したデータのみ削除されます。 指定したデータを削除します、よろしいですか? 削除しない場合は〔いいえ〕を選択してください。**いいえ(N)** はいM

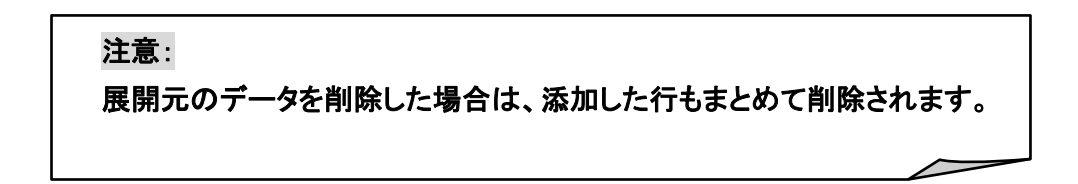

## ■ 緊急出庫実績リストの印刷

① 〔出庫実績リスト印刷〕をクリックします。

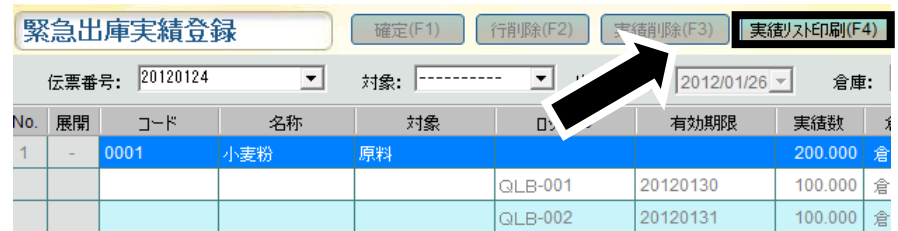

② 確認メッセージが表示されるので、 印刷する場合は[はい]、 印刷しない場合は〔いいえ〕を選択してください。

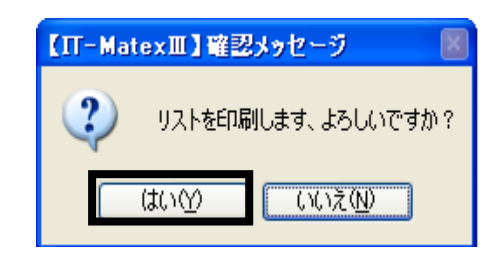

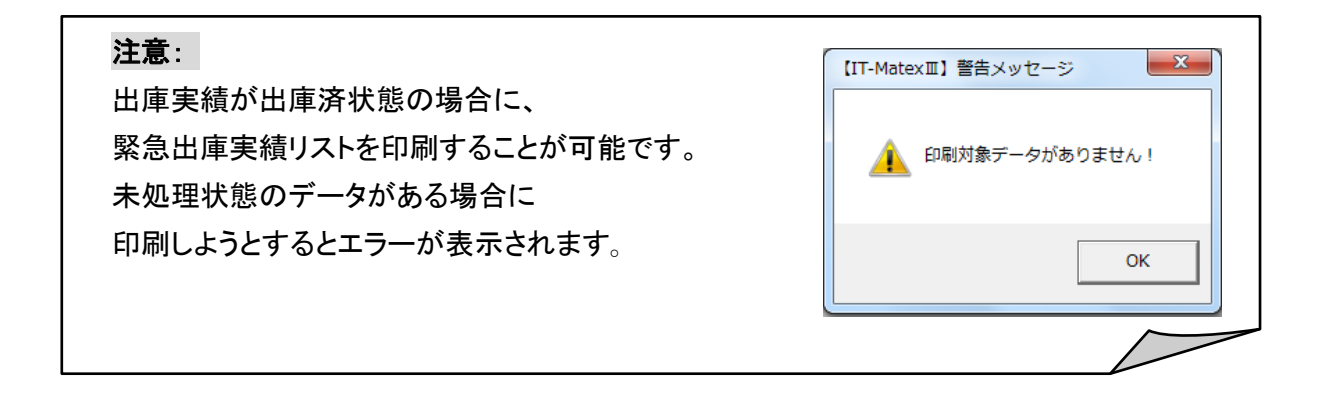

## ■ 緊急出庫実績ラベル発行

出庫実績データ毎にラベルを発行します。

① 発行したい出庫実績行を選択し、

〔ラベル発行〕をクリックします。

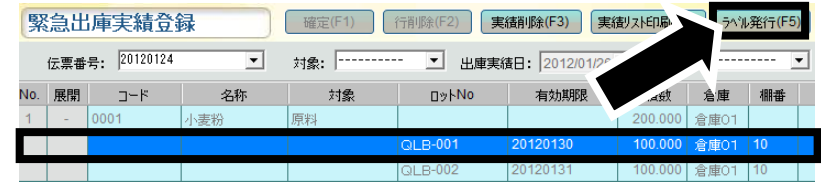

② 確認メッセージが表示されるので、 発行する場合は〔はい〕、 発行しない場合は〔いいえ〕を選択してください。

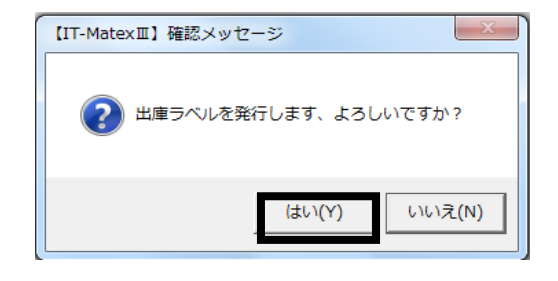

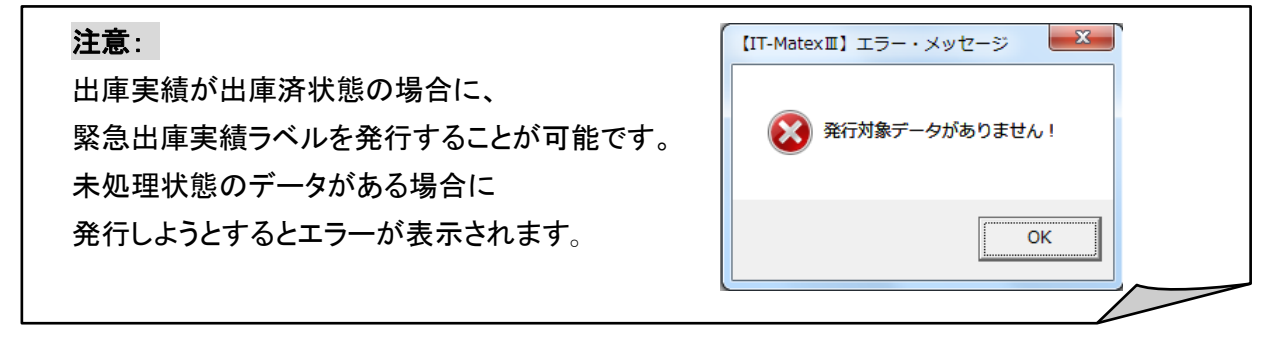

## ■ 緊急出庫実績の終了

〔終了〕をクリックすると、【緊急出庫実績】管理画面を終了します。

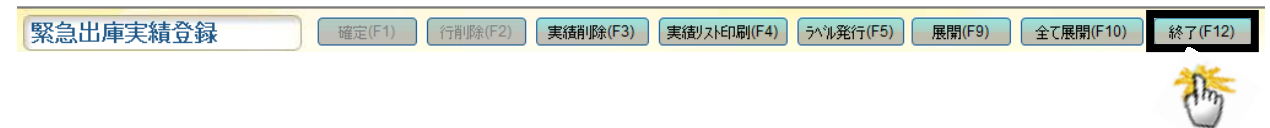

出庫実績照会 出庫実績照会

## 【入出庫管理>出庫管理>出庫実績照会】

出庫実績の照会をします。

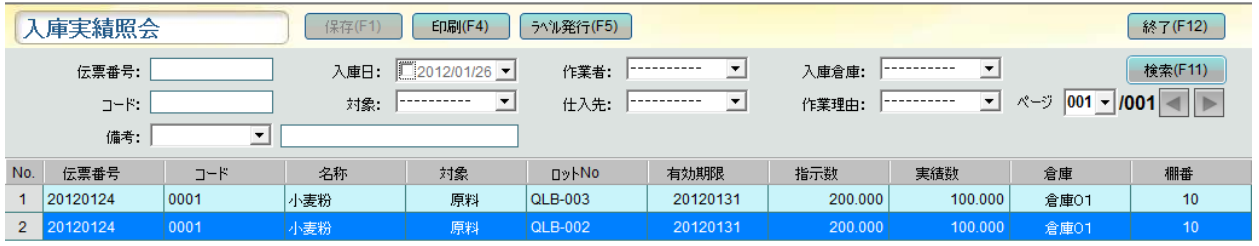

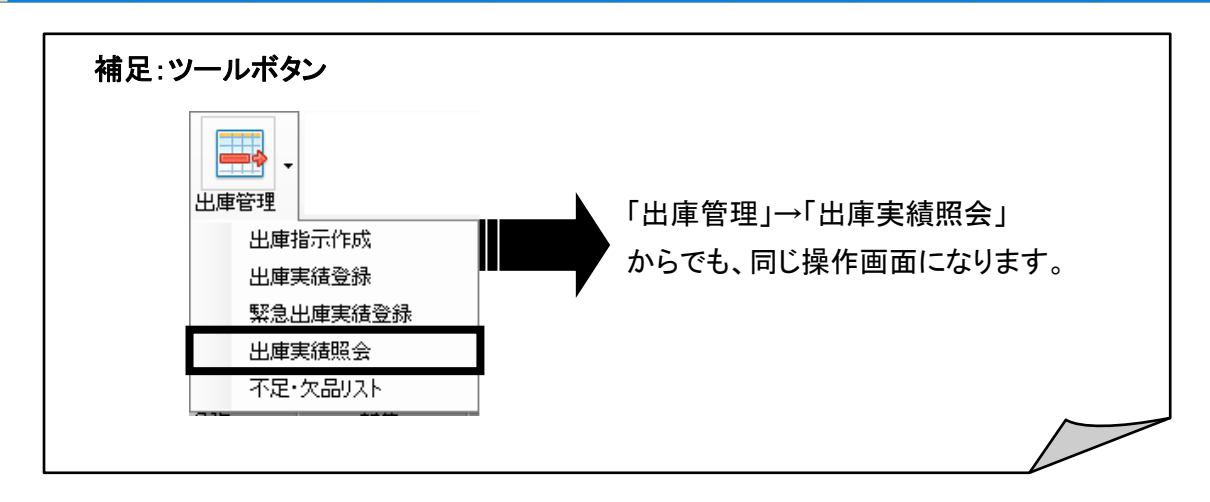

#### ■ 出庫実績照会の検索

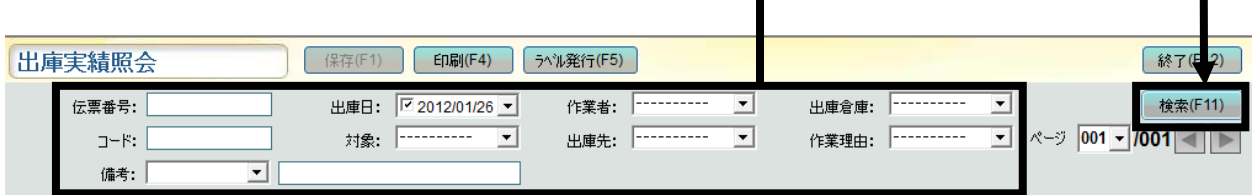

① 「伝票番号」・「出庫日」・「作業者」・「出庫倉庫」・「コード」・「対象」・「仕入先」・「作業理由」・「各備考」の 検索条件を入力または選択し、〔検索〕をクリックします。

② 条件に該当するデータが一覧表示されます。

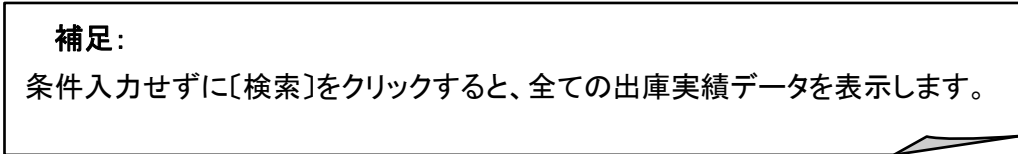

## ■ 出庫実績照会の印刷

① 〔印刷〕をクリックします。

② 確認メッセージが表示されるので、 印刷する場合は〔はい〕、 印刷しない場合は〔いいえ〕を選択してください。

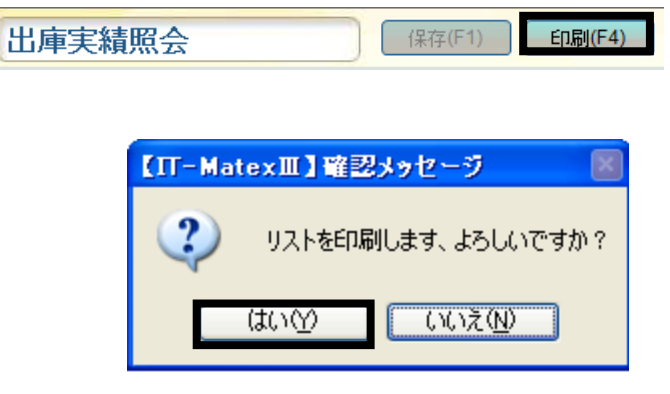

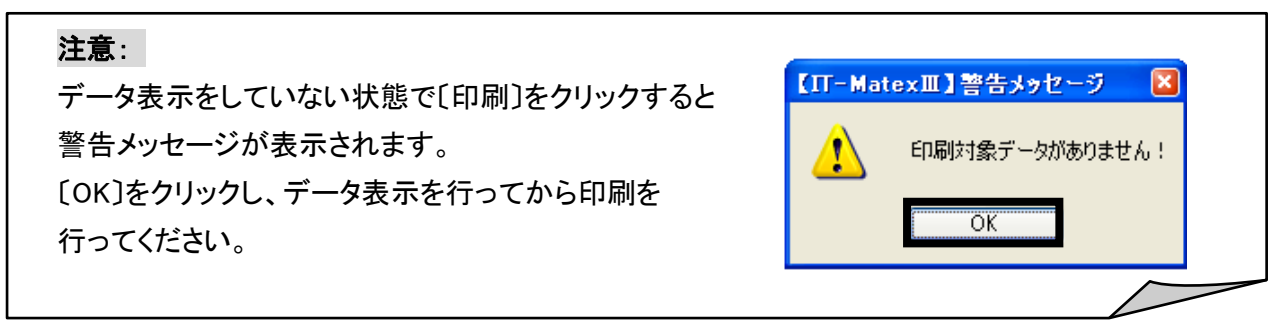

## ■ 出庫実績照会の CSV 出力

①〔CSV 出力〕をクリックします。

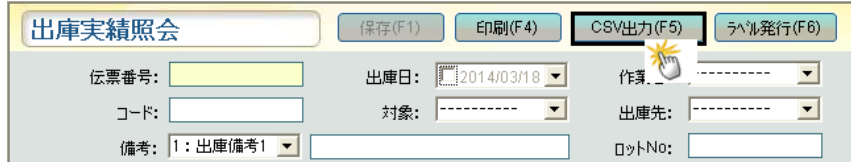

② ファイル指定の画面が表示されるので保存先を指定します。 「ファイル名」を入力し、「保存」ボタンをクリックします。

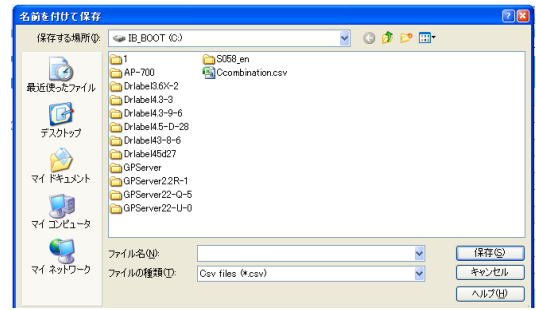

## ■ 出庫実績ラベル発行

出庫実績データごとにラベルを発行します。

① ラベル発行をしたい出庫実績行を選択し、〔ラベル発行〕をクリックします。

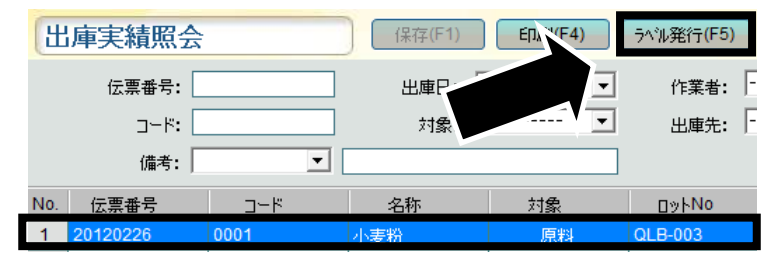

② 確認メッセージが表示されるので、 発行する場合は〔はい〕、 発行しない場合は〔いいえ〕を選択してください。

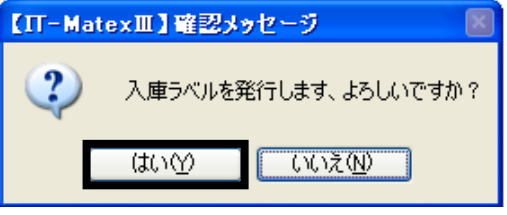

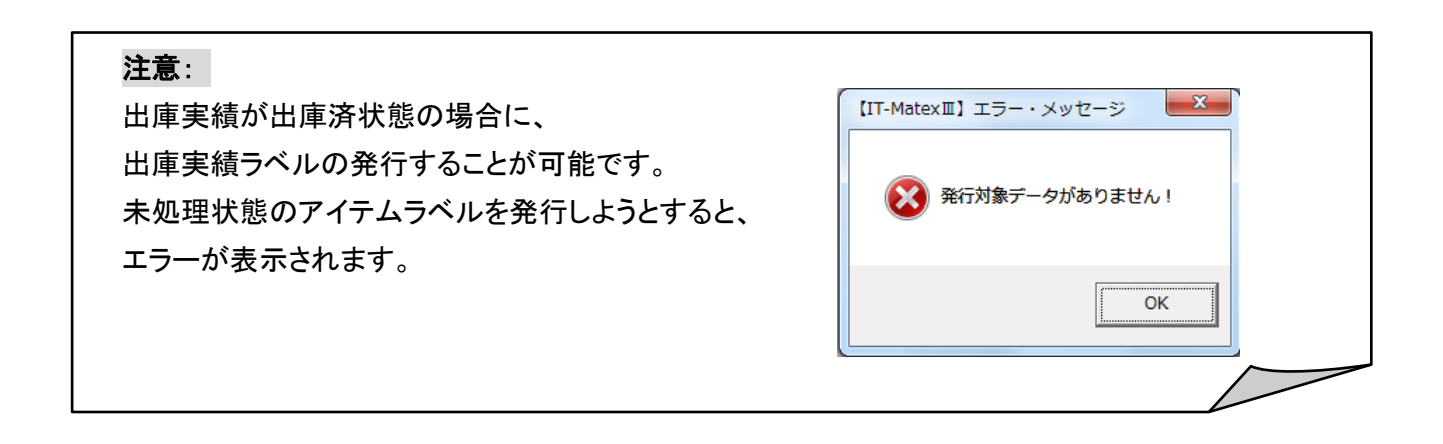

# ■ 出庫実績照会の終了

〔終了〕をクリックすると、【出庫実績照会】管理画面を終了します。

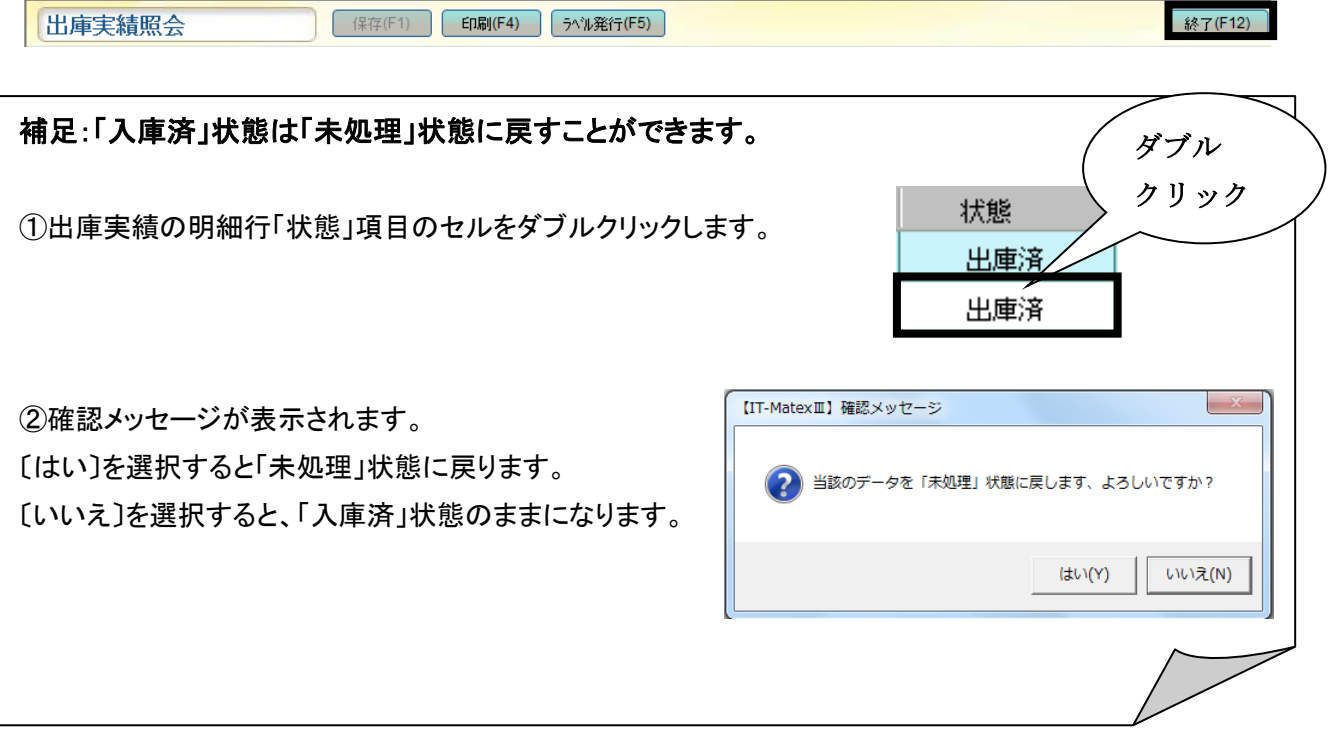

│ 不 足 ・ 欠 品 リ ス ト<br>│

## 【入出庫管理>出庫管理>不足・欠品リスト】

 [未処理の出庫指示数<在庫数]の場合は不足数が表示されます。 [処理済の出庫指示数>実績数]の場合は欠品数が表示されます。

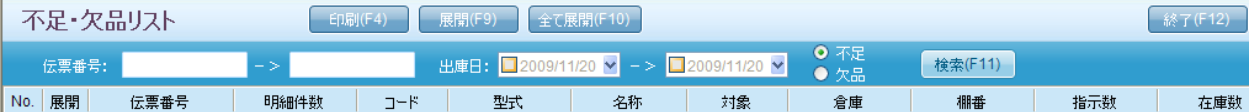

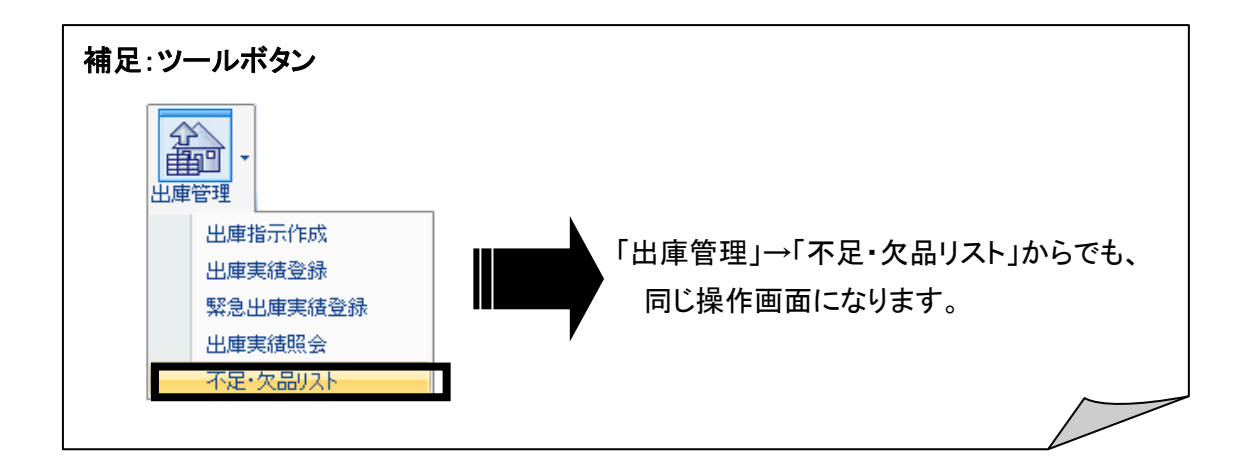

#### ■ 不足リストの表示

予約の出庫指示数と在庫数の引当を表示します。

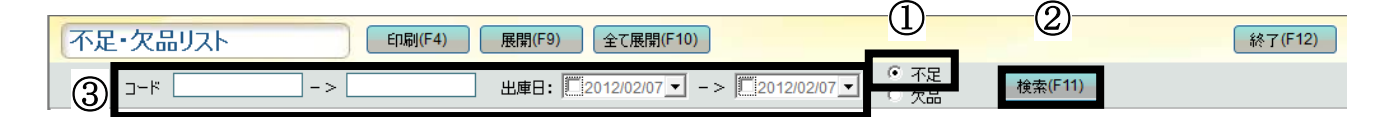

①〔不足〕のラジオボタンを選択します。

②〔検索〕をクリックすると、不足指示の一覧が表示されます。

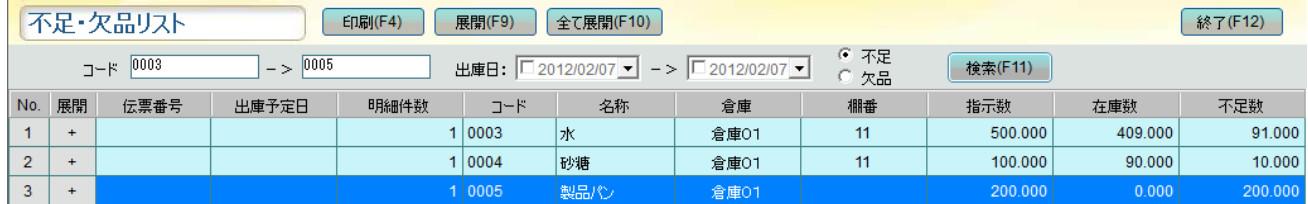

③さらに条件を絞って検索したい場合は検索条件を入力、選択します。 (例)コード範囲を入力して検索します。指定した範囲が検索されます。

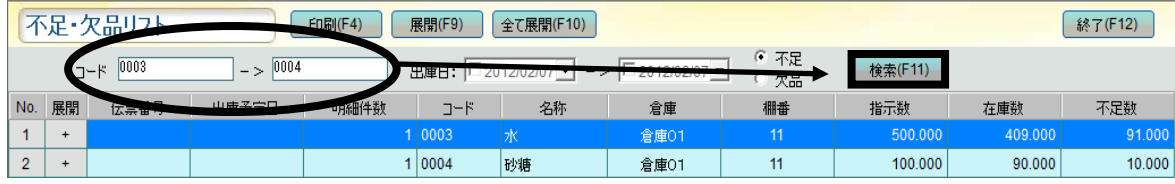

**| 展開(F9) | ・・・〔展開〕をクリックすると、** 

選択されている行の下に入庫実績数入力行が 1 行作成されます。

全て展開(F10) ・・・〔全て展開〕をクリックすると一覧に表示されている全データの下に 入庫実績数入力行が 1 行作成されます。

#### ■ 欠品リストの表示

予約の出庫指示数と実際出庫の実績数の引当を表示します。

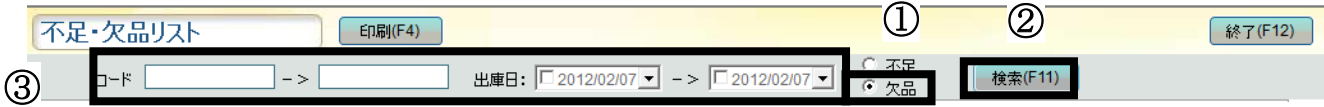

①〔欠品〕のラジオボタンを選択します。

②〔検索〕をクリックすると、欠品指示の一覧が表示されます。

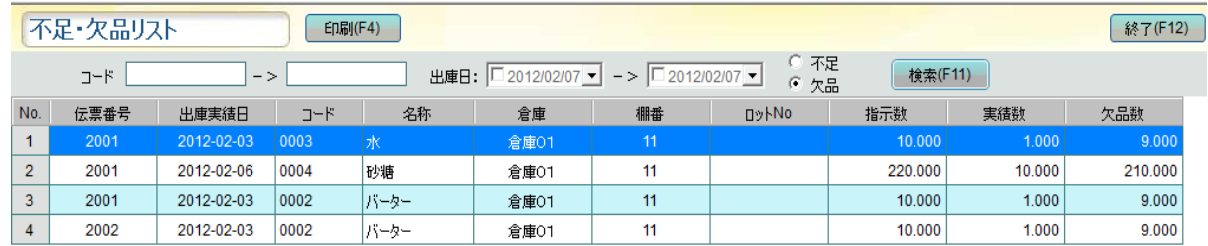

③さらに条件を絞って検索したい場合は検索条件を入力、選択します。

(例)出庫日の範囲を入力して検索します。指定した範囲が検索されます。

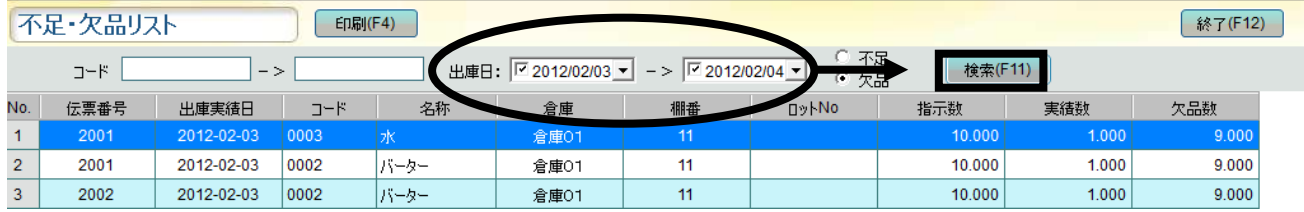

## ■ 不足・欠品リストの印刷

①ラジオボタンの〔不足〕か〔欠品〕を選択し、 指示データを検索します。

◎ 不足 ○ 欠品

②〔印刷〕をクリックします。

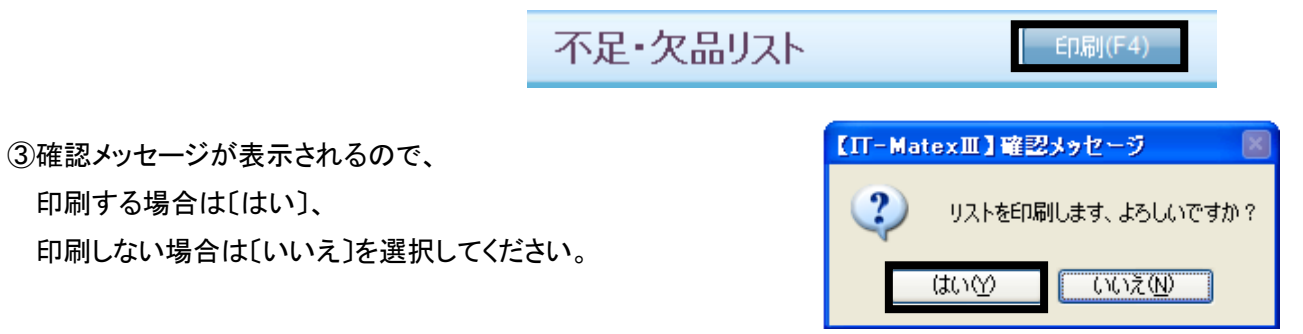

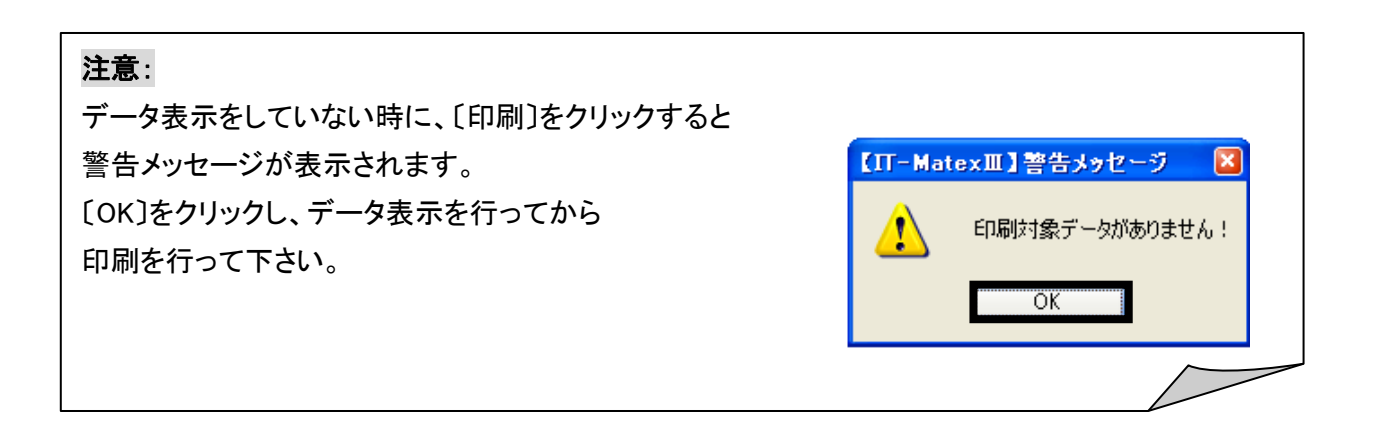

## ■ 不足・欠品リストの終了

〔終了〕をクリックすると、【不足欠品リスト】管理画面を終了します。

$$
\mathbf{R} = \mathbf{R} \cdot \mathbf{R}
$$

# 原料入出庫指示受信 原料入出庫指示受信

## 【入出庫管理>部品(原料)入出庫指示受信】

原料の入庫・出庫指示データを受信します。

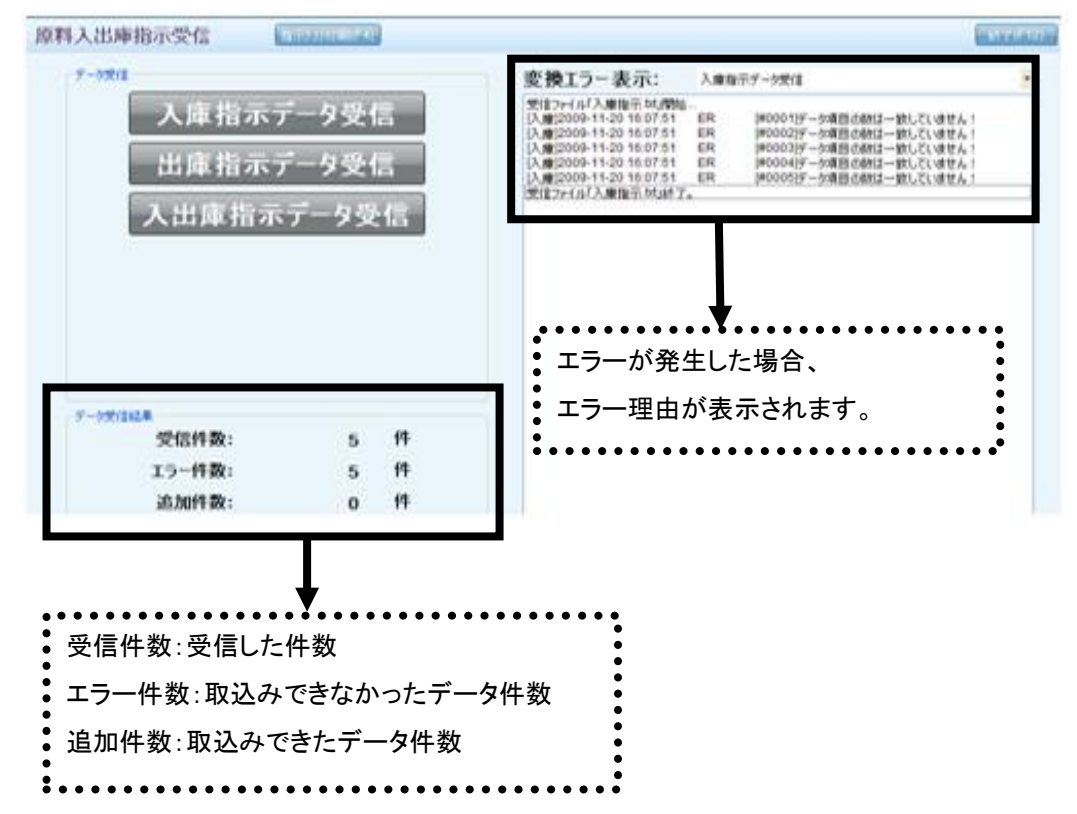

#### ■ 原料入庫指示データ受信

テキストファイル(CSV)で保存されている出庫指示データを取り込みます。 予め、「システム設定」>「システムパラメータ設定」>「入出庫送受信設定」で設定を行ってください。

① 〔入庫指示データ受信〕をクリックします。

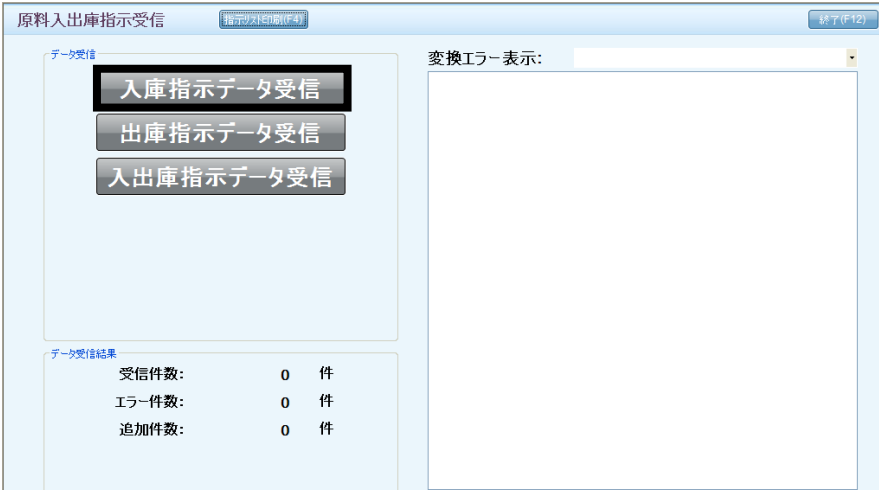

② 確認メッセージが表示されます。 〔はい〕を選択すると、 「システム設定」>「システムパラメータ設定」で指定している

データ受信ファイルパスからデータ受信を開始します。

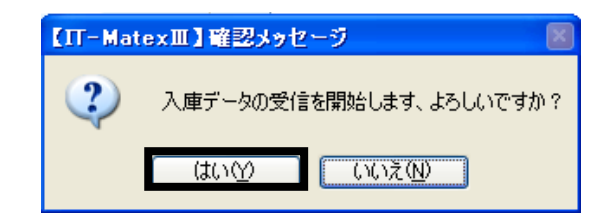

(〔いいえ〕を選択すると、確認メッセージが閉じられ、データ受信はされません。)

③ 受信が完了すると、警告メッセージが表示され、「OK」をクリックすると、 受信件数・エラー件数・新規追加件数がデータ受信結果として、表示されます。

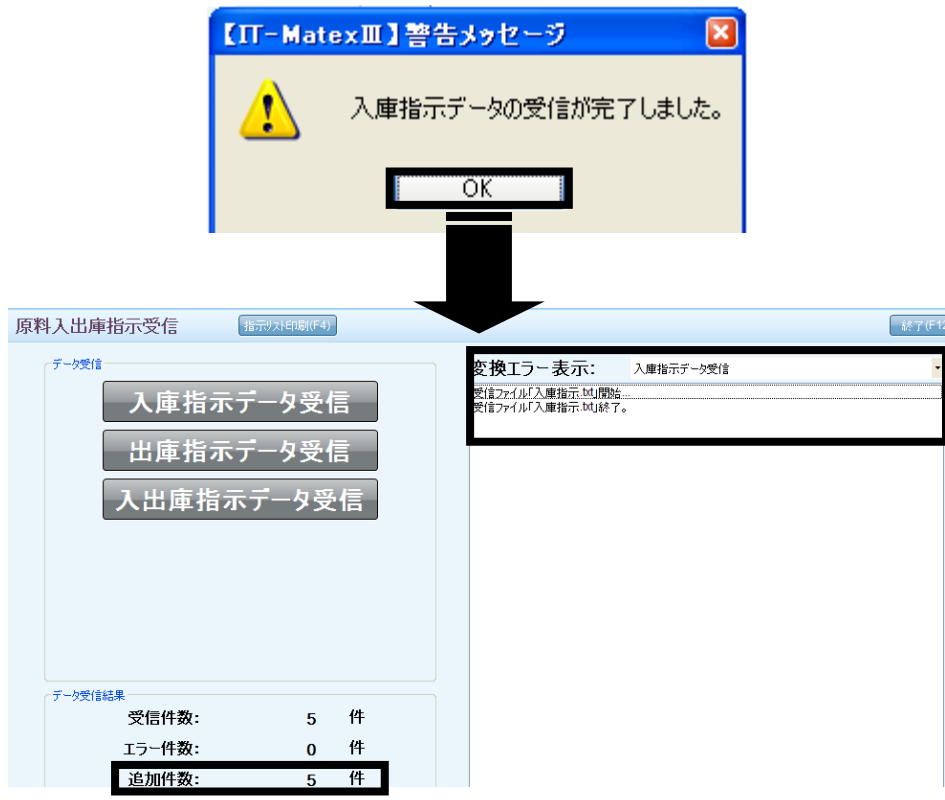

## 注意1:

「システムパラメータ設定」で 入出庫送受信設定をしていない場合、 エラーメッセージが表示されます。 「OK」をクリックして、設定を行ってください。

## 注意2:

設定をしている場合でも、 報告メッセージが表示される場合があります。 表示されたら、再度設定を確認してください。

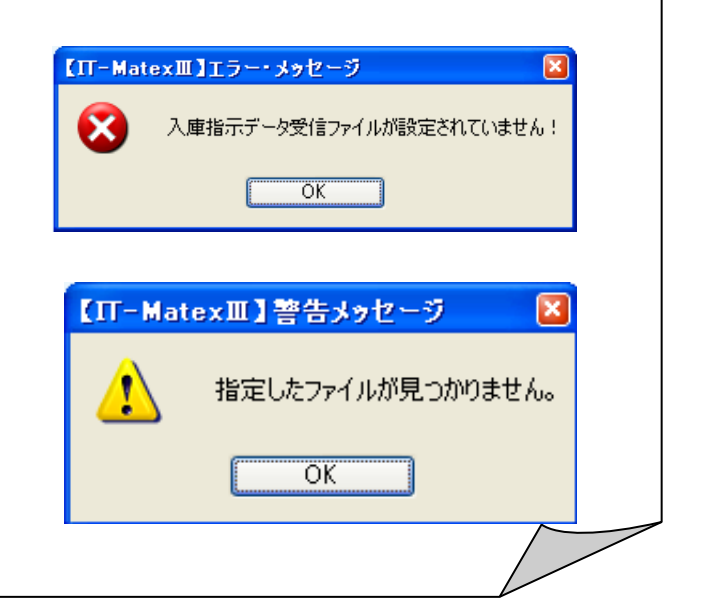

#### ■ 原料出庫指示データ受信

テキストファイル(CSV)で保存されている出庫指示データを取り込みます。 予め、「システム設定」>「システムパラメータ設定」>「入出庫送受信設定」で設定を行ってください。 ① 〔出庫指示データ受信〕をクリックします。

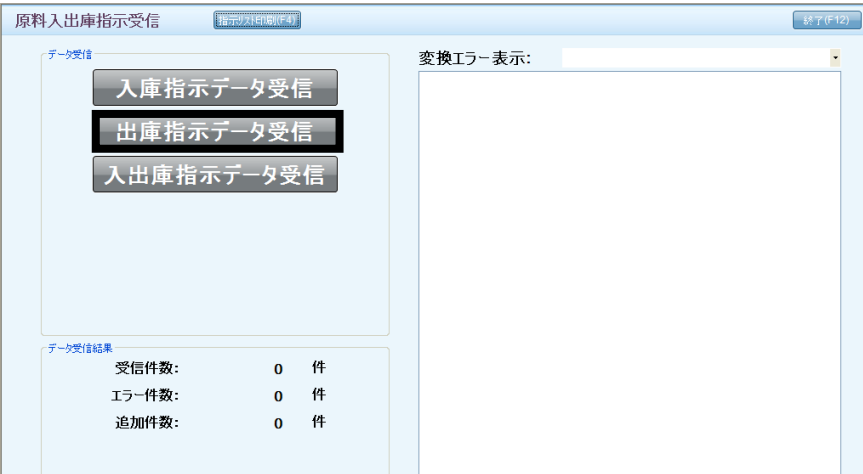

② 確認メッセージが表示されます。

データ受信をする場合は〔はい〕、

データ受信をしない場合は〔いいえ〕を選択してください。

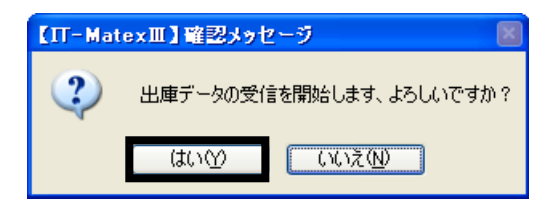

③受信が完了すると、警告メッセージが表示されます。 「OK」をクリックすると、 受信件数・エラー件数・新規追加件数がデータ受信結果として、 表示されます。

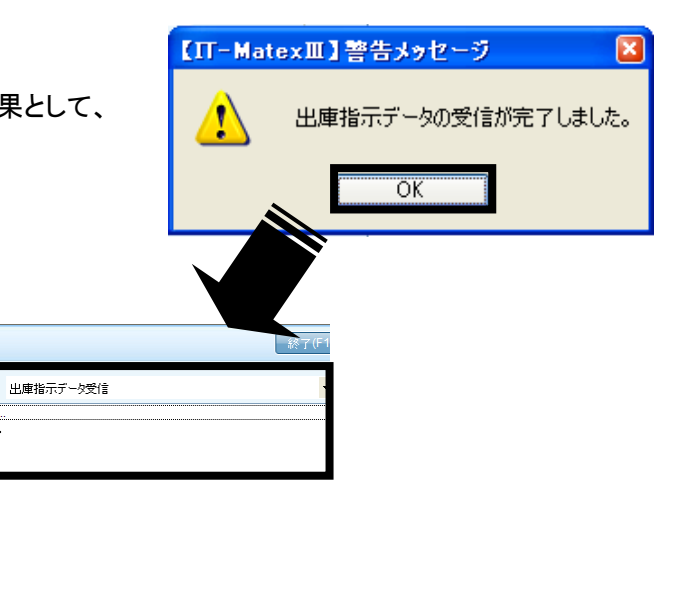

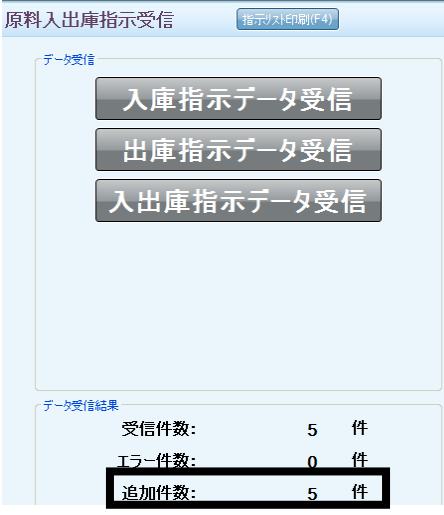

変換エラー表示:

-<br>受信ファイル「出庫指示.td」開始...<br>受信ファイル「出庫指示.td」終了。

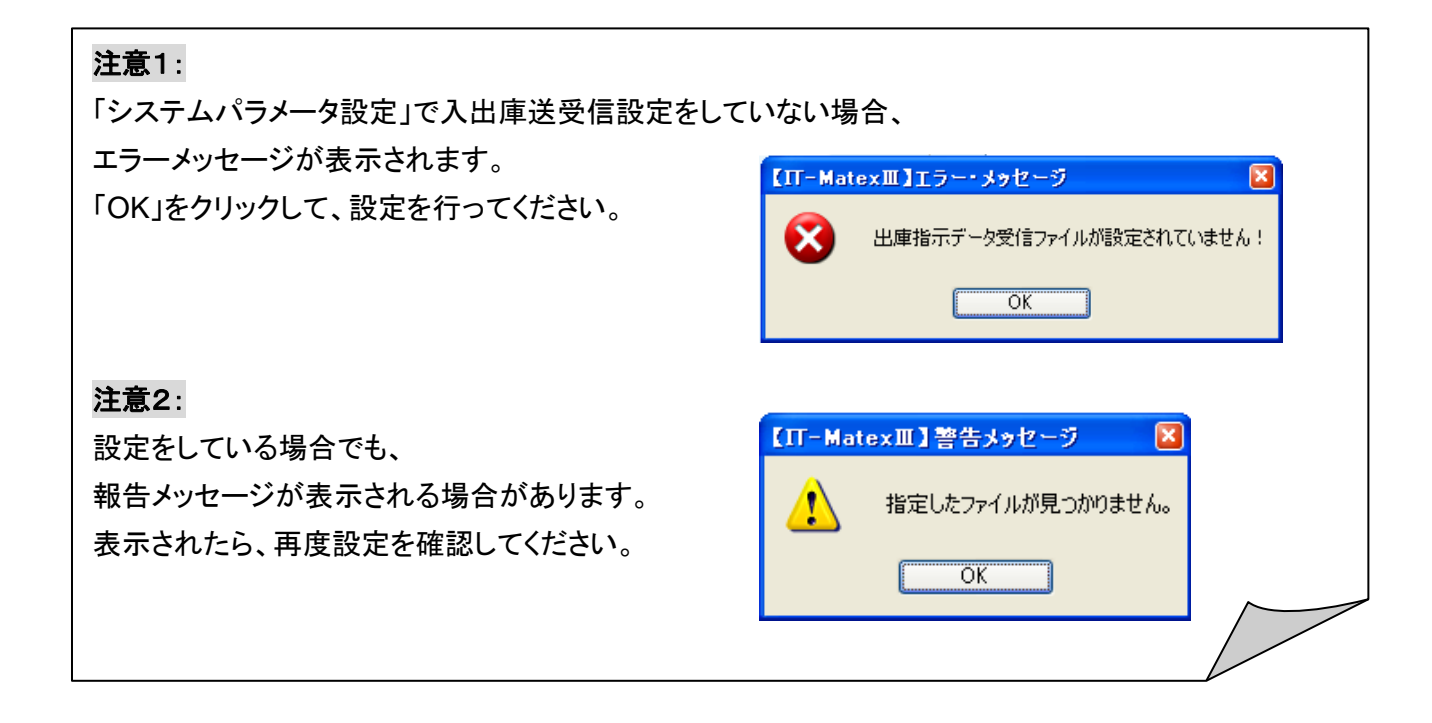

## ■ 原料入出庫指示データ受信(入庫・出庫一括受信)

① 〔入出庫指示データ受信〕をクリックします。

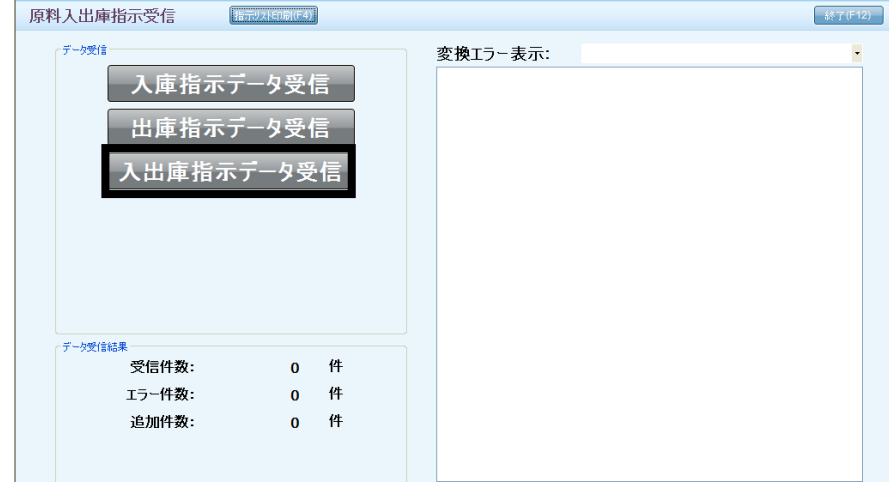

② 確認メッセージが表示されます。

データ受信をする場合は〔はい〕、受信をしない場合は〔いいえ〕を選択してください。

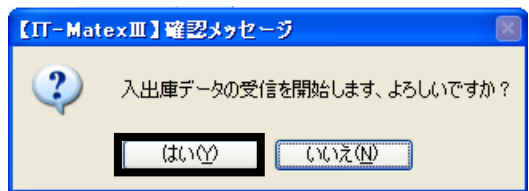

③受信が完了すると、警告メッセージが表示されます。

「OK」をクリックすると、

受信件数・エラー件数・新規追加件数がデータ受信結果として、表示されます。

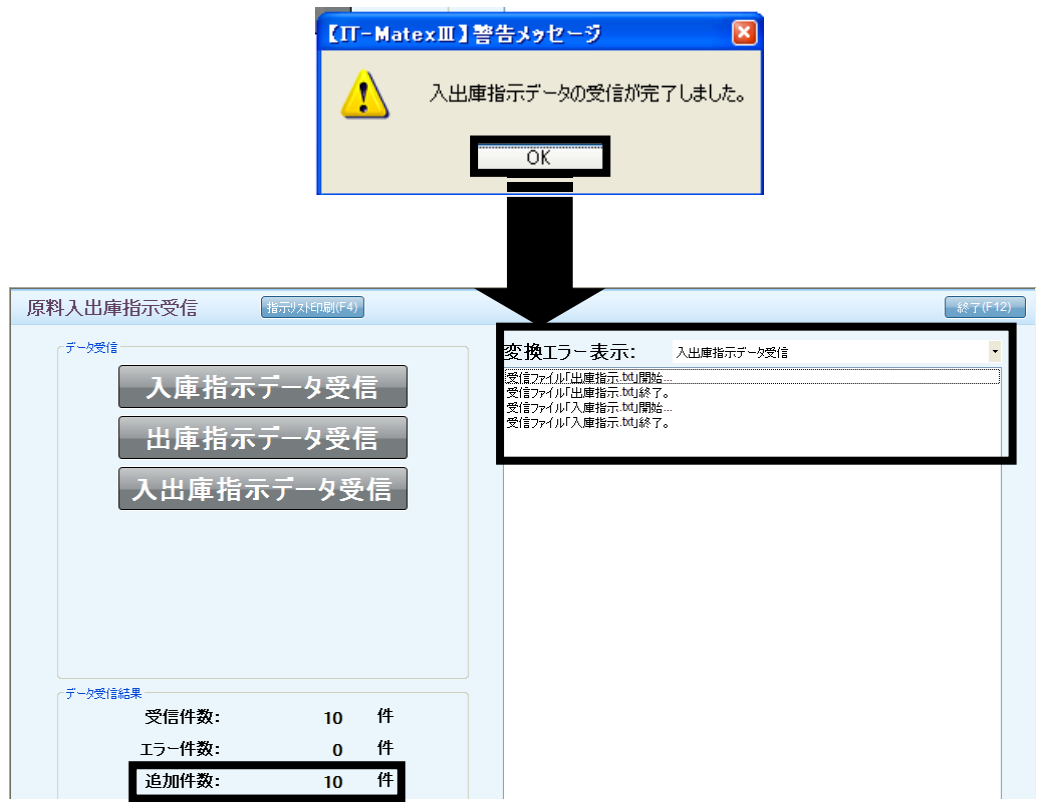

# 注意1:

「システムパラメータ設定」で入出庫送受信設定をしていない場合、

エラーメッセージが表示されます。 【IT-MatexⅢ】エラー・メッセージ 「OK」をクリックして、設定を行ってください。  $\mathbf x$ 入庫指示データ受信ファイルが設定されていません!  $\sqrt{8}$ 【IT-MatexⅢ】エラー・メッセージ  $\overline{\mathbf{x}}$  $\mathbf x$ 出庫指示データ受信ファイルが設定されていません!  $\overline{\overline{\text{OK}}}$ 注意2: 【IT-MatexⅢ】警告メッセージ  $\overline{\mathbf{x}}$ 設定をしている場合でも、 指定したファイルが見つかりません。 Æ 報告メッセージが表示される場合があります。 表示されたら、再度設定を確認してください。 $\overline{OK}$ 

## ■ 変換エラー表示

「出庫指示データ受信」「入庫指示データ受信」を実行した際に発生・表示 されたエラーを確認することができます。

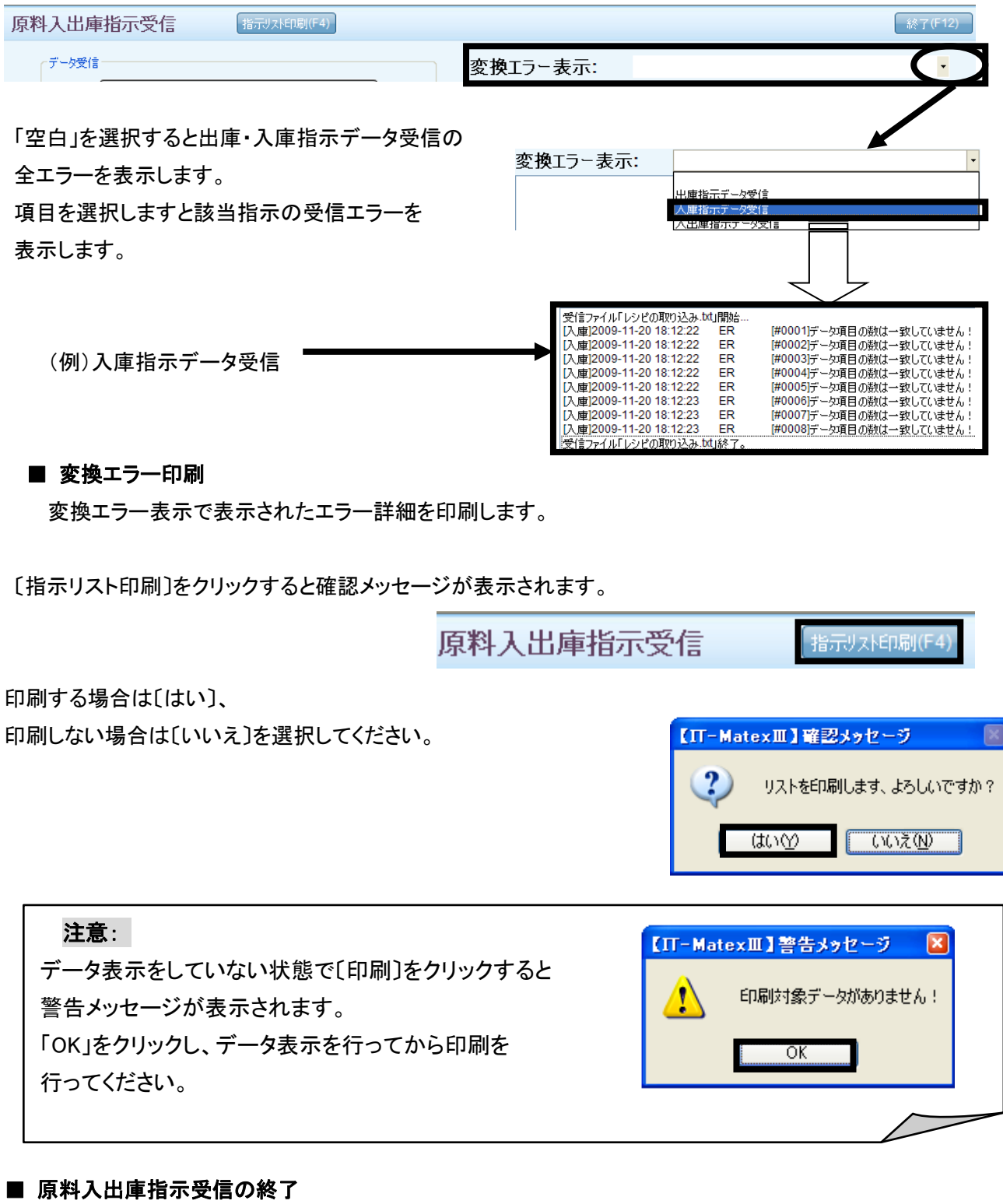

〔終了〕をクリックすると、【原料入出庫指示受信】画面を終了します。

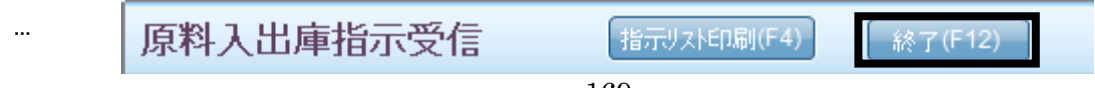
$\mathcal{L}$ 入庫作業進捗モニター

#### 【入出庫管理>入庫作業進捗モニター】

入庫の指示書伝票番号ごとの作業進捗が確認できます。

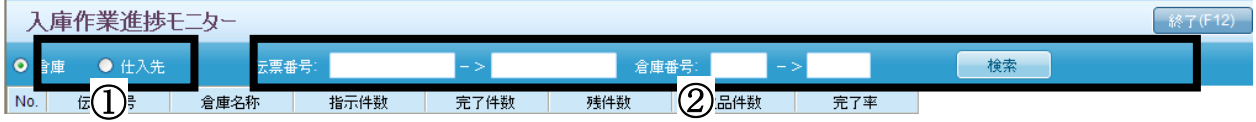

#### ■ 入庫作業進捗モニターの検索

...

① 作業進捗を表示させる、「倉庫」・「仕入先」のどちらかを選択します。

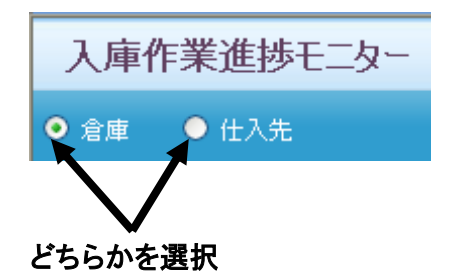

② 伝票番号及び倉庫番号の範囲を指定して作業進捗を確認したい場合は、

検索範囲を入力し、〔検索〕をクリックします。

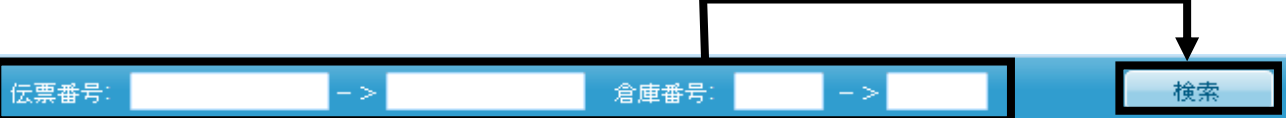

③-1 :①で「倉庫」を選択した場合

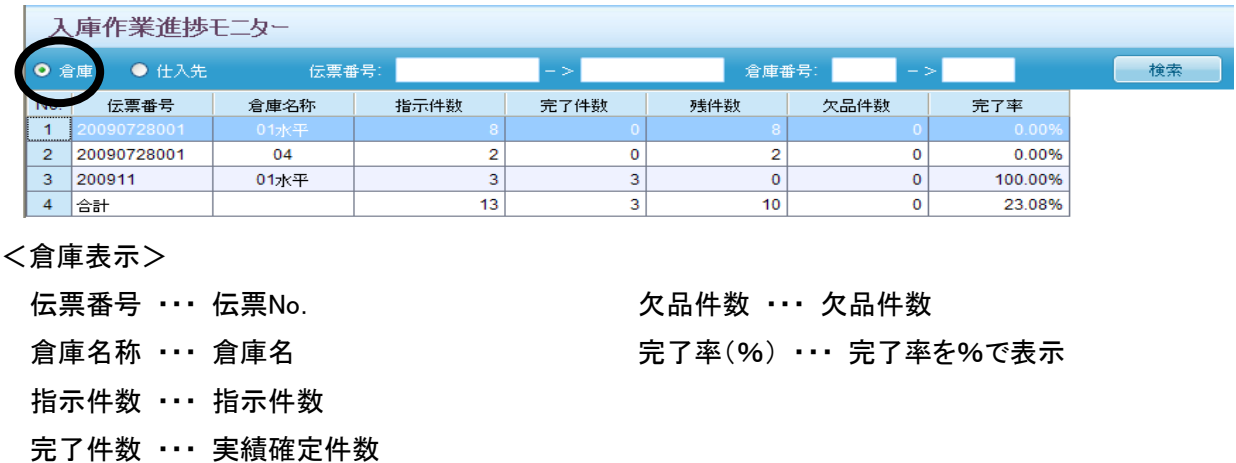

残件数 ・・・ 実績未確定件数

③-2 :①で「仕入先」を選択した場合

完了件数 ・・・ 実績確定件数 残件数 ・・・ 実績未確定件数

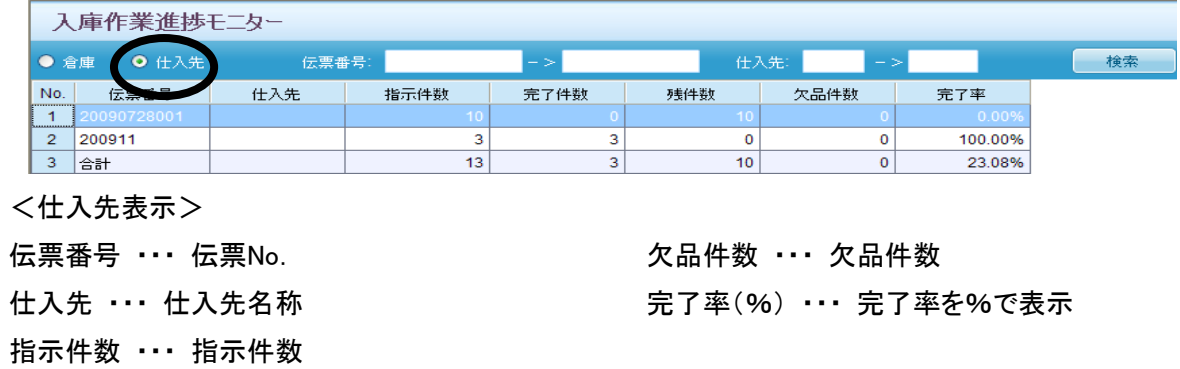

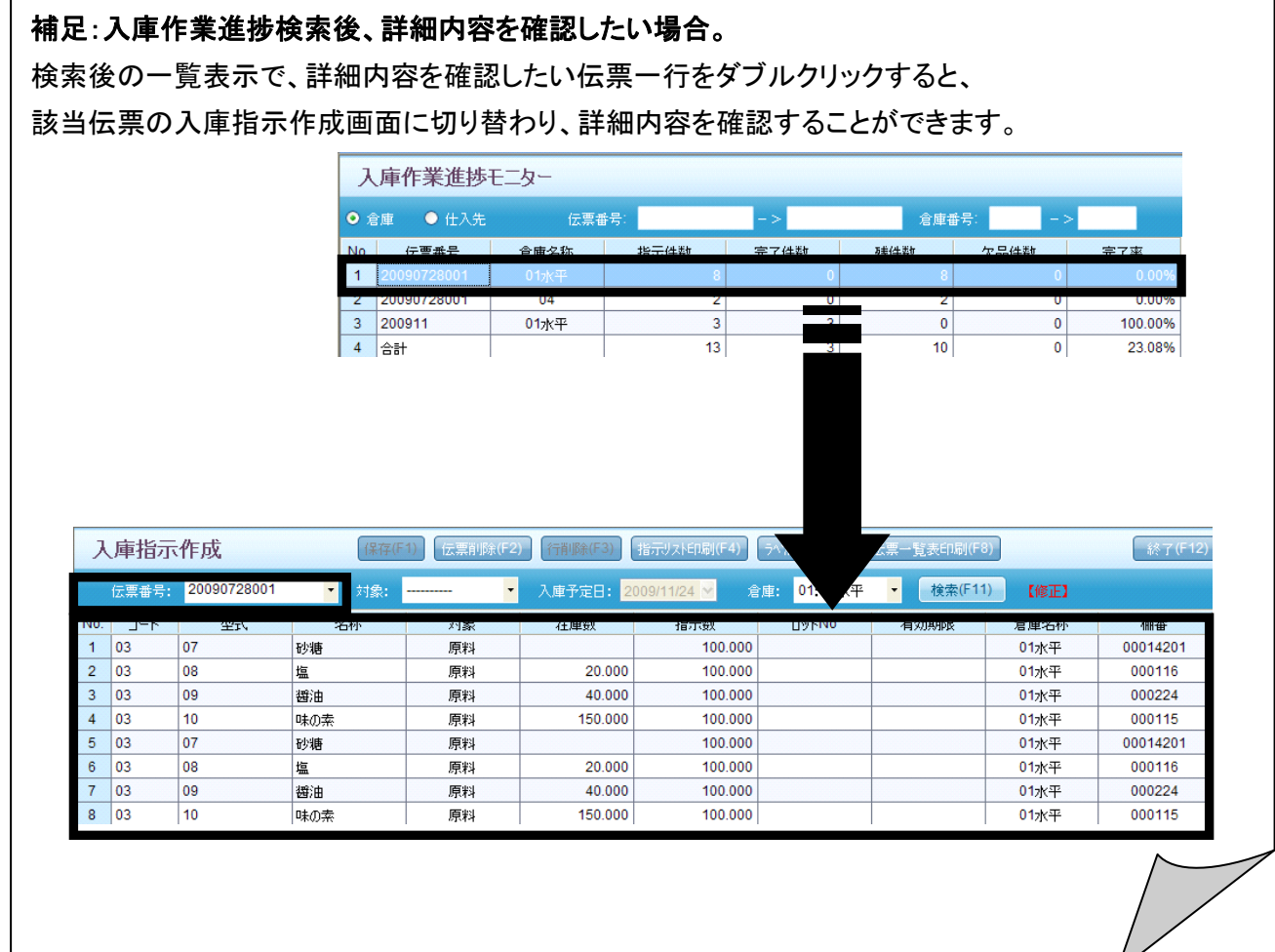

#### ■ 入庫作業進捗モニターの終了

〔終了〕をクリックすると、【入庫作業進捗モニター】画面を終了します。

入庫作業進捗モニター 6 12 T (F12)

出庫作業進捗モニター 出庫作業進捗モニター

ļ

#### 【入出庫管理>出庫作業進捗モニター】

#### 出庫の指示書伝票番号毎の作業進捗が確認できます。

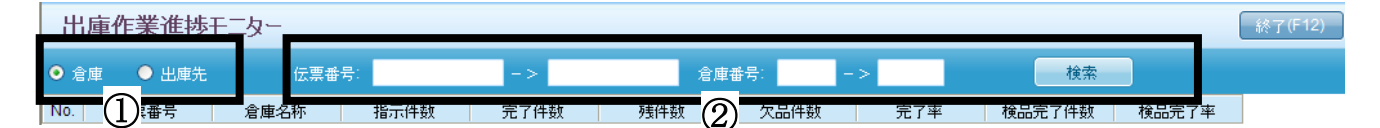

# ■ 出庫作業進捗モニターの検索

①作業進捗を表示させる、「倉庫」・「仕入先」のどちらかを選択します。

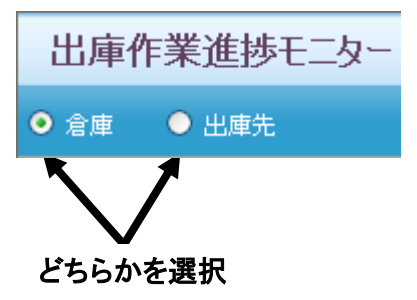

② 伝票番号及び倉庫番号の範囲を指定して作業進捗を確認したい場合は、

検索範囲を入力し、〔検索〕をクリックします。

伝票番号: 倉庫番号: 検索

#### ③-1 :①で「倉庫」を選択した場合

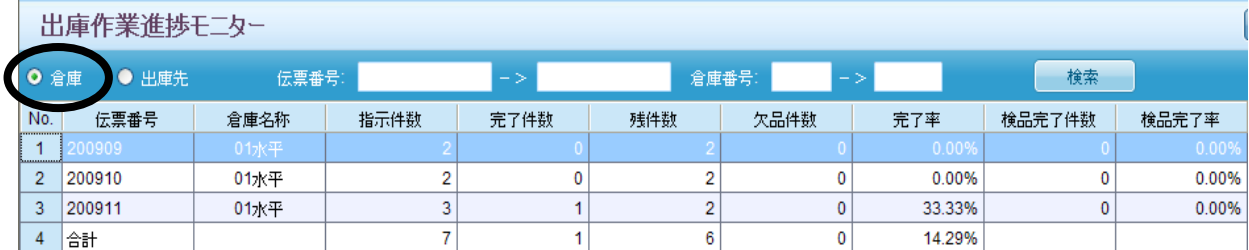

<倉庫先表示>

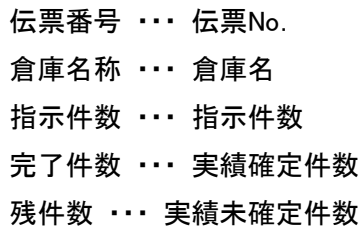

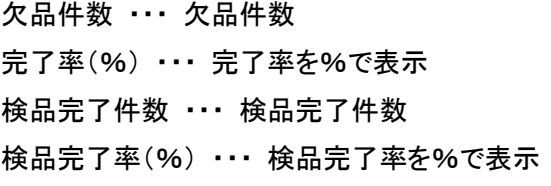

#### ③-2 :①で「出庫先」を選択した場合

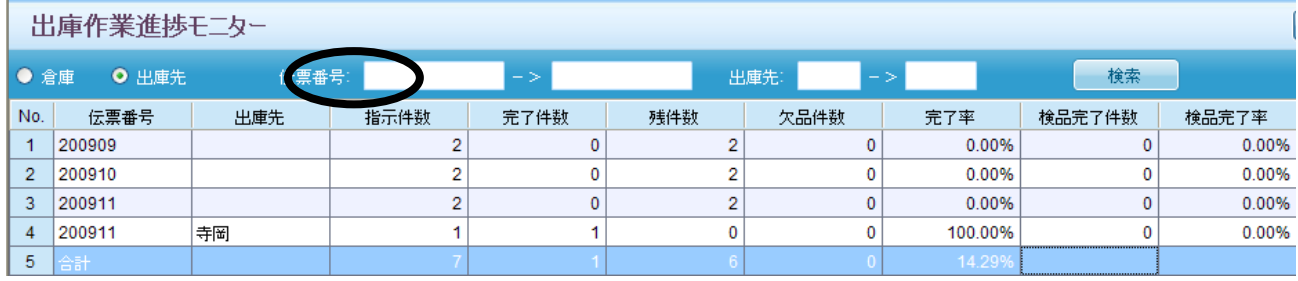

<出庫先表示>

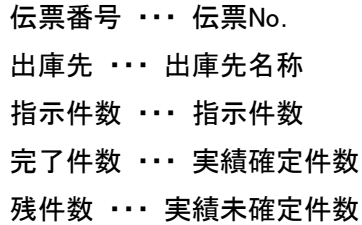

欠品件数 ・・・ 欠品件数 完了率(%) ・・・ 完了率を%で表示 検品完了件数 ・・・ 検品完了件数 検品完了率(%) ・・・ 検品完了率を%で表示

#### 補足:出庫作業進捗検索後、詳細内容を確認したい場合。 検索後の一覧表示で、詳細内容を確認したい伝票一行をダブルクリックすると、 該当伝票の入庫指示作成画面に切り替わり、詳細内容を確認することができます。出庫作業進捗モニター ● 倉庫 ● 出庫先 伝票番号: 倉庫番号: **核索** No. 伝票番号 | 倉庫名称 指示件数 完了件数 残件数 欠品件数 完了率 検品完了件数 | 検品完了率  $1\overline{2}$  $01<sub>1</sub>$  $3 | 200911$ 01水平  $\overline{3}$  $\overline{2}$  $\pmb{0}$ 33.33% 0.00%  $\Omega$ ī  $4$  合計  $\overline{7}$  $\overline{1}$  $6$  $\overline{\phantom{a}}$ 14.29% 出庫指示作成 覧表印刷(F8) <sup>診了(F12)</sup> 「保存(F1) 伝票削除(F2) 行削除(F3) 指示リスト印刷(F4) ラベル発行(F5) 伝票番号: 200909 传索(F11) 対象: .  $\overline{\phantom{a}}$ 出庫予定日: 倉庫: 01:01水 【修正】 ■ 伝票ラベル発行(F9) 対象 在庫数 コード 致 名称 **O**y|No 有効期限 指示数 倉庫名称 棚番 出庫先 No.  $2 \mid 03$ 10 味の素 原料 150.000 20.000 01水平 000115

# ■ 出庫作業進捗モニターの終了

〔終了〕をクリックすると、【出庫作業進捗モニター】画面を終了します。

出庫作業進捗モニター 終了(F12)

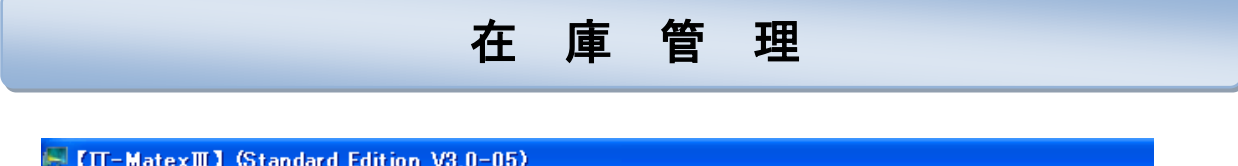

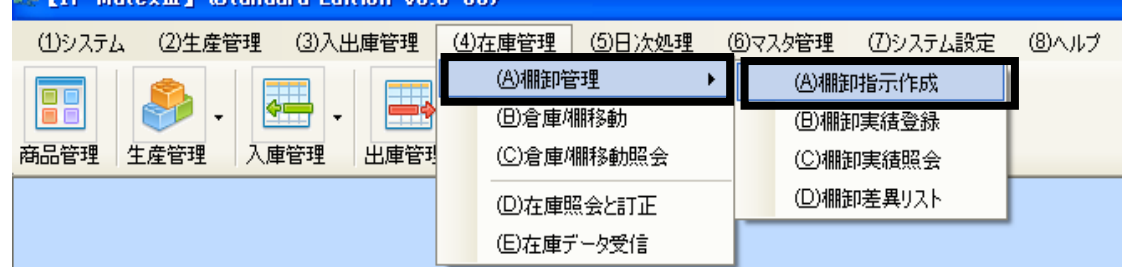

棚卸指示作成 棚卸指示作成

# 【在庫管理>棚卸管理>棚卸指示作成】

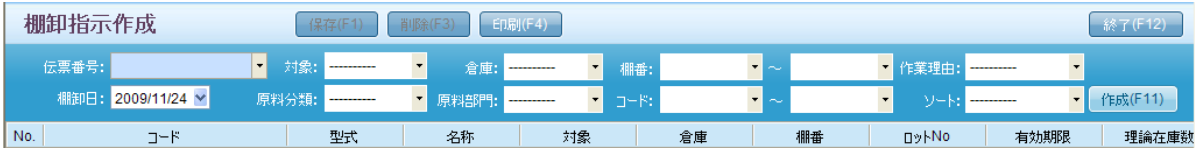

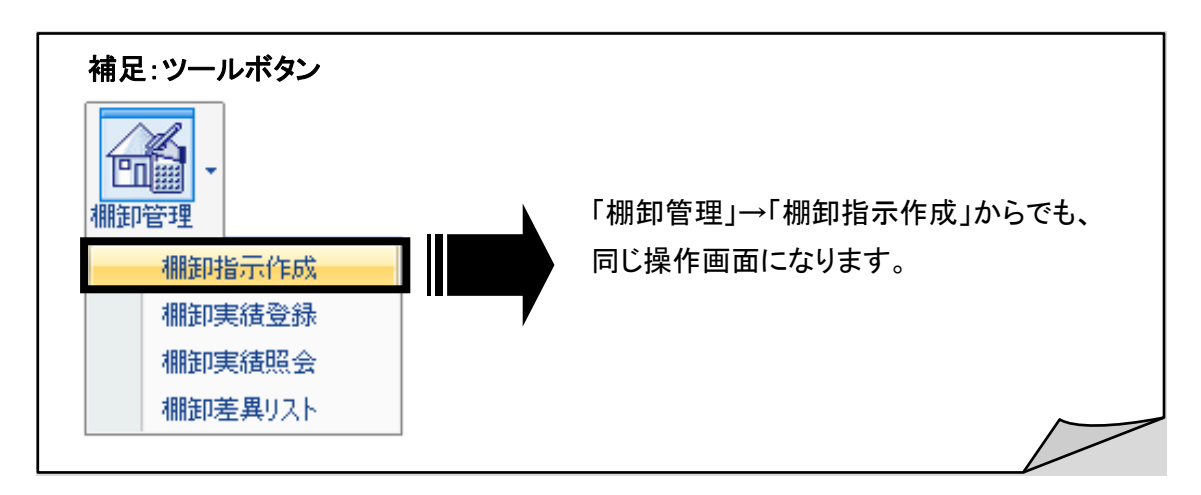

### ■ 棚卸指示作成の新規作成

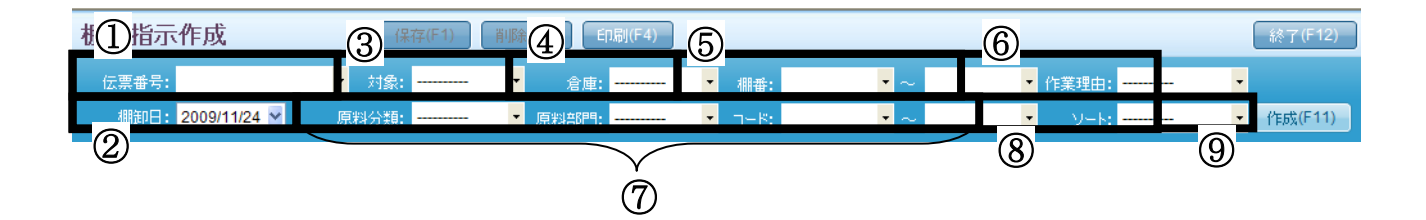

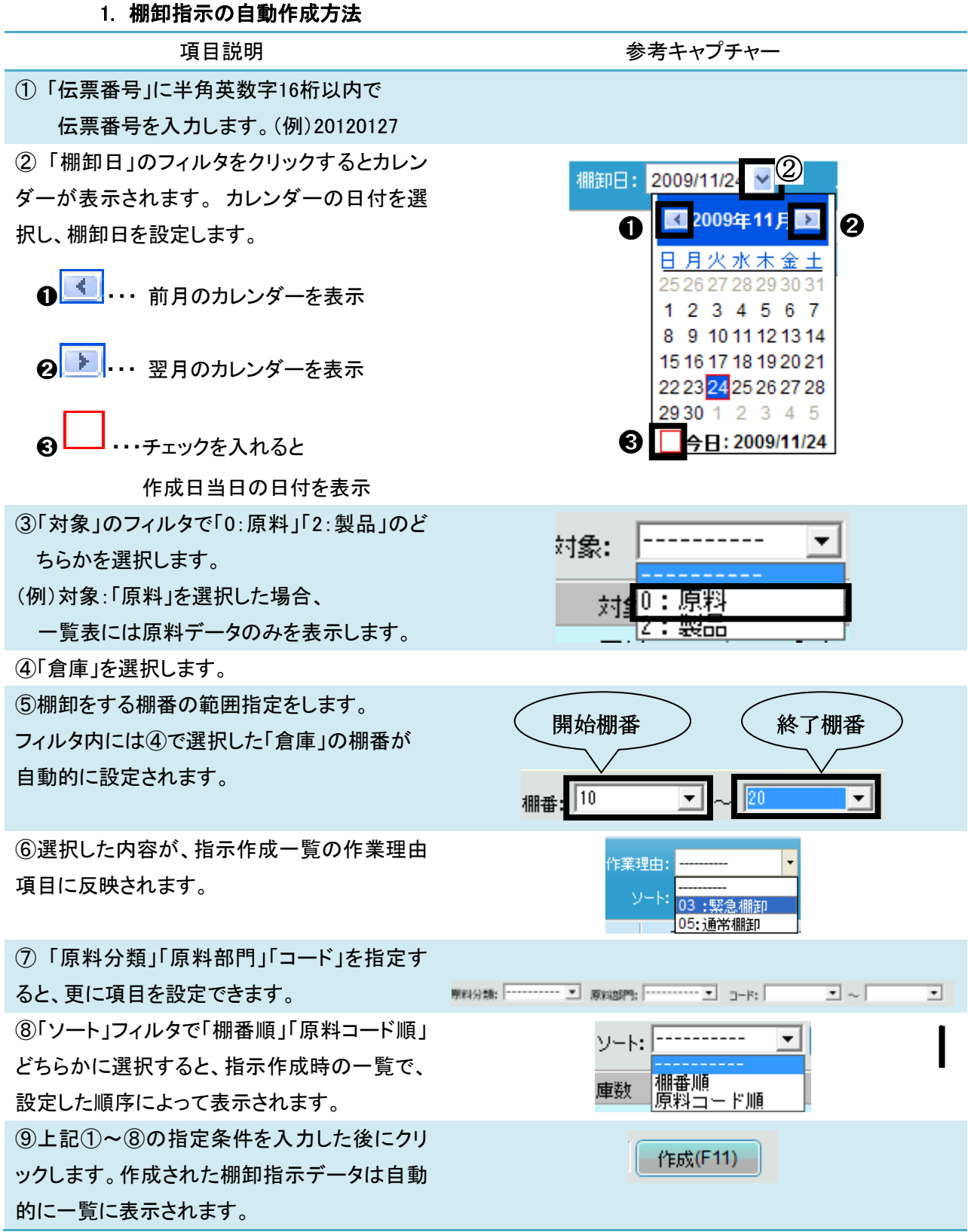

# 2.棚卸指示の手動作成方法

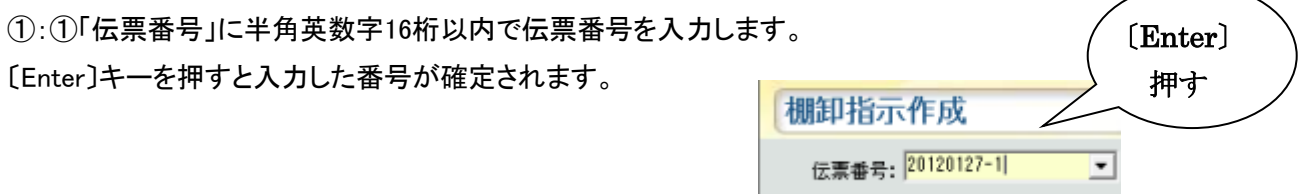

②:②~⑧の指定条件を入力します。

③:新規作成された棚卸指示入力行の「コード」項目のセル上をダブルクリック、またはセル上で〔スペース〕 キーを押すと、アイテム絞りこみのポップアップ画面が表示されます、棚卸指示を作成したい原料を選択し ます。

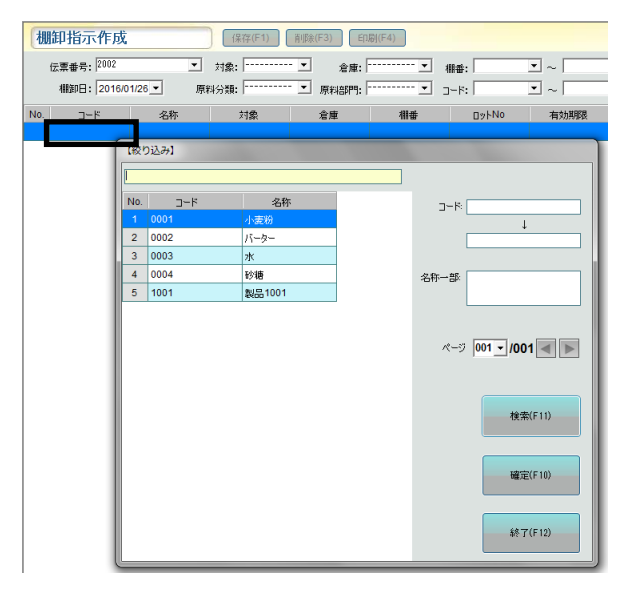

④フィルタ内で棚卸指示を作成したい原料を選択します。

⑤複数のロットNoがある場合は、「ロットNo.」のセルをダブルクリックし、フィルタでNo.を選択します。 選択したロットNoの在庫数は自動的に「理論在庫数」に表示されます。

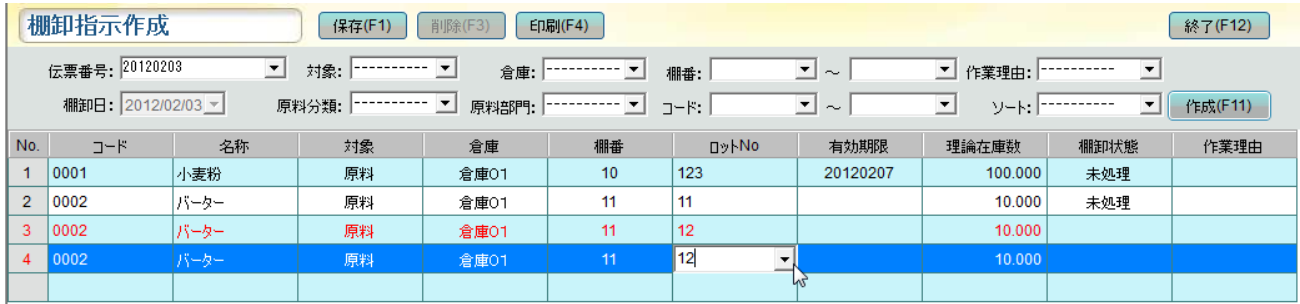

⑥データ入力後、〔保存〕をクリックします。 データ保存が完了すると、データが赤文字から黒文字へかわります。 〔保存〕をクリックせずに終了した場合、データ保存はされません。

棚卸指示作成

[保存(F1)

### ■ 棚卸指示伝票の行削除

①作成一覧で、削除したい棚卸伝票の一行を選択し、 〔削除〕をクリックします。

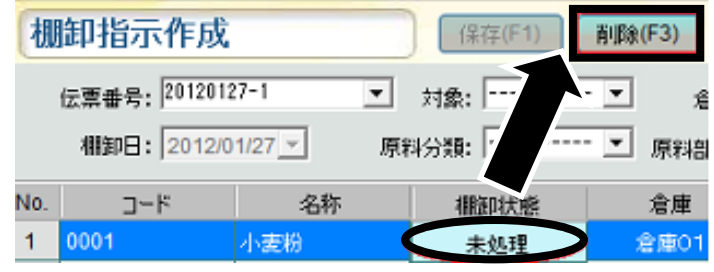

②確認メッセージが表示されます。

〔はい〕を選択すると、選択したデータ行のみ削除されます。

削除しない場合は〔いいえ〕を選択してください。

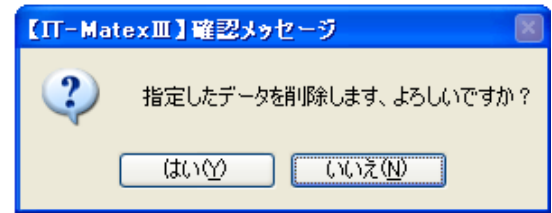

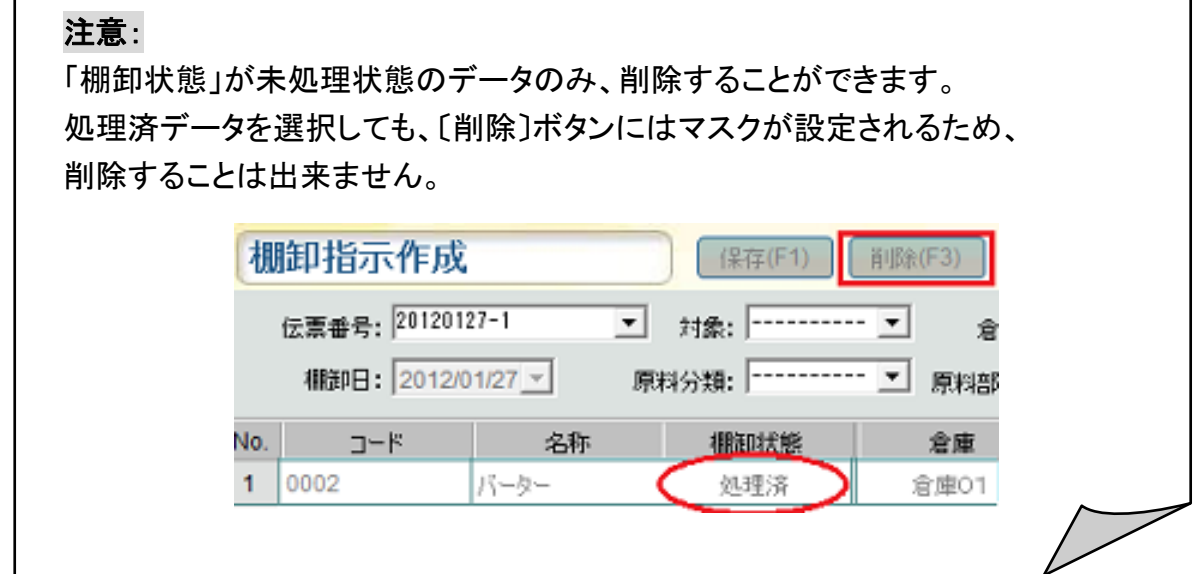

#### ■ 棚卸指示伝票リストの印刷

① 伝票番号フィルタで棚卸指示内容を印刷したい伝票番号を選択し、 〔印刷〕をクリックします。

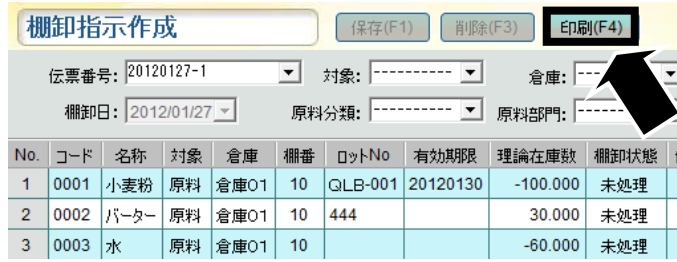

② 確認メッセージが表示されます。 〔はい〕を選択すると、選択した伝票のみ印刷します。 印刷しない場合は〔いいえ〕を選択してください。

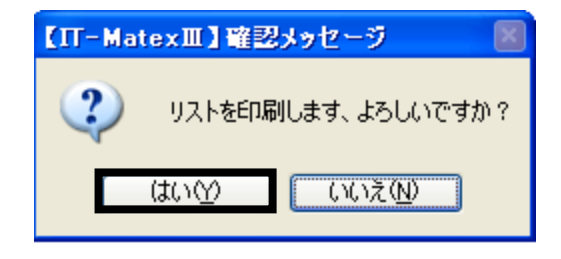

注意: 【IT-MatexⅢ】警告メッセージ  $\sqrt{2}$ 指示が未処理状態の場合に、  $\sqrt{2}$ 発行対象データがありません! 棚卸指示伝票リストを印刷することが可能です。 処理済状態のデータを印刷しようとすると、  $\overline{\alpha}$ エラーが表示されます。

#### ■ 棚卸指示作成の終了

〔終了〕をクリックすると、棚卸指示作成画面を終了します。

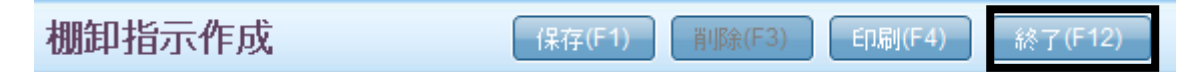

# 棚卸実績登録 棚卸実績登録

#### 【在庫管理>棚卸管理>棚卸実績登録】

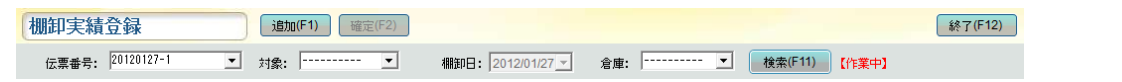

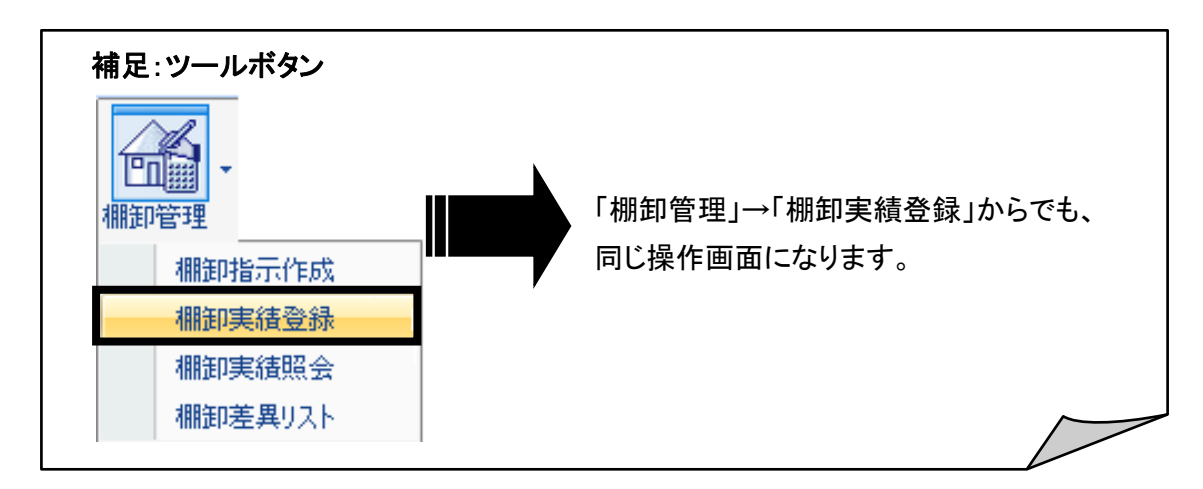

#### ■ 棚卸実績登録

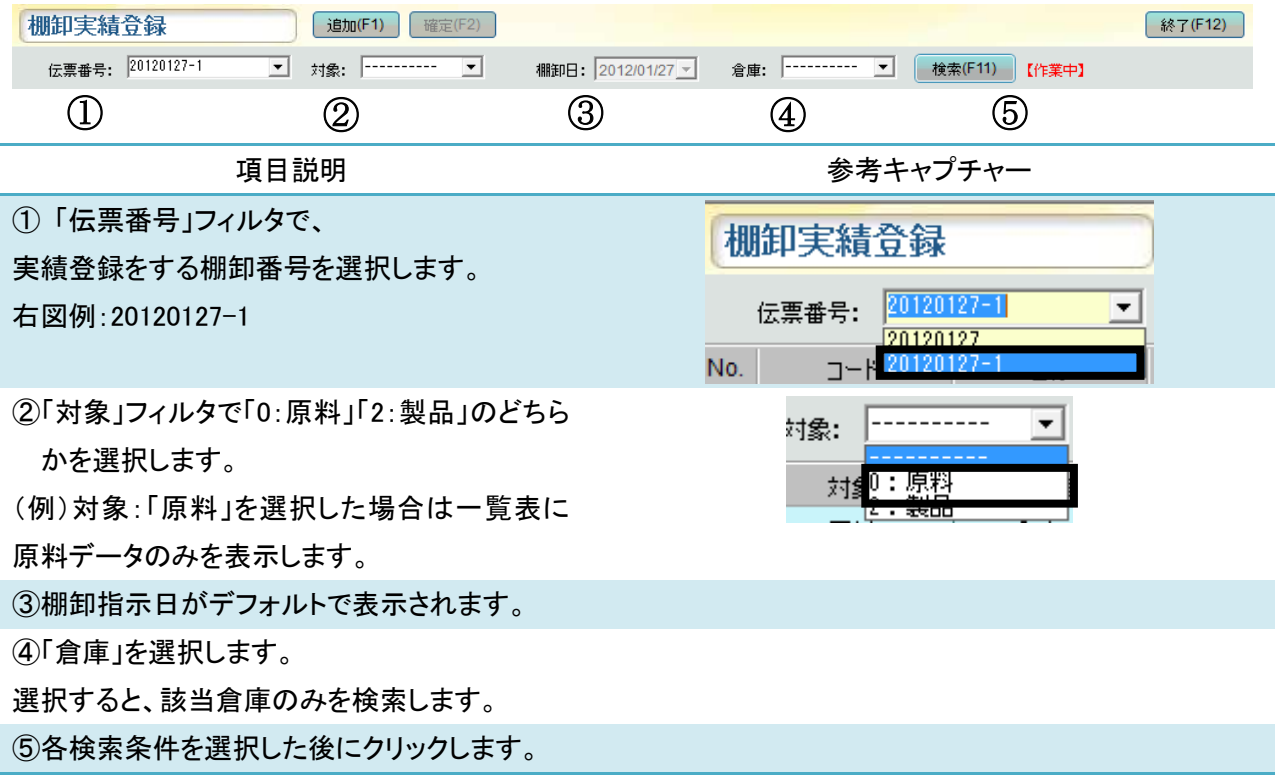

〔検索〕ボタンクリック後、検索に該当する棚卸実績登録用の伝票が、一覧に表示されます。 「実在庫数」を入力すると、黒文字で表示されていたデータが赤文字にかわります。 入力後、〔確定〕をクリックすると赤文字が灰色文字にかわります。

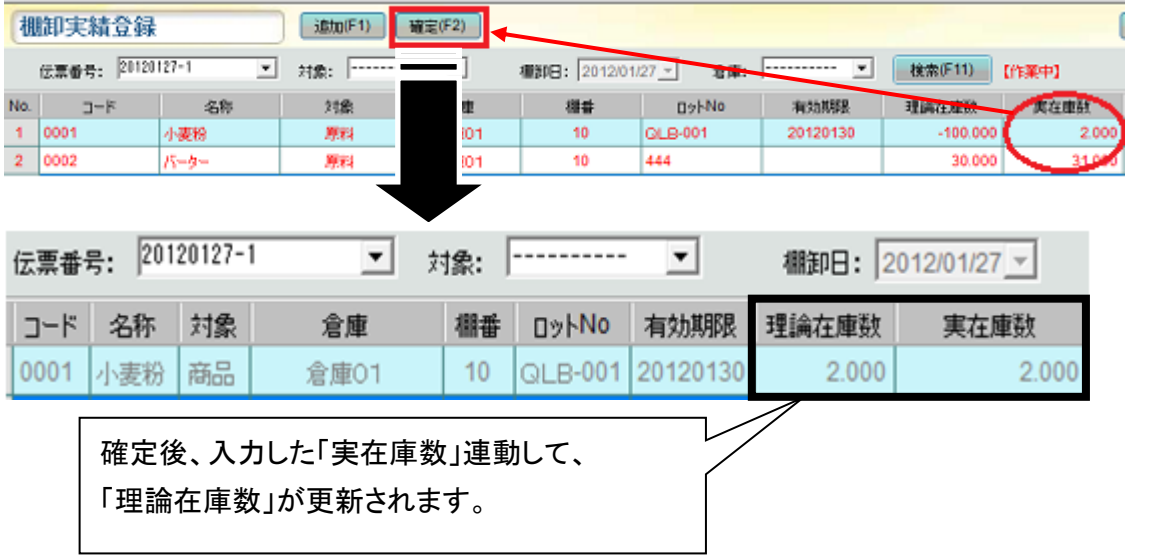

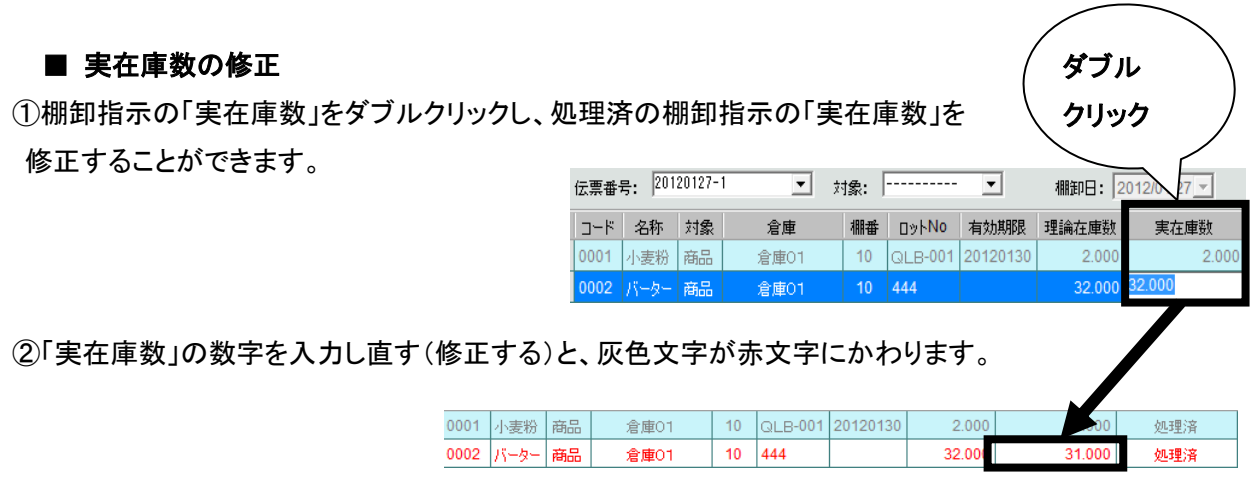

③修正後、〔確定〕をクリックすると、修正した「実在庫数」に連動して「理論在庫数」が更新されます。

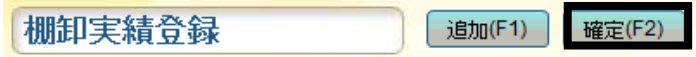

#### ■ 棚卸実績登録の追加

伝票中に新規の棚卸指示を追加します。

①「追加」をクリックすると、

表示されている伝票一覧表の一番下に 行が追加されます。

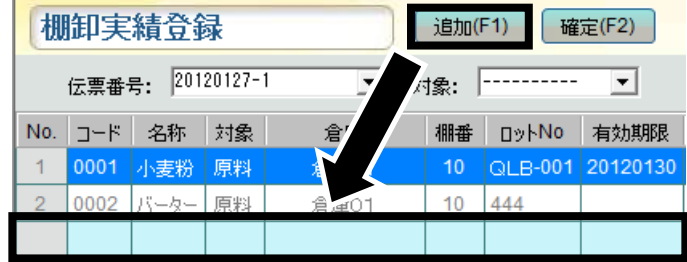

②「コード」欄下のセル上をダブルクリック、 またはセル上で〔スペース〕キーを押すと、

フィルタが表示されます。

表示されたフィルタ内で原料を選択すると、指示が作成されます。

(例下図):コード選択後の指示作成がされた状態

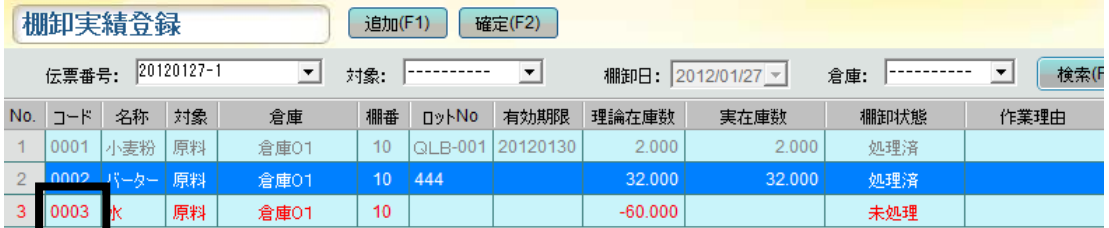

③「実在庫数」を入力して〔確定〕をクリックします。

確定すると、データの赤文字が灰色文字へ

かわります。

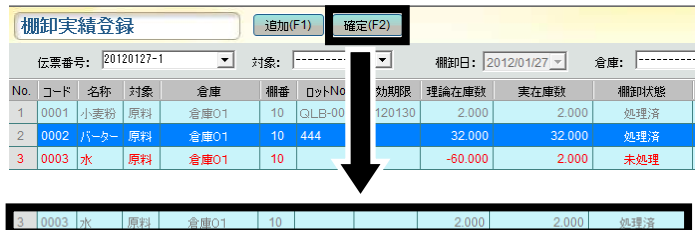

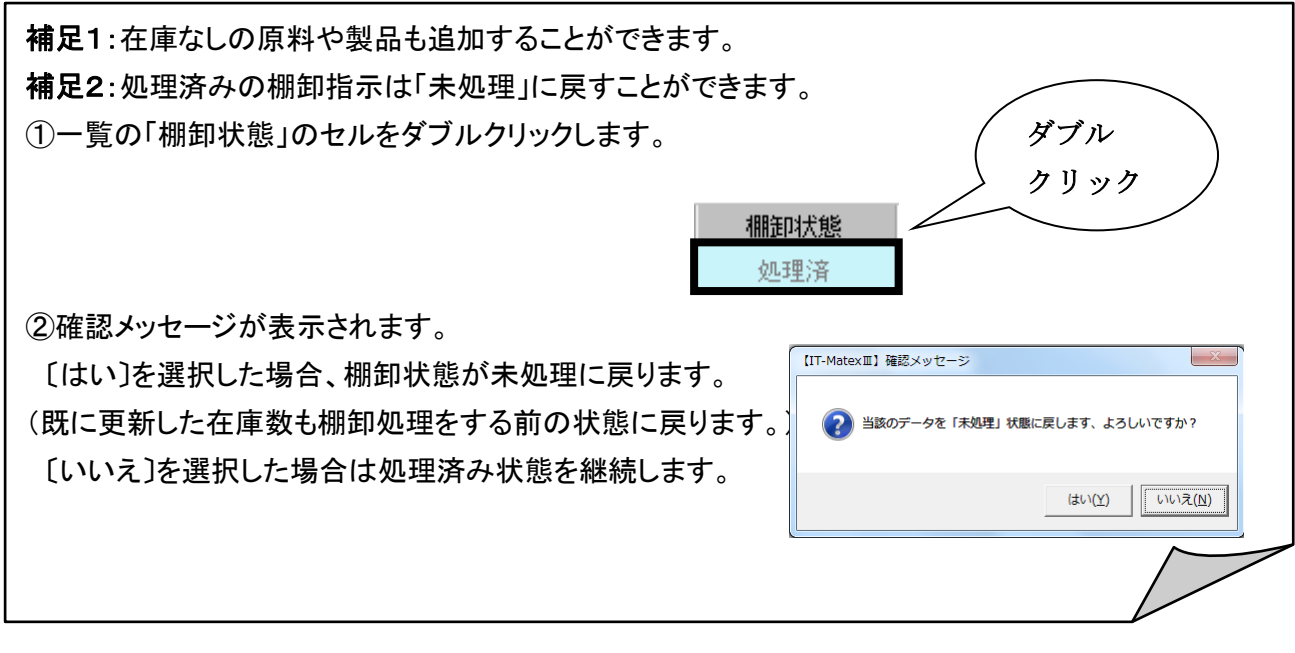

# ■ 棚卸実績登録の終了

〔終了〕をクリックすると、棚卸指示実績登録画面を終了します。

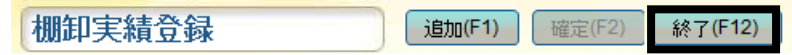

# 棚卸実績照会 棚卸実績照会

# 【在庫管理>棚卸管理>棚卸実績照会】

棚卸実績の照会をします。

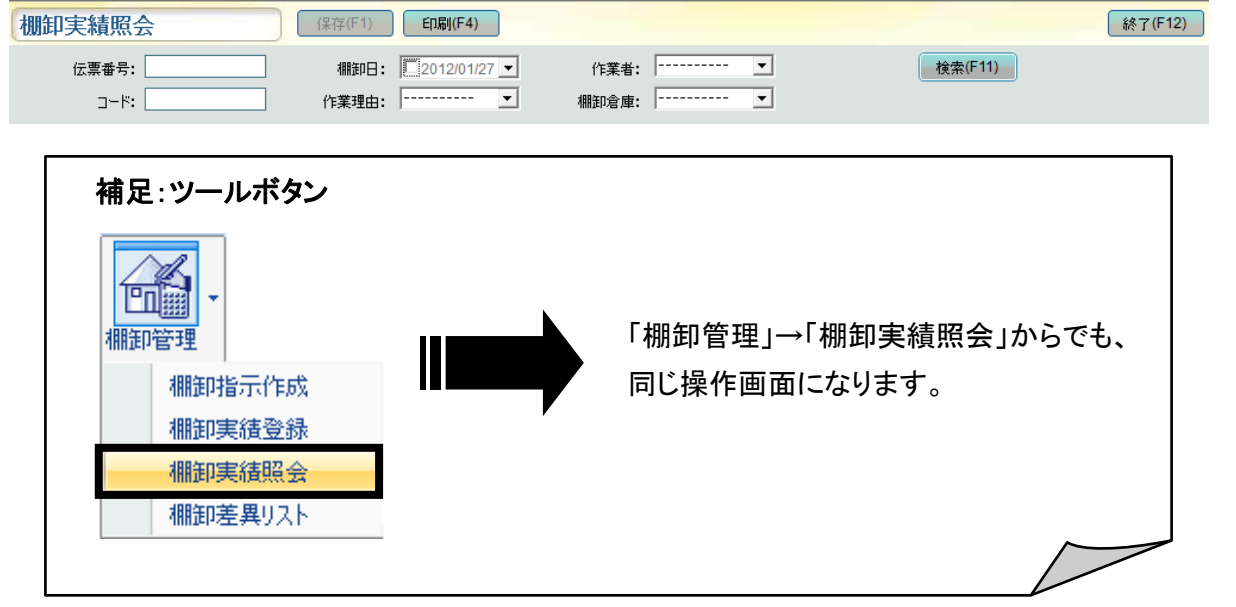

■ 伝票指示検索方法

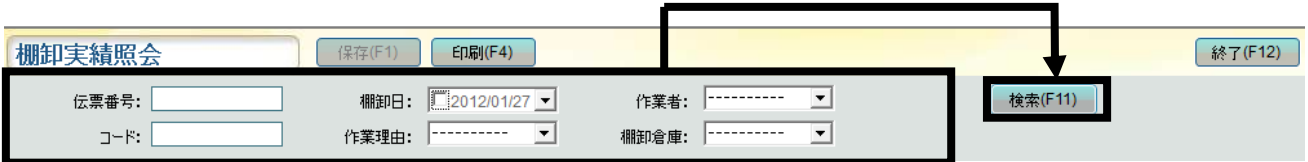

「伝票番号」「棚卸日」「作業者」「コード」「作業理由」「棚卸倉庫」の検索条件を入力、または選択し、 〔検索〕をクリックすると、該当するデータが一覧で表示されます。

#### ■ 実在庫数の修正

①検索後、一覧表示された棚卸指示データの「実在庫数」のセルをダブルクリックすると、 入力枠に切り替わります。

処理済の棚卸指示の「実在庫数」の修正も可能です。

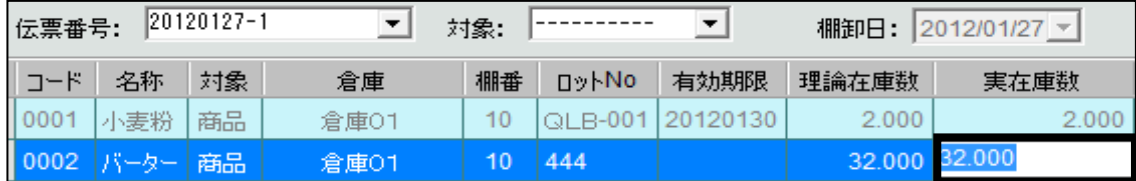

②「実在庫数」の数字を入力し直す(修正する)と、灰色文字が赤文字にかわります。

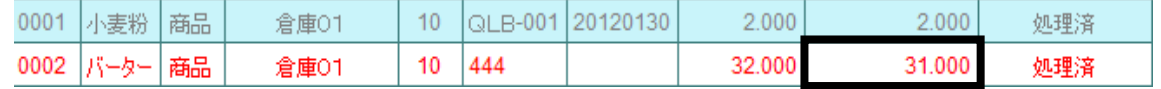

③修正後、〔保存〕をクリックすると、再び赤文字から灰色文字にかわります。

また、修正した「在庫数」に連動して、「理論在庫数」が更新されます。

棚卸実績照会 -保存(F1)

# ■棚卸実績照会の印刷

① 〔印刷〕をクリックします。

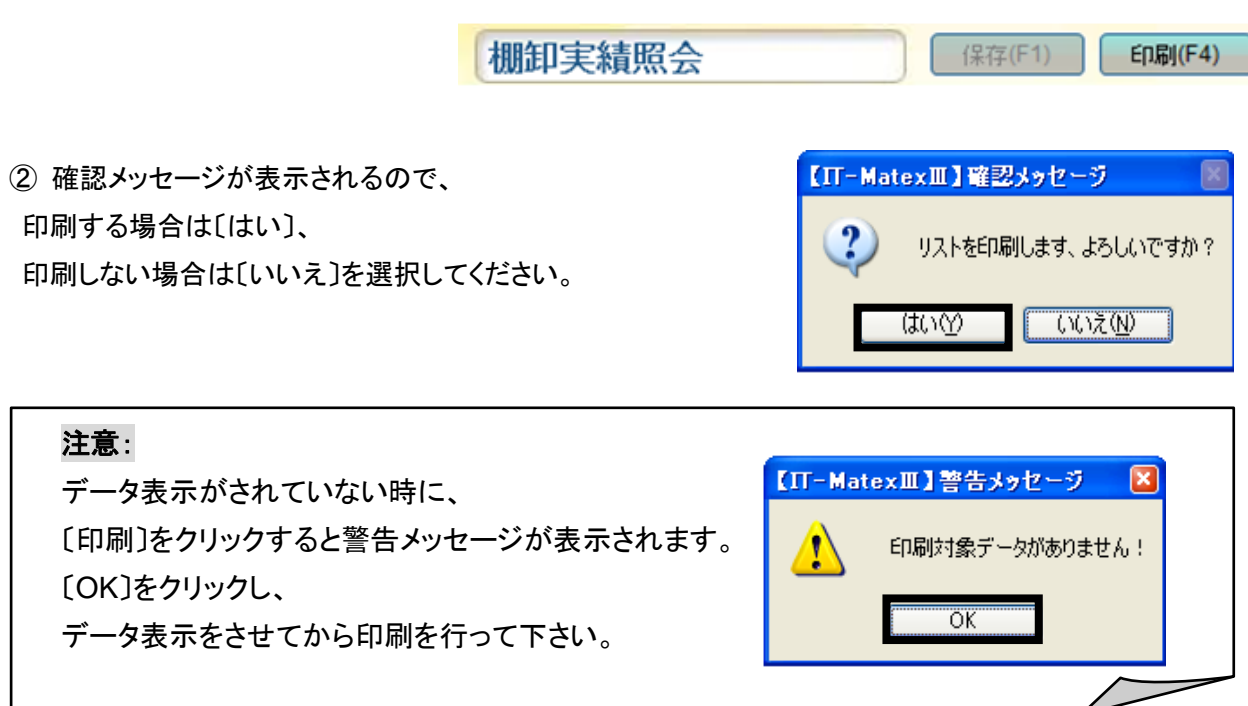

# ■ 棚卸実績照会の CSV 出力

①〔CSV 出力〕をクリックします。

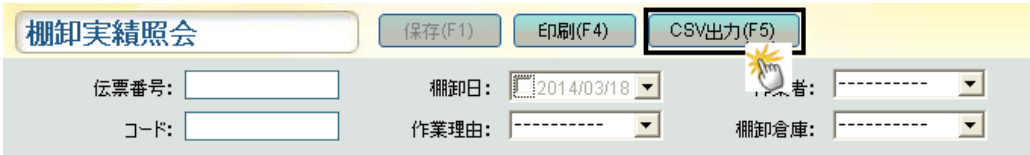

② ファイル指定の画面が表示されるので保存先を指定します。

「ファイル名」を入力し、「保存」ボタンをクリックします。

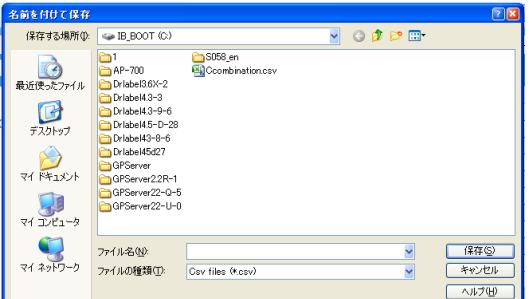

### ■ 棚卸実績照会の終了

〔終了〕をクリックすると、棚卸実績照会画面を終了します。

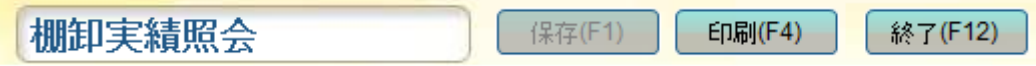

#### 【在庫管理>棚卸管理>棚卸差異リスト】

範囲期間内の棚卸で出た差異データ一覧を表示します。

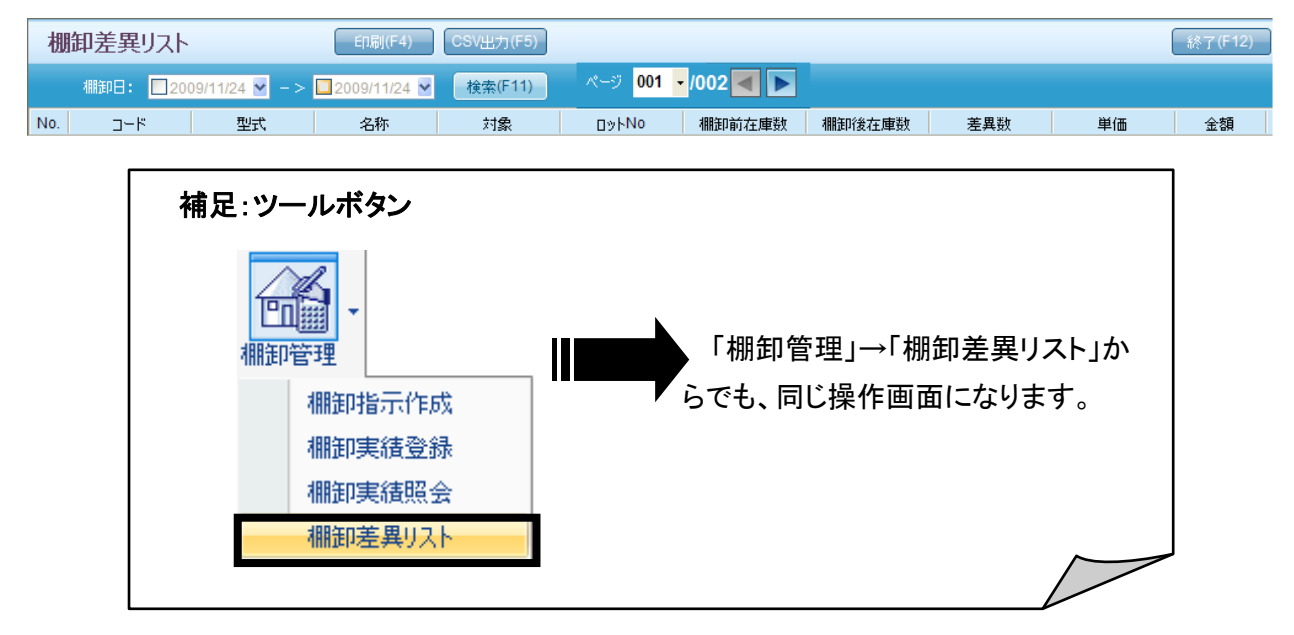

# ■ 棚卸差異リストの表示

棚卸日の範囲指定を行います。

棚卸日のチェックを両方とも外し、〔検索〕をクリックすると全ての棚卸差異データを表示します。

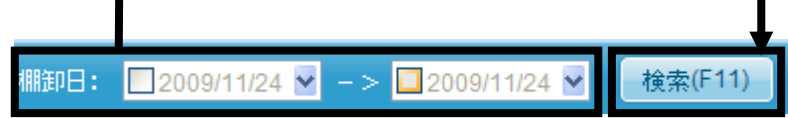

#### 【棚卸日検索方法】

「棚卸予定日」のフィルタをクリックするとカレンダーが表示されます。 カレンダーの日付を選択し、棚卸日を設定します。

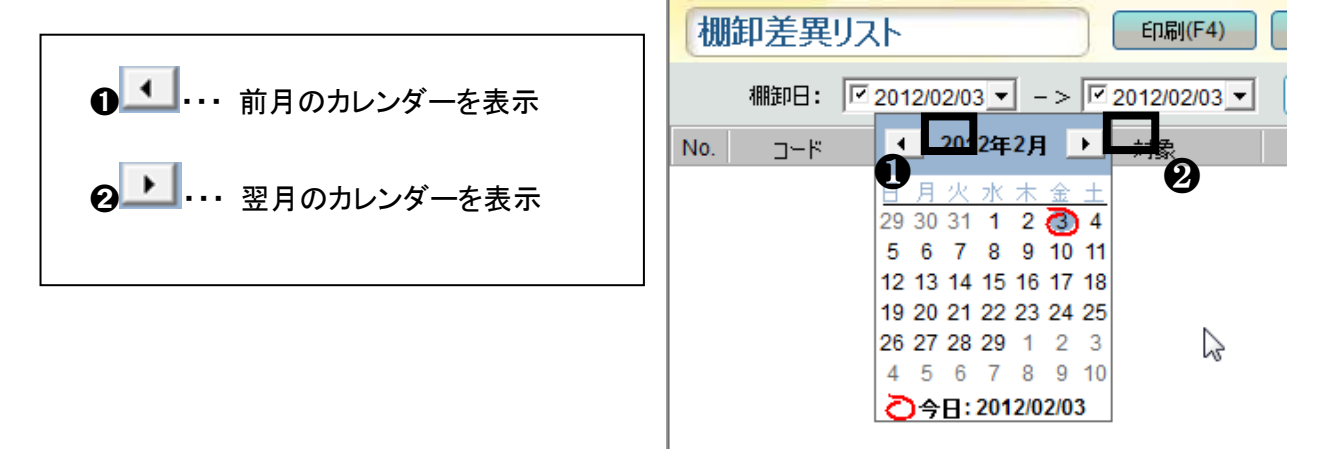

# ・ 範囲指定をする場合

(例)2012年01月01日~2012年01月26日

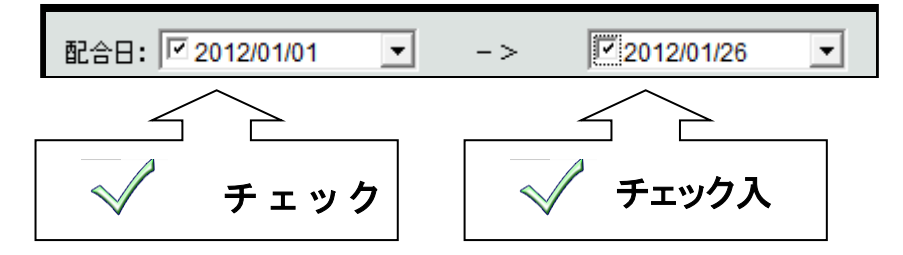

#### ・ 指定日以降の場合

(例)2012年01月01日以降

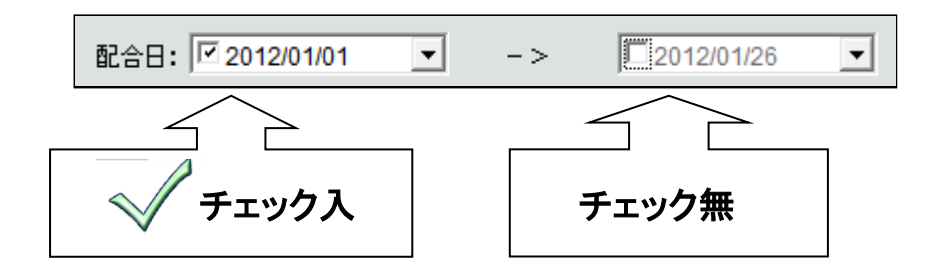

### ・ 指定日以前の場合

(例)2012 年 01 月 26 日以前

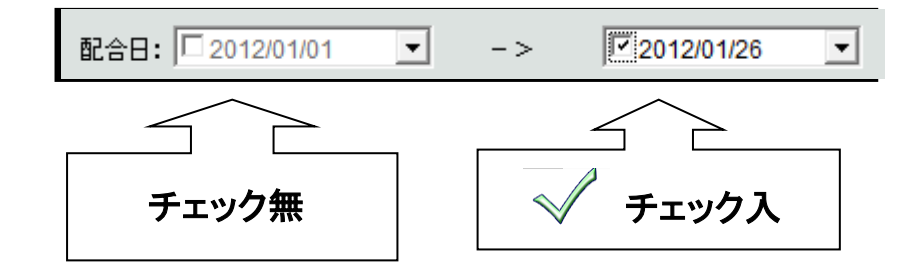

棚卸日の期間設定後に〔検索〕をクリックすると、該当範囲の差異データを表示します。

#### ■ 棚卸差異リストの印刷

① リストを表示している状態で〔印刷〕をクリックします。

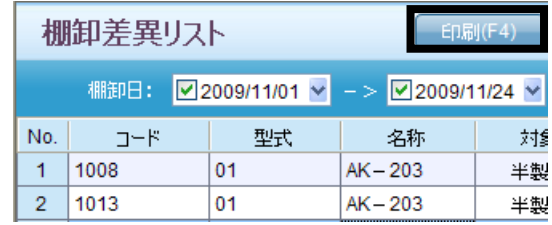

② 確認メッセージが表示されるので、 印刷する場合は[はい]、 印刷しない場合は〔いいえ〕を選択してください。

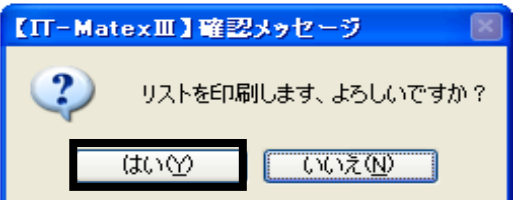

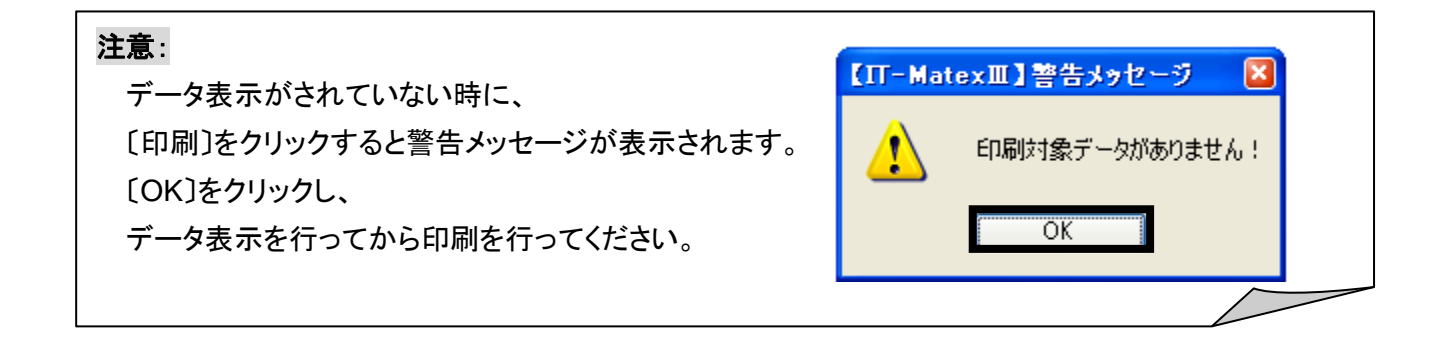

# ■ 棚卸差異リストの CSV 出力

① リストを表示している状態で〔CSV出力〕をクリックします。

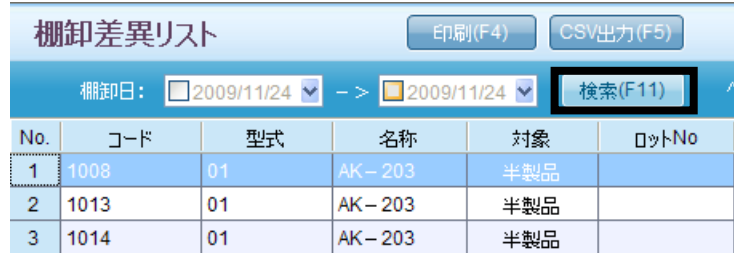

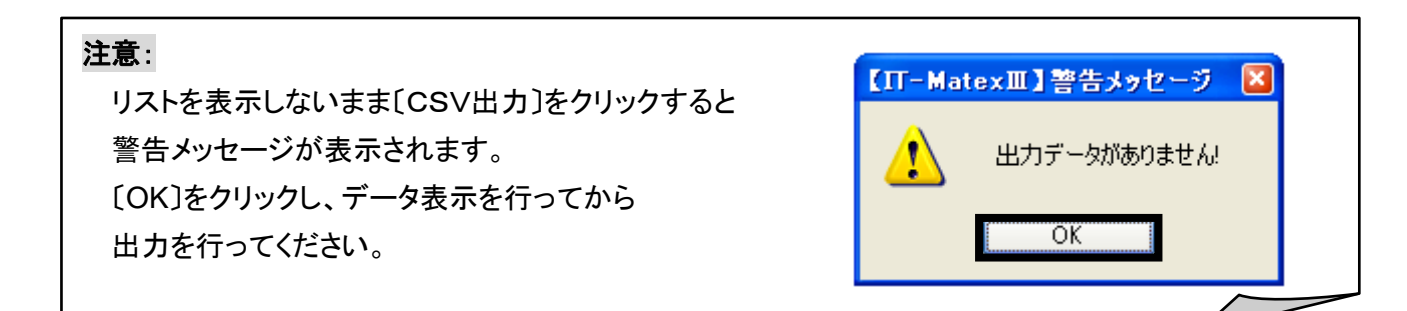

② ファイル指定の画面が表示されるので 保存先を指定します。

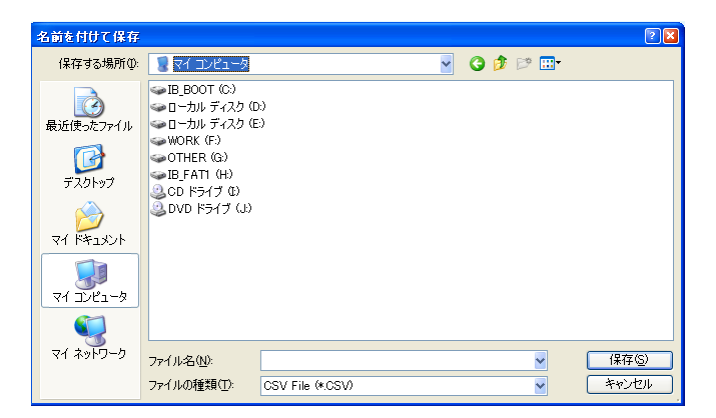

③出力が完了すると報告メッセージが表示されるので、 〔OK〕をクリックしてメッセージ画面を閉じて下さい。

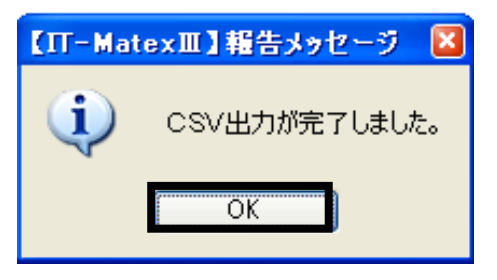

# ■ 棚卸差異リストの終了

〔終了〕をクリックすると、棚卸差異リスト画面を終了します。

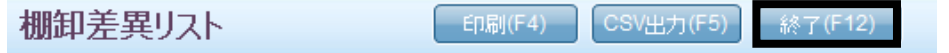

#### 【在庫管理>倉庫/棚移動】

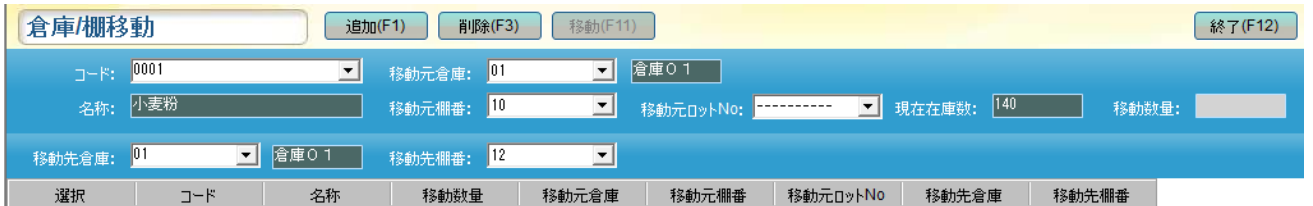

#### ■ 倉庫/棚全部移動

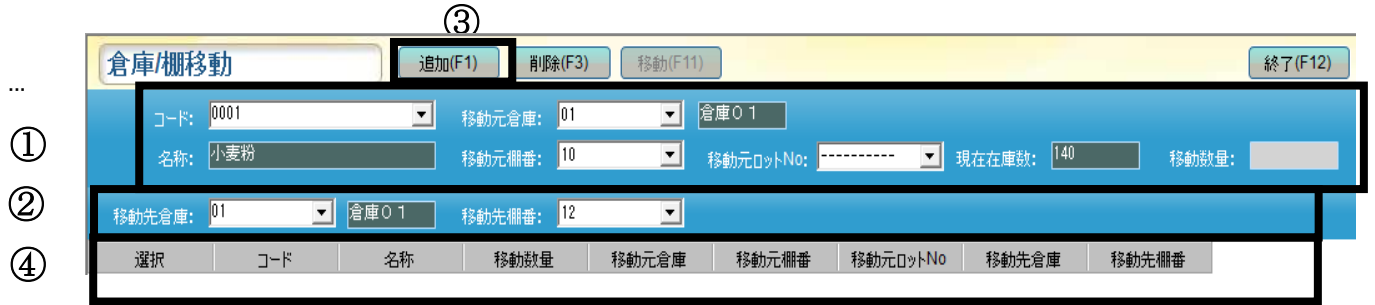

① 「コード」フィルタで、棚移動をする原料を選択します。

コードを選択すると、「移動元倉庫コード/名称」、「名称」「移動元棚番」が表示されます。 (例) 原料コード:0001/ 原料名称:小麦粉 / 移動元倉庫:01 / 移動元棚番:10

移動元ロットNoフィルタで、 ロットNoを選択します。 該当ロットの在庫数が表示されます。

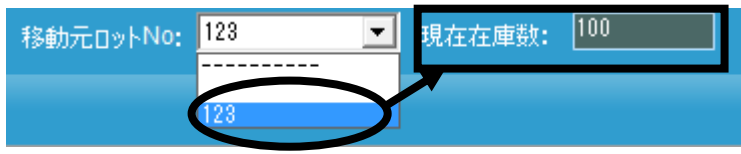

② 移動先倉庫のフィルタより移動先を選択し、移動先の棚番を選択します。

(例)移動先倉庫:02 / 移動先棚番 :001

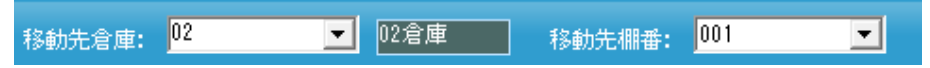

③ 〔追加〕をクリックします。

#### ④ 棚移動データが画面に表示されます。

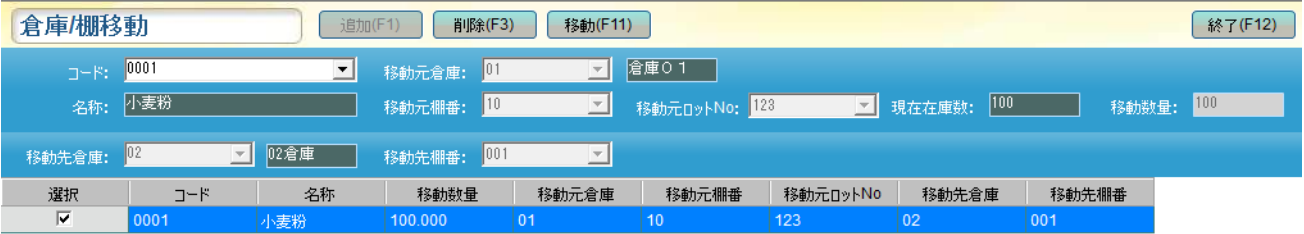

5一覧「選択」項目にが | □ 入っています。

棚移動をする場合はチェックを入れた状態のまま、〔移動〕をクリックします。

棚移動をしない場合はチェックを外して下さい。

チェックを外している状態で〔移動〕をクリックしても倉庫/棚移動は実行されません。

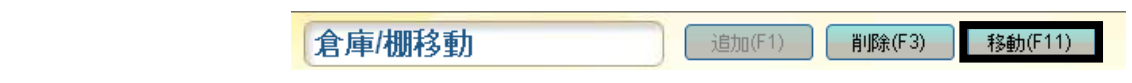

(例)下画像:コード 0001 ロット NO123 を 01 倉庫→02 倉庫への移動完了後

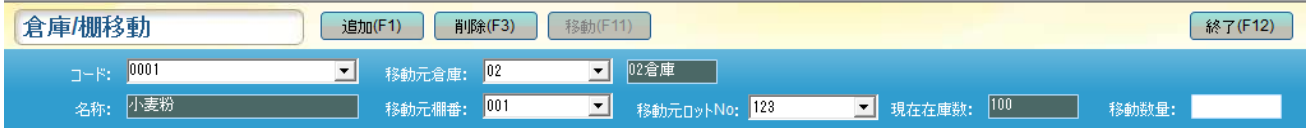

#### ■ 倉庫/棚部分移動

(例)上図のコード:0001/名称:小麦粉 /移動元倉庫:倉庫 02/移動元ロット No:123 ①移動したい数量を「移動数量」欄に入力します。(例:50 を入力します。)

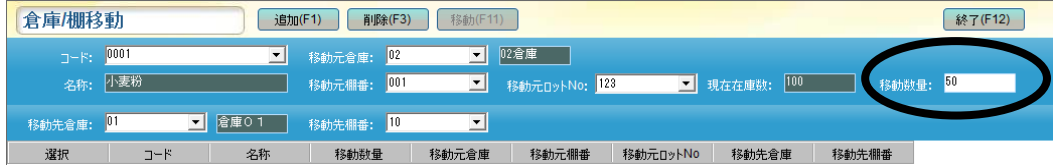

#### ②移動先倉庫/棚番を選択します。

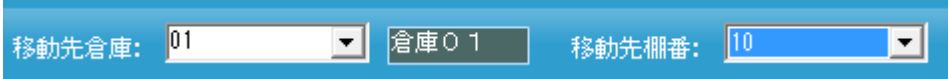

③〔追加〕をクリックします。

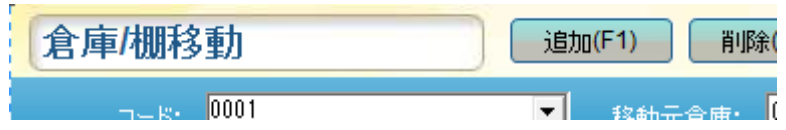

④〔移動〕ボタンをクリックし、原料 0001 名称小麦粉 ロット NO123

[01 倉庫 棚番 10]中に 50 在庫があります。[02 倉庫 棚番 001]中に50在庫があります。

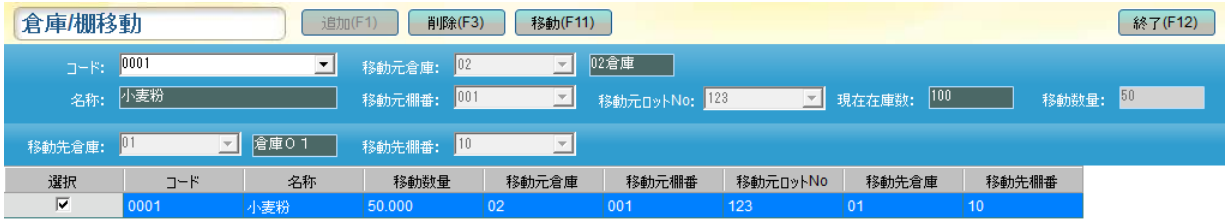

### 注意:

倉庫マスタの「ロケーション区分:固定」に設定している場合は、同一倉庫中に同じ原料を複数 棚番に存在させることはできません。

#### (例)下図:コード:0001/名称:小麦粉/倉庫:02/棚番:001→倉庫:02

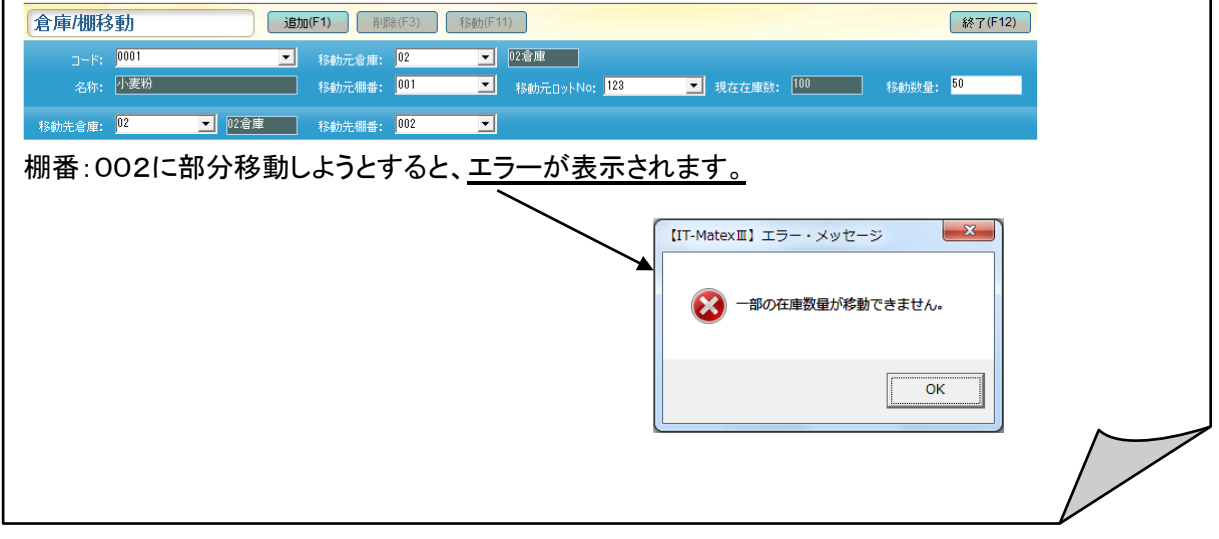

#### ■ 倉庫/棚移動の削除

移動作業を行う前のデータを削除します。

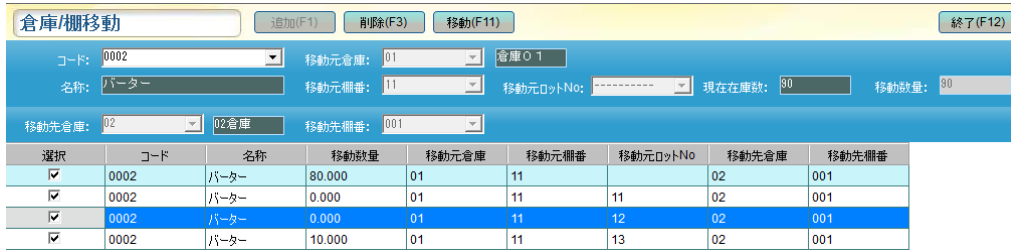

〔削除〕をクリックします、メッセージが表示され、 〔はい〕をクリックすると☑のデータが削除されます。 〔いいえ〕をクリックするとキャンセルされます。

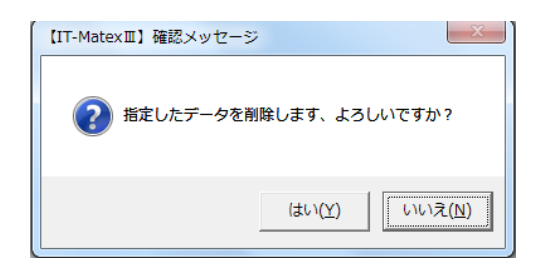

# ■ 倉庫/棚移動の終了

〔終了〕をクリックすると、倉庫/棚移動画面を終了します。

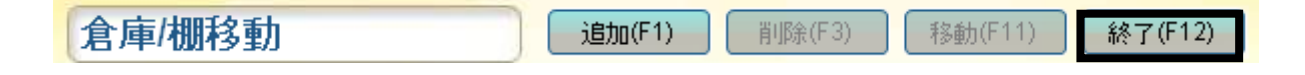

# 倉庫/棚移動照会 倉庫/棚移動照会

#### 【在庫管理>倉庫・棚移動照会】

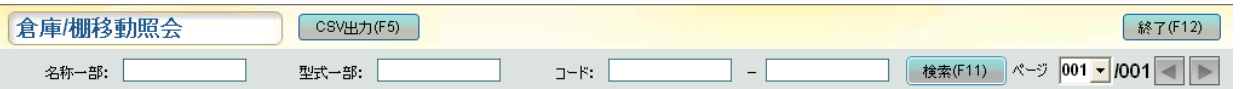

#### ■ 倉庫/棚移動照会の検索

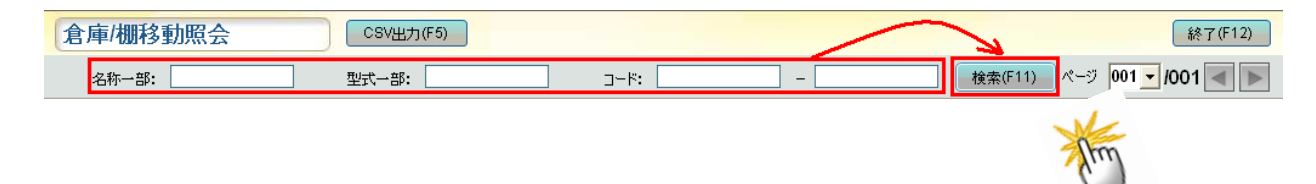

- ① 「名称一部」「形式一部」「コード」の検索条件を入力し、〔検索〕をクリックします。
- ② 条件に該当するデータが一覧表示されます。

#### ■ 倉庫/棚移動照会の CSV 出力

①〔CSV 出力〕をクリックします。

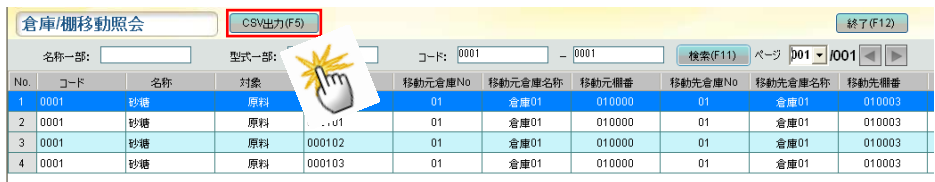

② ファイル指定の画面が表示されるので保存先を指定します。

「ファイル名」を入力し、「保存」ボタンをクリックします。

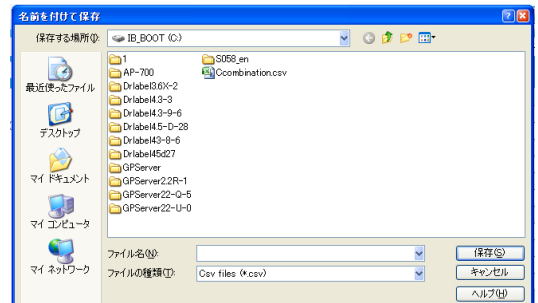

# ■ 倉庫/棚移動照会の終了

〔終了〕をクリックすると、【倉庫/棚移動照会】管理画面を終了します。

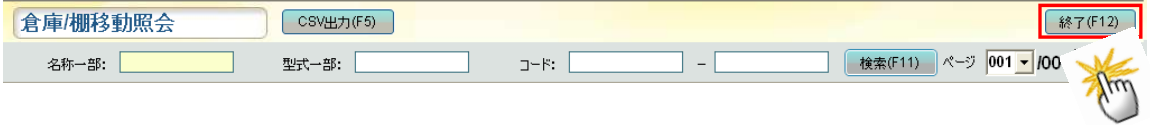

# 在庫照会と訂正 在庫照会と訂正

### 【在庫管理>在庫照会と訂正】

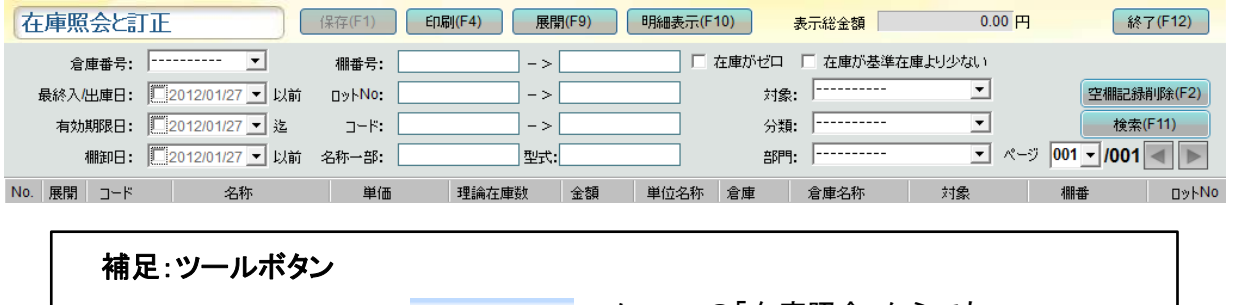

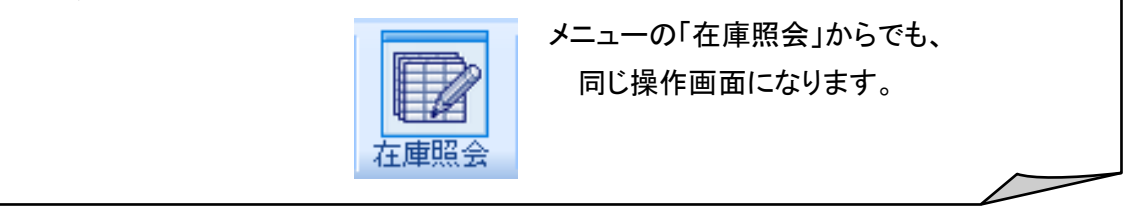

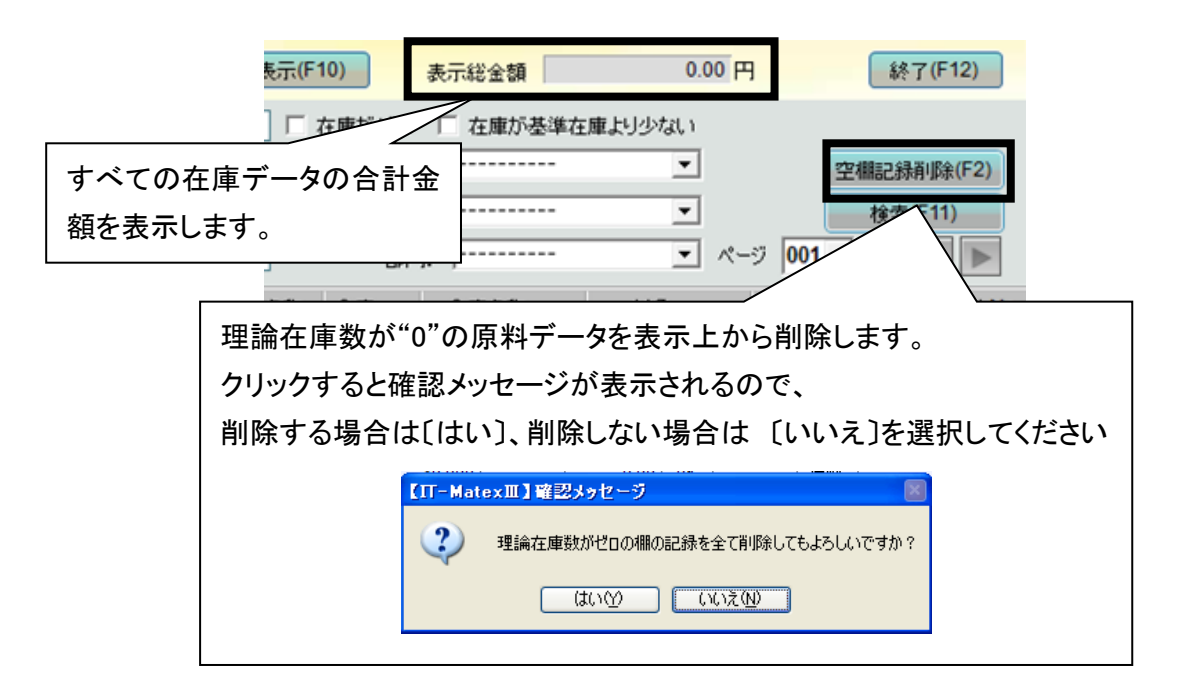

#### ■ 在庫照会の検索

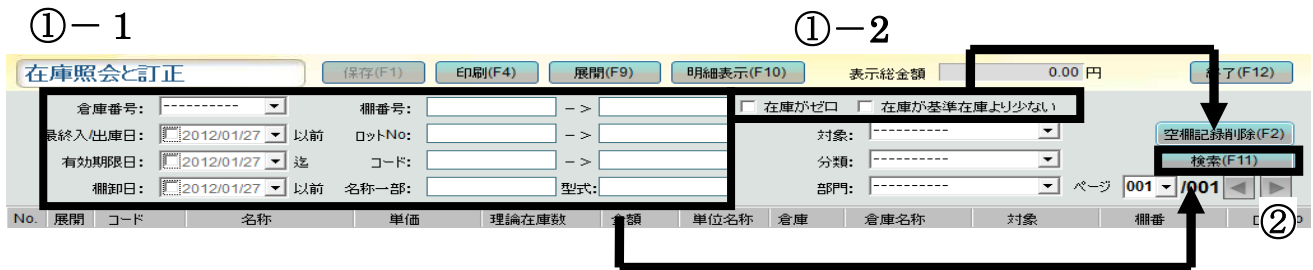

①-1 「倉庫番号」・「棚番号」・「コード」・「最終出庫日」・「ロットNo.」・「原料名一部」・「ソート」 「コード」・「分類」・「対象」・「最初入庫日」・「部門」の検索条件を入力もしくは選択します。

#### ①-1各検索条件を選択、入力します。

①-2 「在庫がゼロ」・「在庫が基準在庫より少ない」で検索する場合は、

それぞれの左横にある☐にチェックを入れます。

※「在庫がゼロ」と「在庫が基準在庫より少ない」は同時に選択する事はできません。

② 〔検索〕をクリックすると選択した検索条件に該当する在庫データが一覧表示されます。

#### 補足:

検索条件を入力せずに〔検索〕をクリックすると、全ての在庫データを表示します。

注意:

在庫照会画面に「理論在庫数」のみ修正することができます。

① 修正するデータ行を選択します。 (例)コード:0001 / 名称:小麦粉

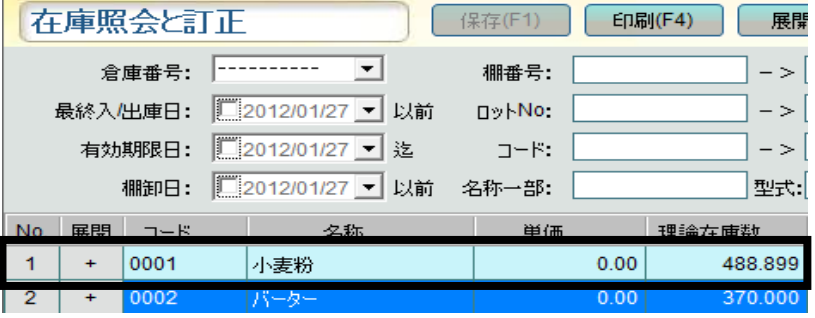

2 + もしくは〔展開〕をクリックします。

展開されると <sup>+ お -</sup> にかわり、選択したデータの明細行が表示されます。

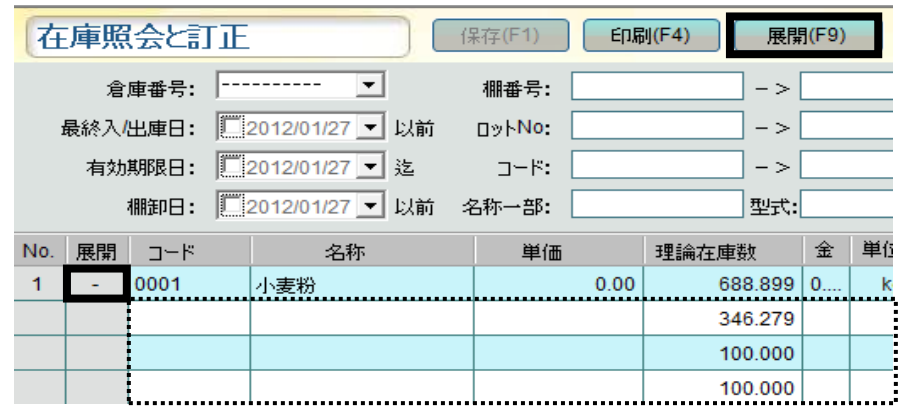

③ 作成された行の理論在庫数をダブルクリック、もしくはセルを選択して〔スペース〕キーを押すと、 在庫数が入力できるようになります。

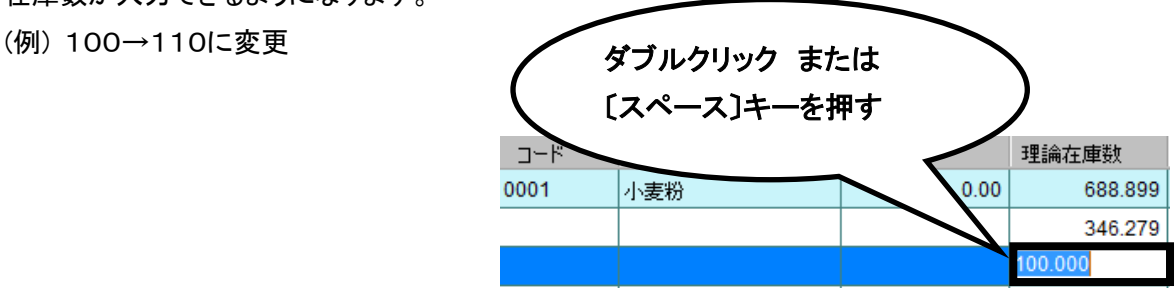

④在庫数を入力するとデータが黒文字から赤文字にかわります。 〔保存〕をクリックし、修正が完了すると黒文字にかわります。

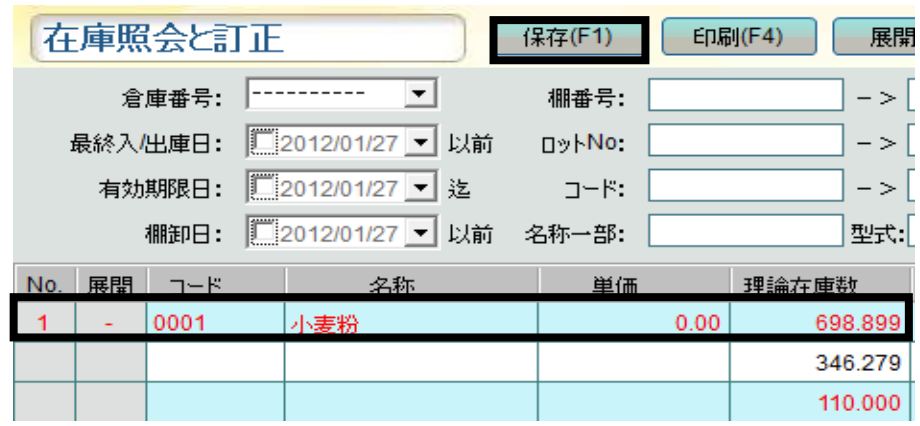

#### ■ 在庫照会リストの印刷

① 在庫データを一覧表示している状態で〔印刷〕をクリックします。

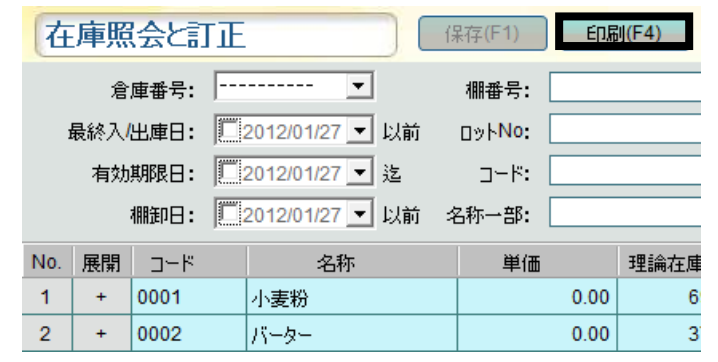

② 確認メッセージが表示されるので、 印刷する場合は[はい]、 印刷しない場合は〔いいえ〕を選択してください。

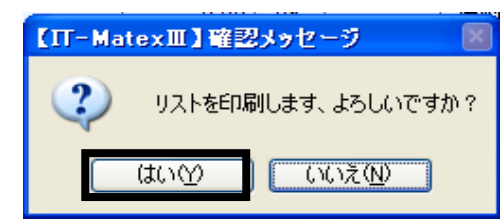

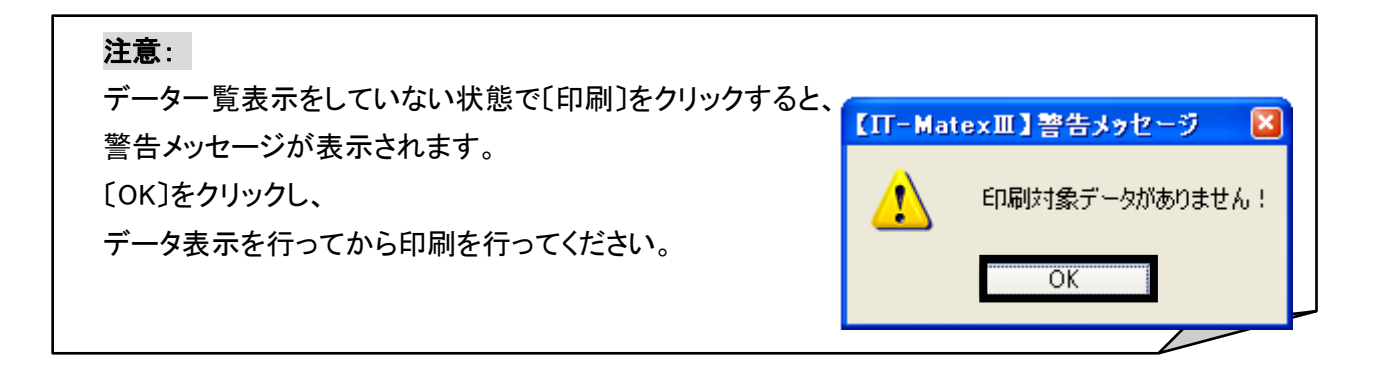

# ■ 在庫照会の CSV 出力

①〔CSV 出力〕をクリックします。

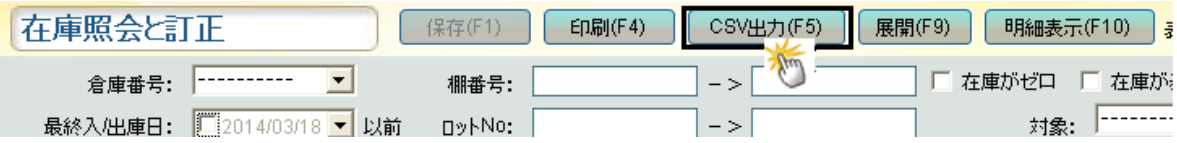

② ファイル指定の画面が表示されるので保存先を指定します。

「ファイル名」を入力し、「保存」ボタンをクリックします。

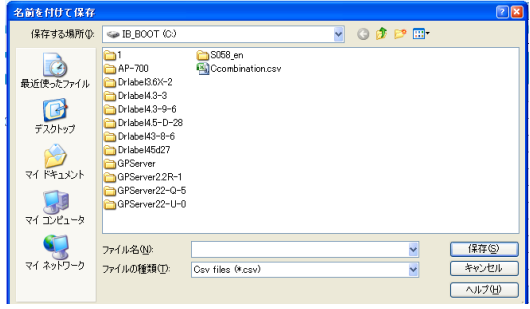

### ■ 在庫データ明細を表示

〔明細表示〕をクリックすると、一覧で表示される在庫データはすべて明細行で表示されます。

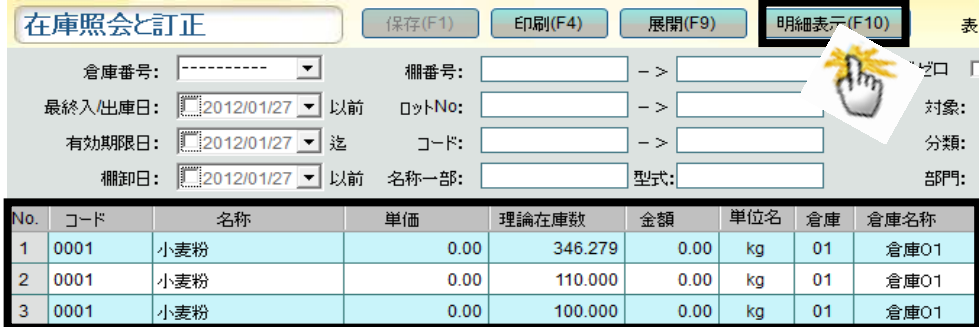

# ■ 在庫照会と訂正の終了

〔終了〕をクリックすると、在庫照会と訂正画面を終了します。

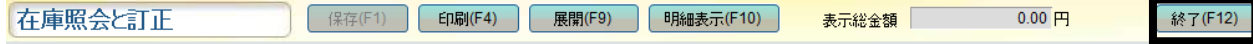

在庫データ受信 在庫データ受信

#### 【在庫管理>在庫データ受信】

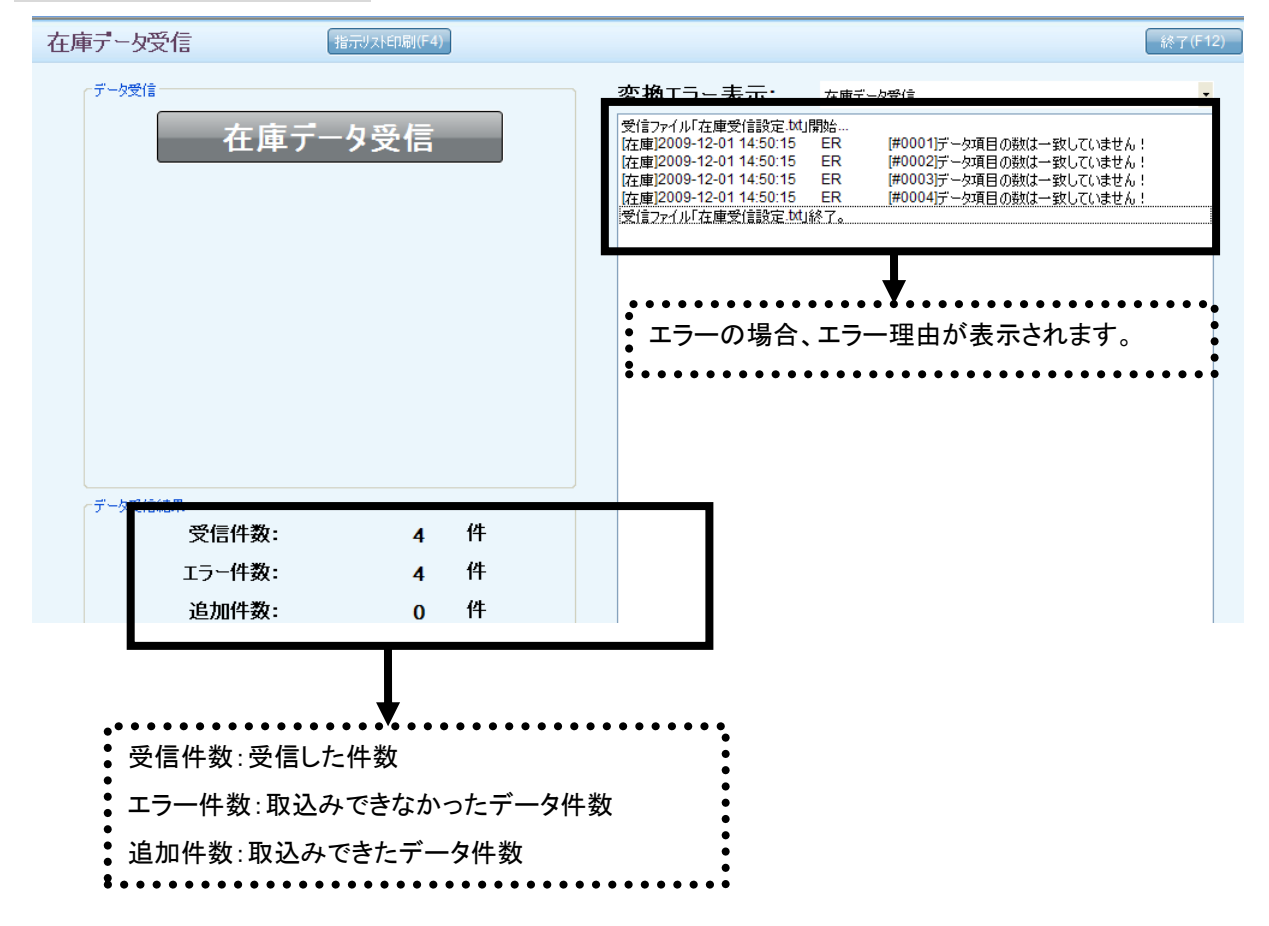

#### ■ 在庫データ受信

① 〔在庫データ受信〕をクリックします。

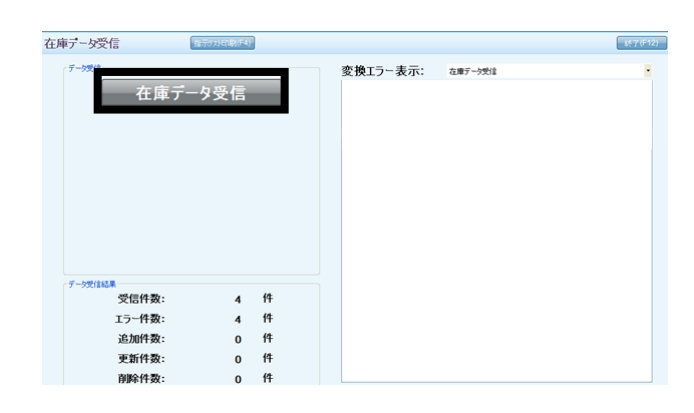

② 「在庫データ受信開始」の確認メッセージが表示されます。 〔はい〕をクリックすると次の確認メッセージが表示されます。 (〔いいえ〕を選択すると確認メッセージを閉じます。)

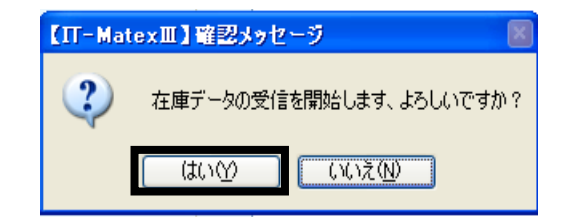

③ 「在庫データを全て削除」の確認メッセージが表示されます。

在庫データを削除する場合は〔はい〕、 削除しない場合は〔いいえ〕を選択してください。 【IT-MatexⅢ】確認メッセージ 図  $\mathbf{?}$ 在庫データを全て削除して、よろしいですか? (to) - いいえ(<u>N</u>) - |

④ 在庫データ受信が完了すると報告メッセージが表示されるので、〔OK〕をクリックすると、 受信件数・エラー件数・新規追加件数がデータ受信結果として、表示されます。

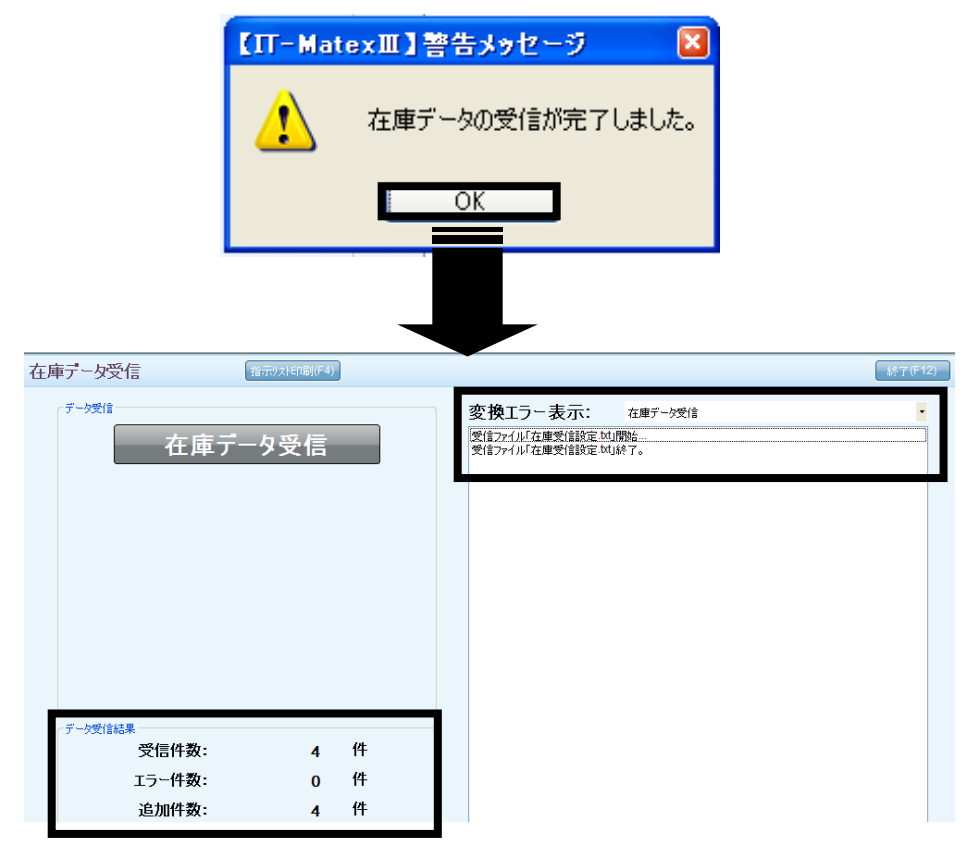

### 注意:

(a) 「システムパラメータ設定」で設定していない場合、  $\boldsymbol{\times}$ エラーメッセージが表示されます。 〔OK〕をクリックし、設定を行ってください。

(b) 設定をしている場合でも、 報告メッセージが出る場合がありますので 再度設定を確認してください。

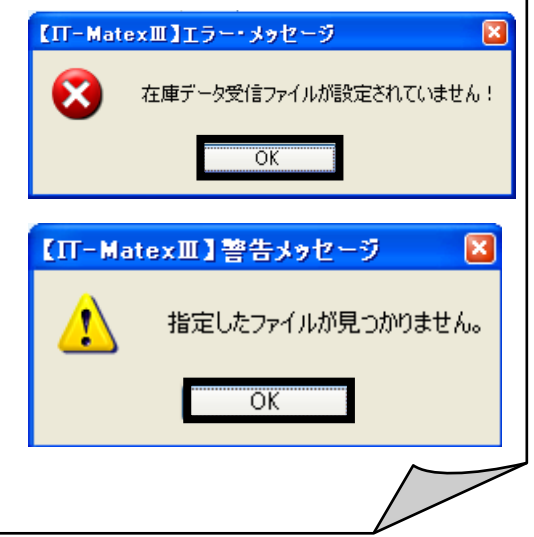

#### ■ 変換エラー表示

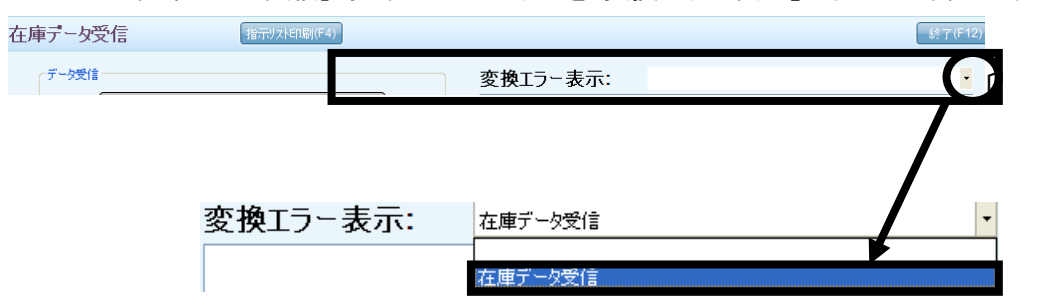

「在庫データ受信」時に発生したエラーを「変換エラー表示」フィルタで確認出来ます。

#### ■ 変換エラー印刷

変換エラー表示で表示されたエラー詳細を印刷します。 〔指示リスト印刷〕をクリックすると確認メッセージが表示されます。

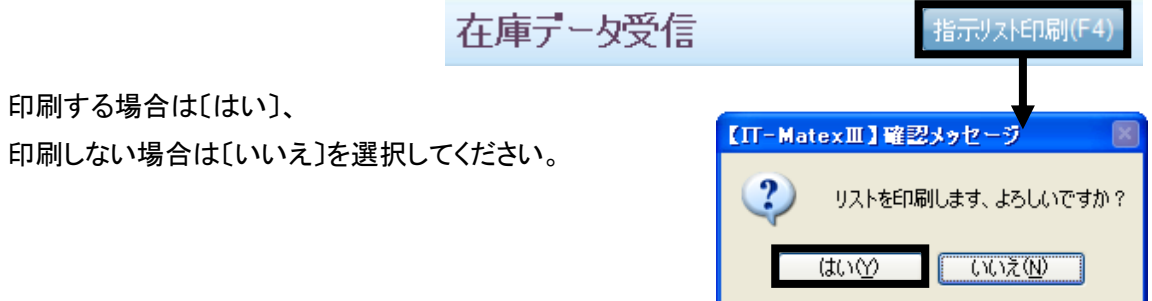

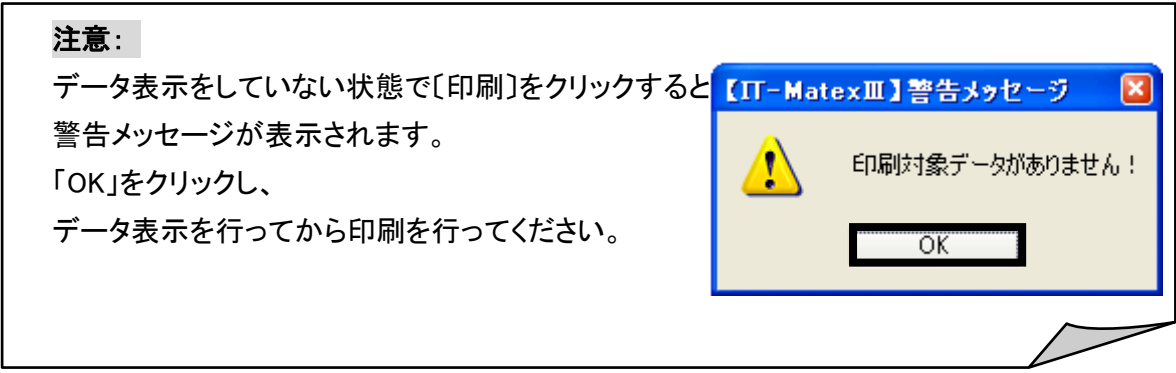

# ■ 在庫データ受信の終了

〔終了〕をクリックすると、在庫データ受信画面を終了します。

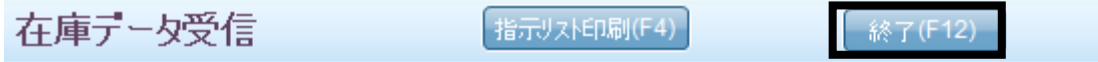

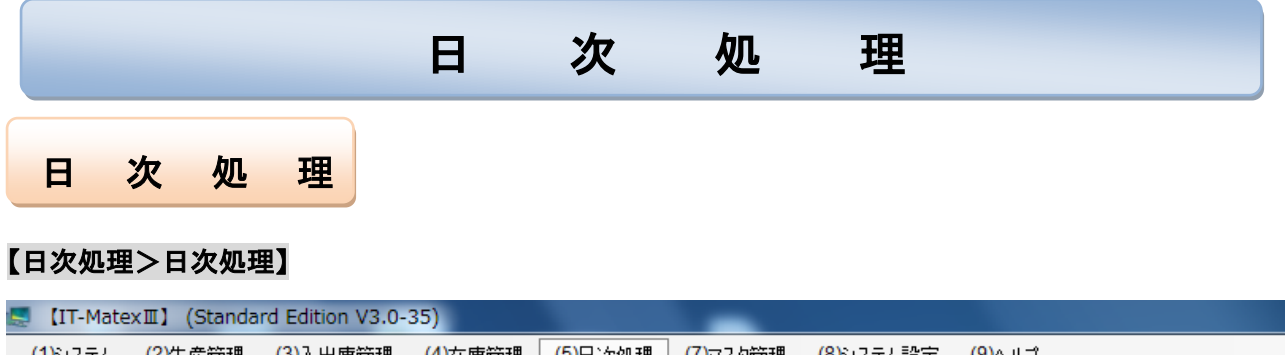

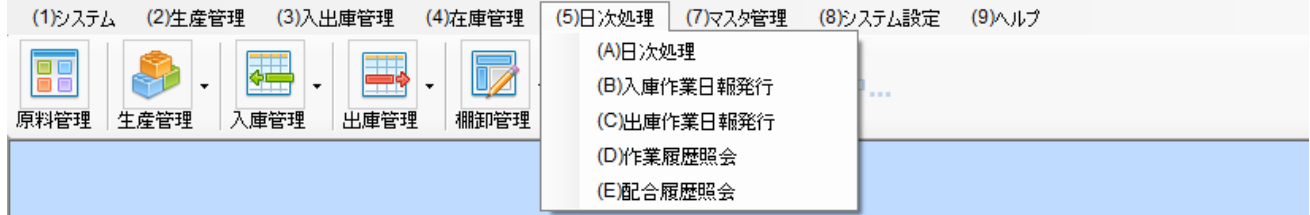

#### ■ 日次処理

データ送信・履歴登録・データベースのバックアップを一括で行います。

※ 予め、「システム設定」>「システムパラメータ設定」>「日次処理設定」で、

処理する項目の設定が必要です。

処理をしない設定の項目は〔処理しない〕、処理をする設定の項目は、〔未処理〕と表示されています。

①〔開始〕をクリックすると確認メッセージが表示されます。

〔はい〕を選択した場合、日次処理作業が順次開始されます。

〔いいえ〕を選択した場合、確認メッセージが閉じられ、日次処理は開始されません。

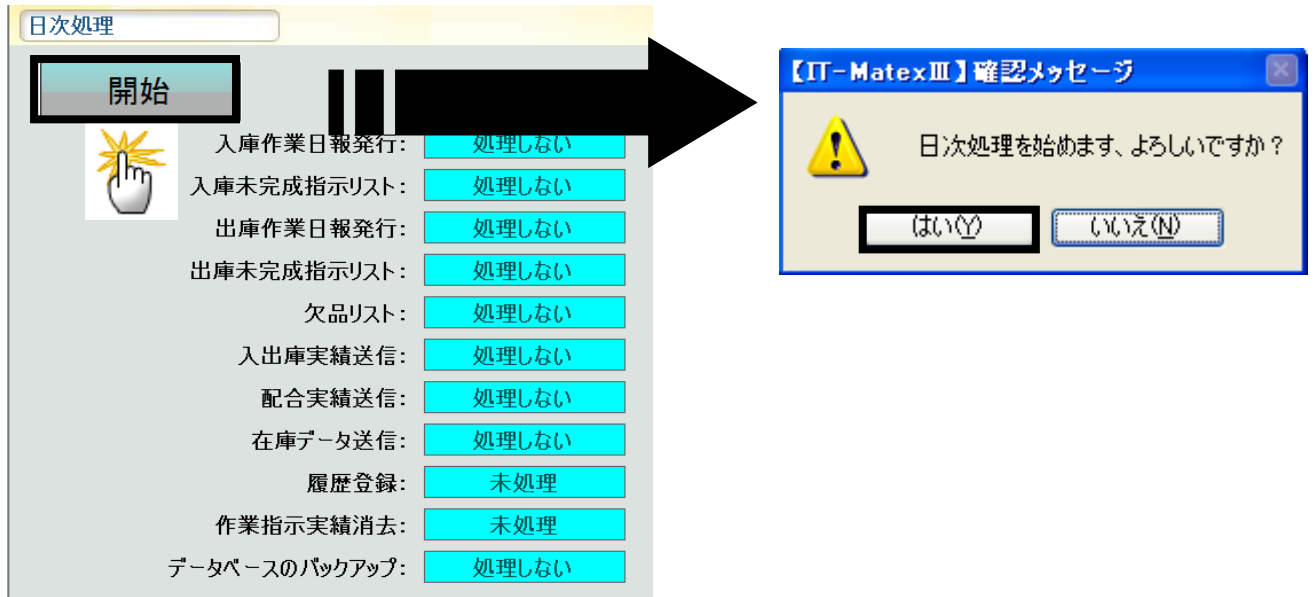

②処理が完了した項目は 〔未処理〕表示から、〔処理済〕表示へと変わります。

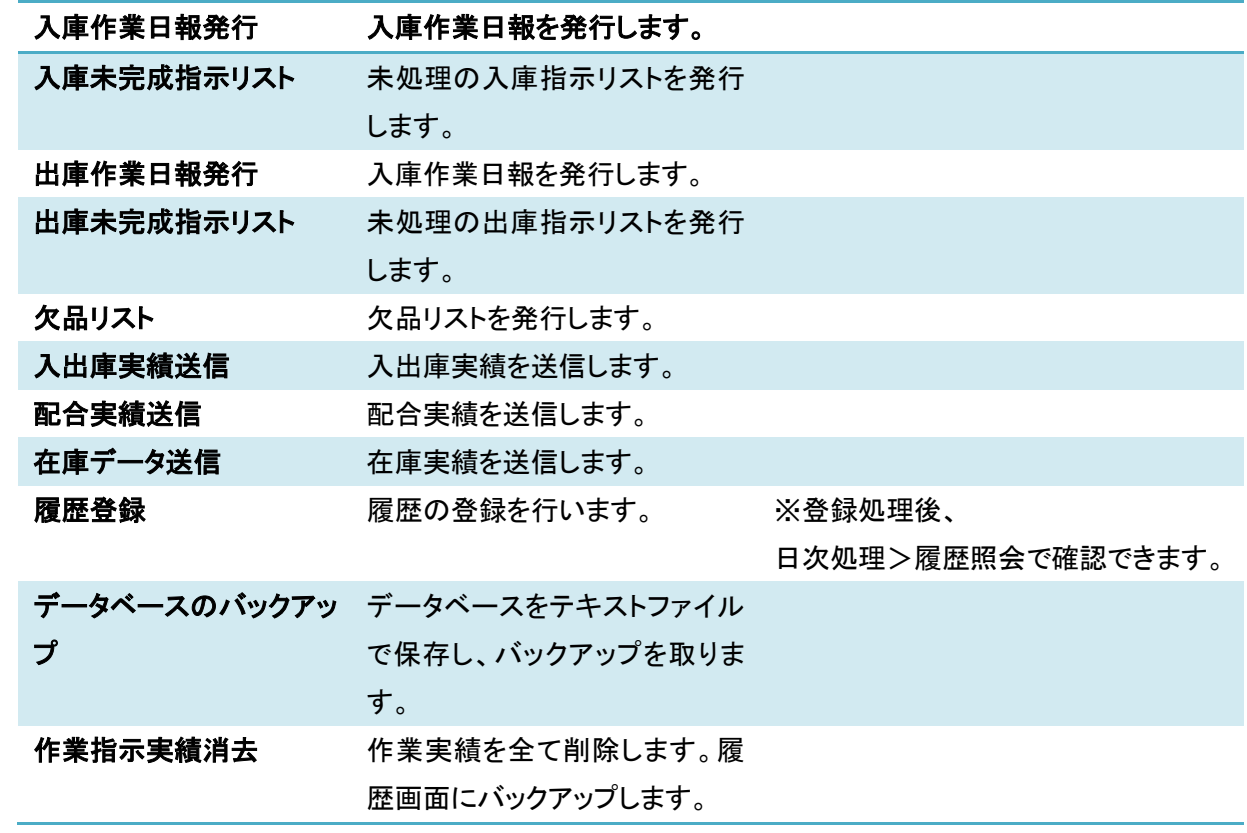

# ■ 日次処理の終了

〔終了〕をクリックすると、【日次処理】画面を終了します。

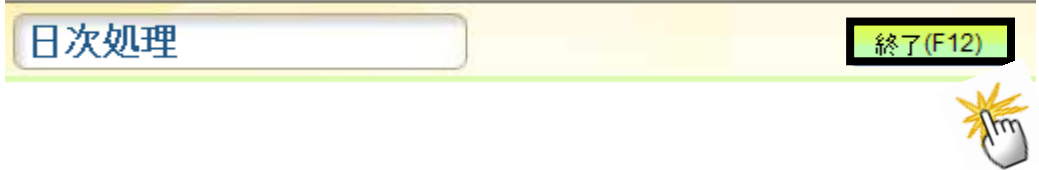

入庫作業日報発行 入庫作業日報発行

# 【日次処理>入庫作業日報発行】

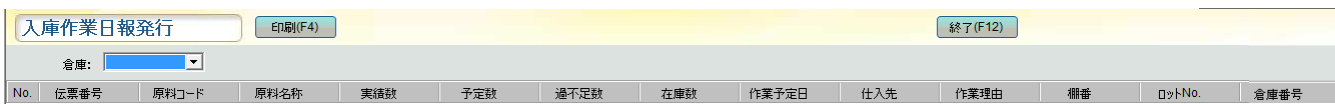

#### ■ 入庫作業日報の印刷

当日の入庫実績数が登録された場合のみ表示されます。

① 入庫作業日報を発行する倉庫を「倉庫」フィルタで選択します。(例)01:01水平

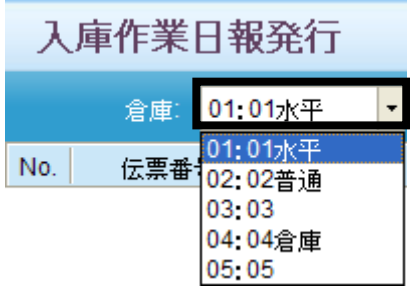

② 当日の入庫データ一覧が表示されるので、〔印刷〕をクリックします。

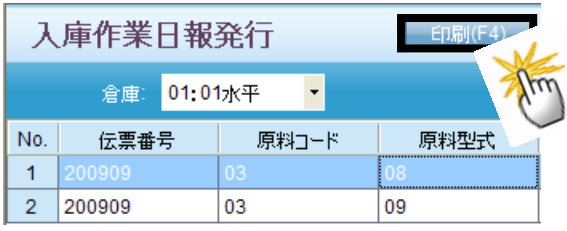

③ 確認メッセージが表示されるので、 印刷する場合は〔はい〕、 印刷しない場合は〔いいえ〕を選択してください。

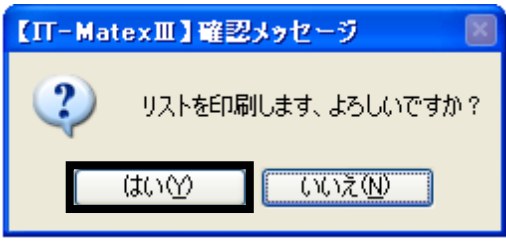

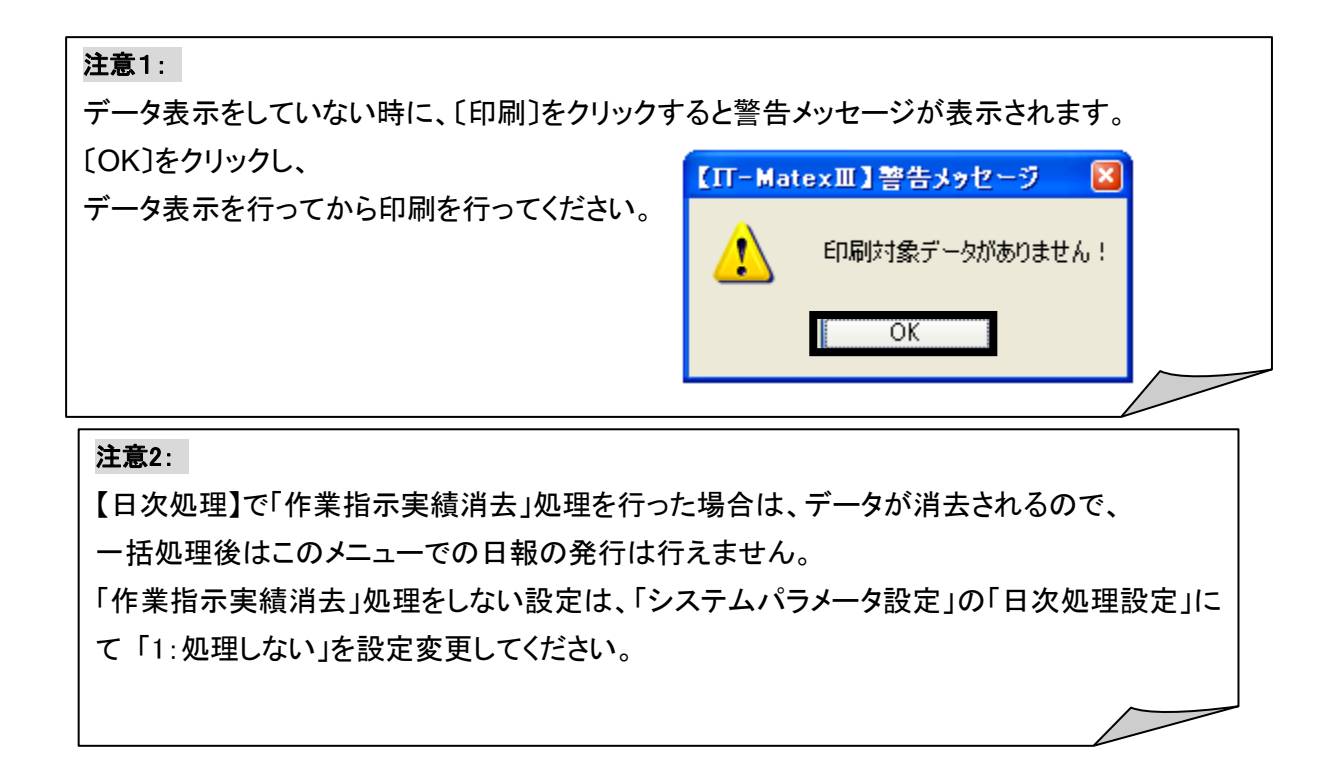

# ■ 入庫作業日報の CSV 出力

①〔CSV 出力〕をクリックします。

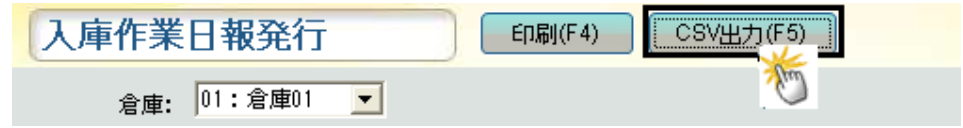

② ファイル指定の画面が表示されるので保存先を指定します。

「ファイル名」を入力し、「保存」ボタンをクリックします。

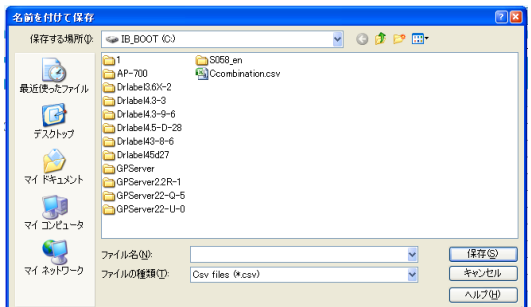

# ■ 入庫作業日報発行の終了

〔終了〕をクリックすると、【入庫作業日報発行】画面を終了します。

入庫作業日報発行 終了(F12) □ 印刷(F4)
## 【日次処理>出庫作業日報発行】

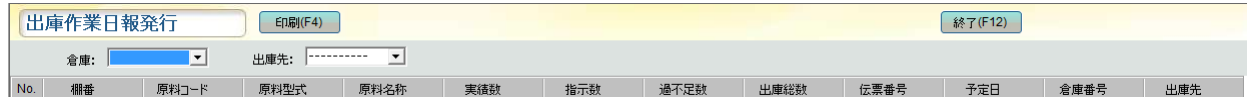

#### ■ 出庫作業日報の印刷

① 出庫作業日報を発行する倉庫を「倉庫」フィルタで選択します。

(例)01:01 水平

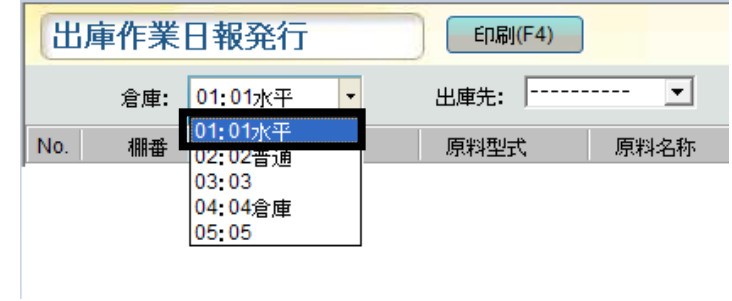

② 出庫先を指定する場合は「出庫先」フィルタで選択します。 (指定しなくても可)

(例)01:ジャストウェア

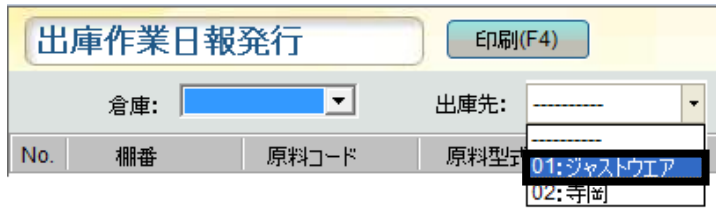

③ 当日の入庫データ一覧が表示されるので、〔印刷〕をクリックします。

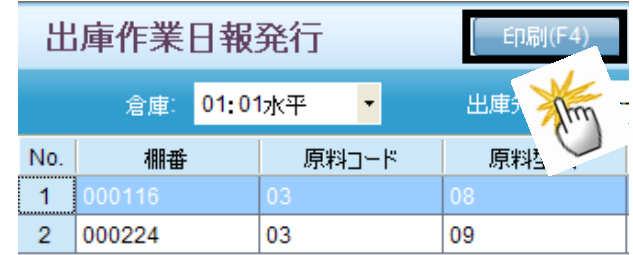

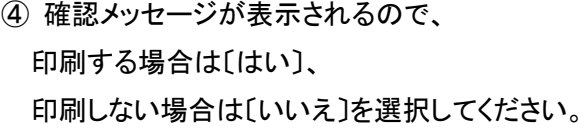

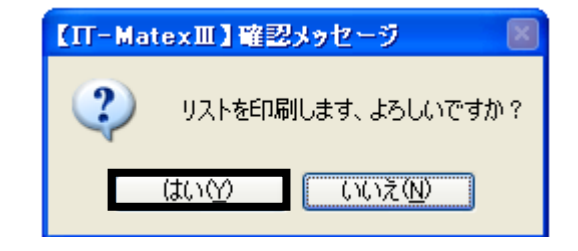

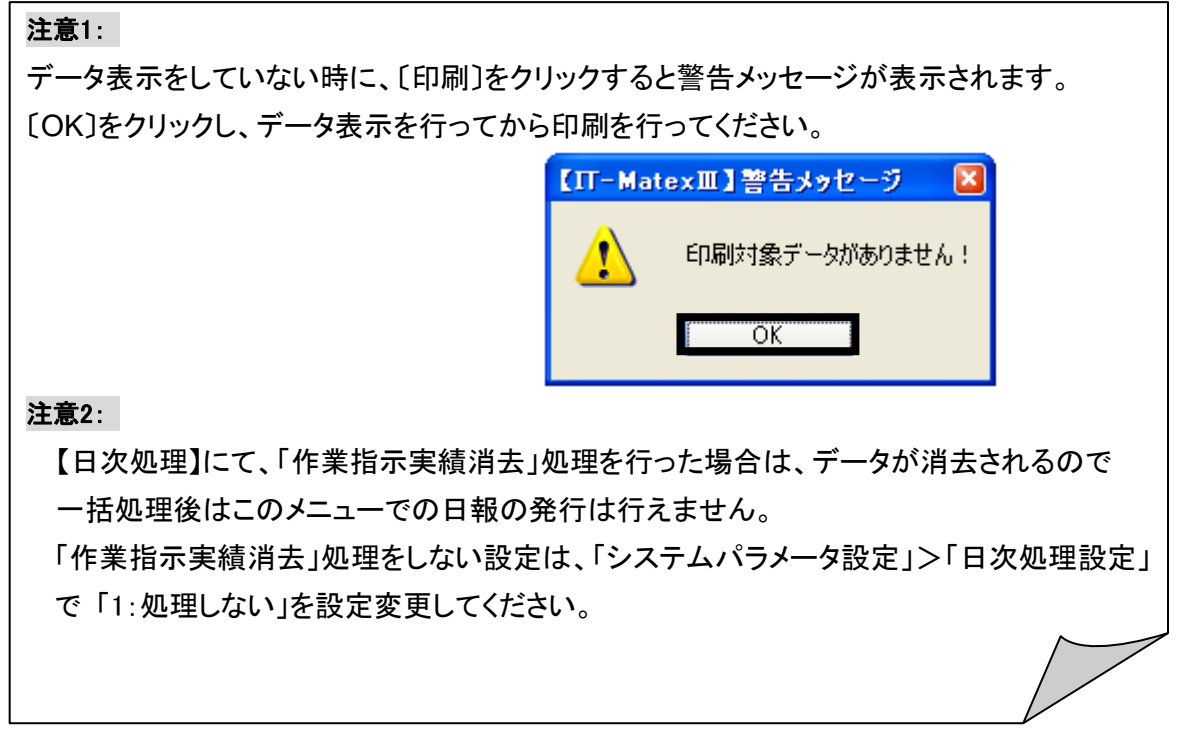

## ■ 出庫作業日報の CSV 出力

①〔CSV 出力〕をクリックします。

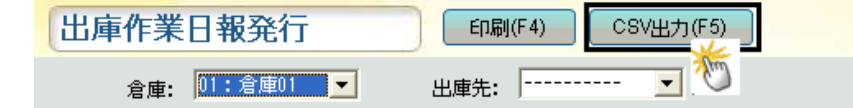

② ファイル指定の画面が表示されるので保存先を指定します。

「ファイル名」を入力し、「保存」ボタンをクリックします。

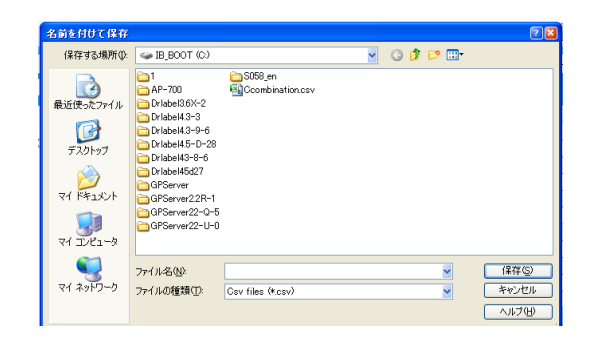

## ■ 出庫作業日報発行の終了

〔終了〕をクリックすると、【出庫作業日報発行】画面を終了します。

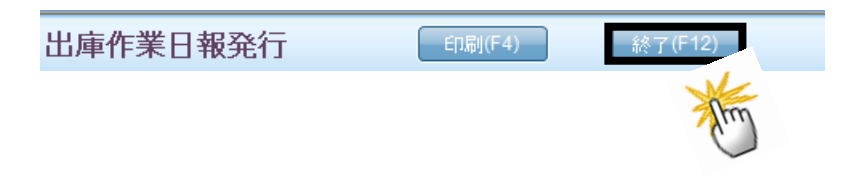

#### 【日次処理>作業履歴照会】

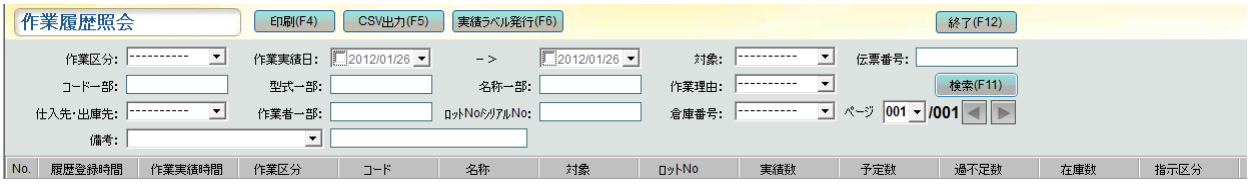

## 注意:

作業履歴照会を行うには、「システム設定」>「システムパラメータ設定」>「日次処理設定」の 履歴登録を 「0:処理する」に設定しておく必要があります。

また、照会前に「日次処理」を行い、作業履歴登録を終えておく必要があります。

#### ■ 作業履歴照会の表示...

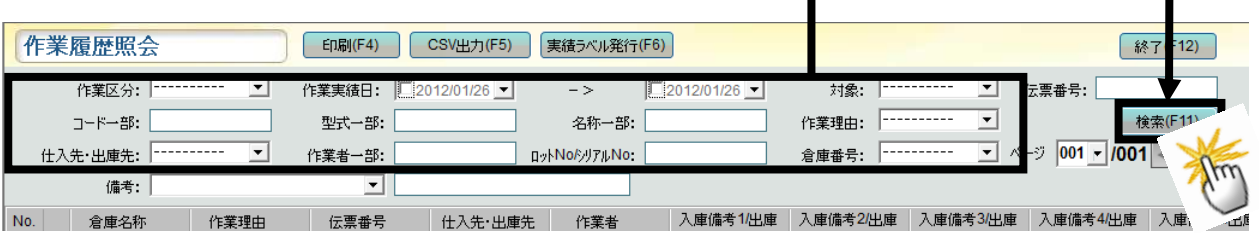

① 「作業区分」・「作業実績日」・「対象」・「コード一部」・「名称一部」・「作業理由」・ 「仕入先・出庫先」・「作業者一部\*」・「ロットNo/シリアルNo」・「倉庫番号」の検索条件を入力、 もしくは選択し、〔検索〕をクリックします。

> \*作業者一部 ・・・ 作業者とは入出庫実績登録を行ったログイン担当者です。 入出庫実績を登録する際に、自動的に入力されます。

② 条件に対応した作業履歴データが一覧表示されます。

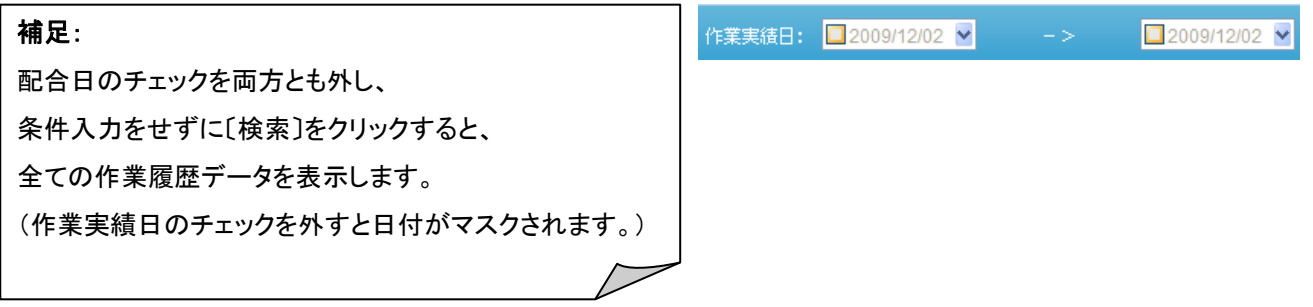

#### ■ 作業履歴照会の印刷

①作業履歴照会のデータ表示している状態で〔印刷〕をクリックします。

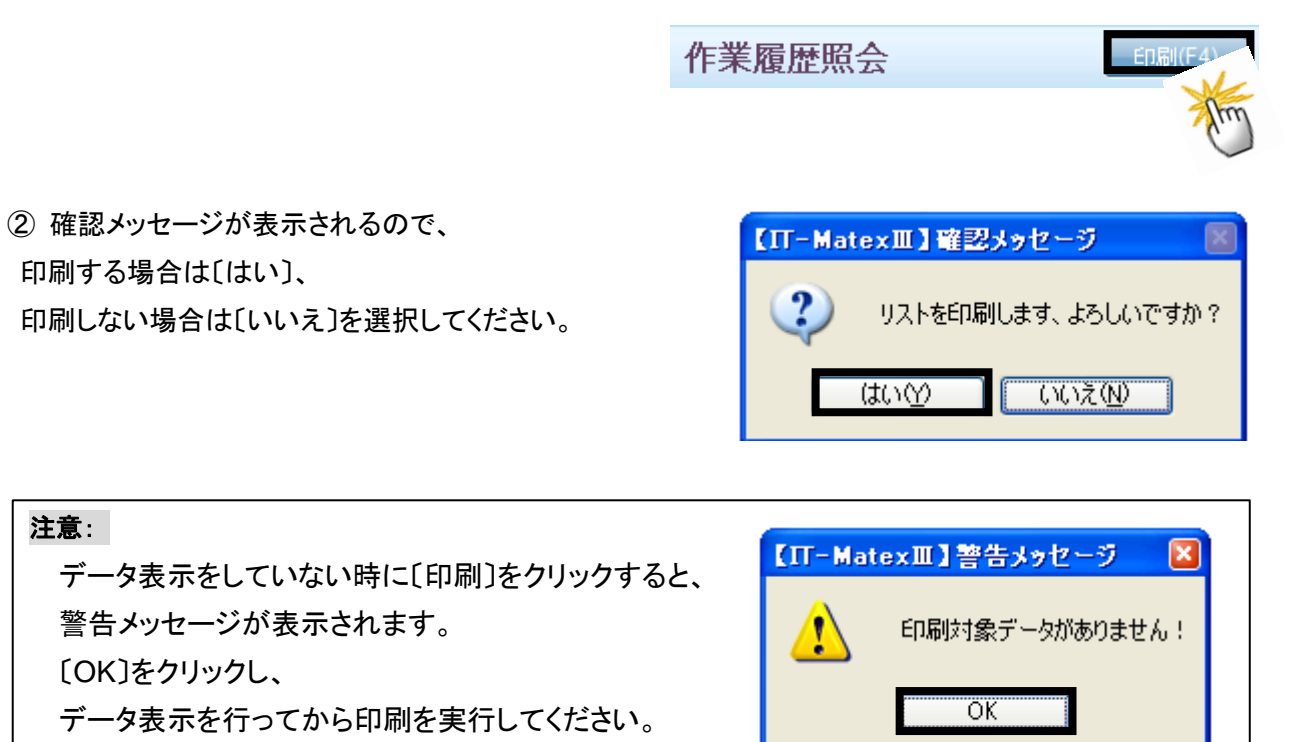

## ■ 作業履歴照会の CSV 出力

①〔CSV 出力〕をクリックします。

②ファイル指定の画面が表示されるので 保存先を指定します。

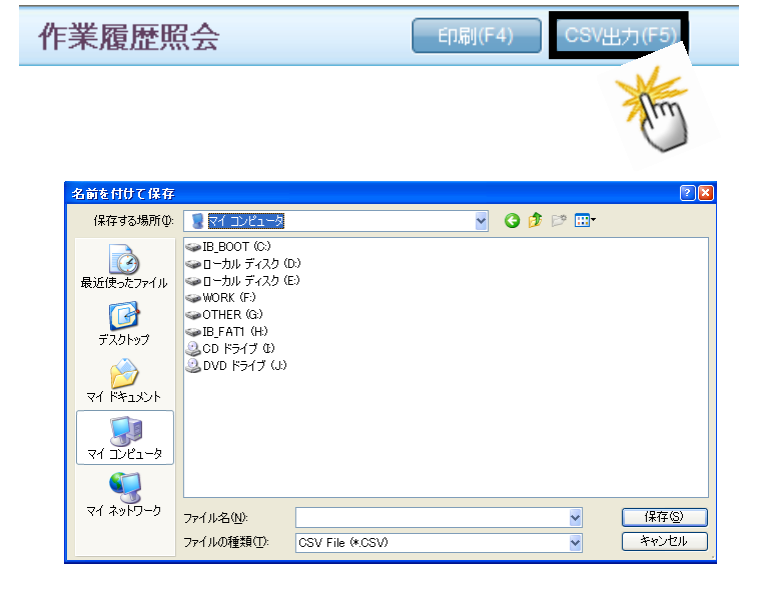

③出力が完了すると報告メッセージが表示されるので、 〔OK〕をクリックしてメッセージ画面を閉じて下さい。

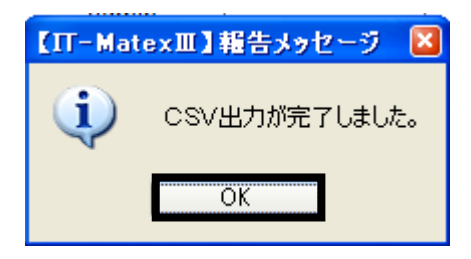

## ■ 作業履歴照会の終了

〔終了〕をクリックすると、【作業履歴照会】画面を終了します。

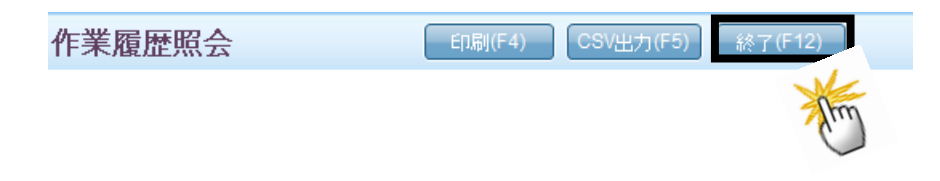

配合履歴照会 配 合 履 歴 照 会

#### 【日次処理>配合履歴照会】

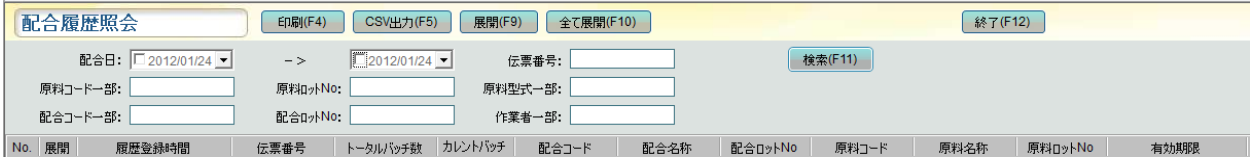

## 注意:

配合履歴照会を行うには、「システム設定」>「システムパラメータ設定」>「日次処理設定」の 履歴登録を 「0:処理する」に設定しておく必要があります。

また、照会前に「日次処理」を行い、配合履歴登録を終えておく必要があります。

#### ■ 配合履歴照会の表示

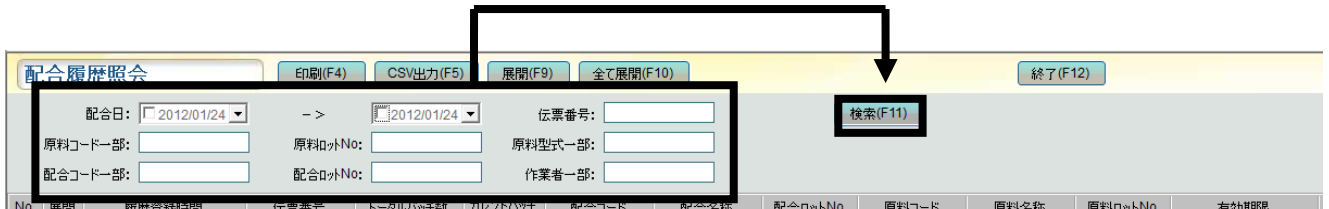

- ① 「配合日」・「伝票番号」・「原料コード一部」・「原料ロットNo」・「作業者一部」・「配合コード一部」・ 「配合ロットNo」の検索条件を入力もしくは選択し、〔検索〕をクリックします。
- ② 条件に該当した作業履歴データが一覧表示されます。

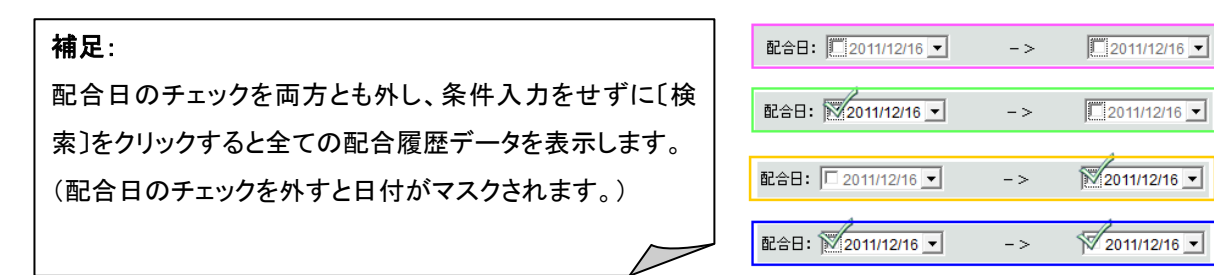

## ■ 配合履歴照会の印刷

①〔印刷〕をクリックしてください。

配合履歴照会 □ 印刷(F4) CSV出力

②登録されている【配合履歴】一覧のリストを印刷します。 確認メッセージが表示されるので、 印刷する場合は〔はい〕、 印刷しない場合は〔いいえ〕を選択してください。

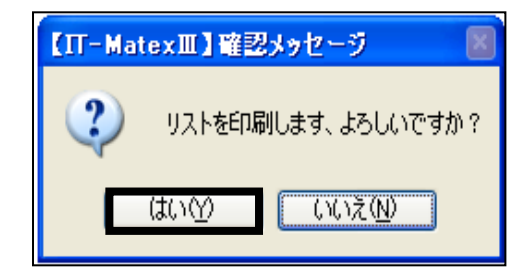

## **■ 配合履歴照会のCSV出力**

① 〔CSV出力〕をクリックします。

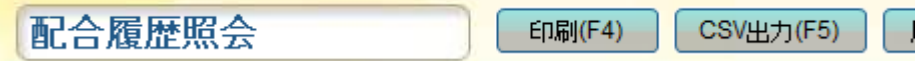

② ファイル指定の画面が表示されるので、 保存先を指定します。

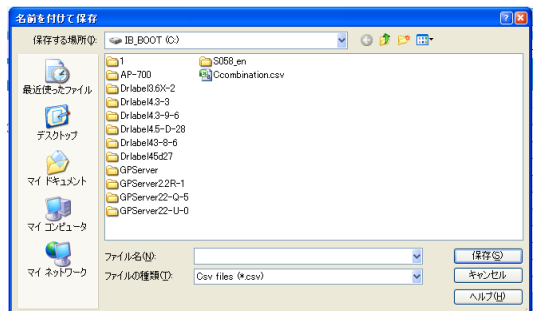

③ 発行が完了すると報告メッセージが表示されるので、 〔OK〕をクリックしてメッセージ画面を閉じて下さい。

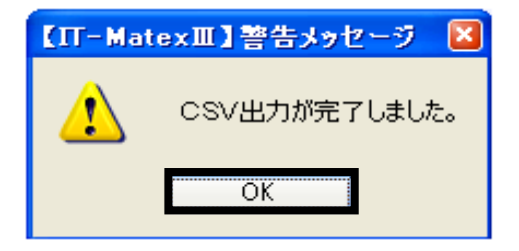

## ■ 配合履歴伝票の展開

配合履歴の明細を表示する際に使用します。

〔展開〕で開いたデータを閉じる場合は、

再度〔展開〕をクリックすると展開した詳細部分の表示が閉じられます。

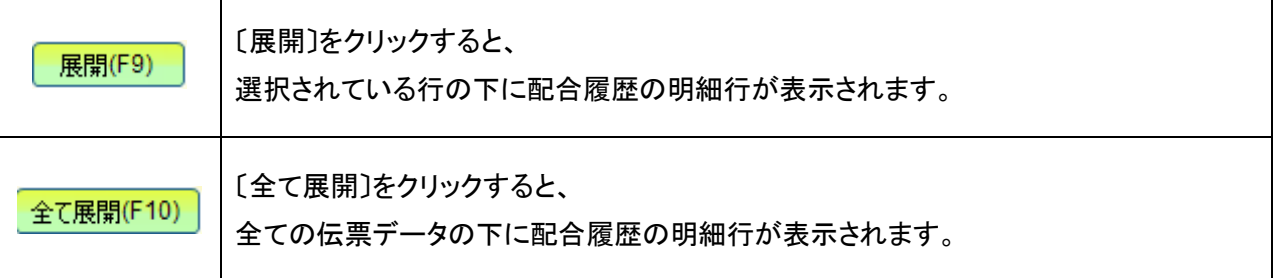

## ■ 配合履歴照会の終了

〔終了〕をクリックすると、【配合履歴照会】画面を終了します。

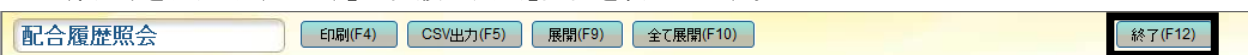

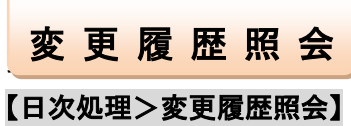

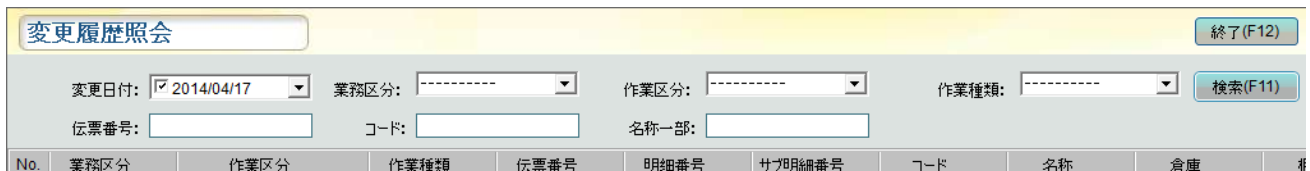

入/出庫、棚卸、配合の指示/実績画面、移動指示および在庫画面の新規、修正、削除、ステータスの変更 を記録します。

#### ■ 変更履歴照会の表示

- ① 「変更日付」・「業務区分」・「作業区分」・「作業理由」・「伝票番号」・「コード」・ 「名称一部」の検索条件を 入力もしくは選択し、〔検索〕をクリックします。
- ② 条件に該当した変更履歴データが一覧表示されます。
- 例:変更日付:2014/04/17 業務区分:配合 作業区分:指示 作業種類:修正 検索する場合は 該当条件の一覧が表示されます。

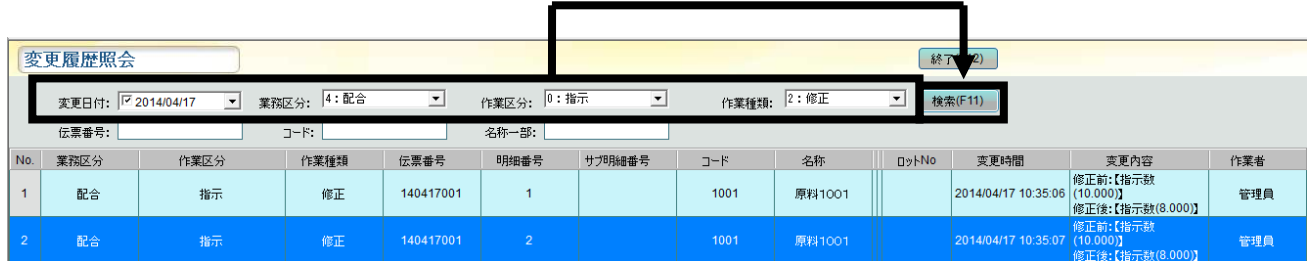

■ 変更履歴照会の終了

〔終了〕を押すと、【変更履歴照会】画面を終了します。

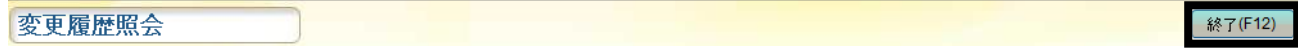

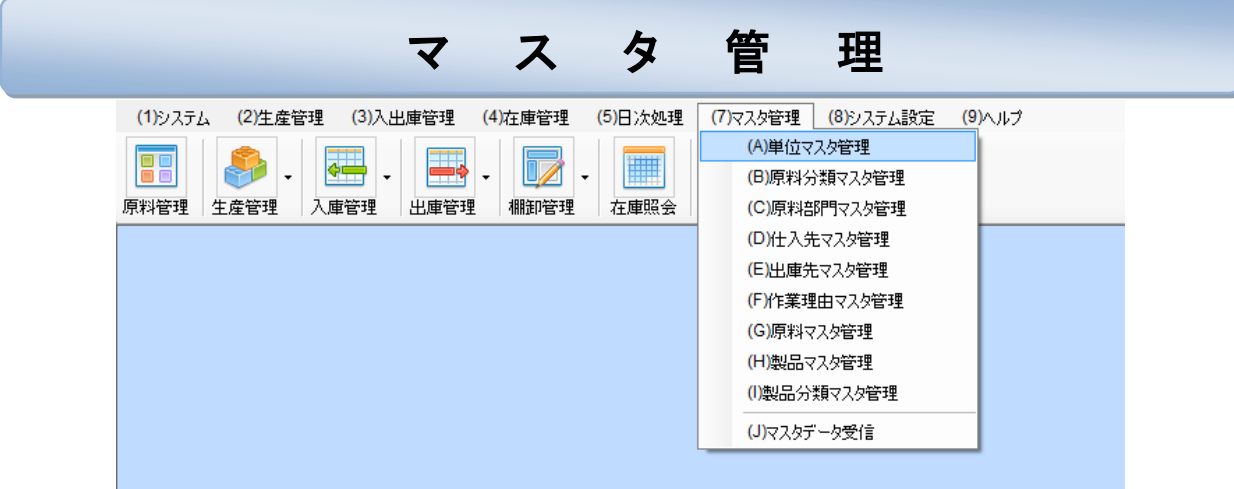

単位マスタ管理 単位マスタ管理

## 【マスタ管理>単位マスタ管理】

倉庫で管理する原料の単位を登録します。

登録された単位は、原料マスタ管理で原料登録時の選択項目になります。

デフォルトでは 01:g 02:kgが登録されています。

## ※削除、編集はできません。

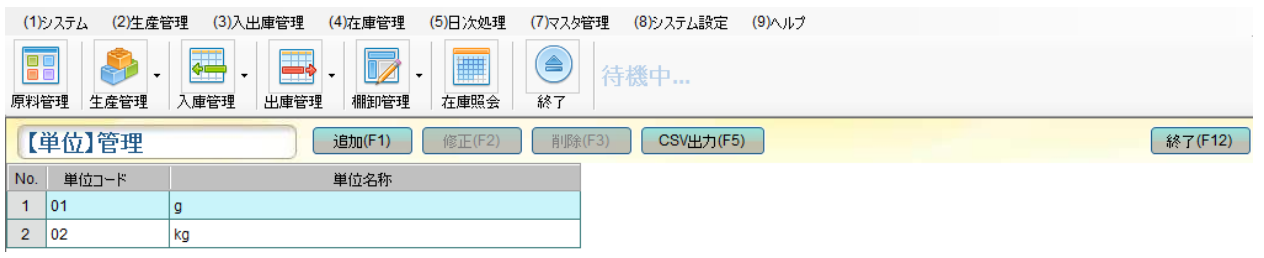

#### ■ 単位マスタの追加

① 〔追加〕をクリックすると、

【単位】登録・修正画面が表示されます。

② 単位コードを半角数字 2 桁以内で入力します。 (必須入力)

③ 単位名称を全角・半角 10 文字以内で入力します。 (必須入力)

③ 単位名称を全角・半角 10 文字以内で入力します。 (必須入力)

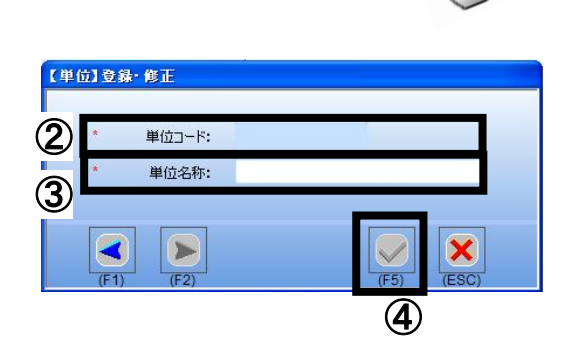

【単位】管理

 $\bigcap$ 

4 ◆ をクリックすると登録が保存されます。

く メキクリックすると画面が閉じられ、保存は実行されません。)

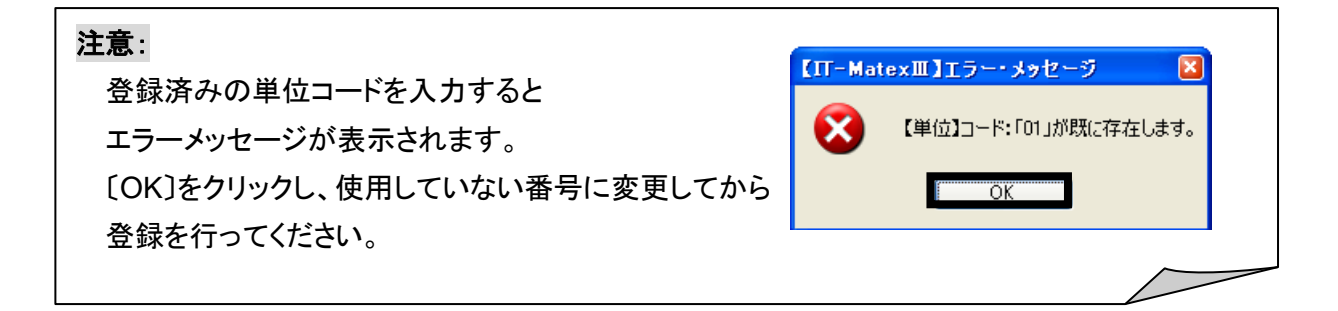

#### ■ 単位マスタの修正

# 注意: 一度登録した単位コードの修正はできません。 単位コードの修正を行いたい場合は、該当の単位マスタを一度削除し、再登録してください。

① 【単位】管理画面で修正したいデータを選択し、

「修正〕をクリックすると【単位】登録・修正画面が表示されます。

(例)単位コード:03

単位名称:箱

→「箱1」へ修正したい場合

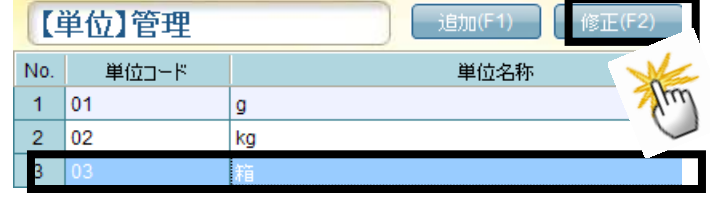

#### 補足:

一覧画面で修正したいデータをダブルクリックする方法でも、登録・修正画面が表示されます。

② 単位名称を変更後、 ◆ をクリックすると修正が保存されます。

( をクリックすると画面が閉じられ、

.........保存は実行されません。)

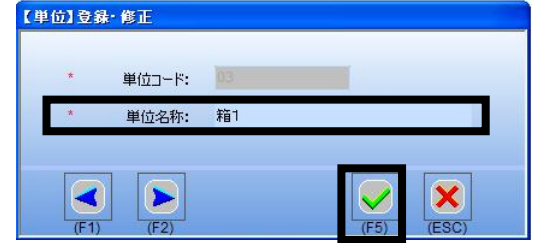

★もしくは、下記の方法でも修正可能です。

① 【単位】管理画面一覧にて〔修正〕をクリックすると 【単位】登録・修正画面が表示されます。

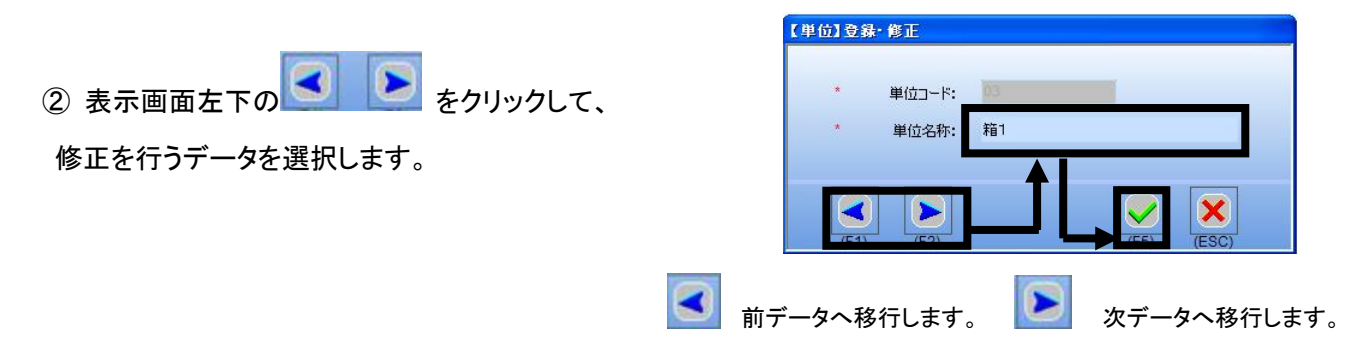

3 単位名称を変更後、√ をクリックすると修正が保存されます。

( <mark>×</mark>をクリックすると画面が閉じられ、保存は実行されません。)

## ■ 単位マスタの削除

① 一覧で削除したいデータを選択し、 〔削除〕をクリックします。 (例)単位コード:03/単位名称:箱

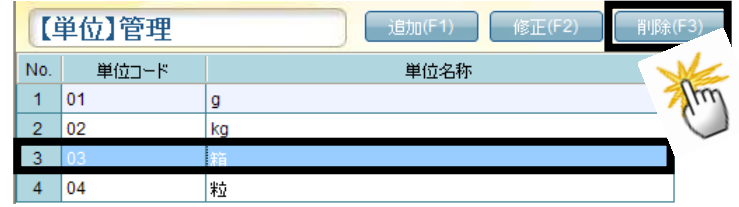

② 確認メッセージが表示されます。

〔はい〕を選択した場合、選択したデータのみ削除されます。 削除しない場合は〔いいえ〕を選択してください。

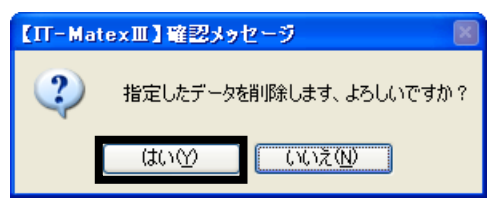

## ■ 単位マスタ CSV 出力

① 〔CSV出力〕をクリックします。

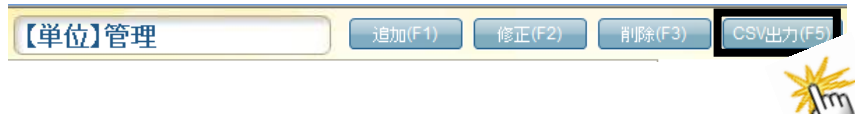

② ファイル指定の画面が表示されるので、 保存先を指定します。

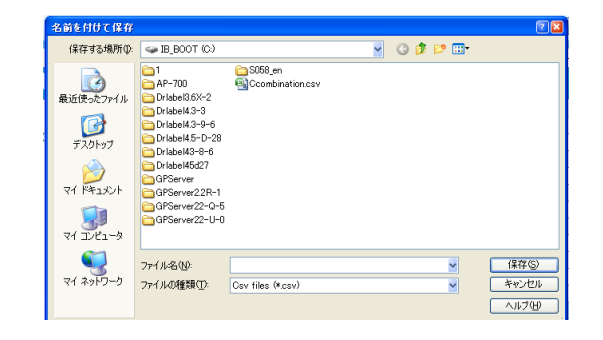

③出力が完了すると報告メッセージが表示されるので、 〔OK〕をクリックしてメッセージ画面を閉じて下さい。

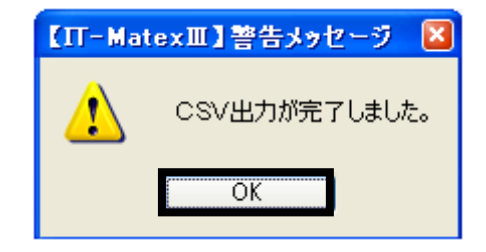

## ■ 単位マスタの終了

〔終了〕をクリックすると、【単位】管理画面を終了します。

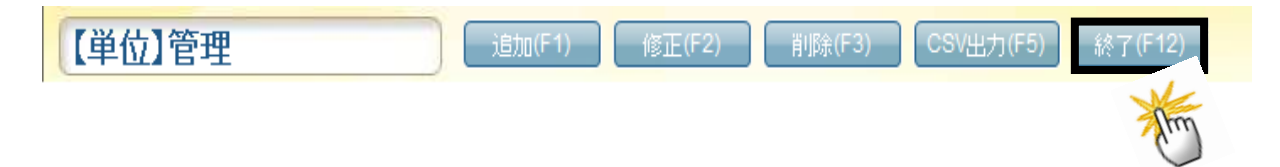

# 原料分類マスタ管理 原料分類マスタ管理

#### 【マスタ管理>原料分類マスタ管理】

倉庫で管理する原料の種類を登録します。

登録された単位は、原料マスタ管理で原料登録時の選択項目になります。

※分類別管理が必要の無い場合は、登録する必要はありません。

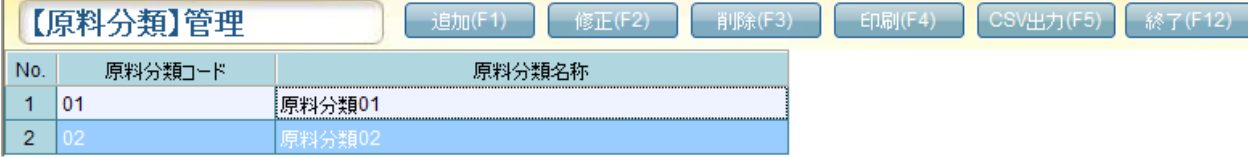

#### ■ 原料分類マスタの追加

① 〔追加〕をクリックすると【原料分類】登録・修正画面が表示されます。

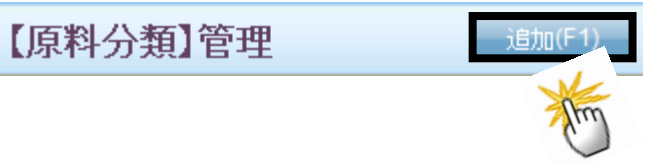

- ② 原料分類コードを半角数字 4 桁以内で入力します。 (必須入力)
- ③ 原料分類名称を全角・半角 20 文字以内で 入力します。(必須入力)

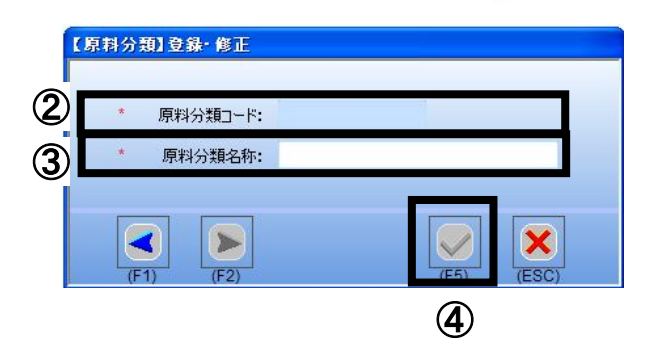

4√ をクリックすると登録が保存されます。

( <mark>×</mark>をクリックすると画面が閉じられ、登録の保存は実行されません。)

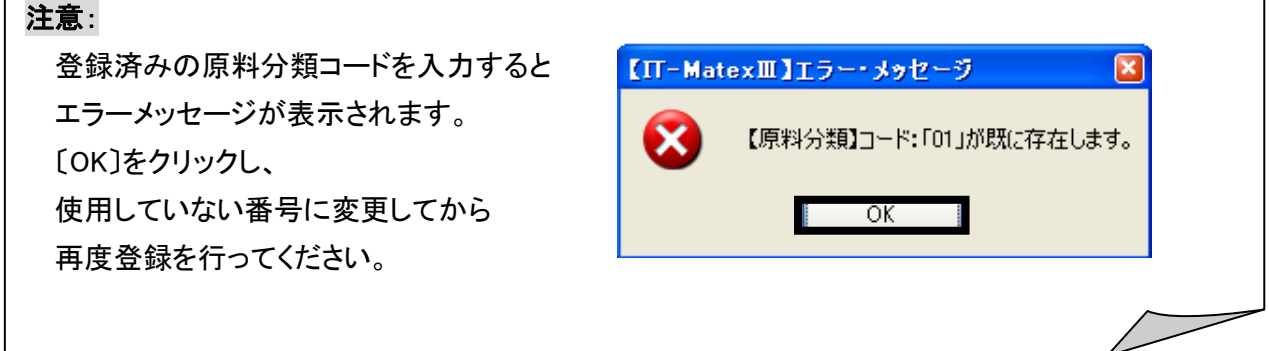

#### ■ 原料分類マスタの修正

## 注意:

原料分類名称の修正は可能ですが、一度登録した原料分類コードの修正はできません。 原料分類コードを変更したい場合は、該当の原料分類マスタを一度削除し、再登録してください。

① 【原料分類】管理画面で修正したいデータを選択し、〔修正〕をクリックします。

(例)原料分類コード:01

原料分類名称:原料分類 01

→「原料分類 001」へ修正したい場合

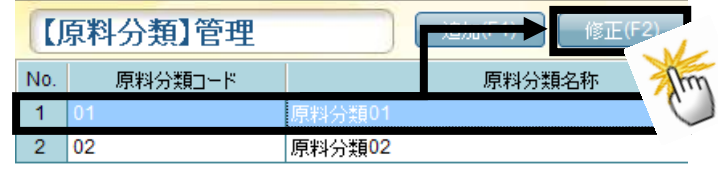

補足:

一覧画面で修正したいデータをダブルクリックする方法でも、登録・修正画面が表示されます。

【原料分類】登録·修正

 $\blacktriangleleft$  $(F1)$ 

原料分類コード: 01

 $\blacktriangleright$ 

 $(F2)$ 

原料分類名称: 原料分類01

 $\boldsymbol{\mathsf{x}}$ 

② 【原料分類】登録・修正画面が表示されます。

原料分類名称を変更後、√をクリックすると

修正が保存されます。

( をクリックすると画面が閉じられ、

修正の保存は実行されません。)

## ★もしくは、下記の方法で修正可能です。

① 〔修正〕をクリックすると【原料分類】登録・修正画面が表示されます。

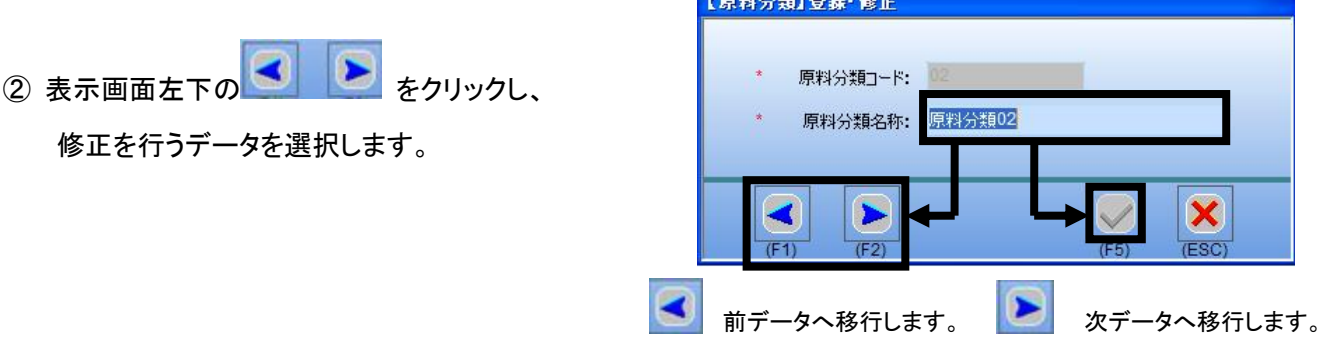

3 原料分類名称を変更後、 ★クリックすると登録が保存されます。

( をクリックすると画面が閉じられ、登録の保存は実行されません。)

#### ■ 原料分類マスタの削除

① 一覧で削除したいデータを選択し、〔削除〕をクリックします。

(例) 原料分類名称 01

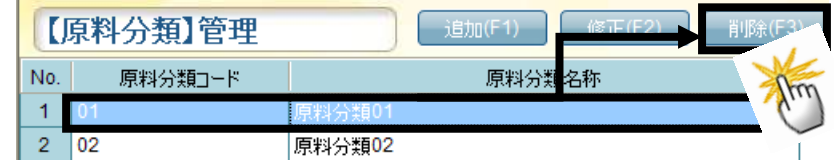

② 確認メッセージが表示されます。

〔はい〕を選択した場合、選択したデータのみ削除されます。

(〔いいえ〕を選択すると確認メッセージが閉じられ、削除は実行されません。)

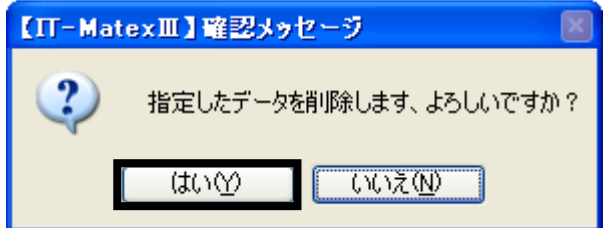

■ 原料分類マスタの印刷

①〔印刷〕をクリックすると確認メッセージが表示されます。

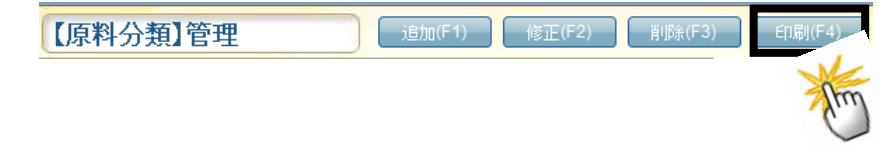

②登録されている【原料分類】管理一覧の倉庫リストを印刷します。

確認メッセージが表示されるので、

印刷する場合は〔はい〕、

印刷しない場合は〔いいえ〕を選択してください。

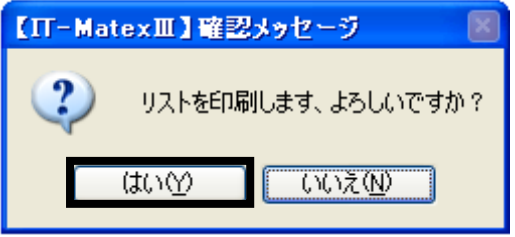

## ■ 原料分類マスタ CSV 出力

① 〔CSV 出力〕をクリックします。

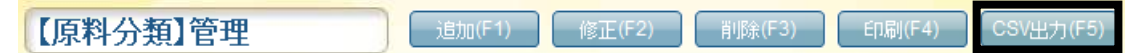

② ファイル指定の画面が表示されるので 保存先を指定します。

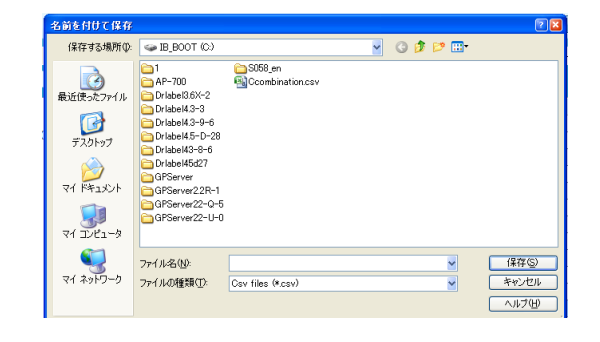

③出力が完了すると報告メッセージが表示されるので、 〔OK〕をクリックしてメッセージ画面を閉じて下さい。

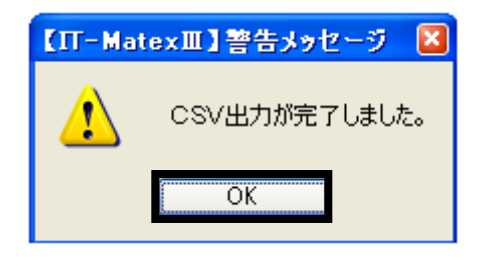

## ■ 原料分類マスタの終了

〔終了〕をクリックすると、【原料分類】管理画面を終了します。

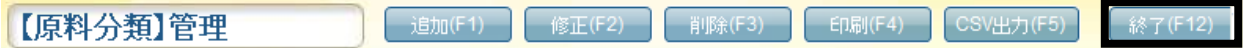

#### 【マスタ管理>原料部門マスタ管理】

倉庫で管理する原料の管理方法や、分類(種類別)より大きなカテゴリなどの部門を登録します。 登録された内容は、原料マスタ管理で原料登録時の選択項目になります。 ※原料分類マスタと同様、部門設定等必要の無い場合は、登録する必要はありません

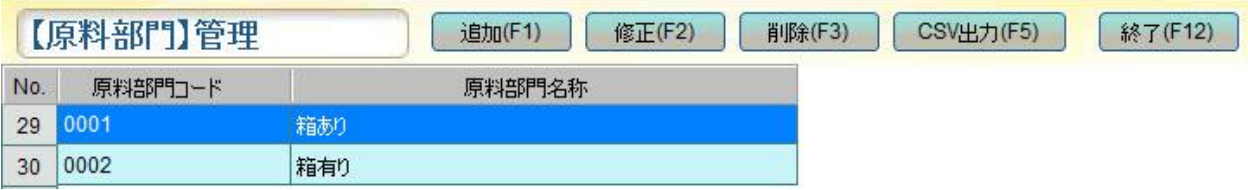

#### ■ 原料部門マスタの追加

① 〔追加〕をクリックすると【原料部門】登録・修正画面が表示されます。

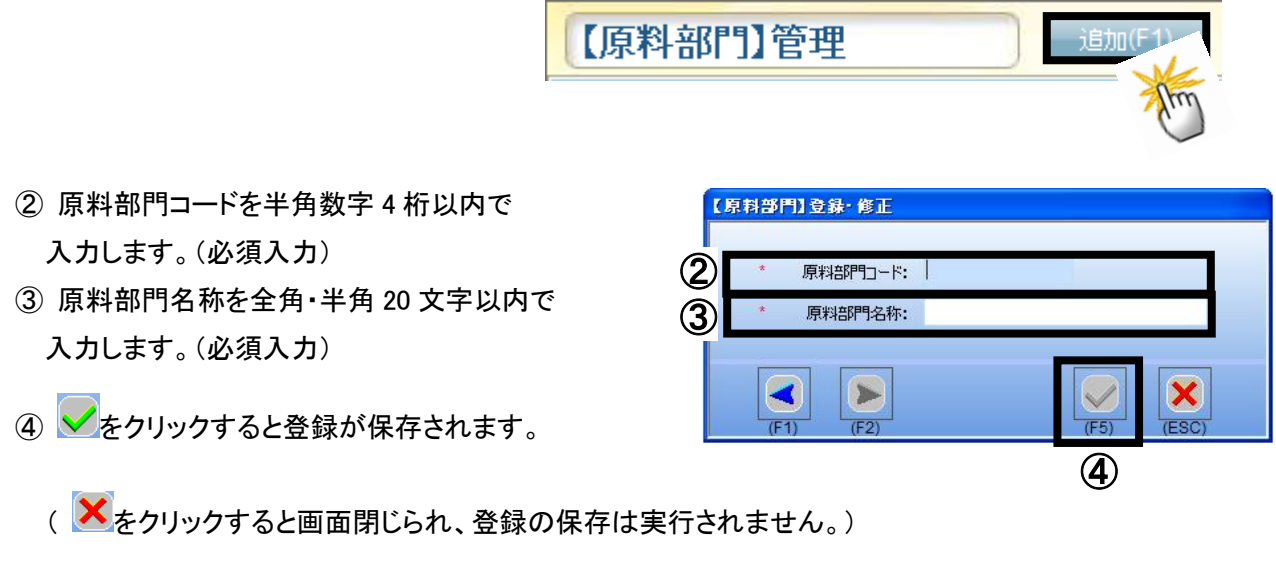

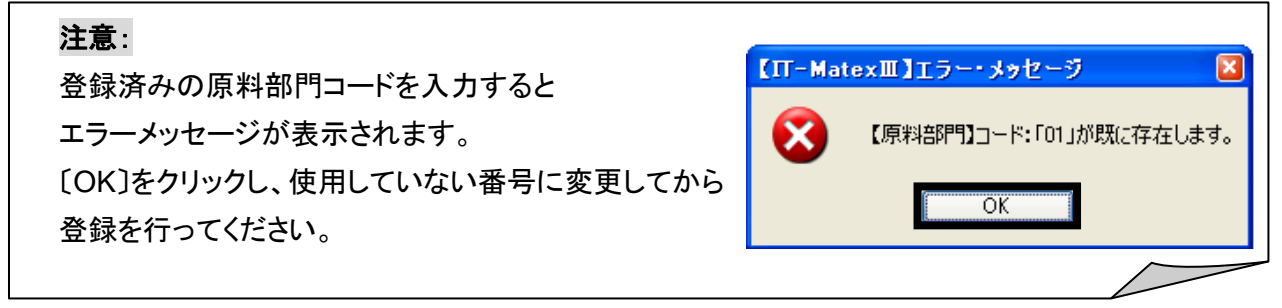

#### ■ 原料部門マスタの修正

## 注意:

原料部門名称の修正は可能ですが、一度登録した原料部門コードの修正はできません。 原料部門コードを変更したい場合は、該当の原料部門マスタを一度削除し、再登録してください。

- ① 【原料部門】管理画面で修正したいデータを選択し、〔修正〕をクリックします。
	- (例) 原料部門コード:02 原料部門名称:箱なし →「 箱詰 」に修正したい場合

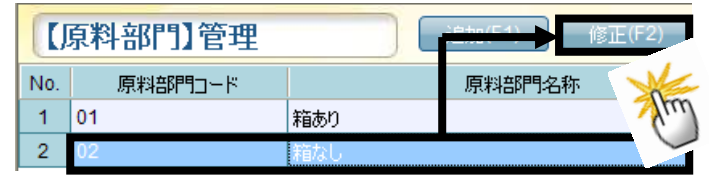

補足:

一覧画面で修正したいデータをダブルクリックする方法でも、登録・修正画面が表示されます。

② 【原料部門】登録・修正画面が表示されます。

原料部門名称を変更後、 をクリックすると 修正が保存されます。

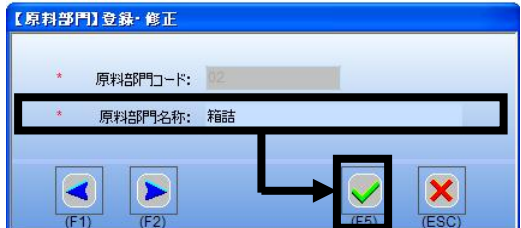

( をクリックすると画面が閉じられ、修正の保存は実行されません。)

★もしくは、下記の方法で修正可能です。

① 〔修正〕をクリックすると【原料部門】登録・修正画面が表示されます。

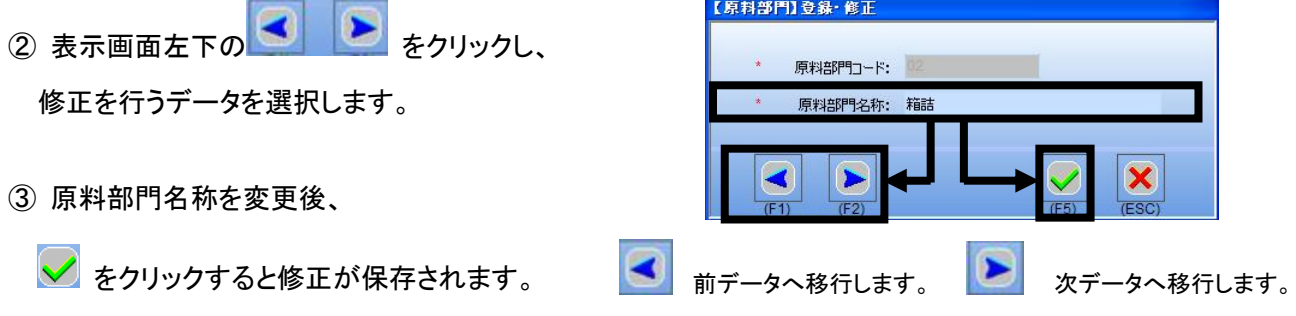

( <mark>×</mark> をクリックすると画面が閉じられ、修正の保存は実行されません。)

#### ■ 原料部門マスタの削除

- ① 一覧で削除したいデータを選択し、〔削除〕をクリックします。
	- (例) 原料部門名称:箱詰

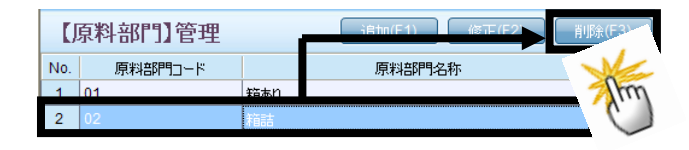

② 確認メッセージが表示されます。 〔はい〕を選択すると、選択したデータのみ削除されます。 削除しない場合は〔いいえ〕を選択してください。

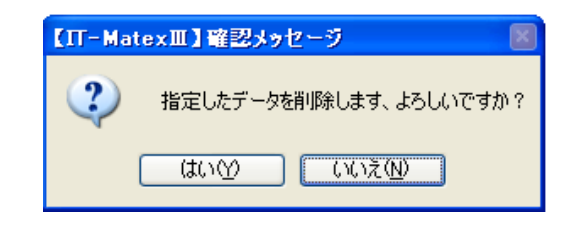

## ■ 原料部門マスタ CSV 出力

① 〔CSV 出力〕をクリックします。

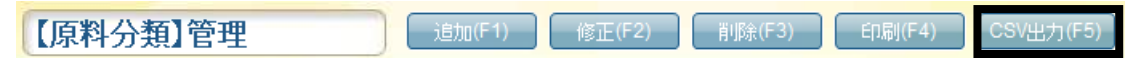

② ファイル指定の画面が表示されるので 保存先を指定します。

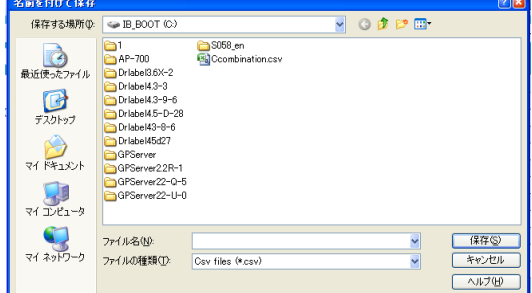

③出力が完了すると報告メッセージが表示されるので、 〔OK〕をクリックしてメッセージ画面を閉じて下さい。

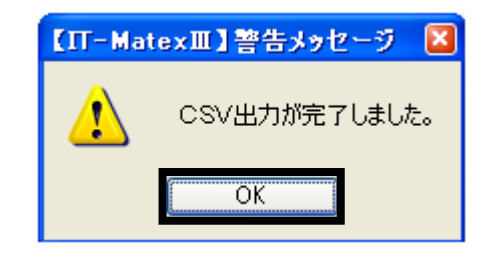

## ■ 原料部門マスタの終了

〔終了〕をクリックすると、【原料部門】管理画面を終了します。

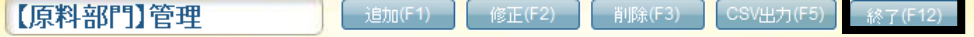

仕入先マスタ管理 仕入先マスタ管理

## 【マスタ管理>仕入先マスタ管理】

仕入先データを登録します。

#### ■ 仕入先マスタの追加

① 〔追加〕をクリックすると【仕入先】登録・修正画面が表示されます。

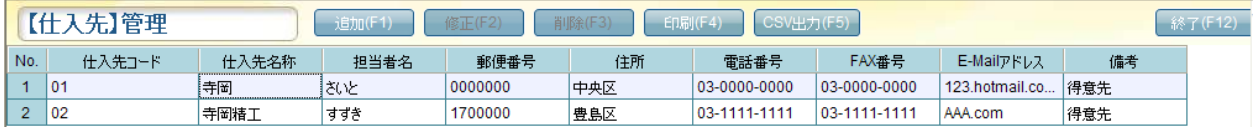

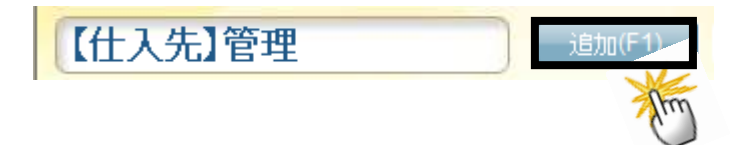

② 「仕入先コード」を半角数字 8 桁以内で入力します。(必須入力)

③ 下記項目を入力します。 全角・半角文字の範囲数は同じです。 仕入先名称・・・ 40 文字以内 担当者 ・・・ 12 文字以内 郵便番号 ・・・ 7 文字以内 住所 ・・・ 50 文字以内 電話番号・・・12 文字以内 FAX ・・・ 12 文字以内 E-MAIL ・・・ 32 文字以内 備考 ・・・ 32 文字以内

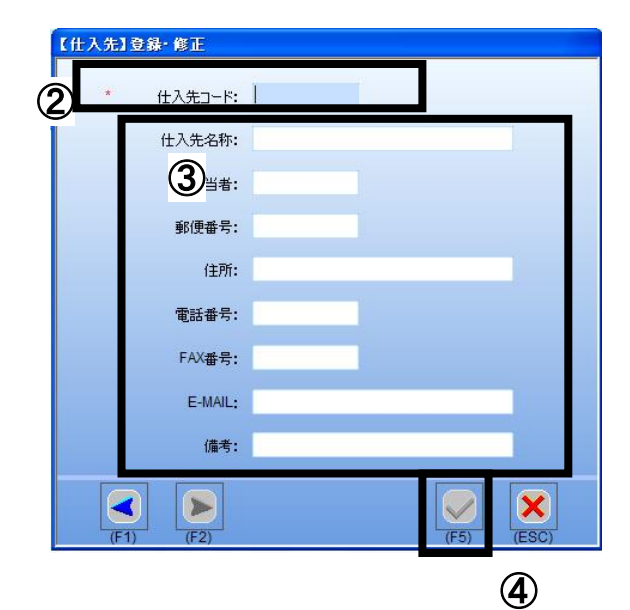

4 → をクリックすると登録保存されます。

( をクリックすると画面が閉じられ、登録の保存は実行されません。)

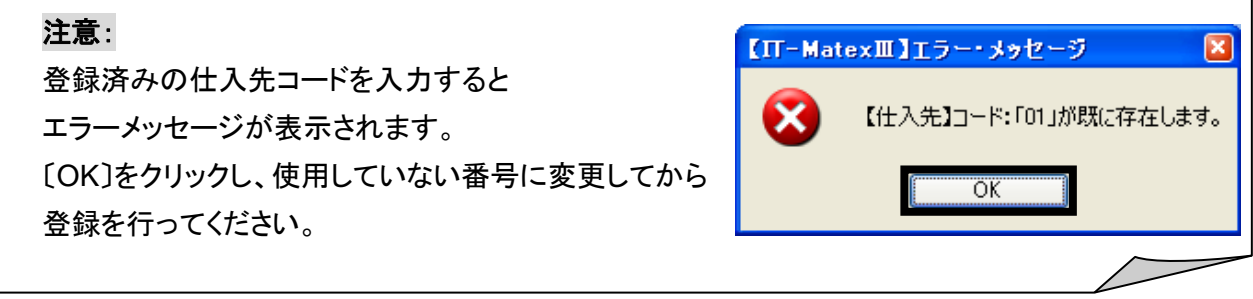

#### ■ 仕入先マスタの修正

## 注意:

## 一度登録した仕入先コードの修正はできません。

仕入先コードを変更したい場合は、該当の原料部門マスタを一度削除し、再登録してください。

- ① 【仕入先】管理画面で修正したいデータを選択し、〔修正〕をクリックします。
	- (例)仕入先コード:02
		- ... 仕入先名:寺岡精工→「 ジャストウェア 」に修正したい場合

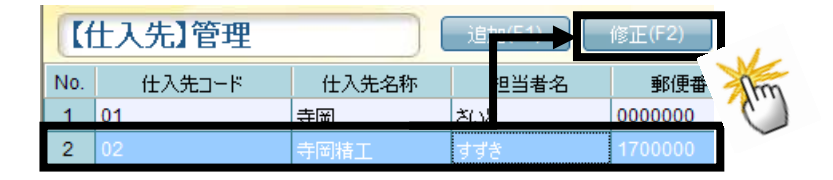

補足:

一覧画面で修正したいデータをダブルクリックする方法でも、登録・修正画面が表示されます。

② 【仕入先】登録・修正画面が表示されます。

データ内容を変更後、

◆ をクリックすると修正が保存されます。

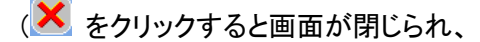

修正の保存は実行されません。)

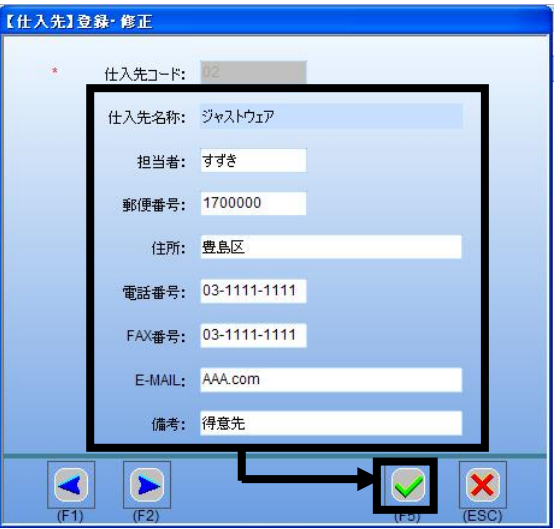

★もしくは、下記の方法で修正可能です。

① 〔修正〕をクリックすると【仕入先】登録・修正画面が表示されます。

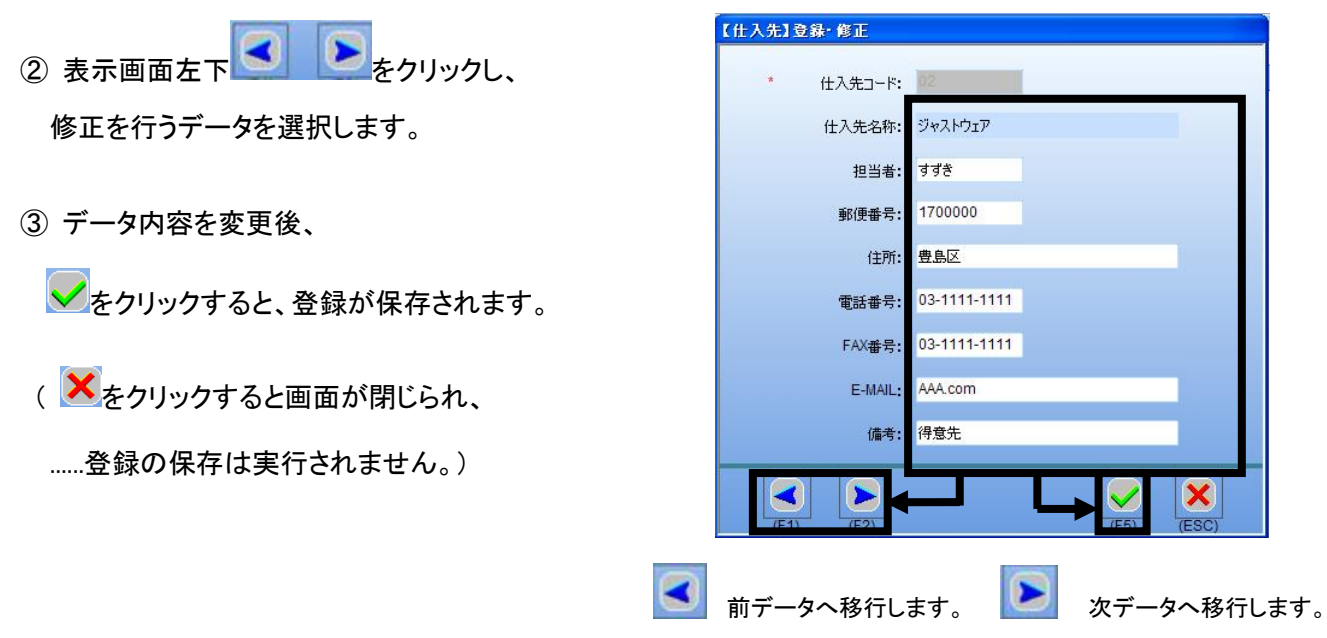

#### ■ 仕入先マスタの削除

- ① 一覧で削除したいデータを選択し、〔削除〕をクリックします。
	- (例) 仕入先名称:ジャストウェア

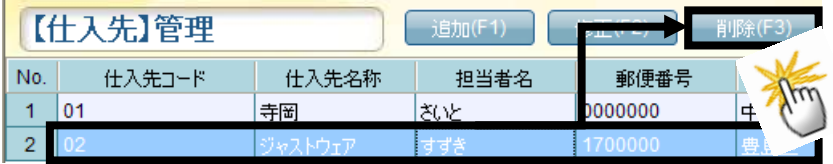

② 確認メッセージが表示されます。 〔はい〕を選択すると選択したデータのみ削除されます。 削除しない場合は〔いいえ〕を選択してください。

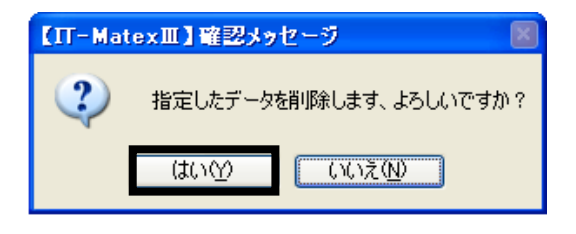

## ■ 仕入先マスタの印刷

①〔印刷〕をクリックしてください。

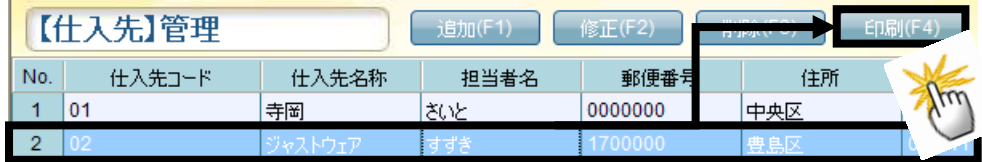

②登録されている【仕入先】管理一覧リストを印刷します。 確認メッセージが表示されます。 印刷する場合は〔はい〕、 印刷しない場合は〔いいえ〕を選択してください。

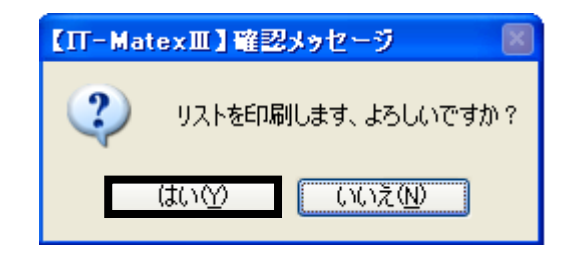

## ■ 仕入先マスタ CSV 出力

① 〔CSV 出力〕をクリックします。

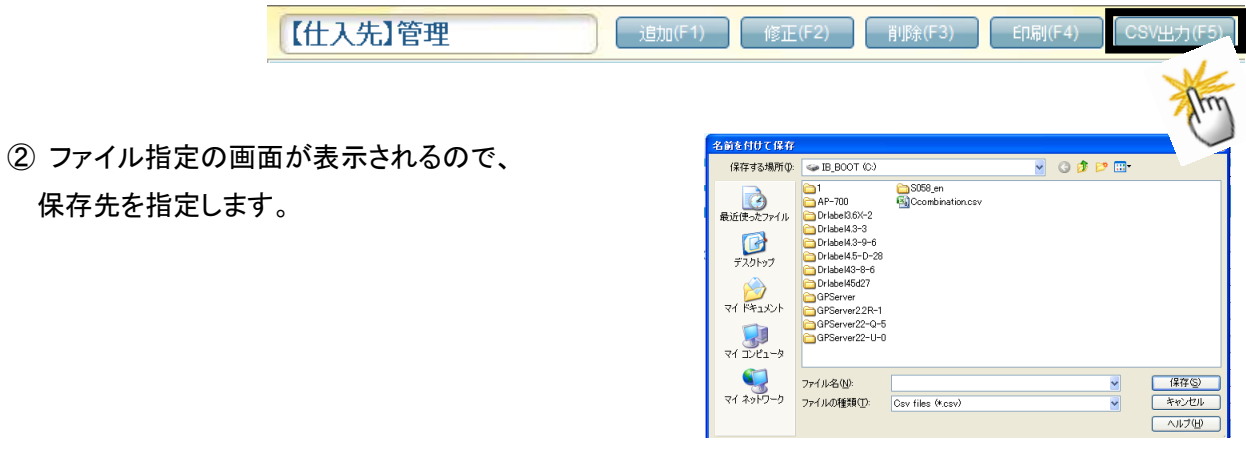

③出力が完了すると報告メッセージが表示されるので、 〔OK〕をクリックしてメッセージ画面を閉じて下さい。

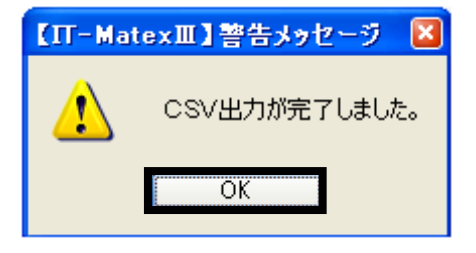

## ■ 仕入先マスタの終了

〔終了〕をクリックすると、【仕入先】管理画面を終了します。

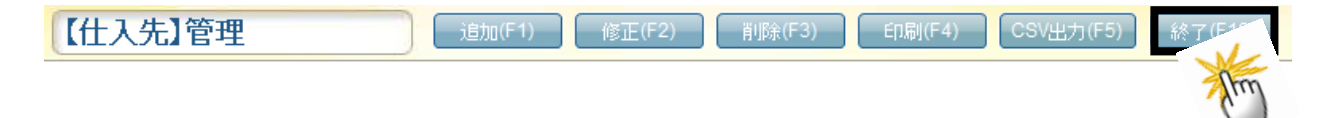

# 出庫先マスタ管理 出庫先マスタ管理

# 【マスタ管理>出庫先マスタ管理】

出庫先データを登録します。

■ 出庫先マスタの追加

ľ

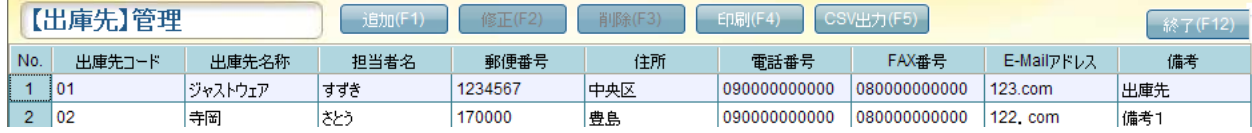

① 〔追加〕をクリックすると【出庫先】登録・修正画面が表示されます。

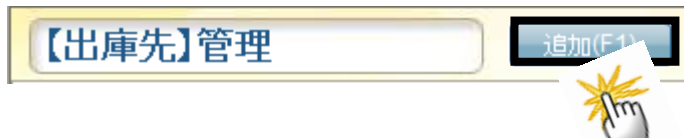

② 出庫先コードを半角英数字 8 桁以内で入力します。(必須入力)

- ③ 下記項目を入力します。
- 全角・半角文字の範囲数は同じです。 出庫先名称 ・・・ 40 文字以内 担当者 ・・・ 12 文字以内 郵便番号・・・ 7 文字以内 住所 ・・・ 50 文字以内
	- 電話番号・・・ 12 文字以内
	- FAX ・・・ 12 文字以内
	- E-MAIL ・・・ 32 文字以内
	- 備考 ・・・ 32 文字以内

【出庫先】登録·修正  $\odot$ 出庫先コード: 出庫先名称: ③ 担当者: 郵便番号: 住所: 電話番号: FAX番号: E-MAIL: 備考:  $\overline{\mathsf{x}}$  $\blacktriangleleft$  $\blacktriangleright$  $(E<sub>1</sub>)$  $TECO$  $(T<sub>2</sub>)$ ④

④ をクリックすると、登録が保存されます。

( をクリックすると画面が閉じられ、登録の保存は実行されません。)

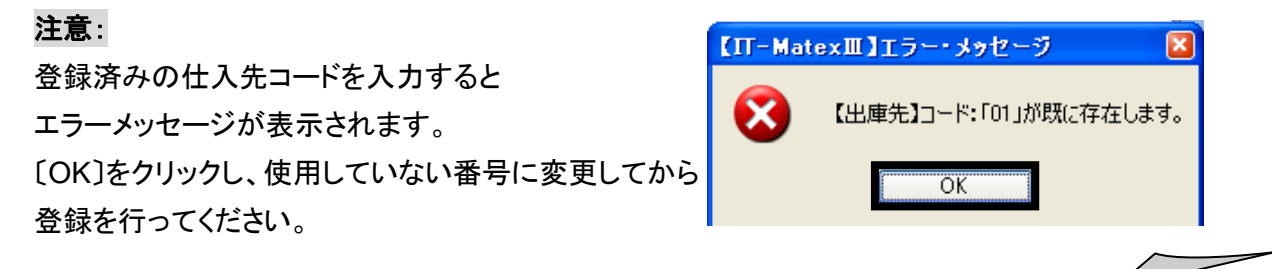

■ 出庫先マスタの修正

# 注意: 一度登録した出庫先コードの修正はできません。 出庫先コードを変更したい場合は、該当の出庫先マスタを一度削除し、再登録してください。

- ① 【出庫先】管理画面で修正したいデータを選択し、〔修正〕をクリックします。
	- (例) 出庫先コード:02 出庫先名称:寺岡 →「寺岡精工」へ修正したい場合

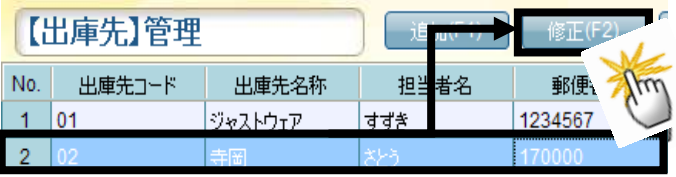

補足:

一覧画面で修正したいデータをダブルクリックする方法でも、登録・修正画面が表示されます。

② 【出庫先】登録・修正画面が表示されるので、

変更後、 とクリックすると修正が保存されます。

( <mark>×</mark>をクリックすると画面が閉じられ、

修正の保存は実行されません。)

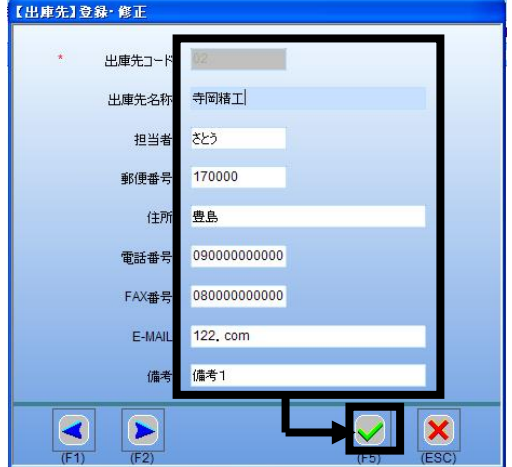

★もしくは、下記の方法で修正可能です。

① 〔修正〕をクリックと【出庫先】登録・修正画面が表示されます。

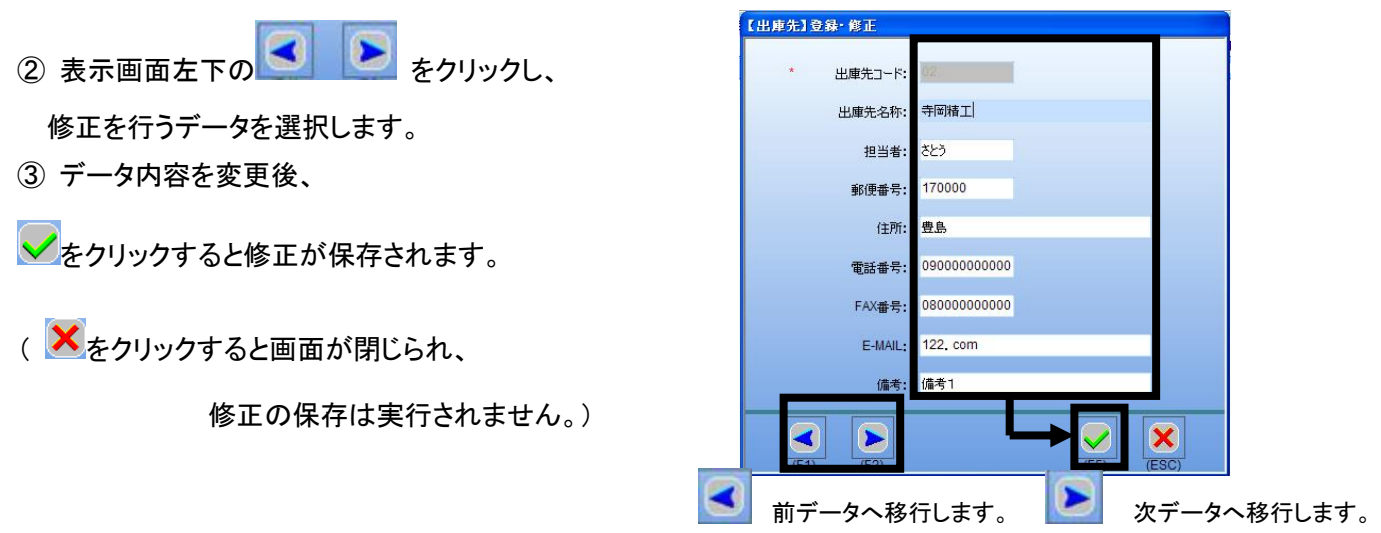

#### ■ 出庫先マスタの削除

① 一覧より削除したいデータを選択し、〔削除〕をクリックします。

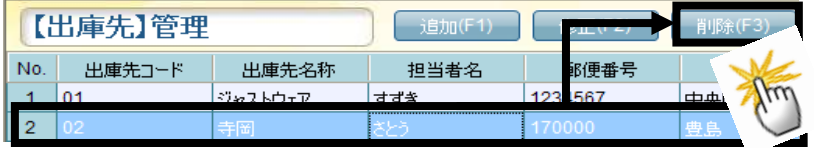

② 確認メッセージが表示されます。 〔はい〕を選択すると選択したデータのみ削除されます。 削除しない場合は〔いいえ〕を選択してください。

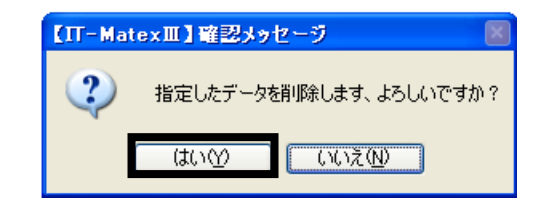

#### ■ 出庫先マスタの印刷

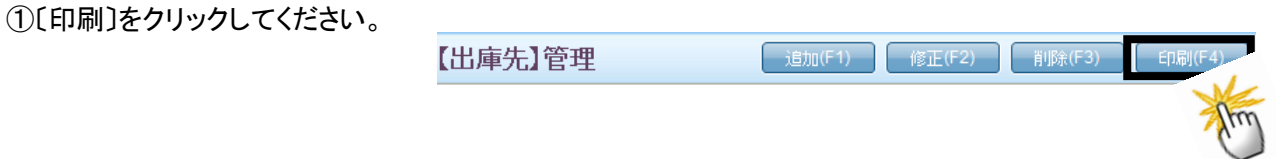

②登録されている【出庫先】管理一覧リストを印刷します。 確認メッセージが表示されるので、 印刷する場合は〔はい〕、 印刷しない場合は〔いいえ〕を選択してください。

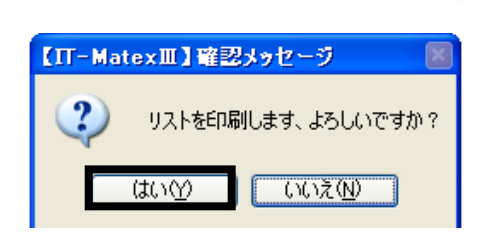

## ■ 出庫先マスタ CSV 出力

① 〔CSV 出力〕をクリックします。

【仕入先】管理 **[ 追加(F1) | 修正(F2) | 削除(F3) | ED刷(F4)**  $28V +$ ② ファイル指定の画面が表示されるので、 。<br>各前を付けて保存  $\overline{\bullet}$  IB\_BOOT (C) 保存する場所():  $Q_0$ **a** 1<br> **a** AP-700<br> **Driabel3.6X-2**<br> **Driabel4.3-9-6**<br> **Driabel4.3-9-6**<br> **Driabel4.5-0-22**<br> **Driabel4.3-9-6** S058\_en<br>BilCcombination.csv 保存先を指定します。 **BUESE**OR  $\bigoplus_{\overrightarrow{720|y7}}$ **PARTICULAR PRODUCT** on derver<br>IGPServer2.2Rirver22−Q−5<br>irver22−U−0  $\frac{1}{24}$ 

 $\sum_{\forall i \text{ and } \forall j \in J}$ 

-<br>ファイル名(N):

ファイルの種類①: Csv files (\*.csv)

③出力が完了すると報告メッセージが表示されるので、 〔OK〕をクリックしてメッセージ画面を閉じて下さい。

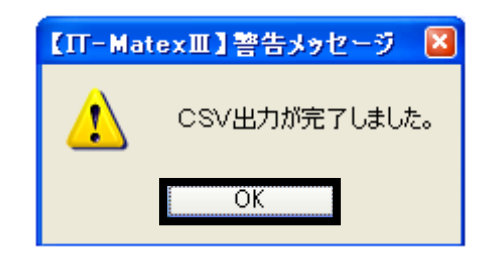

- 保存(S)<br>- キャンセ!

 $\sqrt{170}$ 

## ■ 出庫先マスタの終了

〔終了〕をクリックすると、【出庫先】管理画面を終了します。

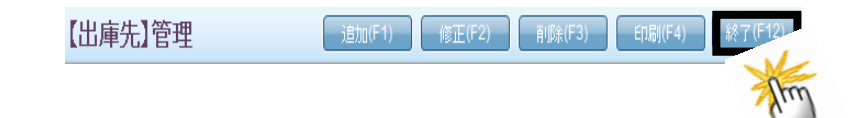

#### 【マスタ管理>作業理由マスタ管理】

「どのような理由で作業を行ったのか」という作業理由の登録をします。 登録された作業理由は 入庫、出庫、棚卸指示作成時の選択項目になります。

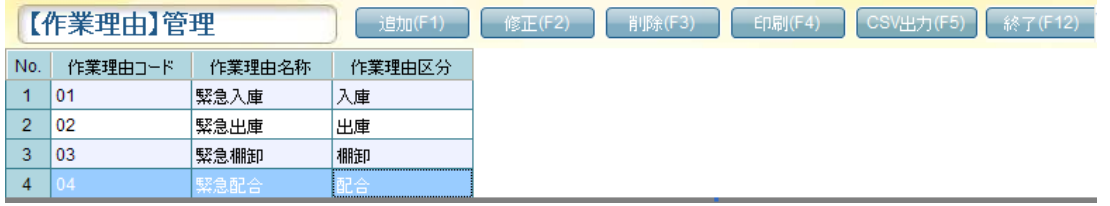

② ③ ④

【作業理由】登録・修正

 $(F1)$ 

【作業理由】管理

作業理由コード:

作業理由名称:

 $\sum_{i=1}^{n}$  $(F2)$ 

作業理由区分: 1:入庫

⑤

×

#### ■ 作業理由マスタの追加

① 〔追加〕をクリックすると【作業理由】登録・修正画面が表示されます。

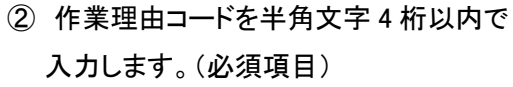

③ 作業理由名称を全角・半角 20 文字以内で 入力します。(必須項目)

(例)緊急入庫、通常棚卸、臨時棚卸など

- ④ 作業理由区分をフィルタで
	- 「1:入庫」「2:出庫」「3:棚卸」「4:配合」を選択します。(必須項目)

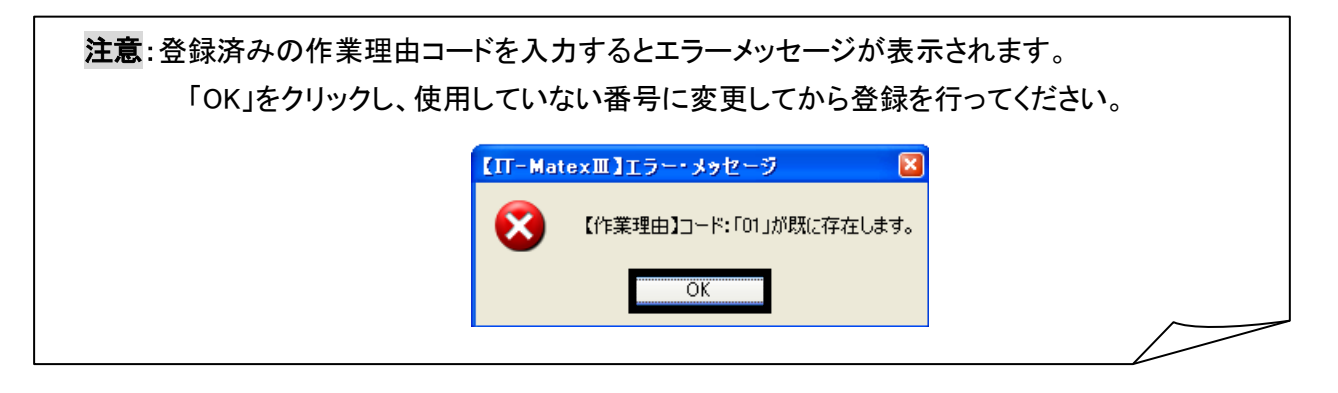

⑤ をクリックすると登録が保存されます。

( <mark>×</mark> をクリックすると画面が閉じられ、登録の保存は実行されません。)

#### ■ 作業理由マスタの修正

## 注意:

## 一度登録した作業理由コードの修正はできません。

作業理由コードを変更したい場合は、該当の作業理由マスタを一度削除し、再登録してください。

- ① 【作業理由】管理画面で修正したいデータを選択し、〔修正〕をクリックします。
	- (例) 作業理由コード:01 作業理由名称:緊急入庫 →「普通入庫」に修正したい場合

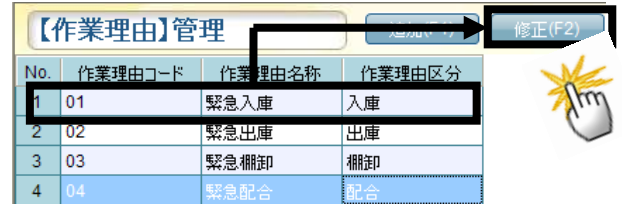

#### 補足:

一覧画面で修正したいデータをダブルクリックする方法でも、登録・修正画面が表示されます。

② 【作業理由】登録・修正画面が表示されます。

データ内容を変更後、 あクリックすると

修正が保存されます。

(X をクリックすると画面が閉じられ、

修正の保存は実行されません。)

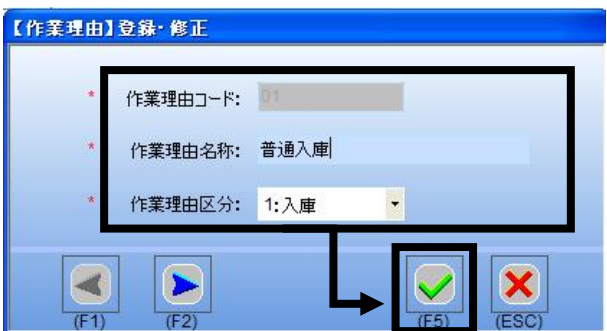

★もしくは、下記の方法で修正可能です。

- ① 〔修正〕をクリックすると【作業理由】登録・修正画面が表示されます。
- ② 表示画面左下の ※ レン をクリックし、

修正を行うデータを選択します。

③ データ内容を変更後、

◆ をクリックすると修正が保存されます。

( <mark>×</mark>をクリックすると画面が閉じられ、修正の保存は実行されません。)

#### ■ 作業理由マスタの削除

- ① 一覧で削除したいデータを選択し、〔削除〕をクリックします。
	- (例) 緊急入庫

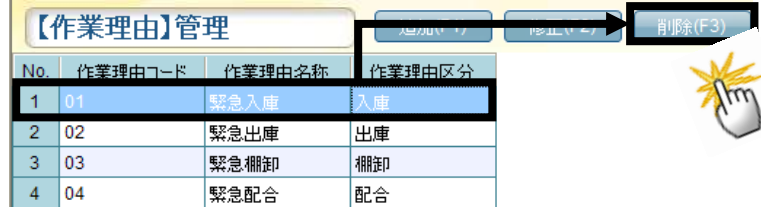

② 確認メッセージが表示されます。 〔はい〕を選択すると選択したデータのみ削除されます。 削除しない場合は〔いいえ〕を選択してください。

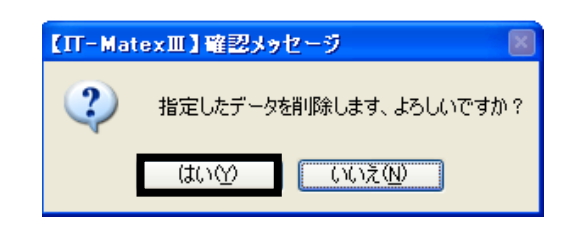

#### ■ 作業理由マスタの印刷

登録されている【作業理由】管理一覧リストを印刷します。

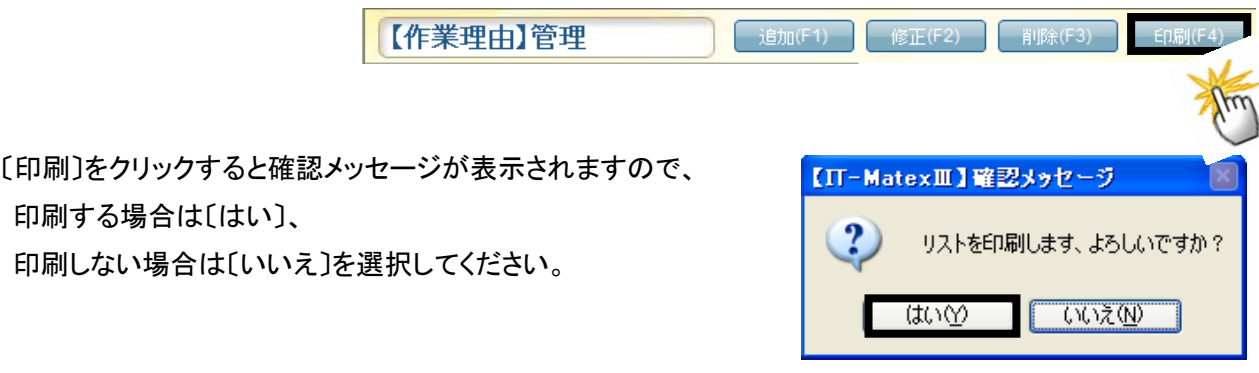

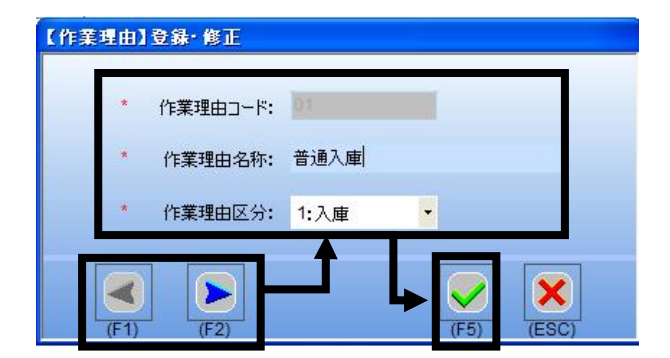

## ■ 作業理由マスタ CSV 出力

① 〔CSV 出力〕をクリックします。

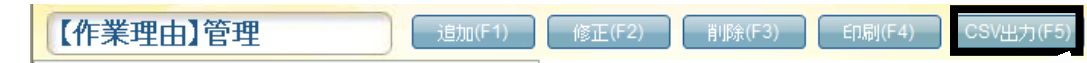

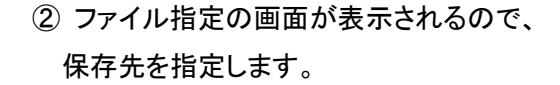

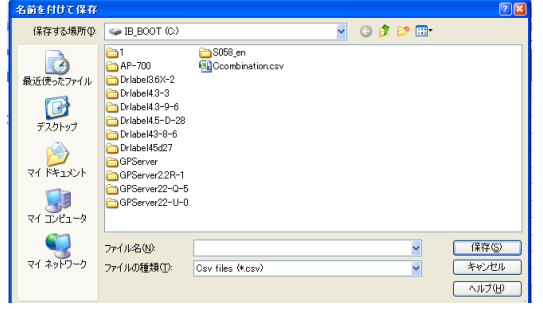

③出力が完了すると報告メッセージが表示されるので、 〔OK〕をクリックしてメッセージ画面を閉じて下さい。

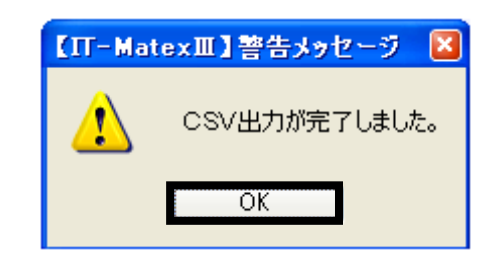

#### ■ 作業理由マスタの終了

〔終了〕をクリックすると、【作業理由】管理画面を終了します。

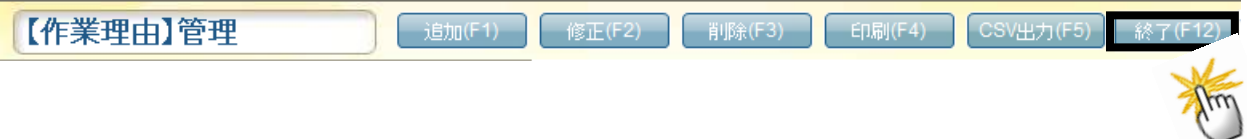

原料マスタ管理 原 料 マ ス タ 管 理

# 【マスタ管理>原料マスタ管理】 原料のデータ登録をします。

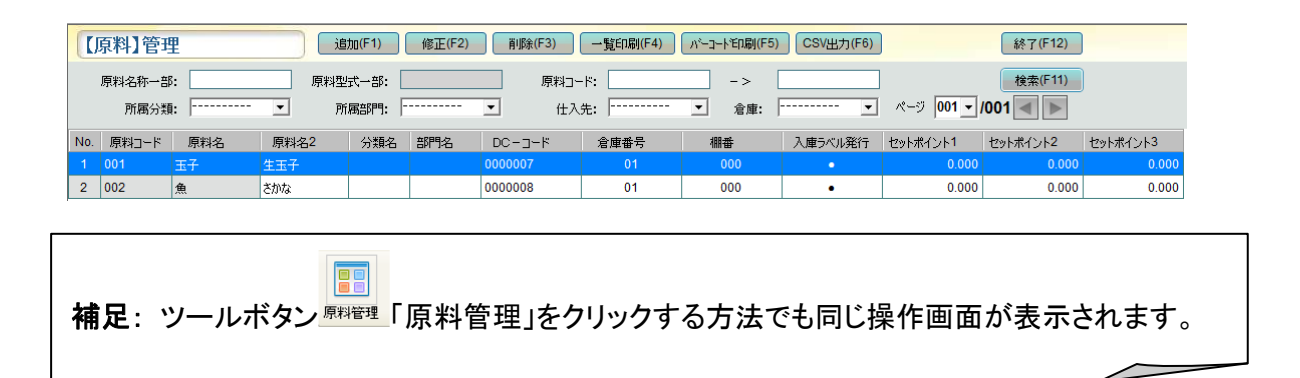

## ■ 原料マスタの新規追加

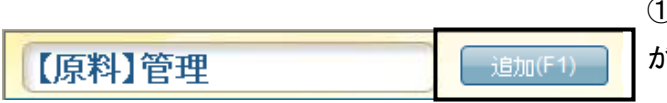

① 〔追加〕をクリックすると【原料】登録・修正画面 が表示されます。

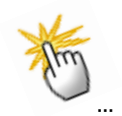

② 下記項目の設定を行います。

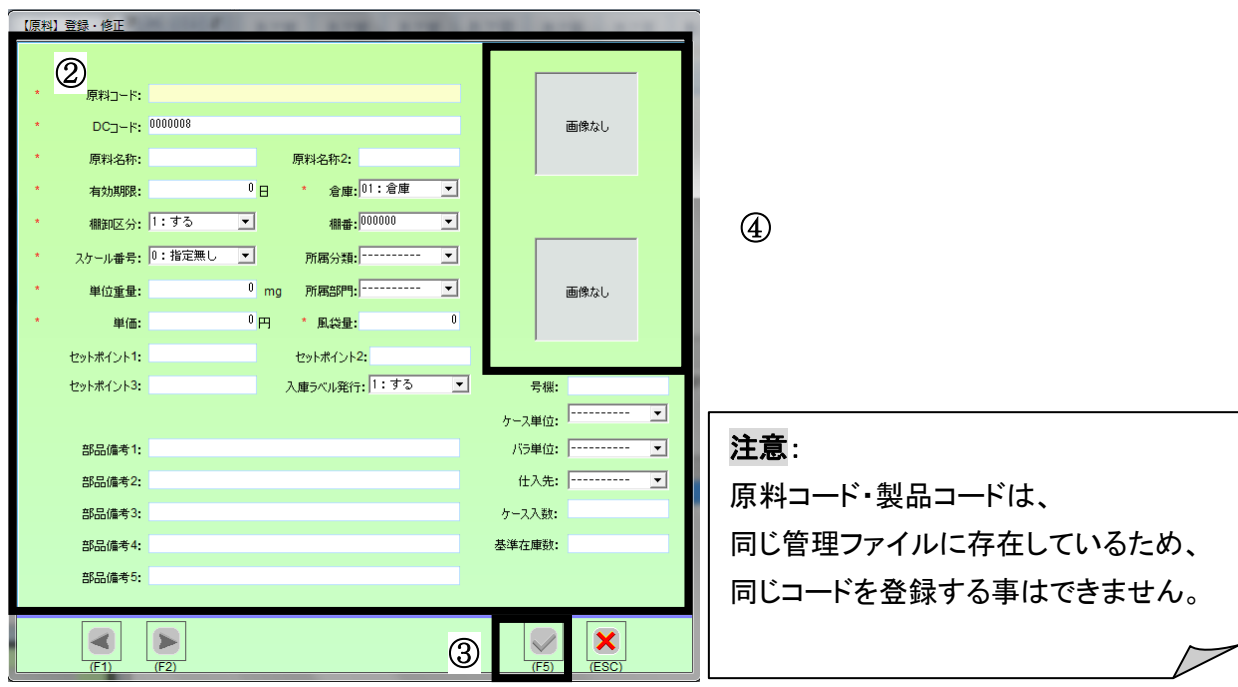

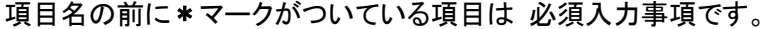

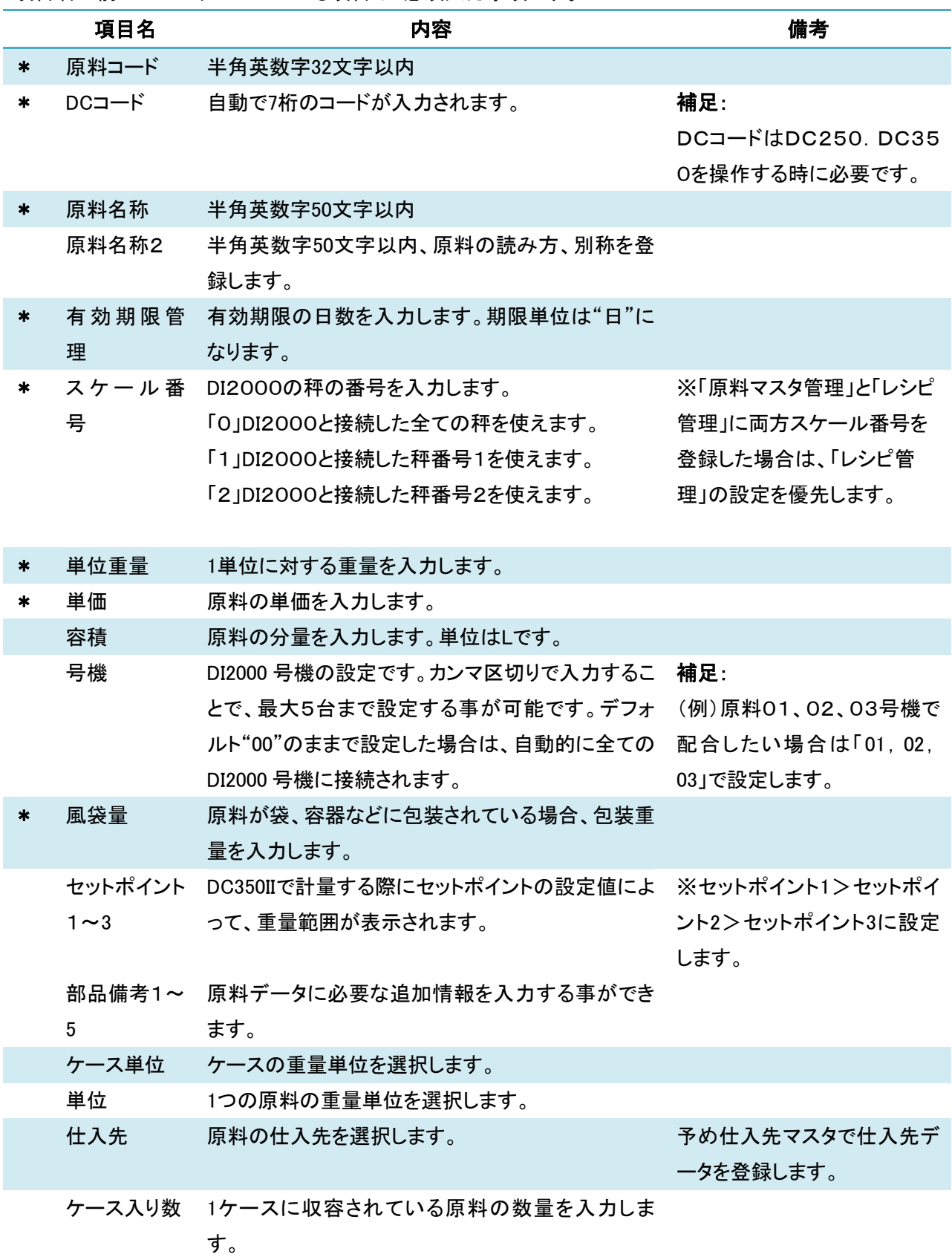

3 → をクリックすると保存されます。 ( <mark>×</mark> をクリックすると画面が閉じられ、保存は実行されません。) ④ 原料の画像を添付して表示します。

➊ 「画像なし」と表示されている枠にカーソルを当てると手の形になるので、クリックします。

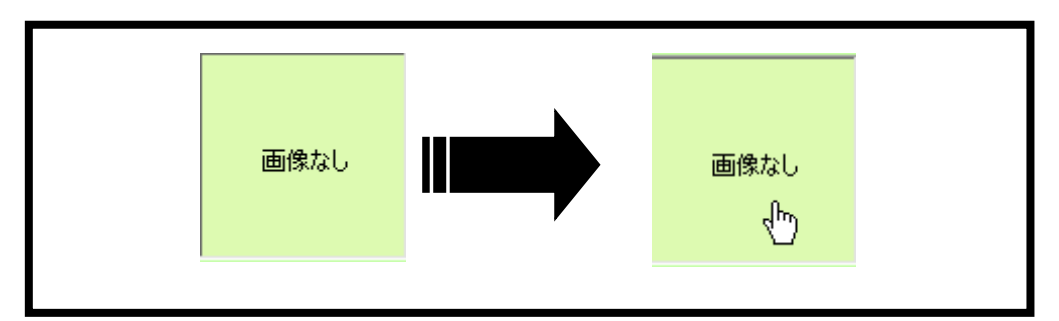

**② 保存したファイルから添付したい画像を選択します。** 

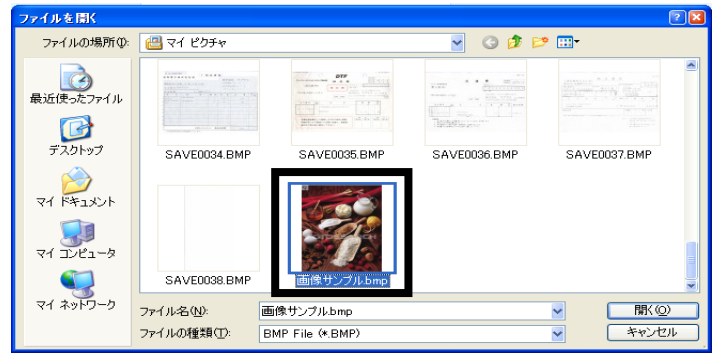

➌ "Ⅰ"をクリックすると選択した画像の登録がキャンセルされます。

"Ⅱ"原料画像を表示します。

… "Ⅲ"画像の名称と拡張子を表示します。 <sup>Ⅰ</sup><br>… "Ⅲ"画像の名称と拡張子を表示します。

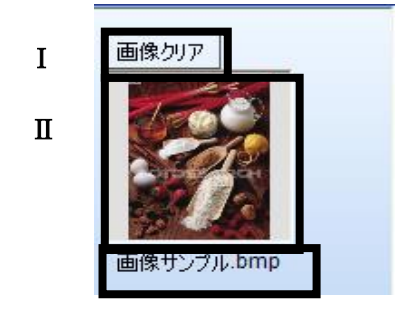

#### 補足:

原料リストの「単位」「単価」「風袋量」「単位重量」「基準在庫」「棚卸区分」「ケース入数」「部品備考① ~⑤名称」の表示設定は、予め「システム管理>パラメータ設定>原料項目表示設定」画面で設定 します。 【IT-MatexⅢ】エラー・メッセージ  $\sqrt{1}$ 

×

原料コード:「1002」が既に製品に存在します。

"OK""

#### 注意:

登録済みの製品コードが全く同じ設定、

あるいは原料コードで設定済みの番号を入力すると エラーメッセージが表示されます。

「OK」をクリックし、使用していない番号に変更してから登録を行ってください。

#### ■ 原料マスタの検索

〔検索〕を使用すれば、該当する登録済みデータの表示ができます。

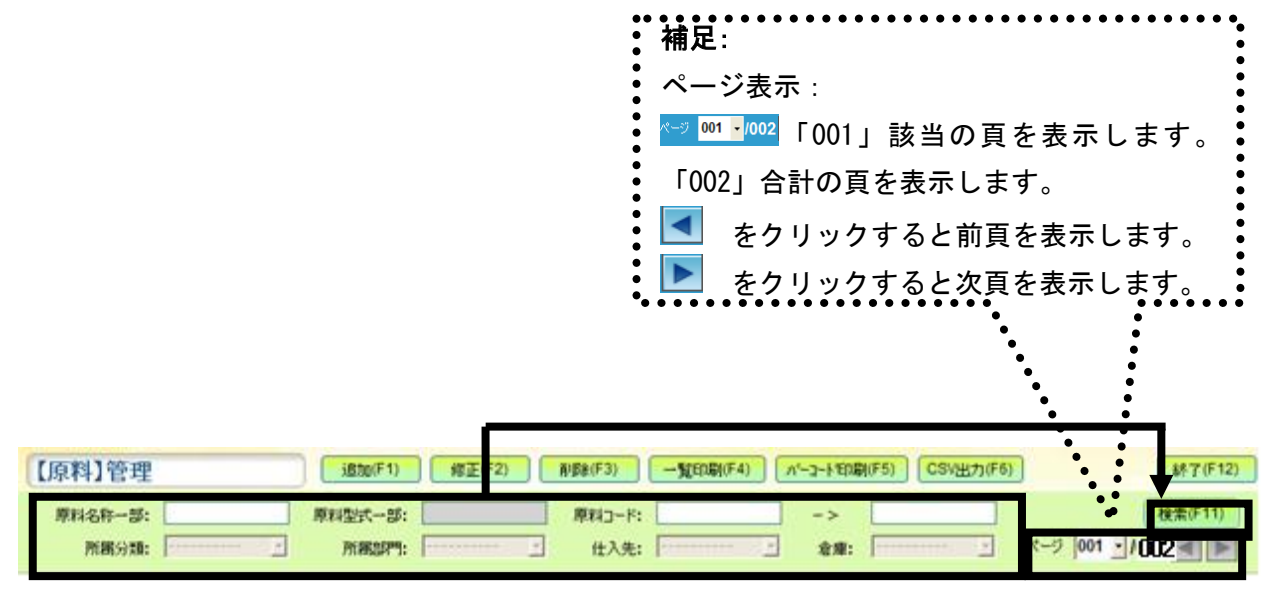

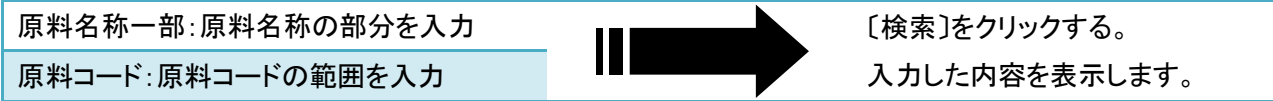
補足1: 検索条件を入力せず〔検索〕ボタンをクリックすると、登録済の全データを表示します。 補足2:ソート表示方法 リストの各原料項目名称をダブルクリックすると、該当内容を降順・昇順に並べ替えて表示し ます。 例:下図「原料名」をダブルクリックすると列色はピンクになり、矢印が上に向き。降順になりま す。 【原料】管理 | 追加(F1) | 修正(F2) | 削除(F3) | 一覧印刷(F4) | バーコート 印刷(F5) | CSV出力(F6) | **終了(F12)** 原料名称一部: 原料型式一部: 原料コード: **検索(F11)**  $\overline{1}$  x-9 001 - 1001  $\overline{1}$ 所属分類: 下  $\overline{E}$ 仕入先: ▼ 倉庫: 下 所属部門: 「  $\overline{\phantom{0}}$ | 棚番 | 入庫ラベル発行 | セットポイント1 | セットポイント2 | セットポイント3 No. 原料コード 原料名 原料名2 分類名 部門名 DC-コード 倉庫番号  $1 | 001$ 0000007  $0.000$  $0.000$ 生玉子 玉子  $01$ 000  $0.000$ 

■ 原料マスタの修正

一度登録した原料コード、DCコードの修正はできません。 原料コード、DCコードを変更したい場合は、削除を行ってから再度追加登録してください。

① 【原料】管理画面より修正したいデータを選択し、〔修正〕をクリックします。

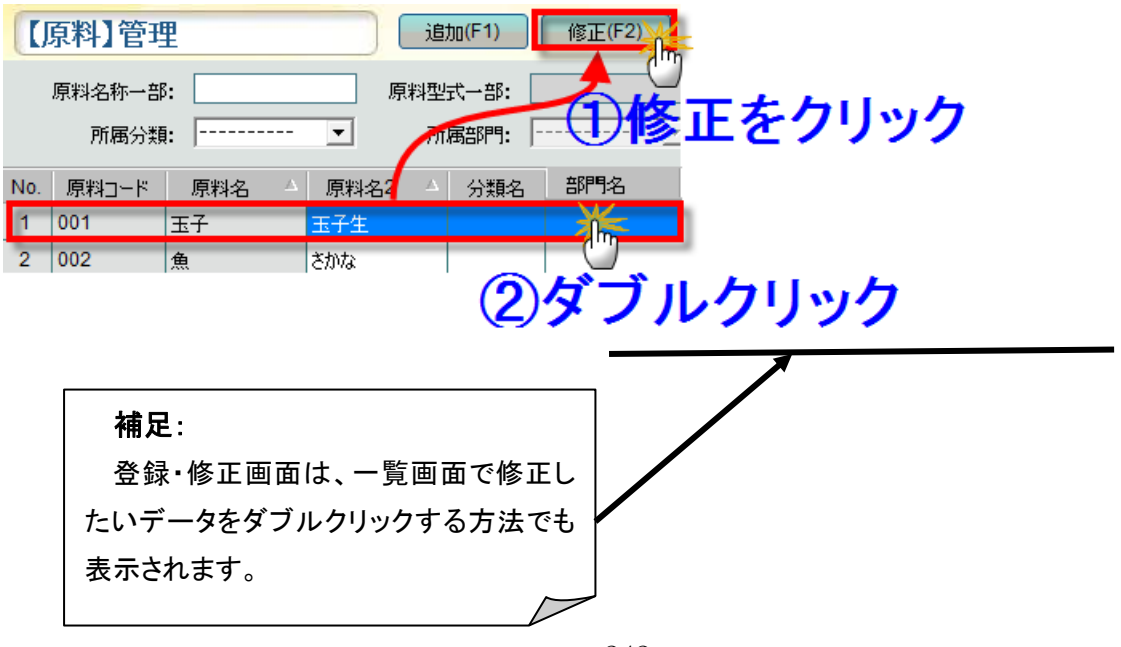

② 【原料】管理登録・修正画面が表示されるので、

データを変更後、■をクリックすると修正内容が 保存されます。

(X をクリックすると画面が閉じられ、

保存は実行されません。)

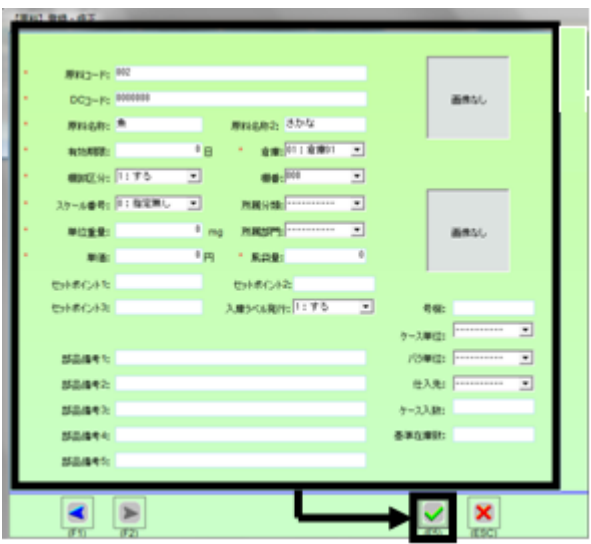

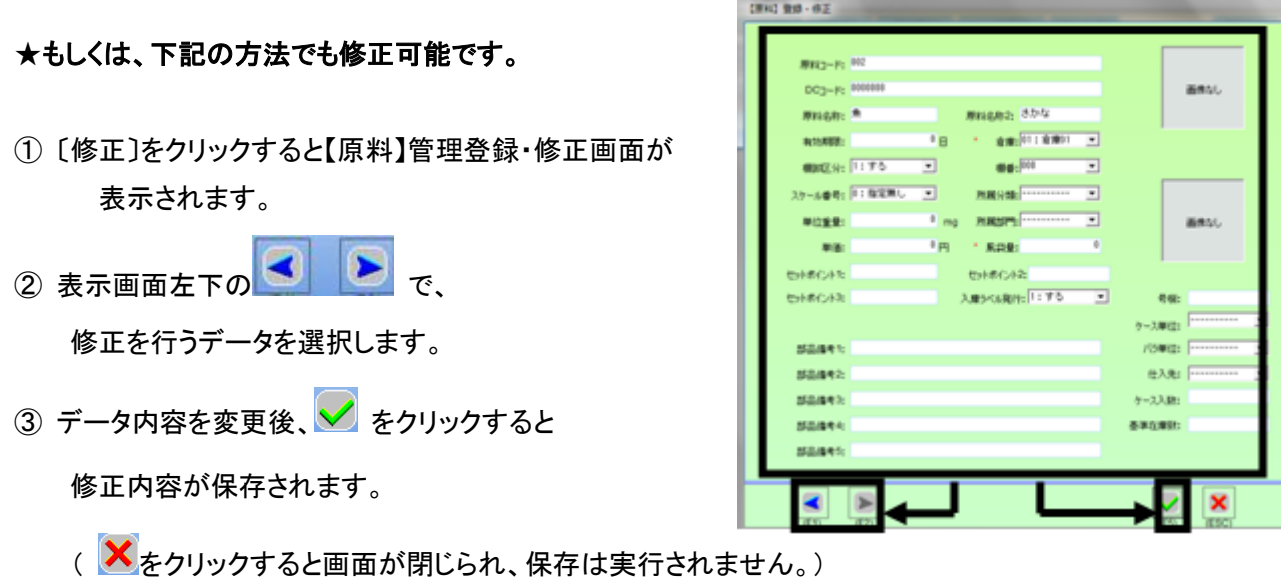

# ■ 原料マスタの削除

① 一覧で削除したいデータを選択し、〔削除〕をクリックします。 (例) 原料名称:玉子

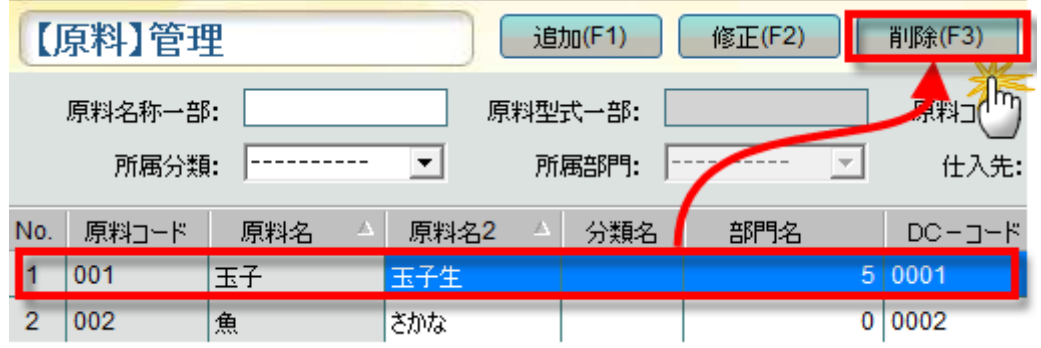

② 〔削除〕をクリックすると、以下3つの確認メッセージが表示されます。

❶指定した原料を原料マスタから削除する

確認メッセージが表示されます。

〔はい〕を選択する場合、指定したデータを削除します。

〔いいえ〕を選択する場合、

指定したデータの削除は実行されません。

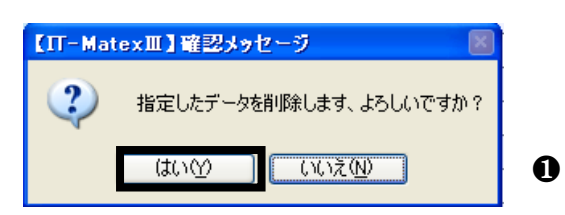

関連の在庫データは削除します、よろしいですか?

 $T$ 

【IT-MatexⅢ】確認メッセージ

 $(x \cup y)$ 

 $\mathbf{?}$ 

※〔はい〕を選択しても、指定した原料の在庫データ、関連する原料データは消えません。

次のメッセージ画面へ。

❷指定した原料の在庫データを原料マスタから 削除する確認メッセージが表示されます。 〔はい〕 を選択する場合、在庫データを削除します。 〔いいえ〕を選択する場合、 在庫データの削除は実行されません。 ※〔はい〕を選択しても、関連する原料データは消えません。 次のメッセージ画面へ。

❸指定した原料に関連する原料データを、 原料マスタから削除する確認メッセージが表示されます。 〔はい〕 を選択する場合、関連データを削除します。 〔いいえ〕を選択する場合、 関連データの削除は実行されません。

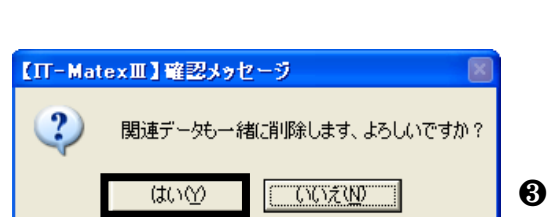

❷

※全ての確認メッセージを〔はい〕にした場合、 指定した原料に関連する、全原料データが削除されることになります。

#### ■ 原料マスタの一覧印刷

印刷しない

① 〔一覧印刷〕をクリックします。

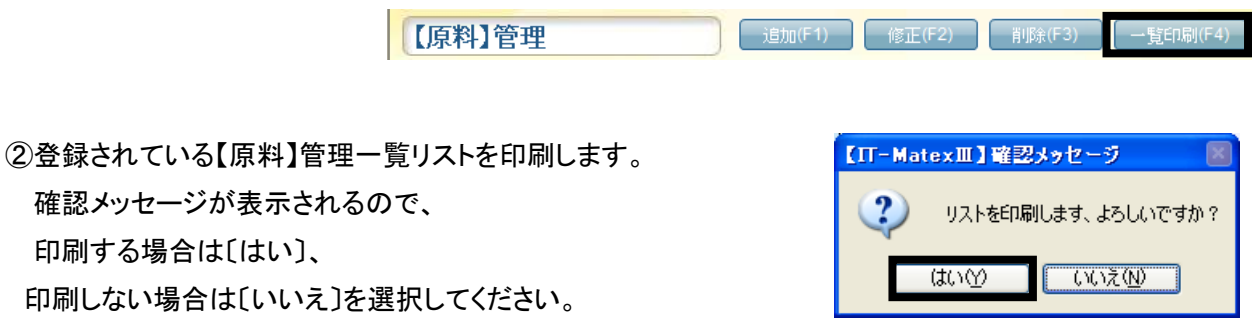

### ■ 原料マスタのバーコード印刷

①〔バーコード印刷〕をクリックします。

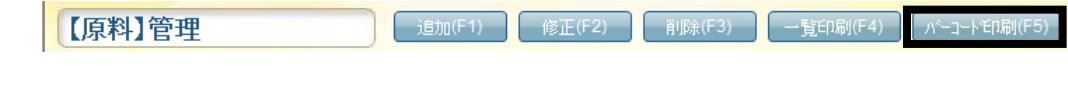

②登録されている【原料】管理一覧リストを印刷します。 確認メッセージが表示されるので、 印刷する場合は〔はい〕、 印刷しない場合は〔いいえ〕を選択してください。

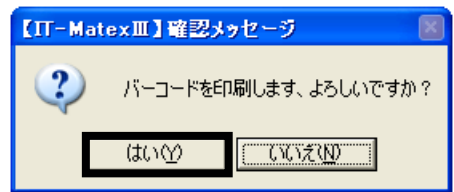

### ■ 原料マスタ CSV 出力

① 〔CSV出力〕をクリックします。

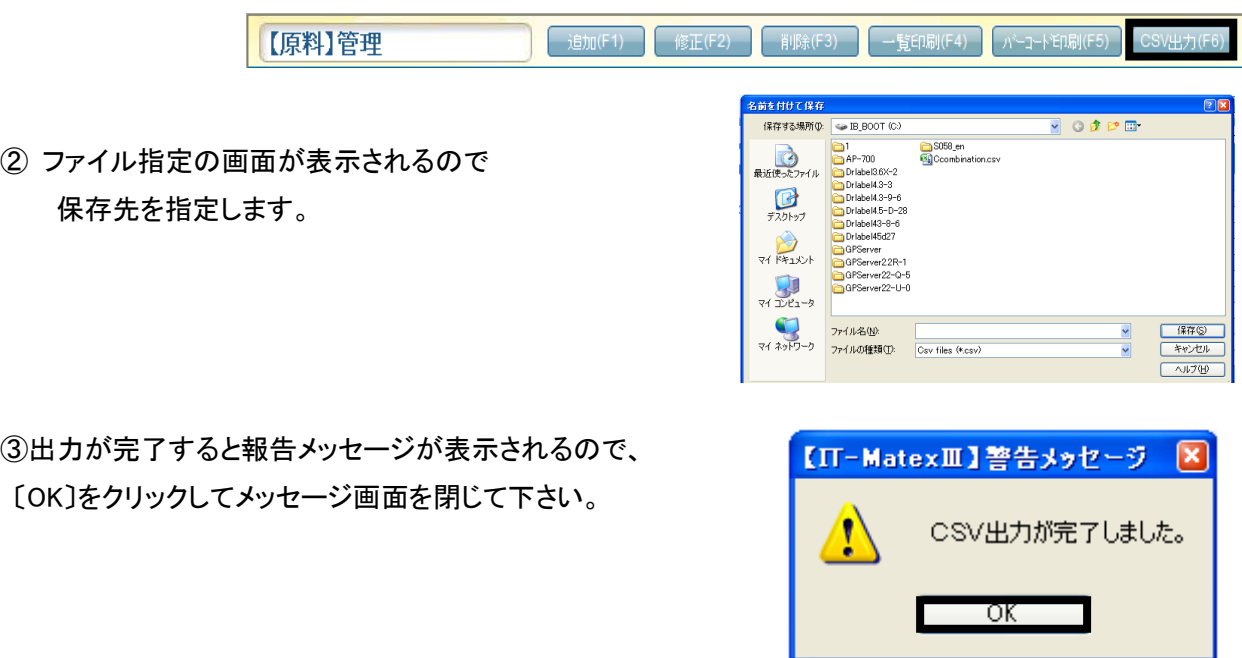

### ■ 原料マスタの終了

〔終了〕をクリックすると、【原料】管理画面を終了します。

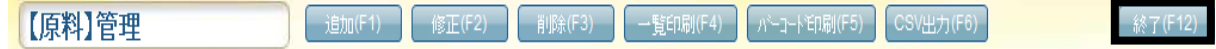

製品マスタ管理 製 品 マ ス タ 管 理

# 【マスタ管理>製品マスタ管理】

製品のデータ登録をします。

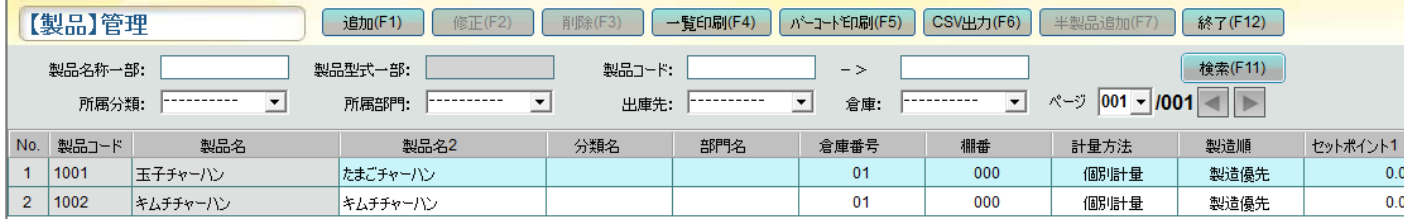

### ■ 製品マスタの新規追加

① 〔追加〕をクリックすると【製品】登録・修正画面が表示されます。

【製品】管理

| 追加(F

② 下記項目の設定を行います。

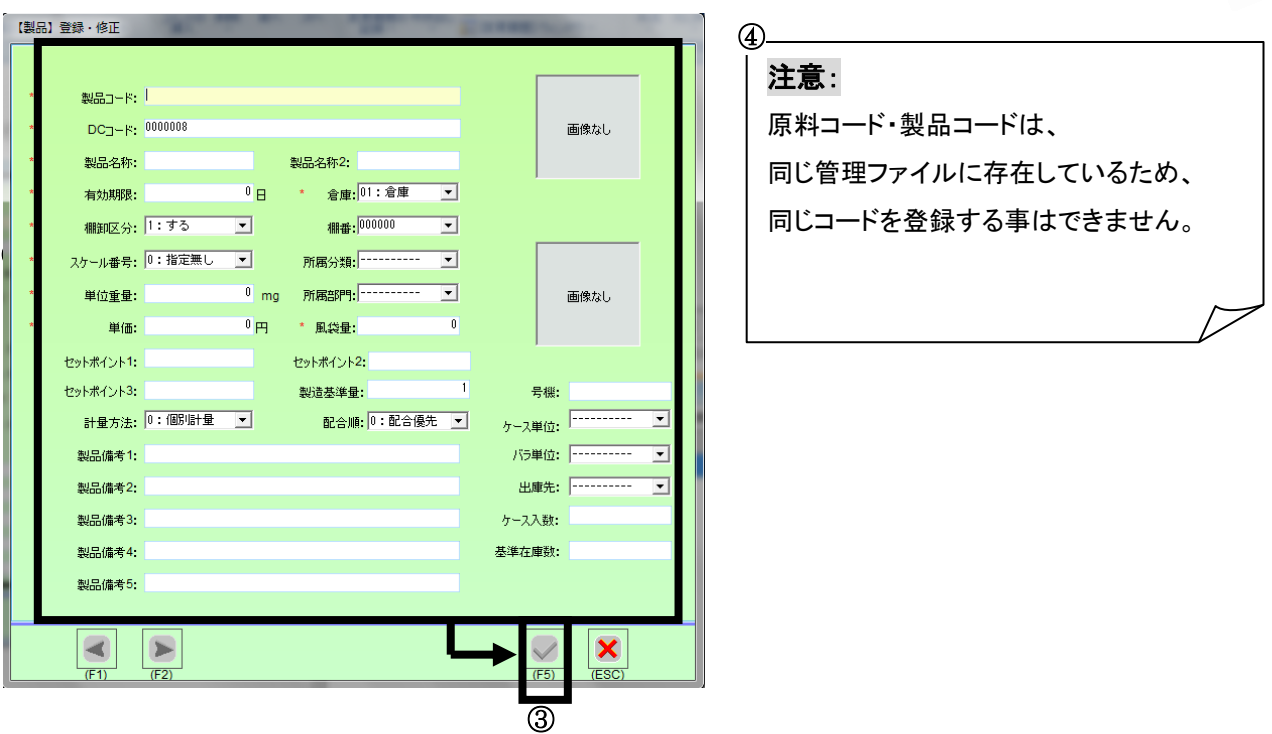

\*マークがついている項目は必須入力となります。

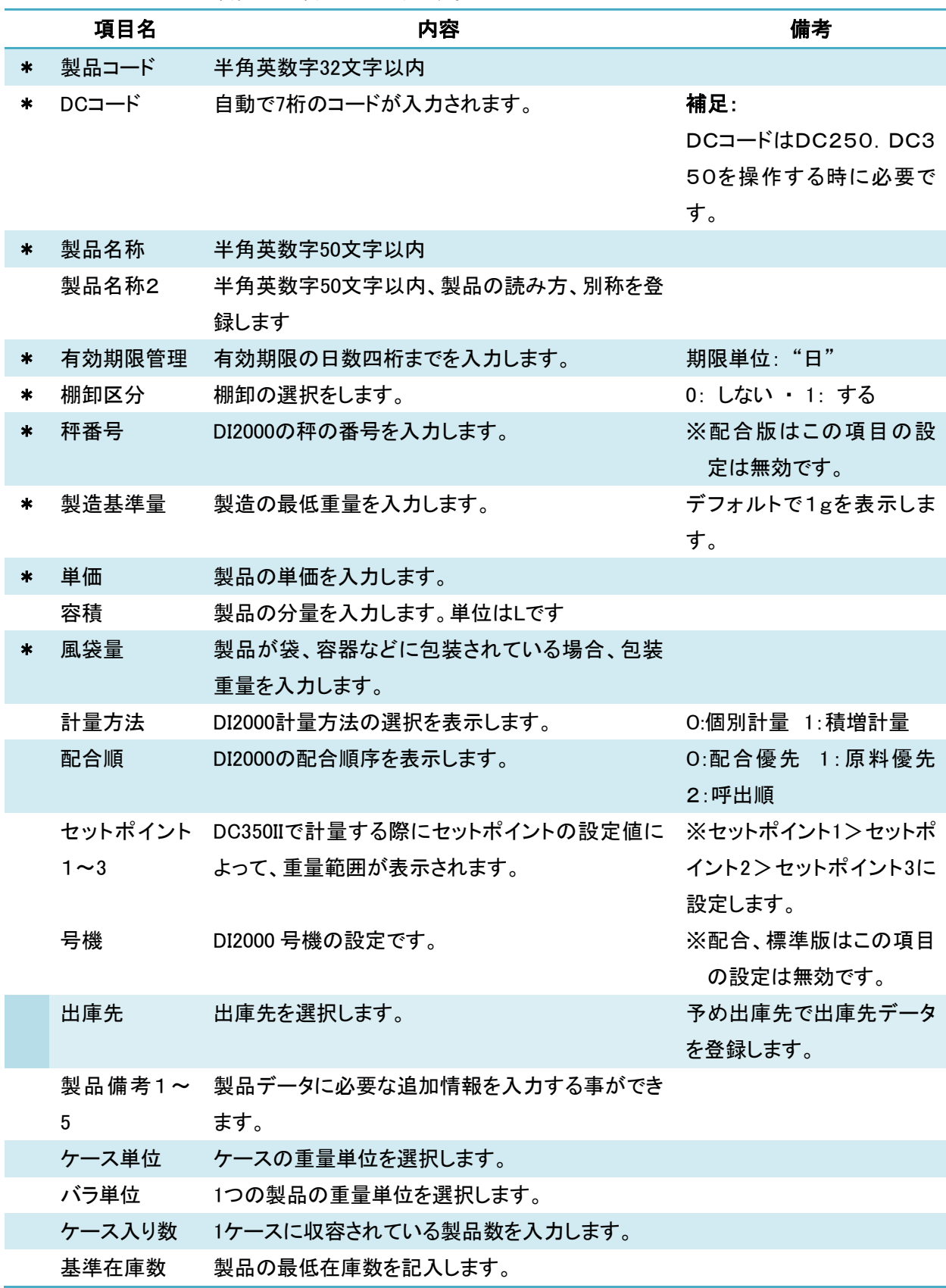

3 <mark>√</mark> をクリックすると登録が保存されます。( <mark>×</mark>をクリックすると画面が閉じられ、登録の保存は実行さ

れません。)

- 製品の画像を添付して表示します。
	- 「画像なし」と表示されている枠にカーソルを当てると手の形になるので、クリックします。

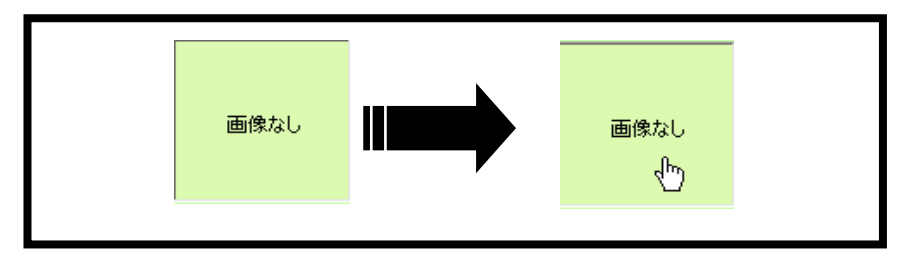

保存したファイルから添付したい画像を選択します。

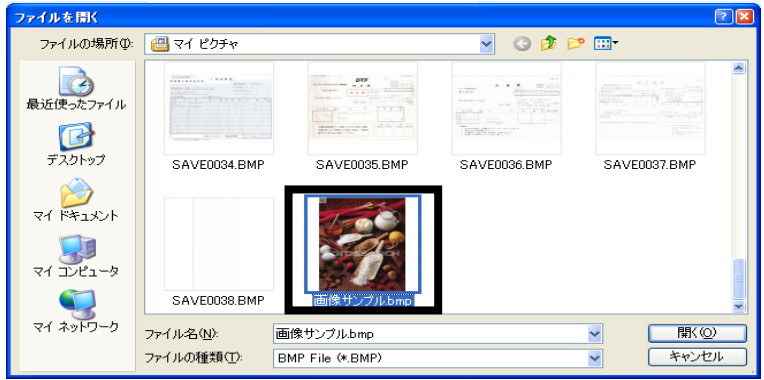

- "Ⅰ"をクリックすると選択した画像の登録がキャンセルされます。
	- "Ⅱ"製品画像を表示します。
- ... "Ⅲ"画像の名称と拡張子を表示します。

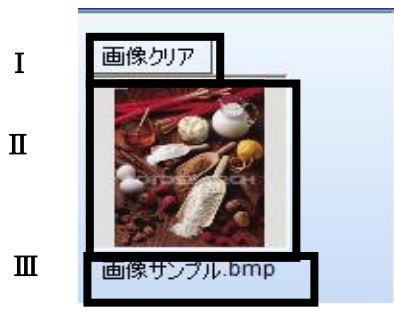

#### 補足:

製品リストの「単位」「単価」「風袋量」「単位重量」「基準在庫」「棚卸区分」「ケース入数」「部品備考①~ ⑤名称」の表示設定は、予め「システム管理>パラメータ設定>原料項目表示設定」画面で設定します。 注意:

登録済みの製品コードが全く同じ設定、

あるいは原料コードで設定済みの番号を入力すると エラーメッセージが表示されます。

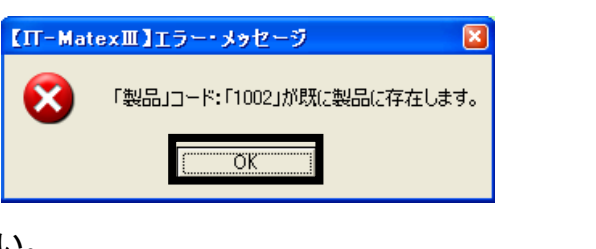

「OK」をクリックし、

使用していない番号に変更してから登録を行ってください。

#### ■ 製品マスタの検索

...〔検索〕を使用すれば、該当する登録済みデータの表示ができます。

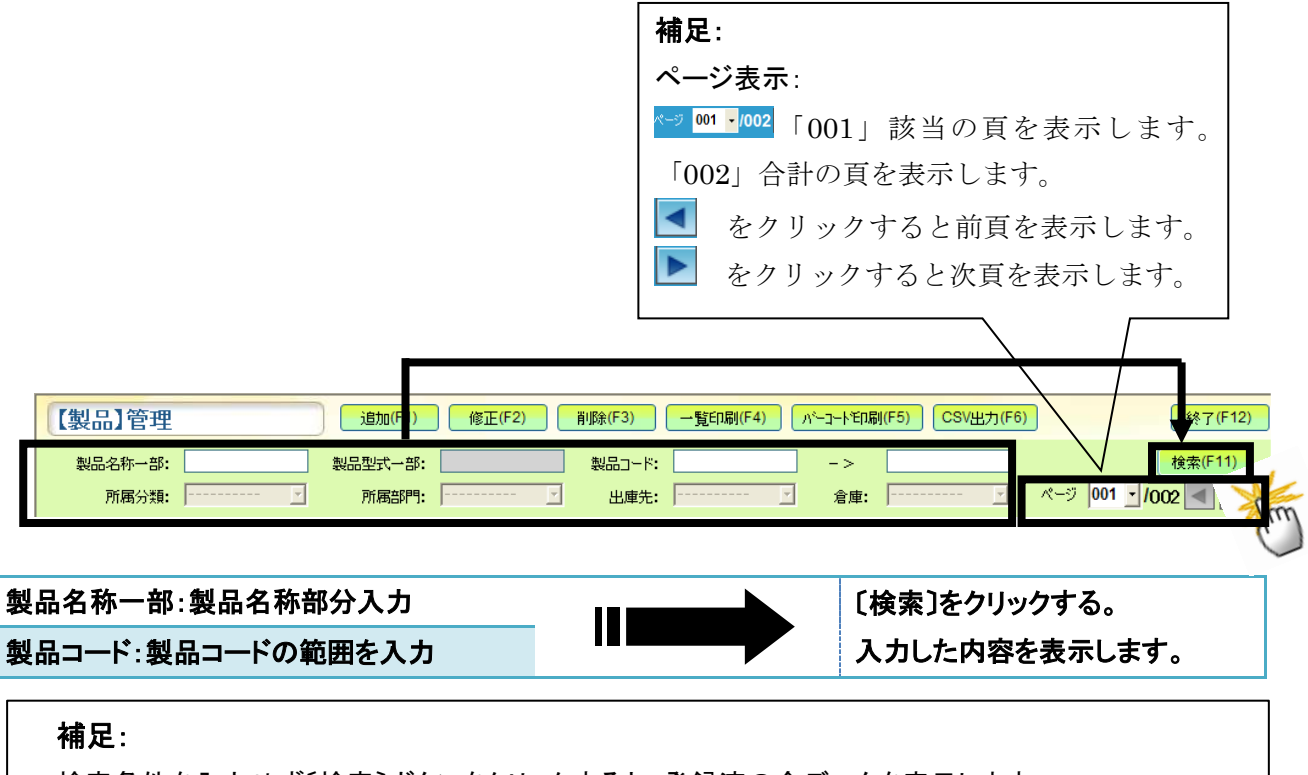

検索条件を入力せず〔検索〕ボタンをクリックすると、登録済の全データを表示します。

#### ■ 製品マスタの修正

一度登録した製品コード、DCコードの修正はできません。 製品コード、DCコードを変更したい場合は、削除を行ってから再度追加登録してください。

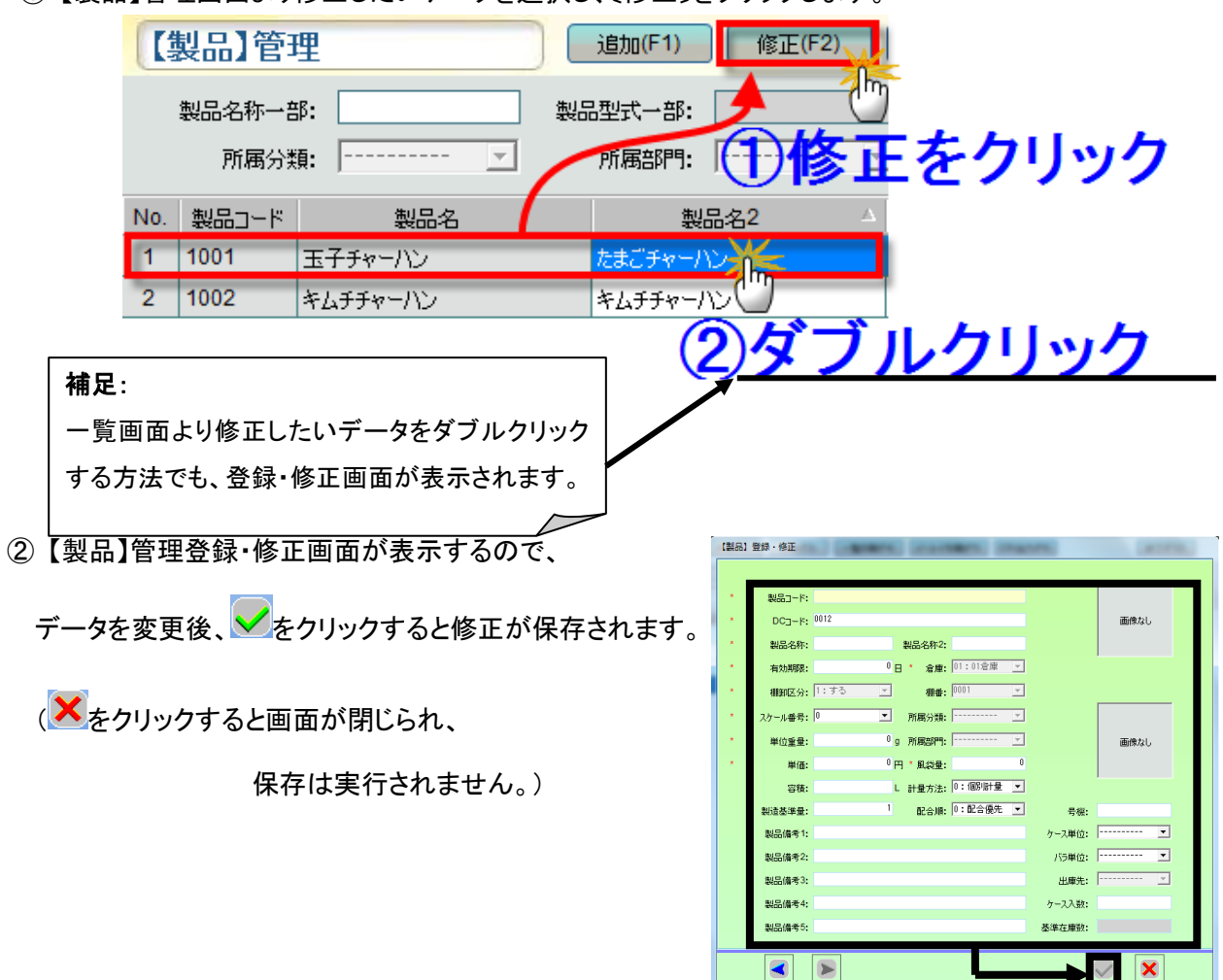

① 【製品】管理画面より修正したいデータを選択し、〔修正〕をクリックします。

★もしくは、下記の方法で修正可能です。

① 〔修正〕をクリックすると【製品】管理登録・修正画面が 表示されます。 ② 表示画面左下の 3 ● 2 をクリックし、 修正を行うデータを選択します。 3 √ をクリックすると修正が保存されます。 ( <mark>×</mark>をクリックすると画面が閉じられ、

保存は実行されません。)

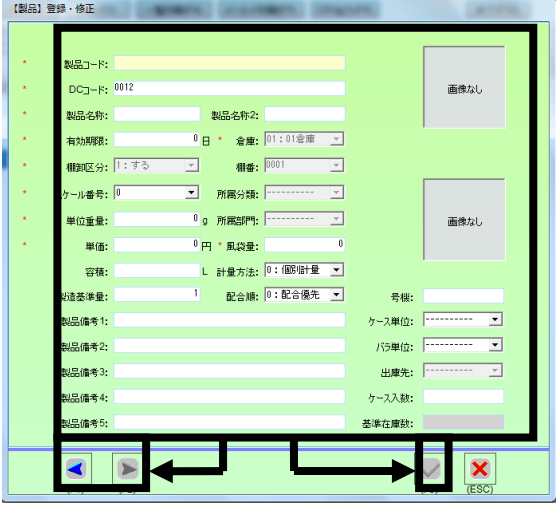

 $\left| \bullet \right|$   $\left| \bullet \right|$ 

#### ■ 製品マスタの削除

①一覧より削除したいデータを選択し、〔削除〕をクリックします。 (例) 製品コード:1001

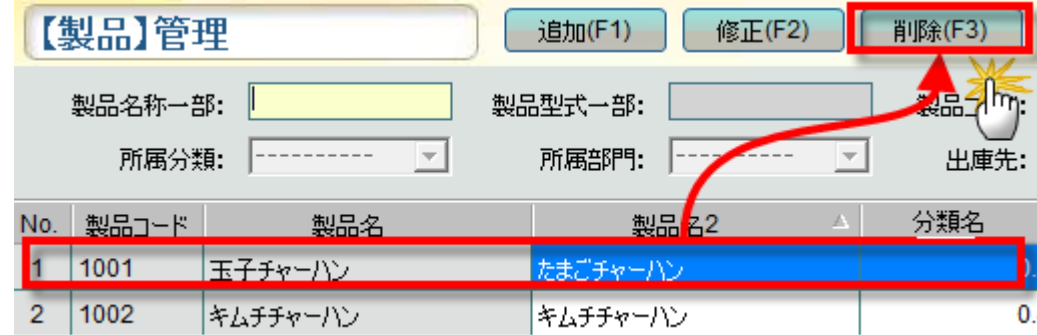

② 〔削除〕をクリックすると、以下3つの確認メッセージが表示されます。

❶指定した製品を製品マスタから削除する 確認メッセージが表示されます。 「はい〕を選択する場合、指定したデータを削除します。 〔いいえ〕を選択する場合、 指定したデータの削除は実行されません。 ※〔はい〕を選択しても、指定した製品の在庫データ、製品に関連するデータは消えません。 次の確認メッセージへ。 ❷指定した製品の在庫データを製品マスタから

削除する確認メッセージが表示されます。 〔はい〕 を選択する場合、在庫データを削除します。

〔いいえ〕を選択する場合、

在庫データの削除は実行されません。

※〔はい〕を選択しても、製品に関連するデータは消えません。

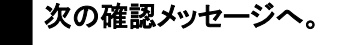

❸指定した製品に関連するデータを製品マスタから 削除する確認メッセージが表示されます。 〔はい〕 を選択する場合、関連データを削除します。 〔いいえ〕を選択する場合、 関連データの削除は実行されません。

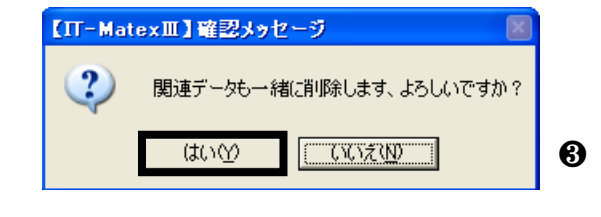

関連の在庫データは削除します、よろしいですか?

**| いいえ(W) ||** 

❷

※全ての確認メッセージを〔はい〕にした場合、

指定した製品に関連する、原料データ以外の全データが削除されることになります。

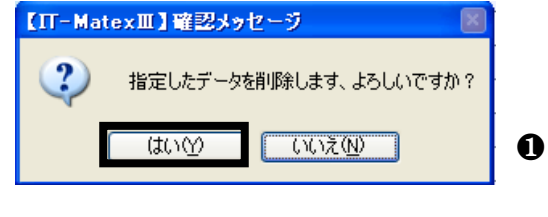

【IT-MatexⅢ】確認メッセージ

はい①

 $\overline{?}$ 

### ■ 製品マスタの一覧印刷

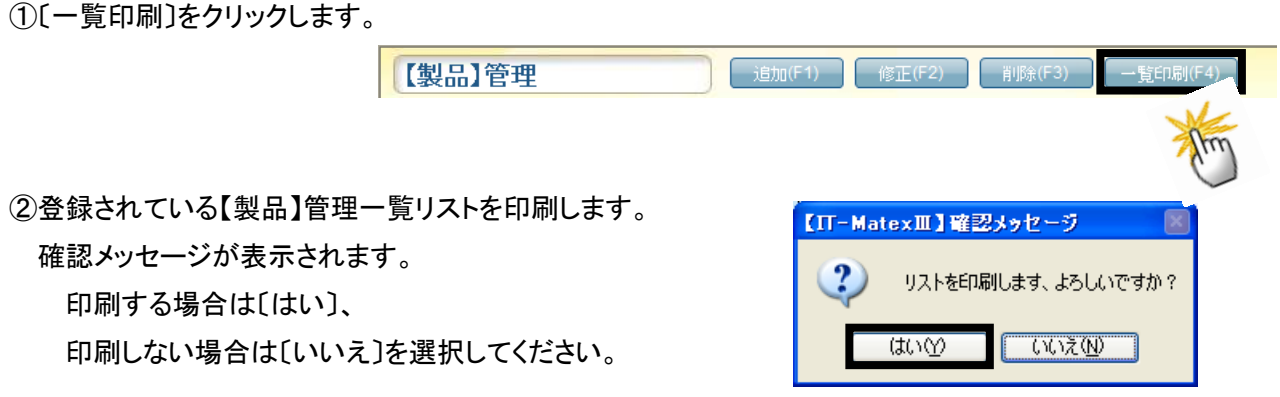

# ■ 製品マスタ CSV 出力

① 〔CSV出力〕をクリックします。

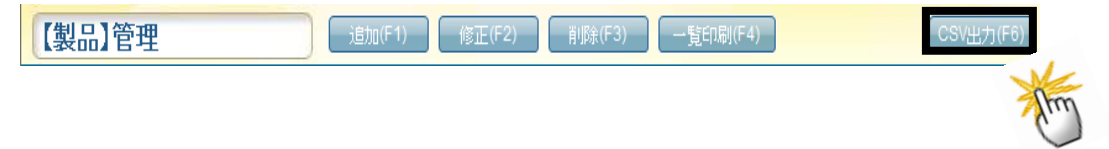

② ファイル指定の画面が表示されるので保存先を指定します。

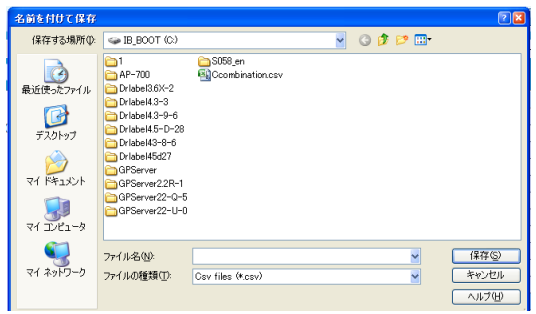

③出力が完了すると報告メッセージが表示されるので、 「OK」をクリックしてメッセージ画面を閉じて下さい。

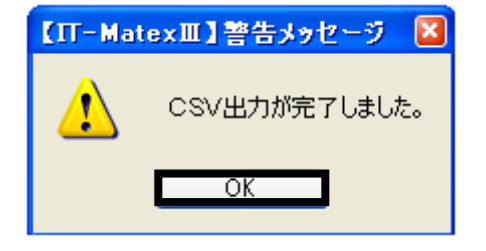

## ■ 製品マスタの終了

〔終了〕をクリックすると、【製品】管理画面を終了します。

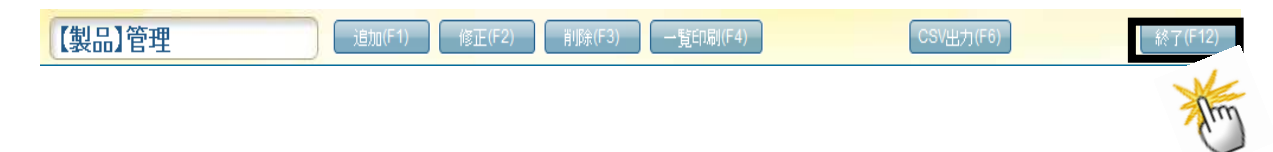

# 【マスタ管理>製品分類管理】

製品分類のデータ登録をします。

分類別に管理する必要が無い場合は、登録の必要はありません。

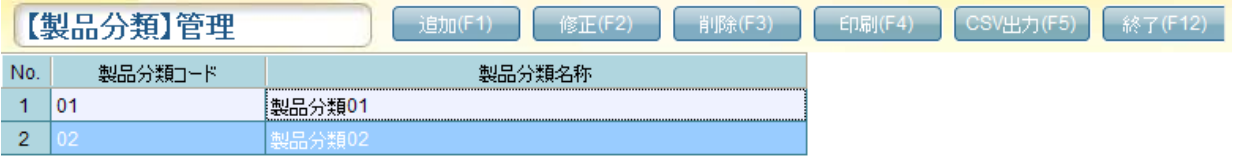

### ■ 製品分類マスタの追加

① 〔追加〕をクリックすると【製品分類】登録・修正画面が表示されます。

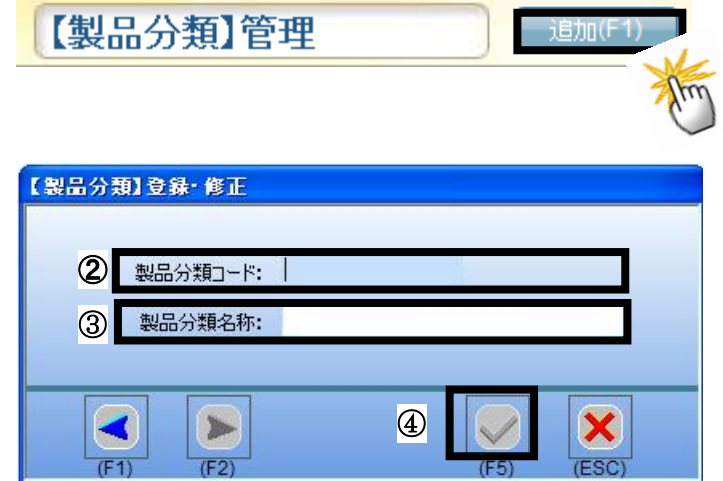

入力します。(必須入力)

③ 製品分類名称を全角・半角 20 文字以内で

② 製品分類コードを半角数字 4 桁以内で

入力します。(必須入力)

4 → をクリックすると登録が保存されます。

( をクリックする画面が閉じられ、登録の保存は実行されません。)

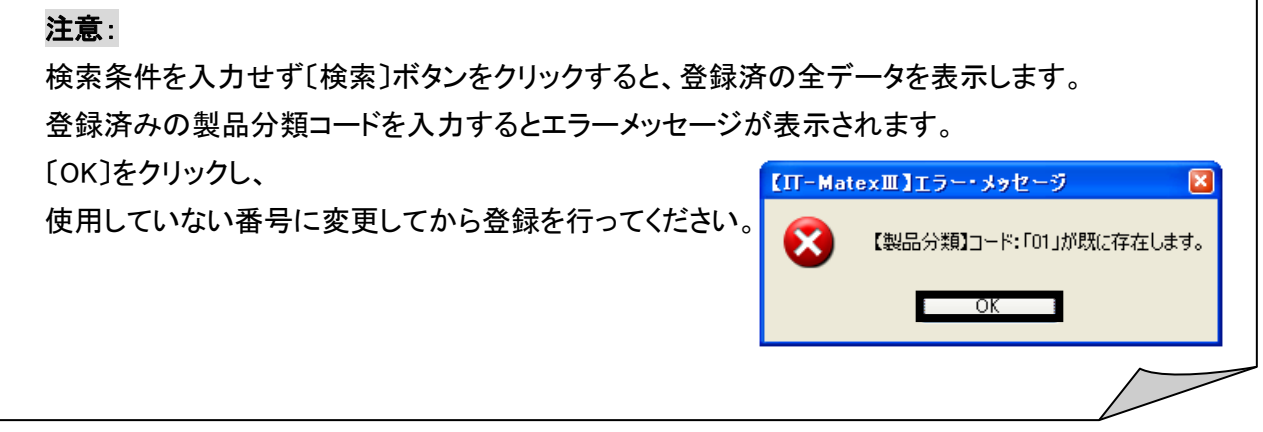

#### ■ 製品分類マスタの修正

注意: 一度登録した製品分類コードの修正はできません。 製品分類コードを変更したい場合は、該当の作製品分類マスタを一度削除し、 再登録してください。

- ① 【製品分類】管理画面から修正したいデータを選択し、〔修正〕をクリックします。
	- (例) 製品分類コード:02 製品分類名称:製品分類 02 → 製品分類名称 02 へ変更したい場合

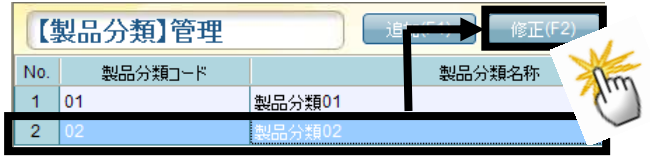

注意:

一覧画面で修正したいデータをダブルクリックする方法でも、登録・修正画面が表示されます。

② 【製品分類】登録・修正画面が表示されるので、

製品分類名称を変更後、√ をクリックすると

修正が保存されます。

( <mark>×</mark>をクリックすると画面が閉じられ、

修正の保存は実行されません。)

★もしくは、下記の方法で修正可能です。

- ① 〔修正〕をクリックすると、 【製品分類】登録・修正画面が表示されます。
- ② 表示画面左下の ※ ※ をクリックし、 修正を行うデータを選択します。

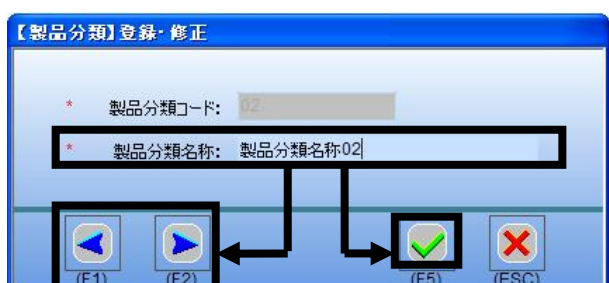

③ 製品分類名称を変更後、 をクリックすると修正が保存されます。

( <mark>×</mark> をクリックすると画面が閉じられ、修正の保存は実行されません。)

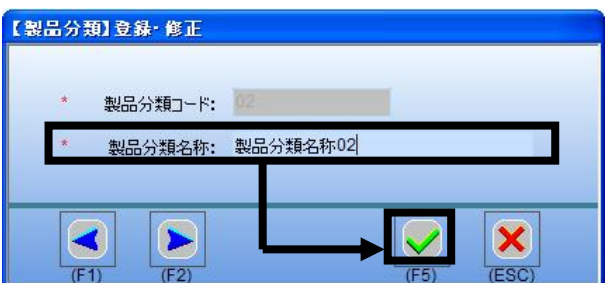

#### ■ 製品分類マスタの削除

① 一覧で削除したいデータを選択し、〔削除〕をクリックすると確認メッセージが表示されます。

(例)02:製品分類名称

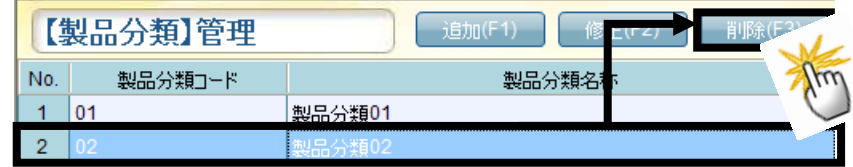

② 〔はい〕を選択すると選択したデータのみ削除されます。 削除しない場合は〔いいえ〕を選択してください。

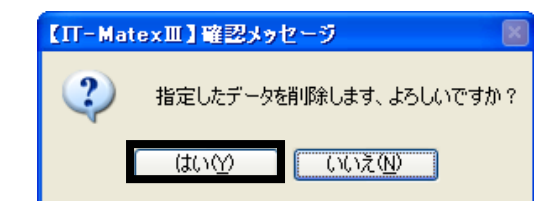

### ■ 製品分類マスタの印刷

登録されている【製品分類】管理一覧リストを印刷します。

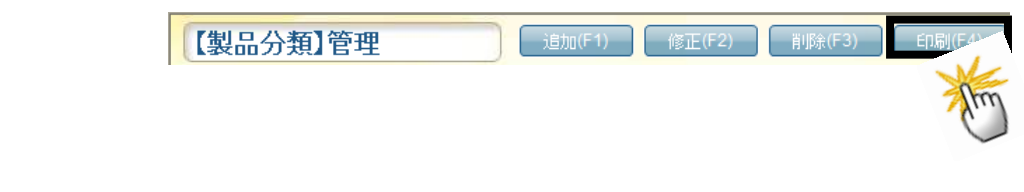

〔印刷〕をクリックすると、確認メッセージが表示されます。 印刷する場合は〔はい〕、 印刷しない場合は〔いいえ〕を選択してください。

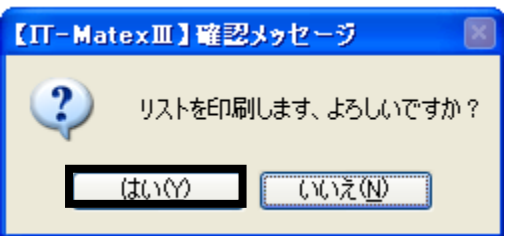

### ■ 製品分類マスタ CSV 出力

① 〔CSV 出力〕をクリックします。

保存先を指定します。

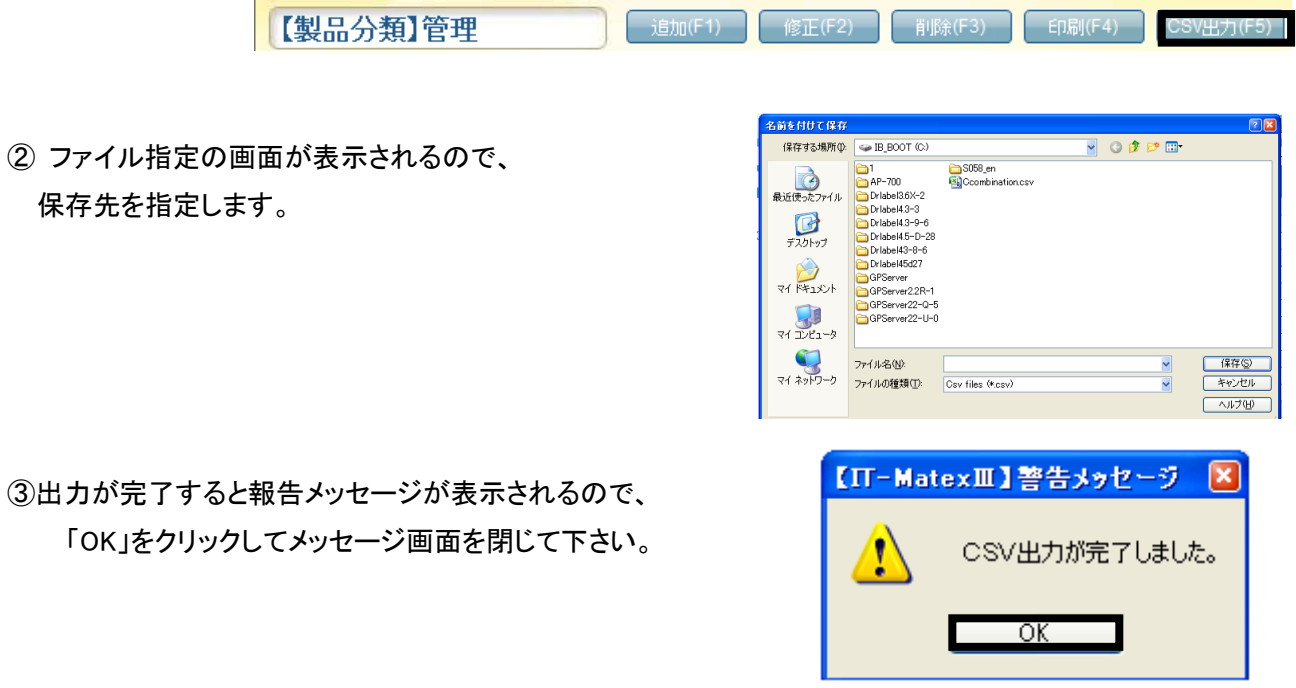

③出力が完了すると報告メッセーシ 「OK」をクリックしてメッセージ

### ■ 製品分類マスタの終了

〔終了〕をクリックすると、【製品分類】管理画面を終了します。

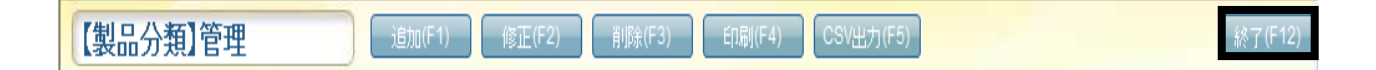

代替原料マスタ管理 代替原料マスタ管理

### 【マスタ管理>代替原料マスタ管理】

代替原料のデータ登録をします。

代替原料に管理する必要が無い場合は、登録の必要はありません。

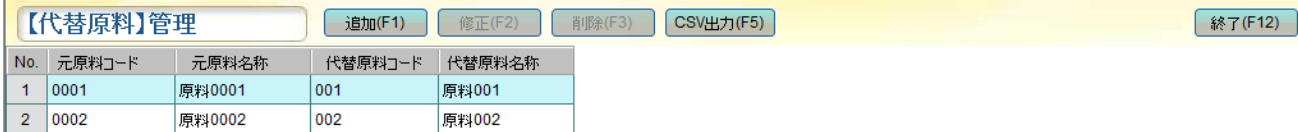

### ■ 代替原料マスタの追加

① 〔追加〕をクリックすると【代替原料】登録・修正画面が表示されます。

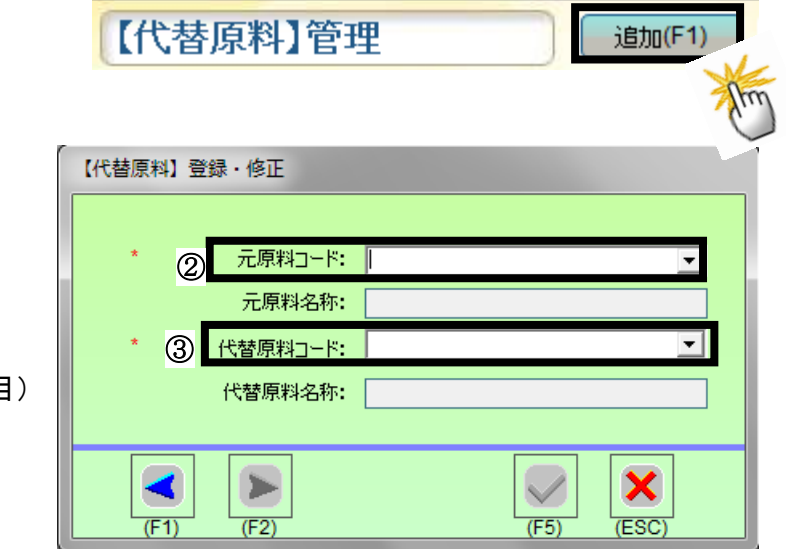

- ② 元原料コードを選択します。(必須項目) 該当の元原料名称が表示されます。
- ③ 代替原料コードを選択します。(必須項目) 該当の代替原料名称が表示されます。
- ④例:元原料コード 0001→代替原料 001 に 登録します。

◆ をクリックすると登録が保存されます。

(X をクリックする画面が閉じられ、

登録の保存は実行されません。)

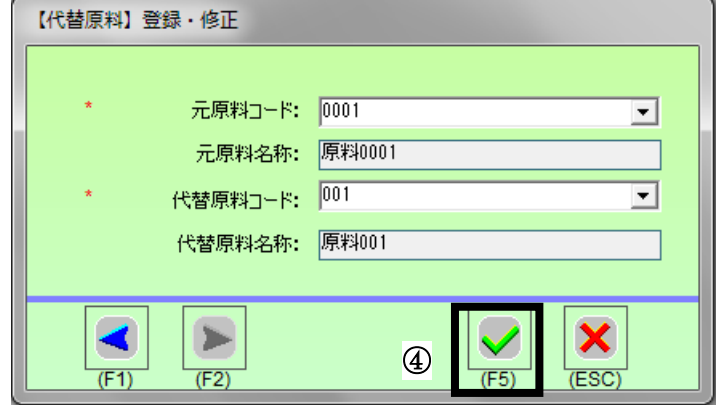

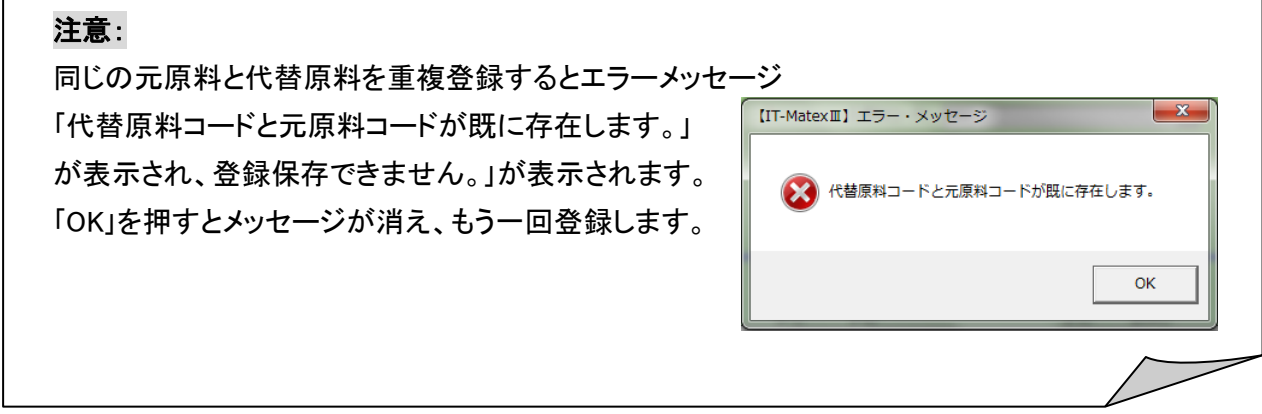

### ■ 代替原料マスタの修正

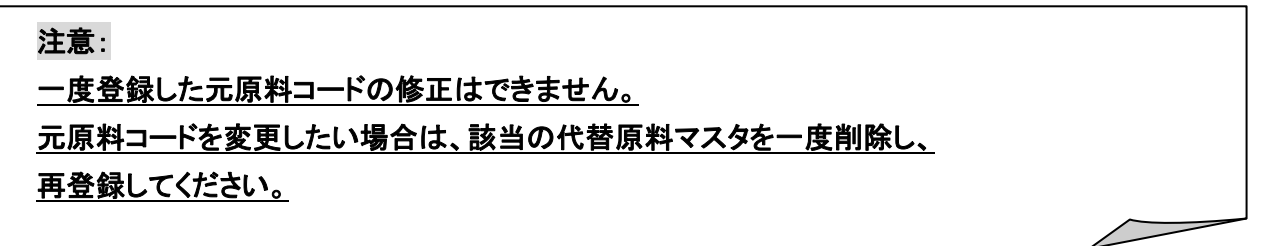

① 【代替原料】管理画面から修正したいデータを選択し、〔修正〕をクリックします。

代替原料コード:001→代替原料コード 003

に変更後、 <mark>√</mark> をクリックすると

修正が保存されます。

( <mark>×</mark>をクリックすると画面が閉じられ、

修正の保存は実行されません。)

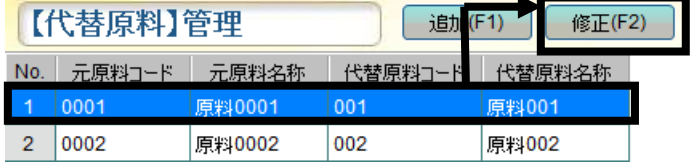

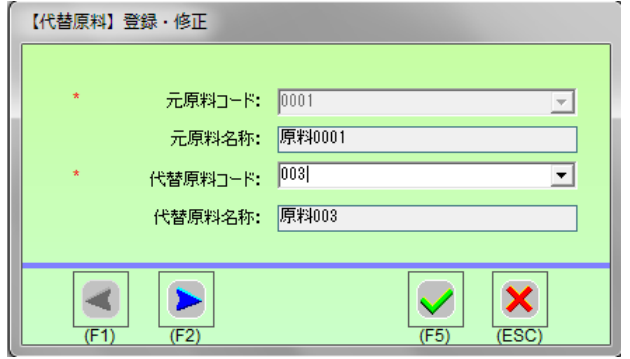

#### 注意:

一覧画面で修正したいデータをダブルクリックする方法でも、登録・修正画面が表示されます。

★もしくは、下記の方法で修正可能です。

- ① 〔修正〕をクリックすると、 【代替原料】登録・修正画面が表示されます。
- ② 表示画面左下の 3 → おクリックし、

修正を行うデータを選択します。

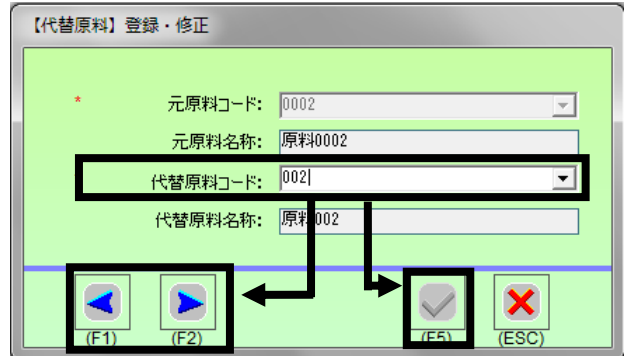

3 代替原料を変更後、√ をクリックすると修正が保存されます。

( <mark>×</mark>をクリックすると画面が閉じられ、修正の保存は実行されません。)

#### ■ 代替原料の削除

① 一覧で削除したいデータを選択し、〔削除〕をクリックすると確認メッセージが表示されます。 例:元原料コード:0001 代替原料:001

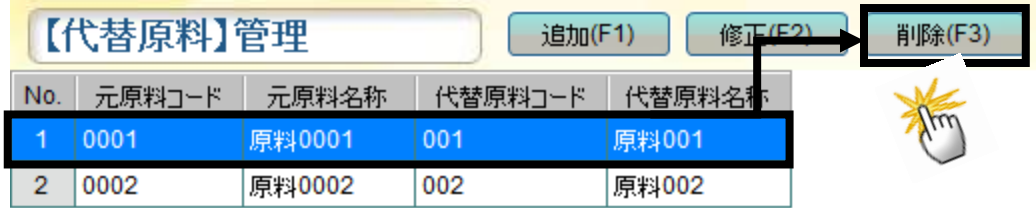

② 〔はい〕を選択すると選択したデータのみ削除されます。 削除しない場合は〔いいえ〕を選択してください。

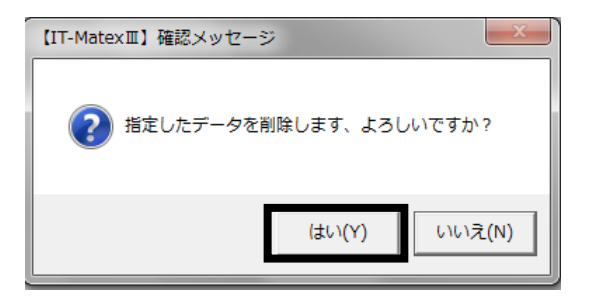

# ■ 代替原料マスタ CSV 出力

① 〔CSV 出力〕をクリックします。

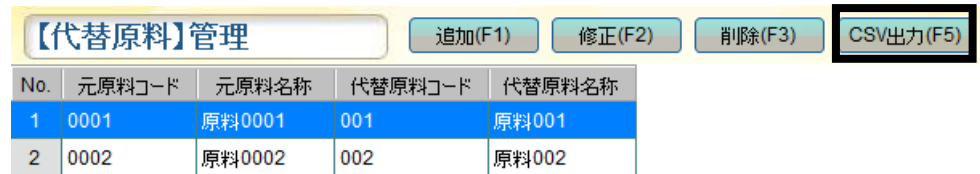

② ファイル指定の画面が表示されるので 保存先を指定します。

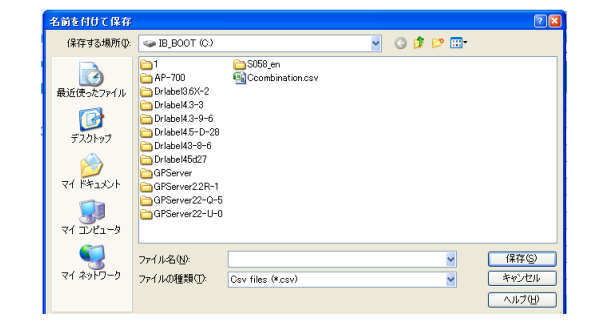

③出力が完了すると報告メッセージが表示されるので、 〔OK〕をクリックしてメッセージ画面を閉じて下さい。

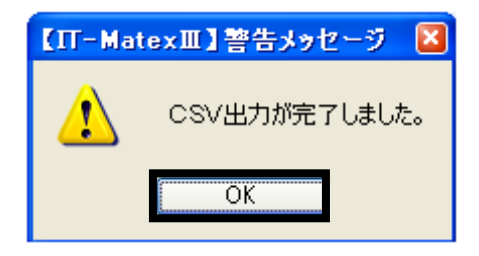

# ■ 代替原料マスタの終了

〔終了〕をクリックすると、【代替原料】管理画面を終了します。

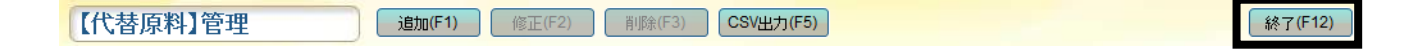

マスタデータ受信 マスタデータ受信

#### 【マスタ管理>マスタデータ受信】

テキストファイル(拡張子 CSV)で保存されているデータを取り込み、 IT-MATEXⅢの各マスタにデータを追加登録します。 予め「システム設定」>「システムパラメータの設定」>「送受信ファイル設定」で、 各「受信ファイルのパスの設定」を行ってください。

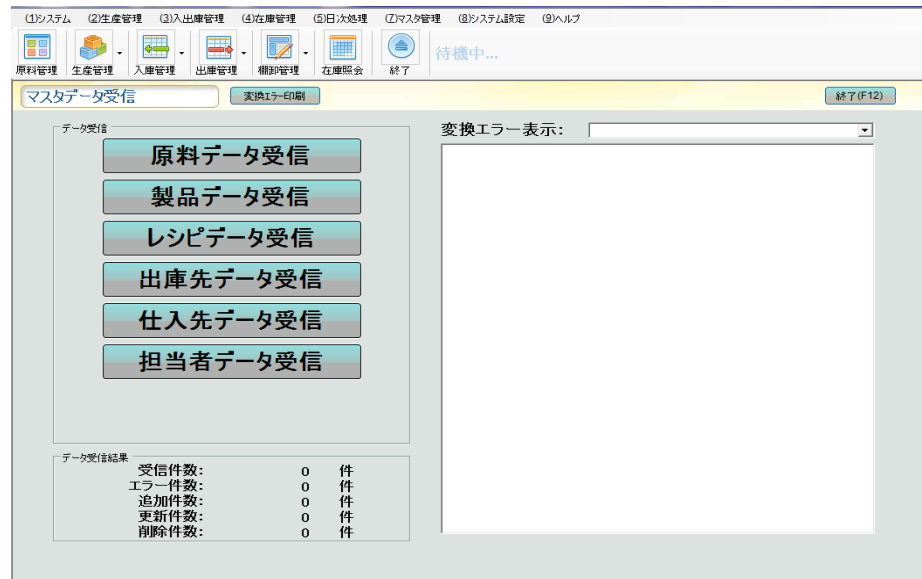

#### ■ 原料データ受信

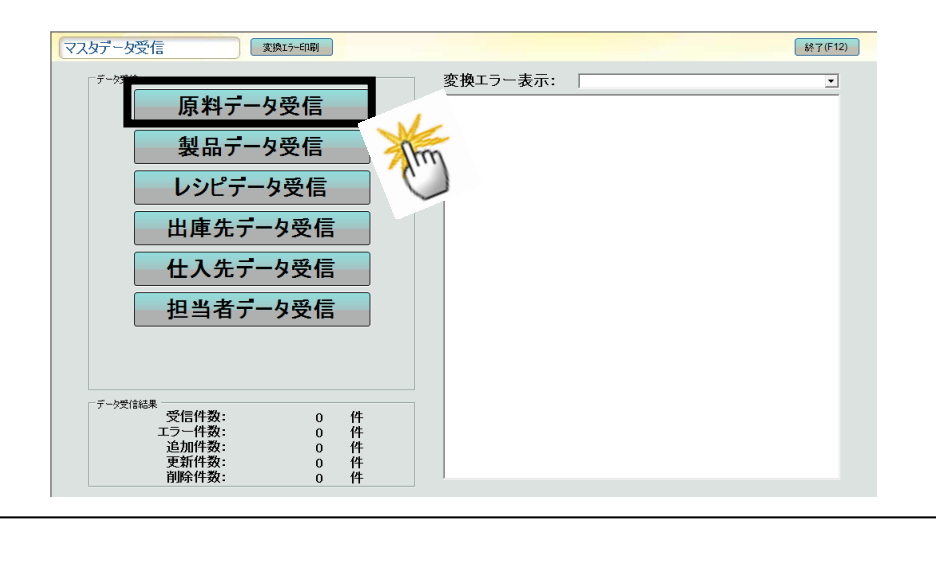

### 注意:

受信したデータは全て上書きして記録されます。 実績データも上書きされてしまうので、受信作業は十分ご注意ください。 ① 〔原料データ受信〕をクリックすると 確認メッセージが表示されます。

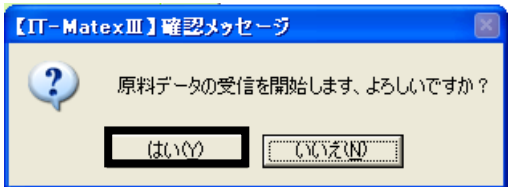

② 〔はい〕を選択した場合、「システム設定」>「システムパラメータ設定」で設定されている データ受信ファイルパスからデータ受信を開始します。

〔いいえ〕を選択した場合、確認メッセージが閉じられ、データ受信は実行されません。

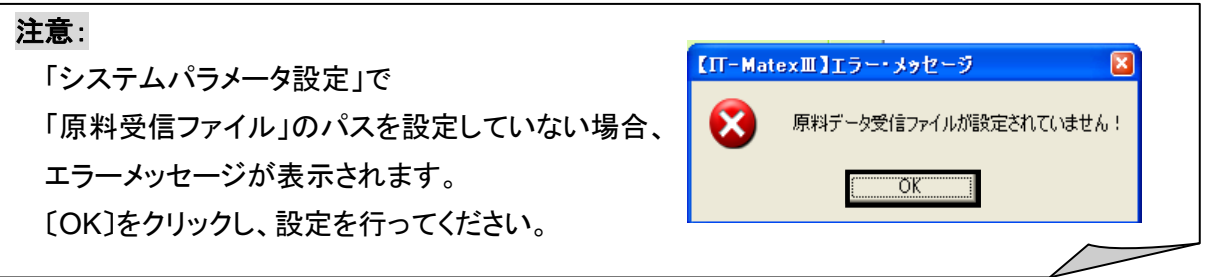

③ 警告メッセージが表示され、〔OK〕をクリックすると受信件数・エラー件数・新規追加件数・更新件数・削 除件数がデータ受信結果として表示されます。

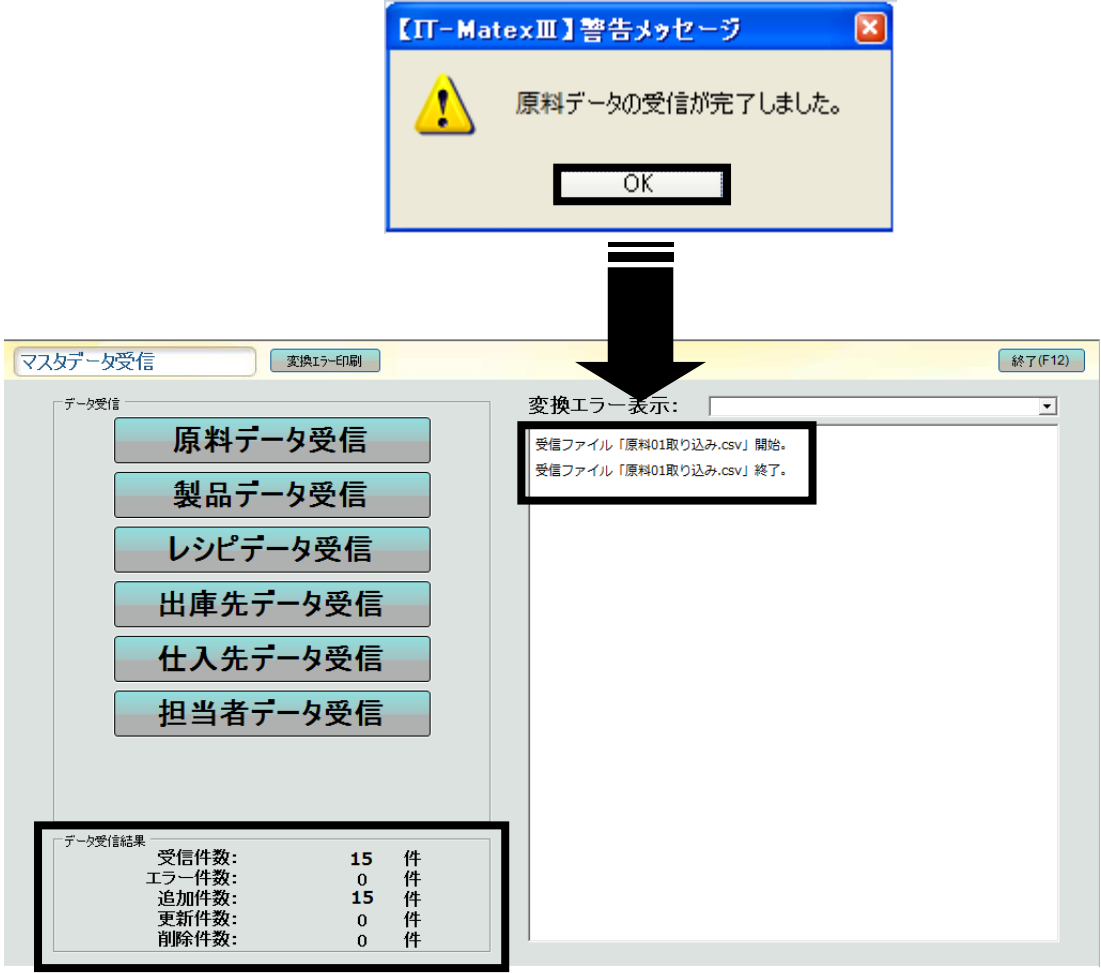

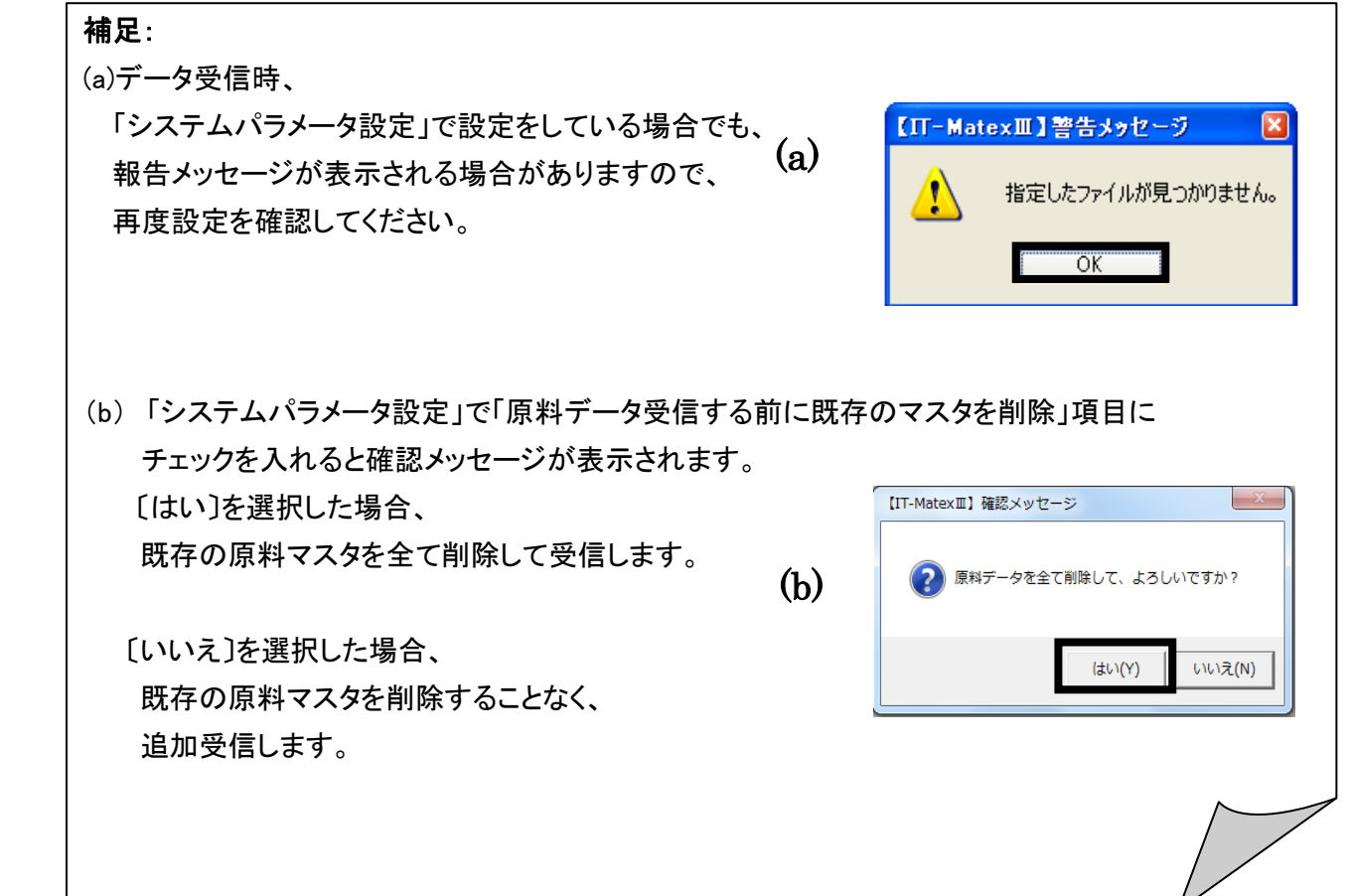

# ■ 製品データ受信

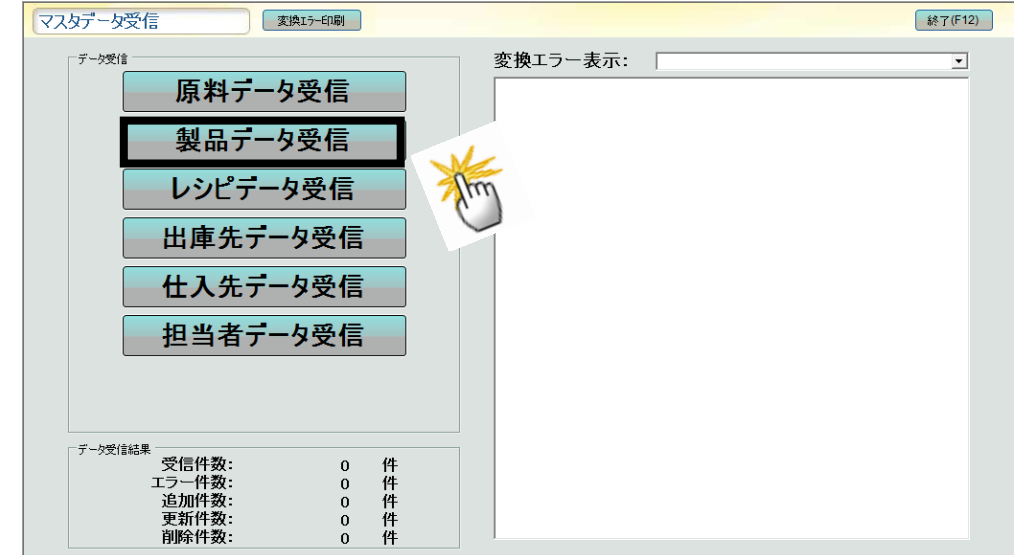

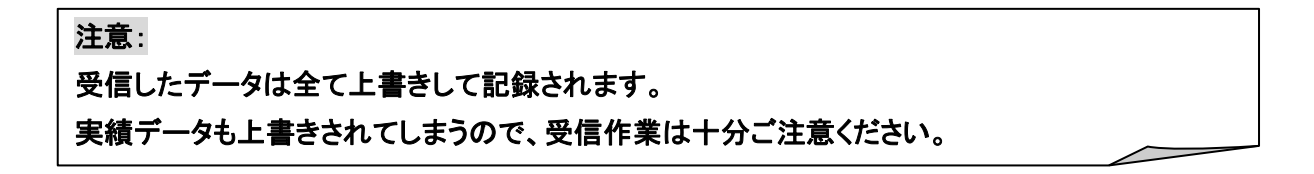

① 〔製品データ受信〕をクリックすると確認メッセージが表示されます。

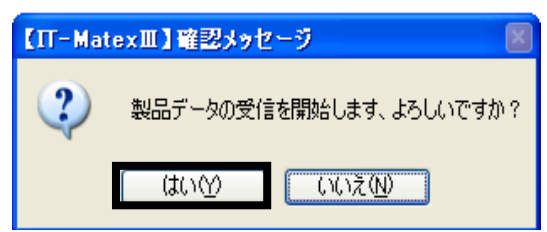

- ② 〔はい〕を選択した場合、「システム設定」>「システムパラメータ設定」で設定されている データ受信ファイルパスからデータ受信を開始します。
- 〔いいえ〕を選択した場合、確認メッセージが閉じられ、データ受信は実行されません。

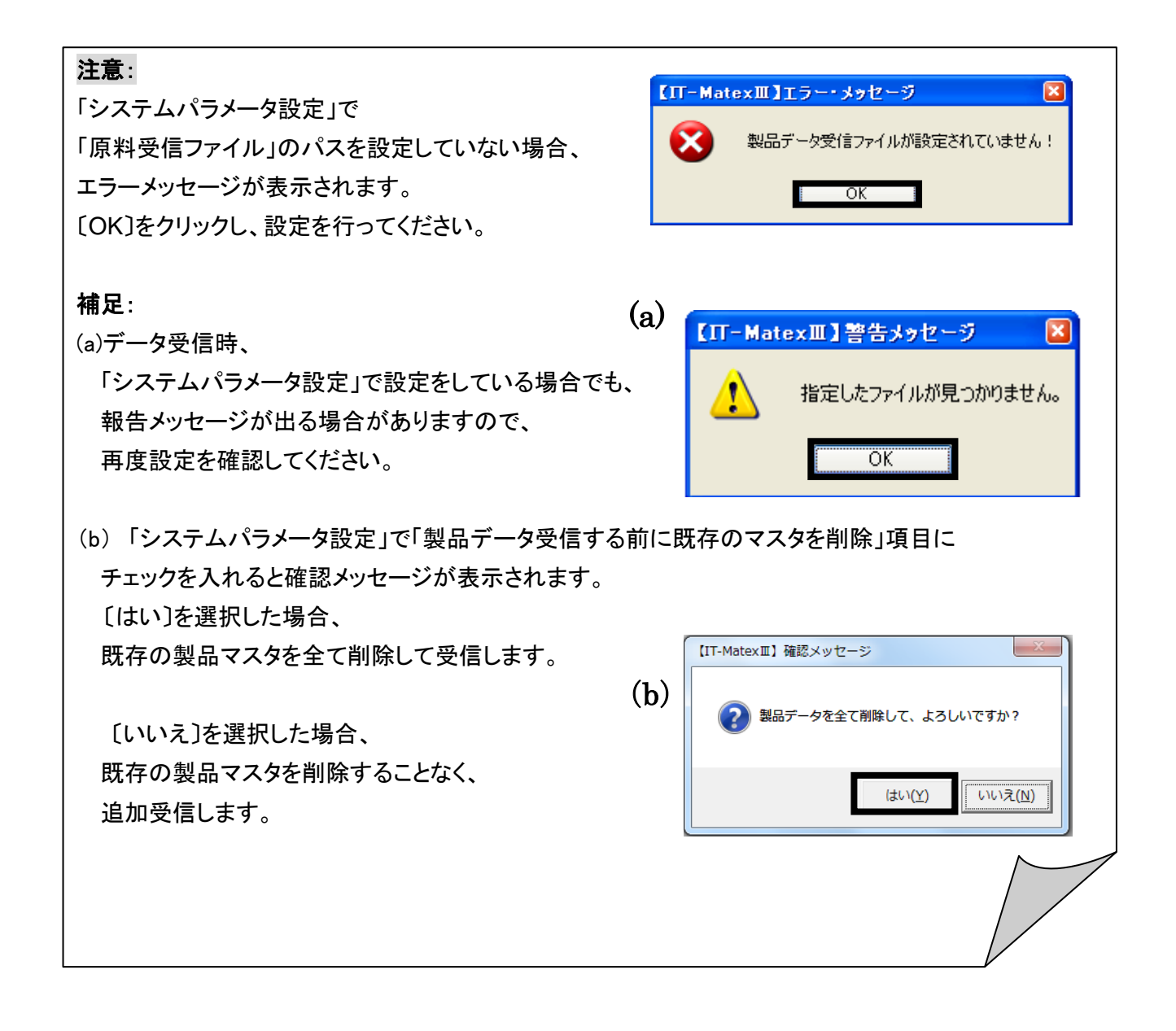

警告メッセージが表示され、〔OK〕をクリックすると、

受信件数・エラー件数・新規追加件数・更新件数・削除件数がデータ受信結果として表示されます。

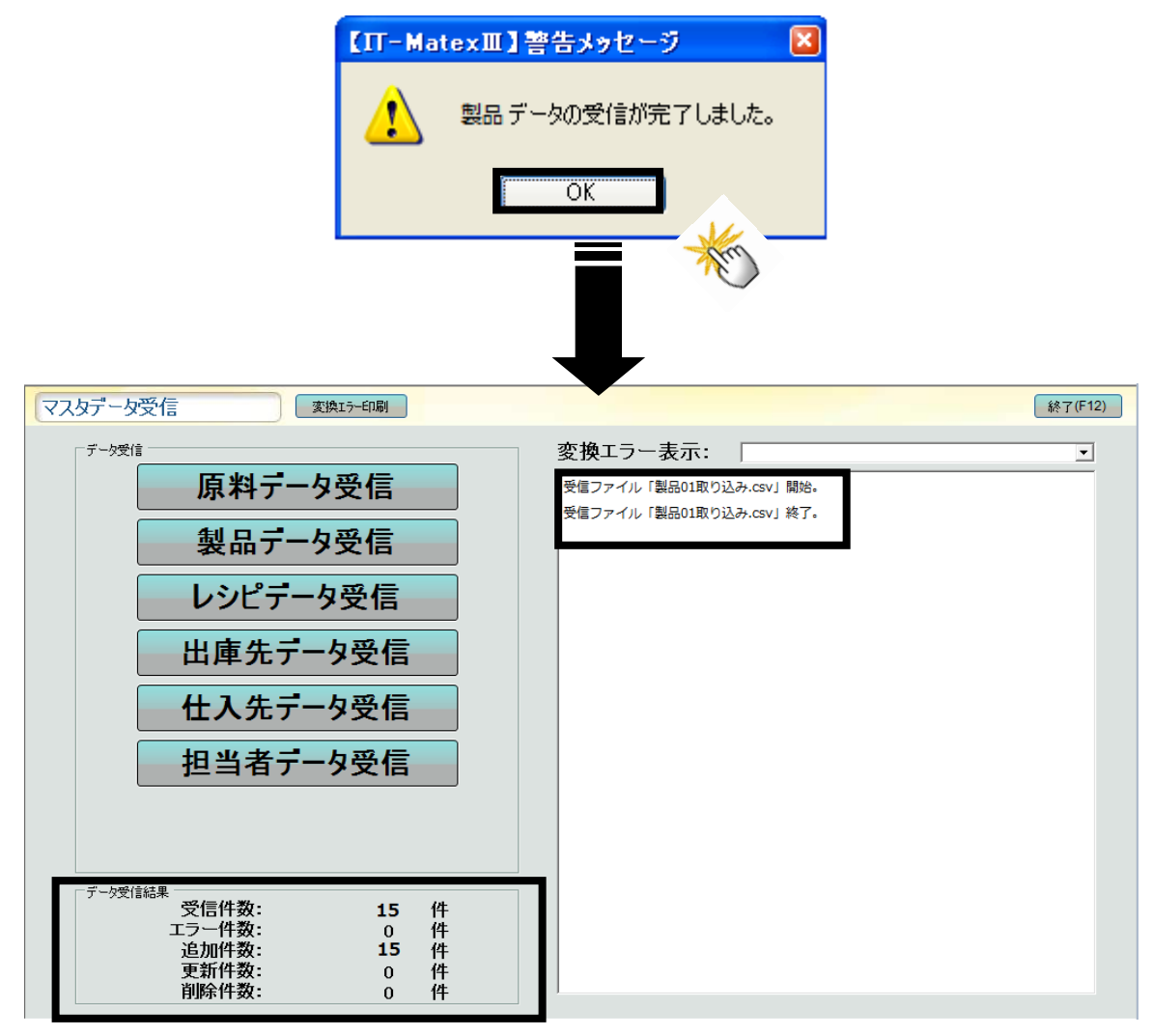

### ■ レシピデータ受信

① 〔レシピデータ受信〕をクリックすると、 「構成テーブルをすべて削除してよろしいですか?」 という確認メッセージが表示されます。

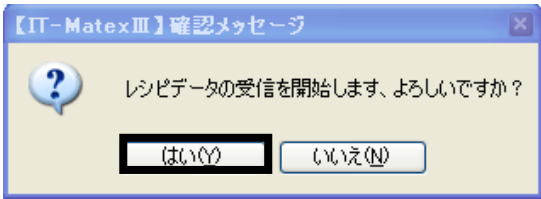

〔はい〕を選択した場合、②の確認メッセージへ。

〔いいえ〕を選択した場合、確認メッセージが閉じられ、データ受信は実行されません。

②次に、「構成テーブルを全て削除してよろしいですか?」という確認メッセージが表示されます。

〔はい〕を選択した場合、

「システム設定」>「システムパラメータ設定」で

設定されているデータ受信ファイルパスから

データ受信を開始します。

※既存の構成レシピデータを全て削除したのち受信します。

〔いいえ〕を選択した場合、メッセージが閉じられ、既存の構成レシピデータを削除することなく、 追加受信をします。

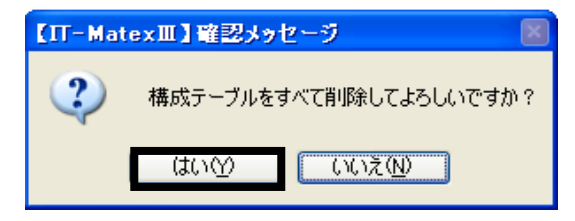

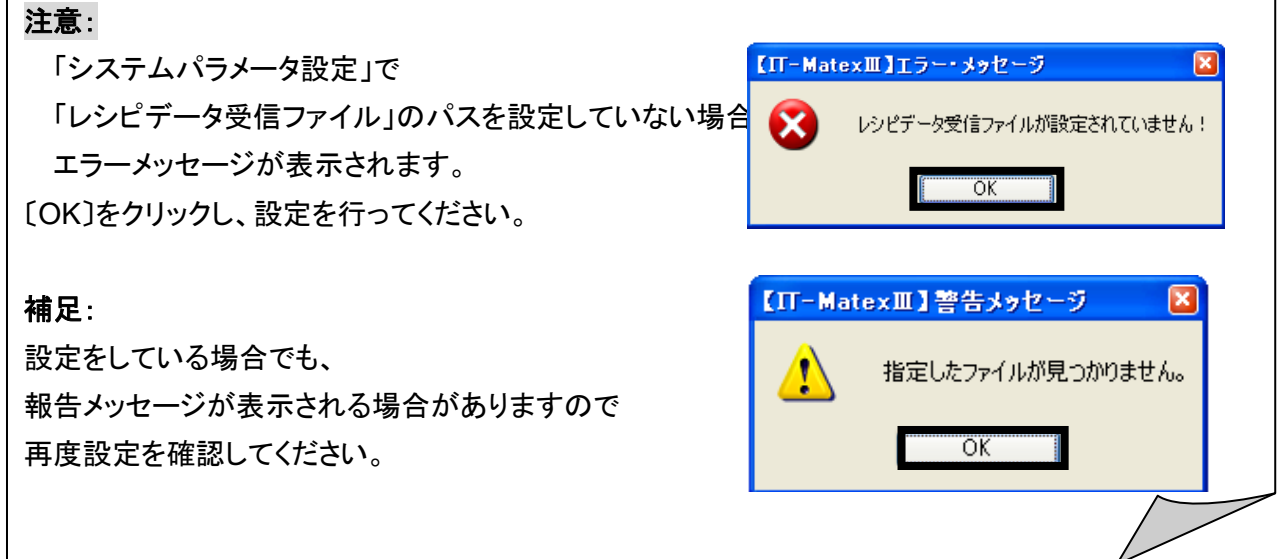

④ 報告メッセージが表示され、〔OK〕をクリックすると受信件数・エラー件数・新規追加件数・更新件数・ 削除件数がデータ受信結果として、表示されます。

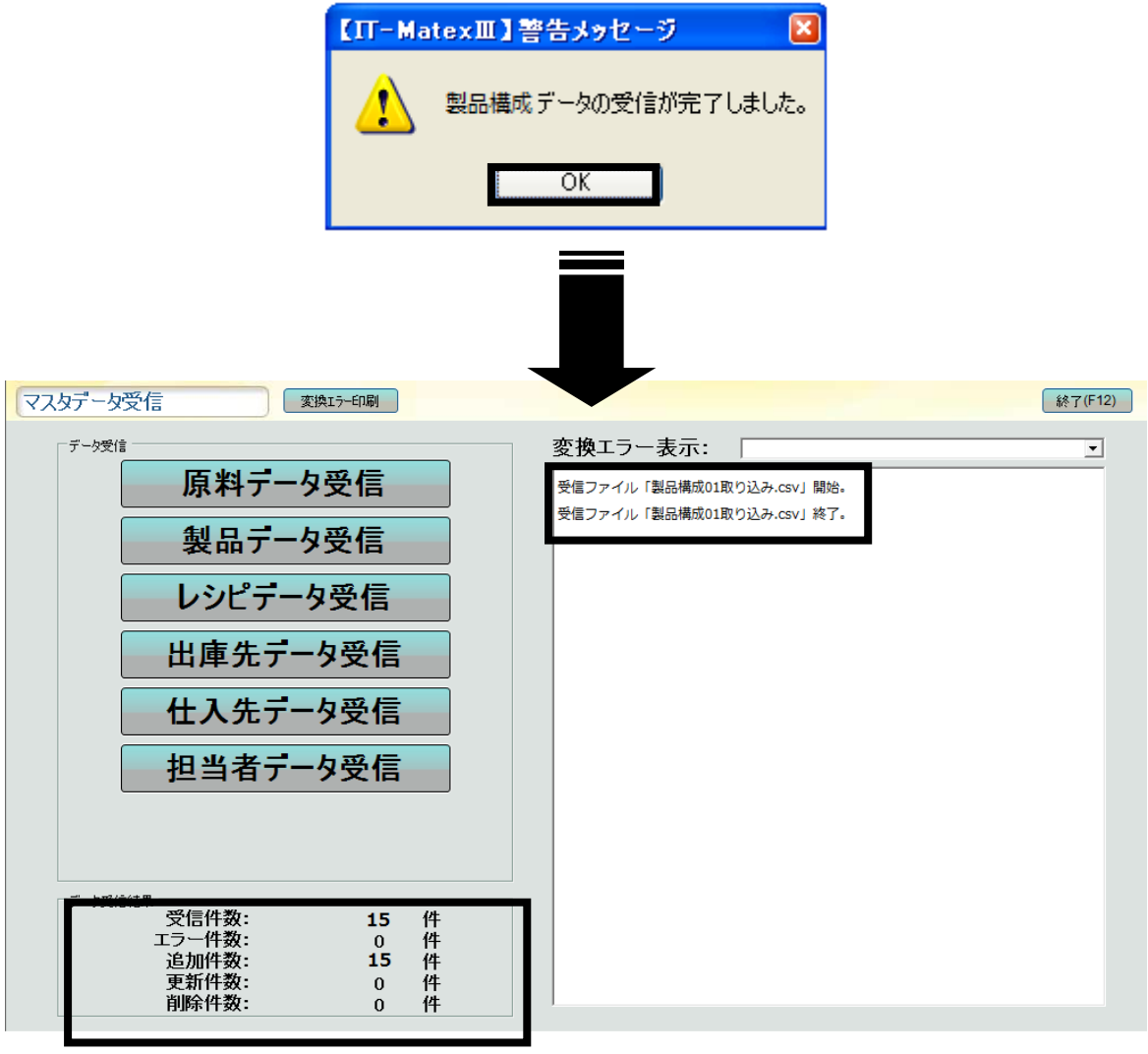

267

### ■ 出庫先データ受信

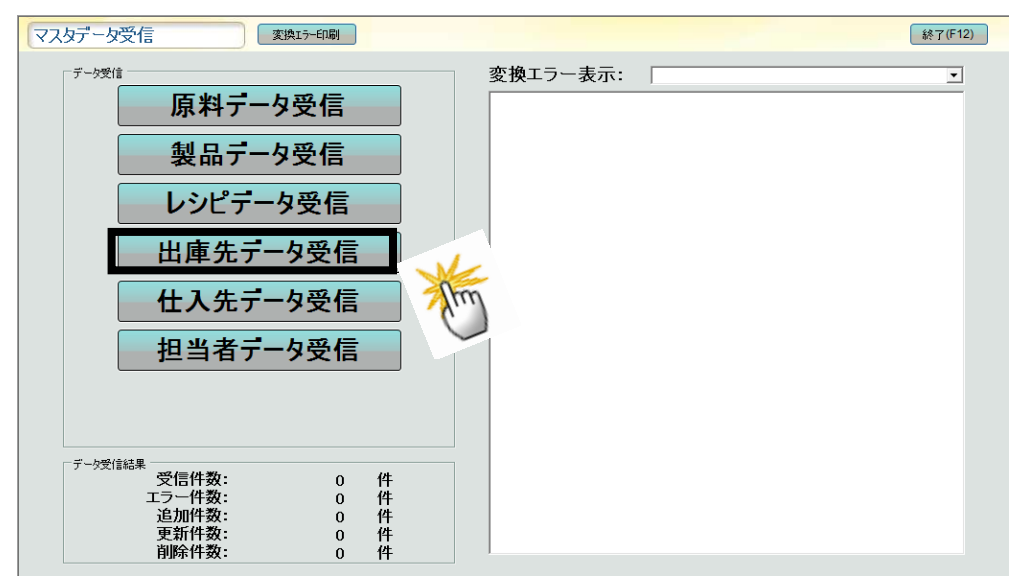

① 〔出庫先データ受信〕をクリックすると 確認メッセージが表示されます。

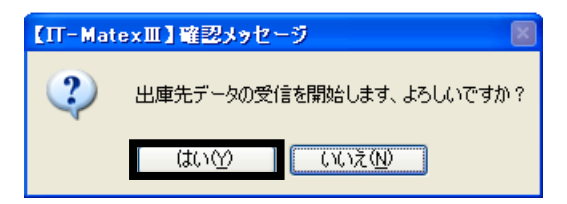

② 〔はい〕を選択した場合、「システム設定」>「システムパラメータ設定」で設定されている データ受信ファイルパスからデータ受信を開始します。 〔いいえ〕を選択した場合、確認メッセージが閉じられ、データ受信は実行されません。

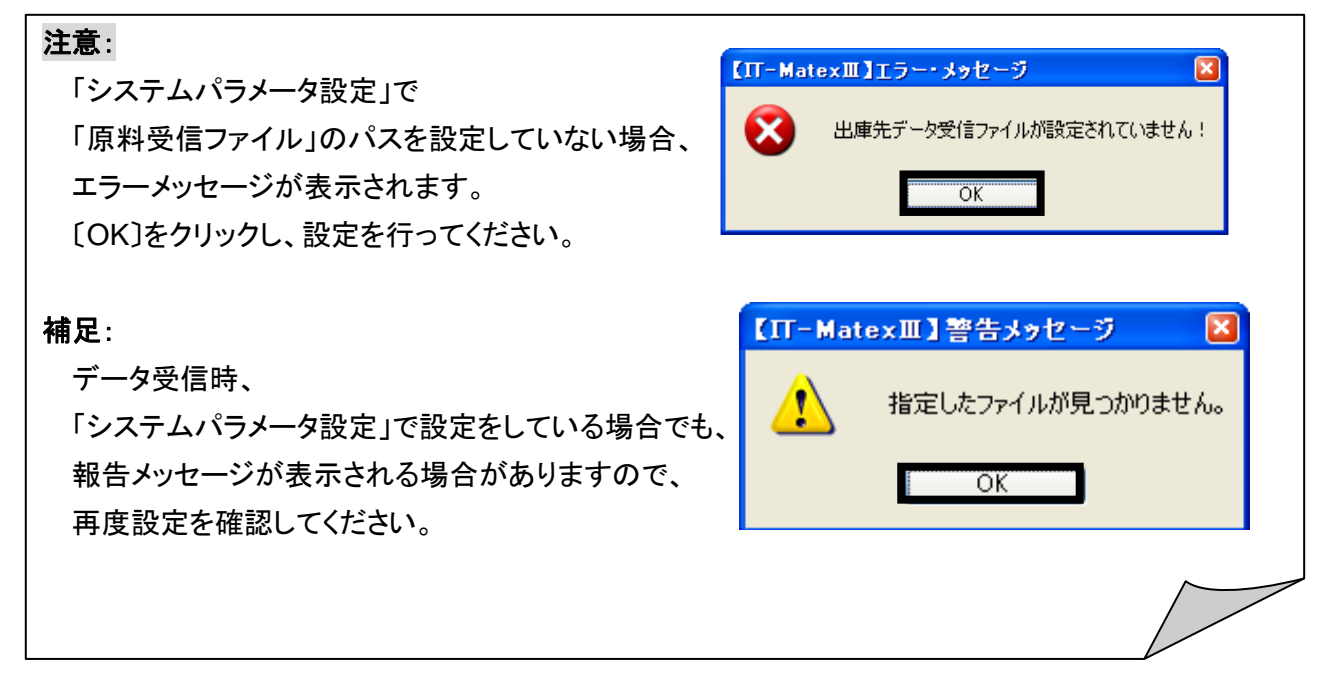

 報告メッセージが表示され、〔OK〕をクリックすると受信件数・エラー件数・新規追加件数・更新件数・削 除件数が、データ受信結果として表示されます。

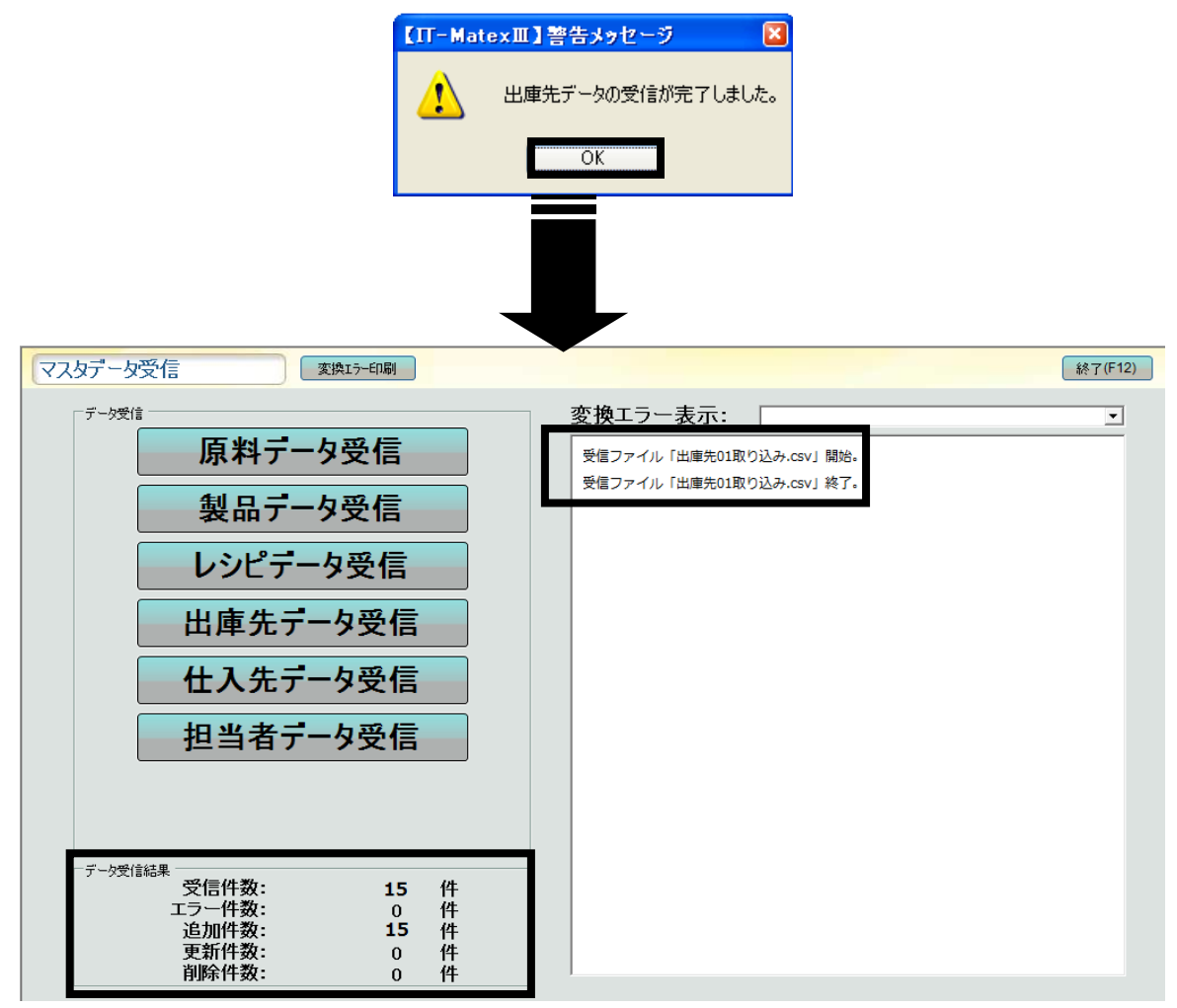

### ■ 仕入先データ受信

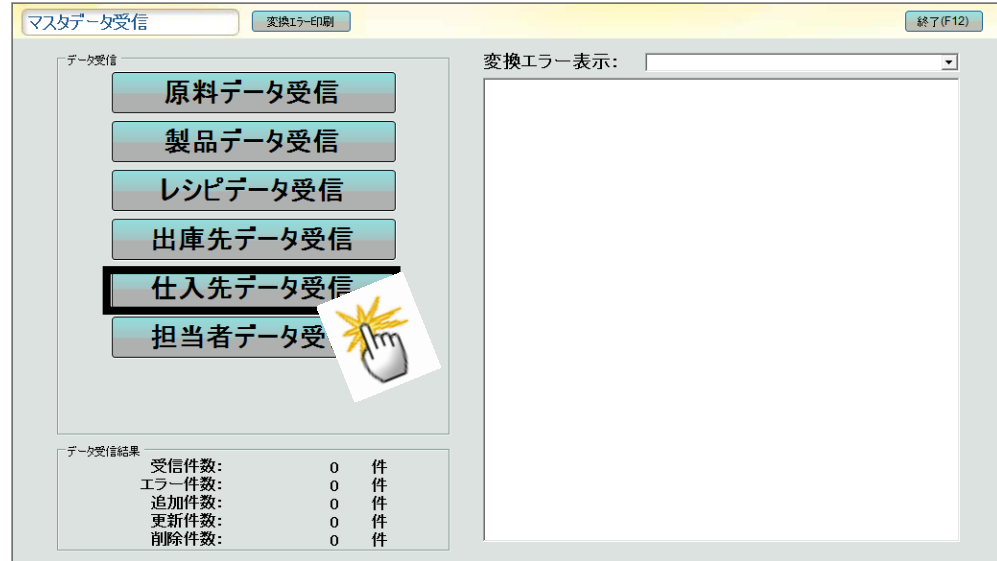

① 〔仕入先データ受信〕をクリックすると 確認メッセージが表示されます。

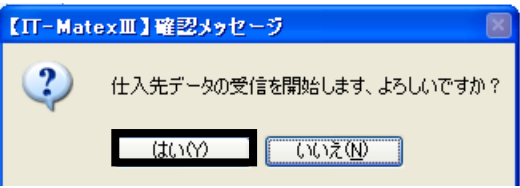

② 〔はい〕を選択した場合、「システム設定」>「システムパラメータ設定」で設定されている データ受信ファイルパスからデータ受信を開始します。

〔いいえ〕を選択した場合、確認メッセージが閉じられ、データ受信は実行されません。

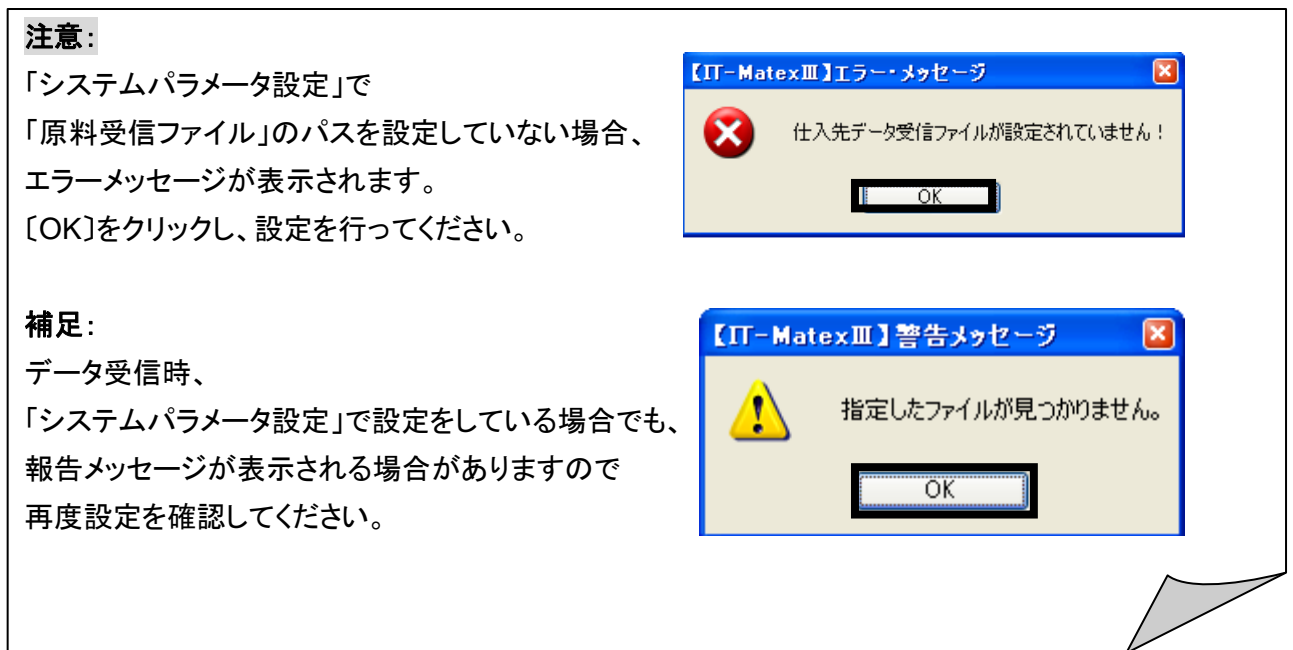

 警告メッセージが表示され、〔OK〕をクリックすると受信件数・エラー件数・新規追加件数がデータ受信結 果として、表示されます

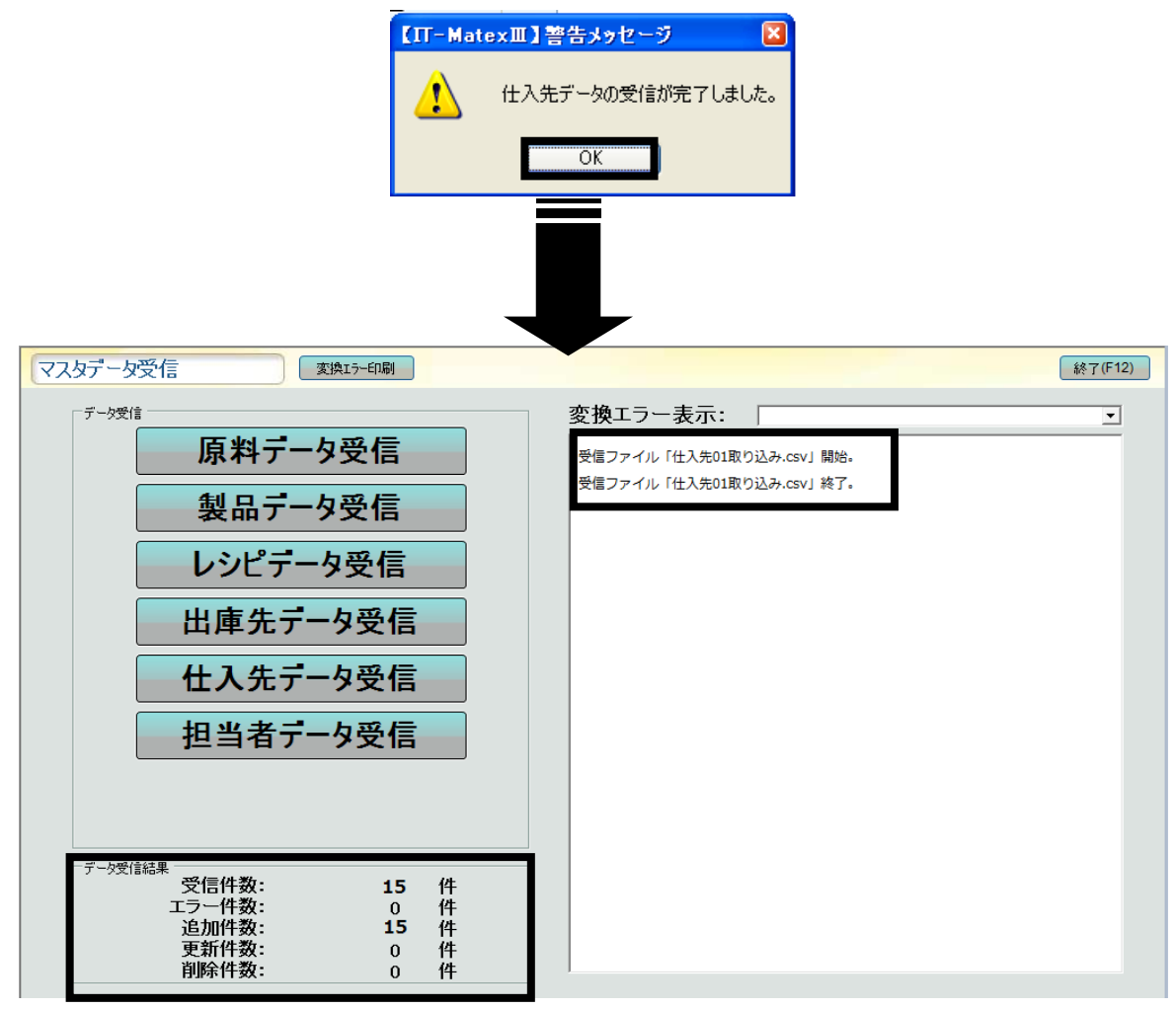

#### ■ 担当者データ受信

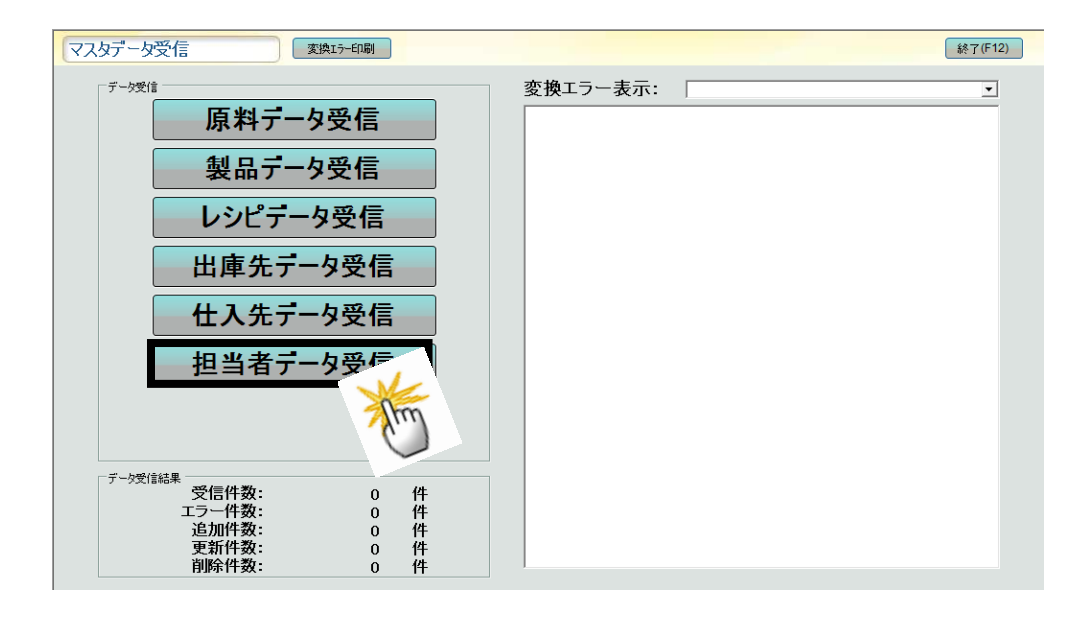

① 〔担当者データ受信〕をクリックすると 確認メッセージが表示されます。

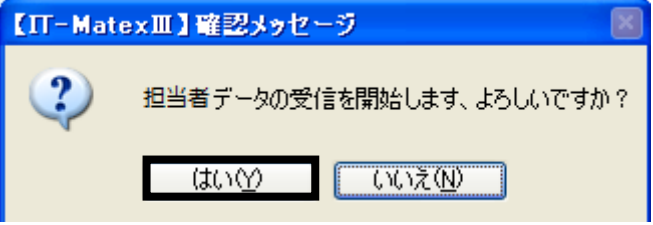

② 〔はい〕を選択した場合、「システム設定」>「システムパラメータ設定」で設定されている データ受信ファイルパスからデータ受信を開始します。 〔いいえ〕を選択した場合、確認メッセージが閉じられ、データ受信は実行されません。

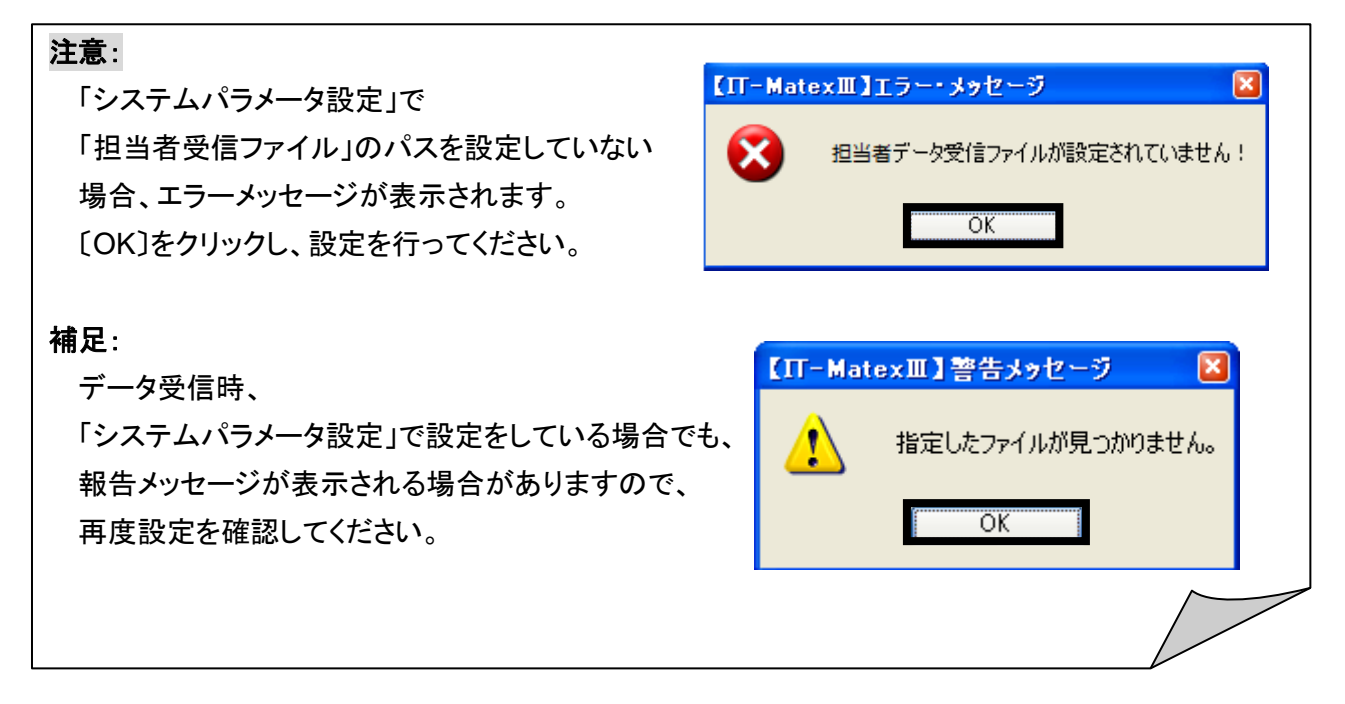

 警告メッセージが表示され、〔OK〕をクリックすると、受信件数・エラー件数・新規追加件数がデータ受信 結果として表示されます

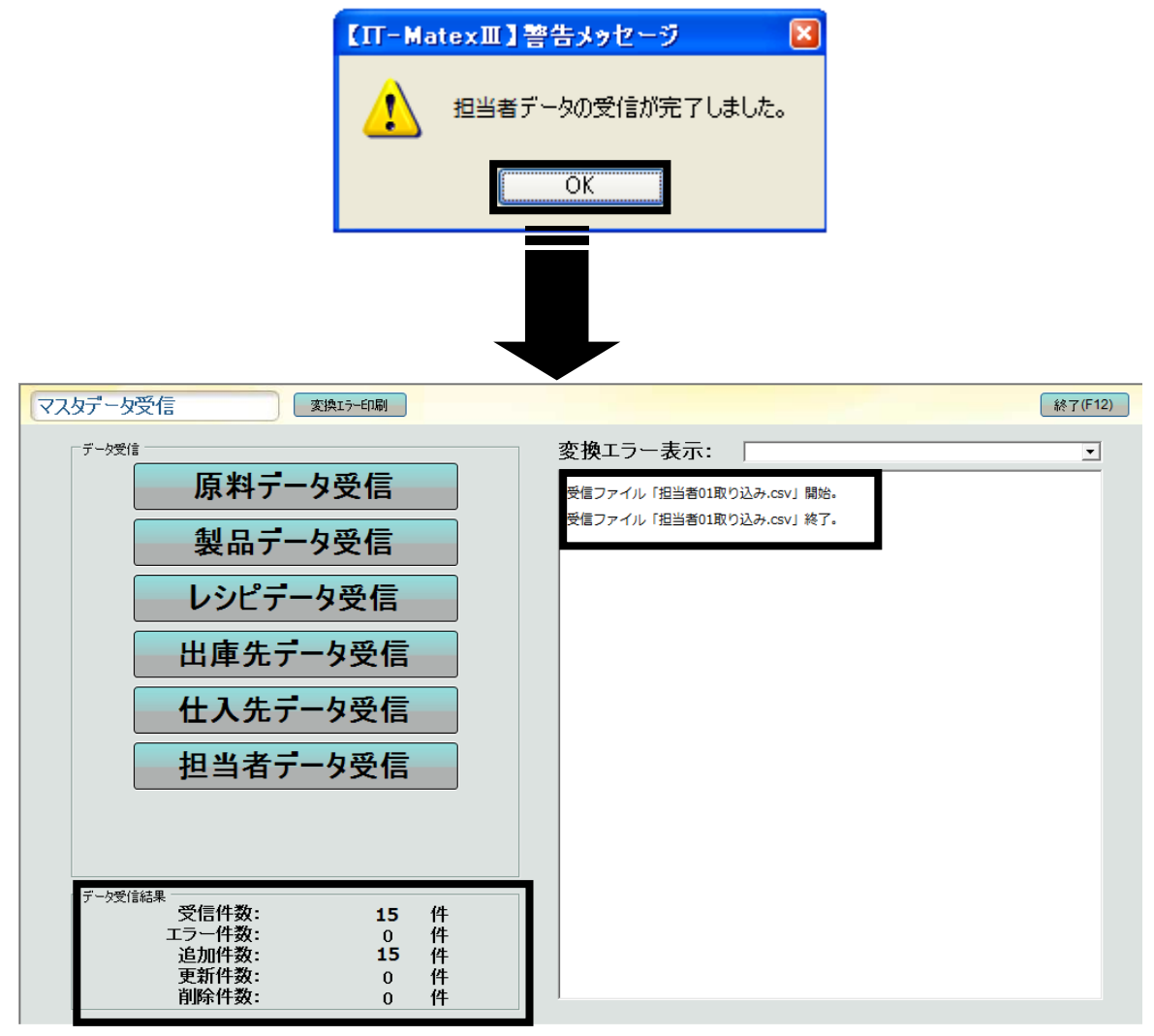

#### ■ 変換エラー表示

「部品データ受信」「レシピデータ受信」「出庫先データ受信」「仕入先データ受信」の 中で、最終表示されたエラーの確認ができます。

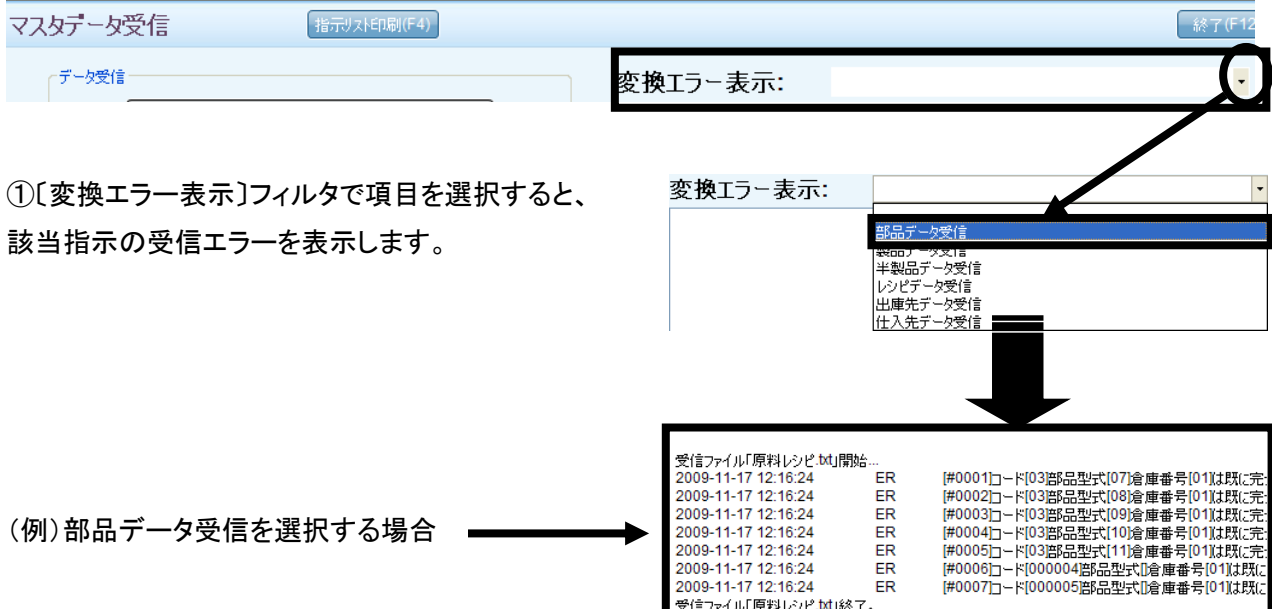

#### ■ 変換エラー印刷

「変換エラー表示」で表示されたエラー詳細を印刷します。

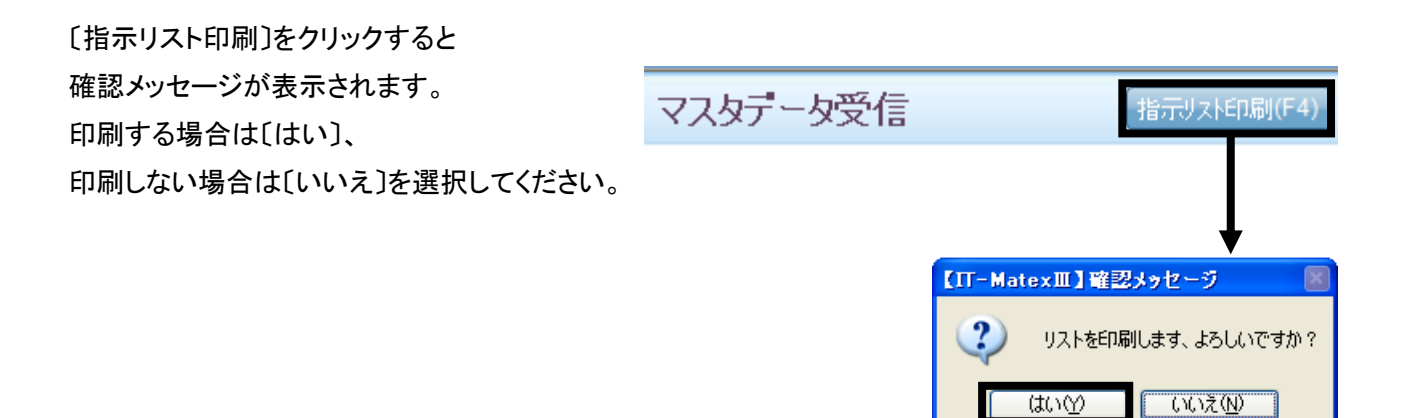

#### ■ マスタデータ受信の終了

〔終了〕をクリックすると、【マスタデータ受信】画面を終了します。

マスタデータ受信 終了(F12) 指示リスト印刷(F4)

へ ル プ

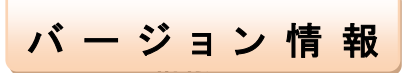

IT-MATEXⅢのバージョンを確認する事ができます。

# 【ヘルプ>バージョン情報】

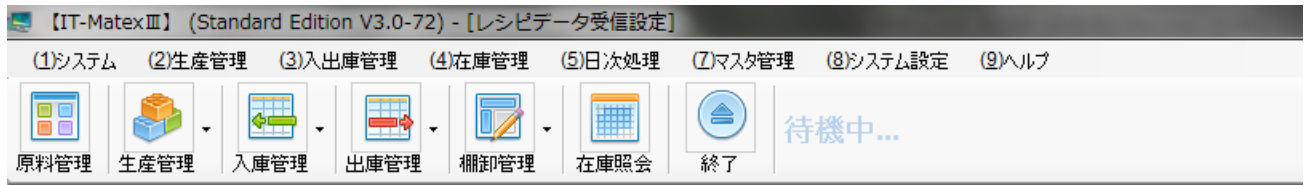

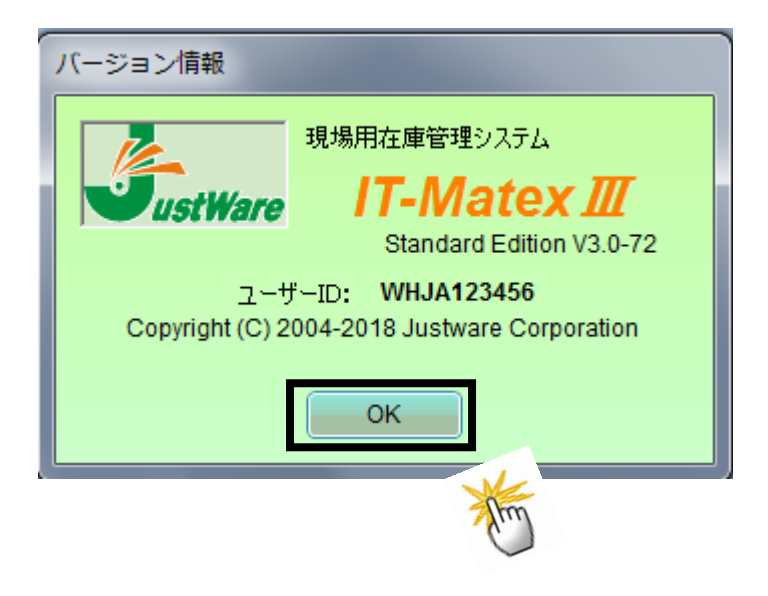